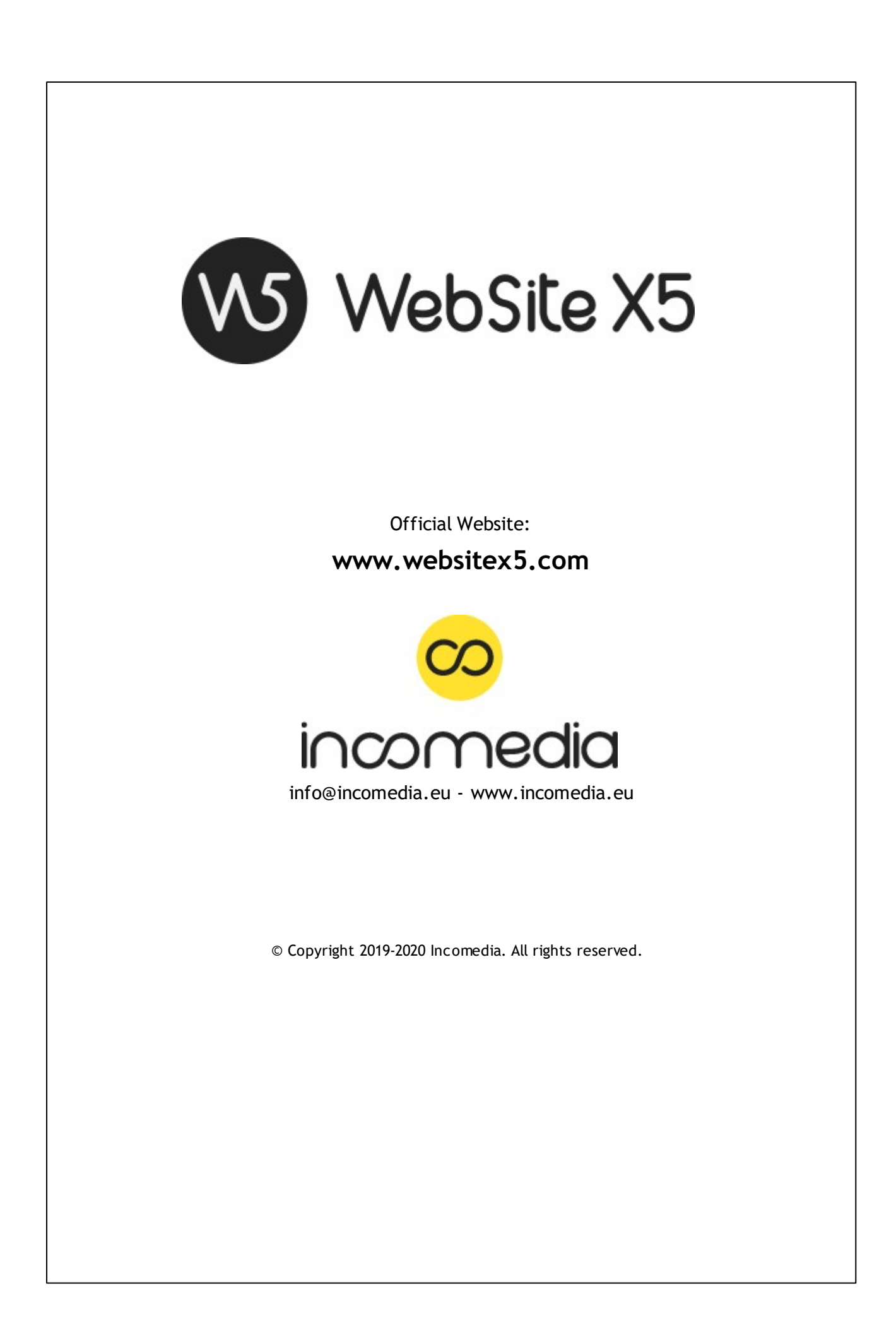

© Copyright 2019 - 2020 Incomedia. Все права защищены.

Информация, содержащаяся в данном руководстве, может быть изменена без предварительного уведомления. Любую часть этого руководства запрещено воспроизводить или передавать в любой форме и любыми средствами, электронными или механическими, в любых целях без письменного согласия Incomedia.

Обратите внимание, что фильмы, звуки или изображения, которые вы хотите использовать в ваших проектах могут быть объектом авторского права. Незаконное использование таких материалов, может являться нарушением авторских прав и Вы должны удостовериться в возможности свободного использования или получить необходимые разрешения от авторов или организаций.

Incomedia WebSite X5, WebSite X5 Evolution являются зарегистрированными торговыми марками Incomedia SRL . Другие марки или названия, упомянутые в этом документе, являются торговыми марками или зарегистрированными торговыми марками соответсввующих владельцев.

Руководство составленно и разделено на страницы компанией Incomedia s.r.l.

# Содержание

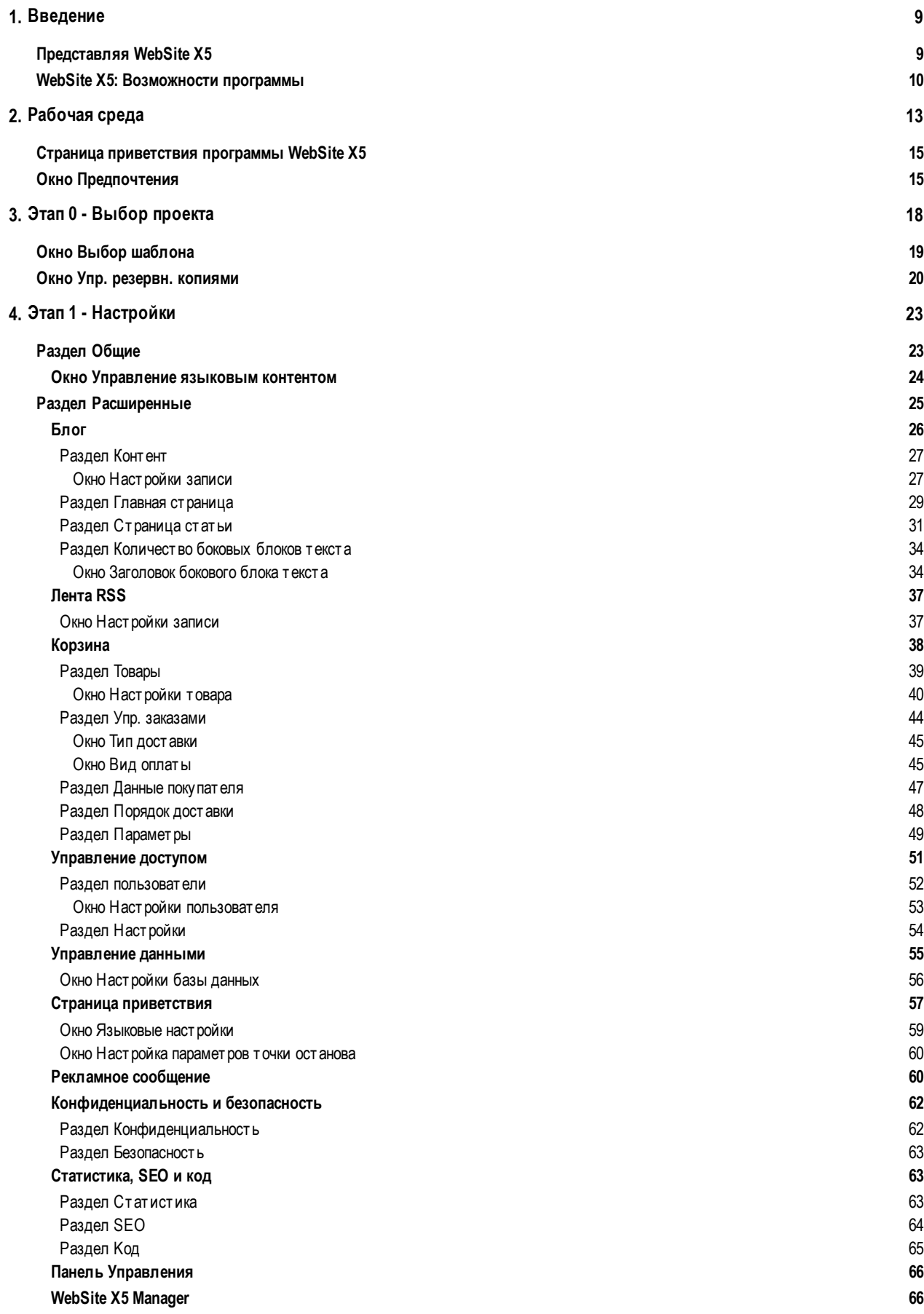

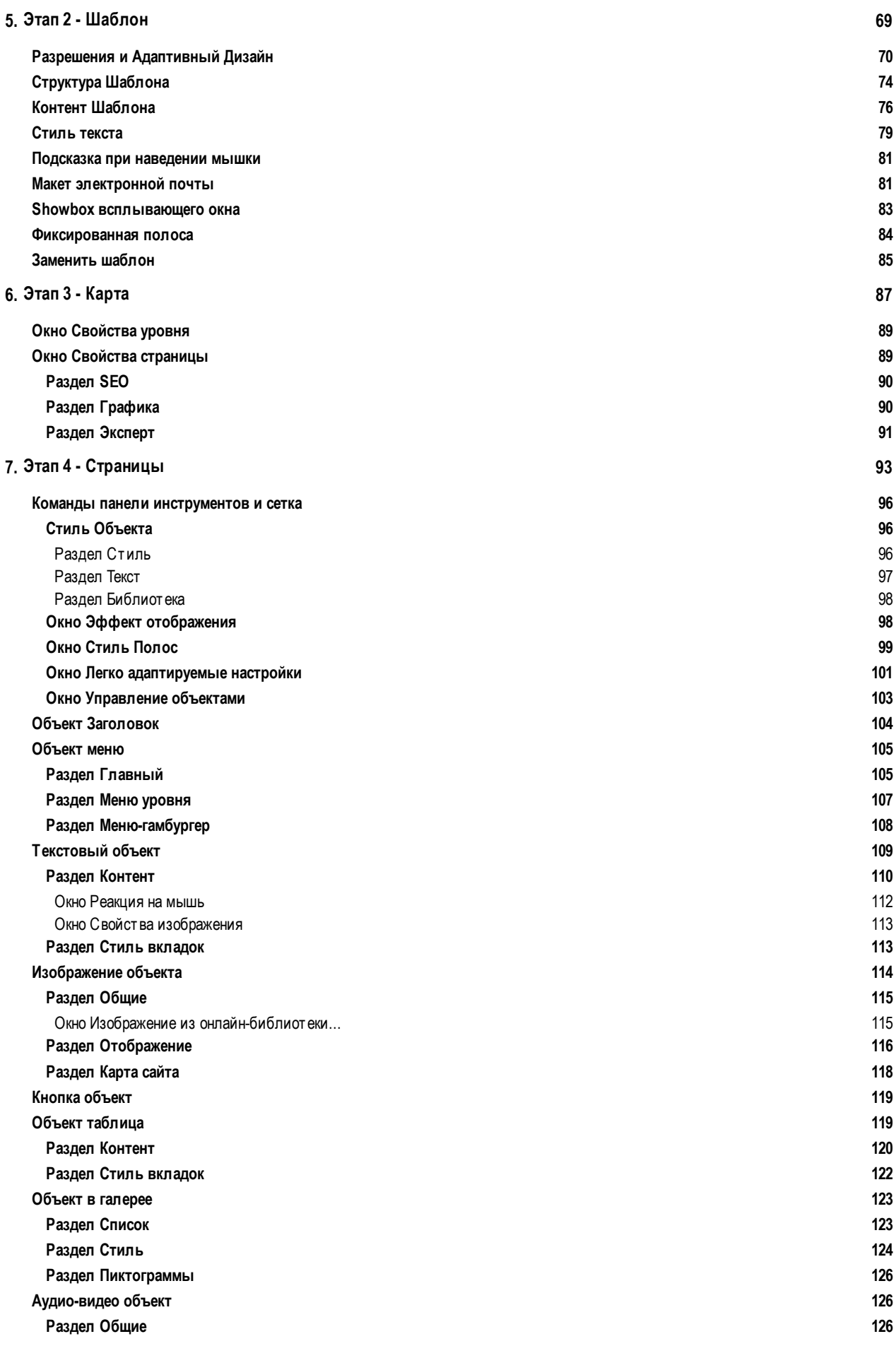

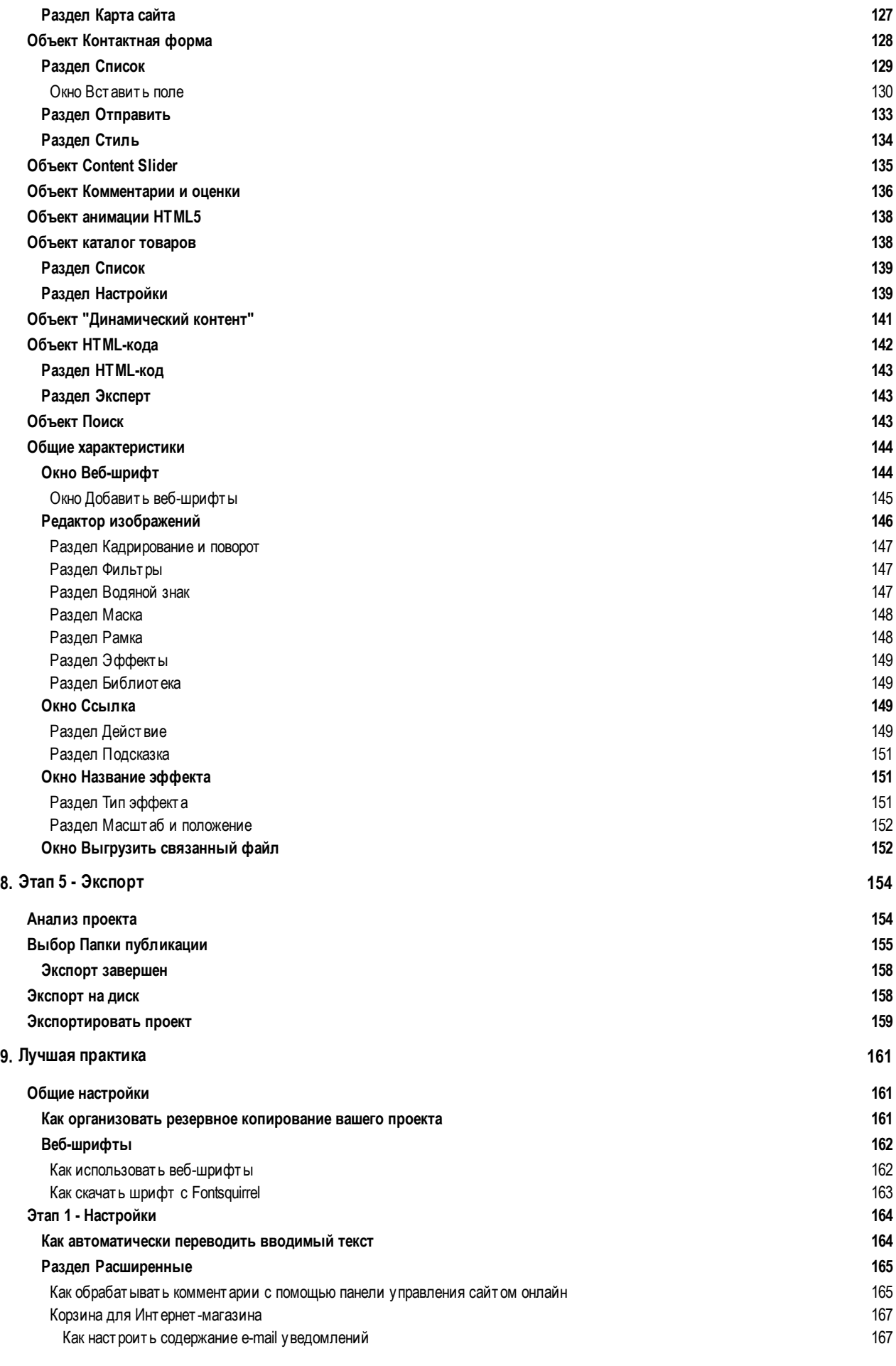

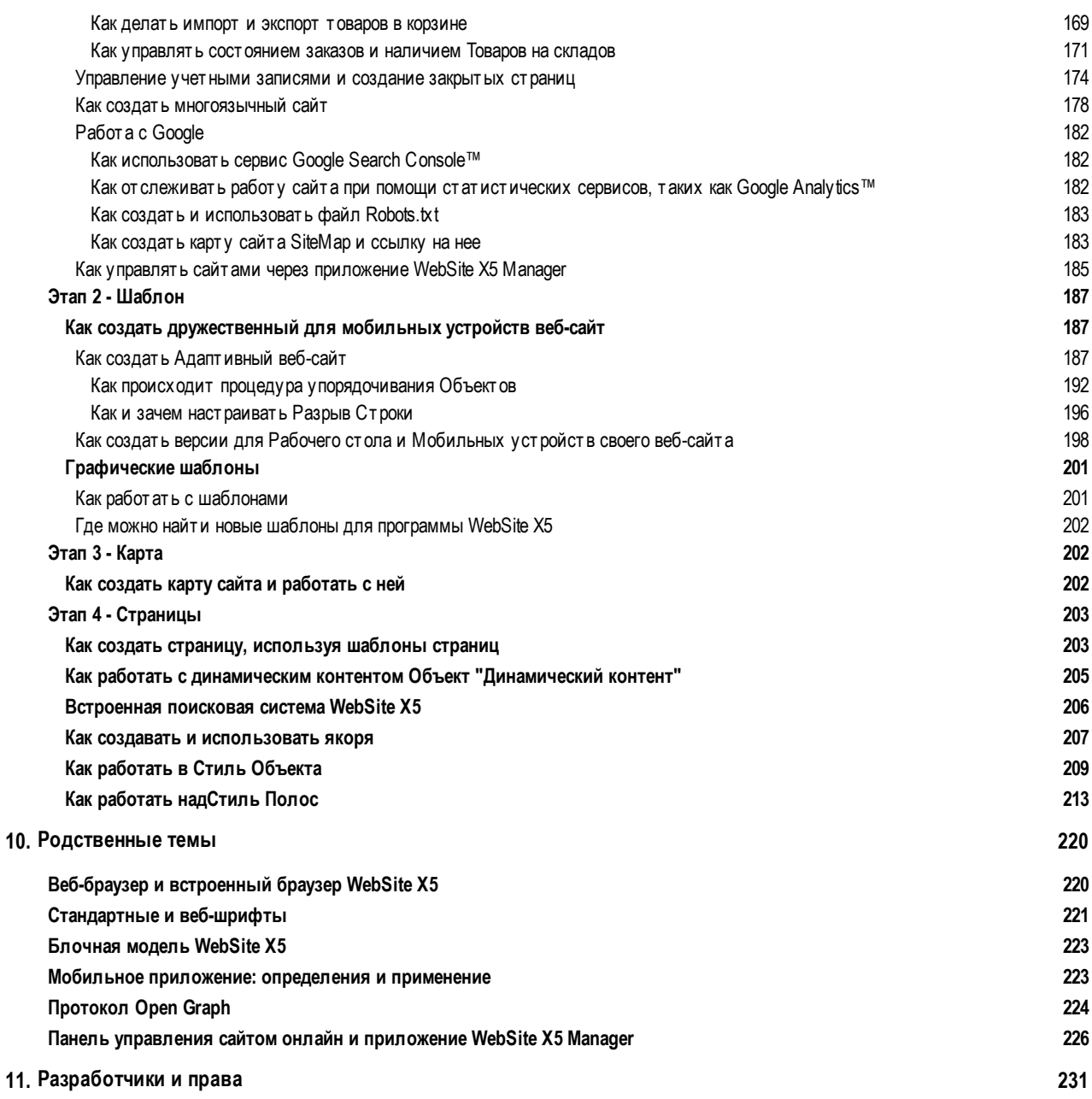

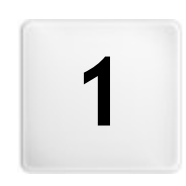

Глава

C.

Введение

<span id="page-8-0"></span>Мы включили в комлект это руководство, чтобы каждый, кто хочет немедленно создать с помощью программы WebSite X5 собственный сайт, интернет-магазин или блог, могли это сделать с нашей помощью на каждом шаге.

Каждый этап разработки проекта сопровождается ясными указаниями по каждой части программного интерфейса, с которым вы работаете, с подробным пояснением всех команд и параметров различных меню, панелей и окон.

С помощью пояснений и информации из данного руководства, логичной и наглядной схемой работы и с дополнительной помощью возможностей предварительного просмотра вашей работы, обновляющихся в реальном времени, у вас не будет трудностей в создании с помощью программы WebSite X5 привлекательных интересных и профессиональных сайтов.

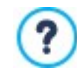

Это руководство к программе WebSite X5 относится к версиям Evo и Pro v. 2019.3 но, учитывая определенные ограничения, может использоваться также и в работе с другими версиями программы.

#### Руководство организовано в три раздела:

#### • Рабочая среда

Этот раздел описывает все функции, предоставляемые программой в различных окнах, открываемых по мере создания и публикации вами сайта.

#### • Лучшая практика

Этот раздел содержит руководства, которые моделируют все этапы, применяемые для решения определенных задач, таких как назначение паролей защищенным страницам и создание форм отправки данных.

#### • Родственные темы

Этот раздел содержит дополнительную информацию к различным темам, относящимся к созданию сайтов.

<span id="page-8-1"></span>Последнее обновление: версия 2019.3

# 1.1 Представляя WebSite X5

## Создает веб-сайты и легко адаптирующиеся магазины магазины электронной торговли в 5 этапов

WebSite X5 - это программа для рабочего стола идеально подходит для создания сайтов вашей мечты.

Чтобы ее использовать, необязательно быть программистом! Интуитивный, полностью визуальный интерфейс программы позволяет просматривать промежуточные результаты по ходу работы.

Программа WebSite X5 сопровождает вас на каждом этапе создания сайта и его публикации в интернете. Она очень проста в использовании и позволяет гибко настраивать буквально все аспекты сайта.

WebSite X5 автоматически создает код страниц в HTML5 + CSS 2.1 или 3 по вашему выбору и в зависимости от настроек для каждой страницы. Гарантируется полная совместимость со всеми браузерами и мобильными устройствами, а также эффективная индексация поисковыми машинами.

## Профессиональные инструменты для сайта

WebSite X5 настолько легко использовать, что у вас не вызовет трудностей добавить на свой сайт сложные профессиональные компоненты, например:

- Интернет-магазины с оплатой кредитной картой
- **PRO** Управление скидками и акциями
- $\blacksquare$  Блог. RSS-ленты и комментарии и оценки
- Встроенная поисковая система лля сайта
- Кнопки и окна приложений социальных сетей
- Формы обратной связи с фильтрами антиспам
- **PRO** Динамический контент, обновляемый онлайн
- Создание адаптивных веб-сайтов
- Статистика посещаемости
- **PRO** Интеграция с базой данных
- Управление доступом и зон с ограниченным доступом
- Создание многоязычных сайтов
- **(PRO)** Дополнительные инструменты для анализа проекта и SEO
- **PRO** Мобильные приложения: WebSite X5 Manager

#### Комплексное решение («всё в одном»)

Важно также, что с помощью программы WebSite X5 вы экономите время и деньги, поскольку в программе уже есть все, что нужно для создания полноценного сайта:

- Редактор для настройки шаблонов
- Графический редактор
- Генератор меню
- **•** Встроенный FTP-клиент
- 100 настраиваемых шаблонов
- 2.000.000 бесплатных изображений
- Библиотеки графических элементов и приложений
- Бесплатный домен, e-mail и веб-хостинг на 12 месяцев

<span id="page-9-0"></span>Программа WebSite X5 обрела популярность благодаря полному набору функций, простоте и продуманности. Это идеальный выбор для любого, кто желает создавать сайты!

# 1.2 WebSite X5: Возможности программы

Incomedia WebSite X5 позволяет быстро и легко создавать сайты, интернет-магазины, блоги, цифровые фотоальбомы или интерактивные презентации. Поддерживаются проекты с развитой сетевой структурой или многоуровневыми меню, с неограниченным количеством страниц.

Вы можете отдельно настроить компоновку каждой страницы и наполнить ее самыми разными объектами, которые предлагает программа, среди которых: Тексты, изображения, таблицы, галереи, видео- и аудиофайлы, контактные формы, комментарии и оценки, карты, анимация, каталог товаров, наименования, поисковые поля и HTML-объекты, а также динамический контент, который доступен в версии Рго и дополнительные объекты, которые можно установить, по желанию.

Программа WebSite X5 предлагает множество интересных функций для редактирования изображений, благодаря чему отпадает надобность в использовании других дополнительных графических редакторов. Автоматическое сохранение изображений в сжатом формате означает, что вам не придется специально оптимизировать фотографии перед размещением на сайте.

Большой архив графических шаблонов, встроенный редактор для создания кнопок, широкие возможности по настройке графического оформления, настройка выбора языка сайта, создание зоны ограниченного доступа по паролю, возможность создания и управления блогом, RSS-лентами и интернет-магазинами с оплатой товаров кредитными картами, - весь этот богатый потенциал позволяет разрабатывать полноценные и профессиональные сайты.

К этому можно добавить возможность работы с Проектом и с отдельными Страницами для того, чтобы сделать веб-сайт Адаптивным, то есть динамически адаптируемым под разрешения устройств навигации Пользователей для предоставления им наиболее оптимального изображения.

И, наконец, WebSite X5 позволит вам опубликовать созданный проект в Интернете без использования дополнительных FTP-программ (протокол передачи файлов). В версию Рго также включены необходимые функции по анализу созданного проекта и обнаружению возможных ошибок, которые можно исправить до публикации сайта в Интернете.

#### Работа с программой WebSite X5

Программа WebSite X5 представляет собой «мастер» (визуальный конструктор), который будет сопровождать вас, шаг за шагом, в создании полноценного и графически привлекательного сайта.

Путь, который приведет вас от простой идеи к публикации сайта в Интернете, состоит всего лишь из 5 шагов:

#### 1. Настройки

После того, как вы открыли проект, над которым вы будете работать, и выбрали шаблон, необходимо ввести информацию общего характера, такую как название и описание сайта, необходимые для индексации сайта поисковыми системами. Далее можно использовать опции из раздела Расширенные настройки для активации на сайте таких функций, как блог, интернет-магазин, управление доступом, интеграция с базами данных, активация статистики посещений и оптимизации SEO.

#### 2. Шаблон

После того, как вы указали проект, необходимо определить графическое исполнение сайта. Можно выбрать готовый шаблон в постоянно обновляемом архиве, содержащем более чем 100 готовых моделей, или дать волю своему воображению и настроить собственный шаблон с нуля. С помошью встроенного редактора можно настроить верхнюю («шапку») и нижнюю («подвал») части сайта на свой вкус. Более того, если вы хотите сделать веб-сайт адаптивным, можно активировать точки останова, что позволит адаптировать шаблон к разрешению ниже разрешения рабочего стола компьютера.

## 3. Карта

Начиная с главной страницы, в WebSite X5 вы задаете иерархическую структура своего сайта. Программа позволяет создавать неограниченное число уровней и страниц для размещения более подробной информации. В зависимости от карты сайта программа автоматически создаст меню навигации. Чтобы облегчить обновление сайта, вы можете изменять карту сайта в любое время.

## **4. [Страницы](#page-92-0)**

Создание и форматирование каждой страницы выполняется простым перетаскиванием и позиционированием имеющихся в наличии объектов, среди которых: Тексты, таблицы, изображения, анимация, видео- и аудиофайлы, галереи, формы для сбора данных и обратной связи, комментарии и оценки, каталог товаров, название, поисковое поле, HTML-код, меню и, в версии Pro, динамический контент. К этому можно добавить многие другие опциональные объекты, которые могут быть легко установлены, если они необходимы для проекта. Можно настроить импортированные объекты и дополнить их ссылками на внутренние или внешние ресурсы. Встроенный графический редактор позволяет вращать изображения, корректировать или применять фильтры, маски и рамки, и все это без внешних графических программ. В адаптивных веб-сайтах можно легко изменить структуру страницы в зависимости от точек останова, установленных таким образом, чтобы управлять презентацией контента в различной среде и условиях.

## **5. [Экспорт](#page-153-0)**

И, наконец, WebSite X5 позволяет опубликовать созданный сайт в Интернете: можно открыть сессию FTP, с помощью которой все необходимые файлы будут скопированы на сервер и ваш сайт сразу же появится в Интернете. WebSite X5 поддерживает защищенное соединение и экономит ваше время, работая в многопоточном режиме и публикуя только измененные файлы. В версии Pro, до публикации сайта можно запустить функцию анализа страниц, чтобы обнаружить элементы, которые требуют оптимизации или корректировки.

Помимо публикации в Интернете можно также экспортировать проект на диск вашего компьютера или создать резервную копию.

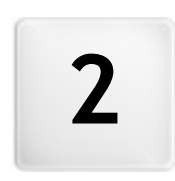

Глава

r.

Рабочая среда

<span id="page-12-0"></span>Как мы уже рассказывали, WebSite X5 работает как мастер, т.е. когда вы работаете с программой, вы поочередно выполняете различные этапы под ее руководством: на каждом этапе открывается окно, где нужно ввести или добавить необходимую информацию, чтобы в итоге создать, обновить и опубликовать полный, профессиональный и привлекательный сайт.

Все окна Программы имеют одинаковый графический интерфейс с панелями инструментов, расположенными вверху и сбоку. От окна к окну изменяется лишь центральная область, соответствующая той части Сайта, над которой в данный момент ведется работа. В этой области задаются все необходимые данные.

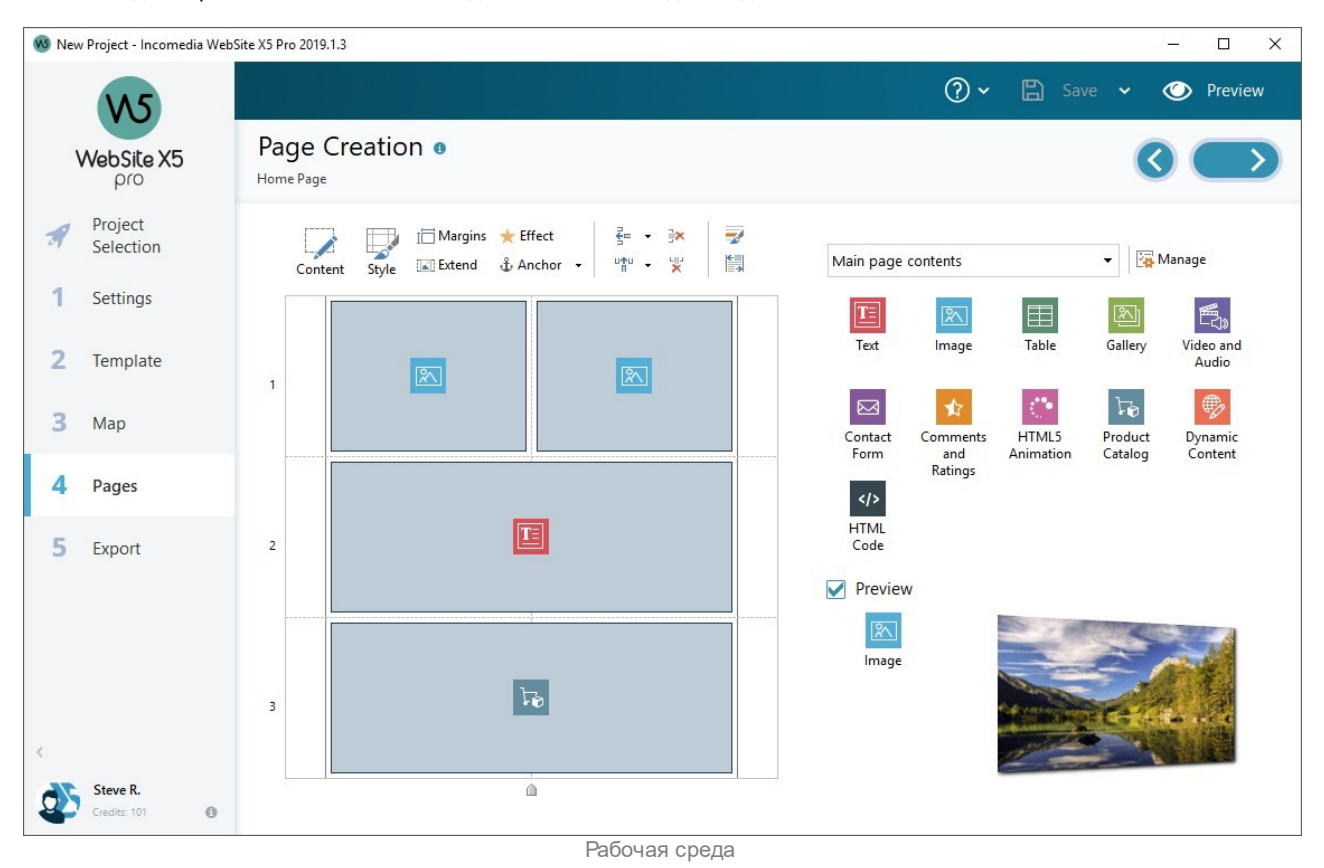

#### **Верхняя панель инструментов**

На верхней панели кнопок размещены команды, которые нужны постоянно, независимо от того, в какой части проекта вы сейчас работаете. В основном эти команды предназначены для того, чтобы открывать разделы справки онлайн и получать информацию о состоянии программы, сохранять данные проекта и создавать его резервную копию, а также для предварительного просмотра результатов работы в собственном браузере программы, а также для перемещения между различными окнами программы.

- **Справка—** нажатие кнопки «Помощь» открывает данное он-лайн Руководство Пользователя. Если нажать на стрелку слева от кнопки Справка то можно будет использовать следующие команды:
	- **Просмотреть справку...—** открывает данное он-лайн Руководство Пользователя.
	- **Показать подсказки—** при наличии достаточного места подсказки и полезная информация по текущему окну могут отображаться на специальной *панели подсказок*, расположенной в правой части окна. Если для отображения панели подсказок не хватает места, тогда даже без подключения опции *Показать подсказки* подсказки будут показываться во всплывающем окне, вызываемом нажатием на иконку справа от заголовка.

Все статьи, присутствующие на панели подсказок, можно найти в [разделе](https://guide.websitex5.com) [руководств](https://guide.websitex5.com) справочного центра WebSite X5.

- **Видео-учебник—** открывает страницу сайта со списком учебных видеороликов, поясняющих как начать работу с программой WebSite X5.
- **WebSite X5 Gallery—** открывает раздел [Help](http://helpcenter.websitex5.com/) [Center,](http://helpcenter.websitex5.com/) содержащий сайты, созданные с помощью программы WebSite X5, выложенные непосредственно авторами этих сайтов.
- **WebSite X5 Templates—** открывает раздел [Marketplace,](http://market.websitex5.com/) относящийся к шаблонам. В нем содержатся новые шаблоны, созданные автором Incomedia и другими авторами. Их можно просмотреть и загрузить. Некоторые из них

бесплатны!

- **Техническая поддержка—** открывает [Help](http://helpcenter.websitex5.com/) [Center](http://helpcenter.websitex5.com/) в WebSite X5, сайт, где можно получить техническую поддержку для WebSite X5. В [Help](http://helpcenter.websitex5.com/) [Center](http://helpcenter.websitex5.com/) можно просмотреть архив часто задаваемых вопросов и опубликованных руководств или же отправить заявку о помощи.
- **www.websitex5.com—** открывает сайт WebSite X5.
- **информация о WebSite X5—** отображает общую информацию о версии программы WebSite X5 установленной на вашем компьютере.
- **Сохранить [CTRL + S]—** сохраняет текущий Проект. Проект будет сохранен в *Папка проектов* заданной в окне *[Предпочтения](#page-14-1)*. Можно использовать стрелку влево на кнопке *Сохранить* чтобы увидеть эти команды:
	- **Сохранять при каждом предпросмотре—** автоматически сохраняет проект каждый раз при использовании команды *Предпросмотр* для предварительного просмотра сайта.
	- **Создать резервную копию при первом сохранении проекта—**
	- автоматически создает резервную копию Проекта только после того, как вы в первый раз за текущий сеанс работы сохранили данные.
	- **Создавать резервную копию каждый раз при выгрузке сайта—** автоматически создает резервную копию Проекта перед публикацией сайта в Интернет.

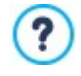

резервные копии, созданные командами *Создать резервную копию при первом сохранении проекта* и *Создавать резервную копию каждый раз при выгрузке сайта* сохраняются в папке для резервных копий, которую вы задаете *Папка проектов* в окне *[Предпочтения](#page-14-1)*.

**Создаем резервную копию...—** создает вручную резервную копию Проекта.

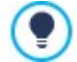

Если вы хотите создавать резервную копию вашего проекта вместо использования команды *Сохранить как можно* использовать *Сделать копию* в окне *[Выбор](#page-17-0) [проекта](#page-17-0)*.

**Предпросмотр—** предварительный просмотр сайта средствами [встроенного](#page-219-0) [браузера.](#page-219-0)

Если оставить включенной опцию *Обновлять страницы по мере внесения изменений в проект* в окне ? *[Предпочтения](#page-14-1)*, то при каждом подтверждении изменения (путем нажатия кнопки *OK* или *Далее* Программа будет отображать все произошедшие изменения. При этом будет постоянно обновляться информация для предварительного просмотра Сайта в режиме офф-лайн, что позволит моментально загрузить нужную Страницу.

Если включить опцию *Сохранять при каждом предпросмотре*, то при каждом нажатии кнопки *Предпросмотр* будет создаваться копия Проекта.

- **Назад—** можно вернуться к предыдущему окну и внести изменения в выполненную ранее работу.
- **Далее—** можно перейти к следующему окну, чтобы продолжить создание Сайта.

#### **Боковая панель инструментов**

Программа WebSite X5 позволяет создать Сайт за 5 простых этапов. Кнопки в левой части окна Программы всегда видны и указывают на текущий этап создания Сайта. От этапа к этапу можно переходить в любом порядке.

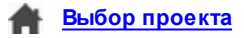

- 1. **[Настройки](#page-22-1)**
- 2. **[Шаблон](#page-18-0)**
- 3. **[Карта](#page-86-0)**
- 4.
- **[Страницы](#page-92-0)**
- 5. **[Экспорт](#page-153-0)**

В нижней части кнопочной панели отображается аватар, имя и адрес электронной почты пользователя-владельца лицензии на пользование программой. Если щелкнуть мышью по этим элементам, можно получить доступ к профилю в

Help Center. Помимо информации из профиля, отображается также количество кредитов, доступных для приобретения новых графических шаблонов или опционных объектов.

И наконец, имеется кнопка:

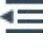

РастянутыСжать: посредством которой можно визуализировать и скрыть текстовые подписи кнопок, относящихся к 5 этапам создания сайта.

## <span id="page-14-0"></span>2.1 Страница приветствия программы WebSite X5

Страница приветствия — это первое окно, которое вы видите после запуска программы WebSite X5. Она включает несколько ссылок на интернет-ресурсы и вспомогательные материалы для работы с программой. Эти ссылки отображаются на вертикальной панели инструментов в левой части окна и выглядят вот так:

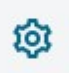

Предпочтения- открывает окно Предпочтения, где можно задать некоторые общие настройки программы и интегрировать веб-шрифты, использованные в проекте.

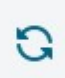

Проверить наличие обновлений- проверяет наличие обновлений для установленной версии программы WebSite X5. Настоятельно рекомендуется всегда проверять, есть ли новые обновления, и устанавливать их. Только так вы сможете получить максимум от своей программы.

Помимо этой панели инструментов, на странице приветствия также дается информация, обновляемая в режиме реального времени (если вы подключены к Интернету). Это сведения о последних версиях программы, доступных онлайн, новости, специальное содержимое (статьи, технические описания, полезные советы), новые обучающие видеоруководства и специальные предложения.

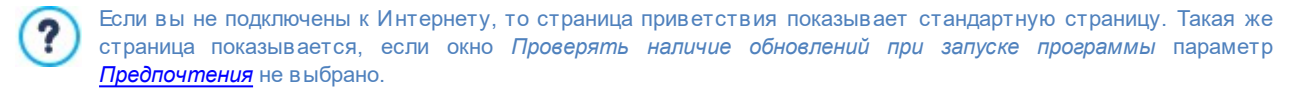

<span id="page-14-1"></span>По завершении просмотра содержимого страницы приветствия можно начать работу, нажав кнопку Пуск, расположенную вверху справа.

# 2.2 Окно Предпочтения

Это окно открывается при нажатии кнопки Предлочтения на Странице приветствия. Здесь можно задать общие параметры работы программы.

Параметры следующие:

- Папка проектов— введите имя папки, где будет сохраняться файл проекта (Project.IWPRJ), для нового проекта и для существующего проекта, который нужно импортировать (см. Выбор проекта | Импорт...). Если нажать кнопку Сохранить в процессе работы над проектом, то файл проекта будет автоматически сохранен в заданной папке.
- Проверять наличие обновлений при запуске программы- при каждом запуске программа автоматически проверяет доступность своих обновлений. Программа устанавливает соединение с сервером Incomedia в поисках обновлений.

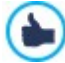

Мы рекомендуем оставить этот параметр выбранным, чтобы вы всегда работали с самой последней из возможных версий WebSite X5.

Настройки для Создание файла:

- **PRO** Автоматическая подстановка метатега 'Генератор' добавляет мета-тег <generator> к HTML-коду каждой страницы сайта, который гарантирует, что страницы были созданы именно в WebSite X5.
- Обновлять страницы по мере внесения изменений в проект- синхронизирует страницы, которые вы создаете для сайта по мере работы над проектом. Так что каждый раз, когда вы подтверждаете добавление или изменение (нажатием кнопки ОК или Далее), программа заново создает все части других страниц проекта, которые затронуты изменениями. Это свойство поддерживает предварительный просмотр сайта в актуальном состоянии. Если вы нажимаете на кнопку Предпросмотр, чтобы увидеть, насколько вы продвинулись в разработке, вы увидите все

добавления и изменения немедленно.

**Обновлять файлы предпросмотра при работе над проектом—** доступно только, если активирована опция *Обновлять страницы по мере внесения изменений в проект,* гарантирует, что предварительный просмотр сайта постоянно обновляется по мере разработки вашего проекта. В основном это означает, что каждый раз, когда вы добавляете что-то новое или что-то меняете и нажимаете на кнопку *OK* или *Далее*, программа автоматически обновляет предварительный просмотр, который вы можете увидеть локально, на своем компьютере во встроенном браузере.

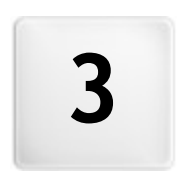

Глава

r.

Этап 0 - Выбор проекта

<span id="page-17-0"></span>После запуска программы WebSite X5 сначала открывается [страница](#page-14-0) [приветствия](#page-14-0), а затем — окно Выбор проекта, где можно выбрать нужный проект.

Можно выбрать среди:

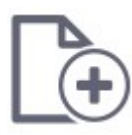

Создать новый проект;

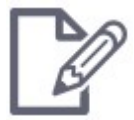

Изменить ранее созданный проект.

# Project Selection o Create a new Project Create a new project from an existing template Edit an existing Project  $\circ$ Select the Project to open:  $\frac{1}{8}$  .  $\frac{10}{10}$  $F$   $F$ **R** Projects Recent Import... Others My Blog Personal Rename 01/04/2019, 15:41 v2019.1.3 Duplicate Delete Backup...

Если вы хотите создать новый проект и нажмете на кнопку *Вперед*, откроется окно *[Выбор](#page-18-0) [шаблона](#page-18-0)*; если же вы хотите изменить уже существующий проект и шаблон уже выбран, то нажав на *Вперед* вы сразу же попадете на *[Этап](#page-22-1) [1](#page-22-1) [-](#page-22-1) [Настройки](#page-22-1)*.

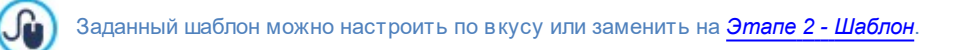

#### **Справка: Команды в окне Выбор проекта**

**Создать новый проект—** выберите эту опцию, чтобы создать новый проект сайта с нуля. Чтобы сохранить новый проект, как имя файла используется *Название сайта* и указывается в специальном поле окна *[Настройка](#page-22-1) [сайта](#page-22-1)*. Проект можно сохранить, нажав на кнопку *Сохранить*, которая всегда показана на верхней панели инструментов.

?

Полное имя пути при сохранении проектов указывать не требуется, поскольку программа WebSite X5 автоматически сохраняет их в *Папка проектов* в окне *[Предпочтения](#page-14-1)*.

**Редактировать существующий проект—** эта команда открывает существующий проект сайта для продолжения работы над ним (или его обновления). Названия всех существующих проектов показываются в списке. Есть несколько возможностей для того, чтобы выбрать и открыть проект, над которым вы хотите работать, вот они:

# **Организация папок проекта**

Если вы решили показать список папок проекта, нужно создать подпапки, чтобы лучше организовать хранение проекта.

Если на экране вы видите папки проекта, можно вызвать меню с доступными командами, нажав на стрелку рядом с кнопкой:

**Показать папки проекта—** отображающей папки проекта. Действие при этом такое же, как при нажатии непосредственно на кнопку.

- **Новая—** создает новую подпапку.
- **Переименовать—** можно изменить название выбранной подпапки.
- **Удалить—** удаляет выбранную подпапку.

Если вы решили показать список папок проекта, можно создать подпапки и перенести в них проекты, чтобы лучше организовать хранение проектов.

Если вы снимаете выделение с отображаемой папки проекта, в списке будет только один проект в подпапке, открытый в данный момент.

**Показать большие значки - Показать заголовки - Показать список - Показать подробно**

Эти параметры определяют способ отображения проекта при предварительном просмотре. В зависимости от выбранного режима отображения, может быть доступна следующая информация: *Предпросмотр, Название Проекта, Описание Сайта, Дата последнего изменения, Версия* программы, в которой создан Проект.

腓 胆 副

噐 駏

#### **Отображать группы по порядку дат последнего редактирования**

Этот пункт группирует и отображает проекты в соответствии с датами последнего редактирования.

?

При открытии Проекта, созданного, в одной из предыдущих версий программы, появляется сообщение с предупреждением о том, что Проект будет автоматически преобразован до текущей версии. В том же диалоговом окне предлагается создать резервную копию Проекта до его преобразования.

Для организации своих проектов используйте следующие команды:

- **Импорт...—** эта команда импортирует проект, который ранее был создан и экспортирован (см. *[Экспортировать](#page-158-0) [проект](#page-158-0)*) с помощью WebSite X5 с другого компьютера.
- **Переименовать—** название выбранного проекта можно изменить. Либо можно дважды щелкнуть на имени проекта, чтобы сменить его.
- **Сделать копию—** можно создать копию выбранного проекта.
- **Удалить—** выбранный проект можно удалить.
- **Архивация...—** открывает окно *[Упр.](#page-19-0) [резервн.](#page-19-0) [копиями](#page-19-0)* так что вы сможете восстановить резервную копию выбранного проекта.

Создание резервной копии - самый лучший способ сохранить свою работу. Существует множество способов резервного копирования: один из самых надежных - создание копии файла .IWZIP и сохранение ее на внешнем носителе. Если при открытии проекта программа обнаружит наличие определенного контента (объекты, вставленные в страницы, товары в корзине и/или пост в блоге), откроется окно, напоминающее о том, что вам следует сделать резервную копию и сохранить файл .IWZIP, в том числе на внешнем носителе. Через это же окно можно настроить, должно ли вновь показываться данное уведомление, и частоту его показа.

# <span id="page-18-0"></span>**3.1 Окно Выбор шаблона**

Для успеха сайта весьма немаловажно привлекательно его оформить. Как говорится, встречают по одежке, и первое впечатление новых посетителей о сайте — еще до ознакомления с его содержимым — будет определяться внешним видом сайта. Сайт с продуманным, профессионально выглядящим дизайном производит впечатление качественного ресурса, с которым стоит ознакомиться.

В WebSite X5, при открытии нового Проекта можно выбрать Шаблон. Для этого можно:

- 1. Использовать заранее установленный шаблон, то есть один из 100 шаблонов, установленных вместе с программой либо шаблон, приобретенный на [Marketplace](https://market.websitex5.com/) WebSite X5.
- 2. Использовать пустой шаблон для создания нового шаблона с нуля.

В этом окне *Выбор шаблона* можно просмотреть библиотеку доступных шаблонов и выбрать желаемый.

Для быстрого поиска шаблона достаточно использовать фильтр *Сортировать по* со следующими параметрами:

- *На переднем плане:* показывает только наиболее популярные или самые новые шаблоны.
- *В продаже:* показывает только шаблоны, которые можно купить на [Marketplace](https://market.websitex5.com/) WebSite X5.
- *Купленные:* показывает только шаблоны, которые уже куплены на [Marketplace](https://market.websitex5.com/) WebSite X5.
- *Пустые:* показывает отдельные простые структуры, которые можно использовать как основу для создания нового шаблона с нуля.

Помимо этих фильтров, шаблоны можно сортировать по *Категориям*: Все категории, бизнес, продукты питания, спорт и т.д.

После того, как выбран шаблон, следует нажать на кнопку *OK*, чтобы попасть на *[Этап](#page-22-1) [1](#page-22-1) [-](#page-22-1) [Настройки](#page-22-1)* где можно настроить некоторые общие параметры проекта.

Все опции по настройке Шаблона доступны на *[Passo](#page-68-0) [2](#page-68-0) [-](#page-68-0) [Шаблон.](#page-68-0)*

### **Справочная информация: Заранее установленные шаблоны**

Галерея, предложенная в WebSite X5 включает, в основном, помимо 100, Шаблоны, которые помогут вам создавать сайты профессионального уровня, оптимизированные для создания Адаптивных Сайтов.

Все Шаблоны – самые настоящие полноценные мини-сайты со стилем, страницами и содержанием. Для каждого из них доступен предварительный просмотр в реальном времени, позволяющий детально его изучить. Таким образом, выбрать Шаблон, наиболее подходящий для разрабатываемого проекта, легко и быстро. После того, как выбран Шаблон, можно настроить любой элемент, импортировать свой контент и быстро завершить работу над сайтом, который будет готов к публикации в интернете.

Чтобы еще больше расширить гамму шаблонов, к Шаблонам по Умолчанию постоянно добавляются новые, бесплатные или за предлагаемые за определенную плату: их легко отличить благодаря использованию специальных кокард.

При выборе Шаблона из списка доступных шаблонов отображается его небольшое предварительное изображение. Под этим изображением находятся следующие элементы:

- кнопка *Предпросмотр*: позволяет открыть просмотр Шаблона в реальном времени;
- кнопка *Marketplace*: только для Шаблонов, не входящих в группу шаблонов по умолчанию. Позволяет войти на сайт WebSite X5 Marketplace, чтобы отобразить дополнительные детали.
	- Наличие активного интернет-соединения необходимо для: Δ
		- отображения всех имеющихся шаблонов в режиме предварительного просмотра.
		- Установить новый шаблон.

Как сообщалось ранее, предложенные Шаблоны оптимизированы для создания Адаптивных Сайтов. Это означает, что если вы хотите создать адаптивный сайт, на основе выбранного заранее установленного шаблона, будут активированы некоторые точки останова: на каждое отображение, определяемое точками останова уже существует соответствующая версия шаблона, в которой предусмотренные элементы располагаются в зависимости от имеющегося в распоряжении пространства. Безусловно, можно добавить/удалить или изменить имеющиеся точки останова и персонализировать структуру шаблона и управление объектами в «шапке» и «подвале» в различном отображении.

Важно отметить, что в то время как версии шаблона, используемые для отображения на *Рабочем столе* и для промежуточного отображения, заданы в пикселах, версия шаблона для отображения на *Смартфоне* имеет гибкую структуру для того, чтобы всегда занимать 100% имеющегося пространства.

# <span id="page-19-0"></span>**3.2 Окно Упр. резервн. копиями**

Можно использовать команды этого окна, чтобы организовать резервное копирование вашего проекта. Можно открыть это оно нажатием на кнопку Архивация... на *Выбор [проекта](#page-17-0)*.

#### **Справка: Команды в окне Упр. резервн. копиями**

Все резервные копии проекта, над которым вы работаете, перечислены в *Список резервных копий*: если хотите определить их более точно, нужно их переименовать. Они отсортированы по дате и времени создания.

Вот команды для создания и восстановления резервных копий:

- **Новая резервная копия—** создает новую резервную копию текущего проекта. Резервная копия создается автоматически и добавляется к *Список резервных копий.* Можно переименовать их, чтобы потом легче было сориентироваться.
- **Восстановить—** восстанавливает резервную копию, выбранную из различных копий в разделе *Список резервных копий*.
- **Переименовать—** можно переименовать резервную копию, выбранную из *Список резервных копий*. Либо можно дважды щелкнуть на имени файла, чтобы выполнить эту команду.
- **Удалить—** эта команда удаляет выбранную резервную копию из *Список резервных копий*.

Кроме того, доступны следующие возможности:

- **Создать резервную копию перед восстановлением проекта—** автоматически создает резервную копию проекта, над которым вы работаете в его текущем состоянии, перед тем как восстановить последнюю сохраненную резервную копию.
- **Автоматически удалить резервные копии после (дней)—** автоматически удаляет более старые резервные копии. Если вы используете эту опцию, рекомендуется настроить, также **Рекомендуемое минимальное количество резервных копий:** это поможет избежать удаления всех созданных резервных копий.

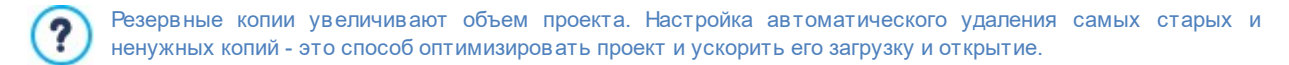

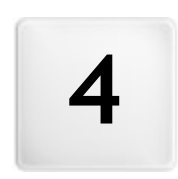

Глава

 $\overline{a}$ 

Этап 1 - Настройки

<span id="page-22-0"></span>На Этапе 1, прежде всего, можно настроить проект, определив некоторые общие параметры, такие как заголовок и описание сайта. Во-вторых, можно активировать такие важные функции, как интернет-магазин, блог, зона ограниченного доступа и управление конфиденциальными данными.

Подробно различные опции представлены в следующих разделах:

- Общие
- <span id="page-22-1"></span>Расширенные

# 4.1 Раздел Общие

Это первое окно Этапа 1. В этом окне через специальные поля вводится информация, необходимая для настройки параметров Проекта, над которым вы работаете, как, например, заголовок, URL или язык.

Все параметры могут быть заданы в текущий момент или позднее.

В частности, предусмотрены следующие опции:

• Название сайта— введите в это поле название своего сайта. Название будет отображаться в строке заголовка браузера в точно таком же виде, как здесь. Название, как правило, важный параметр, поскольку позволяет посетителям и поисковым системам идентифицировать ваш сайт.

По умолчанию это поле содержит название, первоначально данное проекту (см. Выбор проекта). Однако название сайта можно изменить в любое время, например, при поисковой оптимизации сайта.

 $\Box$  Помимо значения тега <title>, название вставляется в код Страниц с помощью тега Open Graph og:title.

- Автор сайта— введите имя автора сайта, например, фамилию разработчика или название фирмы, клуба или организации. Имя автора будет вставлено в мета-тег <author> в HTML-коде страницы сайта и является своеобразным электронным эквивалентом авторской подписи.
- Описание введите в это поле краткое описание сайта. Важно сформулировать описание четко и по существу. Этот текст используется для заполнения мета-тега <description> в HTML-коде, так что поисковые системы смогут искать по нему сайт и включить его в выдачу результатов поисковых систем.

PRO Это описание используется также как и значение тега Open Graph og: description.

Код Описание которые вы ввели в этих полях, автоматически связываются с главной страницей сайта. Однако, вы можете провести поисковую оптимизацию сайта, если введете описание и список ключевых слов не только обие по сайту, но и свои для каждой страницы (или хотя бы важнейших из них). Чтобы сделать это, перейдите в раздел Создание карты сайта, выберите нужную страницу и нажмите кнопку Свойства.

• Язык контента— укажите в этом поле язык, используемый на сайте. Выбранный язык будет использоваться для всех текстовых элементов, автоматически вставляемых программой, таких как встроенные закладки, надписи Объект Контактная форма, надписи и текст для Корзины, а также текст на карте сайта.

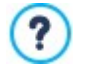

?

Чтобы изменить автоматически вставляемый программой текст или добавить новый язык, нажмите кнопку и задайте настройки в окне Управление языковым контентом.

• Значок сайта— введите имя для пиктограммы (файл формата \*.ICO, \*.GIF, \*.JPG или \*.PNG), связанной со страницами сайта. Эта пиктограмма будет отображаться слева от URL-адреса в адресной строке браузера.

Пиктограммы, связанные с сайтом, часто называют фавиконами (от favorite icons; букв. «любимая пиктограмма»). Можно использовать форматы изображений .ICO, .PNG, .GIF and .JPG. Файлы .ICO импортируются, а если вы используете файлы любых размеров в форматах .PNG, .GIF и .JPG, WebSite X5 автоматически создает копии в формате .PNG размером 16 на 16 пиксел и использует из в качестве фавикона.

Изображение для сайта- определяет какое изображение (file .JPG, .PNG е .GIF) следует ассоциировать с Сайтом. Через тег Open Graph og: image, это изображение вставляется в код всех Страниц Сайта и будет совместно использоваться в социальных сетях (Facebook, Twitter, Google+, и т.д.). При совместном использовании поста Блога, в котором есть слайд-шоу, вместо конкретного изображения для этого Сайта будет показано первое изображение слайдшоу.

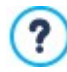

Facebook рекоменудет использовать изображения с разрешением 1200Ч630 пикселов, но минимальное разрешение для того, чтобы изображение было видимым в большом формате (а не квадратным, маленьким слева) - 600 х 315 пикселов.

Для получения дополнительной информации о протоколе Open Graph, нажмите кнопку **он и войдите в** официальный Сайт: ogp.me/.

## <span id="page-23-0"></span>**4.1.1 Окно Управление языковым контентом**

Это окно открывается по нажатию кнопки пункта *Язык контента* в окне *[Настройка](#page-22-1) [сайта](#page-22-1)*. Можно работать над текстом, который программа создает автоматически, например ссылки для построения внутренних указателей, кнопки для [Объект](#page-122-0) [в](#page-122-0) [галерее](#page-122-0), заголовки для [Объект](#page-127-0) [Контактная](#page-127-0) [форма](#page-127-0) [,](#page-127-0) заголовки и текст для [Корзина,](#page-37-0) текст на [карте](#page-86-0) [сайта.](#page-86-0)

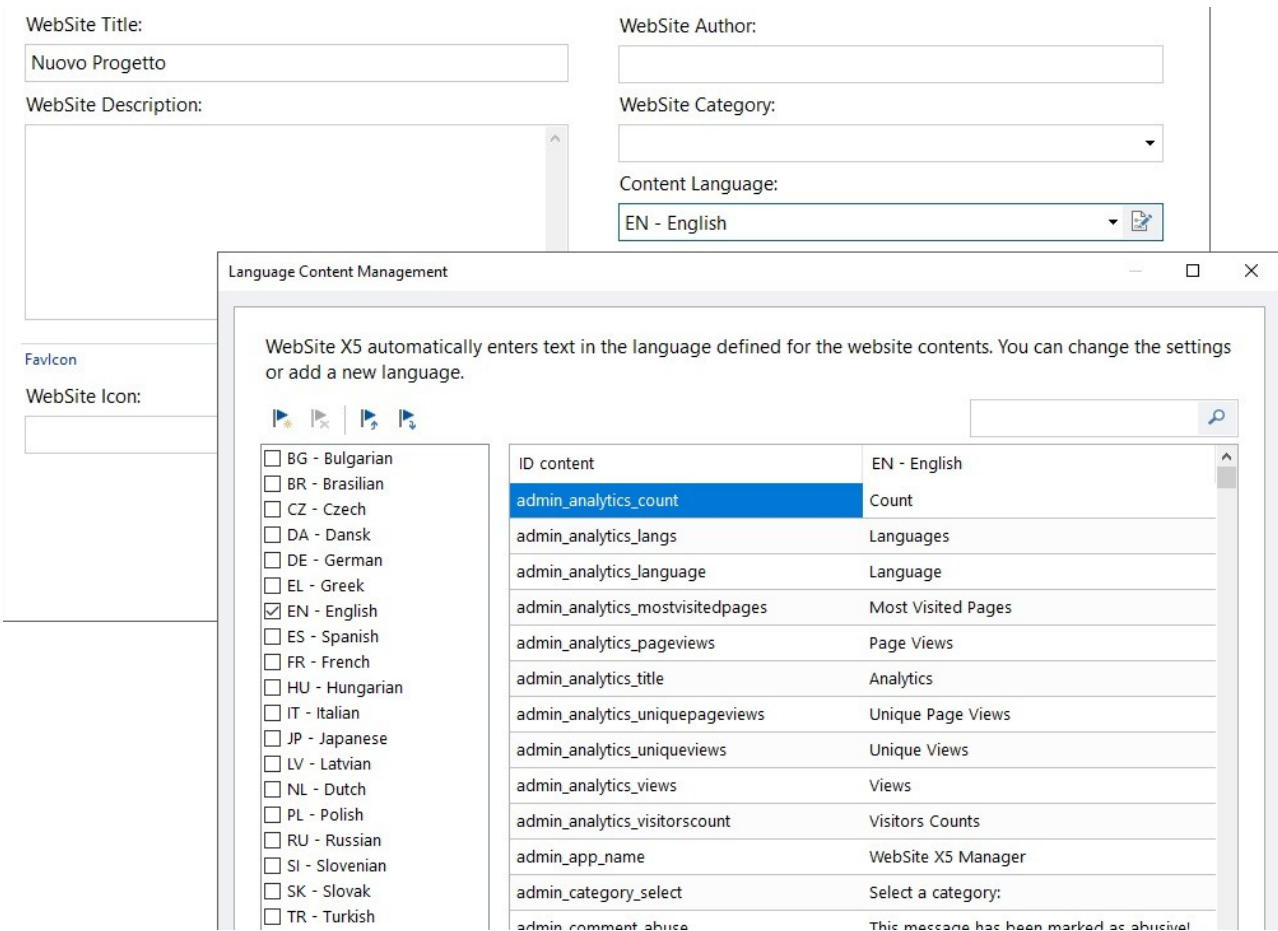

Окно *Управление языковым контентом* отображает слева список возможных языков, а справа таблицу с переводами на различные языки. Первый столбец в таблице содержит указания: где в программе используются различные элементы. Затем идут три столбца для каждого активного языка (т.е. выбранные из списка доступных языков). Можно работать непосредственно с этой таблицей.

Окно *Управление языковым контентом* отображает следующие кнопки:

**Добавить новый язык—** введите название нового языка, чтобы добавить его к диалоговому окну. Нужно использовать формат «ID - название языка», например, «EN - English».

**Удалить выбранный язык—** удаляет выбранный язык из списка.

**Импортировать новый язык—** импортирует новый язык, сохраненный в виде файла \*.XML, и добавляет его к списку доступных языков.

**Экспорт выбранного языка—** экспортирует язык, выбранный из списка в файл \*.XML.

В дополнение к этим командам имеется поле *Поиск*, посредством которого можно выполнять поиск как по ID-контента, так и по условиям, установленным для различных языков: таким образом проще обозначить конкретный пункт, над которым планируется работать.

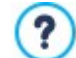

Пункты *Экспорт выбранного языка* и *Импортировать новый язык* полезны, когда вы хотите сохранить перевод на конкретный язык в виде файла \*.XML и использовать его на другом компьютере.

# <span id="page-24-0"></span>**4.2 Раздел Расширенные**

После того, как заданы общие настройки проекта, можно, также, активировать множество расширенных функций. Вы можете приступить к созданию таких важных разделов сайта, как интернет-магазин, блог или зона ограниченного доступа.

Можно использовать следующие расширенные функции:

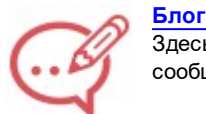

Здесь можно создать и настроить блог — интернет-дневник, где можно публиковать новостные сообщения, к которым посетители могут оставлять комментарии.

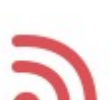

# **[Лента](#page-36-0) [RSS](#page-36-0)**

Этот раздел предназначен для создания RSS-ленты, позволяющей регулярно распространять новости, и управления ей.

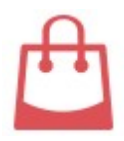

## **[Корзина](#page-37-0)**

Этот раздел предназначен для создания интернет-магазина и управления им. Здесь составляется список товаров, указываются способы доставки и оплаты, задается компоновка формы заказа и др.

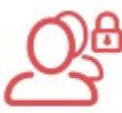

## **[Управление](#page-50-0) [доступом](#page-50-0)**

Здесь можно создать профили пользователей, имеющих доступ к закрытым страницам сайта, а также организовать пользователей в группы. закрытые страницы (определенные как таковые на Этапе 3 при настройке *[Создание](#page-86-0) [карты](#page-86-0) [сайта](#page-86-0)*— это страницы сайта, из которых состоит пользовательский раздел; для доступа к ним требуется учетное имя и пароль. Наличие доступа к определенным закрытым страницам пользовательского раздела зависит от уровня полномочий пользователя.

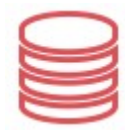

## **[Управление](#page-54-0) [данными](#page-54-0)**

Здесь вы указываете, как должна происходить передача данных в различных частях сайта, где посетители могут отправлять данные: электронная почта, блог, гостевая книга, корзина электронного магазина.

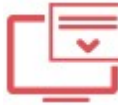

## **[Страница](#page-56-0) [приветствия](#page-56-0)**

Настраивает Страница приветствия, предназначенную для презентации сайта, и предлагает ссылки на версии сайта на других языках.

**СРКО** С помощью Страница приветствия можно, также, настроить автоматическую переадресацию в зависимости от языка или определенного разрешения.

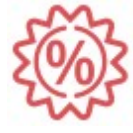

## **[Рекламное](#page-59-1) [сообщение](#page-59-1)**

Здесь можно создать и настроить рекламное сообщение, которое будет показываться в указанном месте, либо только на главной странице, либо на всех страницах сайта.

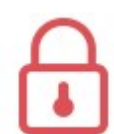

## **[Конфиденциальность](#page-61-0) и безопасность**

Позволяет активировать отображение требуемых правил о конфиденциальности пользователей и защитить сайт от злоупотребления и спама.

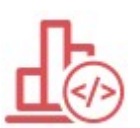

## **[Статистика,](#page-62-1) [SEO](#page-62-1) [и](#page-62-1) [код](#page-62-1)**

Позволяет вставить код на страницы для активации, например, услуги по статистике посещаемости сайта, задает настройки для создания карты сайта, а в версии Pro, файла robots.txt.

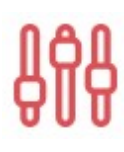

# **Панель [Управления](#page-65-0)**

Для каждого сайта, созданного как в версии Evo, так и в версии Pro, WebSite X5 автоматически предлагает онлайн панель управления. Это окно, доступное только в версии Pro, позволяет вставить логотип и определить графическое оформление [Панели](#page-225-0) [управления](#page-225-0) [онлайн,](#page-225-0) посредством которой администратор может управлять различными функциями опубликованных сайтов.

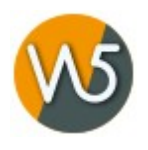

# **WebSite X5 [Manager](#page-65-1)**

Позволяет установить приложение *[WebSite](#page-225-0) [X5](#page-225-0) [Manager](#page-225-0)*, чтобы иметь такие же функции на смартфоне и планшете, как и в [онлайн](#page-225-0) [панели](#page-225-0) [управления.](#page-225-0) Приложение позволяет настроить отправку уведомлений и всегда оставаться в курсе событий, происходящих на ваших сайтах: новые комментарии или заказы, исчерпание товаров на складе, регистрация новых пользователей и т.д.

## <span id="page-25-0"></span>**4.2.1 Блог**

Блог похож на интернет-дневник. Автор блога время от времени пишет сообщения на любые темы и публикует их.

В этом окне есть инструменты и все необходимые параметры для создания блога и управления комментариями, которые могут оставить посетители на опубликованные статьи. В частности, необходимые команды для конфигурации блога и создания статей заключены в следующих разделах:

Здесь представлены все инструменты и параметры, чтобы добавить на сайт полноценный блог, где посетители смогут оставлять комментарии к опубликованных сообщениям.

- *[Контент](#page-26-0)*
- *[Главная](#page-28-0) [страница](#page-28-0)*
- *[Страница](#page-30-0) [статьи](#page-30-0)*
- *[Количество](#page-33-0) [боковых](#page-33-0) [блоков](#page-33-0) [текста](#page-33-0)*

Блог публикуется по адресу http//w w w .myw ebsite.ru/blog (где http//w w w .myw ebsite.ru — URL-адрес сайта, с ? которым связан блог (вашего сайта).

Сразу после публикации блог, созданный в программе WebSite X5, становится отдельной сущностью, связанной с основным сайтом. Он автоматически добавляется в раздел карты сайта «особые страницы» (см. *[Создание](#page-86-0) [карты](#page-86-0) [сайта](#page-86-0)*). Чтобы добавить пункт «Блог» в меню перемещения по сайту, нужно создать псевдоним для особой страницы, выделив ее и перетащив в папку меню.

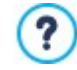

Когда вы создаете блог, автоматически появляется новая страница на [карте](#page-86-0) [сайта](#page-86-0) и так и называется «Блог»: выберите ее и откройте окно *[Свойства](#page-88-1) [страницы](#page-88-1)*, чтобы задать главные параметры.

Блог имеет такое же оформление и пользовательский интерфейс, как сайт, частью которого он является. Все настройки, заданные в графическом шаблоне сайта, автоматически применяются и к блогу.

На главной странице блога перечислены последние опубликованные сообщения в хронологическом порядке. Каждая статья представлена через вкладку, в которой кратко изложены основные элементы: название, краткое описание, обложка, автор, категория, дата публикации и ссылка «читать всё». Нажав на эту кнопку , можно полностью открыть соответствующее сообщение. Под ним показываются все комментарии и есть возможность добавить новые. Все страницы, на которых размещены статьи, пронумерованы, чтобы читатель мог легко перейти к предыдущей статье, к последующей или к какой-либо определенной странице: этот элемент устанавливается автоматически и к нему применяется такой же стиль, как и ко вкладкам статей.

Помимо содержания сообщений, как на главной, так и на внутренних страницах блога, в правой части может находиться колонка с ссылками на последние сообщения, на архив по месяцам и архив по категориям и облако тегов. Эту колонку можно настроить, определив, какие ссылки будут показываться посетителям и в каком порядке они будут размещены.

И, наконец, как уже было сказано ранее, одна из особенностей блога – предоставить возможность читателям оставлять комментарий: таким образом, опубликованное сообщение может стать отправной точкой дискуссии между авторами и читателями. Чтобы в блоге не публиковались нежелательные, оскорбительные или посторонние комментарии, необходимо уметь ими управлять: для этого, WebSite X5 предоставляет в распоряжение специальный раздел [Панели](#page-164-0) [управления](#page-164-0) онлайн. Как вариант можно активировать системы управления комментариями Facebook или Disqus.

Помимо управления комментариями через Панель управления онлайн, ими можно управлять через бесплатное приложение для систем iOS и Android *WebSite X5 Manager*. Указания по установке приложения вы найдете в окне *[WebSite](#page-65-1) [X5](#page-65-1) [Manager](#page-65-1)* программы, а также в разделе *WebSite X5 Manager* [Панели](#page-225-0) [управления](#page-225-0) [онлайн](#page-225-0). За дополнительной информацией по управлению комментариями, см. [Как](#page-164-0) [управлять](#page-164-0) [комментариями](#page-164-0) [в](#page-164-0) [блоге](#page-164-0) [иОбъект](#page-164-0) [Комментарии](#page-164-0) [и](#page-164-0) [оценки](#page-164-0) [из](#page-164-0) [онлайн](#page-164-0) [Панели](#page-164-0) [управления](#page-164-0)

Чтобы создать блог, нужно всего лишь задать несколько общих параметров и создать список новостей для опубликования.

После заведения блога нужно поддерживать интерес посетителей к нему, регулярно публикуя новые сообщения. Чтобы

сэкономить время при загрузке проекта в интернет, можно публиковать только обновления к блогу, выбрав параметр Экспорт только блога и ленты RSS в окне Выбор Папки публикации.

**PRO** В версии Рго программы WebSite X5 можно предоставлять доступ к блогу только зарегистрированным пользователям, имеющим необходимые данные учетной записи (имя пользователя и пароль). Эта процедура аналогична той, которая применяется для любой другой страницы: выберите специальную страницу блога, имеющуюся на карте и используйте команду  $\overline{\mathbb{L}_{\mathbf{B}}^{n}}$ , чтобы защитить ее (см. Шаг 3 - Карта).

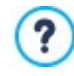

Более подробную информацию о том, как установить зону ограниченного доступа и управлять доступом в ней посредством создания групп пользователей см. Как управлять доступом и создать зону ограниченного доступа.

## <span id="page-26-0"></span>4.2.1.1 Раздел Контент

Можно использовать команды этого раздела для задания общих параметров и для создания списка сообщений для публикации в блоге.

В разделе Общие есть следующие параметры:

- Заголовок— введите в это поле название своего блога. Заголовок отображается в строке заголовка браузера и, обычно является важным элементом, поскольку помогает посетителям и поисковым системам идентифицировать блог. Если название блога не задано, то по умолчанию будет использовано название сайта (как указано в окне Настройка сайта
- Описание введите в это поле краткое описание блога. Выразите мысль кратко и по существу. Введенный текст используется для заполнения мета-тега Description в HTML-коде, так что поисковые системы смогут искать по нему ваш блог. Если не ввести описание блога, то по умолчанию будет использовано описание сайта (как указано в окне Настройка сайта.
- Создать ленту RSS, включающую содержимое блога- эта возможность включена по умолчанию, т.е. RSS-лента со всеми сообщениями блога создается автоматически. Путь для RSS-ленты блога http//www.mywebsite.ru/blog/x5feed.xml, где http//www.mywebsite.ru это URL-адрес сайта, с которым связан блог (вашего сайта).

В разделе Список записей доступны Сводная таблица, в которой указывается Заголовок, Автор, Категория и Дата выпуска всех входящих Постов, а также команды для создания и управления Статей, размещенные на Панели Инструментов и на боковой кнопочной панели.

На верхней Панели Инструментов размещены команды Вырезать, Скопировать и Вставить выбранные посты. Помимо этого, на Панели находится поле поиска в постах..

На боковой кнопочной панели размещены следующие команды:

- Добавить..— эта команда открывает окно Настройки записи, где можно добавить новое сообщение.
- Удалить- выбранное сообщение можно удалить из Список записей.
- Редактировать...— эта команда открывает окно Настройки записи, где можно редактировать сообщение, выбранное в Список записей.

Можно нажать непосредственно на пост правой кнопкой мыши, чтобы вызвать контекстное меню с основными командами.

# <span id="page-26-1"></span>4.2.1.1.1 Окно Настройки записи

Окно Настройки записи, открывающееся при выборе команды Добавить... или Редактировать... команды в окнах Блог Контент предназначены для создания и редактирования сообщений в блоге.

Это окно разделено на два раздела:

- Контент
- Ресурсы
- $-$  SFO

## **Справка: команды в разделе Контент**

С помощью команд этого раздела можно настроить содержание каждой отдельной статьи:

- **Заголовок—** здесь можно задать название сообщения.
- **Категория—** можно указать категорию, к которой относится новое сообщение. Как и в случае с *Автор*, можно либо ввести новую категорию, либо выбрать существующую.
- **Обложка—** выбирает графический файл (.JPG, .GIF, .PNG.), соответствующий изображению, которое будет использовано в качестве обложки статьи. Изображение можно взять в [онлайн-библиотеке,](#page-114-1) которая открывается кнопкой , или в локальных папках кнопкой *Выбрать файл.*
- **Автор—** введите фамилию и имя автора сообщения. Их можно либо ввести в соответствующее поле, либо, если автор уже публиковался в этом блоге, выбрать нужного автора в развертывающемся списке.
- **Заголовок:** можно добавить анонс, относящийся к сообщению.
- **Дата публикации—** установить дату, выбрав ее в специальном календаре, и время публикации статьи. Вне зависимости от установленных даты и времени публикации все статьи отображаются как в режиме предварительного просмотра на локальном ресурсе, так и опубликованными на этапе экспорта онлайн. Онлайн статьи будут отображаться только по истечении установленных даты и времени публикации.

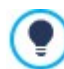

Используя опцию *Дата публикации*, можно подготовить и опубликовать статьи заранее, определив график так, чтобы они отображались в установленные для каждой из них дату и время.

- **Тэги—** можно ввести список тегов (кратких описаний ключевых тем, связанных с сообщением). С каждым сообщением можно связать несколько тегов, записывая их один за другим и разделяя запятой (например, «тег1, тег2, тег3., ...»).
- **URL-адрес Страницы—** указывает URL-адрес страницы после ее публикации в интернете. Поле разделено на две части: первая часть воспроизводит исходную часть URL из *URL сайта* и ее нельзя изменить; а вторая - воспроизводит Заголовок статьи и может быть изменена.

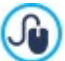

Необходимо правильно создавать URL-адреса Страниц Статей: пользователям будет проще их запоминать, а также они повышают позиционирование в поисковых системах. Примечания:

- Возможные изменения, внесенные в URL-адрес Страницы, не влияют на Заголовок;
- URL-адрес должен быть уникальным, нельзя указывать один и тот же адрес для разных Страниц.
- **Контент—** можно писать свои сообщения в том же редакторе, что и один из [Текстовый](#page-108-0) [объект.](#page-108-0)

#### **Справка: команды в разделе Ресурсы**

Помимо содержания, любую статью можно дополнить такими ресурсами, как галереи изображений, видео, источники и комментарии.

Чтобы добавить *Аудио/видео* в статью , доступны следующие команды:

- **Тип аудио/видео—** указывает аудио/видеофайл, который вы хотите вставить: файл, либо хранящийся в локальных папках компьютера, либо размещенный в интернете, либо ресурс, загруженный на YouTube/Vimeo. В зависимости от типа выбранного аудио/видеофайла, следует указать локальную папку, в которой он сохранен или URL-адрес его публикации. Если файл сохранен в локальных папках компьютера или в интернете, но не является ресурсом, уже опубликованным на YouTube/Vimeo, можно импортировать видео (в формате .MP4, .AVI, .WMV, .MPG, .MOV) и аудиофайл (в формате .MP3, .WMA, .WAV, .MID, .AIF, .M4A). Вставленный аудио/видеофайл воспроизводится в специальном проигрывателе в самой статье.
- **Максимальный размер—** определяет максимальный размер ширины и высоты (в пикселах), который может иметь видеофайл. Оставьте *Сохранять пропорции* выбранным, если хотите сохранить соотношение высоты и ширины (форм-фактор).

Следующие опции позволяют вставить *Слайдшоу* в статью:

- **Список изображений—** создает список изображений в слайд-шоу, добавленном к сообщению с помощью команд:
	- **Добавить... / Удалить—** эти команды либо добавляют новое изображение, либо удаляют выбранное.
	- **Сдвинуть вверх / Сдвинуть вниз—** этими командами можно менять порядок отображения изображений, перемещая выбранное изображение вверх или вниз по списку.
	- **Редактировать—** открывает выбранное изображение во встроенном редакторе [Редактор](#page-145-0) [изображений](#page-145-0) для

редактирования.

- Эффекты... задает эффект при показе изображения, выбранного среди изображений в Списке файлов.
- Максимальный размер- определяет максимальный размер ширины и высоты (в пикселах), который могут иметь изображения слайд-шоу. Оставьте Сохранять пропорции выбранным, если хотите сохранить соотношение высоты и ширины (форм-фактор).

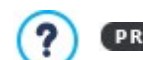

**PRO** Слайд-шоу по умолчанию создается как Классическое слайд-шоу. (см. Объект в галерее | Стиль)

Чтобы создать список Источники, доступны следующие опции:

- Описание и URL-адрес источников- можно составить список источников, использованных для написания сообщения, при помощи следующих команд:
	- Добавить... / Удалить— можно либо добавить новый источник, либо удалить существующий.
	- сдвинуть вверх / сдвинуть вниз в списке источников можно выбрать какой-то источник и переместить его на другое место.
	- Редактировать- выбранный источник можно изменить. Либо можно дважды щелкнуть на источнике, чтобы отредактировать его. Для указания источника введите название сайта, а после него - URL-адрес, заключенный в символы < и > (например, WebSite X5 <http://www.websitex5.com>). Название будет показано как источник, а URLадрес будет использован для создания ссылки на источник.
- И, наконец, в разделе Параметры представлены следующие пункты:
- Не разрешать посетителям оставлять комментарии- если выбрать эту опцию, посетители не смогут комментировать данное сообщение.

#### Справка: команды в разделе SEO

Используйте параметры этого раздела для задания ряда значений, необходимых для поисковой оптимизации (SEO):

• Tag 'Title'— поле ввода заголовка, который будет использоваться как значение тега  $\texttt{title}$  хода HTML Страницы.

Если не активировать эту опцию, в как значение тега <title> автоматически используется Заголовок, указанный в разделе Контент.

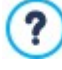

Следует отличать текст, используемый как Заголовок от текста, используемого как Tag 'Title'. Первый создается с ориентацией на Пользователей, читающих Статью, и должен быть убедительным; второй же, должен быть нацелен на оптимизацию Страницы для Поисковых систем с использованием ключевых слов, на которые следует сделать акцент.

• Tag 'Description'— поле ввода описания, которое будет использовано как значение метатега Description кода HTML Страницы. Этот текст обычно используется Поисковыми системами для создания сниппета, отображаемого в SERP (страницах с результатами поиска): чтобы быть эффективным, он должен быть кратким и содержать существенную информацию.

Если этот текст не используется, как значение метатега Description автоматически воспроизводится Заголовок из раздела Контент.

• Tag 'Keywords'— поле ввода ключевых слов (разделенных запятой), которые используются как значение метатега Keyw ords кода HTML Страницы и используются Поисковыми системами для индексации.

## <span id="page-28-0"></span>4.2.1.2 Раздел Главная страница

Опции этого раздела позволяют настроить стиль главной страницы, то есть домашней страницы блога с обзором последних опубликованных статей, представленных в виде соответствующих вкладок.

Вкладка статьи состоит из следующих элементов, большинство из которых можно настроить через специальные поля раздела Контент

- Фон:
- Обложка:
- $\blacksquare$ Заголовок:
- *Описание*: воспроизводит *Заголовок* и, если оно недоступно, *Контент* в сокращенном виде;
- **Детали—** включает категорию, автора и дату;
- *Кнопка***—** активирует ссылку на страницу с полной статьей.

Естественно, если такие элементы, как обложка, автор или дата не указываются, они не входят во вкладку.

Опции раздела *Настройка карточек* позволяют настроить их состав и отформатировать. Прежде всего, следует указатьтип отображения, выбрав из:

**Обложка слева, заголовок и содержание справа**

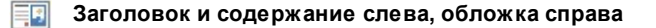

国 **Обложка вверху, заголовок и содержание внизу**

囸 **Заголовок и содержание вверху, заголовок внизу**

После настройки типа отображения, можно воспользоваться следующими опциями:

- **Количество карточек в строке—** указывает количество вкладок, которые могут располагаться рядом на каждой строке, от не менее 1 и до максимум 6.
- **Видимые карточки—** указывает максимальное количество вкладок, показываемых на главной странице блога. Если, например, необходимо показать 10 видимых вкладок, на домашней странице блога отобразится 10 вкладок, соответствующих только последним 10 опубликованным статьям.
- **Высота карточек—** Задает значение высоты каждой вкладки (в пикселах).
- **Поля карточек—** настраивает значение в пикселах расстояния, которое необходимо сохранить между Карточками.
- **Размер обложки (%)—** задает ширину изображения обложки относительно содержания, если она расположена слева или справа, или относительно высоты вкладки, если она расположена вверху, выше или ниже заголовка.
- **Поля обложки / Поля содержания—** задают, соответственно, значение расстояния (в пикселах) между изображением обложки и содержанием (заголовок и описание) и рамкой вкладки.

После того, как заданы эти параметры, можно настроить стиль различных элементов, составляющих вкладки статей. После того, как выбран желаемый элемент в разделе *Элементы*, предоставляются следующие опции:

- **Видимость—** показывает или скрывает выбранный элемент вкладки. Эта опция недоступна для *Фон* и *Обложка*.
- **Шрифт—** указывает тип шрифта, размер и стиль текста для *Заголовок*, *Описание*, *Детали* и *Кнопка*. Выпадающее меню предлагает: команду, чтобы применить *Шрифт по умолчанию* (заданные стилем элемента *Текст страницы* в окне *[Стиль](#page-78-0) [текста](#page-78-0)*); список безопасных шрифтов, то есть шрифтов, присутствующих во всех устройствах, и для которых, следовательно, не требуется установка; все шрифты Google Fonts и веб-шрифты, добавленные через окно *[Добавить](#page-143-0) [веб-шрифты](#page-143-0)* которое открывается командой *Другие типы шрифтов.*
- **Цвет текста—** указывает цвет текста для *Заголовок*, *Описание*, *Детали* и *Кнопка*. Если выбран элемент *Детали*, цвет, заданный для текста, применяется также и к линии между *Описание* и *категорией*, *автором* и *датой*.
- **Цвет Фона—** определяет цвет *Фон* вкладки и *Кнопка*.
- **толщину—** определяет толщину рамки *Фон* вкладки и *Кнопка*.
- **цвет—** определяет цвет рамки *Фон* вкладки и *Кнопка*.
- **радиус закругления—** определяет радиус закругления углов *Фон* вкладки и *Кнопка*.
- **тени—** применяет эффект тени к *Фон* вкладке, определяя цвет, положение, диффузию и размер.
- **По размеру карточки—** если опция активирована, изображение обложки занимает все пространство вкладки, как по ширине, так и по высоте. Если пропорции не соблюдаются, изображение выравнивается по центру и обрезается. Если опция не активна, изображение обложки подгоняется под ширину или высоту имеющегося пространства.
- **Эффект перехода мыши—** применяет к изображению обложки эффект наведения курсора мыши.
- **Показать категорию / Показать автора / Показать дату—** отображают во вкладке категорию, в которую входит

статья, автора и дату публикации. Эта информация задается в окне *[Настройки](#page-26-1) [записи](#page-26-1) [|](#page-26-1) [Контент](#page-26-1)*.

**Поля—** устанавливает значение отступа (в пикселах) между надписью и рамкой *Кнопка*.

На главной странице блога последние опубликованные статьи могут выделяться относительно тех, которые опубликованы ранее. Для этого достаточно воспользоваться опциями в разделе *Статьи на переднем плане*:

- **Отображение—** указывает, должны ли последние опубликованные статьи выделяться на фоне более старых статей, и каким образом. Для этого доступны следующие опции:
	- *Нет статей на переднем плане*
	- *Первые статьи на переднем плане с карточками***—** ширина вкладок последних опубликованных статей, в отличие от всех остальных статей, равна ширине всей страницы.
	- *Первые статьи на переднем плане в виде слайдшоу***—** изображения обложки последних опубликованных статей входят в состав слайд-шоу в начале домашней страницы блога, на всю ширину страницы. На каждом изображении слайд-шоу приводится заголовок и ссылка на страницу с полной статьей. Помимо того, что статьи на переднем плане входят в слайд-шоу, для каждой из них отображается вкладка презентации.
- **Статьи на переднем плане—** указывает количество последних опубликованных статей, которые нужно поместить на передний план.
- **Высота карточек—** задает высоту (в пикселах) вкладок статей на переднем плане (для опции *Первые статьи на переднем плане с карточками*) или для слайд-шоу (для опции *Первые статьи на переднем плане в виде слайдшоу*).

## <span id="page-30-0"></span>**4.2.1.3 Раздел Страница статьи**

Опции этого раздела позволяют настроить структуру страниц для размещения статей, определить, должна ли быть создана AMP-версия каждой статьи а также активировать отображение кнопок, чтобы поделиться контентом, или комментариев.

Определить структуру страниц со статьями позволяют опции из раздела *Вид.* В частности, можно выбрать из следующих вариантов:

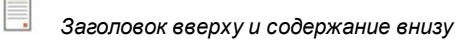

뎍

*Заголовок вверху, обложка и содержание внизу*

*Обложка вверху, заголовок и содержание внизу*

Если выбрать тип отображения с обложкой, можно использовать, также, следующие опции:

- **По размеру страницы—** если активна , изображение обложки занимает все имеющееся пространство страницы по ширине и высоте. Если пропорции не соблюдаются, изображение выравнивается по центру и обрезается. Если опция не активна, изображение обложки подгоняется или по ширине, или по высоте имеющегося пространства.
- **Максимальная высота—** задает значение (в пикселах) максимальной высоты изображения обложки внутри страницы.

В рамке *Поделиться в интернете* доступны опции, предлагающие читателям поделиться статьями:

- **Показать кнопку 'Добавить', чтобы поделиться содержанием.—** Если выбрать эту возможность, внизу каждого сообщения в блоге будет автоматически показываться кнопка AddThis. Нажав эту кнопку, посетитель может выбрать в раскрывающемся меню свою социальную сеть и добавить на свою страницу ссылку на данное сообщение.
	- **Тип кнопки—** можно выбрать оформление кнопки AddThis из вариантов, представленных в меню.
	- **Учетная запись сайта AddThis—** если используется учетная запись AddThis, то можно ввести название своей учетной записи для получения статистики популярности своего блога у пользователей сервиса AddThis.

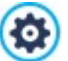

Для получения дополнительной информации о сервисе AddThis и о создании учетной записи AddThis нажмите кнопку  $\pm$ , чтобы перейти на официальный сайт www[.addthis.com.](http://www.addthis.com)

В поле *Google AMP* доступны опции, необходимые для создания версий AMP Статей:

?

- Создает страницы Google AMP с контентом блога— если активировать эту опцию, для каждой Статьи Блога создается, помимо Страницы, используемой на Сайте, также и версия AMP. Именно AMP-версии будут использоваться Google для быстрого доступа к ним с мобильных устройств.
- Изображение заголовка для Google AMP- настраивает изображение, которое будет использоваться как заголовок (верхняя шапка) AMP-Страниц Google вместо шапки полных Страниц.

AMP - это проект Google, созданный для ускорения загрузки страниц с мобильных устройств (https:// www.ampproject.org/).

AMP-Страницы Google очень просты и включают только самые необходимые элементы. Для их показа используется кэш Google и отображается панель с доменным именем и ссылкой на полную версию самих Страниц.

AMP имеет ограничения, одно из самых важных из которых - невозможность использования JavaScript. Поэтому в AMP-Страницах Google не сохраняются боковые блоки, возможные Слайд-шоу создаются через специальный элемент и некоторые типы ссылок заменяются ссылкой на полную версию Страницы.

Поскольку AMP-версии загружаются Google на собственных серверах в HTTPS, для корректной работы необходимо, чтобы и полная версия Сайта, и возможные связанные с ним ресурсы в Статьях Блога, также загружались на домен в HTTPS.

И, наконец, можно использовать команды раздела для управления комментариями, оставляемыми посетителями к вашим сообщениям в блоге.

Прежде всего, нужно выбрать параметр Разрешить посетителям вашего блога оставлять комментарии, если хотите позволить посетителям добавлять комментарии к сообщениям, публикуемым в блоге.

После этого необходимо определить Система управления комментариями, который вы хотите использовать, выбрав между:

WebSite X5: это внутренняя система программыWebSite X5 и предусматривает использованиеспециальной ж Панели управления онлайн.

Facebook: использует социальные плагины Facebook для управления обсуждениями и комментариями. Ŧ

Disqus: система, предоставленная Disqus.

#### Справочная информация: Команды для управления комментариями через панель управления WebSite X5

Если вы используете Система управления комментариями в WebSite X5, следует настроить Тип контента, которые могут оставлять посетители, выбрав из:

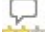

D

Комментарии и голосование- посетители могут писать комментарии и голосовать на сайте.

Q Комментарий- посетители могут писать комментарии, но не могут голосовать на сайте.

**AAA** Оценка — посетители могут голосовать, но не могут писать комментарии.

Если выбрать Тип контента, в разделе Настройки комментариев, предоставляются следующие опции:

- Режим просмотра- именно вы определяете, сразу ли будут публиковаться комментарии, которые оставляют посетители или сначала каждый комментарий будет проверяться. Режим задается этой командой на **панели** управления.
- Порядок просмотра- можно задать вывод публикуемых комментариев в хронологическом порядке или в обратном.
- Комментариев на странице- определяет максимальное количество комментариев, которое должно быть отображено на странице.
- Показать кнопку 'Нецензурное'— выбирайте этот параметр в том случае, если хотите добавить кнопку «Пожаловаться». чтобы посетители могли сообщить о замеченных ими нарушениях.
- Включить антиспам фильтр 'Captcha'— снизу в форму можно добавить антиспам-фильтр Captcha («капча»).

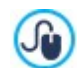

Можно выбрать какая система catpcha должна использоваться через соответствующую функцию в окне Конфиденциальность и Безопасность | Безопасность.

• Тип голосования- этот параметр определяет стиль элемента, с помощью которого посетители могут голосовать (например, 5 звездочек). Эта возможность доступна только если вы выбрали Оценка в качестве Тил контента.

Если для управления комментариями используется Панель управления в WebSite X5, в разделе Метод сохранения данных можно указать как будут сохраняться и передаваться администратору сайта данные, собранные через форму для публикации комментария.

Если вы работаете с версией Еvo, собранные данные могут только сохраняться на сервере, а работая с версией Рто можно занести их в базу данных:

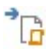

÷

sqL

Отправить данные в виде файла- отправленные данные сохраняются в файле, который создается в определенной папке на сервере.

**PRO** Отправить данные в базу данных- с помощью PHP-скрипта данные, отправляемые из формы, автоматически отправляются в заданную базу данных MySQL.

Перечисленные ниже параметры зависят от выбранного метода сохранения данных:

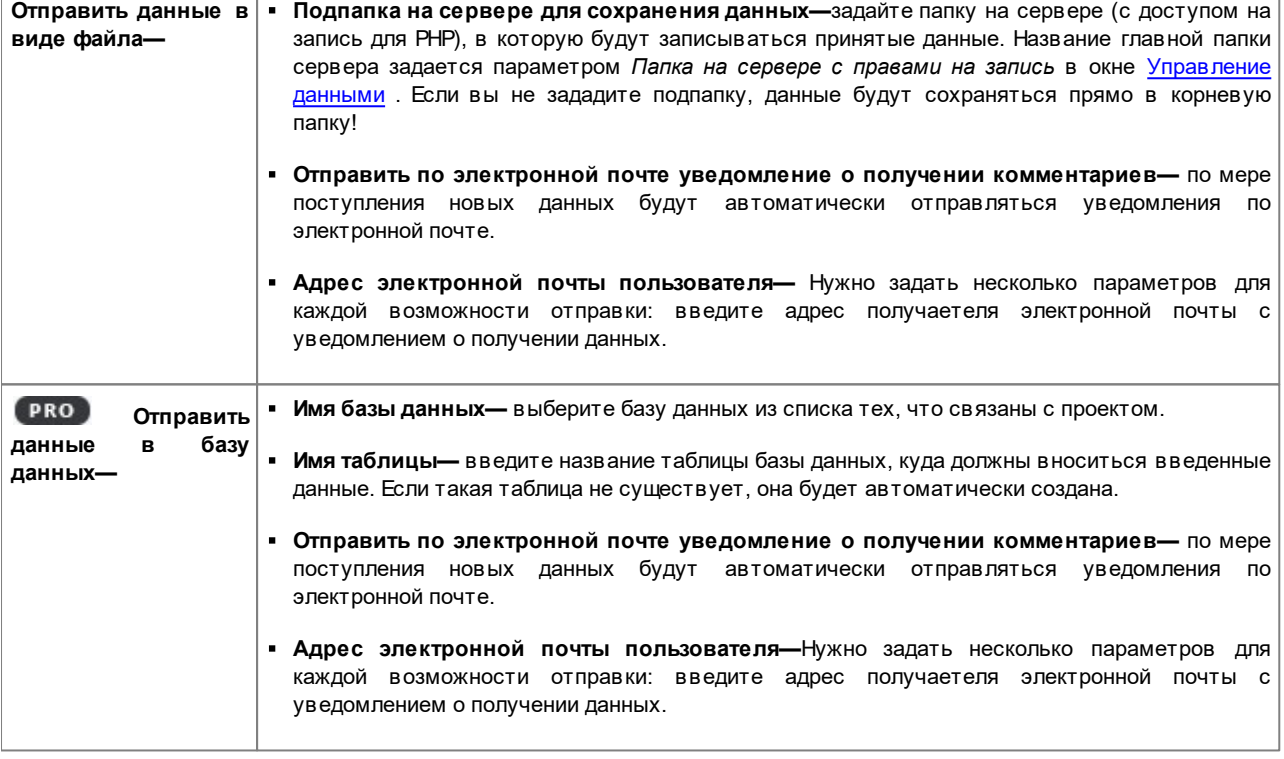

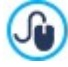

Провайдеры обычно предоставляют права доступа на запись ко всем папкам на сервере: если в вашем случае это так, вы не должны показывать путь к папке общего доступа. В любом случае, по поводу папки общего доступа лучше обратиться к провайдеру.

Можно запустить тест в разделе Tecm Сайта онлайн панели управления в любом случае, если у вас есть доступ на запись к папке и всем папкам внутри нее, у вас будет к ним доступ (куда можно сохранять данные).

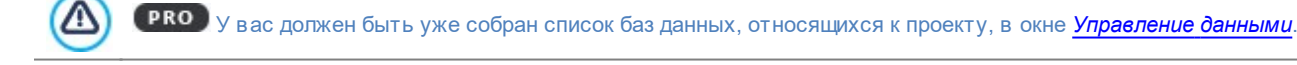

Если вы используете Система управления комментариями в WebSite X5, помимо Панели управления онлайн, можно управлять комментариями. также, через приложение для систем iOS и Android Web Site X5 Manager. С помощью команд из окна Web Site X5 Маладег, можно начать установку приложения и активировать рассылку push-уведомлений.

В частности, в приложении можно настроить автоматическую отправку Администратору Сайта уведомления после каждой новой публикации комментария на сообщение блога.

## **Справочная информация: Команды для управления комментариями через Facebook**

Если же в качестве *Система управления комментариями* вы решили использовать Facebook, необходимо определить следующие настройки:

- **Цвет—** установить светлые или темные цвета для элементов на первом плане для обеспечения нужного контраста по сравнению с фоном.
- **Видимые сообщения—** определяет количество сообщений, которые должны отображаться в окне с комментариями.

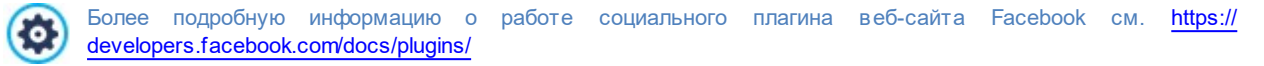

### **Справочная информация: Команды для управления комментариями через Disqus**

Eсли в качестве *Система управления комментариями* вы решили использовать Disqus, можно определить следующие настройки:

**Короткое имя Disqus—** это имя, присваиваемое сайту как идентификационного в ходе установки услуги Disqus. Все комментарии, полученные посредством веб-сайта, будут автоматически связано с коротким именем, задаваемым для корректной загрузки и визуализации.

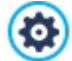

Более подробную информацию о системе управления обсуждениями, предлагаемой Disqus, см.: [http://](http://disqus.com/websites/) [disqus.com/w](http://disqus.com/websites/) ebsites/

## <span id="page-33-0"></span>**4.2.1.4 Раздел Количество боковых блоков текста**

Команды этого раздела позволяют настроить содержание панели, отображаемой с правой стороны страниц блога, с помощью которой читатели могут искать и получать доступ к статьям.

Во-первых, следует определить, на каких страницах блога будет размещена боковая панель: через следующие параметры **Вид** можно настроить отображение боковой панели только на главной странице блога, на страницах со статьями или на всех страницах блога.

Поэтому, в следующем разделе находится таблица с указанием *Заголовок*, *типа* и *Ширина* каждого блока в колонке. Для работы с этими блоками можно использовать следующие команды:

- **Добавить...—** эта команда открывает окно *[Заголовок](#page-33-1) [бокового](#page-33-1) [блока](#page-33-1) [текста](#page-33-1)*, где можно добавить новый блок.
- **Сделать копию—** можно скопировать выбранный блок.
- **Удалить—** выбранный блок можно удалить из списка Раздел.
- **Сдвинуть вверх / Сдвинуть вниз—** в списке можно выбрать блок и сдвинуть его вверх или вниз.
- **Редактировать...—** эта команда открывает окно *[Заголовок](#page-33-1) [бокового](#page-33-1) [блока](#page-33-1) [текста](#page-33-1)* для редактирования блока, выбранного из списка.

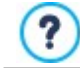

Для оптимизации просмотра статей блога при прокрутке страницы содержание боковой панели всегда остается на переднем плане.

## <span id="page-33-1"></span>**4.2.1.4.1 Окно Заголовок бокового блока текста**

Окно *Заголовок бокового блока текста* открывается из команд *Добавить* и *Редактировать* в окне *[Блог](#page-33-0) [|](#page-33-0) [Количество](#page-33-0) [боковых](#page-33-0) [блоков](#page-33-0) [текста](#page-33-0)*. Здесь можно задать блоки в правой части любой страницы блога, которые содержат полезные для посетителей инструменты.

Это окно имеет следующие разделы:

- *Общие*
- *Стиль*

## **Справка: Команды в разделе Общие**

Можно использовать команды этого раздела для создания списка блоков, наполняющих страницу вашего блога.

Есть несколько типов таких блоков на выбор:

- **Недавние записи—** Этот блок отображает все последние сообщения, опубликованные в блоге. Посетитель  $\frac{a-1}{a-1}$ нажимает на заголовок, чтобы перейти к сообщению.
- **Категории—** Этот блок содержит список категорий, с помощью которых организованы ваши сообщения. Посетитель нажимает на категорию, чтобы перейти к соответствующему списку сообщений.
- **Записи за месяц—** Этот блок содержит список сообщений, опубликованных за каждый месяц.
- **Автор—**Блок, в котором указывается список всех Авторов Постов. При нажатии на имя Автора отображаются все Статьи, опубликованные им в Блоге.
- **Облака—** Этот блок содержит список категорий или тэгов, связанных с опубликованными сообщениями. ా Наименования категорий и тэгов написаны шрифтами различных размеров в зависимости от того, сколько сообщений с ними связано: чем крупнее шрифт, тем больше таких сообщений. Посетитель нажимает на категорию или тэг, чтобы увидеть связанный с ними список сообщений.
- **Друзья—** Этот блок отображает список сайтов или блогов, которые, по вашему мнению, могут быть интересны вашим посетителям.
- **Изображение—** Блок, в котором отображается изображение, к которому можно настроить ссылку. Это может  $\mathbf{a}^*$ быть полезно, например, при создании баннера.
- **Facebook—** В этом блоке используется модуль «Мне нравится» из Facebook. Посетители могут:
	- увидеть, скольким людям и/или их друзьям понравилась предлагаемая страница Facebook;
	- прочитать сообщения, недавно опубликованные на предлагаемой странице Facebook;
	- сообщить, что им нравится предлагаемая страница Facebook, не заходя на нее.
- **Реклама Google AdSense—** Этот блок служит для отображения рекламы в рамках сотрудничества с сервисом AdSense™.
- **HTML-код—** Этот блок свободен, и вы можете настроить его так, как вам нравится. Можно добавить любую ₽ функциональность, которую программа не добавляет автоматически.

Доступные возможности зависят от типа блока. Следующие параметры доступны для всех типов:

- **Заголовок—** можно задать заголовок блока.
- **Ширина—** можно задать ширину блока в пикселах.

Следующие параметры специфичные для данного типа блока:

#### **Недавние записи / Категории / Записи за месяц / Автор**

**Кол-во элементов maх—** можно задать максимальное количество элементов, отображаемых в блоке.

#### **Облака**

**Показывать категории в виде облака / Показывать тэги в виде облака—** можно задать, будет ли блок *Облака* показывать категории или тэги для уже опубликованных сообщений.

#### **Друзья**

- **Список друзей—** с помощью этих команд можно собрать список сайтов близкой тематики:
	- **Добавить / Удалить—** можно либо добавить новый сайт близкой тематики, либо удалить выбранный.
	- **Сдвинуть Вверх / Сдвинуть Вниз—** можно изменять порядок вывода списка, перемещая выбранный элемент вверх или вниз в различные положения.
	- **Редактировать—** выбранный элемент можно изменить. Либо можно дважды щелкнуть на элементе, чтобы отредактировать его.

Для корректного ввода дружественного сайта напишите его название, затем его URL между символами < > (например, "WebSite X5 <http://w w w .w ebsitex5.com>"): текст будет отображен как дружественный сайт, а URL будет использован для создания ссылки на него.

#### **Изображение**

- **Файл изображения—** указывает на файл изображения (в форматах .JPG, .GIF или .PNG), используемого в качестве фона. Изображение можно найти как в <u>онлайн [Библиотеке](#page-114-1),</u> открываемой кнопкой , так и в местных папках кнопкой , *Выбор файла.*
- **[Ссылка](#page-148-2)—** настраивает ссылку на изображение. Нажатием кнопки **со** открывается окно *Ссылка*, через которое можно выбрать тип действия, а также соответствующие опции.

#### **Facebook**

- **Ссылка на Facebook—** можно задать URL-адрес продвигаемой страницы Facebook.
- **Цвет—** можно задать для блока темный или светлый фон.
- **Высота—** можно задать высоту блока в пикселах.
- **Показать фото друзей—** выбирайте этот вариант, если хотите, чтобы отображались фото из профиля друзей (из их страничек на Facebook).
- **Показать последние записи—** выбирайте эту возможность для отображения в блоке последних сообщений, опубликованных на стене указанной страницы Facebook.
- **Показать визитку из FaceBook—** выбирайте эту возможность, если хотите отобразить в блоке заголовок Facebook.

## **Реклама Google AdSense**

**HTML-код Google AdSense—** скопируйте HTML-код из Google AdSense™ для отображения рекламы в этом блоке.

### **HTML-код**

**HTML-код—** напишите или скопируйте HTML-код, чтобы создать свой собственный контент в этом блоке.

#### **Справка: Команды в разделе Стиль**

Можно использовать команды этого раздела, чтобы задать внешний вид блоков на странице вашего блога.

Настройки для *Текст*:

- **Шрифт—** задает шрифт, стиль и размер для текста.
- **Цвет текста—** задает цвет текста.
- **Поля—** задает ширину поля в пикселах (промежуток между границей блока и текстом).

Настройки для *Фон* следующие:

- **Цвет—** указывает цвет для заливки фона.
- **Файл изображения—** указывает на файл изображения (в форматах .JPG, .GIF или .PNG), используемого в качестве фона.
- **Положение—** указывает, должно ли повторяться фоновое изображение. Изображение может повторяться по горизонтали, по вертикали или сразу в обоих направлениях, чтобы занять все отведенное пространство. Фоновое изображение должно быть специально откадрировано так, чтобы можно было заполнять им пространство.
- **Выравнивание—** задает способ выравнивания изображения в блоке.

#### Настройки для *Рамка*:

- **толщина границ—** для каждой границы можно задать свою толщину.
- **цвет границ—** для каждой границы можно задать свой цвет.
- **насколько закругленными будут уголки—** каждый уголок может иметь свою степень закругленности.
- **тень—** определяется цветом, расположением, рассеянием и размером.
## <span id="page-36-1"></span>**4.2.2 Лента RSS**

Это окно предоставляет инструменты и команды для создания RSS-ленты — одного из самых популярных форматов распространения информации в Интернете.

RSS-лента представляет собой очень гибкий инструмент для распространения новостей, изображений и видео. Ее можно использовать для частого распространения новостей, а также для уведомления о мероприятиях, обновлениях на сайте или о новых сообщениях и комментариях в блоге.

Если посетители подпишутся на RSS-ленту сайта, они будут получать самые свежие новости прямо в своей программеагрегаторе новостей.

## **Справка: команды для создания RSS-ленты**

Чтобы создать RSS-ленту, нужно задать несколько общих параметров и создать список новостных статей, о выходе которых будут уведомляться пользователи сайта.

В списке *Список записей* в табличном виде представлены все добавленные новостные статьи с *Заголовок* и *Дата* публикации. Для работы со списком сообщений можно использовать следующие команды:

- **Добавить...—** эта команда открывает окно *[Настройки](#page-36-0) [записи](#page-36-0)*, где можно добавить новую статью.
- **Удалить—** выбранную статью можно удалить из *Список записей*.
- **Редактировать...—** эта команда открывает окно *[Настройки](#page-36-0) [записи](#page-36-0)*, где можно изменить пункт, выбранный в *Список записей*.

Помимо создания списка сообщений, нужно также задать следующие *Общие настройки*:

- **Заголовок—** (обязательный параметр) нужно указать название RSS-ленты, связанной с сайтом.
- **Картинка—** можно указать графический файл (формата JPG, GIF или PNG), связанный с RSS-лентой. Это изображение (как правило, логотип фирмы или сайта) будет показываться посетителю в его RSS-клиенте.
- **Описание—** (обязательный параметр) здесь нужно ввести описание RSS-ленты, связанной с сайтом.

При тестировании вашего сайта это сообщение появляется для того, чтобы напомнить вам, что RSS-поток Λ отображается только на сайте, который опубликован в Интернет.

## <span id="page-36-0"></span>**4.2.2.1 Окно Настройки записи**

Окно *Настройки записи* открывается командами *Добавить...* и *Редактировать...* в окне *[Лента](#page-36-1) [RSS](#page-36-1)*, где можно создать или отредактировать RSS-ленту сообщений.

В версии Pro, это окно состоит из следующих разделов:

- *Контент*
- *Ресурсы*

## **Справка: Команды в разделе Контент**

Команды раздела *Контент* следующие:

- **Заголовок—** здесь можно задать название сообщения.
- **Дата публикации—** установить дату, выбрав ее в специальном календаре, и время публикации статьи. Вне зависимости от установленных даты и времени публикации все статьи отображаются как в режиме предварительного просмотра на локальном ресурсе, так и опубликованными на этапе экспорта онлайн. Онлайн статьи будут отображаться только по истечении установленных даты и времени публикации.
- **Контент—** можно писать свои сообщения в том же редакторе, что и один из [Текстовый](#page-108-0) [объект.](#page-108-0)
- **Связанная страница—** можно задать на карте сайта страницу, связанную с сообщением.

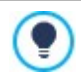

Используя опцию *Дата публикации*, можно подготовить и опубликовать статьи заранее, определив график так, чтобы они отображались в установленные для каждой из них дату и время.

## **Справка: Команды в разделе Ресурсы**

В версии Pro, помимо контента, каждую статью можно дополнить такими ресурсами, как видео или слайд-шоу.

Команды, чтобы добавить *Аудио/видео* в статью , следующие:

**Тип аудио/видео—** указывает тип видеофайла, который вы хотите вставить: файл, сохраненный в локальной папке, видео, размещенное в интернете или видео, загруженное на YuoTube/Vimeo. В зависимости от типа выбранного видео, необходимо указать локальную папку, в которой он сохранен, или URL-адрес его публикации. Если видео находится в локальных папках или в интернете, за исключением видео на YouTube/Vimeo, можно импортировать как видеофайл (в формате .MP4, .AVI, .WMV, .MPG, .MOV), так и аудиофайл (в формате .MP3, .WMA, .WAV, .MID, .AIF, .M4A). Аудио/видео, расположенные в локальных папках, проигрываются в специальном внутреннем плеере в статье, для файлов, уже опубликованных в интернете и для Видео на YouTube/Vimeo, предоставляется только ссылка внизу поста.

Опции, которые связывают *Слайдшоу* со статьей, следующие:

- **Список изображений—** создает список изображений в слайд-шоу, добавленном к сообщению с помощью команд:
	- **Добавить... / Удалить—** эти команды либо добавляют новое изображение, либо удаляют выбранное.
	- **Сдвинуть вверх / Сдвинуть вниз—** этими командами можно менять порядок отображения изображений, перемещая выбранное изображение вверх или вниз по списку.
	- Редактировать— открывает выбранное изображение во встроенном редакторе [Редактор](#page-145-0) [изображений](#page-145-0) для редактирования.
- **Максимальный размер—** задает максимальную ширину и высоту (в пикселах) изображений галереи. Оставьте *Сохранять пропорции* выбранным, если хотите сохранить соотношение высоты и ширины (форм-фактор).

## <span id="page-37-0"></span>**4.2.3 Корзина**

В этом окне представлены инструменты и параметры для создания и управления Корзиной для продажи товаров, предлагаемых на сайте. Пользуясь версией Pro, помимо Физических товаров, можно организовать продажу и цифровых Товаров, таких как электронные книги, графические ресурсы и программное обеспечение.

При создании Корзины сначала нужно создать каталог товаров, где товары организованы по категориям и подкатегориям. Для этого потребуется ввести основные данные для каждого товара, такие как название, описание и цена. Можно расширить набор этих данных, добавив для всех товаров иллюстрации или фотографии, а также указав разновидности товаров (по размеру, цвету, модели и т.д.). После создания каталога нужно продумать, как будут доставляться товары и как покупатели будут их оплачивать. Также нужно создать форму заказа и форму электронного письма, автоматически отправляемого из Корзины администратору сайта и покупателю, сделавшему заказ.

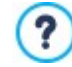

Когда вы создаете Корзину, специальная страница под названием «Корзина» автоматически добавляется к [карте](#page-86-0) [сайта,](#page-86-0) после чего можно выбрать эту страницу и настроить ее в окне *[Свойства](#page-88-0) [страницы](#page-88-0)*.

**PRO** В версии Pro в WebSite X5 можно разрешить доступ к корзине электронной торговли только зарегистрированным пользователям, получившим права доступа (имя пользователя и пароль). Для этого нужно выполнить те же действия,

что и для любой другой страницы: выбрать особую страницу электронного магазина на карте и использовать команду  $\mathsf{L}_\mathbf{B}^\bullet$ для настройки ее защиты (см. *[Шаг](#page-86-0) [3](#page-86-0) [-](#page-86-0) [Карта](#page-86-0)*).

Более подробную информацию о том, как установить Зону ограниченного доступа и управлять доступом к ней посредством создания групп пользователей, см. *[Как](#page-173-0) [управлять](#page-173-0) [доступами](#page-173-0) [и](#page-173-0) [создать](#page-173-0) [Зону](#page-173-0) [ограниченного](#page-173-0) [доступа](#page-173-0)*.

Настройки различных элементов Корзины и способы их применения организованы в следующие разделы:

- *[Товары](#page-38-0)*
- *[Упр.](#page-43-0) [заказами](#page-43-0)*
- *[Данные](#page-46-0) [покупателя](#page-46-0)*
- *[Порядок](#page-47-0) [доставки](#page-47-0)*
- *[Параметры](#page-48-0)*

После создания Корзины нужно добавить необходимую информацию и ссылки на сайт для того, чтобы потенциальные покупатели могли просмотреть сведения о товарах и совершить покупку. Это можно сделать двумя способами:

- 1. Добавить кнопку «Купить сейчас» на страницы презентации товаров сразу при их создании, используя ссылку *Добавить в Корзину* (см. *[Ссылка](#page-148-0)*).
- 2. Создать страницы презентации товаров с помощью [Объект](#page-137-0) [каталог](#page-137-0) [товаров](#page-137-0) для использования карточек товаров, на которых уже есть кнопка «Купить сейчас».

После публикации проекта в Интернете, магазин готов начать работу и предоставить клиентам возможность совершать покупки. Теперь, в версии Pro, можно управлять заказами через специальный раздел [Панели](#page-225-0) [управления](#page-225-0) [онлайн](#page-225-0) предоставленный WebSite X5.

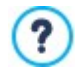

[Панель](#page-225-0) [управления](#page-225-0) можно отобразить по URL http//w w w .myw ebsite.ru/admin, rде http//w w w .myw ebsite.ru URL Сайта, с которым Корзина товаров связана и предоставлена в распоряжение всех Пользователей, внесенных в Группу Администраторов в разделе *[Управление](#page-50-0) [доступом](#page-50-0)*, имеющемся в *[Шаге](#page-24-0) [1](#page-24-0) [-](#page-24-0) [Настройки](#page-24-0)*.

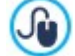

Помимо Панели управления онлайн можно управлять заказами через бесплатное приложение для iOS и Android *[WebSite](#page-225-0) [X5](#page-225-0) [Manager](#page-225-0)*. Указания по установке приложения приводятся как в окне *[WebSite](#page-65-0) [X5](#page-65-0) [Manager](#page-65-0)* программы, так и в разделе *WebSite X5 Manager* [Панели](#page-225-0) [управления](#page-225-0) [онлайн](#page-225-0). Дополнительную информацию по управлению заказами см. [Как](#page-170-0) [управлять](#page-170-0) [заказами](#page-170-0) [и](#page-170-0) [наличием](#page-170-0) [товаров](#page-170-0) [на](#page-170-0)

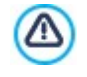

[складе](#page-170-0)

При тестировании сайта в режиме «офлайн» это сообщение предупреждает вас, что заказ не будет отправлен и вы будете автоматически перенаправлены на страницу подтверждения заказа. Корзина работает в полном объеме только после публикации сайта на сервере.

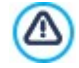

Для нормальной работы Корзины нужно, чтобы хостинг, на котором размещается сайт, поддерживал PHP и команду Mail. Соответствующую диагностическую информацию о сервере можно получить в разделе *Тест сайта* панели [управления](#page-225-0).

Если у вас есть проблемы с отправкой электронной почты, возможно, это ваш сервер не поддерживает стандартную конфигурацию. Попробуйте сменить настройки скриптов и метод отправки электронной почты, используя параметры в *[Настройка](#page-54-0) [сайта](#page-54-0) [|](#page-54-0) [Управление](#page-54-0) [данными](#page-54-0)*. Более подробную информацию можно получить у своего интернет-провайдера.

## <span id="page-38-0"></span>**4.2.3.1 Раздел Товары**

Можно использовать команды этого раздела для добавления товаров в Корзину и организации их в категории.

Все добавленные в корзину товары отображаются в таблице по категориям. Для товаров указывается их *Описание* и *Цена*.

В версии Pro, в таблице, в том числе, приводится информация о *Тип* Товара ( физический или цифровой), *Наличии* и *Скидка*, если она применяется для этого товара. Если активируется *Фактическое наличие*, в зависимости от параметров, заданных в окне *[Настройки](#page-39-0) [товара](#page-39-0) [|](#page-39-0) [Наличие](#page-39-0),* в столбце *Наличие*, в дополнение к пиктограмме для *Ориентировочное наличие*, отображаются:

- точное количество имеющихся Товаров;
- указание количества Товаров, которое необходимо обновить/удалить со склада.

Отображаемая икона - это полезное предупредительного сообщение, поскольку выявляет уменьшение количества Товаров по сравнению с минимальным установленным количеством.

На панели инструментов над таблицей есть следующие команды:

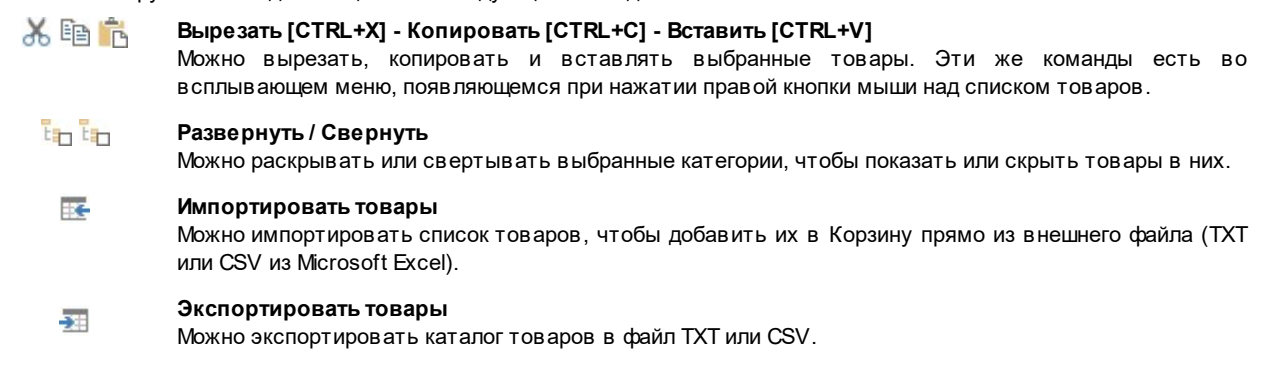

Для получения информации о параметрах *Импортировать товары/Экспортировать товары* и о том, как создать и организовать файлы для каталога продукции, см. *[Как](#page-168-0) [выполнять](#page-168-0) [импорт](#page-168-0) [и](#page-168-0) [экспорт](#page-168-0) [товаров](#page-168-0) [в](#page-168-0) [Корзине](#page-168-0)*.

Следующие команды также относятся к созданию списка товаров в Корзине:

**Новая категория—** можно добавить новую категорию товаров. Категории не имеют особых настроек и при создании добавляются непосредственно в таблицу. Для переименования категории сделайте двойной щелчок по ее названию.

Для организации каталога товаров можно также создавать подкатегории. Общее число категорий и подкатегорий практически неограниченно.

- **Новый Продукт—** эта команда открывает окно *[Настройки](#page-39-0) [товара](#page-39-0)*, где можно добавить новый товар в выбранную категорию.
- **Удалить—** можно удалить либо выбранную категорию и все относящиеся к ней товары, либо один товар.
- **Редактировать...—** эта команда открывает окно *[Настройки](#page-39-0) [товара](#page-39-0)*, где можно внести изменения в настройки выбранного товара.
- **Обновление—** обновление количества имеющихся Продуктов, указанного в сводной Таблице в зависимости от ситуации с заказами, управление которой осуществляется посредством [Онлайн](#page-225-0) [Панели](#page-225-0) [управления](#page-225-0) или Приложения *[WebSite](#page-225-0) [X5](#page-225-0) [Manager](#page-225-0)*. Порядок подсчета имеющихся Товаров может быть определен посредством опции *Обновлять количество, имеющееся в наличии, только после выполнения заказа*, имеющейся в разделе *Параметры.*

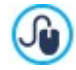

Переместить товар из одной категории в другую проще всего следующим образом: выберите его в списке товаров и перетащите мышью в новую категорию. Для выбора нескольких позиций используйте клавиши CTRL и **SHIFT** 

Если вы добавили в Корзину категории товаров, можно использовать [Объект](#page-137-0) [каталог](#page-137-0) [товаров](#page-137-0) для создания онлайнкаталога.

## <span id="page-39-0"></span>**4.2.3.1.1 Окно Настройки товара**

Окно *Настройки товара* открывается при выборе команды *Новый Продукт* или *Редактировать...* в разделе *[Корзина](#page-37-0) [|](#page-37-0) [Товары](#page-37-0)*, где можно задать и добавить новый товар.

Окно состоит из следующих разделов:

- *Общие*
- *Изображение*
- *Параметры*
- *Цифровой товар*
- *Скидка*
- *Наличие*

#### **Справка: команды в разделе Общие**

Можно использовать команды этого раздела, чтобы задать основную информацию о новом товаре, добавляемом в [Корзина.](#page-37-0)

Вот команды для добавления нового товара:

- **Наименование/Код—** можно добавить или отобразить (для редактирования) название или код товара.
- **Описание—** можно добавить или отобразить (для редактирования) описание товара.
- **Цена—** введите цену для выбранного товара.
- **Налог (%)—** если включить эту опцию, то можно указать ставку НДС, применяемую к данному товару. Этот параметр доступен, если вы задали *Тип* значение «включая НДС» или «исключая НДС» в *Настройки налога* в *[Корзина](#page-37-0) [|](#page-37-0) [Параметры](#page-37-0).*

В зависимости от настроек Корзины, можно либо добавлять товары с ценами, уже включающими НДС, либо (если к разным товарам применяются разные ставки НДС) указывать цены без НДС, а потом добавлять сумму налога отдельно для каждого товара.

**Вес—** введите массу текущего товара, чтобы можно было рассчитать стоимость доставки (см. *[Оплата](#page-44-0) [|](#page-44-0) [Доставка](#page-44-0)*).

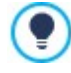

?

В зависимости от типа товара, *Вес* (термин условный) можно выразить в килограммах, литрах, метрах и др. Важно правильно рассчитать стоимость доставки, поэтому для каждого товара в Корзине выберите наиболее подходящую единицу измерения.

- **Ссылка (напр., на страницу продукта)—** эта команда открывает окно *[Ссылка](#page-148-0)*, в котором можно задать ссылку на текущий товар. Ссылка может быть, к примеру, на страницу сайта, где подробно описан товар.
- **Установить параметр продукта - 'Новинка'—** если выбрать этот параметр, то товар будет помечен значком «Новый».

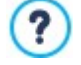

Товары, помеченные значком «Новый» представлены другой пиктограммой, чем прочие товары в *[Корзина](#page-37-0) [|](#page-37-0) [Товары](#page-37-0)*.

Если вы выбрали команду *Установить параметр продукта - 'Новинка'* для товара, карточка этого товара создаваемая с помощью [Объект](#page-137-0) [каталог](#page-137-0) [товаров](#page-137-0) будет помечена значком «Новинка».

#### **Справка: команды в разделе Изображение**

Можно использовать команды этого раздела для добавления фотографий товара в [Корзина.](#page-37-0)

При наличии нескольких изображений можно создать cлайд-шоу; если посетитель нажмет на изображение, в электронной витрине будет показана увеличенная версия этого изображения.

В корзине будет показываться лишь первое изображение, связанное с товаром. Все остальные изображения будут показываться в карточке товара, которую можно создать с помощью [Объект](#page-137-0) [каталог](#page-137-0) [товаров](#page-137-0).

Для создания списка изображений, связанных с товаром, можно использовать следующие команды:

- **Добавить... / Удалить—** изображения можно добавлять в список изображений cлайд-шоу и удалять из списка. В окне «Выбор файла» можно выбрать сразу несколько позиций.
- **Сдвинуть вверх / Сдвинуть вниз —** можно изменить положение выбранного изображения в cлайд-шоу, поместив это изображение до предыдущего или после следующего.
- **Редактировать...—** эта команда открывает [Редактор](#page-145-0) [изображений,](#page-145-0) где можно редактировать выбранное изображение.

В разделе *Параметры ShowBox* доступны следующие команды:

- **Максимальный размер—** можно задать максимальную ширину или высоту электронной витрины, в которой показываются увеличенные изображения. Оставьте *Сохранять пропорции* выбранным, если хотите сохранить соотношение высоты и ширины (форм-фактор).
- **Показать миниатюры в Showbox—** активная по умолчанию, добавляет в окно Show Box список миниатюр изображений и входящих видеофайлов. Таким образом, посетителю не требуется соблюдать заданную последовательность показа изображений и видеофайлов. Он сразу может открыть то, что его интересует.

Вид окна Show Box можно полностью персонализировать: через опции, доступные в Шаге 2 окна *[Showbox](#page-82-0) [всплывающего](#page-82-0) [окна](#page-82-0)* например, можно настроить цвет, тень, прозрачность и эффект при открытии.

#### **Справка: команды в разделе Параметры**

Можно использовать команды этого раздела для создания списка параметров, а, в версии Pro, дополнительных параметров, доступных для нового товара, который вы добавляете через [Корзина](#page-37-0).

Можно добавить основные параметры товара, такие как имеющиеся размеры и цвета предмета одежды, или добавить другие модели товара. Например, для предметов одежды, для товара «майка XY» можно предложить основные варианты «размер S», «размер M» и «размер L»: в версии Pro, для «майка S» - дополнительные параметры «черная», «зеленая» и «красная»; для «размера M» дополнительные параметры могут быть «белая» и «черная», и так далее до организации всего каталога товаров.

Покупатели могут посмотреть полный список возможных параметров в корзине и в карточке товара, созданной с использованием [Объект](#page-137-0) [каталог](#page-137-0) [товаров](#page-137-0), и выбрать то, что они хотят заказать.

Команды для создания *Список основных параметров* следующие:

- **Добавить...—** можно добавить новый главный параметр для текущего товара. Он будет отображаться в *Список основных параметров* и можно задать его, используя параметры в разделе *Настройка основных параметров*.
- **Удалить—** выбранный основной параметр можно удалить из *Список основных параметров*.
- **Сдвинуть вверх / Сдвинуть вниз —** можно изменить положение выбранного параметра в списке, поместив его до предыдущего или после следующего.

Можно задать главный параметр в Настройка основных параметров:

- **Наименование/Код—** задает название или код для главного параметра, который вы создаете для текущего товара.
- **Разница цен—** определяет варианты цены для главного параметра, по отношению к *Цена* товара, обозначенному в *Общие*.
- **Разница веса—** определяет варианты веса для главного параметра, по отношению к *Вес* товара, обозначенному в *Общие*.
- **Список дополнительных параметров—** определяет дополнительные параметры, возможные для главного параметра текущего товара. Можно создать список дополнительных параметров, используя кнопки *Добавить...*, *Удалить* и *Переименовать...*.

## **Справка: Команды Раздела Цифровой товар**

С помощью команд этого раздела, доступного только в версии Pro WebSite X5, можно указать, является ли конфигурируемый товар цифровым продуктом, то есть продуктом, не требующим физической отправки, а только отправки ссылки для загрузки клиентом соответствующего файла.

Для того, чтобы настроить товар как цифровой, достаточно активировать опцию **Цифровой товар**. Затем необходимо указать файл, который должен быть отправлен для выполнения заказа. Можно выбрать какой **Тип файла** использовать:

- **Локальный файл на компьютере—** в этом случае надо нажать кнопку **[4]**, чтобы просмотреть доступные ресурсы на локальном компьютере и выделить файл, соответствующий товару. Файл автоматически загрузится в режиме онлайн во время публикации Сайта
- **Интернет-файл—** В этом случае необходимо ввести URL-адрес, по которому файл, соответствующий товару, уже доступен в интернете.

После указания файла, соответствующего товару, можно использовать следующие опции:

- **Используйте временную Ссылку для загрузки—** если опция активирована, в момент выполнения заказа будет сгенерирована ссылка для другой загрузки с действительного URLадреса файла. Естественно, клиенту будет предоставлена временная, а не действительная ссылка на загрузку файла.
- **Количество дней действия Ссылки для загрузки—** опция доступна только, если была активирована опция *Используйте временную Ссылку для загрузки*, и указывает в течение скольких дней будет действовать предоставленная клиенту временная ссылка.

Временная ссылка для скачивания представляет собой способ защиты цифрового товара: благодаря ей оригинальный URL-адрес ресурса невидим и, следовательно, его совместное использование в интернете затруднительно.

Следует учесть, что:

- для каждого заказа создается разная временная ссылка на скачивание;
- отсчет дней действия временной ссылки на скачивание начинается с ее создания в момент отправки e-mail о выполнении заказа.
- **Информация об использовании файла—** позволяет ввести полезную для клиента информацию о скачивании и об использовании загруженного файла. Эти примечания, при их наличии, вставляются в сообщение электронной почты о выполнении заказа.

#### Для продажи цифровых товаров необходимо, прежде всего, выбрать в качестве метода  $\Lambda$ *Порядок доставки* опцию *Отправить данные в базу данных*, доступную в окне *[Корзина](#page-37-0) [|](#page-37-0) [Порядок](#page-37-0) [доставки](#page-37-0).*

## **Справка: команды в разделе Скидка**

Можно использовать команды этого раздела, чтобы установить размер скидки на новый товар в [Корзина](#page-37-0).

При выборе параметра *Разрешить оптовую скидку*, вы можете создать список скидок, применяемых в соответствии с количеством заказанных товаров. Скидки показываются в списке, для работы с которым можно использовать следующие команды:

- **Добавить...—** в открывающемся окне *Оптовая скидка* можно указать размер оптовой скидки, применяемый к текущему товару. Можно задать товар *Количество*, который должен быть таким же или дороже, чем в заказе, чтобы скидку *Скидка (%)* можно было применить.
- **Удалить—** оптовую скидку можно удалить из списка.
- **Редактировать...—** в открывшемся окне *Оптовая скидка* можно изменить выбранный размер оптовой скидки. (Как вариант, чтобы начать редактирование, можно дважды щелкнуть по нужной скидке.)

Помимо скидок, основанных на количестве заказанных товаров, в версии Pro в WebSite X5 можно активировать другие типы скидок:

- **Фиксированная скидка—** можно взять фиксированную скидку на цену товара, равную сумме, указанной в этом поле.
- **Процент скидки—** можно определить скидку в процентах от цены товара, введя процент в этом поле.
- (PRO) **Действительна с / Истекает—** определяют дату с помощью встроенного календаря и время, устанавливающие начало и конец периода действия заданной *Фиксированная скидка* или *Процент скидки*.

Скидку, которую вы выбрали, можно затем использовать для создания купона, с помощью этого параметра:

**Применять скидку только при наличии купона—** при выборе этого параметра, фиксированная или процентная скидка предоставляется только если покупатель вводит свой код купона в это поле. Если для скидки был задан период времени ее действия, купон также будет активен только в этот период.

Кодом купона может быть строка буквенно-цифровых символов, слово или короткая фраза: здесь нет ограничений, но, чтобы помочь вашим пользователям, мы рекомендуем использовать простые коды. Для удобства в поле *Применять скидку только при наличии купона* в этом окне отображается список всех купонов, которые вы создали.

Поле в корзине, в котором вводится код купона, чувствительно к регистру: есть разница, введены ли те же два слова заглавными или строчными буквами.

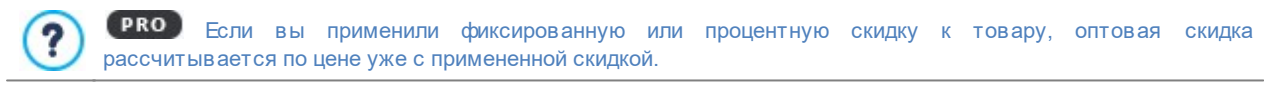

#### **Справка: команды в разделе Наличие**

Можно использовать команды этого раздела, доступного только в версии Pro в WebSite X5, для добавления информация о доступности нового товара через [Корзина](#page-37-0) полезное указание о его наличии на складе.

Прежде всего, нужно указать посредством специального меню, нужно предусмотреть указанием наличия продуктов и как это сделать: в зависимости от выбранного пункта отображаются различные опции. Имеются следующие опции:

- **Нет информации о наличии товара—** это значение по умолчанию: больше информация о доступности этого товара не добавляется.
- **Ориентировочное наличие—** предусматривающая предоставление общего указания на имеющееся количество, выражаемого визуально посредством цвета иконки, расположенного возле позиции товара. В этом случае можно выбрать:
	- **В наличии—** Продукт доступен для покупки. Задержек с доставкой нет.
	- **Ограниченное количество—** Продукта нет на складе или он ожидает доставки. Доставка может быть отложена.
- **Нет в наличии—** Продукт больше не продается. Его нельзя добавить в Корзину.
- **Фактическое наличие—** предусматривает предоставление точного указания на имеющееся количество. В этом случае возле позиции товара указывается количество имеющихся штук. Параметры, используемые для задания *Фактическое наличие*, следующие:
	- **Количество, имеющееся на складе—** отображает количество фактически имеющихся товаров. Сбоку в скобках указывается дата и время последнего обновления.

Опция *Количество, имеющееся на складе* представляет поле, предназначенное только для чтения: отображает введенные данные, не позволяя изменить значение, введя его вовнутрь поля. Обновляется, в зависимости от заданного значения *Добавить/удалить следующее количество* и от ситуации с заказами, контроль за исполнением которых осуществляется через [онлайн](#page-225-0) [Панель](#page-225-0) [управления](#page-225-0) или *[приложение](#page-225-0) [WebSite](#page-225-0) [X5](#page-225-0) [Manager](#page-225-0)*, после публикации онлайн сайта также и с помощью кнопки *Обновление*, в окне *[Корзина](#page-37-0) [|](#page-37-0) [Товары.](#page-37-0)*

- **Добавить/удалить следующее количество—** указывается, сколько товаров необходимо добавить или удалить в соответствии *Количество, имеющееся на складе*.
- **Уведомить, если количество меньше—** указывается минимальное количество товаров, которое должно быть на складе. При уменьшении товаров ниже установленного отображается предупредительное сообщение в сводной таблице в окне, *[Корзина](#page-37-0) [|](#page-37-0) [Товары](#page-37-0)* и требуемые товары должны быть записаны в карту *Заканчиваются* в разделе *Электронная торговля* [онлайн](#page-225-0) [Панели](#page-225-0) [управления](#page-225-0) или *[приложение](#page-225-0) [WebSite](#page-225-0) [X5](#page-225-0) [Manager.](#page-225-0)*

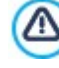

Чтобы иметь возможность задать *Фактическое наличие* названия товаров нужно, прежде всего, выбрать в качестве метода *Порядок доставки* опции *Отправить данные в базу данных*, в окне *[Корзина](#page-37-0) [|](#page-37-0) [Порядок](#page-37-0) [доставки](#page-37-0)*.

в зависимости от выбранного выше способа, описание товара (отображаемое на карточке товара, созданной в [Объект](#page-137-0) [каталог](#page-137-0) [товаров](#page-137-0) или в корзине) будет иметь соответствующий значок (если используется метод *Ориентировочное наличие*) или цифровой указатель (если используется метод *Фактическое наличие*). можно задать изображения для этой пиктограммы с помощью параметра *Наличие продукта* в *[Корзина](#page-37-0) [|](#page-37-0) [Параметры](#page-37-0)*.

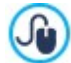

Заказами и наличием товаров на складе можно управлять как через [Панель](#page-225-0) [управления](#page-225-0) [онлайн](#page-225-0), так и через[приложение](#page-225-0)*[WebSite](#page-225-0) [X5](#page-225-0) [Manager](#page-225-0)*. В частности, приложение позволяет настроить отправку уведомления, когда количество товаров на складе снижается ниже минимального заданного значения.

Дополнительную информацию см. [Как](#page-170-0) [управлять](#page-170-0) [заказами](#page-170-0) [и](#page-170-0) [наличием](#page-170-0) [товаров](#page-170-0) [на](#page-170-0) [складе](#page-170-0)

## <span id="page-43-0"></span>**4.2.3.2 Раздел Упр. заказами**

Можно использовать команды этого раздела, чтобы указать варианты доставки и оплаты, предлагаемые клиентам интернет-магазина.

Окно *Список видов доставки* отображает все добавленные варианты доставки товаров, включая *наименование*, *Описание* и *Стоимость* для каждого товара.

Команды создания списка способов доставки:

- **Добавить...—** эта команда открывает окно *[Тип](#page-44-0) [доставки](#page-44-0)*, где можно добавить новый способ доставки.
- **Сделать копию—** определение существующего способа доставки можно скопировать и использовать как основу для описания нового способа.
- **Удалить—** выбранный способ доставки можно удалить из списка.
- **Перемещение вверх или вниз—** можно изменить порядок способов доставки в списке, поместив выбранный способ перед предыдущим или после следующего способа.
- **Редактировать...—** эта команда открывает окно *[Тип](#page-44-0) [доставки](#page-44-0)*, где можно внести изменения в настройки выбранного способа доставки. Либо можно сделать двойной щелчок по нужному способу в списке.

Окно *Список видов оплаты* очень напоминает раздел «Список типов доставки». Здесь перечисляются все варианты оплаты товаров, приобретаемых через Корзину, включая *наименование*, *Описание* и *Стоимость* для каждого товара.

Команды создания списка способов оплаты аналогичны командам списка доставки, но теперь у вас есть еще две кнопки: *Добавить...* и *Редактировать...* которые открывают окно *[Вид](#page-44-1) [оплаты](#page-44-1)*.

## <span id="page-44-0"></span>**4.2.3.2.1 Окно Тип доставки**

Окно *Тип доставки* открывается при выборе команды *Добавить...* или *Редактировать...* в *Список видов доставки* раздела *[Корзина](#page-37-0) [|](#page-37-0) [Упр.](#page-37-0) [заказами](#page-37-0)*. Здесь можно задавать и добавлять способы доставки для товаров в Корзине.

Окно *Тип доставки* состоит из трех разделов:

- *Общие*
- *Стоимость*
- *E-mail сообщение*

#### **Справка: Команды в разделе Общие**

Можно использовать эти команды, чтобы задать метод доставки:

- **Имя—** назначьте методу осмысленное и ясное название, чтобы вы потом смогли его легко вспомнить.
- **Описание—** можно задать развернутое пояснение для этого метода.
- **Изображение—** выберите изображение, соответствующее текущему методу на страницах Корзины.

## **Справка: Команды в разделе Стоимость**

Можно использовать команды этого раздела для указания наценки за выбранный метод доставки. Есть разные способы расчета стоимости:

- **Фиксированная стоимость—** можно задать фиксированную стоимость для текущего способа доставки. Покупатели платят одну и ту же сумму за доставку любых заказов, независимо от общей суммы заказа и массы груза.
- **Стоимость с учетом объема заказа—** для выбранного способа доставки можно определить диапазон стоимости доставки, рассчитываемой в зависимости от общей суммы заказа. Кнопки *Добавить...* и *Редактировать...* открывают окно *Стоимость доставки*, где можно задать значение *Объем заказа*, если значение такое или больше, то можно использовать определенный способ доставки *Цена*.
- **Стоимость с учетом общего веса заказа—** для выбранного способа доставки можно определить диапазон стоимости доставки, которая рассчитывается в зависимости от общей массы заказанных товаров. Кнопки *Добавить...* и *Редактировать...* открывают окно *Стоимость доставки*, где можно задать значение *Общий вес*, если значение такое или больше, то можно использовать определенный способ доставки *Стоимость*.

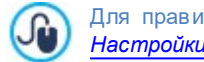

Для правильного расчета стоимости доставки важно указать массу каждого товара в Корзине в окне *[Настройки](#page-39-0) [товара](#page-39-0) [|](#page-39-0) [Общие](#page-39-0)*.

Можно также использовать параметр:

**Налог (%)—** здесь можно указать ставку НДС, связанную с данным способом оплаты. Этот параметр доступен, если вы задали *Тип* значение «включая НДС» или «исключая НДС» в *Настройки налога* в *[Корзина](#page-37-0) [|](#page-37-0) [Параметры.](#page-37-0)*

### **Справка: Команды в разделе E-mail сообщение**

В разделе Электронное Сообщение можно ввести текст сообщения, описывающего данный способ доставки и дающего необходимые пояснения. Это сообщение будет вставлено в электронное письмо, отправляемое Покупателю для подтверждения заказа.

## <span id="page-44-1"></span>**4.2.3.2.2 Окно Вид оплаты**

Окно *Вид оплаты* открывается командами *Добавить...* или *Редактировать...* в разделе *Список видов оплаты* в *[Корзина](#page-37-0) [|](#page-37-0) [Упр.](#page-37-0) [заказами](#page-37-0)*, можно указать варианты доставки и оплаты, предлагаемые клиентам интернет-магазина.

Окно *Вид оплаты* содержит следующие разделы:

- *Общие*
- *Стоимость*
- *Тип*

• E-mail сообщение

### Справка: Команды в разделе Общие

Можно использовать эти команды, чтобы задать метод оплаты:

- Имя- назначьте методу осмысленное и ясное название, чтобы вы потом смогли его легко вспомнить.
- Описание можно задать развернутое пояснение для этого метода.
- Изображение- выберите изображение, соответствующее текущему методу на страницах Корзины.

### Справка: Команды в разделе Стоимость

С помощью команд этого раздела определяется сумма дополнительных расходов, применяемая, если Клиент выбирает текущий метод платежа. Эта сумма устанавливается одним из следующих образов:

- Стоимость— здесь можно указать накладные расходы, связанные с данным способом оплаты.
- Стоимость как процент— определяет процент, применимый к общей стоимости заказа для расчета суммы дополнительных расходов.
- Налог (%)— здесь можно указать ставку НДС, связанную с данным способом оплаты. Этот параметр доступен, если вы задали Тил значение «включая НДС» или «исключая НДС» в Настройки налога в Корзина | Параметры.

#### Справка: Команды в разделе Тип

Можно использовать команды этого раздела для выбора метода оплаты. Это может быть:

- Оплатить позже- сделанный заказ можно оплатить позже (например, банковским переводом).
- Оплатить сейчас- сделанный заказ нужно сразу оплатить (например, через систему PayPal или кредитной картой).

Если активировать опцию Оплатить сейчас, то потребуется указать требуемый Вид оплаты Некоторые системы платежей, предлагаемые в разделе Рго, следующие:

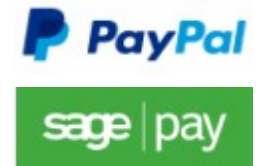

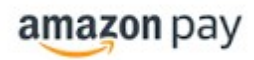

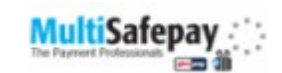

**ROBOKASSA** 

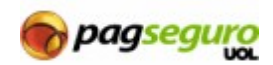

В зависимости от выбранной системы платежа нужно затем установить необходимые параметры, чтобы быть опознанным как Зарегистрированный пользователь, а также нужные параметры для конфигурации процесса. Среди этих параметров находятся:

- подтверждения успешной оплаты— здесь задается страница, используемая для подтверждения оплаты.
- сообщения об ошибке при оплате— здесь задается страница, которая откроется в случае ошибки в процессе оплаты
- Выполнить заказ после получения оплаты- опция, доступная только для цифровых Товаров с отдельными системами оплаты (например, для PayPal), позволяет выполнять заказы автоматически, сразу после получения оплаты, произведенной Клиентом.

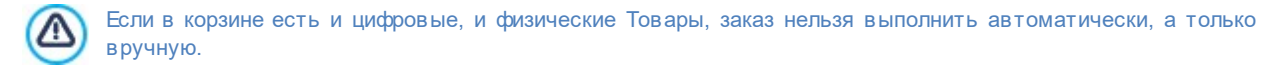

• "Песочница" активирована (Тестовый режим): если это предусмотрено используемой системой платежа, можно опубликовать сайт в тестовом режиме, для того чтобы проконтролировать правильность работы не только приобретения, но и выполнения платежа.

Наконец, будет использована система платежа, отличная от предлагаемых, нужно установить как Вид оплаты опцию Пользовательский код. В этом случае, нужно ввести в поле Код HTML для кнопки 'Оплатить сейчас' представленный в ходе регистрации провайдером выбранной операции код HTML.

В HTML-код, предоставленный Поставщиком платежных услуг, нужно ввести номер заказа и общую сумму заказа. Для правильной работы корзины нужно вручную ввести следующие теги:

- $[ORDER NO]$  сюда вводится номер заказа;
- [PRICE] сюда вводится общая сумма заказа.

## **Справка: Команды в разделе E-mail сообщение**

В разделе электронное сообщение можно ввести текст сообщения, описывающего данный способ оплаты и дающего необходимые пояснения. Это сообщение будет вставлено в электронное письмо, отправляемое Покупателю для подтверждения заказа.

## <span id="page-46-0"></span>**4.2.3.3 Раздел Данные покупателя**

Через команды этого раздела можно настроить, при необходимости, регистрацию Клиента для выполнения покупки (только в версии Pro) и создать форму, которую Клиент должен заполнить для оплаты заказа через Корзину.

Прежде всего, в версии Pro, можно настроить параметр *Способы покупки*, то есть указать, нужно Клиенту регистрироваться в магазине для выполнения покупки или нет. Доступны следующие опции:

- **Покупка без обязательной регистрации пользователя**
- **Покупка с обязательной регистрацией пользователя**
- **Покупка с или без обязательной регистрации пользователя**

Если заданы параметры покупки с обязательной регистрацией, то, после того, как в корзине окажутся товары и выбран способ оплаты и отправки, Пользователь должен зарегистрироваться или, если он уже это сделал, войти в систему, введя адрес электронной почты и пароль. Таким образом, Пользователь вводит свои данные для счет-фактуры и отправки только в первый раз: при следующих заказах ему нужно будет только войти в систему для завершения процесса покупки.

Если же задана опция *Покупка с или без обязательной регистрации пользователя*, Пользователь сам решает, регистрироваться ему в магазине или нет: в любом случае, он сможет выполнить покупку.

Для того, чтобы настроить параметры возможности регистрации Пользователя в Магазине, необходимо:

- настроить сохранение заказов в базе данных (через опцию *Отправить данные в базу данных* в разделе *[Порядок](#page-47-0) [доставки](#page-47-0)*);
- активировать в качестве *Способ регистрации Автоматическая регистрация* (в *[Управление](#page-53-0) [доступом](#page-53-0) [|](#page-53-0) [Настройки](#page-53-0)*).

В разделе *Форма заказа* отображается *Список полей* со всеми полями, которые можно использовать в форме заказа. Вот некоторые из них: *Заводские настройки* и некоторые из *Свои настройки,* и список, определяющий, является ли поле *Видимость* и/или *Обязательное*.

Команды на верхней панели кнопок *Список полей*:

**Добавить свое поле** abij

Можно добавить новое поле *Свои настройки* к форме заказа.

**Удалить поле**  $\mathsf{\times}$ 

?

Можно удалить выбранное поле. Нельзя удалять поля *Заводские настройки*.

#### 画面 **Переименовать поле**

Можно изменить название выбранного поля. Нельзя изменить названия следующих полей *Заводские настройки*.

## **Сдвинуть вверх / Сдвинуть вниз**

Можно изменить расположение полей в списке, перемещая выбранное поле вверх или вниз. Можно изменить порядок полей *Заводские настройки* и *Свои настройки*, но нельзя перемещать поля *Свои настройки* по списку *Заводские настройки* и наоборот.

#### **Видимое поле** iаbil

Можно сделать выбранные поля в форме заказа видимыми или невидимыми.

#### **Обязательное поле LG**

Можно сделать выбранные поля в форме заказа обязательными или дополнительными. Обязательные поля пользователь обязательно должен заполнить, чтобы его заказ попал на обработку.

В этом списке уже собраны все поля, которые обычно бывают в форме заказа.

Поле с электронным адресом («E-mail address») - единственное, которое нельзя сделать необязательным или скрыть, поскольку электронный адрес пользователя очень важен для правильной работы корзины.

**PRO** в версии Рго список полей включает, также, поле "Вложенный Файл", который может быть полезен Пользователям для вложения, например, квитанции о покупке, купона скидки или фотографии для персонализации товара. В зависимости от способа отправки данных, заданного в разделе Порядок доставки, можно отправить файл как приложение к e-mail заказа, либо сохранить ссылку на него в базе данных и восстановить его в дальнейшем.

Внизу таблицы, соответствующей Список полей, доступна следующая опция:

• Отображать форму данных для доставки- если выбрать эту возможность, к форме заказа автоматически добавляется поле для адреса доставки товаров пользователю, если этот адрес отличается от платежного.

К тому же, по требованиям действующего законодательства, при сборе данных о заказе должны быть предусмотрены поля для хранения информации обо всех условиях сделки, определяющие функционирование корзины. Причем таким образом, чтобы покупатель мог принять эти условия в явном виде.

В разделе Условия продажи есть редактор, который можно использовать для того, чтобы записать Текст условий

продажи. Стандартный текст в редакторе уже прописан. Можно нажать кнопку В, чтобы создать ссылку для открывания, например, файла PDF, содержащего ваше описание политики работы с покупателями и условия возврата денег. Если нужно, вы можете создать свой собственный текст.

Чтобы соответствовать требованиям закона, важно, чтобы значок принятия соглашения Условия продажи располагался непосредственно перед кнопкой «Купить», подтверждающей заказ. Можно также включить следующие настройки:

• Запрос согласия с условиями продажи- поле, подтверждающее явное согласие покупателя с условиями Условия продажи добавляется в конце формы заказа, покупатель должен нажать на флажок, чтобы показать, что согласен с условиями.

## <span id="page-47-0"></span>4.2.3.4 Раздел Порядок доставки

С помощью команд этого раздела определяется порядок отправки данных, собранных через Форму Заказа в Корзине электронной торговли, помимо текста e-mail с подтверждением заказа и о выполнении заказа, рассылаемых Клиенту автоматически.

В разделе Порядок доставки можно указать каким способом данные, полученные через форму заказа, должны быть сохранены и отправлены администратору сайта. Если вы работаете в версии Еуо, собранные данные могут быть сохранены только на сервере, а в версии Рго, можно также занести их в базу данных:

Отправить данные по e-mail- это параметр по умолчанию. С помощью PHP-скрипта данные, получаемые из формы, автоматически отправляются по электронной почте.

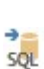

**PRO** Отправить данные в базу данных- с помощью PHP-скрипта данные, отправляемые из формы, автоматически отправляются в заданную базу данных MySQL.

Для выбора различных методов нужно обязательно задать параметры:

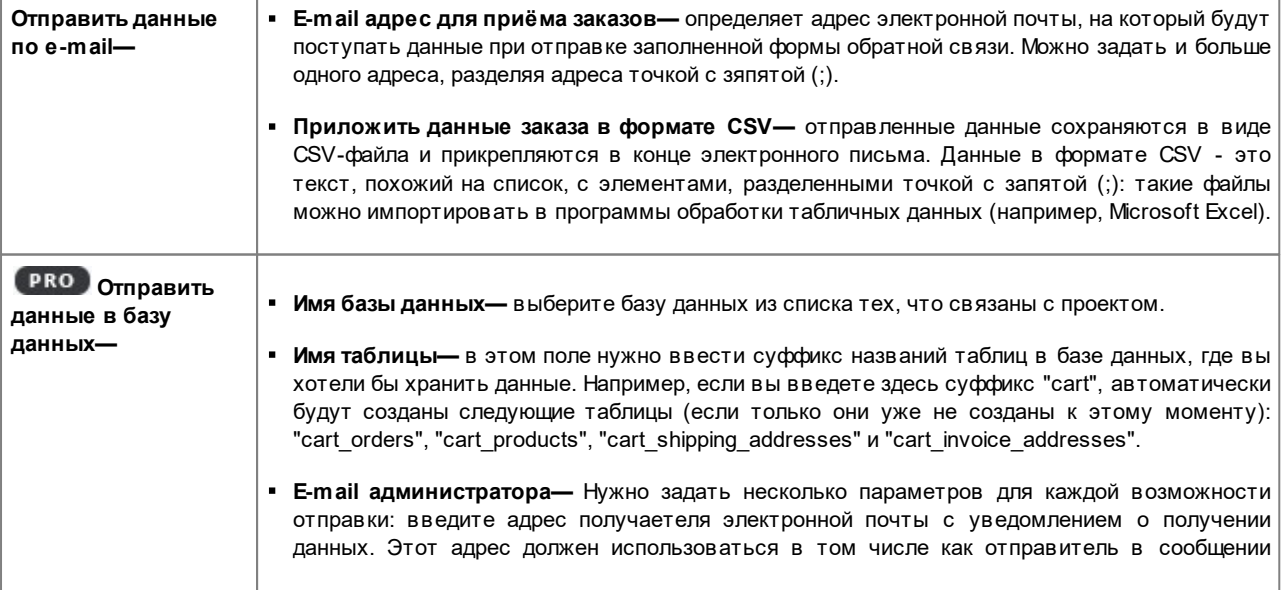

электронной почты, подтверждающем размещение заказа, отправлению Клиенту.

**Отправить письмо на электронную почту, чтобы уведомить о получении данных—** по мере поступления новых данных будут автоматически отправляться уведомления по электронной почте.

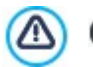

У вас должен быть уже собран список баз данных, относящихся к проекту, в окне *[Управление](#page-54-0) [данными](#page-54-0)*.

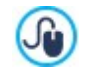

**РRO** Если вы выбрали отправку данных в базу данных, можно отображать и управлять заказами из электронного магазина через раздел*Электронная торговля* в [Панели](#page-225-0) [управления](#page-225-0) и приложения*WebSite X5 Manager*. В частности, приложение позволяет настроить отправку уведомления как при завершении заказа, также и при снижении количества товара на складе ниже минимального установленного значения. Дополнительную информацию см. [Как](#page-170-0) [управлять](#page-170-0) [заказами](#page-170-0) [и](#page-170-0) [наличием](#page-170-0) [товаров](#page-170-0) [на](#page-170-0) [складе](#page-170-0)

В разделе *Сообщение электронной почты с уведомлением* можно создать e-mail, автоматически рассылаемые Клиенту при оформлении заказа и покупке Товаров.

Если в качестве метода отправки данных выбрать *Отправить данные по e-mail*, можно создать только e-mail с подтверждением заказа. Если, в издании Pro настроить опцию *Отправить данные в базу данных*, можно выбрать, когда должно быть отправлено сообщение e-mail о подтверждении заказа, а также приступить к созданию нескольких сообщений e-mail, которые будут отправлены в процессе покупки.

В частности, отправка сообщения e-mail с уведомлением может быть настроена:

- до запроса о выполнении платежа;
- по завершении платежа.

В зависимости от настраиваемого процесса покупки, отправляемые сообщения e-mail могут быть следующими:

- e-mail о подтверждении о Заказе с незавершенной оплатой;
- e-mail о подтверждении Заказа с выполненной оплатой;
- e-mail уведомление о выполнении Заказа на физические Товары;
- e-mail уведомление о выполнении Заказа на цифровые Товары.

Для каждого из этих e-mail можно настроить как *Текст шапки (хедера) страницы письма*, так и *Текст подвала (футера) страницы письма*.

В e-mail о подтверждении заказа с незавершенной оплатой или в e-mail о выполнении заказа на физические товары, помимо вступительного текста, к списку приобретенных товаров и к заключительному тексту прилагаются также и описания методов отправки и выбранных способов оплаты. А в e-mail о выполнении заказов на цифровые товары, помимо основной информации, добавляются также ссылки для скачивания товаров и примечания о вставленных файлах, при их наличии (параметры задаются в окне *[Настройки](#page-39-0) [товара](#page-39-0) [|](#page-39-0) [Цифровой](#page-39-0) [товар](#page-39-0)*).

## <span id="page-48-0"></span>**4.2.3.5 Раздел Параметры**

Можно использовать команды этого раздела для того, чтобы задать некоторые настройки для отображения графики, валюты и НДС в Корзине.

Здесь доступны следующие возможности для *Настройки валюты*:

- **Валюта—** можно указать денежные единицы, которые принимаются при размещении заказа через Корзину. Развертывающееся меню представляет список валют: нажмите на кнопку , чтобы открыть окно *Список валют* и отредактировать этот список.
- **Формат цены—** определяет, как определяет, как вставлены цены на Товары. Кликнув мышью по кнопке, **можно** открыть окно *Формат цены* , в котором имеются следующие опции:
- Число десятичных знаков- установить количество отображаемых цифр после запятой (от 0 до 3).
- Маска формата поля— определить, какой знак используется, чтобы отличить тысячи и десятичные дроби.
- Десятичный разделитель- определить, какой знак будет использоваться для разделения целой и дробной части: точка (например, 1.00 евро) и дробь (например, 1,00 евро).
- Отображать валюту справа- при активации этой опции, справа от цены отображается символ валюты (например, 100€ вместо €100).
- Показать пробел между валютой и ценой- при активации этой опции, между валютой и цифрой устанавливается пробел (например, 100 € вместо 100€).
- Показывать нуль как— определяется, как отображается 0: как номер (0) или посредством знака .

Здесь доступны следующие возможности для Настройки налога:

- Тип— задает, будут ли цены, показанные в Корзине, включать НДС или нет. Либо НДС вообще здесь неприменим.
- Значение по умолчанию (%)— определяет ставку НДС, которая по умолчанию будет добавлена к цене каждого товара в Корзине, за исключением тех товаров, для которых установлена иная ставка НДС с помощью параметра Налог (%) в окне Настройки товара | Общие.

В разделе Параметры доступны следующие команды:

- **РВО** Стиль процесса покупки— можно добавить сверху Корзины статус, который будет показывать покупателю на каком этапе находится процесс покупки. Можно выбрать стиль отображения статуса из развертывающегося меню.
- Разрешить заказы только на минимальные количества- если выбрать этот параметр, то заказ можно будет сделать лишь на сумму, не меньше заданного значения.
- Минимальное общее количество- этот параметр доступен лишь при выборе параметра Разрешить заказы только на минимальные количества. При этом можно задать минимальную общую сумму покупки, при достижении которой можно будет сделать заказ.
- **PRO** Включить возможность использования купонов- активирует Купоны, которые Клиенты могут использовать в Корзине электронной торговли, чтобы воспользоваться скидкой на общую сумму Заказа. При нажатии на кнопку тоткрывается окно Код кулона, представляющее активные Список Кодов Кулона и предоставляет в распоряжение команды для их настройки:
	- Добавить- добавляет новый Купон. Добавленный Купон отображается в Слисок Кодов Купона и может быть настроен через опции из раздела Настройка Кода Купона.
	- Удалить- удаляет выбранный Купон в Список Кодов Купона.
	- Порядок сортировки— позволяет заказать список Купонов в зависимости от выбранного критерия.

Можно настроить каждый отдельный Купон через Настройка Кода Купона:

- Код купона— дает имя или идентификационный код создаваемому Купону.
- Фиксированная скидка— настраивает значение Купона как фиксированной скидки на общую сумму Заказа, равной сумме, приведенной в соответствующем поле.
- Процент скидки- настраивает значение Купона как процентную скидку от общей суммы Заказа, равной сумме, приведенной в соответствующем поле.
- Действительна с / Истекает- указывают дату, через открываемый календарь, и время начала и окончания периода лействия Купона.
- Включить в скидку Расходы на Отправку и Оплату- опция доступна только для процентных скидок, в этом случае Купон применяется к общей сумме Заказа, и включает расходы на отправки и оплату.

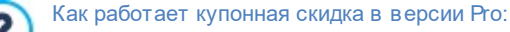

В качестве кода Купона может использоваться буквенно-цифровая строка, символ, слово или короткая фраза. Особых ограничений нет, но рекомендуется использовать простые коды, чтобы облегчить процесс для Пользователей.

- Поле корзины, в которое вводится Купон чувствительно к регистру клавиатуры: это значит, что одинаковые слова различаются в зависимости от строчных или заглавных букв.
- Когда вы создаете Корзину, вы можете задать купоны для скидок на один или несколько определенных товаров или скидку на всю сумму заказа. Купоны нельзя накапливать: на один заказ можно использовать только один купон. Если покупатель получил более одного купона, он может сам решить, какой именно ему удобнее использовать.
- Если в заказе находятся Товары, для которых действуют специальные фиксированные/процентные скидки и/или скидки на количество, Купоны, настроенные на общую сумму Заказа, применяются к товарам, на которые уже установлена скидка.

**Обновлять количество, имеющееся в наличии, только после выполнения заказа:** при активации этой опции производится обновление количества имеющихся Товаров, при том во внимание принимаются только заказы, которые были фактически обработаны посредством [Онлайн](#page-225-0) [Панели](#page-225-0) [управления](#page-225-0) или [приложения](#page-225-0) *[WebSite](#page-225-0) [X5](#page-225-0) [Manager](#page-225-0)*. Или же приводится перечень полученных заказов вне зависимости от того, были ли отправлены или нет.

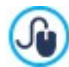

Для установки наличия Товаров нужно использовать соответствующие опции, имеющиеся в этом разделе *Наличие* окна *[Настройки](#page-39-0) [товара](#page-39-0)*.

В подразделе *Параметры* можно настроить внешний вид таблиц, описывающих предлагаемые и/или добавленные в Корзину товары:

- Фон шапки (хедера) страницы / Текст шапки (хедера) страницы / Фон ячеек / Цвет текста в ячейках / Рамка **таблицы / Граница строку / Граница столбца—** можно задать цвета различных элементов таблицы товаров.
- **Закругленные уголки—** можно задать свою фаску для каждого уголка таблицы товаров, либо для всех четырех уголков сразу.
- **Чередовать цвет строк—** можно применить два фоновых цвета, чтобы по-разному отображать четные и нечетные строки. Один из цветов определяется параметром Фон ячеек а другой задается автоматически, как более темный оттенок цвета. Применение таких переменных цветов облегчает чтение таблиц, особенно, когда таблицы длинные.

Можно использовать команды в разделе *Изображения* чтобы добавить на страницы Корзины изображения:

- **Добавить в Корзину / Удалить из Корзины—** можно задать изображения, которые будут использоваться для оформления кнопок «Добавить в Корзину» и «Удалить из Корзины».
- **Предпросмотр невозможен—** можно задать изображения для отдельных товаров, у которых нет своей фотографии (в *[Настройки](#page-39-0) [товара](#page-39-0) [|](#page-39-0) [Изображение](#page-39-0)*).
- **Наличие продукта—** можно задать набор пиктограмм для обозначения наличия описания у товаров (задается в *[Настройки](#page-39-0) [товара](#page-39-0) [|](#page-39-0) [Наличие](#page-39-0)*).

## <span id="page-50-0"></span>**4.2.4 Управление доступом**

В этом окне содержатся команды для создания и управления профилями пользователей, имеющих доступ к пользовательским разделам сайта. Пользовательские разделы задаются как *закрытые страницы* при создании [Создание](#page-86-0) [карты](#page-86-0) [сайта](#page-86-0).

Если в версии Evo можно создавать профили пользователей только вручную, в версии Pro посетители сайта могут самостоятельно регистрироваться и немедленно получить доступ к закрытым страницам, не ожидая авторизации от администратора.

В версии Pro, команды в окне *Управление доступом* подразделяются на следующие разделы:

- *[пользователи](#page-51-0)*
- *[Настройки](#page-53-0)*

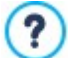

Когда вы указываете, что хотя бы одна страница будет *закрытой* (что означает, что она является частью сайта, доступной только зарегистрированным пользователям), автоматически создается специальная страница под названием «Вход в систему» на [карте](#page-86-0) [сайта](#page-86-0), после чего можно выбрать эту страницу и настроить ее в окне *[Свойства](#page-88-0) [страницы](#page-88-0)*, чтобы задать главные параметры.

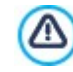

При тестировании вашего сайта в режиме оффлайн, вы получите предупреждающее сообщение о том, что закрытые страницы будут отображаться без запроса доступа. Области сайта, предназначенные только для зарегистрированных пользователей, будут доступны только после публикации сайта на сервере.

Для правильной работы зоны ограниченного доступа необходимо, чтобы сервер, на котором будет опубликован сайт, поддерживал PHP-скрипты и сеансы связи. Эту информацию можно получить при диагностике сервера в разделе *Тестирование веб-сайта* в [панели](#page-225-0) [управления](#page-225-0) онлайн а, если вы работаете в версии Pro, в [Приложении](#page-225-0) [WebSite](#page-225-0) [X5](#page-225-0) [Manager](#page-225-0).

Если выбран вариант *Автоматическая регистрация* должна быть доступна база данных MySQL.

## <span id="page-51-0"></span>**4.2.4.1 Раздел пользователи**

Во вкладке *Список пользователей и групп с привилегированным доступом* этого раздела вы увидите сводную таблицу, где перечислены Группы/Пользователи, профили для которых уже созданы, а также адрес электронной почты и заметки для каждого пользователя.

Если вы активировали *Автоматическая регистрация*, рядом с некоторыми пользователями можно увидеть красную или желтую точку, обозначающую, соответственно, пользователей, которые ввели в регистрационную форму адрес электронной почты, и тех, проверка адреса электронной почты которых еще не завершена.

Если предусмотрена регистрация для осуществления покупок в магазине (через опцию *Разрешить регистрацию пользователей* в *[Корзина](#page-46-0) [|](#page-46-0) [Данные](#page-46-0) [покупателя](#page-46-0)*), то для пользователей, которые зарегистрировались в процессе первой покупке, отображается пиктограмма корзины.

Над таблицей Группы/Пользователи расположена панель инструментов со следующими командами:

## **Развернуть - Свернуть**

Раскрывает выбранную группу, чтобы показать входящих в нее пользователей, или закрывает ее.

# E<sub>an</sub>

#### -311 **Экспорт**

Запускает загрузку полного списка всех пользователей. Список сохраняется в файле .CSV, и включает профили пользователей, созданных вручную, и тех, которые зарегистрировались самостоятельно, при этом, для каждого из них приводятся такие данные, как: Адрес электронной почты, имя и фамилия, дата регистрации, IP-адрес регистрации.

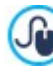

Файл .CSV, полученный путем экспорта данных, легко импортируется в программу или систему рассылки электронной почты: это позволяет настроить новостную рассылку зарегистрированным пользователям.

# è

**Обновите список пользователей, зарегистрированных автоматически.—** эта команда доступна, если параметр *Регистрация вручную* установлен в *Способ регистрации*: она загружает список пользователей, самостоятельно зарегистрировавшихся на сайте, и добавляет их в группу Автоматическая Регистрация.

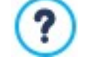

Группа *Автоматическая Регистрация* отличается от другой группы под названием *Пользователь*. Вопервых, все участники этой группы зарегистрировались онлайн, все запросы на регистрацию можно загрузить кнопкой *Обновите список пользователей, зарегистрированных автоматически.*: команда *Новый пользователь* для добавления новых пользователей здесь недоступна.

Кроме того, в записи о пользователях группы *Автоматическая Регистрация* нельзя внести изменения с помощью команды *Редактировать...* или использовать их для создания псевдонимов с помощью команды *Создать псевдоним*. Если вам нужно выполнять эти операции, то необходимо сначала перенести пользователя из группы *Автоматическая Регистрация* в группы *Пользователи* или *Администраторы*.

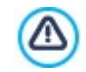

После обновления списка пользователей кнопкой *Обновите список пользователей, зарегистрированных автоматически.*, все операции, выполненные над пользователями, вступят в действие только после публикации сайта в Интернет. Это означает, например, что список загруженных пользователей не будет удален с [Панели](#page-164-0) [управления](#page-164-0) онлайн или с *[приложения](#page-225-0) [WebSite](#page-225-0) [X5](#page-225-0) [Manager](#page-225-0)* до момента повторной публикации сайта онлайн.

Рядом с таблицей Группы/Пользователи имеются команды, полезные для создания списка групп и пользователей, которым можно предоставить доступ к закрытым страницам сайта:

**Новая группа—** можно добавить новую группу. Если организовать похожих пользователей в группы, то ими будет легче управлять. Группы не имеют особых настроек и добавляются непосредственно в Таблицу. Для переименования уже добавленной группы сделайте двойной щелчок по ее названию.

Иногда имеет смысл организовать пользователей в подгруппы. Общее число групп и подгрупп практически неограниченно.

По умолчанию есть две группы: *Администраторы* и *Пользователи*. Члены Группы Администраторы — это администраторы сайта, имеющие доступ ко всем [закрытым](#page-87-0) [страницам](#page-87-0) сайта.

Кроме того, в версии Pro, если в разделе *Настройки* выбрать *Автоматическая регистрация* в качестве *Способ регистрации*, появляется группа *Автоматическая Регистрация*, в которую входят пользователи, самостоятельно зарегистрировавшиеся через онлайн-форму.

С помощью адрес электронной почты и пароля все пользователи группы Администраторы могут получить доступ к [онлайн](#page-225-0) [панели](#page-225-0) [управления](#page-225-0) (расположенной по URL-адресуhttp//w w w .myw ebsite.ru/admin где http// w w w .myw ebsite.ru - URL-адрес сайта) и, в версии Pro, в приложении WebSite X5 Manager. В зависимости от функций, активированных для сайта, через панель управления онлайн и/или приложение WebSite X5 Manager администраторы могут, например, отображать статистику посещений, управлять комментариями в ответ на сообщения в [блоге](#page-25-0) или в Объект Комментарии и оценки, управлять заказами и наличием товаров на складе, управлять регистрацией пользователей, отображать информацию по диагностике и т.д. Для дополнительной информации о предложенных функциональных возможностях, см. [онлайн](#page-225-0) [панель](#page-225-0) [управления](#page-225-0) [и](#page-225-0) [приложение](#page-225-0)*[WebSite](#page-225-0) [X5](#page-225-0) [Manager](#page-225-0)*

- **Новый пользователь—** в окне *[Настройки](#page-52-0) [пользователя](#page-52-0)* можно создать нового Пользователя и задать для него Логин и Пароль. Созданный пользователь будет добавлен в выбранную Группу.
- **Создать псевдоним—** для выбранного Пользователя можно создать Псевдоним. Это бывает полезно в случае, если один и тот же Пользователь состоит более чем в одной Группе, а потому имеет доступ к разным Закрытым Страницам. Псевдонимы для членов Группы Администраторы создать нельзя, поскольку по умолчанию они имеют доступ ко всем Закрытым Страницам. Псевдоним остается связанным с Пользователем, и любые изменения в настройках одного Псевдонима автоматически применяются к остальным Псевдонимам этого Пользователя. Есть более простой способ создания Псевдонима: можно выбрать Пользователя в одной Группе и перетащить его в другую Группу, нажав клавишу CTRL непосредственно перед внесением его в новую Группу.
- **Удалить—** выбранную Группу или Пользователя можно удалить из списка. Существующую по умолчанию Группу Администраторы и Пользователя Admin в ней удалить нельзя.
- **Редактировать...—** в окне *[Настройки](#page-52-0) [пользователя](#page-52-0)* где можно редактировать параметры, заданные для выбранного Пользователя.

После создания пользователей с соответствующими правами доступа и их организации в группы можно перейти к *[Этапу](#page-86-0) [3](#page-86-0) [-](#page-86-0) [Карта](#page-86-0)* чтобы задать, какие именно страницы будут закрытыми, и указать какие группы/пользователи будут иметь доступ к каждой из них.

## <span id="page-52-0"></span>**4.2.4.1.1 Окно Настройки пользователя**

Окно *Настройки пользователя* открывается при выборе команд *Новый пользователь* или *Редактировать...* в окне *[Управление](#page-50-0) [доступом](#page-50-0)* и здесь можно задать учетное имя и пароль для нового пользователя, зарегистрированного вручную в режиме *Регистрация вручную*, или посмотреть учетную запись и отредактировать, при необходимости, реквизиты доступа пользователей, которые зарегистрировались на сайте самостоятельно в режиме *Автоматическая регистрация* (режим доступен только в версии Pro).

Команды для создания нового пользователя:

- **Имя/Фамилия—** указывают имя и фамилию пользователя, имеющего доступ к [закрытым](#page-87-0) [страницам](#page-87-0) сайта.
- **Адрес e-mail—** введите электронный адрес пользователя, который пользователь должен использовать для доступа к [закрытым](#page-87-0) [страницам](#page-87-0).
- **Пароль—** задает пароль, который требуется пользователю для доступа к [закрытым](#page-87-0) [страницам](#page-87-0). Программа автоматически сгенерирует пароль по умолчанию. При *Регистрация вручную,* достаточно нажать на пиктограмму замка, чтобы сгенерировать пароль из 8 буквенно-цифровых знаков, выбранных в случайном порядке: в любом случае, этот пароль можно легко изменить. А при *Автоматическая регистрация*, пароль задает сам пользователь в процессе регистрации, который, в целях конфиденциальности, не показывается в открытом виде. В обоих случаях пароль можно повторно выслать пользователю через [Панель](#page-225-0) [управления](#page-225-0) онлайн.
- **Страница приветствия—** эта команда позволяет перейти к карте сайта, где можно задать страницу, показываемую пользователю после ввода правильного учетного имени и пароля.
- **Примечание—** это необязательное поле: здесь можно написать примечание о пользователе.
- **IP-адрес—** если пользователь зарегистрировался самостоятельно, здесь показывается IP-адрес компьютера,

#### с которого он регистрировался.

**Регистрационные данные—** показывается календарь, где можно задать дату регистрации нового пользователя.

Информация из настроек *Примечание*, *Регистрационные данные*, а в версии Pro, *IP-адрес* не добавляется к ? коду созданного веб-сайта: она служит только для того, чтобы упростить управление пользователями администратором сайта.

В версии Pro для пользователей, которые зарегистрировались самостоятельно (*Автоматическая регистрация*), в нижней части окна могут показываться следующие уведомления:

- Неполная проверка: это сообщение показывается на желтом фоне и означает, что пользователь еще не подтвердил адрес своей электронной почты (см. *Включить подтверждение e-mail адреса* в *[Включить](#page-50-0) [подтверждение](#page-50-0) [e-mail](#page-50-0) [адреса](#page-50-0) [|](#page-50-0) [Настройки](#page-50-0)*). Поскольку это могло произойти, например, из-за того, что пользователь не получил регистрационное письмо, т. к. оно попало в спам, можно использовать команду **Действительный** если администратор нажмет эту кнопку, он может сам подтвердить электронный адрес пользователя и завершить его регистрацию.
- Электронная почта уже занято: показан на красном фоне: это значит, что этот пользователь попытался взять себе электронная почта, который уже занят. Электронная почта должен быть уникальным. Такой конфликт следует разрешать вручную.

Такие предупреждения показываются в таблице *Список пользователей и групп с привилегированным доступом* (см. *[Управление](#page-50-0) [доступом](#page-50-0) [|](#page-50-0) [пользователи](#page-50-0)*), где красные или желтые точки появляются рядом с именами пользователей, по которым есть вопросы. Сообщения также видны в [панели](#page-225-0) [управления.](#page-225-0)

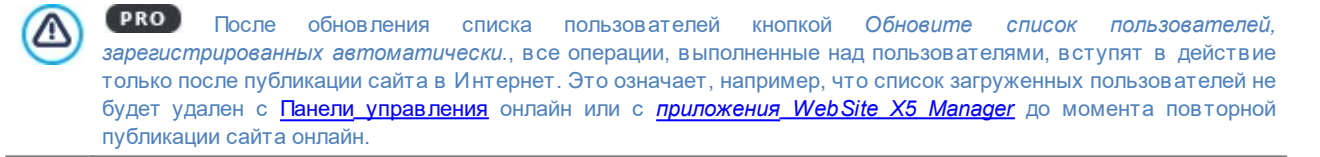

## <span id="page-53-0"></span>**4.2.4.2 Раздел Настройки**

Используйте команды этого раздела, доступные только в версии Pro в WebSite X5, чтобы настроить способ регистрации пользователей и параметры регистрации.

Прежде всего, нужно задать режим Способ регистрации из следующих:

圜 **Регистрация вручную—** администратор сайта создает пользователей и рассылает им учетные имена и пароли для доступа к закрытым страницам. На сайте при этом может присутствовать форма регистрации, но фактическую регистрацию выполняет администратор, работая над проектом в программе WebSite X5. Этот режим доступен по умолчанию в версии Evo.

**Re Автоматическая регистрация—** пользователи регистрируются самостоятельно, заполняя форму на сайте. Администратор может просматривать список зарегистрировавшихся пользователей на [панели](#page-225-0) [управления](#page-225-0) или *[В](#page-225-0) [приложении](#page-225-0) [WebSite](#page-225-0) [X5](#page-225-0) [Manager](#page-225-0)*, может загрузить этот список, чтобы добавить в проект новых пользователей и работать с ними в программе WebSite X5. Администратор сайта может создавать новых пользователей и вручную.

При выборе режима *Регистрация вручную* можно разрешить следующие возможности *Настройки*:

**Страница регистрации—** можно открыть карту сайта и задать страницу, показываемую пользователю после нажатия кнопки Регистрация, где он может ввести свой адрес электронной почты и пароль для доступа к закрытым страницам.

Эта опция доступна также в версии Evo: в этом случае она представлена непосредственно под таблицей групп/пользователей.

При выборе режима *Автоматическая регистрация*, следующие *Настройки* доступны:

- **Имя базы данных—** выберите базу данных из списка тех, что связаны с проектом.
- **Имя таблицы—** введите название таблицы базы данных, куда должны вноситься введенные данные. Если такая таблица не существует, она будет автоматически создана.
- **E-mail администратора—** ввести корректный адрес электронной почты администратора. Этот параметр

?

является обязательным, поскольку именно на этот адрес пользователи будут отправлять запросы, если забудут свой пароль. Именно с этого адреса также отправляются письма для подтверждения электронных адресов пользователей (Включить подтверждение e-mail aдреса), и туда приходят новые зарегистрированные адреса (Отправить письмо на электронную почту, чтобы уведомить о получении данных).

- **PRO** Отправить письмо на электронную почту, чтобы уведомить о получении данных- отправляет администратору сайта письмо по электронной почте при каждой регистрации нового пользователя.
- **(PRO) Включить антиспам фильтр 'Captcha'** добавляет в конце формы регистрации спам-фильтр «капча»: там отображается ряд искаженных букв, которые нужно напечатать, чтобы успешно пройти регистрацию.
- **PRO** Включить подтверждение e-mail aдреса- разрешает проверку электронного адреса пользователя, чтобы убедиться, что адрес указан правильно. Это особенно полезно, если вы планируете отправлять пользователям письма с коммерческой и рекламной информацией (используется процедура подписки с двойным подтверждением (double optin). Практически, как только пользователь завершит регистрацию, по указанному им адресу отправляется письмо. В этом письме есть просьба перейти по ссылке для подтверждения того, что он получил это письмо. Одновременно подтверждается и правильность его электронного адреса. Если пользователь не подтвердит получение письма, его регистрация не считается законченной. Такой пользователь будет включен в группу Automatic Registration, но рядом с его именем будет пометка в виде желтой точки, чтобы указать на неполную регистрацию.

В любом из режимов Способ регистрации можно задать стиль Страница настройки логина и пароля:

- Приветственное сообщение- здесь можно записать текст предупреждающего сообщения, которое увидит пользователь, если попытается зайти на закрытую страницу без авторизации. В этом случае посетитель перенаправляется на другую страницу сайта, автоматически создаваемую программой, где размещается следующее:
	- Введение- специальный приветственный текст.
	- Форма авторизации- здесь зарегистрированный пользователь может войти на сайт. Здесь же есть ссылка на случай, если пользователь забыл свой пароль.
	- Форма регистрации— новые пользователи должны заполнить эту форму, чтобы пройти регистрацию. Если предполагается подтверждение электронного адреса пользователей, то после заполнения формы отображается сообщение с просьбой проверить электронную почту и подтвердить свой электронный адрес.

Эта опция доступна также в версии Еvo: в этом случае она представлена непосредственно под таблицей ? групп/пользователей.

## <span id="page-54-0"></span>4.2.5 Управление данными

В этом окне можно задать способ передачи данных, полученных через такие элементы веб-сайта, как Формы контакта, почтовые формы обратной связи, блог, Объект Комментарии и оценки, а в версии Рго, страница регистрации пользователей для доступа к закрытым страницам или корзина электронного магазина.

Можно использовать команды в разделе База данных для создания ссылок на базы данных вашего проекта, чтобы упростить управление данными. Все включенные вами базы данных показаны в таблице, где можно задать Олисание, Имя базы данных, Имя хоста и Имя пользователя.

#### Справка: команды для создания списка баз данных

Команды для создания списка баз данных, связанных с текущим проектом:

- Добавить...— эта команда открывает окно Настройки базы данных, где можно добавить новую базу данных.
- Удалить— можно удалить выбранную базу данных из списка.
- Редактировать...— эта команда открывает окно *Настройки базы данных*, где можно редактировать данные в выбранной базе данных. Либо можно дважды шелкнуть на имени базы данных, чтобы отредактировать ее.

Нужно создать список баз данных, связанных с проектом, до того как вы начнете использовать базу данных для ⚠ отправки данных, полученных из Объект Контактная форма, а в версии Рго, со страницы регистрации пользователей для доступак закрытым страницам или корзине электронного магазина.

## Справка: возможности отправки электронной почты и сохранения данных на сервере

Можно использовать параметры в разделе Отправка почтового сообщения для указания, как именно должны отправляться сообщения электронной почты:

⚠

**Скрипт для отправки e-mail—** можно задать скрипт для отправки электронной почты через WebSite X5, например, при использовании Объект Контактная форма или создании Корзины. Для обеспечения большей совместимости с разными конфигурациями серверов, на которых могут быть опубликованы сайты, рекомендуется использовать метод отправки *PHP Mailer (рекомендуется)*. На этой библиотеке основываются также методы *SMTP* и *Аутентифицированный сетевой протокол SMTP*. В качестве альтернативы можно использовать методы отправки, основанные на стандартной функции "электронной почты" PHP: *Стандартный сценарий* а, если этот способ не работает, *Сервер низкого качества* или *Скрипт низкого уровня*.

Чтобы узнать параметры, запрашиваемые для конфигурации отправки через *SMTP* или *Аутентифицированный сетевой протокол SMTP*, свяжитесь со своим провайдером.

- **Тип отправки e-mail—** можно настроить отправку данных для Объект Контактная форма . По умолчанию используется метод POST. Поскольку некоторые серверы не поддерживают этот метод, также можно использовать метод GET.
	- Протокол HTTP наиболее широко используемый метод обмена информацией в Интернете. Этот протокол основан на механизме запроса и ответа: клиент производит запрос, а сервер возвращает ответ. Как правило, клиент — это браузер, а сервер — это сайт. Для составления сообщений запроса и ответа в протоколе HTTP используется специальный синтаксис. Для сообщения запроса должен быть указан метод; чаще всего используются методы GET и POST. Метод GET используется для получения содержимого ресурса, указанного в качестве объекта запроса (например, веб-страницы, которую нужно отобразить). Метод POST обычно используется для отправки информации (например, введенных в форму данных) на сервер. Для формы электронного письма правильно использовать метод POST, но если сервер не поддерживает этот метод, то программа WebSite X5 позволяет использовать вместо него метод GET.
- **Всегда используйте следующий адрес—** если активна, вводит указанный адрес электронной почты в специальное поле в качестве отправителя для всех электронных сообщений, которые будут отправляться с cайта. Этот конкретный адрес электронной почты заменит адрес, который, возможно, был установлен через специальные опции [Объект](#page-127-0) [Контактная](#page-127-0) [форма](#page-127-0) [,](#page-127-0) адрес клиента, размещающего заказ через [корзину](#page-37-0) [электронного](#page-37-0) [магазина](#page-37-0), а в версии Pro, адрес пользователя, который самостоятельно регистрируется для доступа в [зону](#page-50-0) [ограниченного](#page-50-0) [доступа](#page-50-0) сайта.

Эту опцию полезно использовать в том случае, когда провайдер блокирует отправку с сервера сообщений электронной почты, домен отправителя которых отличается от домена веб-сайта: например, не разрешает отправку с веб-сайта http//w w w .myw ebsite.ru сообщения с заказом, адрес электронной почты отправителя которого отличается от ... @myw [ebsite.com](mailto:...@mywebsite.com). В таких случаях проблема решается, если указывается адрес электронной почты отправителя, домен которого совпадает с доменом сайта, с которого происходит отправка сообщений.

Также можно указать *Папка с доступом на запись*:

**Папка на сервере с правами на запись—** введите путь на сервере для папки с правами на запись (для PHPскриптов).

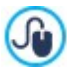

Провайдеры обычно предоставляют права доступа на запись ко всем папкам на сервере: если в вашем случае это так, вы не должны показывать путь к папке общего доступа. В любом случае, по поводу папки общего доступа лучше обратиться к провайдеру. Можно запустить тест в разделе *Тест Сайта* онлайн [панели](#page-225-0) [управления](#page-225-0) в любом случае, если у вас есть доступ на запись к папке и всем папкам внутри нее, у вас будет к ним доступ (куда можно сохранять

## <span id="page-55-0"></span>**4.2.5.1 Окно Настройки базы данных**

данные).

Это окно открывается из команды *Добавить...* в окне *[Управление](#page-54-0) [данными](#page-54-0)* можно задать настройки для новой базы данных, чтобы свзать ее с текущим проектом.

Структура сайта создается при помощи окна *Настройки базы данных* где нужно задать:

- **Описание—** задайте имя базе данных, чтобы потом легче было сориентироваться
- **Имя хоста—** введите URL-адрес сервера SQL, на котором хранится база данных. Обычно база данных хранится на том же сервере, что и сайт, с которым она связана. Для такого случая используем адрес «localhost». Уточните у своего провайдера - находится ли ваша база данных на том же сервере.
- **Имя базы данных—** введите имя база данных, с которой вы хотите работать: можно получить его у провайдера).
- **Имя пользователя—** введите имя пользователя (которое вам сообщил провайдер), необходимое для получения доступа к базе данных.
- <span id="page-56-0"></span>**Пароль—** введите пароль (который вам сообщил провайдер), он необходим для получения доступа к базе данных.

## **4.2.6 Страница приветствия**

В этом окне можно создать Страницу Приветствия Сайта и настроить ее так, чтобы посетители могли выбрать версию Сайта на подходящем языке.

Как можно понять из названия, посетители обычно сначала попадают на Страница приветствия. На этой Странице может быть размещено Изображение, анимация или Видеозапись, и она обычно показывается в течение определенного промежутка времени, после чего открывается Домашняя Страница. Посетитель обычно может нажать на соответствующую кнопку (например, «Пропустить введение»), чтобы сразу перейти к Домашней Странице. Если есть несколько версий Сайта на разных языках, на Странице Приветствия можно выбрать нужный язык.

В версии Pro, можно также использовать Страница приветствия для настройки автоматической переадресации в зависимости от языка или определенного разрешения для конфигурирования параметров для лучшего восприятия информации посетителем.

## **Справка: Команды для настройки страницы приветствия**

Не каждый сайт имеет Страница приветствия. Чтобы добавить Страница приветствия, включите опцию **Показывать страницу приветствия**.После этого следует указать цель использования Страницы Приветствия, выбрав среди имеющихся опций:

- **Показать страницу приветствия—** Страница приветствия первая, которая отображается, и только по истечении заданного времени или при нажатии на заранее установленную ссылку отображается Главная Страница Сайта.
- **Показать страницу приветствия и запросить выбор языка—** Страница Приветствия ведет себя также, как и в предыдущем случае, более того, она показывает ссылки, позволяющие Посетителю выбрать желаемый язык просмотра Сайта.
- **Автоматически определить язык—** Страница Приветствия создается, но она никогда не отображается. В этом случае Страница Приветствия содержит только код, позволяющий автоматически определить язык Браузера Посетителя и переадресовать его к Главной Странице, при условии того, что Сайт имеет версии на разных языках. Если язык не входит в список имеющихся, Посетитель будет переадресован к Главной Странице на языке, установленном по умолчанию.
- **Автоматически определить разрешение—** и в этом случае также Страница Приветствия создается, но никогда не отображается, поскольку содержит только код, необходимый для определения разрешения устройства навигации Посетителя и выполнения переадресации к наиболее оптимальной версии Сайта. Предпосылкой является создание разных версий Сайта, оптимизированных для разных разрешений: например, одна версия для Рабочего стола и одна версия для Мобильных устройств.

## **Ссылка: Команды для вставки контента Страница приветствия**

Если выбрана опция *Показать страницу приветствия* или опция *Показать страницу приветствия и запросить выбор языка* необходимо составить Страница приветствия определив Контент и Фон, помимо настройки Фонограммы, если необходимо.

Настройки в разделе *Контент страницы*:

- **Тип—** можно задать тип содержимого, которое будет добавлено на Страница приветствия. Доступные варианты: *Изображение*, *анимация*, *Видео* и *HTML-код*.
- **Файл—** если в качестве Типа содержимого выбрать *Изображение*, *анимация* или *Видео* для *Тип,* тогда можно импортировать графический файл (формата JPG, GIF или PNG), файл Fанимации (формата .WAX5 o .SWF) или видеофайл (формата MP4, .WEBM, .OGG). Только для случаев когда вы решили использовать *Изображение*,

предусмотрена также кнопка , чтобыоткрыть окно *[Изображение](#page-114-0) [из](#page-114-0) [онлайн-библиотеки...](#page-114-0)*.

**HTML-код—** если в качестве Типа содержимого выбрать *HTML-код* для *Тип,* код вводится здесь. Панель инструментов содержит следующие инструменты:

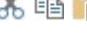

**Вырезать [CTRL+X] - Копировать [CTRL+C] - Вставить [CTRL+V]** Эти команды вырезают, копируют и вставляют выделенный текст.

#### **Откат [CTRL+Z] - Восстановить** ちさ

Эти команды отменяют или заново выполняют последнюю проведенную операцию.

**Размеры—** задает ширину и высоту добавленного *Изображение*, *анимация*, *Видео* или *HTML-код* в пикселах. Оставьте *Сохранять пропорции* выбранным, если хотите сохранить соотношение высоты и ширины (форм-фактор).

Доступны следующие параметры для *Фон страницы*:

- **Цвет Фона—** можно задать цвет фона приветственной страницы.
- **Файл изображения—** указывает на файл изображения (в форматах .JPG, .GIF или .PNG), используемого в качестве фона. Изображение может быть найдено или находиться внутри [Онлайн-библиотеки](#page-114-0) и открываться с помощью кнопки , или же в локальных папках - посредством кнопки *Выбор файла.*
- **Положение—** указывает, должно ли повторяться фоновое изображение. Изображение может повторяться по горизонтали, по вертикали или сразу в обоих направлениях, чтобы занять все отведенное пространство. Фоновое изображение должно быть специально откадрировано так, чтобы можно было заполнять им пространство.
- **Выравнивание—** можно задать выравнивание Изображения в окне Браузера.

Эти возможности *Параметры* также можно использовать:

- **Звук в качестве приветствия—** можно указать аудиофайл (формата MP3) для воспроизведения во время показа Страница приветствия.
- **Переход на главную страницу через [сек]—** доступно только в том случае, если выбрана опция *Показать страницу приветствия,* если включить эту опцию, то спустя указанное время показа Страница приветствия произойдет автоматический переход к Домашней Странице.

#### **Справка: Команды для выбора языка**

Есои выбрана опция *Показать страницу приветствия и запросить выбор языка* o опоция *Автоматически определить язык*, необходимо определить также настройки управления языками.

В разделе *Список языков нужно составить список языков, на которых представлен Сайт.* По умолчанию в этот Список включены пять языков, которые можно изменить при помощи следующих команд:

- **Добавить... / Удалить—** можно добавить в список новый язык (в окне *[Языковые](#page-58-0) [настройки](#page-58-0)*) или удалить оттуда существующий язык.
- **Сдвинуть Вверх / Сдвинуть Вниз —** доступны только, если выбрана опция опция *Показать страницу приветствия и запросить выбор языка,* можно изменить порядок языков в Списке, поместив выбранный язык до предыдущего или после следующего.
- **По умолчанию—** один из языков в *Список языков* можно сделать языком, используемым по умолчанию. Если выбрана опция *Показать страницу приветствия и запросить выбор языка,* быть задан по умолчанию язык Сайта, к которому Посетители получат доступ незамедлительно, еще до выбора ими желаемого языка для просмотра Сайта. Если же выбрана опция *Автоматически определить язык,* dдолжен быть настроен по умолчанию язык Сайта, к которому Посетители будут переадресованы в случае, если они настроили язык Браузера, отличающийся от предусмотренных. В обоих случаях Сайт на языке по умолчанию — единственный, для которого следует активировать Страница приветствия.
- **Редактировать...—** в окне *[Языковые](#page-58-0) [настройки](#page-58-0)* можно изменить настройки выбранного языка в *Список языков*.

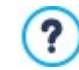

для получения дополнительной информации см. [Как](#page-177-0) [создать](#page-177-0) [многоязычный](#page-177-0) [сайт](#page-177-0).

Хотя мы уже обсудили в основном выбор языка на Страница приветствия, есть и другой функционал, который можно сюда включить. Можно, например, предложить выбор версии HTML или Flash, или доступен ли контент всем или только для взрослых.

#### **Ссылка: Команды для настройки переадресации в зависимости от разрешения**

Если выбрана опция *Автоматически определить разрешение*, доступная только в версии Pro в WebSite X5, нет необходимости вставлять какой-либо контент, но следует настроить точки останова для определения интервалов разрешения, которым будет соответствовать отображение определенной версии сайта. Подготовив версии одного и того же сайта, оптимизированные для разного разрешения (например, версия для Рабочего стола и Мобильная версия), и автоматически определяя разрешение используемого устройства, можно предложить каждому посетителю наиболее подходящую версию сайта.

Точка останова может, в общем, быть определена как точка, на идеальной линии, показывающая разрешение возможных устройств, на которых может быть отображен Сайт, в которой проверяется изменение компоновки Страницы.

В таблице *Перечень точек останова* приводятся все заданные точки останова, с*Интервалами* , которые они определяют и *URL-адреса* версий Сайта, с которым они связаны. По умолчанию при создании нового Проекта имеются только те точки останова, которые определяют Отображения *Рабочий стол* и *Сматрфон*.

Точка останова для отображения *Рабочий стол* устанавливается автоматически, воспроизводя текущее заданное разрешение Основного Шаблона, и не может быть изменена вручную. Таким же образом, для этой точки останова URLадрес тоже настраивается автоматически (воспроизводя то, что указано в поле *URL сайта* находящееся в окне *[Настройка](#page-22-0) [сайта](#page-22-0) [|](#page-22-0) [Общие](#page-22-0)*).

За исключением точек останова, определяющих Отображения *Рабочий стол* и *Смартфон*, другие точки останова могут быть добавлены, изменены или удалены с помощью специальных команд, находящихся рядом с обзорной таблицей:

- **Добавить...—** добавляет, через вызванное окно *[Настройка](#page-59-0) [параметров](#page-59-0) [точки](#page-59-0) [останова,](#page-59-0)* новую точку останова, указывая разрешение, при котором она должна сработать, и URL-адрес, к которому будет выполнена переадресацию. Можно установить максимальное общее количество 10 точек останова.
- **По умолчанию—** устанавливает по умолчанию точку останова, выбранную внутри *Перечень точек останова*. Должна быть установлена по умолчанию точка останова, соответствующая Сайту текущего Проекта.
- **Редактировать...—** позволяет изменять, через вызванное окно *[Настройка](#page-59-0) [параметров](#page-59-0) [точки](#page-59-0) [останова](#page-59-0),* значение разрешения выбранной точки останова. Не активно для точек останова, ассоциируемых с Отображением *Рабочий стол* и с Отображением *Смартфон*, значения которых устанавливаются автоматически.
- **Удалить—** удаляет выбранную точку останова. Точки останова, определяющие Отображения *Рабочий стол* и *Смартфон* не могут быть удалены.

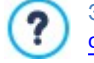

?

За дополнительной информацией обращаться к [Как](#page-197-0) [создать](#page-197-0) [версию](#page-197-0) [Рабочий](#page-197-0) [стол](#page-197-0) [и](#page-197-0) [Мобильную](#page-197-0) версию [веб](#page-197-0)[сайта](#page-197-0)

Если вы создаете Страница приветствия, то особая страница «Страница приветствия» автоматически добавляется и на [карту](#page-86-0) [сайта.](#page-86-0) Выберите ее и откройте окно *[Свойства](#page-88-0) [страницы](#page-88-0)*, чтобы задать главные параметры.

### <span id="page-58-0"></span>**4.2.6.1 Окно Языковые настройки**

Это окно открывается по нажатию кнопок *Добавить...* или *Редактировать...* в окне *[Страница](#page-56-0) [приветствия](#page-56-0)* при выборе опции *Показать страницу приветствия и запросить выбор языка* или опции *Автоматически определить язык*. Можно задать различные параметры языков, доступных на вашем сайте.

Можно выбрать один из этих вариантов:

- **Отображение названия языка—** можно ввести название языка, котрый вы хотите предоставить на сайте. Нажмите на стрелку рядом с полем, чтобы открыть всплывающее меню со списком языков и выбрать тот, что вы хотите добавить. Можно просто набрать название языка в этом поле.
- **Изображение для этого языка (напр. флаг)—** доступно только, если выбрана опция *Показать страницу приветствия и запросить выбор языка*, можно задать имя графического файла, из которого будет создана кнопка для данного языка. Нажмите на **и выберите нужное изображение (формата JPG, GIF или PNG)** для создания кнопки с изображением, например, флага, представляющего язык.

Если вы не укажете никакого изображения для кнопки, автоматически будет создана текстовая ссылка с *Отображение названия языка* в качестве текста.

- **Код языка—** доступно только, если выбрана опция *Автоматически определить язык*, указывает код, который следует использовать для Языка. Нажатие стрелки рядом с полем открывает всплывающее меню со списком обычно используемых кодов: можно выбрать желаемый код и ввести его.
- **Ссылка для данного языка (например, показать сайт на этом языке)—** доступно, если выбрана опция *Показать страницу приветствия и запросить выбор языка*, можно создать ссылку на изображение, импортированное с помощью пункта *Изображение для этого языка (напр. флаг)*. Нажмите на кнопку, чтобы открыть окно *[Ссылка](#page-148-0)*, где можно выбрать действие и относящиеся к нему параметры. Если, например, сайт на обозначенном флагом языке уже опубликован в Интернет, можно выбрать пункт *Файл или URL* и ввести URL-адрес (адрес сайта) со ссылкой на него (например, http//w w w .myw ebsite.ru/en/index.html). Если вы работаете над языком по умолчанию, то этот параметр использовать нельзя, поскольку он автоматически строит ссылку на главную страницу.

**URL языка—** доступно, если выбрана опция *Автоматически определить язык*, настраивает адрес URL, куда будет переадресован Посетитель, если он установил этот язык для своего Браузера. Принимаются также соответствующие URL-адреса (например, en/).

## <span id="page-59-0"></span>**4.2.6.2 Окно Настройка параметров точки останова**

Это окно открывается по нажатию кнопок *Добавить...* или *Редактировать...* в окне *[Страница](#page-56-0) [приветствия](#page-56-0)* если выбрана опция *Автоматически определить разрешение*, позволяет настраивать новые точки останова, позволяющие отображать определенную версию Сайта.

Можно выбрать один из этих вариантов:

- **Значение точки останова—** указывает значение разрешения в пикселах, для которого должна быть задана точка останова.
- **URL для этой точки останова—** Настраивает адрес URL, к которому будет переадресован Посетитель, разрешение устройства которого соответствует интервалу значений, обозначенному точкой останова. Принимаются также и соответствующие URL-адреса (например, en/).

## <span id="page-59-1"></span>**4.2.7 Рекламное сообщение**

В этом окне можно добавить рекламное сообщение на домашнюю страницу или на все страницы сайта.

Рекламное сообщение может быть изображением или Fанимацией, показываемой в определенном месте страницы и снабженной ссылкой на целевую страницу. Целевая страница — это обычная страница сайта. От других страниц она отличается тем, что содержит определенное сообщение для пользователя, побуждающее его заполнить какую-то форму, совершить покупку и др.

## **Справка: Команды для подключения рекламы**

Чтобы добавить рекламное сообщение, сначала включите опцию **Отображать рекламное сообщение**.

Для выбора *Тип сообщения* можно использовать следующие опции:

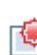

**Сообщение Напоминания—** изображение или анимация уведомления для привлечения внимания посетителя, отображаемое в углу страницы: при наведении курсора мыши открывается изображение с рекламой или новостями.

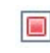

**Отображать рекламу в рамке—** Реклама будет показываться в окошке, расположенном в центре окна браузера, поверх содержимого страницы.

**Отображать рекламу в горизонтальной полосе—** Реклама будет показываться в горизонтальном баннере в окне браузера. Этот баннер может располагаться либо в верхней части окна, выше собственно содержимого cтраницы, либо в нижней части окна, поверх содержимого страницы.

**Сообщение на обложке—** Рекламное сообщение отображается в полноэкранном изображении. Изображение адаптируется под размеры окна браузера и занимает его полностью: при щелчке кнопкой мыши по любой точке изображения, срабатывает ассоциируемая с ним ссылка; при нажатии на кнопку для прокрутки страницы (устанавливаемую автоматически), или при прокрутке, изображение обложки исчезает и отображается содержимое страницы.

Если в *Сообщение Напоминания* необходимо работать как над уведомлением, так и над самим сообщением, то в *Отображать рекламу в рамке*, и *Отображать рекламу в горизонтальной полосе* и *Сообщение на обложке* достаточно настроить только сообщение.

Параметры настройки *Стиль Напоминания* в *Сообщение Напоминания* следующие:

- **Файл изображения—** указывает изображение или анимацию, которая будет использоваться для привлечения внимания посетителя. Если нажать кнопку с треугольником, можно войти во встроенную библиотеку готовых изображений и анимации. Как вариант, можно нажать кнопку *Выбор файла*, чтобы найти графический файл (в формате .JPG, .PNG, .GIF, .WAX5) в локальных папках.
- **Положение—** указывает, где будет отображаться изображение уведомления: *Вверху Слева*, *Вверху справа*, *Внизу слева* или *Внизу справа.*
- **Эффект—** настраивает эффект отображения изображения уведомления.
- **Повторить Эффект (сек)—** задает интервал в секундах, после которого должен повторяться эффект, настроенный для изображения уведомления.

Параметры настройки *Стиль Сообщения* в *Сообщение Напоминания* следующие:

**Файл изображения—** указывает графический файл (в формате .JPG, .GIF, .PNG) или файл анимации (в формате .WAX5) с нужным рекламным сообщением. Изображение можно взять в

[онлайн-библиотеке,](#page-114-0) открываемой с помощью кнопки  $\Box$ , или в локальных папках с помощью кнопки *Выбор файл.*

- **Эффект—** настраивает эффект отображения изображения сообщения.
- **Ссылка—** можно задать целевую страницу, связанную ссылкой с рекламой. Нажмите на <mark>⇔</mark> кнопку, чтобы открыть окно *[Ссылка](#page-148-0)*, где можно выбрать действие и относящиеся к нему параметры.
- **Звук в качестве приветствия—** можно указать аудиофайл (формата MP3) для воспроизведения во время показа рекламы.

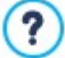

**Что такое целевая страница?**

Целевая страница — это веб-страница, на которую посетитель попадает после нажатия на ссылку или рекламу. Такая страница позволяет посетителю сразу найти нужную информацию, без необходимости искать ее на сайте.

Приведем следующий пример. Допустим, вы решили где-то разместить баннер, рекламирующий какой-то товар. Информация на этом баннере служит затравкой, призванной заинтересовать посетителя. Давать ссылку на домашнюю страницу сайта нежелательно, поскольку эта страница обычно содержит сведения общего характера, из-за чего посетителю придется бродить по сайту в поисках информации о заинтересовавшем его товаре. Так вы рискуете упустить потенциального покупателя! Поэтому лучше всего создать новую страницу, простую для восприятия, и разместить на ней все необходимые сведения о том товаре, включая условия покупки.

Для каждого случая, как правило, потребуется создать отдельную целевую страницу. Однако усилия, вложенные в создание таких страниц, окупаются сторицей, поскольку целевые страницы позволяют посетителю достичь цели (в данном случае — совершить покупку).

Для *Отображать рекламу в рамке* нужно настроить только *Стиль Сообщения*. Помимо параметров, указанных для *Сообщение Напоминания*, доступны следующие настройки:

**Положение—** можно указать место показа рекламной полосы, а именно: верхняя часть окна браузера, выше собственно содержимого страницы, либо нижняя часть окна, поверх содержимого страницы.

Для *Отображать рекламу в горизонтальной полосе* также следует настроить только *Стиль Сообщения*. В этом случае нельзя предусмотреть эффект. Параметры, которые отличаются, следующие:

- **Положение—** можно указать место показа рекламной полосы, а именно: верхняя часть окна браузера, выше собственно содержимого страницы, либо нижняя часть окна, поверх содержимого страницы.
- **Цвет Фона—** в открывшемся окне цвет можно задать цвет фона рекламной полосы.

И, наконец, для *Сообщение на обложке* тоже следует определить *Стиль Сообщения*. В этом случае невозможно использовать эффект или звук в качестве приветствия. Здесь доступны следующие параметры:

- **Кнопка прокрутки—** задает стиль кнопки, автоматически размещаемой под изображением, которое используется в качестве обложки, и предлагает выполнить прокрутку вниз для отображения содержимого страницы. Можно нажать на стрелку в поле выбора изображения из имеющейся библиотеки или нажать на кнопку **или и** импортировать графический файл (.JPG, .GIF, .PNG.), соответствующий изображению, которое вы хотите использовать.
- **Цвет Фона—** указывает цвет, который должен быть использован для создания фильтра наложения, применяемого к содержанию страницы. Этот фильтр постепенно исчезает по мере прокрутки изображения обложки вверх.

Независимо от выбранного *Тип сообщения*, во вкладке *Режим отображения* доступны следующие настройки:

- **Отображается в:** через вызываемое окно отображает Карту Сайта и настраивает, в каких страницах должно отображаться Рекламное Сообщение.
- **Действительна с / Истекает:** с помощью открываемого календаря определяет дату и время начала и конца периода отображения Рекламного Сообщения на Страницах Сайта.
- **Показать после [сек]:** задает время ожидания, проходящее с момента открытия Страницы до отображения Рекламного Сообщения.

• Показать это сообщение только один раз- при выборе этой опции реклама показывается только один раз при открытии страницы (а в следующий раз при посещении сайта рекламу покажут еще раз).

Для создания баннера с информацией о защите прав пользователей, вместо использования функций из окна ி Рекламное сообщение, более целесообразно использовать специальные функции, находящиеся в окне Конфиденциальность и Безопасность.

#### <span id="page-61-0"></span>Конфиденциальность и безопасность  $4.2.8$

Это окно позволяет управлять некоторыми важными аспектами, связанными, с одной стороны, с отображением правил, которые Сайт обязан предоставить для соблюдения конфиденциальности Пользователей, и, с другой стороны, с защитой Страниц от злоупотреблений и спама.

В частности, доступные опции представлены в следующих разделах:

- Конфиденииальность
- <span id="page-61-1"></span>- Безопасность

## 4.2.8.1 Раздел Конфиденциальность

С помощью команд этого раздела можно настроить и активировать отображение баннера с краткой информацией о правилах, в основном, касающихся обработки персональных данных или использования файлов соокіе на сайте, и соблюдать, таким образом, где это предусмотрено, правила защиты конфиденциальности:

- Показать баннер о политике конфиденциальности- активирует отображение баннера с правилами на всех страницах приветствия сайта.
- Текст баннера— поле для ввода текста правил, который должен отображаться внутри баннера. Имеющийся текстовой редактор предлагает, помимо команд для обычных операций по копированию и вставке, команды по вставке ссылок. команда может быть использована, например, для вставки ссылки на полный текст правил.

Опции этого раздела Стиль баннера позволяют настроить в каком виде должно отображаться сообщение: в виде рамки или горизонтальной строки, а также, некоторые опции, определяющие стиль баннера:

- Положение- определяет место расположения баннера, в центре, вверху или внизу по отношению к окну браузера.
- Цвет Фона- определяет цвет баннера.

Для настройки Стиль контента, доступны опции:

- Шрифт— задает шрифт, стиль и размер для текста. Выпадающее меню предлагает: команду, чтобы применить Шрифт по умолчанию (заданные стилем элемента Текст страницы в окне Стиль текста); список безопасных шрифтов, то есть шрифтов, присутствующих во всех устройствах, и для которых, следовательно, не требуется установка; все шрифты Google Fonts и веб-шрифты, добавленные через окно Добавить веб-шрифты которое открывается командой Другие типы шрифтов.
- Цвет текста- задает цвет текста.
- Показать кнопку 'Принять'— если опция активна, в баннер вставляется кнопка, нажав на которую, пользователь соглашается с использованием сайтом файлов соокіе и обработкой данных согласно заявленной процедуре. Стиль кнопки Принять можно настроить с помощью опций Цвет Фона и Цвет текста. Если нажать на кнопку Принять, баннер закрывается: в этом случае отсутствует кнопка с х.

Баннер автоматически отображается, как только посетитель попадает первый раз на одну из страниц приветствия сайта. В зависимости от сделанного выбора, баннер будет представлен в виде рамки в центре окна браузера или в виде панели, расположенной вверху или внизу; в любом случае, его размеры будут всегда достаточными для того, чтобы вместить весь текст.

Благодаря использованию файла cookie, баннер отображается только при первом посещении сайта посетителем. Когда посетитель нажимает кнопку Принять или на х, предполагается, что он информирован и выразил свое согласие.

Положения закона по зашите конфиденциальности, обработке данных и использованию файлов соокіе могут существенно отличаться в разных странах. Рекомендуется обращаться в законодательные органы или к их сайтам за информацией о существующих требованиях в конкретной стране с целью избежания штрафных санкций, где это предусмотрено.

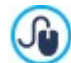

Этот баннер создан для представления информации по защите прав пользователей. Для активирования рекламных баннеров рекомендуется использовать функции, находящиеся в окне Рекламное сообщение.

## <span id="page-62-0"></span>4.2.8.2 Раздел Безопасность

С помощью команд этого раздела можно активировтаь защиту кода и указать тип Captcha для блокирования электронных сообщений, содержащих спам:

- Включить защиту HTML-кода— это включает применение защиты при публикации страниц сайта тем, что запрещает нажатие правой кнопки мыши. Посетитель не может посмотреть исходный код страниц с помощью контекстного меню, которое открывается при нажатии правой кнопки мыши на странице.
- Критерии для выбора Пароля— устанавливает критерии создания пароля там, где предусмотрено его использование Пользователем. Критерии, которые можно настроить для пароля, следующие:
	- Кол-во символов min- задает количество знаков, необходимое для создания правильного пароля;
	- Обязательные символы— задает критерий, по которому в состав пароля должно входить не менее одной заглавной буквы (А-Z) и/или не менее одной цифры (0-9) и/или не менее одного специального символа (!%@#).
- Тип Captcha— определяет какая система Captcha должны быть активирована во всех модулях электронной почты, входящих в Сайт (созданных с помощью Объект Контактная форма или имеющихся в Корзине электронной торговли) с целью блокирования электронных сообщений со спамом. Можно выбрать среди:

WebSite X5 Captcha- это система, заданная по умолчанию. Предусматривает, что в конце модуля электронного сообщения будет вставлено изображение отдельных искаженных букв на неясном фоне: Посетитель должен правильно скопировать эти буквы и ввести их в отведенное для этого Поле для отправки сообщения

Google reCaptcha v2- это новая система Captcha, разработанная Google. Запрашивает Посетителя щелкнуть для подтверждения того, что он не робот. Только в сомнительных случаях может запросить Посетителя решить проблему, то есть переписать искаженный текст или сопоставить два изображения.

Для этого следует зарегистрировать свой Сайт: таким образом можно получить Пароль к сайту и Пароль запрашиваемые WebSite X5.

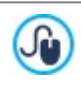

 $\boldsymbol{\Sigma}$ 

Для получения дополнительной информации о Google reCaptcha, для регистрации собственных Сайтов и получения параметров, необходимых для использования этой функции нажмите кнопку и войдите на официальный сайт: www.google.recaptcha.com.

## 4.2.9 Статистика, SEO и код

Это окно позволяет работать над оптимизацией страниц, активируя такие инстрименты как карта сайта или, в версии Pro, файл robots.txt, и добавляя нужные коды, например, для активации сервиса статистики посещений сайта.

В частности, различные предусмотренные опции представлены в следующих разделах:

- **Статистика**
- **SEO**
- <span id="page-62-1"></span> $Kod$

## 4.2.9.1 Раздел Статистика

Через команды этого раздела можно вставить коды для активации статистики сайта.

Для получения информации о количестве пользователей, посещающих сайт и об их действиях, нужно активировать опцию Активируйте статистику заходов на Сайт, выбрать желаемую систему статистики и, в зависимости от этого, настроить некоторые параметры:

• Статистический механизм— определяет какой сервис/программа статистики будет использоваться: Google Universal Analytics или Web Site X5 Statistics.

Если вы решили использовать Google Universal Analytics нужно указать:

• ID для отслеживания в Google Universal Analytics— поле для ввода кода мониторинга, выполнение которого необходимо для активации Universal Analytics™ Google.

Для получения дополнительной информации о сервисе Google Analytics™ и для заведения на нем своей tо учетной записи, нажмите на <u>Маритина поступа на официальный сайт: http://www.google.it/analytics/.</u>

Анонимизация IP-адресов- активирует маскировку IP-адреса в коде отслеживания JavaScript сервиса Google Analytics<sup>™</sup>.

По умолчанию Google Analytics™ использует полный IP-адрес пользователей сайта для предоставления ю географических данных общего характера в отчетах. Активируя маскировку IP-адреса, Google Analytics™ удаляет последний байт из IP-адреса пользователя до его использования и сохранения. В этом случае точность георгафических данных слегка понижается. За большей информацией о IP-анонимизации сервера Google Analytics™ обращаться к официальному

Руководству: https://support.google.com/analytics/answer/2763052 Если же вы решили использовать Web Site X5 Statistics, нужно указать:

- Имя базы данных— выберите базу данных из списка тех, что связаны с проектом.
- Имя таблицы— введите название таблицы базы данных, куда должны вноситься введенные данные. Если такая таблица не существует, она будет автоматически создана.

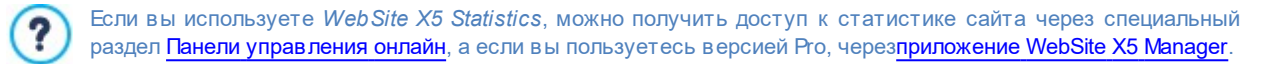

## <span id="page-63-0"></span>4.2.9.2 Раздел SEO

Посредством приведенных в этом разделе команд можно задать ряд параметров, служащих для оптимизации страниц, активировать карту сайта и, при наличии модификации Рго, изменять скорость загрузки страниц и активировать файлы robots txt

В частности, доступны следующие опции:

• Автоматически создать карту сайта— активно по умолчанию и карта сайта и ссылка на нее создаются автоматически.

Чтобы созданная карта сайта была работоспособна, важно указать правильный URL-адрес в поле URL сайта ? в разделе Этап 1 - Настройка сайта.

**PRO** через опции этого раздела Tag 'Title' можно настроить формат, в зависимости от которого будут создаваться Teru <Title>:

- Формат Страниц Сайта- опция позволяет, через доступные списки, выбрать какие значения должны воспроизводиться в теге < Title> Страниц Сайта, а также шрифт, используемый как разделитель. По умолчанию теги <Title> для Страниц Сайта формируются как "Заголовок Страницы - Заголовок Сайта".
- Формат Статей Блога— опция позволяет, через доступные списки, выбрать какие значения должны воспроизводиться в теге <ritle> Страниц Статей Блога, а также шрифт, используемый как разделитель. По умолчанию теги <ritle> для Статей Блога создаются как "Заголовок Статьи - Заголовок Блога - Заголовок Сайта".

 $\left($ PRO $\right)$  В разделе Таа 'Н1..Н6'. доступны опции для управления тегами заголовка:

- **PRO** Автоматическое управление тегом заголовка— определяет порядок управления тэгами колонтитулов <h1>  $\mu$  <h6> при создании кода страниц сайта. Можно выбрать следующие варианты:
	- Нет- ни один из параметров, заданных для Страниц, не воспроизводится автоматически, и теги <h1> и <h6> Заголовка можно настраивать вручную.
	- Н1 для названия страницы- если имя, указанное для Страницы в ходе создания Карты или Заголовок страницы, настроенное в окне Свойства страницы, создано для отображения (см. Стиль текста), оно используется как значение тега  $\langle h1 \rangle$
	- Н1 для Заголовка Сайта и Н2 для Заголовка Страницы- как значение тега <h1> используется название Страницы или, если указано иначе, Заголовок страницы из окна Свойства страницы, за которым следует, разделенный дефисом, Заголовок сайта (<h1> = "Заголовок Страницы - Заголовок Сайта"). Тег <h1>

вставляется в код Страниц и связывается с заголовком Шаблона. Только название Страницы или *Заголовок страницы* используется также как значение тега <h2>.

**Настраивает теги H1…H6 для Заголовков Шаблона—** если опция активна, теги <h1>..<h6> вставляют в тексты, с которыми они ассоциированы, соответствующие Стили Заголовка.

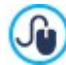

Чтобы задать Стиль Заголовка, необходимо использовать специальные функции в окне *[Стиль](#page-78-0) [текста](#page-78-0)*. После того, как стиль задан, можно применить его в дальнейшем к тексту через текстовой редактор.

В разделе *Размер файла* находятся опции, позволяющие ускорить загрузку страниц и, соответственно, улучшить качество навигации:

- **Оптимизация изображения—** служит для оптимизации включенных в проект изображений путем их сжатия. На выбор предлагаются несколько уровней сжатия. Минимальное сжатие не оказывает никакого негативного влияния на картинки, тогда как прочие уровни сжатия обеспечивают более эффективные результаты в плане «облегчения» файлов, но при этом прогрессивно ухудшают качество изображений.
- **Активировать минификацию файлов—** на этапе экспортирования проекта оптимизирует файлы js и css, присутствующие в проекте, для уменьшения их размеров. По сути дела, из файлов удаляется информация, несущественная для их функционирования, например, пробелы или переходы на новую строку.
- **Разрешить сжатие gzip—** делает так, чтобы файлы отправлялись в браузер, используемый для просмотра сайта, в сжатом формате gzip для сокращения времени загрузки страниц.

В частности, доступны следующие опции:

**Мета-тег для распознавания в Google Search Console:** введите проверочный мета-тег для использования инструментов Google Search Console™.

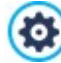

Для получения дополнительной информации о сервисе Google Search Console™ и для регистрации в нем нажмите кнопку , чтобы перейти на официальный сайт http://www[.google.com/w](http://www.google.com/webmasters/) ebmasters/.

**Включить файл robots.txt—** строит файл robots.txt, который нужен для определения тех разделов сайта, которые не должны посещаться роботами поисковых систем при индексировании. По умолчанию инструкции, содержащиеся в файле robots.txt исключают содержимое определенных подпапок сайта, такие как *Admin* и *Res* из процесса индексирования роботом. Можно отредактировать файл robots.txt вручную или скопировать туда новые инструкции.

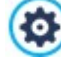

Для получения дополнительной информации о файле robots.txt нажмите на  $\mathbb{Q}$  кнопку доступа на официальный сайт: http://w w w [.robotstxt.org/robotstxt.html.](http://www.robotstxt.org/robotstxt.html)

## <span id="page-64-0"></span>**4.2.9.3 Раздел Kод**

Посредством команд этого раздела можно вводить части персонализированного кода на определенных участках страницы:

- **Пользовательский код—** указывает, где находится пользовательский код, который нужно добавить к HTML-коду страницы: *Перед открытием тега HTML*, *После открытия тега HEAD, Перед закрывающим тегом HEAD*, *Атрибуты тега BODY (style, onload и т.д.)* (т.е. в качестве части тэга <BODY>, например, так: <BODY onload="alert('Hello!')">), *После открытия тега BODY, Перед закрывающим тегом BODY*. Когда вы определитесь, куда нужно помещать ваш код, напечатайте его там или скопируйте часть кода в поле.
	- Для введения персонализированного кода можно использовать скрипт [CURPAGE]: Программа автоматически заменит его на имя файла, соответствующего текущей Странице. ЭТо особенно полезно для вставки примечаний, как тех, касающихся тег-ссылки rel="alternate" и тег-ссылки rel="canonical" (используемых для уведомления Google™ о конфигурации отдельных URL-адресов, для Сайта Рабочего Стола и Мобильных устройств), или тег-ссылки rel="alternate" hreflang="x" (используемых для того, чтобы уведомить Google™ о версии языка, отличающегося от версии Сайта).
- **Файлы, связанные с HTML-кодом—** позволяет составить перечень файлов, который необходимо связывать до тех пор, пока персонализированный код, вставленный на страницу, функционирует корректно. Все связанные файлы отображаются посредством сводной таблицы, в которой кроме имени файла указывается также *Относительный путь к серверу*.

?

Для создания перечня файлов, связанных Персонализированным кодом можно использовать следующие команды **Добавить...—** новый файл можно добавить в список посредством окна *[Выгрузить](#page-151-0) [связанный](#page-151-0) [файл](#page-151-0)*.

- **Редактировать...—** настройки выбранного файла в списке можно изменить в окне *[Выгрузить](#page-151-0) [связанный](#page-151-0) [файл](#page-151-0)*.
- **Удалить—** выбранный файл можно удалить из списка.

Персонализированный код, вставленный в этот раздел, будет применяться не к какой-либо конкретной странице, а ко всем страницам сайта.

## **4.2.10 Панель Управления**

В этом окне, доступном только в версии Pro в WebSite X5, предоставлены инструкции и необходимая информация для входа администратора в [Панель](#page-225-0) [управления](#page-225-0) [онлайн](#page-225-0), через которую он может осуществлять многие действия, как, например, отображать статистику посещений, управлять комментариями, оставленными в блоге и в Объект Комментарии и оценки книге или заказами, полученными через корзину электронного магазина, а также наличием товаров на складе.

Для каждого созданного сайта, WebSite X5 автоматически создает панель управления онлайн.

К панели управления могут получить доступ все пользователи, входящие в группу *Администраторы* в окне *[Управление](#page-50-0) [доступом](#page-50-0)*, используя указанные там учетные записи (имя пользователя и пароль).

В поле **URL доступа к Онлайн Панели Управления** отображается URL-адрес, к которому нужно подключиться: этот адрес нельзя изменить, это всегда *http//www.mywebsite.ru/admin* где http//w w w .myw ebsite.ru - URL-адрес сайта.

Настройки раздела *Стиль* позволяют персонализировать графическое оформление панели управления:

- **Логотип на странице Логин—** указывает графический файл (.JPG, .GIF, .PNG.), соответствующий изображению логотипа, который будет вставлен как во вкладку имени пользователя, так и в интерфейс панели управления.
- <span id="page-65-0"></span>**Цвет темы—** указывает на графический файл, который будет применен к панели управления.

### **4.2.11 WebSite X5 Manager**

В этом окне присутствуют команды для установки приложения *[WebSite](#page-225-0) [X5](#page-225-0) [Manager](#page-225-0)* посредством которого можно получать такую же информацию, как и из [Панель](#page-225-0) [управления](#page-225-0) [онлайн](#page-225-0), и управлять в мобильном режиме множеством вебсайтов. Кроме того, благодаря приложению вы будете всегда в курсе того, что происходит на ваших сайтах, если вы настроите отправку уведомлений при получении новых комментариев или новых заказов, регистрации новых пользователей и в других случаях.

*WebSite X5 Manager* доступное для iOS и Android. После установки приложения можно использовать его для управления доступом к нескольким веб-сайтам.

Λ١

Через окно приложения *Добавить Сайт* можно указать все сайты, которыми вы хотите через него управлять. Вы можете добавить только сайты, созданные в WebSite X5 Pro, начиная с версии 13.

Для установки приложения*WebSite X5 Manager* доступны:

- **Кнопки App Store и Google Play—** они разрешают допуск к страницам презентации *WebSite X5 Manager*, опубликованным на сайтах соответствующих магазинов.
- **QR-код—** достаточно сканировать этот QR-код своим смартфоном, чтобы получить доступ к странице приложения на сайте App Store или Google Play и запустить процесс его установки.

И, наконец, доступна опция:

- **Активируйте push-уведомления—** если вы активируете эту опцию, приложение автоматически отправит сообщения с уведомлением на мобильное устройство, на котором это приложение установлено. Из внутреннего окна приложения, в котором задаются настройки сайта, можно указать в каких случаях вы хотите получать уведомление:
	- при получении нового заказа в магазине:
	- при снижения количества товара ниже заданного минимального значения;
	- при получении нового комментария в блоге, который уже прошел модерацию/ожидает модерацию;
	- при получении нового прошедшего модерацию/ожидающего модерацию комментария в Объект Комментарии и оценки;

при регистрации нового авторизованного / ожидающего авторизацию пользователя.

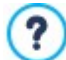

Если в программе не активируется опция *Активируйте push-уведомления*, в приложении нельзя активировать отправку уведомлений.

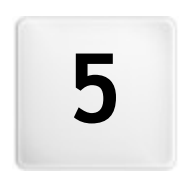

Глава

**College** 

Этап 2 - Шаблон

После того, как вы выбрали желаемый шаблон в окне *[Выбор](#page-18-0) [шаблона](#page-18-0)*, можно оптимизировать его только для отображения на рабочем столе или сделать его адаптивным, то есть способным автоматически адаптироваться к разрешению устройства, используемого для навигации. Приняв решение, вы можете полностью изменить шаблон по своему вкусу, работая со структурой и с графическим стилем некоторых элементов, таких как: тексты, окна Show Box, всплывающие подсказки и т.д. В этом случае можно заменить примененный шаблон.

В частности, имеются следующие варианты:

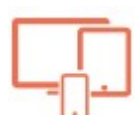

**[Разрешения](#page-69-0) [и](#page-69-0) [Адаптивный](#page-69-0) [Дизайн](#page-69-0)**

Определяет, будет ли создаваемый сайт оптимизирован только для отображения на рабочем столе компьютера или он будет адаптивным, то есть способным адаптироваться к отображению на любом устройстве, включая планшет и смартфон. Позволяет настроить разрешение сайта, а для адаптивного сайта, активировать необходимые точки останова.

## **[Структура](#page-73-0) [Шаблона](#page-73-0)**

Определяет должна выглядеть структура и стиль шаблона на рабочем столе компьютере, так и на адаптивных сайтах при отображении, в зависимости от различных активированных точек останова.

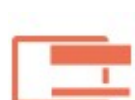

## **[Контент](#page-75-0) [Шаблона](#page-75-0)**

Предоставляет в распоряжение редактор, позволяющий настроить содержание «шапки», «подвала» и, при необходимости, боковой панели используемого шаблона для отображения на рабочем столе компьютера и на адаптивных сайтах, в зависимости от активированных точек останова.

## **[Стиль](#page-78-0) [текстов,](#page-78-0) [Поля](#page-78-0) [и](#page-78-0) [Кнопки](#page-78-0)**

Определяет стили, применяемые к различным элементам текста в полях форм, и к некоторым кнопкам, вставленным в страницы.

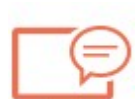

## **[Подсказка](#page-80-0) [при](#page-80-0) [наведении](#page-80-0) [мышки](#page-80-0)**

Указывает, какие стили должны применяться к подсказкам при наведении мыши, которые могут быть ассоциированы с [Ссылка](#page-148-0).

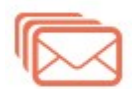

## **[Макет](#page-80-1) [электронной](#page-80-1) [почты](#page-80-1)**

Указывает стили, применяемые к сообщениям электронной почты, которые генерируются при использовании [Объект](#page-127-0) [Контактная](#page-127-0) [форма](#page-127-0) или создании [Корзина.](#page-37-0)

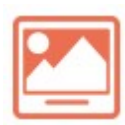

## **[Showbox](#page-82-0) [всплывающего](#page-82-0) [окна](#page-82-0)**

Указывает стили, которые должны применяться к окнам Show Box, то есть окнам, открытым по ссылке, в которых может отображаться увеличенное изображение, видео или последовательность изображений.

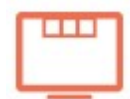

## **[Фиксированная](#page-83-0) [полоса](#page-83-0)**

Указывает, должна ли присутствовать, и какой стиль иметь Sticky Bar, то есть панель, где, как правило, располагаются такие элементы, как логотип и меню, и которая остается всегда на переднем плане при прокрутке страницы.

#### **[Экспортируйте/Импортируйте](#page-84-0) [настройки](#page-84-0)**

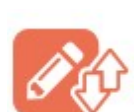

Позволяет экспортировать настройки, установленные по умолчанию для текущего Шаблона, или импортировать комплект настроек ранее экспортированного Шаблона, чтобы применить его к текущему.

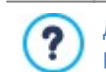

Для получения дополнительной информации о создании карты сайта, элементах первого и второго уровня, развертывающихся меню и меню страницы см. раздел *[Создание](#page-86-0) [карты](#page-86-0) [сайта](#page-86-0)*.

#### <span id="page-69-0"></span>Разрешения и Адаптивный Дизайн  $5.1$

С растущим распространением использования мобильных устройств и их более частым использованием для доступа в Интернет, прежде чем приступить к созданию нового веб-сайта, следует учитывать, для какой аудитории он будет предназначен и сознательно подойти к его проектированию - оптимизировать для отображения только на рабочем столе компьютера или же для навигации с любого устройства. Веб-сайт, компоновка и контент которого могут адаптироваться к размерам устройства, на котором он отображается, будь то рабочий стол компьютера, планшет или смартфон, называется адаптивным.

Создание Адаптивного сайта необязательно, но рекомендуется. В зависимости от Проекта, может быть более ? удобно, например, создать двойную версию сайта - рабочий стол/мобильная версия. Иногда бывает достаточно базовой опримизации, гарантированной WebSite X5, которая использует способность браузера увеличивать изображение Страниц, отображая их на мобильных устройствах.

За дополнительной информацией обращайтесь к Как создать веб-сайт "Mobile-Friendly"

В этом разделе можно определить желаемый тип сайта, выбрав между:

- Сайт для Рабочего стола— сайт будет оптимизирован для отображения на рабочем столе. Это означает, что сайт будет отображаться на мобильных устройствах так же, как и на рабочем столе: компоновка и контент не будут меняться в зависимости от разрешения, а просто будут увеличены в масштабе с помощью браузера.
- Адаптивный Сайт— Сайт будет оптимизирован для отображения на любом устройстве, от рабочего стола до смартфона, для того, чтобы обеспечить пользователям максимально удобное восприятие сайта независимо от их устройств навигации.

Если вы выбираете Сайт для Рабочего стола, необходимо определить:

• Разрешение Сайта- указывает ширину страниц сайта в пикселах. Значение, заданное по умолчанию, меняется в зависимости от выбранного шаблона, но, в любом случае, его можно легко изменить.

Значение Разрешение Сайта, задается по умолчанию и рассчитывается для получения сайта, ? оптимизированного для разрешения 1024х768 пикселов.

Если же вы хотите создать Адаптивный Сайт, следует определить точки останова.

Точка останова - это точка, расположенная на идеальной линии, выражающей разрешение возможных устройств, на которых может отображаться сайт, в которой проверяется какое-либо изменение компоновки страницы.

Для большей ясности в окне приводится схема, которая масштабирует основные типы устройств.

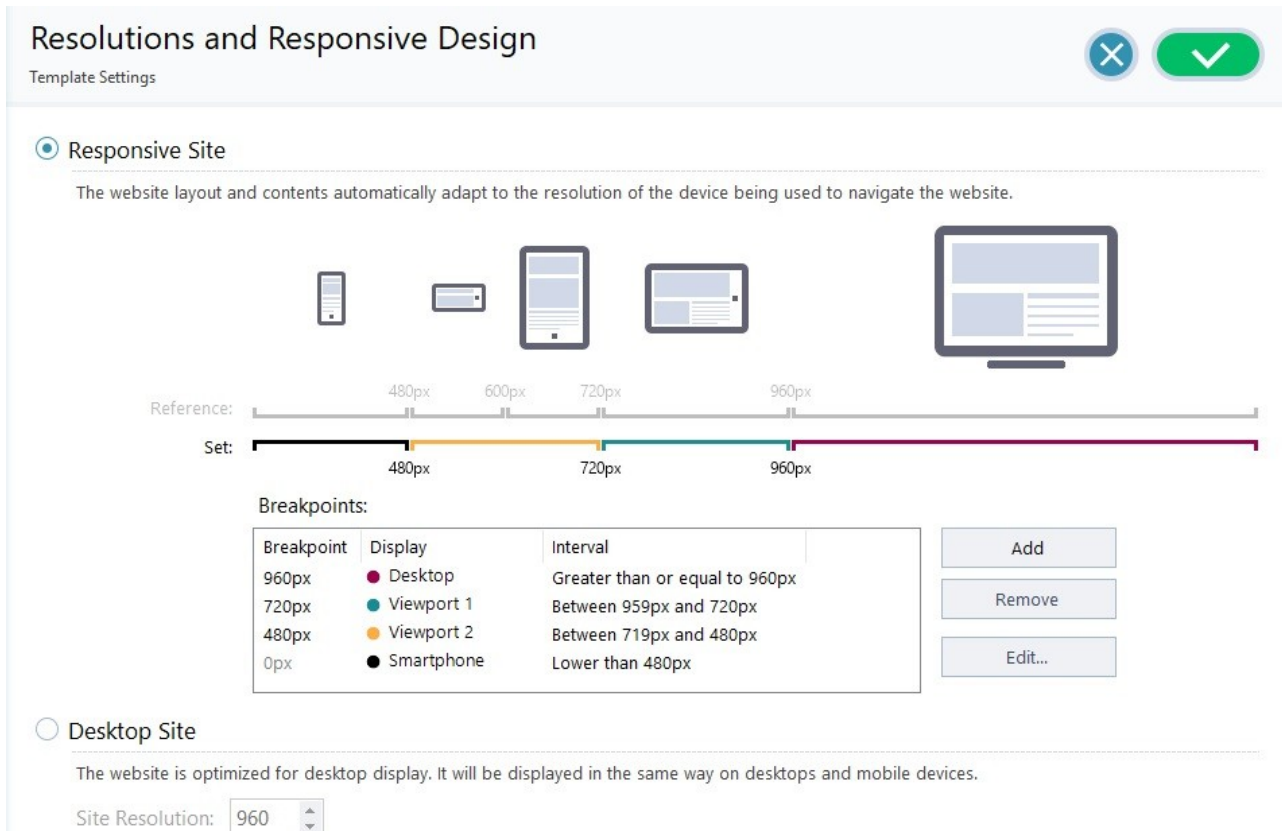

На линии *Справочные Разрешения* указаны точки останова, соответствующие разрешениям, обычно применяемым для каждого устройства:

- Рабочий стол— 960 px
- Планшет с горизонтальной ориентацией— 720px
- Планшет с вертикальной ориентацией— 600px
- Смартфонс горизонтальной ориентацией— 480px
- Смартфонс вертикальной ориентацией— ниже 480px

Ниже отображается линия *Заданные разрешения*, которая по умолчанию, при открытии нового проекта, предлагает 3 точки останова, идентифицируемые следующим образом:

- *Рабочий стол***—** определяет размеры, превышающие те, при которых сайт всегда отображается в режиме рабочего стола.
- *Промежуточный***—** эта точка останова служит для более плавного перехода от отображения рабочего стола к мобильному отображению.
- *Смартфон***—** определяет минимальные размеры, ниже которых сайт отображается в полностью линеаризованном виде.

По умолчанию, разрешения, ассоциируемые с этими 3 точками останова, применяются автоматически в зависимости от выбранного шаблона.

На линии *Заданные разрешения* сегменты, определенные двумя точками останова, соответствующие интервалу значений, к которому применяется определенное отображение, воспроизведены в разном цвете. Для большей ясности те же цвета имеют и пиктограммы, находящиеся в таблице окна *[Легко](#page-100-0) [адаптируемые](#page-100-0) [настройки](#page-100-0)* и в *Адаптивной строке*, доступной в окне *[Структура](#page-73-0) [Шаблона](#page-73-0)* и в [браузере,](#page-219-0) используемом для предпросмотра сайта.

Точки останова, помимо отображения на линии *Заданные разрешения*, перечислены в таблице со следующими параметрами:

*Точка останова***—** в этом столбце перечислены все точки останова, активированные для этого проекта. Каждая точка останова идентифицируется значением разрешения, при котором она срабатывает.

- *Отображения***—** в этом столбце приводятся все отображения, определяемые точками останова. Каждое отображение сопровождается пиктограммой шарика разного цвета: тот же цвет воспроизводится на линии *Заданные разрешения* для сегмента, соответствующего интервалу, к которому применяется это отображение. Для большей ясности те же цвета имеют и пиктограммы, находящиеся в таблице окна *[Легко](#page-100-0) [адаптируемые](#page-100-0) [настройки](#page-100-0)* и в *Адаптивной строке* в окне *[Структура](#page-73-0) [Шаблона](#page-73-0)* и в [браузере](#page-219-0), используемом для предпросмотра сайта.
- *Интервалы***—** в этом столбце указываются интервалы, определяемые двумя последующими точками останова, которым соответствуют соответствующие отображения. Для отображения Рабочий стол интервал заключен не между двумя точками останова, а, как правило, определяется выше самой высокой точки останова.

Для работы со списком предложенных точек останова и с обусловленными ими отображениями, достаточно использовать команды, приведенные рядом с таблицей:

- **Добавить—** добавляет новую точку останова, указывая разрешение, при котором она должна сработать. Можно установить до 10 точек останова.
- **Редактировать...—** позволяет изменять значение разрешения выбранной точки останова.

**Удалить—** удаляет выбранную точку останова. В то время как точка останова *Смартфон* не может быть удалена, точка останова Рабочий стол может быть выбрана и удалена, но в результате этого последующая точка останова автоматически становится новой точкой останова *Рабочий стол*. Удаляя точку останова, все ассоциируемые с ней параметры (настроиваемые через окно *[Легко](#page-100-0) [адаптируемые](#page-100-0) [настройки](#page-100-0)*) будут применены к низшей точке останова. Необходимо наличие не менее 2 точек останова, точка останова *Рабочий стол* и точка останова *Смартфон*.

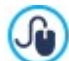

Таким образом, версия Pro предоставляет большую гибкость в управлении точками останова и позволяет добавлять до 10 точек, включая те, которые связаны с отображениями *Рабочий стол* и *Смартфон*.

Невозможно заранее установить сколько точек останова необходимо активировать: важно настроить точки останова таким образом, чтобы идентифицировать макрокатегории, покрывающие все случаи и дающие пользователю качественное восприятие изображения на любом устройстве.

Таким образом, взяв за пример сайт, к которому применен шаблон шириной 960px, 3 заданные точки останова по умолчанию определяют 4 интервала, соответствующие 4 различным режимам отображения:

Точка останова: 960px - Отображение: Рабочий стол - Интервал: Выше или равен 960px

При разрешении выше этой точки останова, сайт будет отображаться в режиме рабочего стола: это означает, что будет использован шаблон для отображения рабочего стола (настраивается через окно *[Структура](#page-73-0) [Шаблона](#page-73-0)*) и, что содержание распределяется в зависимости от макета страниц, созданных на *[Шаге](#page-92-0) [4](#page-92-0) [-](#page-92-0) [Страницы](#page-92-0)*.

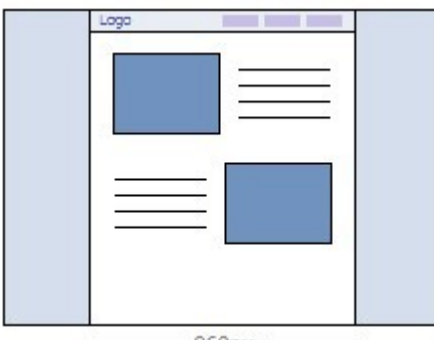

960px

Точка останова: 720px - Отображение: Отображение 1 - Интервал: Заключен между 959px и 720px

При разрешениях между точкой останова *Рабочий стол* и точкой останова *Промежуточный* используется шаблон, заданный для этого отображения в окне *[Структура](#page-73-0) [Шаблона](#page-73-0)*. В этом случае ширина *Контент страницы* настраивается на значении 720px, но, поскольку ширина окна браузера может быть увеличена до 959px, пространство, превышающее 720px, будет занято *Фон страницы*. Объекты страниц, наоборот, размещаются как и в предыдущем интервале, соответствующем отображению Рабочий стол.

**PRO** В версии Pro эта точка останова может быть изменена или удалена и, в отличие от версии Evo, объекты страниц размещаются в соответствии с настройками, заданными для этого отображения в окне *[Легко](#page-100-0) [адаптируемые](#page-100-0) [настройки](#page-100-0)*.
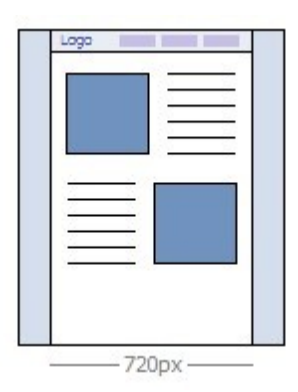

Точка останова: 480px - Отображение: Отображение 2 - Интервал: Заключен между 719px и 480px

При разрешениях между точками останова *Промежуточный* и точкой останова *Смартфон,* сайт приобретает линеаризованный вид: это означает, что все объекты отображаются один под другим (с соблюдением упорядочивания и выбора объектов, которые должны быть невидимы, через окно *[Легко](#page-100-0) [адаптируемые](#page-100-0) [настройки](#page-100-0)*). Как и в предыдущем, в этом интервале используется шаблон в соответствии с параметрами, заданными для этого отображения в окне *[Структура](#page-73-0) [Шаблона](#page-73-0)*: ширина *Контент страницы* установлена на значении 480px, в то время как окно браузера может достигать разрешения 719px, и занимается *Фон страницы.*

**PRO** В версии Pro эта точка останова может быть не только изменена, но и удалена и, в отличие от версии Evo, объекты страниц не линеаризуются, а размещаются в соответствии с параметрами, заданными для этого отображения в окне *[Легко](#page-100-0) [адаптируемые](#page-100-0) [настройки](#page-100-0)*.

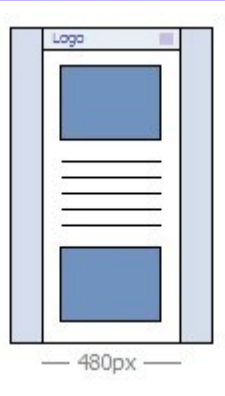

Точка останова: 0px – Отображение: Смартфон - Интервал: Меньше 479px

В этом интервале сайт отображается в линеаризованном виде. Используется шаблон в соответствии с параметрами, заданными для этого отображения в окне *[Структура](#page-73-0) [Шаблона](#page-73-0)* и ширина страницы настраивается не в абсолютном, а в относительном значении, чтобы всегда занимать 100% имеющегося пространства по ширине. В линеаризованном сайте все объекты отображаются один под другим (с соблюдением упорядочивания и выбора объектов, которые должны быть невидимы, через окно *[Легко](#page-100-0) [адаптируемые](#page-100-0) [настройки](#page-100-0)*) и тоже настраиваются таким образом, чтобы занимать 100% имеющегося пространства по ширине.

**PRO** В версии Pro эта точка останова отображается, но не может быть изменена или удалена.

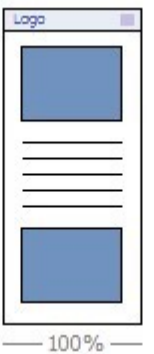

Если открыть в версии Pro проект, созданный в версии Evo для которого активирован адаптивный сайт, автоматически воспроизводятся все установленные точки останова. Используя версию Pro, можно активировать новые точки останова и/или изменить уже имеющиеся.

المصرات المتألف المستر

<span id="page-73-0"></span>.

?

При запуске нового Проекта программа установит Шаблон по умолчанию, выбранный произвольно: этот Шаблон будет использоваться до тех пор, пока не будет выбран желаемый Шаблон.

# **5.2 Структура Шаблона**

Для определения стиля сайта, WebSite X5 позволяет использовать готовый шаблон или новый шаблон. Вне зависимости от сделанного выбора, можно использовать опции, предоставленные в окне *Структура Шаблона* для полной персонализации выбранного готового шаблона или, в случае нового шаблона, для создания его с нуля. У вас есть возможность не только определить структуру графического шаблона для отображения Рабочего стола, но и, если вы работаете над созданием адаптивного сайта, определить как должен выглядеть шаблон в отображениях, соответствующих разным установленным точкам останова.

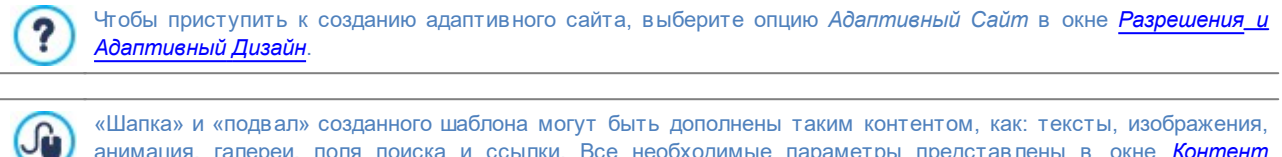

анимация, галереи, поля поиска и ссылки. Все необходимые параметры представлены в окне *[Контент](#page-75-0) [Шаблона](#page-75-0)*, доступ к которому осуществляется с помощью кнопки *Далее*.

Чтобы облегчить задачу, в окне *Структура Шаблона* есть окошко *Предпросмотр* макета страницы. Выберите в списке участок шаблона, с которым нужно работать, или просто нажмите на нужный участок страницы. После этого можно применять доступные опции и сразу увидеть результат.

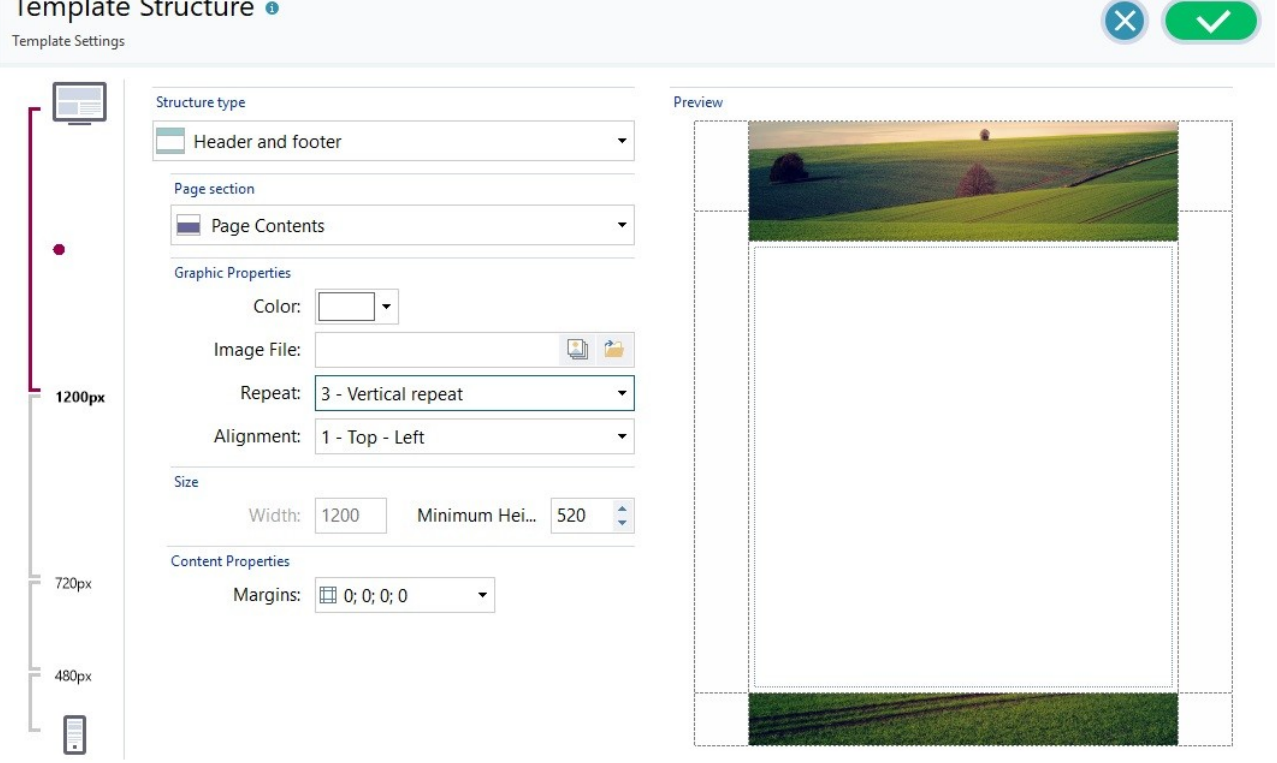

Кроме того, если вы работаете над созданием адаптивного сайта, в окне есть также *Адаптивная строка*, которая воспроизводит строку, имеющуюся в окне *[Разрешения](#page-69-0) [и](#page-69-0) [Адаптивный](#page-69-0) [Дизайн.](#page-69-0)*

В *Адаптивной строке* вновь предлагаются заданные точки останова и, в зависимости от них, определяются интервалы: достаточно нажать на интервал, чтобы выбрать его и приступить к определению шаблона для соответствующего отображения.

После выбора нужного вам отображения можно выбрать раздел страницы, который вы хотите изменить, используя специальный список или же щелкнув мышью на разные области структуры в режиме предпросмотра страницы.

Поэтому, желательно, действовать в определенном порядке, сначала определить шаблон для отображения на рабочем столе, а затем, опускаясь ниже, определить, как он должен выглядеть во всех других случаях, вплоть до мобильного отображения.

## **Справка: Типы параметров Структура**

Сначала задайте **Тип структуры**, то есть, если необходимо иметь только «шапку» и «подвал», или еще и боковую панель. Можно выбрать один из этих вариантов:

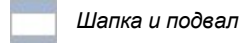

*Шапка, подвал и боковая полоса слева*

*Шапка, подвал и боковая полоса справа*

### **Справка: Параметры раздела страницы**

После выбора типа Структура следует выбрать **Раздел страницы** для настройки. Страницы разбиты на следующие части:

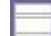

**Фон страницы—** это область, окружающая страницу сайта. Фон показывается в случае, если размеры окна браузера превышают размер страницы сайта.

**Фон шапки (хедера) страницы—** это часть *Фон страницы*, точно соответствующая *Шапка (хедер) страницы*.

**Шапка (хедер) страницы—** это «шапка», раздел, состоящий, в основном, из графических элементов, идеально подходящий для размещения названия и подзаголовка сайта, логотипа компании, полей поиска, главного меню навигации и служебных меню со ссылками на такие элементы как, например, карта или выбор языка сайта.

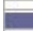

**Контент страницы—** здесь задается реальное содержимое страницы, а также, меню и подменю

**Подвал (футер) страницы—** низ страницы, еще один раздел, в основном, содержащий графику. Служит для визуального завершения страницы. Часто используется для размещения таких элементов как замечания, разъяснения, записи об авторских правах, бизнес-реквизиты, адреса электронной почты.

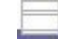

**Фон подвала (футера) страницы—** это часть *Фон страницы*, точно соответствующая по высоте *Подвал (футер) страницы*.

**Боковая полоса—** доступна только, если выбран тип структуры, в которой она предусмотрена, это колонка, расположенная справа или слева содержимого страницы, которая может использоваться для создания меню навигации

Если настроить *Фон шапки (хедера) страницы* или *Фон подвала (футера) страницы* в качестве *прозрачного*, его можно использовать как часть *Фон страницы* и тогда он будет выглядеть точно. Если они не *прозрачны* то *Шапка (хедер) страницы* и/или *Подвал (футер) страницы* будут выглядеть как полоски, перекрывающие всю ширину окна браузера.

### **Справка: Графика раздела страницы свойства**

Можно задать следующее **Свойства графики** для различных разделов страницы:

- **Цвет—** указывает цвет для заливки фона.
- **Файл изображения—** указывает на файл изображения (в форматах .JPG, .GIF или .PNG), используемого в качестве

фона. Изображение можно найти или в <u>[онлайн-библиотеке,](#page-114-0)</u> открываемую с помощью кнопки , или в локальных папках посредством кнопки *Выбор файла.*

- **Положение—** эта опция позволяет повторять изображение фона. Оно может повторяться горизонтально, вертикально или в обоих направлениях (так, чтобы покрыть всё имеющееся пространство). При настройке *Фон страницы* можно также сделать так, что изображение покроет весь фон. Следует учитывать, что в этом случае исходные пропорции изображения могут не сохраниться
- **Выравнивание—** укажите, как вставленное изображение должно быть выровнено в текущем разделе страницы.

В разделе *Фон страницы* доступна следующая настройка:

**Фиксированный фон—** при выборе этой возможности, фоновое изображение страницы, остается на месте даже при прокрутке страницы.

## **Справка: Размеры области страницы**

Можно задать **Размеры** для некоторых разделов страницы.

В зависимости от раздела выбранной страницы предлагаются следующие опции:

- **Ширина—** позволяет настроить или воспроизводит ширину раздела выбранной страницы в пикселах. В случае *Контент страницы* это значение невозможно настроить вручную: воспроизводится автоматически значение, заданное в окне *[Разрешения](#page-69-0) [и](#page-69-0) [Адаптивный](#page-69-0) [Дизайн](#page-69-0)* через опцию *Разрешение Сайта*, для сайта Рабочий стол, или как *Отображение Рабочий стол*, для адаптивного сайта.
- **Высота—** позволяет настроить или воспроизводит высоту раздела выбранной страницы в пикселах.
- **Минимальная высота—** доступнотолько для раздела *Контент страницы*, задает минимальную высоту (в пикселах), которую должна иметь область страницы для содержания контента независимо от высоты вставленного контента.
- **Увеличьте ширину окна Браузера—** доступна только для разделов *Шапка (хедер) страницы* и *Подвал (футер) страницы*, позволяет применить заданный стиль не только к ширине содержимого страницы, а ко всей ширине окна браузера.

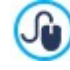

Благодаря имеющимся опциями, практически отсутствует взаимосвязь между определением размеров и положением горизонтального меню, вставленного в заголовок, что позволяет получить исключительные результаты.

# **Справка: Свойства области контента**

Можно задать **Свойства контента** для некоторых разделов страницы.

Для разделов *Фон страницы* и *Контент страницы* доступны следующие опции:

**Поля—** задайте размер верхнего и нижнего полей (в пикселах). Под полем здесь понимается пространство между внешним краем раздела и его содержимым.

Этот параметр можно использовать для раздела *Фон страницы*:

- **Выравнивание—** он определяет как будет выравниваться страница в окне браузера.
- Только для раздела *Боковая полоса*, предусмотрена опция:
- **При прокрутке страницы всегда оставлять объекты видимыми—** при прокрутке страницы весь контент, вставленный в боковую панель (через окно *[Контент](#page-75-0) [Шаблона](#page-75-0)*) перемещается таким образом, чтобы всегда оставаться на переднем плане.

# <span id="page-75-0"></span>**5.3 Контент Шаблона**

Остановив свой выбор на использовании готового или нового шаблона и определив *[Настройки](#page-68-0) [шаблона](#page-68-0)*, благодаря функциям, предлагаемым в этом окне, можно затем персонализировать сам шаблон, работая над «шапкой», «подвалом» и, возможно, боковой панелью, добавляя разные типа контента, среди которых: меню, тексты, изображения, анимация, галереи, HTML-код, поисковые поля и ссылки.

В частности, можно работать над «шапкой» и «подвалом» графического шаблона как для отображения Рабочий стол, так и, если вы работаете над созданием адаптивного сайта, для отображений, соответствующих различным заданным точкам останова.

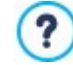

Для создания адаптивного сайта необходимо выбрать опцию *Адаптивный Сайт* в окне *[Разрешения](#page-69-0) [и](#page-69-0) [Адаптивный](#page-69-0) [Дизайн](#page-69-0)*.

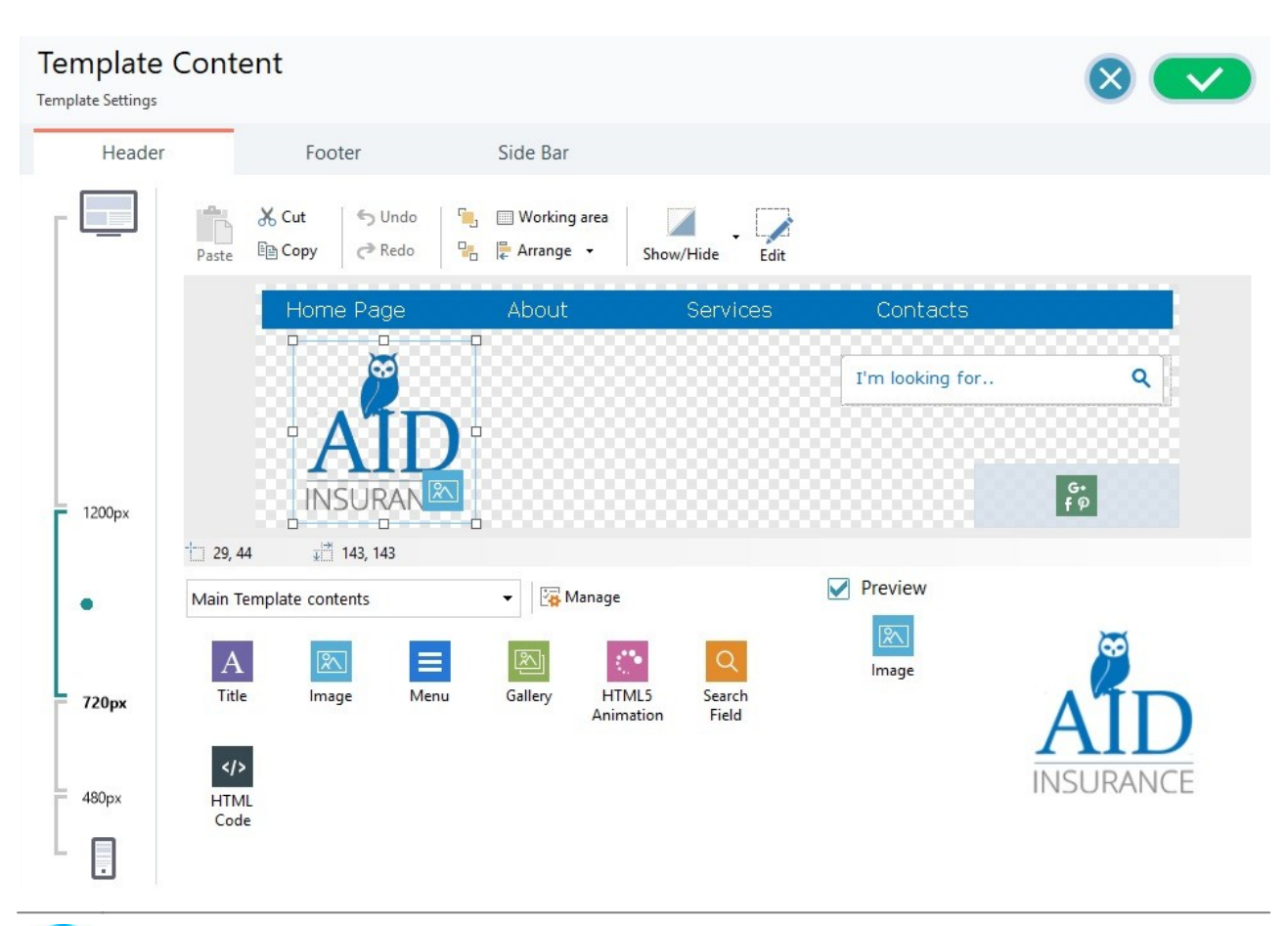

Окно *Контент Шаблона* состоит из разделов *хедер*, *футер* и *Боковая полоса*: команды и имеющиеся параметры в во всех трех разделах идентичны.

Раздел *Боковая полоса* доступен только, если в окне *[Структура](#page-73-0) [Шаблона](#page-73-0)* выбрана *Шапка, подвал и боковая полоса слева* или *Шапка, подвал и боковая полоса справа* в качестве *Тип структуры*.

## **Справка: Редактор шаблонов**

?

Если вы создаете адаптивный сайт, в окне *Контент Шаблона* имеется *Адаптивная строка*, которая воспроизводит строку, уже показанную в окне *[Разрешения](#page-69-0) [и](#page-69-0) [Адаптивный](#page-69-0) [Дизайн](#page-69-0)*.

*Адаптивная строка* воспроизводит все заданные точки останова и, в зависимости от них, определяет интервалы: достаточно щелкнуть мышью по интервалу, чтобы выбрать его и приступить к определению «шапки», «подвала» и боковой панели модели для соответствующего отображения.

Помимо *Адаптивной строки*, в окне предлагается графический редактор с *панелью инструментов* и, под ней, рабочей областью, где автоматически воспроизводится изображение, используемое в качестве фона «шапки», «подвала» или боковой панели выбранного шаблона (как готового, так и пользовательского): изображение отображается в масштабе 1:1 и, если необходимо, его можно посмотреть через специальную полосу горизонтальной прокрутки. Любые изменения этого изображения, внесенные посредством имеющихся команд, отображаются в реальном режиме.

Непосредственно под загруженным изображением находится строка состояния, на которой указаны:

- **Положение** отображает координаты x и y, идентифицирующих положение правого верхнего угла выбранного объекта относительно области, занятой «шапкой», «подвалом» или боковой панелью .
- **Размер** ширина и высота выбранного объекта (в пикселах).

И, наконец, под строкой состояния приводится список объектов, которые можно использовать для создания «шапки», «подвала» и боковой панели шаблона.

Эти объекты – те же, которые используются для создания страниц (см. *[Этап](#page-92-0) [4](#page-92-0) [-](#page-92-0) [Страницы](#page-92-0)*): чтобы облегчить их идентификацию, они организованы в категории и для каждого из них доступен предпросмотр.

## **Справка: Список доступных объектов**

Чтобы добавить объект в «шапку», «подвал» или в боковую панель шаблона, достаточно выбрать соответствующую ему пиктограмму из списка и перетащить ее мышью в желаемое положение в редакторе.

Для упрощения процесса, можно выбирать объекты, применяя фильтр, и управлять ими с помощью следующих команд:

## **All Categories • Список фильтров**

Предлагает список применяемых фильтров, чтобы выбрать среди всех доступных объектов именно те, которые отвечают определенным параметрам. Например, можно отобразить все *Main Objects Page* или *Main Objects model.*

# ·a

## **Управление показом объектов**

Открывает окно *[Управление](#page-102-0) [объектами](#page-102-0)* через которое можно установить, удалить и обновить все объекты, не установленные вместе с программой.

Объекты, заключенные между *Main Objects Page* и *Main Objects model* следующие:

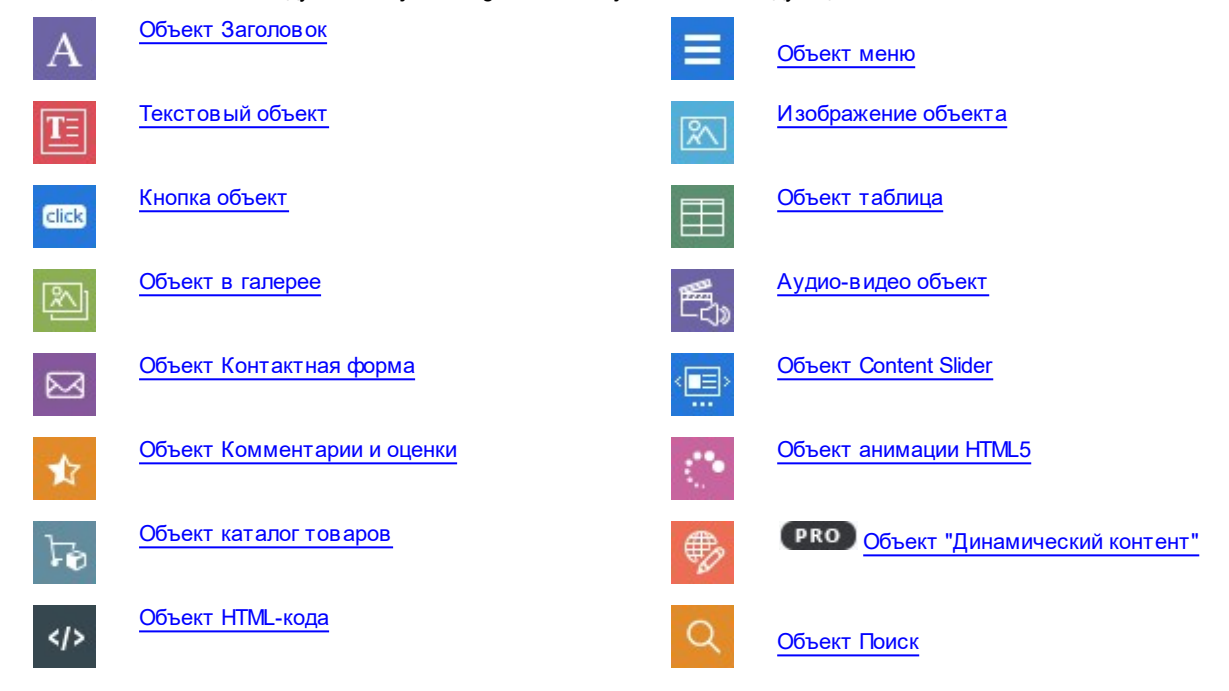

После добавления объекта в «шапку», «подвал» или в боковую панель шаблона, достаточно выбрать его и нажать кнопку *Контент* (или сделать двойной щелчок по объекту), чтобы открыть окно, с помощью которого можно его создать.

### **Справка: Параметры панели инструментов**

После того, как все необходимые объекты вставлены в рабочую область редактора шаблона, можно выделить их и применять к ним команды из панели инструментов.

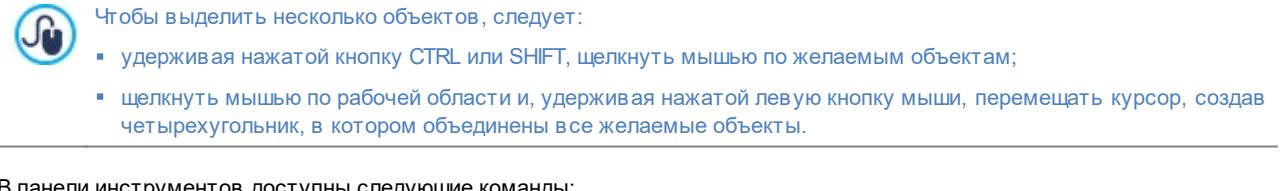

# В панели инструментов доступны следующие коман

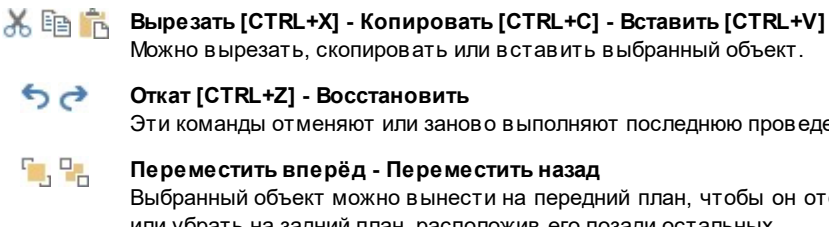

Эти команды отменяют или заново выполняют последнюю проведенную операцию.

### **Переместить вперёд - Переместить назад**

Выбранный объект можно вынести на передний план, чтобы он отображался поверх остальных объектов, или убрать на задний план, расположив его позади остальных.

#### **Рабочая область** E

Позволяет задать настройки рабочей области через вызванное окно. В частности, доступны следующие опции:

- **Цвет фона** задает *Светлый* или *Темный* фон рабочей области для лучшего отображения вставленных объектов.
- **Активировать решетку** если активна, сетка упрощает размещение и изменение размера объектов, вставленных в рабочую область. Можно настроить *Шаг* магнитной сетки

#### E **Расположить**

Настраивает расположение объектов, размещенных в рабочей области. В частности, доступны следующие команды:

- **Положение и размер** задает, через открываемое окно, координаты расположения и размеры выделенного объекта. Опция *Сохранять пропорции,* позволяет сохранять исходные пропорции объекта при изменении размера.
- **Горизонтальное выравнивание / Вертикальное выравнивание** активны только, если выделено не менее двух объектов, и позволяют, соответственно, выполнять их горизонтальное (по левому краю, по центру, по правому краю) или вертикальное выравнивание (по верхнему краю, по середине или по нижнему краю).
- **Распределить** активна только, если выделено не менее трех объектов, и располагает их на одинаковом расстоянии друг от друга горизонтально или вертикально.

#### **Управление скрытыми Объектами**

Опция доступна только для адаптивного сайта и позволяет определить, будет ли в нужном вам отображения (настраивается через *Адаптивную строку*), выбранный объект виден или скрыт.

Щелкнув мышью по треугольнику на кнопке можно вызвать меню со следующими параметрами:

- *Скрыть для данного отображения* выбранный объект будет скрыт только в текущем отображении.
- *Скрыть для данного отображения и для более низких отображений* выбранный объект будет скрыт в текущем отображении и во всех отображениях с низшим разрешением.
- *Управление скрытыми Объектами для данного отображения* вызывает окно со списком всех скрытых объектов для текущего отображения. Для каждого объекта доступен предпросмотр и команда, необходимая для того, чтобы вновь сделать его видимым.

#### $\overline{\mathscr{L}}$ **Ввести контент для выбранного объекта**

Открывает окно, в котором можно создать объект, выбранный среди тех, которых входят в «шапку» или в «подвал» шаблона. Вызванное окно меняется в зависимости от типа объекта (текст, изображение и т.д.).

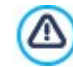

Z

Некоторые объекты, добавленные в «шапку» или «подвал», такие как, например, анимация и объекты с HTMLкодом, будут отображаться только когда сайт будет открыт в браузере.

# <span id="page-78-0"></span>**5.4 Стиль текста**

Команды в этом разделе можно использовать для задания стиля различных текстов, появляющихся на сайте.

Под стилем здесь понимается ряд параметров форматирования текста и графики, применяемых к элементу для изменения его внешнего вида. Используя стили и модели, можно за одну операцию применить несколько разных форматов.

Прежде всего, нужно выбрать **Элемент страницы**, для которого нужно задать стиль. Либо в развертывающемся меню, либо путем нажатия на этот элемент в окошке предварительного просмотра.

Различные элементы страницы, для которых можно задать стили:

- **Заголовок страницы—** этот параметр задает название каждой странице сайта. Текст берется из названия, **Ahe** заданного для страницы при создании карты сайта в окне *[Создание](#page-86-0) [карты](#page-86-0) [сайта](#page-86-0)*, или, наоборот - заданном *Расширенный заголовок* в окне *[Свойства](#page-88-0) [страницы](#page-88-0)*.
- **Путь к странице—** этот текст появляется непосредственно под названием страницы и показывает путь к этой Paths странице сайта (breadcrumbs, букв. «хлебные крошки»). Этот путь автоматически генерируется программой.
- **Заголовки:** могут быть настроены как Заголовки названия различных параграфов и под-параграфов Страницы. 扫 Можно настроить до 6 уровней Заголовка: в версии Pro, если активна опция *Настраивает теги H1…H6 для Заголовков Шаблона* в окне *[Статистика,](#page-63-0) [SEO](#page-63-0) [и](#page-63-0) [код](#page-63-0) [|](#page-63-0) [SEO](#page-63-0)*, применяя один из Стилей Заголовка, автоматичеки применяется соответствующий тег <h1>..<h6> к тексту.

**Текст страницы—** этот текст отдельных абзацев, вставленный при помощи [Текстовый](#page-108-0) [объект.](#page-108-0) Заданный по  $A =$ умолчанию стиль страницы применяется к тексту, введенному при помощи редактора [Текстовый](#page-108-0) [объект](#page-108-0). При изменении стиля автоматически обновляются все тексты, к которым он применяется. С помощью команд, предусмотренных в текстовом редакторе, можно внести дальнейшие изменения по своему вкусу, которые, в

любом случае, можно легко удалить посредством кнопки *Восстановить формат*. Стиль текста страницы, используемый по умолчанию, также применяется к тексту, автоматически добавляемому программой (например, на страницах в пользовательском разделе, блоге и поисковой системе, а также на карте сайта).

Тип шрифта, заданного для этого элемента, используется как *Шрифт по умолчанию* для текстов сайта и предлагается в выпадающем меню для выбора *Типа шрифта*.

- **Ссылка—** эти параметры относятся к гипертекстовым ссылкам, созданным при помощи [Текстовый](#page-108-0) [объект](#page-108-0). 학인 Внешний вид ссылки может изменяться в зависимости от ее состояния: активная, при наведении курсора мыши, посещенная. Изменение внешнего вида ссылки в зависимости от ее текущего состояния помогает посетителю перемещаться по сайту, напоминая о том, где он уже побывал.
- **Поле / Кнопка—** это поля ввода и кнопки форм, созданные с помощью *[Объект](#page-127-0) [Контактная](#page-127-0) [форма](#page-127-0)* , *[Объект](#page-142-0)* ab
- *[Поиск](#page-142-0)*, или корзина электронной коммерции, поля для ввода реквизитов доступа к защищенным страницам и т.д. Стиль этих элементов применяется по умолчанию при создании новой формы Объект Контактная форма : в дальнейшем настройки каждой отдельной формы можно изменить, используя параметры раздела *[Объект](#page-127-0) [Контактная](#page-127-0) [форма](#page-127-0) [|](#page-127-0) [Стиль](#page-127-0)*.
- **Кнопка "Наверх"** это кнопка, находящаяся внизу страницы, позволяющая пользователю вернуться в начало ⋒ этой же страницы, избегая прокручивания страницы вручную.

Для задания стиля выбранных *Элемент страницы*, можно задать настройки в разделе *Стиль* чтобы сменить стиль:

- **Видимость—** можно задать видимость выбранного элемента страницы. Эту команду нельзя использовать для Текст страницы или различных состояний ссылок, полей и кнопок форм , которые могут быть не видны. Даже если сделать элемент невидимым, он всё равно останется в коде страницы. Здесь видимость — чисто условное понятие, означающее, что данный элемент не будет отображаться при размещении страницы в интернете. Например, можно сделать невидимым *Заголовок страницы* для того, чтобы использовать вместо текста изображение. Однако тег <title> как был, так и останется в HTML-коде.
- **Элемент—** позволяет выбрать уровень Заголовка (Заголовок 1 Заголовок 6) или статус Ссылки (*Активная ссылка / Ссылка, реагирующая на курсор мыши / Посещенная ссылка*) для настройки стиля.
- **Цвет Фона / Цвет текста—** можно задать цвета фона и текста для выбранного элемента страницы. Только для *Текст страницы* цвет фона задать нельзя, поскольку он определяется выбранным шаблоном (см. *[Выбор](#page-18-0) [шаблона](#page-18-0)*) или *[Стиль](#page-95-0) [Объекта](#page-95-0)*, откуда вставлен [Текстовый](#page-108-0) [объект.](#page-108-0) Таким же образом, нельзя задать цвет фона и для *Кнопка "Наверх"*, потому что он зависит от выбранного стиля.
- **Шрифт—** задает шрифт, стиль и размер для текста. Выпадающее меню предлагает: список безопасных шрифтов, то есть шрифтов, установленных на всех устройствах и для которых, следовательно, не нужна установка, а также все шрифты Google Fonts и веб-шрифты, добавленные через окно *[Веб-шрифт](#page-143-0)* открываемое командой *Другие типы шрифтов.*
- **Выравнивание—** можно указать, будет ли элемент страницы выровнен *слева, по центру* или *справа*. Этот параметр нельзя использовать для полей, кнопок или ссылок, потому что выравнивание гиперссылок задается при создании [Текстовый](#page-108-0) [объект](#page-108-0) независимо от стиля.
- **Стиль текста—** этот параметр можно использовать только для ссылок в различных состояниях (посещенные и т.д.) и он может принимать значения *стандартная* или *подчеркнутая*.
- **Курсор—** эта команда доступна лишь для *Активная ссылка* и автоматически наследуется двумя другими ссылками. Можно задать внешний вид курсора мыши при наведении на ссылку. Нажмите кнопку **для выбора файла в формате** CUR, ICO или ANI.
- **Цвет рамки—** можно задать цвета различных границ элемента, а именно *Заголовок страницы*, *Путь к странице*, *Поле*, и *Кнопка* форм и *Меню в подвале (футере) страницы*.
- **Толщина—** указывает толщину рамки *Поле* и *Кнопка* форм, в том числе и по отдельности*.*
- **Сглаживание углов—** можно указать радиус закругления уголков у *Поле* и *Кнопка* форм, можно задать значение отдельно для каждого уголка.
- **Поля** задает значение (в пикселах) внутреннего отступа, применяемого к тексту *Поле* и *Кнопка* форм. А в случае *Заголовки*, указывает значение верхнего и нижнего поля.
- **Тень—** можно применить тень внутри *Поле*, тень задается цветом, расположением, рассеянием и размером.
- **Горизонтальное поле**—, указав горизонтальный отступ для *Заголовок страницы*, *Путь к странице* и *Меню в подвале (футере) страницы*.
- **Стиль** можно задать горизонтальный отступ для *Заголовок страницы*, *Путь к странице* и *Меню в подвале (футере) страницы*.

## **5.5 Подсказка при наведении мышки**

Команды в этом разделе используются для того, чтобы задать стиль всплывающих подсказок, связанных со ссылками, добавленными к тексту и изображениям, с помощью команды *[Ссылка](#page-148-0)*. Всплывающая подсказка — это небольшой текст, показываемый внутри «пузырька», появляющегося при наведении курсора мыши на ссылку. Этот текст поясняет, что произойдет при нажатии на ссылку.

Можно начать настройку всплывающей подсказки с параметров в разделе *Появление*:

- **Положение подсказки—** можно указать, где должна показываться всплывающая подсказка, а именно *слева, справа, сверху* или *снизу* от ссылки.
- **Появление—** можно задать эффект, применяемый при появлении всплывающей подсказки.

Опции, присутствующие во вкладке *<%S2\_STYLES\_IMTSBSTTYLE%>*:

- **Цвет Фона—** можно задать цвет фона всплывающей подсказки.
- **<%S2\_STYLES\_IMTTIPSHAPE%>—** настраивает форму Всплывающих Подсказок. В зависимости от выбора доступны следующие опции:
- **толщина границ—** для каждой границы можно задать свою толщину.
- **цвет границ—** для каждой границы можно задать свой цвет.
- **насколько закругленными будут уголки—** каждый уголок может иметь свою степень закругленности.
- **тень—** определяется цветом, расположением, рассеянием и размером.
- **Замостить—** к «пузырьку» всплывающей подсказки можно добавить стрелку, указывающую на ссылку, к которой относится эта подсказка.

Настройки для *Текст*:

- **Цвет текста—** можно задать цвет текста всплывающей подсказки.
- **Шрифт—** задает шрифт, стиль и размер для текста. Выпадающее меню предлагает: команду, чтобы применить *Шрифт по умолчанию* (заданные стилем элемента *Текст страницы* в окне *[Стиль](#page-78-0) [текста](#page-78-0)*); список безопасных шрифтов, то есть шрифтов, присутствующих во всех устройствах, и для которых, следовательно, не требуется установка; все шрифты Google Fonts и веб-шрифты, добавленные через окно *[Добавить](#page-143-0) [веб-шрифты](#page-143-0)* которое открывается командой *Другие типы шрифтов.*
- **Выравнивание—** можно указать, будет ли текст в всплывающей подсказке выровнен *по левому краю*, по *центру*, или *по правому краю*.

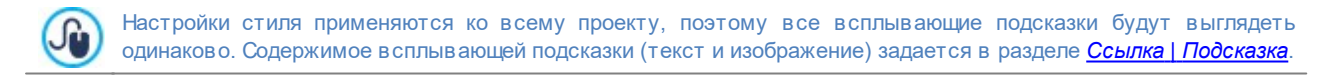

## **5.6 Макет электронной почты**

Команды в этом разделе можно использовать для задания стиля электронных писем, созданных в [Объект](#page-127-0) [Контактная](#page-127-0) [форма](#page-127-0) или [Корзина](#page-37-0).

Прежде всего, нужно выбрать **Элемент E-mail**, для которого нужно задать стиль, либо в раскрывающемся меню, либо путем нажатия на этот элемент в окошке предварительного просмотра.

Элементы электронного письма, для которых можно задать стили:

внешней области.

**Макет E-mail Цвет Фона—** можно задать цвет фона для электронного письма. **Цвет рамки / Ширина рамки—** можно задать цвет и толщину рамки (если она используется), отделяющей область сообщения от внешней области. **Изображение логотипа компании Файл изображения—** можно выбрать изображение для вставки в верхний колонтитул электронного письма. Нажмите кнопку и выберите нужное изображение (в форматах JPG, GIF или PNG). **Выравнивание—** можно указать, будет ли изображение выровнено *по левому краю*, *по центру* или *по правому краю*. **Положение—** можно указать, будет ли изображение вставлено *Внутри рамки* или *Снаружи рамки* центральной области сообщения электронного письма. **Ширина—** автоматически показывается ширина исходного изображения; при необходимости ее можно изменить. Максимальная ширина изображения составляет 700 пикселов. Ширина зависит от компоновки электронного письма. **Содержание сообщения Цвет Фона—** можно задать цвет фона для текста письма. **Цвет текста—** можно задать цвет текста для письма. **Шрифт—** задает шрифт, стиль и размер для текста. Выпадающее меню предлагает: команду, чтобы применить *Шрифт по умолчанию* (заданные стилем элемента *Текст страницы* в окне *[Стиль](#page-78-0) [текста](#page-78-0)*); список безопасных шрифтов, то есть шрифтов, присутствующих во всех устройствах, и для которых, следовательно, не требуется установка; все шрифты Google Fonts и веб-шрифты, добавленные через окно *[Добавить](#page-143-0) [веб-шрифты](#page-143-0)* которое открывается командой *Другие типы шрифтов.* **Текст подвала (футера) страницы письма Цвет Фона—** можно задать цвет фона для текста в нижнем колонтитуле. **Цвет текста—** можно задать цвет текста в нижнем колонтитуле. **Шрифт—** задает шрифт, стиль и размер для текста. Выпадающее меню предлагает: команду, чтобы применить *Шрифт по умолчанию* (заданные стилем элемента *Текст страницы* в окне *[Стиль](#page-78-0) [текста](#page-78-0)*); список безопасных шрифтов, то есть шрифтов, присутствующих во всех устройствах, и для которых, следовательно, не требуется установка; все шрифты Google Fonts и веб-шрифты, добавленные через окно *[Добавить](#page-143-0) [веб-шрифты](#page-143-0)* которое открывается командой *Другие типы шрифтов.* **Выравнивание—** укажите, следует ли нижний колонтитул выравнивать *по левому краю, по центру* или *по правому краю*электронного письма. **Положение—** укажите, будет ли нижний колонтитул вставлен *Внутри рамки* или *Снаружи рамки* центральной области сообщения электронного письма. **Текст—** можете ввести текст нижнего колонтитула. По умолчанию используется

**Макет E-mail—** все электронные письма, создаваемые программой, имеют одинаковую компоновку. Электронное письмо состоит из двух частей: центральной, где содержится сообщение, и окружающей его фоновой части. Можно добавить кромку вокруг внутренней части, чтобы визуально отделить сообщение от

**Изображение логотипа компании—** в верхний колонтитул электронного письма можно добавить изображение.

**Текст подвала (футера) страницы письма—** это текст, завершающий электронное письмо. Обычно это стандартное сообщение, внешне отличающееся от основного сообщения тем, что для него используется меньший

**Содержание сообщения—** это центральная часть электронного письма, содержащая само сообщение

Настройки для каждого *Элемент E-mail* представлены в разделе *Стиль*:

Это может быть логотип фирмы, баннер и т.п.

размер (а иногда также другой цвет) шрифта.

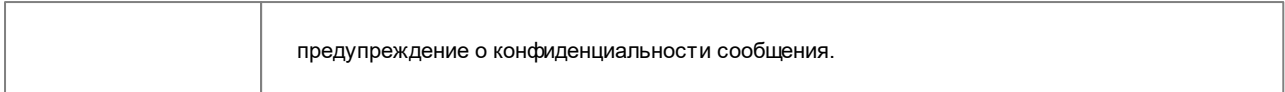

## **5.7 Showbox всплывающего окна**

Можно использовать команды этого раздела, чтобы задать стиль Show Box для использования в галереях (см. *[Объект](#page-122-0) [в](#page-122-0) [галерее](#page-122-0)*), в Галерея Show Box (см. *[Ссылка](#page-148-0) [|](#page-148-0) [Действие](#page-148-0)*) и в [Объект](#page-137-1) [каталог](#page-137-1) [товаров.](#page-137-1) Во всех случаях открывается электронная витрина, где показывается увеличенное изображение, видеозапись или cлайд-шоу. Когда посетитель нажимает на ссылку, окно браузера тускнеет, чтобы стала более заметной электронная витрина, появляющаяся в браузере в соответствии с заданным эффектом появления.

В разделе *Эффект* предоставлены следующие опции:

Параметры раздела *Стиль*:

- **Появление—** задают эффект на входе в полное окно Show Box. Эффекты *Масштаб* и *Увеличить и скрыть стартовую картинку* очень похожи: разница между ними лишь в том, что при увеличении изображения, в одном случае исходное изображение видно, а в другом - нет. Эффект *Увеличить и скрыть стартовую картинку*, таким образом, в частности, подходит для отображения Show Box, а не текста.
- **Эффект перехода—** задает эффект при наведении курсора мыши при переходе от одного изображения к другому в окне Show Box.

В разделе *Стиль* предоставлены следующие опции:

- **Цвет—** задает цвет наружного фона окна Show Box, то есть цвета, который становится полупрозрачным (в зависимости от значения, заданного для опции *Непрозрачность*) и используется для затемнения нижележащего окна браузера.
- **Непрозрачность—** можно задать прозрачность внешнего фона. Чем выше значения, тем меньше видно окно браузера.
- **Стиль кнопок** можно задать изображение кнопок, при помощи которых меняется картинка в окне галереи изображений Show Box.
- В рамке *Внешняя рамка* доступны следующие опции:
- **Цвет—** можно задать цвет фона в окне Show Box.
- **толщина границ—** для каждой границы можно задать свою толщину.
- **цвет границ—** для каждой границы можно задать свой цвет.
- **насколько закругленными будут уголки—** каждый уголок может иметь свою степень закругленности.
- **тень—** определяется цветом, расположением, рассеянием и размером.

Настройки для *Текст*:

- **Цвет—** можно задать цвет текст в окне Show Box.
- **Шрифт—** задает шрифт, стиль и размер для текста. Выпадающее меню предлагает: команду, чтобы применить *Шрифт по умолчанию* (заданные стилем элемента *Текст страницы* в окне *[Стиль](#page-78-0) [текста](#page-78-0)*); список безопасных шрифтов, то есть шрифтов, присутствующих во всех устройствах, и для которых, следовательно, не требуется установка; все шрифты Google Fonts и веб-шрифты, добавленные через окно *[Добавить](#page-143-0) [веб-шрифты](#page-143-0)* которое открывается командой *Другие типы шрифтов.*
- **Выравнивание—** можно указать, как выравнивается текст в окне Show Box: по *левому краю*, по *центру*или по *правому краю*.
- И, наконец, можно определить следующие *Параметры*:
- **Показать индикатор позиции—** если опция активна, в верхнем левом углу показывается номер текущего изображения относительно общего количества предусмотренных изображений (например: 3/8).
- **Отобразить в полном экране—** если опция активна, окно Show Box занимает полностью все окно браузера.
- **Разрешить увеличение изображений—** если опция активна, пользователю предоставляются команды по увеличению изображений, показываемых в окне Show Box.

# **5.8 Фиксированная полоса**

При прокрутке странице вниз, начиная с какого-то момента и далее, «шапка» становится невидимой. Как правило, в «шапке» размещаются такие важные элементы, как логотип, заголовок сайта и, особенно, главное меню навигации. Чтобы улучшить ориентацию посетителей на сайте, можно поместить эти элементы на панель, которая при прокрутке страницы, всегда будет расположена на переднем плане, в верхней части окна браузера. В этой панели, которая называется Sticky Bar, можно настроить как содержимое, так и стиль, с помощью специальных опций в разделах:

- *Общие*
- *Контент*

Если вы работаете над Адаптивным Сайтом, можно настроить Sticky Bar для отображения, соответствующего различным заданным точкам останова. В этих случаях в окне будет показана *Адаптивная Панель*, воспроизводящая ту, которая находится в окне *[Разрешения](#page-69-0) [и](#page-69-0) [Адаптивный](#page-69-0) [Дизайн](#page-69-0)*. *Адаптивная Панель* воспроизводит все заданные точки останова, и, в зависимости от них, определяет интервалы: достаточно нажать на интервал, чтобы выделить его и приступить к настройке стиля или содержимого Sticky Bar.

Для создания адаптивного сайта необходимо выбрать опцию *Адаптивный Сайт* в окне *[Разрешения](#page-69-0) [и](#page-69-0) [Адаптивный](#page-69-0) [Дизайн](#page-69-0)*.

### **Справка: Команды раздела Общие**

Чтобы всегда иметь иметь в поле зрения верхнюю строку, даже когда «шапка» невидима, достаточно активировать опцию **Показать верхнюю полосу**.

После активации, можно настроить Sticky Bar с помощью следующих опций из раздела *Стиль*:

- **Цвет Фона—** указывает цвет для заливки фона.
- **Файл изображения—** указывает на файл изображения (в форматах .JPG, .GIF или .PNG), используемого в качестве

фона. Изображение можно взять в [онлайн-библиотеке,](#page-114-0) открываемой кнопкой , или в локальных папках кнопкой **или** *Выбор файла .*

- **Положение—** указывает, должно ли повторяться изображение, используемое в качестве фона. Изображение может повторяться в только горизонтальном направлении, только в вертикальном или в двух направлениях таким образом, чтобы занимать полностью все имеющееся пространство. Более того, можно адаптировать или изменить размеры изображения, чтобы занять весь фон: в этом случае оригинальные пропорции могут не не сохраниться.
- **Выравнивание—** определяет как должно выравниваться добавленное изображение относительно Sticky Bar.
- **Высота—** указывает значение высоты (в пикселах) Sticky Bar.
- **Непрозрачность—** настраивает степень матовости цвета фона Sticky Bar. Для значений, близких к 0, уменьшается матовость и фильтр становится более прозрачным, позволяя видеть содержание страницы.
- **Увеличьте ширину окна Браузера—** если активна, Sticky Bar расширяется на всю ширину окна браузера, а не только на ширину контента страницы.

#### **Справка: Команды раздела Контент**

После того, как задан стиль, следует заняться содержимым Sticky Bar.

Для настройки содержимого Sticky Bar можно использовать графический редактор, такой же, как и редактор шаблона (окно *[Контент](#page-75-0) [Шаблона](#page-75-0)*). В этом редакторе находится *панель инструментов* а, под ней - рабочая область, в которой автоматически показывается изображение, используемое в качестве фона: изображение отображается в масштабе 1:1 и, если необходимо, для его просмотра можно использовать специальную полосу горизонтальной прокрутки. На этом изображении видны в режиме реального времени все изменения, внесенные с помощью доступных команд.

Сразу же под загруженным изображением располагается *строка состояния*, в которой указано:

- **положение:** отображает координаты по оси x и y положения верхнего правого угла выделенного объекта относительно области, занятой Sticky Bar.
- **размер:** указывает ширину и высоту (в пикселах) выделенного объекта.
- И, наконец, под строкой состояния приводится список всех объектов, которые можно использовать для создания Sticky

**Bar** 

Это те же объекты, что и те, которые используются для создания страниц (см. *[Этап](#page-92-0) [4](#page-92-0) [-](#page-92-0) [Страницы](#page-92-0)*): для облегчения их идентификации, они организованы по категориям, и для каждого из них доступен предпросмотр.

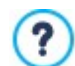

В Sticky Bar удобно поместить главные элементы «шапки», прежде всего, логотип компании, заголовок сайта и главное меню навигации.

# **5.9 Заменить шаблон**

Все настройки, заданные на Шаге 2 для Шаблона, можно сохранить и легко применить также к какому-либо другому Проекту. С помощью команд этого окна можно экспортировать настройки Шаблона в файле .IWTPL или импортировать комплект экспортированных настроек другого Шаблона и применить его к текущему Проекту.

Основные команды:

- **Экспортируйте настройки данного Шаблона—** экспортирует настройки текущего Шаблона и сохраняе их в файле .IWTPL.
- **Импортируйте настройки нового Шаблона—** импортирует комплект настроек другого Шаблона, сохраненных в файле .IWTPL, и применяет их к текущему Проекту.

При импорте настроек другого Шаблона, необходимо указать какие Точки Останова следует сохранить, выбрав одну из следующих опций:

- **Замените Точки Останова на Точки Останова выбранного Шаблона**
- **Сохраните Точки Останова текущего Шаблона**

Таким же образом, учитывая, что между импортированным и текущим Шаблонами могут быть существенные отличия также и в Шапке и Подвале, необходимо указать какие Объекты следует сохранить в этих разделах. Для этого доступны опции:

- **Замените заданные объекты объектами выбранного Шаблона**
- **Сохраните объекты, заданные для текущего Шаблона**
- **Добавьте объекты выбранного Шаблона к объектам, заданным для текущего Шаблона**

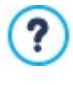

В файле .IWTPL сохраняются только изображения и настройки, относящиеся к графическому Шаблону, заданные на Шаге 2: при экспорте не сохраняется, например, информация, касающаяся содержимого страниц. Для экспорта проекта нужно использовать команды на *[Этап](#page-153-0) [5](#page-153-0) [-](#page-153-0) [Экспорт](#page-153-0)*.

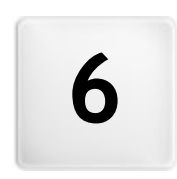

**Г л а в а**

 $\overline{a}$ 

**Э т а п 3 - К а р т а**

<span id="page-86-0"></span>Сайт — это структурированный набор страниц. При создании структуры сайта важно иметь ясное представление о том, как именно страницы сайта должны быть связаны между собой, чтобы посетителям было удобно перемещаться по сайту.

На хорошо структурированном сайте невозможно заблудиться; посетитель всегда знает, где находится, и может быстро найти нужную информацию. Плохо структурированный сайт сбивает с толку; в худшем случае, посетители будут навсегда уходить с такого сайта.

Структура сайта создается при помощи окна Создание карты сайта. Сюда можно вставлять страницы и организовывать их по уровням и подуровням. После определения структуры карты сайта с названиями страниц можно перейти к этапу добавления содержимого на страницы. Нажимайте несколько раз на кнопку *Далее* чтобы открывать страницы в том же порядке, как они были добавлены на карту сайта. Либо можно использовать карту сайта, чтобы открыть окно программы, где можно непосредственно работать с выбранной страницей: дважды щелкните на элементе карты или выберите элемент и щелкните на *Далее*.

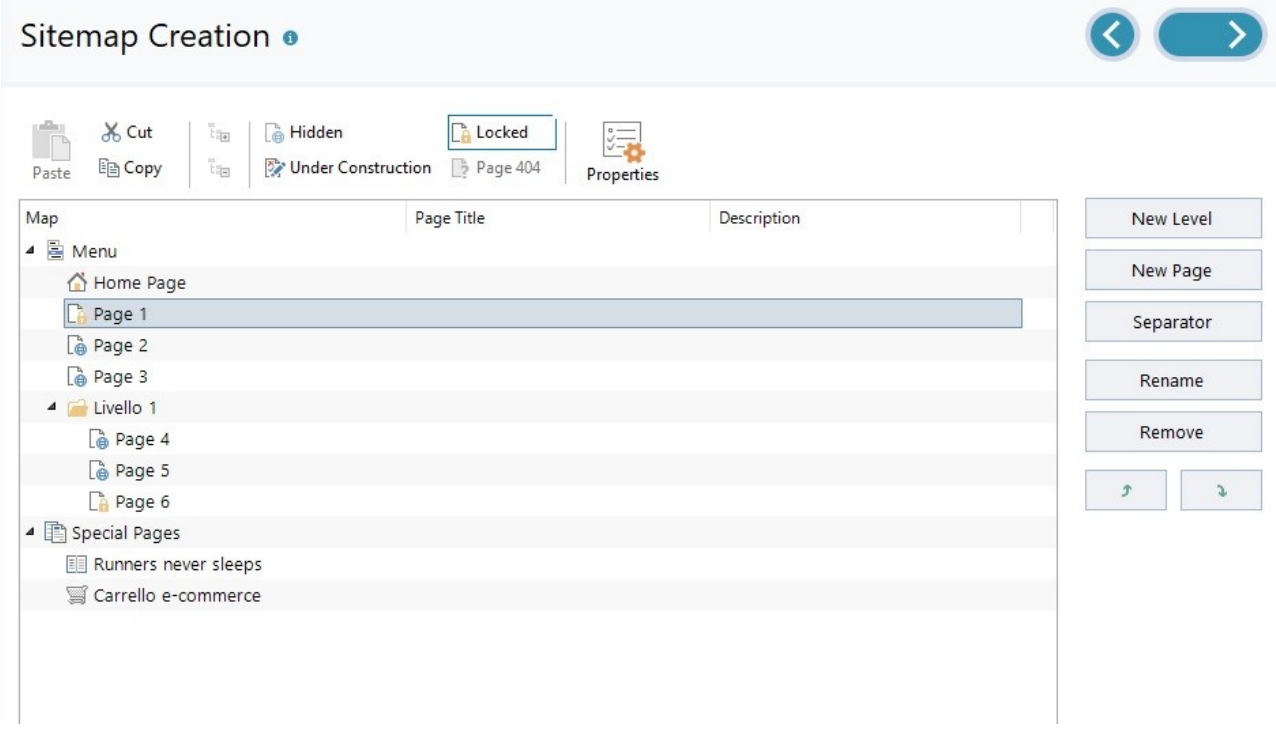

## **Справка: Карта сайта**

Большую часть окна *Создание карты сайта* занимает дерево карты сайта — схематическое представление создаваемой карты сайта.

По умолчанию предлагается использовать базовую схему. Здесь находится папка меню, содержащая главную страницу и еще три других. Можно использовать доступные команды для добавления уровней, страниц и разделителей, чтобы создать такую карту сайта, какую вы хотите.

Если в сайт добавляется встроенная поисковая система (см. *[Объект](#page-142-0) [Поиск](#page-142-0)*), *[Страница](#page-56-0) [приветствия](#page-56-0)*, [блог](#page-25-0), [зона](#page-50-0) [ограниченного](#page-50-0) [доступа](#page-50-0) (достаточно одной защищенной страницы) или [корзина](#page-37-0) [электронной](#page-37-0) [коммерции](#page-37-0), то к структуре карты добавляется папка Особые страницы, содержащая следующие элементы: поиск, Страница приветствия, блог, регистрация и корзина.

Помимо дерева карты сайта, при вставке страниц отображается и другая полезная информация, такая как *Заголовок страницы* и *Tag 'Description'*. Эта информация берется из настроек, заданных в окне *[Свойства](#page-88-0) [страницы](#page-88-0)*.

### **Справка: Команды панели инструментов**

Панель инструментов над картой сайта предлагает следующие команды:

## **Вырезать [CTRL+X] - Копировать [CTRL+C] - Вставить [CTRL+V]**

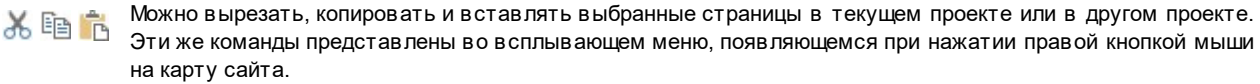

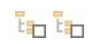

### **Развернуть - Свернуть**

Эти команды позволяют разворачивать и сворачивать выбранный уровень, чтобы показывать или

скрывать в нем страницы.

#### r. **Скрыта**

Эта опция позволяет не показывать данную страницу или уровень на карте сайта. Если уровень скрыт, то скрыты и все его страницы. Скрытые страницы можно использовать для добавления информации по какойто теме или для создания ссылок на дополнительные сведения. Важно помнить о необходимости создания хотя бы одной ссылки на скрытую страницу.

#### **Защищена** n.

Эта команда открывает окно *Защищенная страница*, где можно закрыть страницу, выбрав опцию Защитить эту страницу. Затем следует задать группы или отдельных пользователей, имеющих право доступа к закрытой странице, нажимая на их имена в соответствующем списке. Предоставление доступа для группы — это не то же самое, что предоставление доступа для всех пользователей этой группы. Если в дальнейшем в группу будут добавляться новые пользователи, то они автоматически получат доступ к закрытой странице лишь в случае наличия доступа у этой группы. Для создания новых Групп или Пользователей откройте окно *[Управление](#page-50-0) [доступом](#page-50-0)* (*[Этап](#page-24-0) [1](#page-24-0) [-](#page-24-0) [Настройка](#page-24-0) [сайта](#page-24-0) [|](#page-24-0) [Расширенные](#page-24-0)*).

#### ⊵ **В разработке**

D

Эта команда используется для настройки страницы «находится в разработке». Страницы «находится в разработке» показаны на карте сайта другими пиктограммами. Это, как правило, неполные страницы, которые отображаются при предварительном просмотре, но не публикуются в Интернете, в отличие от других частей проекта. Навигационные меню не должны иметь никаких элементов, связанных с такими страницами.

## **Страница 404**

Δ

Отображает выбранную Страницу как Страница 404. Внутри Проекта можно задать единственную Страницу 404, выбрав ее среди Страниц, не настроенных как *Особые*, *Защищенные* или *В разработке.*

> Ошибка 404 (или *Не найдена*) – это стандартный код для протокола HTTP: указывает на то, что по указанному URL-адресу запрашиваемый ресурс не найден. В этих случаях, во избежание отображения Браузером стандартной страницы, можно отобразить персонализируемую страницу с ошибкой 404, которая:

будет соответствовать теме или стилю Сайта;

- содержит объяснение причины ошибки;
- приглашает продолжить навигацию по Сайту.

Для настройки персонализируемой Страницы 404 WebSite X5 создает файл .htaccess, содержащий необходимые инструкции.

Функция доступна только для WebServer Apache.

## **Свойства**

задать свойства выбранной странице (в окне *[Свойства](#page-88-0) [страницы](#page-88-0)*) или уровню (в окне *[Свойства](#page-88-1) [уровня](#page-88-1)*).

**PRO** Доступ к блогу и/или корзине электронного магазина может быть предоставлен только определенным пользователям, которые соответствуют определенным параметрам (имя пользователя и пароль), полученным в ходе регистрации. Для этого достаточно выполнить такие же действия, что и для любой другой страницы: выбрать Особые страницы блога и/или корзины электронного магазина, имеющиеся на карте сайта, и использовать команду L<mark>A</mark>, чтобы защитить их.

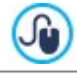

্য

Более подробную информацию о создании зоны ограниченного доступа и управления доступами посредством создания групп пользователей см. *[Как](#page-173-0) [управлять](#page-173-0) [доступами](#page-173-0) [и](#page-173-0) [создавать](#page-173-0) [Зоны](#page-173-0) [ограниченному](#page-173-0) [доступа](#page-173-0)*.

На карте сайта можно скрыть даже главную страницу, но так делать можно лишь в том случае, если вы собираетесь дать ссылку на нее в других местах сайта, например, в заголовке.

Если вы хотите создать свое навигационное меню, можно скрыть все страницы и уровни на карте сайта: вместо того, чтобы выбирать страницы по одной, можно выбрать папку меню и нажать на кнопку *Скрыта*.

### **Справка: Команды для формирования карты сайта**

Вот команды для формирования карты сайта:

- **Новый уровень [CTRL+L]—** можно добавить новый Уровень меню. Общее число уровней и подуровней практически неограниченно.
- **Новая страница [CTRL+P]—** можно добавить новую страницу, которая будет автоматически вставлена на текущем уровне.
- **Разделитель—** для визуальной организации карты сайта можно добавлять разделители. В качестве разделителя можно использовать пробел или заголовок. Разделители часто применяются при создании многостолбцовых карт сайта.
- **Удалить [DEL]—** удалить выбранную страницу, уровень или разделитель.
- **Переименовать [F2]—** сменить название выбранной страницы, главной страницы, уровня или разделителя. Важно правильно называть уровни или страницы, поскольку эти названия будут отображаться в меню сайта, а также в названиях страниц. Кроме того, эти названия будут использоваться для именования HTML-файлов, автоматически создаваемых для каждой страницы (если в окне *[Свойства](#page-88-0) [страницы](#page-88-0)* не указано иное).
- **Сдвинуть вверх [CTRL+U] / Сдвинуть вниз [CTRL+D—** можно изменить порядок страниц или уровней на карте сайта, поместив выбранный элемент до предыдущего или после следующего.

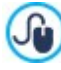

Изменить порядок страниц или уровней можно и непосредственно на карте сайта, перетащив мышью элемент, который нужно сдвинуть, и отпустив его в нужном месте. Для выбора нескольких позиций используйте клавиши CTRL и SHIFT.

# <span id="page-88-1"></span>**6.1 Окно Свойства уровня**

Окно **Свойства уровня** открывается при выборе уровня на [карте](#page-86-0) [сайта](#page-86-0). Нажмите кнопку *Свойства* для просмотра возможных параметров для задания свойств различных уровней карты сайта.

На уровнях WebSite X5 карты сайта не содержащих контента кроме страниц: это категории, применяемые для организации страниц в логические группы. Они дают ясное указание посетителям, где их искать на сайте.

### **Справка: Свойства уровня**

- **Скрыть всплывающее меню на этом уровне—** при выборе этого пункта развертывающееся меню для этого уровня не отображается при прохождении курсора мыши над названием уровня.
- **Ссылка, исполняемая при нажатии на объект—** при выборе этого пункта *[Ссылка](#page-148-0)* открывается и можно создать ссылку на элемент уровня.

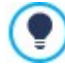

Можно включить опцию Скрыть Выпадающее Меню для этого Уровня и задать опцию Ссылка, срабатывающая при нажатии на элемент, например, для создания ссылки на внешний сайт в качестве элемента меню или для замены подменю, содержащего множество элементов, если Страница создается специально для обеспечения доступа к разным разделам сайта.

<span id="page-88-0"></span>**Пиктограмма для пункта меню—** можно указать изображение (формата JPG, GIF или PNG) для использования в качестве значка элемента Меню.

# **6.2 Окно Свойства страницы**

Окно **Свойства страницы** открывается, когда вы выбираете страницу на [карте](#page-86-0) [сайта.](#page-86-0) Нажмите на *Свойства*, чтобы увидеть параметры для задания свойств, необходимых для оптимизации, настройки графики и добавления кода на ваши веб-страницы.

Свойства страницы организованы в 3 раздела:

- *[SEO](#page-89-0)*
- *[Графика](#page-89-1)*
- *[Эксперт](#page-90-0)*

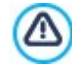

Окно *Свойства страницы* может быть вызвано в том числе и для Особых страниц, которые автоматически появляются на [карте](#page-86-0) после добавления [Объект](#page-142-0) [Поиск](#page-142-0), [Страница](#page-56-0) [приветствия,](#page-56-0) [блога](#page-25-0), зоны ограниченного доступа или [корзины](#page-37-0) [электронного](#page-37-0) [магазина.](#page-37-0)

# <span id="page-89-0"></span>**6.2.1 Раздел SEO**

Используйте параметры этого раздела для задания ряда значений, необходимых для поисковой оптимизации (SEO):

**Заголовок страницы—** задает странице название, отличающееся от названия, отображаемого на карте сайта.

Название, данное странице при создании карты сайта, используется в навигационном меню. Заданное в свойствах страницы *Заголовок страницы* — это полное название, отображаемое после размещения сайта в Интернете.

В Домашней Странице заголовок не отображается внутри Страницы, но, в любом случае, можно настроить для него *Заголовок страницы*: заголовок всегда используется в меню, в то время как *Заголовок страницы* используется для создания тега <title> кода HTML Страницы, если не была активирована опция *Tag 'Title'*.

**Tag 'Title'—** поле ввода заголовка, который будет использоваться как значение тега <title> в код HTML Страницы.

Если эта опция не активируется, как значение тега <title> автоматически используется *Заголовок страницы*.

Следует отличать текст, используемый как *Заголовок страницы*, от текста, вставленного как *Tag 'Title'*. ? Первый создается с ориентацией на Пользователей, читающих Статью, и должен быть убедительным; второй же, должен быть нацелен на оптимизацию Страницы для Поисковых систем с использованием ключевых слов, на которые следует сделать акцент.

- **Tag 'Description'—** поле ввода описания, которое будет использовано как значение метатега Description кода HTML Страницы. Этот текст обычно используется Поисковыми системами для создания сниппета, отображаемого в SERP (страницах с результатами поиска): чтобы быть эффективным, он должен быть кратким и содержать существенную информацию.
- **Tag 'Keywords'—** поле ввода ключевых слов (разделенных запятой), которые используются как значение метатега Keyw ords в коде HTML Страницы и используются Поисковыми системами для индексации.
- **Имя файла—** можно задать имя HTML-файла данной страницы.

По умолчанию HTML-файлу дается имя, назначенное странице при создании карты сайта. Используйте короткие и осмысленные имена, чтобы адрес был простым и легко запоминался. Это также улучшит индексацию страницы поисковыми системами. Эту возможность нельзя использовать для главной страницы.

# <span id="page-89-1"></span>**6.2.2 Раздел Графика**

С помощью опций данного раздела можно изменить некоторые важные аспекты стиля Страницы, над которой вы работаете, чтобы они отличались от аспектов по умолчанию выбранного Шаблона (см. *[Выбор](#page-18-0) [шаблона](#page-18-0)*).

Прежде всего через специальный выпадающий список следует выбрать элемент Страницы, который вы хотите изменить, например:

- *Фон Страницы***—** это область вне Страницы, которая отображается, когда окно, открываемое браузером, превышает разрешение Сайта;
- *Фон Контента Страницы;*
- *Шапка;*
- *Подвал.*

Варианты для *Фон Страницы* или *Фон Контента Страницы*, над которым вы можете работать, если выберете флажок *Разрешить свои настройки*, следующие:

- **Цвет—** указывает цвет для заливки фона.
- **Файл изображения—** указывает на файл изображения (в форматах .JPG, .GIF или .PNG), используемого в качестве фона.
- **Положение—** указывает, должно ли повторяться фоновое изображение. Изображение может повторяться по горизонтали, по вертикали или сразу в обоих направлениях, чтобы занять все отведенное пространство. Фоновое изображение должно быть специально откадрировано так, чтобы можно было заполнять им пространство.
- **Выравнивание—** можно указать метод выравнивания фонового изображения.
- **Фиксированный фон—** при выборе этой возможности, фоновое изображение страницы, остается на месте даже при прокрутке страницы.
- **Ссылка—** доступно только для *Фона Страницы*. открывает окно [Ссылка,](#page-148-0) где вы сможете указать прямую

ссылку на фон страницы.

Для *Шапки* и *Подвала* доступна следующая опция:

**Скрыть для этой Страницы—** если активна эта опция, то Шапка и/или Подвал не отображаются на Странице.

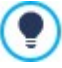

Скрыть Шапку и Подвал полезно, если активна опция Полная Высота для строк Страницы: таким образом, можно отображать Страницу как настоящую последовательность карточек (см. Окно *[Стиль](#page-98-0) [Полос](#page-98-0) [|](#page-98-0) [Full](#page-98-0) [Height](#page-98-0)*).

Наконец, можно задать некоторый общий *Параметры*:

- **Пиктограмма для пункта меню—** можно указать изображение (в формате \*.JPG, \*.GIF или \*.PNG), которое будет отображаться в навигационном меню рядом с заголовком страницы.
- **Создать страницу без шаблона—** при выборе этой возможности параметры шаблона (по умолчанию или с настройками пользователя - см. *[Выбор](#page-18-0) [шаблона](#page-18-0)*) не применяются к этой странице; это будет страница с контентом, но без графики и без меню.
- **Ширина страницы—** эта возможность доступна лишь при выбранном параметре Создать страницу без шаблона: он задает ширину страницы в пикселах.

## <span id="page-90-0"></span>**6.2.3 Раздел Эксперт**

Параметры в этом разделе предназначены для редактирования вручную HTML-кода страницы, над которой вы работаете.

**Расширение генерируемых файлов—** можно указать, в каком формате страница будет сохраняться в файле. По умолчанию используется расширение .HTML, но его можно изменить на .PHP, .ASP, .CFM или .JSP. Файл index.html главной страницы также можно сохранить в другом формате. Формат заблокированного файла изменить нельзя (см.

*Защищена* на [карте](#page-86-0) [сайта](#page-86-0) toolbar): эта часть должна остаться в коде \*.PHP.

**Пользовательский код—** указывает, где находится пользовательский код, который нужно добавить к HTML-коду страницы: *Перед открытием тега HTML*, *После открытия тега HEAD, Перед закрывающим тегом HEAD*, *Атрибуты тега BODY (style, onload и т.д.)* (т.е. в качестве части тэга <BODY>, например, так: <BODY onload="alert('Hello!')">), *После открытия тега BODY, Перед закрывающим тегом BODY*. Когда вы определитесь, куда нужно помещать ваш код, напечатайте его там или скопируйте часть кода в поле.

Параметр *Пользовательский код* можно использовать, например, чтобы связать с данной страницей определенные таблицы стилей (CSS), или сделать так, чтобы при открытии страницы запускались определенные события. Для корректной работы некоторых скриптов JavaScript нужно добавить несколько строк кода в секции <HEAD> и <BODY> в файле HTML-страницы. Скрипты JavaScript добавляются при помощи [Объект](#page-141-0) [HTML-кода](#page-141-0).

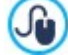

Для введения персонализированного кода можно использовать скрипт [CURPAGE]: Программа автоматически заменит его на имя файла, соответствующего текущей Странице. ЭТо особенно полезно для вставки примечаний, как тех, касающихся тег-ссылки rel="alternate" и тег-ссылки

rel="canonical" (используемых для уведомления Google™ о конфигурации отдельных URL-адресов, для Сайта Рабочего Стола и Мобильных устройств), или тег-ссылки rel="alternate" hreflang="x" (используемых для того, чтобы уведомить Google™ о версии языка, отличающегося от версии Сайта).

И, наконец, раздел *Настройки карты сайта* включает параметры для работы с [картой](#page-182-0) [сайта](#page-182-0):

- **Добавить эту страницу к карте сайта—** выбрано по умолчанию, и добавляет текущую страницу на [карту](#page-182-0) [сайта](#page-182-0).
- **Приоритет контента—** для страницы можно задать уровень приоритета, указывающий на ее важность по отношению к другим страницам сайта. Этот параметр включается в [карту](#page-182-0) [сайта.](#page-182-0)
- **Частота обновления—** определяет как часто должна обновляться страница. Этот параметр включается в [карту](#page-182-0) [сайта](#page-182-0).

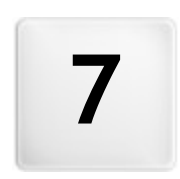

**Г л а в а**

Ċ.

**Э т а п 4 - С т р а н и ц ы**

<span id="page-92-0"></span>Oздав карту сайта для проекта, можно приступить к созданию разных страниц, из которых состоит сайт. Окно Создание Страниц, где можно создавать свои страницы и добавлять на них контент.

Полный путь с именем и название текущей страницы показывается как **текущая страница**.

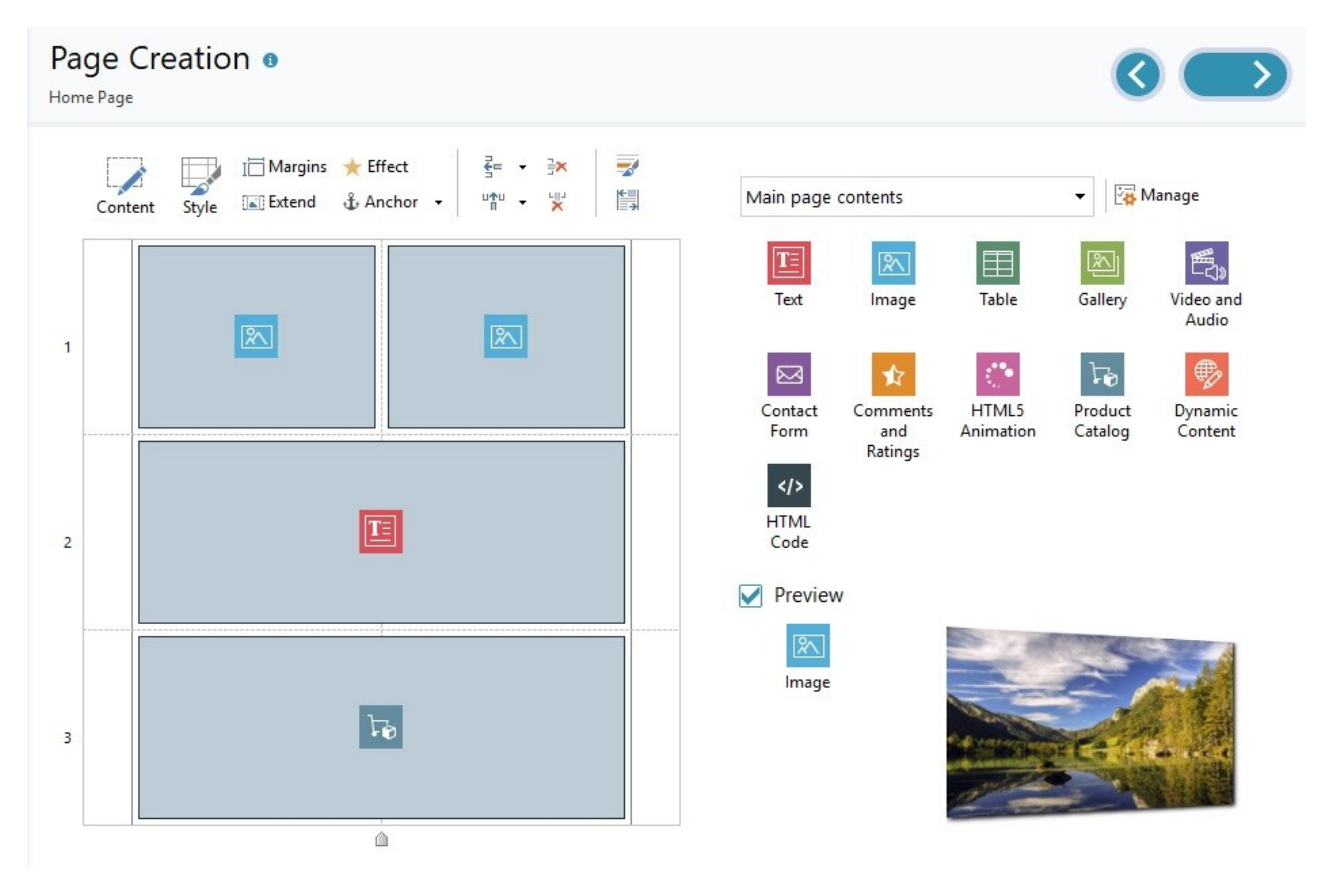

## **Справка: Таблица макета страницы**

WebSite X5 использует таблицу, чтобы легко создавать макет. По умолчанию эта таблица состоит из 2 строк и 2 столбцов, т. е. содержит 4 ячейки. Для создания страницы (и добавления в нее содержимого) нужно всего лишь перетаскивать в ячейки объекты, представленные в соответствующем списке. Каждая ячейка может содержать не более одного объекта.

Чтобы увеличить число ячеек для размещения объектов, в исходную таблицу можно добавить строки и столбцы. Кроме того, ширину любого столбца можно изменить. Как будет далее показано, возможность изменения таблицы макета страницы и вставки объектов, охватывающих более одной ячейки (по горизонтали или по вертикали), обеспечивает гибкость настроек по компоновке страниц.

Примечание: таблица макета страницы не показывается при отображении сайта, опубликованного в Интернете, в браузере. Эта таблица предназначена лишь для облегчения компоновки содержимого страницы. Таблица макета страницы не «переводится» в таблицу в HTML-коде страницы (исключая немногочисленные особые случаи при создании сложных компоновок).

Как было отмечено выше, ячейка таблицы макета страницы может содержать не более одного объекта, однако объект может занимать несколько смежных ячеек (и даже иметь размеры, превышающие физические размеры страницы).

Представление ячеек таблицы макета страницы зависит от их состояния:

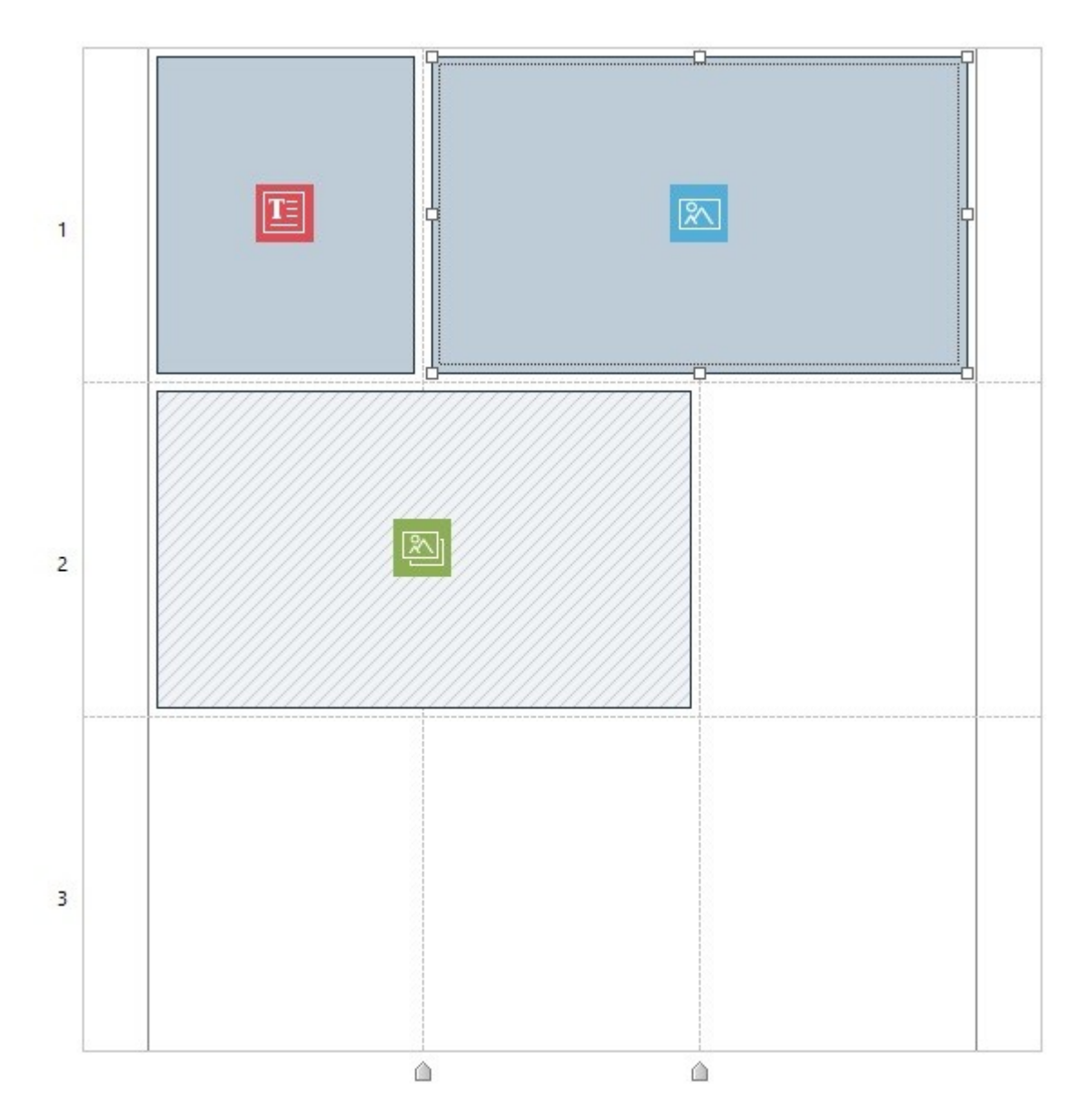

- Если ячейка содержит заполненный объект, то в ней отображается значок объекта на фоне, заштрихованном серыми диагональными линиями.
- Если ячейка содержит незаполненный объект, то в ней отображается значок объекта на сплошном голубом фоне.
- Если ячейка содержит выбранный объект, то отображаются кромка и «ручки» выбора.

Для удобства все строки сетки пронумерованы (номер указан слева), а курсоры, с помощью которых можно менять ширину столбцов, расположены по нижнему краю.

## **Справка: Команды панели инструментов**

Панель инструментов расположена над таблицей макета страницы и содержит следующие команды:

#### $\overline{\mathscr{E}}$ **Контент**

Эта команда открывает окно, где можно создать объект, выбранный из таблицы раскладки страницы. Тип открывающегося окна зависит от типа выбранного объекта (текст, изображение, флэш-анимация и т.д.).

#### I. **Стиль**

Открывает окно *[Стиль](#page-95-0) [Объекта](#page-95-0)* для настройки стиля Выбранного объекта внутри модульной сетки.

#### **Поля** 直

Открывает окно *Поля и Выравнивание*: через доступные опции можно настроить значения в пикселах наружных и внутренних полей текущего Объекта и выровнять Объект вертикально и/или горизонтальтно относительно Ячейки, в которой он находится (см. [Блочная](#page-222-0) [модель](#page-222-0) [WebSite](#page-222-0) [X5](#page-222-0)).

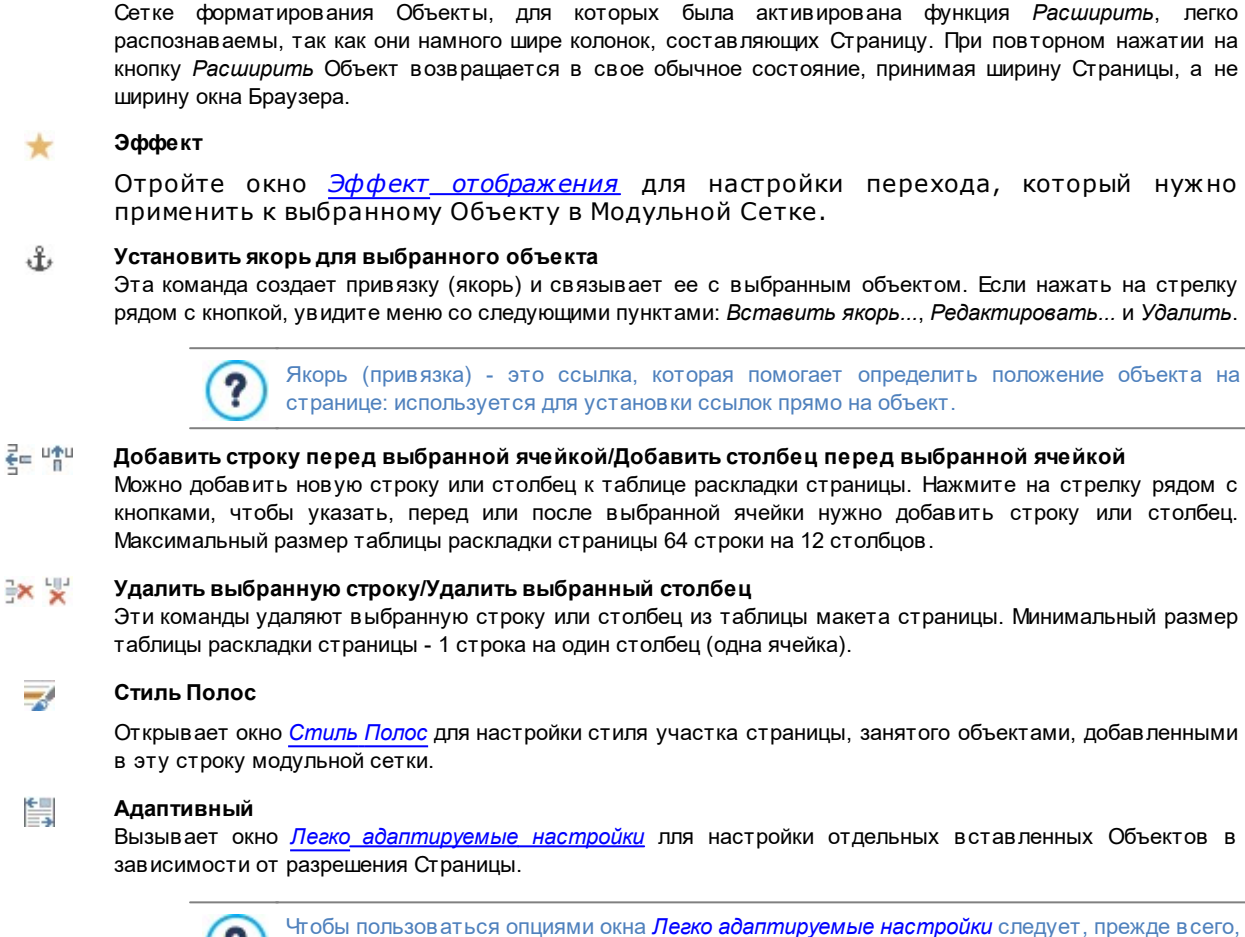

Позволяет выбранному Объекту выйти за рамки ширины Страницы (заданной Шаблоном) и занять все

Кнопка всегда активна, но действует только, если выбранный Объект – единственный на этой строке. В

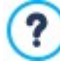

выбрать создание адаптивного сайта, активируя опцию с таким же названием в окне [Разрешение](#page-69-0) [и](#page-69-0) [адаптивный](#page-69-0) [дизайн](#page-69-0).

## **Справка: Список доступных объектов**

**Расширить**

**KI** 

имеющееся место в окне Браузера.

Список доступных объектов находится рядом с таблицей раскладки страницы. Чтобы добавить на страницу объект, выберите его пиктограмму из списка и перетащите мышкой в нужную ячейку таблицы макета страницы.

Чтобы упростить выбор объектов, к ним можно применить фильтры и управлять ими через следующие команды:

#### **Список фильтров** All Categories

Предлагает список фильтров, чтобы выбрать из доступных объектов те, которые отвечают определенным параметрам. Например, можно отобразить все *Main Objects Page* или *Main Objects model.*

 $\overline{\mathbf{a}}$ 

#### **Управление показом объектов**

Открывает окно *[Управление](#page-102-0) [объектами](#page-102-0)* через которое можно управлять установкой, удалением и обновлением всех объектов, которые не устанавливаются вместе с программой.

Объекты, заключенные между *Main Objects Page* и *Main Objects model* следующие:

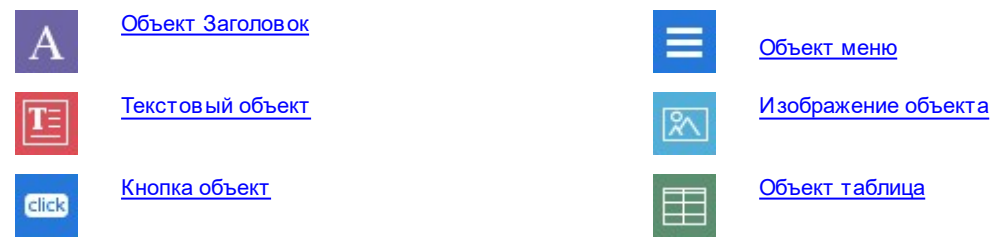

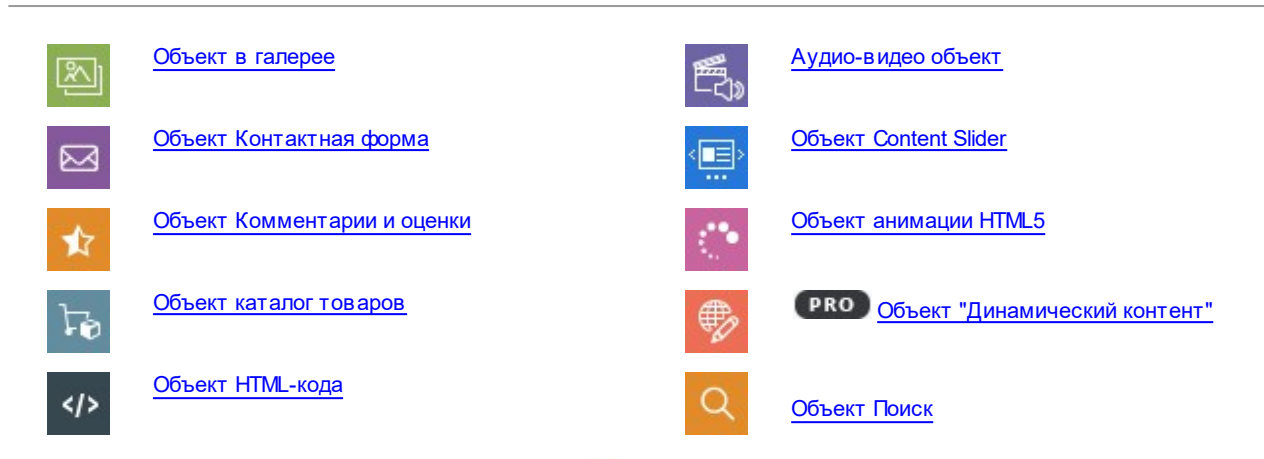

После переноса объекта в ячейку нажмите на кнопку *Контент* (или дважды щелкните на объекте), чтобы открыть окно для непосредственного создания объектов.

# <span id="page-95-0"></span>**7.1 Команды панели инструментов и сетка**

## **7.1.1 Стиль Объекта**

WebSite X5 значительно облегчает создание страниц сайта, разбивая страницу на ячейки, из которых состоит [таблица](#page-92-0) [макета](#page-92-0) [страницы.](#page-92-0) Количество ячеек зависит от количества строк и столбцов в таблице макета страницы. Для создания страницы и наполнения ее содержимым нужно всего лишь перетаскивать объекты в соответствующие ячейки (в одну ячейку помещается не более одного объекта).

Любое содержимое ячейки может иметь свое графическое оформление. Воздействуя на поля, кромки и фон, можно, например, создавать ячейки фона, которые выделят контент, который вы хотите выдвинуть на передний план.

Чтобы задать стиль объекта, выберите его и щелкните по кнопке , чтобы открыть окно *Стиль Объекта*, настройки которого разбиты на следующие разделы:

- *[Стиль](#page-95-1)*
- *[Текст](#page-96-0)*
- *[Библиотека](#page-97-1)*

## <span id="page-95-1"></span>**7.1.1.1 Раздел Стиль**

*Выбор файла .*

Команды этого раздела определяют графические настройки выбранного объекта внутри [Модульной](#page-92-0) [сетки](#page-92-0).

Прежде всего, следует указать тип *Фон*, который вы хотите задать для объекта, выбрав среди:

- **Цветной фон ячейки—** фон объекта заполнен одним сплошным цветом.
- **Градиентный фон—** фон объекта заполнен цветовым переходом, в котором можно задать начальный и конечный цвет, а также направление градиента.
- AS. **Фоновое изображение—** в качестве фона объекта используется импортированное изображение.
- **Подогнать под размер ячейки—** фон объекта создается импортированным изображением, которое обрезается 麟 и подгоняется точно по размеру ячейки. (см. *[Как](#page-208-0) [работать](#page-208-0) [над](#page-208-0) [стилем](#page-208-0) [объекта](#page-208-0)*)

Для каждого стиля фона можно задать *Настройки*. Доступные параметры:

- **Цвет Фона—** задает цвет для использования в качестве фонового.
- **Начальный цвет / Конечный цвет—** задается начальный и конечный цвет для цветового перехода.
- **Диффузия—** указывает начальный или конечный цвет более важен, задает на каком участке (в %) должен происходить градиентный переход цвета.
- **Направление—** задает величину угла, определяющего ориентацию эффекта размытия.
- **Файл изображения—** указывает на файл изображения (в форматах .JPG, .GIF или .PNG), используемого в качестве фона. Изображение можно взять в [онлайн-библиотеке](#page-114-0) открываемой кнопкой  $\Box$  или в локальных папках кнопкой  $\Box$
- **Положение—** указывает, должно ли повторяться фоновое изображение. Изображение может повторяться по

горизонтали, по вертикали или сразу в обоих направлениях, чтобы занять все отведенное пространство. Фоновое изображение должно быть специально откадрировано так, чтобы можно было заполнять им пространство.

- **Выравнивание—** можно задать выравнивание фонового изображения внутри ячейки.
- **Насыщенность цвета—** указать цвет, в который будет окрашено фоновое изображение объекта. На практике, применяется эффект «окрашивания» изображения, чтобы окрасить его в нужный вам цвет.
- **Ширина блока / Высота блока—** можно задать размер блоков фонового изображения. Можно указать, какая часть изображения останется неизменной, а какая будет повторяться (см. *[Как](#page-208-0) [работать](#page-208-0) [над](#page-208-0) [Стиль](#page-208-0) [Объекта](#page-208-0)*).
- **Непрозрачность—** настраивает степень прозрачности цвета /градиента /примененного фонового изображения. Чем меньше (ближе к нулю) заданное значение, тем выше прозрачность, фон объекта становится более прозрачным, и тем лучше виден фон страницы.

Используйте параметры в разделе *Рамка* чтобы задать:

- **толщина границ—** для каждой границы можно задать свою толщину.
- **цвет границ—** для каждой границы можно задать свой цвет.
- **насколько закругленными будут уголки—** каждый уголок может иметь свою степень закругленности.
- <span id="page-96-0"></span>**тень—** определяется цветом, расположением, рассеянием и размером.

## **7.1.1.2 Раздел Текст**

Можно использовать команды этого раздела, чтобы вставить и задать стиль текста, дополняющего оформление стиля этого объекта в [Модульной](#page-92-0) [сетке.](#page-92-0)

Сначала нужно определить, что будет добавлено, текст или изображение. Есть следующие варианты:

**Заголовок—** это текст, который отображается в качестве названия текущего объекта.

**Изображение для шапки (хедера) страницы—** это изображение, которое можно вставить в заголовок ÁŠ. текущего объекта, которое будет показываться возле Заголовок.

**Текст описания—** это текст, который будет показываться под текущим объектом.

После добавления необходимых элементов можно задать для них разные настройки. Выберите нужный элемент для задания настроек либо в раскрывающемся меню, либо нажав на этот элемент в окошке просмотра.

Есть несколько параметров в разделе *Настройки*, в зависимости от типа выбранного элемента.

Доступны следующие настройки для*Заголовок* и *Текст описания*:

- **Контент—** поле для ввода заголовка или описания объекта.
- **Цвет Фона / Цвет текста—** можно задать цвет букв и фон для текста, над которым вы работаете.
- **Шрифт—** задает шрифт, стиль и размер для текста. Выпадающее меню предлагает: команду, чтобы применить *Шрифт по умолчанию* (заданные стилем элемента *Текст страницы* в окне *[Стиль](#page-78-0) [текста](#page-78-0)*); список безопасных шрифтов, то есть шрифтов, присутствующих во всех устройствах, и для которых, следовательно, не требуется установка; все шрифты Google Fonts и веб-шрифты, добавленные через окно *[Добавить](#page-143-0) [веб-шрифты](#page-143-0)* которое открывается командой *Другие типы шрифтов.*
- **Выравнивание—** выравнивает текст *Слева* , по *Центру* или *Справа* относительно ячейки, в которой содержится объект.
- **Внешние поля / Внутреннее поле—** задают значение полей текста в пикселах для того, чтобы точно разместить его на желаемом расстоянии от границы ячейки, в которой содержится объект.

Доступны следующие настройки для *Изображение для шапки (хедера) страницы*:

- **Файл изображения—** указывает на файл изображения (в форматах .JPG, .GIF или .PNG), используемого в качестве фона.
- **Выравнивание—** выравнивает вставленное изображение *Слева*, по *Центру* или *Справа* относительно ячейки, в которой содержится объект.
- **Поля—** задает значение полей вставленного изображения в пикселах, чтобы точно разместить его относительно границ ячейки, в которой содержится объект, и, следовательно, относительно *Заголовок*, при его наличии.

Для *Текст описания*,также, доступны следующие *Параметры*:

- **Отображение—** указывает, должен ли текст описания всегда быть видимым или отображаться/скрываться при наведении курсора мыши.
- **[Ссылка](#page-148-0)—** настраивает ссылку на текст описания. При нажатии на кнопку **со** открывается окно *Ссылка* через которое можно выбрать тип действие наряду с соответствующими опциями.

## <span id="page-97-1"></span>**7.1.1.3 Раздел Библиотека**

В этом разделе можно выбрать существующие настройки, сохраненые в качестве *Стиля*, применить текущий объект или, наоборот, сохранить настройки, заданные для текущего объекта, в качестве нового *Стиля* для будущего применения к другим объектам.

В окне «Библиотека» отображается список *Заводские настройки* и *Свои настройки Таким образом создаются стили*. Можно использовать следующие команды:

- **Применить—** применяет к текущему объекту все настройки выбранного стиля.
- **Добавить—** сохраняет все графические параметры, определенные в разделах *Стиль* и *Текст* для текущего объекта в определенном стиле и добавляет его в список стилей *Свои настройки*.
- **Удалить—** выбранный стиль можно удалить из списка *Свои настройки* стилей. Нельзя удалить *Заводские настройки* стили*.*
- **Импорт...—** импортирует новый стиль, созданный с помощью WebSite X5 и экспортированный со специальной функцией.
- **Экспорт...—** экспортирует выбранный стиль в заданную папку. Стиль, экспортированный таким образом, может быть открыт для общего доступа и импортирован на другие ПК.

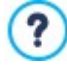

2

При создании нового стиля сохраняются все настройки стиля текущего Объекта, но не его содержимое, которое может меняться. Таким образом, например, в стиле сохраняется *Цвет текста* или *Шрифт*, но не *Контент* , заданные для таких элементов, как *Заголовок* и *Текст описания* , которые с ним ассоциируются.

## <span id="page-97-0"></span>**7.1.2 Окно Эффект отображения**

С помощью команд этого окна, открываемого кнопкой , расположенной на панели инструментов модульной сетки в окне *[Создание](#page-92-0) Страниц*, можно задать эффект на объектах, вставленных на страницу (см. [окно](#page-92-0) *[Создание](#page-92-0) Страниц*).

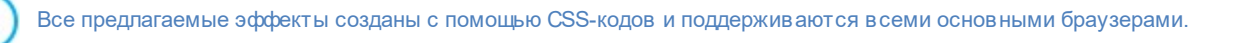

Для выбора применяемого эффекта доступна опция:

**Список эффектов—** представляет список эффектов, из которого можно выбрать желаемый. Для этого нужно выделить эффект, чтобы увидеть его в режиме предпросмотра.

После выбора эффекта, который вы хотите применить к объекту, можно задать параметры *Параметры*:

- **Время отображения—** задает время действия эффекта (в секундах).
- **Повторить Эффект (сек)—** доступен только для эффектов на немедленно отображаемых объектах. Эффект повторяется до истечения интервала заданного времени.
- **Включить загрузку по требованию—** доступен только для отдельных объектов (например [Изображение](#page-113-0) [объекта\)](#page-113-0), в этом случае изображения не загружаются сразу же при открытии страницы, в которую они вставлены, а только в тот момент, когда они должны отображаться. В этих случаях изображения отображаются постепенно, с приятным эффектом угасания.

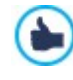

Используя опцию *Включить загрузку по требованию*, можно задать загрузку не всех изображений, присутствующих на странице, а только тех, которые должны отображаться последовательно: таким образом, сокращается время открытия страницы, что ускоряет процесс навигации.

## <span id="page-98-0"></span>**7.1.3 Окно Стиль Полос**

С помощью команд этого окна, открываемого кнопкой *Стиль Полос*, расположенной на панели инструментов Модульной сетки в окне *[Создание](#page-92-0) [Страниц](#page-92-0)*, можно настроить стиль строки, то есть горизонтальной полосы, занятой группой объектов, расположенных на странице.

Это окно состоит из следующих разделов:

- *Общие*
- *Full Height*

## **Справка: команды в разделе Общие**

Данный раздел предлагает:

- Сетка, воспроизводящая конфигурацию страницы так, как задано в окне *[Создание](#page-92-0) [Страниц](#page-92-0)*;
- список доступных опций.

Выберите строку, над которой вы хотите работать, и используйте доступные опции, чтобы задать ее стиль. Выбранная строка окрашивается в синий цвет, а ее номер выделяется жирным шрифтом.

Рядом с каждой строкой отображается окрашенный или пустой шарик, в зависимости от того, задан стиль ячейки или нет.

Можно объединить несколько последующих строк и придать им один стиль. В зависимости от расположения объектов в сетке или от их упорядочивания, при работе над адаптивным сайтом, некоторые строки могут объединиться автоматически. Для получения дополнительной информации см. [Как](#page-212-0) [работать](#page-212-0) [над](#page-212-0) [стилем](#page-212-0) [строки.](#page-212-0)

После того, как вы выбрали строку или группу строк, над которыми вы намерены работать, прежде всего, следует определить тип *Фон*, который вы хотите задать, выбрав среди:

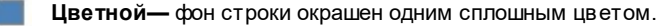

**Градиент—** фон строки занят цветовым переходом, в котором можно настроить начальный и конечный цвет, а также направление градиента.

**Изображение—** фон строки создается импортированным изображением. AA.

- **Список изображений—** в качестве фона строки задается слайд-шоу, в котором изображения отображаются одно за другим.
- **Видео—** в качестве фона строки используется видео.

**Карта—** в качестве фона строки используется карта.

В зависимости от типа фона можно использовать различные параметры вкладки *Настройки*. Доступные опции:

- **Цвет—** указывает цвет для окрашивания фона.
- **Начальный цвет / Конечный цвет—** указывают начальные и конечные цвета для создания градиента.
- **Диффузия—** задает, будет ли в градиенте доминирующим начальный или конечный цвет, указывая пространство (в %), в котором должен произойти переход первого цвета во второй.
- **Направление—** задает величину угла, определяющего ориентацию эффекта размытия.
- **Локальный файл на компьютере—** указывает на файл изображения (в форматах .JPG, .GIF или .PNG), используемого в качестве фона. Изображение можно найти в [онлайн-библиотеке](#page-114-0) открываемой кнопкой , или в локальных папках кнопкой *Выбор файла.*
- **Положение—** указывает, должно ли повторяться фоновое изображение. Изображение может повторяться по горизонтали, по вертикали или сразу в обоих направлениях, чтобы занять все отведенное пространство. Фоновое изображение должно быть специально откадрировано так, чтобы можно было заполнять им пространство.
- **Выравнивание—** указывает как должно выравниваться изображение, вставленное в качестве фона, относительно области, занимаемой строкой.

**Добавить… / Удалить—** позволяют создать список изображений, которые можно использовать в качестве фона строки, добавив новые файлы (в формате .JPG, .GIF, .PNG) или удалив выбранные файлы из тех, которые уже вставлены.

Если нажать треугольник на кнопке *Добавить...*, появляется подменю со следующими пунктами: *Добавить изображение...* и *Изображение из онлайн-библиотеки...*.

Посредством окна, открытого с помощью команды *[Изображение](#page-114-0) [из](#page-114-0) [онлайн-библиотеки...](#page-114-0)*, отображается коллекция, содержащая более 900000 бесплатных изображений, среди которых легко выбрать те, которые вы хотите импортировать.

- **Сдвинуть вверх / Сдвинуть вниз—** определяет порядок отображения изображений, входящих в список, сдвигая вверх или вниз выбранное изображение.
- **Отображение—** указывает, каким образом должен происходить переход между фоновыми изображениями строки. В вашем распоряжении следующие варианты:
	- *Изображения во временной последовательности***—** изображения отображаются последовательно, одно за другим, с эффектом исчезновения при переходе. Переход происходит через заданный интервал в 3 секунды.
	- *Изображения, отображающиеся последовательно в зависимости от прокрутки* **—** изображения отображаются одно за другим, без какого-либо эффекта перехода. Показываемое изображение зависит от положения прокрутки страницы.
	- *Наложенные изображения***—** все изображения отображаются одновременно, одно поверх другого. В этом случае рекомендуется использовать изображения в формате .PNG с прозрачным фоном и применять эффект параллакса.
- **Тип видео—** указывает, должен ли использоваться для видео, применяемого в качестве фона строки, *Локальный файл на компьютере*, *Файл в Интернет* или *Видео из Youtube*.
- **Локальный файл на компьютере / Файл в Интернет / URL видео в Youtube—** предлагаемые в зависимости от выбранного*Тип видео*, эти параметры позволяют выбрать, какой видеофайл будет импортирован, или ввести URLадрес в Интернете, где расположен этот видеофайл.
- **Обложка—** указывает изображение в режиме предпросмотра, ассоциированное с видео. И в этом случае

изображение можно найти в [онлайн-библиотеке](#page-114-0) открываемой кнопкой , или в локальных папках кнопкой *Выбор файла.*

Изображение в режиме предпросмотра показывается до видео и исчезает с эффектом угасания только после ? запуска видео. Настройка изображения в режиме предпросмотра особенно полезна для управления отображением на мобильных устройствах, где видео никогда не запускается автоматически.

- **Адрес—** это адрес, который должен отображаться на карте, заданной в качестве фона строки.
- **Стиль—** определяет как должна отображаться карта, выбирая из *Улица*, *Спутник*, *Гибрид* и *Рельеф*.
- **Режим масштабирования—** определяет масштаб увеличения для отображения карты.
- **Непрозрачность—** задает степень прозрачности применяемого цвета /градиента /фонового/видеофайла/карты изображения. Чем меньше (ближе к нулю) заданное значение, тем выше прозрачность фона строки, тем лучше виден фон страницы.

Независимо от выбранного типа фона можно применить *Наложение*, то есть цветной фильтр, определив следующие параметры:

- **Цвет—** указывает цвет, используемый для создания фильтра, который будет применен к фону.
- **Непрозрачность—** задает степень матовости цвета применяемого фильтра. Для значений, близких к 0, матовость уменьшается и фильтр становится более прозрачным, позволяя видеть фон строки.
- **Активировать переход цвета—** если активировать эту опцию, эффект наложения, примененный для фона, станет анимированным. Анимация предусматривает кольцевой переход исходного цвета к **Конечный цвет** переходя, если предусмотрено, от **Промежуточный цвет**.

И, наконец, можно активировать следующие *Параметры*:

- **Увеличить ширину окна Браузера—** стиль строки применяется не только по ширине, соответствующей содержимому страницы, но и расширяется на всю ширину окна браузера.
- **Эффект—** активирует эффект параллакса в выбранной строке. Параллакс это визуальный метод, основанный на перемещении изображений с разной скоростью и в разной перспективе, который придает глубину и эффектный вид дизайну веб-страниц и создает иллюзию трехмерного пространства. Благодаря этому эффекту прокрутка страниц

становится более увлекательной для посетителя. Вы можете выбрать любой тип параллакса: *Параллакс*, *Обратный параллакс* и *Неподвижный параллакс.*

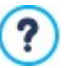

Эффект параллакса, основанный на разной скорости перемещения изображений, нельзя активировать, если в качестве фона строки задан один сплошной цвет.

### **Справка: команды в разделе Full Height**

С помощью команд этого раздела можно настроить Строки таким образом, чтобы каждая Строка (или группа Строк, объединенных между собой) принимала всегда как минимум высоту окна браузера, независимо от высоты размещенного в ней контента. В результате при навигации Страницы Строки будут отображаться в виде последующих слайдов или, в зависимости от настроенной функции перехода, будут накладываться друг друга.

Чтобы каждая Строка принимала всегда точную высоту окна браузера, необходимо, прежде всего, активировать опцию **Включить отображение Полной Высоты для всех строк этой Страницы**.

После того, как это будет сделано, можно указать, как должен происходить переход от одной строки к другой:

**Разрешить автопрокрутку—** если активировать эту опцию, то, когда при прокрутке Страницы начинает показываться новая Строка, Страница прокручивается автоматически так, чтобы полностью отобразить данную Строку.

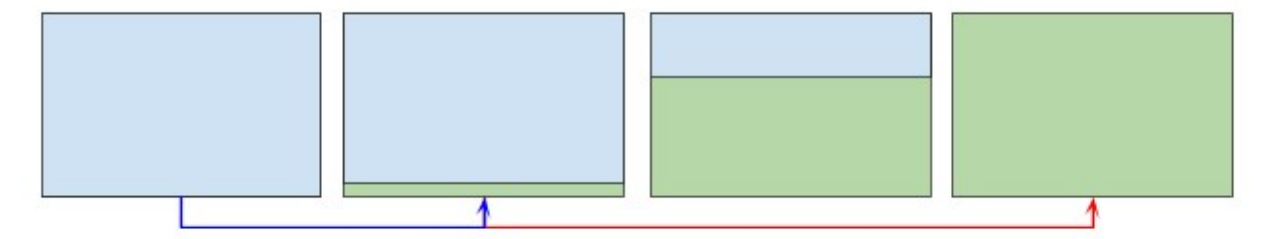

Наконец, также возможно обеспечить *Команды навигации*:

- **Показать Кнопки прокрутки вниз—** отображает кнопку, наложенную внизу на Строку, позволяющую выполнять автоматическую прокрутку страницы для отображения последующей Строки.
- **Вид кнопок—** доступно, если активна опция *Показать Кнопки прокрутки вниз*, позволяет выбрать режим отображения кнопок *- Всегда видимы* или *Видимы при наведении мыши*.
- **Стиль кнопок—** доступно, если активна опция *Показать Кнопки прокрутки вниз*, позволяет импортировать изображение, чтобы настроить стиль кнопки или выбрать ее из доступной библиотеки.
- **Показать курсор—** позволяет отображать графический индикатор, информирующий Пользователя о номере и/или позиции Строк, на которые разбита Страница. Пользователь может нажать непосредственно на индикаторы положения, чтобы прокрутить Страницу и установить на переднем плане желаемую Строку.
- **Стиль кнопок—** доступно, если активна опция *Показать курсор*, позволяет выбрать один из различных графических комплектов для настройки стиля самого индикатора.
- **Выравнивание—** доступно, если активна опция *Показать курсор*, позволяет выбрать способ выравнивания индикатора по отношению к Странице.

# <span id="page-100-0"></span>**7.1.4 Окно Легко адаптируемые настройки**

С помощью команд этого окна, вызванного кнопкой *Адаптивный*, находящейся на Панели инструментов Модульной Сетки, открываемой в окне *[Создание](#page-92-0) [Страниц](#page-92-0)*, можно управлять поведением, которое отдельные вставленные в Страницу Объекты должны иметь в зависимости от разрешения.

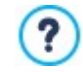

Чтобы пользоваться опциями окна *[Легко](#page-100-0) [адаптируемые](#page-100-0) [настройки](#page-100-0)* следует, прежде всего, выбрать создание адаптивного сайта, активируя опцию с таким же названием в окне [Разрешение](#page-69-0) [и](#page-69-0) [адаптивный](#page-69-0) [дизайн.](#page-69-0)

Окно *Легко адаптируемые настройки* открывает:

- *Адаптивную строку*, в которой предлагаются все точки останова с соответствующими отображениями, заданными в окне *[Разрешения](#page-69-0) [и](#page-69-0) [Адаптивный](#page-69-0) [Дизайн](#page-69-0)*. Чтобы выбрать какое-либо отображение, достаточно щелкнуть по нему мышью.
- краткий список напоминает, в зависимости от выбранного Отображения, действия, которые можно выполнить на Странице;
- Сетка, которая показывает конфигурацию Страницы и на которую можно воздействовать через имеющиеся команды;

Если выбрать в *Адаптивной строке* отображение *Рабочий стол*, в cетке будет предложена конфигурация, заданная в окне *[Создание](#page-92-0) [Страниц.](#page-92-0)* Исходя из этого, следует определить какие изменения должны быть внесены в компоновку страницы в случае, если она отображается с более низким разрешением, включаемым в следующий интервал. В этом случае нужно выполнить следующие действия:

- 1. Определить порядок отображения Объектов.
- 2. Выбрать когда и какие Объекты должны быть спрятаны.
- 3. Настроить Разрыв строки.

После выполнения этих операций на сетке, следует выбрать в *Адаптивной строке* последующее отображение: конфигурация, представленная в сетке, обновляется в зависимости от параметров, заданных для отображения *Рабочий стол* и приступить к внесению необходимых изменений в компоновку для того, чтобы определить как должна отображаться страница при разрешении, заключенном в следующем интервале. Можно выделить одно за другим все имеющиеся отображения до последнего отображения *Смартфон*.

Для промежуточных Отображений нет необходимости в настройке порядка Объектов, поскольку воспроизводится конфигурация для Отображения *Рабочий стол*.

Для отображения *Смартфон* нет необходимости в выполнении каких-либо действий, поскольку все объекты, которые не были предварительно скрыты, будут отображаться в полностью линеаризованном виде, то есть один за другим.

Команды, необходимые для определения компоновки Страницы и поведения Объектов при срабатывании различных точек останова находятся в Панели инструментов, находящейся над Сеткой:

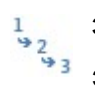

**Заказать**

Запускает режим, позволяющий выполнить упорядочивание Объектов, вставленных в Сетку.

Объекты, вставленные в Сетку, автоматически упорядочиваются программой: номер, показываемый в нижнем правом углу, указывает на положение Объекта в порядке. Для изменения упорядочивания, заданного по умолчанию, необходимо активировать режим Упорядочивание и щелкнуть по Объектам, вставленным в Сетку, следуя порядку, согласно которому они должны располагаться, с учетом имеющихся опций. И, действительно, при выборе Объекта все Объекты, которые могут следовать по порядку, показываются с красной кромкой: следующий Объект может быть выбран только из выделенных Объектов.

Второй щелчок по только что выбранному Объекту аннулирует действие и возвращает процесс упорядочивания на предудущую позицию.

В зависимости от того, как располагаются Объекты на Странице (от количества Ячеек, которые они занимают и положения, которое они имеют относительно других Объектов), по мере того как происходит упорядочивание, можно выполнить настройку Блоков Объектов. Относительно структуры Страницы для последующих точек останова, Блок Объектов ведет себя как один Объект. Для удобства, Блоки Объектов показываются в Сетке по мере их создания и помогают определять возможности последующего упорядочивания.

Щелчок по треугольнику на кнопке *Заказать* отображает подменю со следующими пунктами:

- *Упорядочить все Объекты сначала* опция, активная по умолчанию, предусматривает, что первый Объект, по которому происходит щелчок, считается первым в упорядочивании. Затем следует щелкнуть по порядку по всем другим Объектам.
- *Выполнить упорядочивание с Объекта* требует выбрать Объект, присутствующий в Сетке, с которого желательно начать упорядочивание. Для всех Объектов, предшествующих выбранному, подтверждается уже заданное упорядочивание. Для всех Объектов, следующих за выбранным, следует определить упорядочивание щелчком по каждому из них.

Процедура упорядочивания завершается, когда выбирается последний Объект на Странице. Можно прервать процесс упорядочивания, не закончив выбирать все Объекты. Для этого использовать команды подменю:

- *Полное упорядочивание* завершает процесс уопрядочивания с подтверждением заданных параметров.
- *Аннулировать упорядочивание* завершает процесс упорядочивания с аннулированием выполненных изменений и восстановлением первоначального упорядочивания.

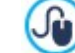

За большей информацией обращаться [Как](#page-191-0) [происходит](#page-191-0) [упорядочивание](#page-191-0) [Объектов](#page-191-0).

#### Z **Показать/Спрятать Объект**

Запускает режим, в котором можно настроить невидимые, или сделать видимыми Объекты, которые

выбираются внутри Сетки.

В этом режиме достаточно щелкнуть по Объекту, чтобы сделать его невидимым: Объект приобрете другой вид в Сетке, но оставит свою неизменной позицию в упорядочивании.

Сделать Объект невидимым для определенной точки останова означает, что когда Страница будет отображаться при более низком разрешении, данный Объект больше не будет отображаться. В таких случаях, все другие видимые Объекты перестроятся таким образом, как если бы спрятанный Объект отсутствовал.

Объект, настроенный как невидимый при определенной точке останова, больше не появится в Сетке Страницы для последующих более низких точек останова.

По завершении выбора Объектов, которые должны стать невидимыми для точки останова, над которой совершается действие, достаточно вновь щелкнуть по кнопке *Показать/Спрятать Объект* для подтверждения и выхода из данной функции.

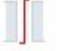

# **Разрыв Строки**

Запускает режим, в котором можно установить Разрыв Строки для того, чтобы Объект или Блок при разрешениях ниже точки останова, над которой выполняется действие, уходил на новую строку и располагался на ней в Модульной Сетке.

После запуска данной функции на Сетке показывается серый штрих во всех точках, где можно вставить Разрыв Строки. Достаточно щелкнуть по штриху для вставки Разрыва Строки, который при этом, будет окрашен в красный цвет. Второй щелчок по установленному Разрыву Строки удаляет его.

По завершении настройки Разрыва Строки достоточно вновь щелкнуть по кнопке *Разрыв Строки* для подтверждения и выхода из функции.

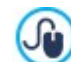

За большей информацией обращаться [Как](#page-195-0) [и](#page-195-0) [зачем](#page-195-0) [устанавливать](#page-195-0) [Разрыв](#page-195-0) [Строки](#page-195-0).

### <span id="page-102-0"></span>**7.1.5 Окно Управление объектами**

С помошью команд этого окна, открываемого кнопкой  $\overline{R}$  в верхней части Списка Объектов, доступных как в окне *[Контент](#page-75-0) [Шаблона](#page-75-0)* , так и в окне *[Создание](#page-92-0) [Страниц](#page-92-0)*, осуществляется управление установкой и отображением всех Объектов, которые будут добавлены к Основным Объектам, установленным по умолчанию

Основные объекты – это те объекты, которые необходимы для создания веб-страниц, и которые, помимо «шапки» и «подвала» шаблона: включают объект текст, объект изображение, объект галерею, объект заголовок, объект поле поиска и т.д. Все основные объекты устанавливаются вместе с программой и не могут быть ни удалены, ни скрыты.

Опционные объекты выполняют более узкоспециализированные функции и, в совокупности, способствуют усовершенствованию набора функций, которые предоставляет программа. Опционные функции предоставляются как платно, так и бесплатно. Устанавливая/удаляя и показывая/скрывая Опционные объекты можно наиболее оптимальным образом организовать рабочую среды, чтобы всегда иметь под рукой те инструменты, которые действительно нужны для реализации проекта.

Внутри WebSite X5 в режиме предварительного просмотра отображаются имеющиеся Опционные объекты. Для быстрого поиска объектов достаточно использовать фильтр «Выбрать для показа», включающий следующие позиции:

- *Выделенные -* для просмотра только отмеченных ввиду особо активного использования или недавно выпущенных объектов.
- *Используемые в проекте -* для просмотра исключительно объектов, уже задействованных в текущем проекте.
- *В продаже -* для отображения всех объектов, которые можно купить в [Marketplace.](https://market.websitex5.com/)
- *Приобретенные -* для отображения только объектов, купленных в [Marketplace](https://market.websitex5.com/).
- *Требующие обновления -* для просмотра только тех объектов, для которых вышли рекомендуемые обновления.

Помимо этих имеются также фильтры по категориям: Все категории, Анимация, Кнопка, Отображение данных и т.д.

Дополнительно к фильтрам используются следующие команды, доступные с кнопочной панели:

#### **Объединение по категории - Объединение в алфавитном порядке** 国L AL

Определяют, как должны быть упорядочены Объекты: по Категории, в которые они входят, или в алфавитном порядке их названий.

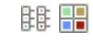

### **Показать большие значки - Показать список**

Определяют, как должен быть отображен список объектов, относящихся к выбранной категории.

#### Ŀ, **Обновить библиотеку**

Выполняет автоматическое обновление списка Опционных объектов через Интернет.

Нажатие стрелки на кнопке открывает подменю с командами, необходимыми для обновления или только одного выделенного Объекта, или же всех Объектов, которые требуется обновить.

### **Поиск**

Позволяет производить поиск желаемого Объекта по имени.

Посредством выбора Опционного объекта в списке имеющихся осуществляется его предварительный просмотр, сопровождающийся кратким описанием. Если речь идет об объекте, находящимся в продаже, в описании содержится информация о стоимости и кнопка *Купить*. Чтобы приобрести Опционный объект, необходимо обладать достаточным количеством Кредитов и активным Интернет-соединением.

При выборе еще не установленного Опционного объекта под изображением Предварительного просмотра предусмотрено наличие кнопки *Установить*.

И наконец, при выборе уже установленного Опционного объекта становится доступной кнопка *Удалить.*

- Активное Интернет-соединение необходимо для: Λ
	- предварительного просмотра всех имеющихся Опционных объектов. В противном случае, выполняется только предварительный просмотр уже установленных объектов.
	- Установить новый бесплатный Опционный объект.
	- Купить и установить новый платный Опционный объект.

# <span id="page-103-0"></span>**7.2 Объект Заголовок**

Как видно из названия,Объект Заголовок указывается для создания названий, которые будут вставлены как в «шапку» шаблона, так и в контент страниц. В отличие от[Текстовый](#page-108-0) [объект,](#page-108-0) Объект Заголовок не является настоящим текстовым редактором, но, тем не менее, предлагает все необходимые функции для вставки короткого текста, его форматирования и настройки отдельных параметров стиля.

Основное преимущество Объект Заголовок в том, что он упрощает управление тегами заголовка (от <h1> до <h6>), позволяя, таким образом, улучшать структуру страницы и, следовательно, уровень оптимизации для поисковых систем.

### **Справка: Настройки для создания Заголовка**

После ввода Объект Заголовок можно использовать следующие *Параметры*:

- **Контент—** поле для ввода или вставки текста.
- **Шрифт—** задает шрифт, стиль и размер для текста. Выпадающее меню предлагает: команду, чтобы применить *Шрифт по умолчанию* (заданные стилем элемента *Текст страницы* в окне *[Стиль](#page-78-0) [текста](#page-78-0)*); список безопасных шрифтов, то есть шрифтов, присутствующих во всех устройствах, и для которых, следовательно, не требуется установка; все шрифты Google Fonts и веб-шрифты, добавленные через окно *[Добавить](#page-143-0) [веб-шрифты](#page-143-0)* которое открывается командой *Другие типы шрифтов.*
- **Цвет текста / Цвет Фона—** определяет цвет и фон вставленного текста.
- **Выравнивание—** выравнивает вставленный текст *Слева,* по *Центру* или *Справа*.

Вставленный заголовок можно украсить, применив *Стиль*, определяемый через параметры:

- **Стиль—** определяет тип применяемой тени.
- **Цвет—** определяет цвет применяемой тени.
- **Диффузия—** определяет степень диффузии применяемой тени.
- **Смещение по X / Смещение по Y—** определяют степень горизонтального и/или вертикального смещения тени относительно заголовка, к которому она применяется. Если вводится положительное значение, тень смещается,

соответственно, вправо или вниз; и, наоборот, если вводится отрицательное значение, происходит смещение тени влево или вверх.

Кроме того, к заголовку можно применить *Эффект*, который определяется следующими параметрами:

- **Эффект—** определяет тип применяемого эффекта.
- **Угол / Угол X / Угол Y—** определяют направление и угол вращения и/или искажения, применяемые к заголовку.

И, наконец, можно завершить работу над заголовком настройкой следующих *Опций*:

**Тег наименования—** определяет, должен ли заголовок включаться, на уровне HTML-кода страницы, как название и на каком уровне.

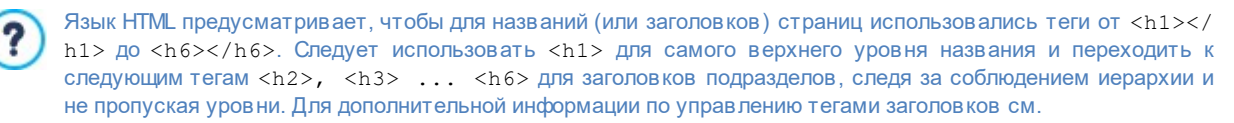

- **Ссылка—** задает ссылку на заголовок. Можно определять настройки ссылки через вызываемое окно *[Ссылка.](#page-148-0)*
- **Размер шрифта по ширине объекта—** если опция активна, она подгоняет размер шрифта заголовка к имеющемуся пространству. Это значит, что при работе с Адаптивным Сайтом, размер заголовка автоматически уменьшится при более низком разрешении. Если же опция не активна, размер заголовка не изменится, и, если имеющегося пространства будет недостаточно, текст расположится на нескольких строках.

# <span id="page-104-0"></span>**7.3 Объект меню**

Легко догадаться, что объект Меню позволяет вставить в сайт меню навигации.

Объект Меню можно вставить как непосредственно в шаблон сайта, если вы пользуетесь редактором окна *[Контент](#page-75-0) [Шаблона](#page-75-0)*, или в страницу на *[Этапе](#page-92-0) [4](#page-92-0) [-](#page-92-0) [Создание](#page-92-0) [Страниц](#page-92-0)*.

Меню создаются и обновляются программой автоматически по мере разработки карты сайта на *[этапе](#page-86-0) [3](#page-86-0) [—Карта](#page-86-0)*. Различаются:

- **Главный:** меню, в которое входят пункты первого уровня карты, предоставляющие фиксированную навигацию по сайту.
- **Меню уровня:** меню, отображающиеся при наведении курсора мыши на один из пунктов уровня главного меню.
- **Меню-гамбургер:** меню, которое показывается при нажатии на кнопку-гамбургер. Кнопка-гамбургер используется вместо меню, когда имеющегося места недостаточно для его отображения.

Доступные команды для для настройки графических параметров меню организованы в следующие разделы:

- *[Главный](#page-104-1)*
- *[Меню](#page-106-0) [уровня](#page-106-0)*
- <span id="page-104-1"></span>*[Меню-гамбургер](#page-107-0)*

# **7.3.1 Раздел Главный**

Можно использовать эти команды для задания некоторых общих настроек главного меню.

Во-первых, следует указать какой уровень должен использоваться для создания меню: достаточно открыть карту сайта и выделить желаемый уровень: включенные в него пункты будут использованы как пункты меню. После этого опции в рамке *Отображение*, которые можно использовать, следующие:

**Выравнивание главного меню / Выравнивание кнопки-гамбургер—** определяют, соответственно, выравнивание меню и кнопки-гамбургер *по левому краю*, *по центру* или *по правому краю* относительно имеющегося пространства для объекта Меню. Если объект Меню вставлен в редактор шаблона, имеющееся пространство зависит от размеров самого объекта. Если же объект Меню вставлен в страницу, имеющееся пространство зависит от размеров ячейки модульной сетки, в которую он помещен.

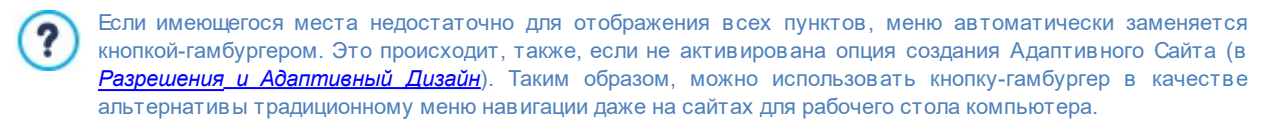

**Отобразить—** позволяет сделать так, чтобы вместо главного Меню навигации всегда отображалась Кнопка-Гамбургер, независимо от того, достаточно ли места для полного отображения всех пунктов.

Команды в разделе *Стиль кнопки*:

- **Ширина—** можно задать в пикселах ширину кнопок для пунктов меню.
- **Поля—** можно задать отступы по горизонтали и по вертикали в пикселах (промежутки между границей кнопки и текстом внутри нее).
- **Отдалить—** можно задать расстояние между соседними кнопками.

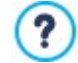

При задании ширины кнопок учтите общее пространство, необходимое меню: этот параметр можно изменить, если вы не используете шаблон по умолчанию (см. *[Структура](#page-73-0) [Шаблона](#page-73-0)*).

**Край—** определяет, в том числе по отдельности, толщину рамки и радиус закругления углов кнопок.

Команды в разделе *Текст кнопки*:

- **Тип шрифта—** задает шрифт, стиль и размер для текста.
- **Выравнивание—** можно задать выравнивание текста на поверхности кнопки: по *левому краю*, по *центру* или по *правому краю*.

Далее можно определить стиль отдельных элементов главного меню. Прежде всего, необходимо выделить**Элемент меню**, над которым вы хотите работать: *Фон*, *Пункт меню*, *Элемент при наведении курсора мыши*, *Элемент для текущей страницы*, *Разделитель*.

В зависимости от выбранного элемента, в разделе *Стиль* могут быть доступны следующие опции:

- **Цвет фона / Цвет текста—** определяют цвет Фона текста Пунктов меню в разных состояниях, для Разделителя Меню и для Кнопки-Гамбургер.
- **Непрозрачность—** настраивает степень непрозрачности цвета фона. Для значений, близких к 0, уменьшается матовость и фон объекта становится более прозрачным, позволяющим видеть фон страницы.
- **Край—** определяет, в том числе по отдельности, толщину и радиус закругления углов рамки фона. А вот для разных состояний пунктов меню можно настроить лишь цвет рамки: толщина и степень сглаживания будет зависеть от значения, установленного в рамке *Стиль кнопки.*
- **Поля—** задает значение (в пикселах) внешнего горизонтального и вертикального отступа кнопок. Фактически, заданный отступ определяет размеры фона меню.
- **изображение фона—** можно задать изображение для использования в качестве фона кнопки. Нажмите на **Сол**чтобы просмотреть подходящие файлы (в формате .JPG, .GIF или .PNG) и выбрать изображение. Или нажмите на стрелку рядом с полем, чтобы открыть библиотеку кнопок и выбрать понравившееся вам изображение оттуда.
- **Использовать те же настройки при наведении курсора—** опция, доступная только для элемента *Элемент для текущей страницы,* позволяет использовать те же параметры, которые заданы для *Элемент при наведении курсора мыши*; в противном случае, два состояния могут иметь разные настройки.
- **Использовать те же настройки при наведении курсора / Использовать те же настройки, как в Пункте Меню** доступны соответственно для элементов *Элемент для текущей страницы* и *Кнопки-гамбургер*, позволяют использовать те же опции, которые настроены для *Элемент при наведении курсора мыши* или для *Пункт меню*; в противном случае, два элемента могут иметь разные настройки.
- **Эффект—** опция, доступная только для элемента *Элемент при наведении курсора мыши,* настраивает эффект анимации кнопки при наведении на нее курсора мыши.
- **Текст кнопки—** применяет к выбранному пункту меню или разделителю стиль текста *Обычный*, *Полужирный*, *Курсив* или *Подчеркнутый*. Этот стиль добавляется к параметрам, заданным в рамке *Текст кнопки*.

## <span id="page-106-0"></span>**7.3.2 Раздел Меню уровня**

Можно использовать команды этого раздела для задания некоторых общих настроек для раскрывающихся меню уровня.

Сначала выберите **Тип меню**, который вам нужен, это может быть:

**Расположить в один столбец—** элементы меню уровня показываются в одной колонке, один за другим.

**Расположить в несколько столбцов—** элементы меню уровня показываются в в нескольких смежных колонках. Новая колонка автоматически добавляется, если:

- число элементов меню превышает *Максимальное количество объектов в столбце*;
- непрерывность списка страницы прервана разделителем (см. *[Создание](#page-86-0) [карты](#page-86-0) [сайта](#page-86-0)*).

Помимо *Тип меню*, в рамке *Отображение* представлены, также, следующие пункты:

- **Максимальное количество объектов в столбце—** эта настройка доступна лишь для типа меню *Расположить в несколько столбцов*. Можно задать максимальное количество элементов, отображаемых в каждой колонке выпадающего меню.
- **Открытие—** определяет с какой стороны относительно главного меню должно отображаться меню уровня.
- **Эффект—** для меню уровня можно задать эффект отображения.

После определения *Тип меню*, можно задать настройки в окне *Стиль кнопки*:

- **Ширина—** можно задать в пикселах ширину кнопок для пунктов меню.
- **Поля—** можно задать отступы по горизонтали и по вертикали в пикселах (промежутки между границей кнопки и текстом внутри нее).
- **Отдалить—** задает значение (в пикселах) наружного отступа, то есть пространства между одной кнопкой и другой.

Ширина кнопок должна быть задана, также, с учетом общего доступного для меню пространства: этот ? параметр можно легко изменить, если не используется заранее установленный графический шаблон (см. *[Структура](#page-73-0) [Шаблона](#page-73-0)*).

Опции в разделе *Текст кнопки:*

- **Тип шрифта:** задает шрифт, стиль и размер для текста.
- **Выравнивание:** можно задать выравнивание текста на поверхности кнопки: по *левому краю*, по *центру* или по *правому краю*.

Далее можно настроить стиль отдельных элементов меню уровня. Прежде всего, необходимо выделить**Элемент меню**, над которым вы хотите работать: *Фон*, *Пункт меню*, *Элемент при наведении курсора мыши*, *Элемент для текущей страницы, Разделитель* и *Разделительная линия*.

В зависимости от выбранного элемента, в разделе *Стиль* могут быть доступны следующие опции:

- **Цвет фона / Цвет текста—** определяют цвет фона, текстов пунктов в разном состоянии, разделителя меню, а для элемента *Разделительная линия*.
- **Непрозрачность—** задает степень матовости цвета, применяемого к фону. Для значений, близких к 0, уменьшается матовость и фон объекта становится более прозрачным, позволяющим видеть фон страницы.
- **Край—** определяет, в том числе по отдельности, цвет, толщину и радиус закругления углов рамки фона.
- **Текст кнопки—** применяет к *Элемент при наведении курсора мыши* или к *Разделитель* стиль текста *Обычный*, *Полужирный*, *Курсив* или *Подчеркнутый*. Этот стиль добавляется к параметрам, заданным в рамке *Текст кнопки*.
- **Изображение фона—** опция доступна только для элементов *Пункт меню, Элемент при наведении курсора мыши* e *Разделитель*, можно задать изображение для использования в качестве фона кнопки. Нажмите на чтобы просмотреть подходящие файлы (в формате .JPG, .GIF или .PNG) и выбрать изображение. Или нажмите на стрелку рядом с полем, чтобы открыть библиотеку кнопок и выбрать понравившееся вам изображение оттуда.
- **Использовать те же настройки при наведении курсора—** доступна только для элемента *Элемент для текущей страницы*, позволяет использовать те же опции, настроенные для *Элемент при наведении курсора мыши*; в

противном случае, оба состояния могут иметь разные настройки.

- **Ширина—** опция доступна только для элемента *Разделительная линия*, настраивает ширину в процентном отношении от ширины всплывающего меню.
- **Стиль:** опция доступна только для элемента *Разделительная линия*, определяет тип линии из следующих вариантов: *Сплошная*, *Пунктирная*, *Точка*, *Вогнутая*, *Выпуклая*.

## <span id="page-107-0"></span>**7.3.3 Раздел Меню-гамбургер**

Если имеющегося места не достаточно для отображения всех пунктов, меню автоматически заменяется кнопкойгамбургером. Это происходит, также, когда не активирована опция создания Адаптивного Сайта (в *[Разрешения](#page-69-0) [и](#page-69-0) [Адаптивный](#page-69-0) [Дизайн](#page-69-0)*).

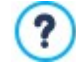

Если объект Меню вставлен в редактор шаблона, имеющееся пространство зависит от размеров самого объекта. Если же объект Меню помещен внутрь страницы, имеющееся пространство зависит от размеров ячейки модульной сетки, где он находится.

Позволяет, независимо от места, доступного для Меню, всегда использовать Кнопку-Гамбургер, активируя опцию *Отобразить* в разделе *[Главный](#page-104-1)*.

Кнопка-гамбургер имеет квадратную форму и ее высота и стиль задаются через опции раздела *[Главный](#page-104-1)*.

Если нажать на кнопку-гамбургер, отображается меню-гамбургер, то есть всплывающее меню с пунктами первого уровня.

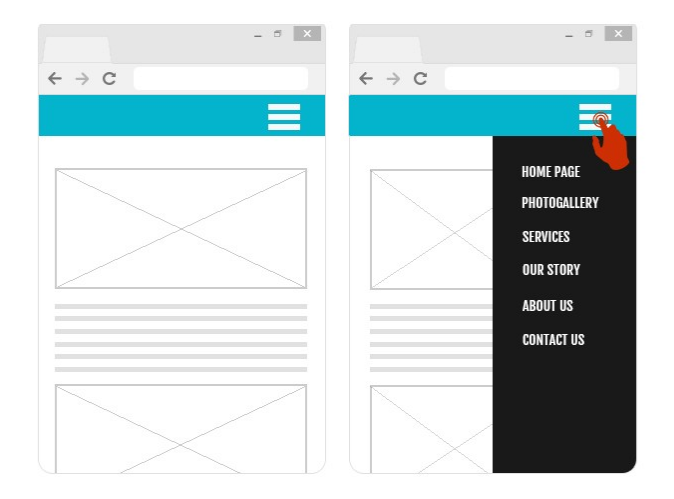

Для настройки стиля меню-гамбургера, можно, во-первых, использовать опции в рамке *Отображение*:

- **Открытие—** указывает с какой стороны, справа или слева, при нажатии на кнопку-гамбургер должно открыться меню.
- **Эффект—** указывает эффект, применяемый при отображении кнопки-гамбургера.
- **Длина—** определяет скорость, с которой появляется Меню при нажатии Кнопки-Гамбургер.

Учитывая , что меню-гамбургер показывается в виде наложения на страницу, можно определить некоторые опции для *Стиль наложения контента*:

- **Цвет фона—** указывает цвет наружного фонаменю-гамбургера, то есть цвета, который становится полупрозрачным (в зависимости от значения, заданного для опции *Непрозрачность*), и используется для создания фильтра, который затемняет нижележащую страницу.
- **Непрозрачность—** настраивает степень матовости цвета наружного фонаменю-гамбургера. Для значений, близких к 0, уменьшается матовость и фильтр становится более прозрачным, позволяющим видеть содержимое страницы.

Для определения *Стиль кнопки* доступны опции:

**Ширина—** можно задать в пикселах ширину кнопок для пунктов меню.
- **Поля—** можно задать отступы по горизонтали и по вертикали в пикселах (промежутки между границей кнопки и текстом внутри нее).
- **Отдалить—** настраивает значение (в пикселах) наружного отступа, то есть пространства между одной кнопкой и другой.

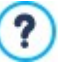

Ширина кнопок должна быть задана, также, с учетом общего доступного для меню пространства: этот параметр можно легко изменить, если не используется заранее установленный графический шаблон (см. *[Структура](#page-73-0) [Шаблона](#page-73-0)*).

В рамке *Текст кнопки* доступны следующие опции:

- **Тип шрифта—** задает шрифт, стиль и размер для текста.
- **Выравнивание—** можно задать выравнивание текста на поверхности кнопки: по *левому краю*, по *центру* или по *правому краю*.

Далее, можно настроить стиль отдельных элементов меню-гамбургера. Прежде всего, следует выделить**Элемент меню**, над которым вы хотите работать: *Фон*, *Пункт меню*, *Элемент при наведении курсора мыши*, *Разделитель* и *Разделительная линия*.

В зависимости от выбранного элемента, в разделе *Стиль* могут быть доступны следующие опции:

- **Цвет фона / Цвет текста—** определяют цвет фона, текстов пунктов в разном состоянии, разделителя меню, а для элемента *Разделительная линия*.
- **Край—** определяет, в том числе по отдельности, цвет, толщину и тень рамки фона.
- **Текст кнопки—** применяет к *Элемент при наведении курсора мыши* или к *Разделитель* стиль текста *Обычный*, *Жирный*, *Курсив* или *Подчеркнутый*. Этот стиль добавляется к параметрам, заданным в рамке *Текст кнопки*.
- <span id="page-108-0"></span>**Ширина—** опция доступна только для элемента *Разделительная линия*, настраивает ширину в процентном отношении относительно ширины меню-гамбургера.

# **7.4 Текстовый объект**

Текст — очень важный элемент содержимого Сайта. Значительная часть содержимого сайтов состоит из Текста (помимо Изображений, Видеозаписей и Flash-анимаций).

Текст для Интернета пишется не совсем так, как для бумажного издания. Так, требуется поддержка отображения текста на разных устройствах (на мониторе компьютера или на мобильном устройстве), пользователи читают текст иначе (в отличие от внимательного чтения бумажного издания, на компьютере текст обычно быстро просматривают) и, конечно же, у пользователей есть огромный выбор других текстов (поскольку многие сайты могут уделять внимание одним и тем же темам).

Чтобы привлечь посетителей на Сайт и убедить их в том, что представленные материалы достойны их внимания, текст должен быть адаптирован для размещения в Интернете. Пишите увлекательно и по существу. Разбейте текст на короткие предложения и абзацы, чтобы его было легко читать и чтобы он выглядел менее объемистым. Особое внимание уделите форматированию; полужирный шрифт и курсив, заголовки и подзаголовки следует использовать аккуратно и единообразно.

Пользователей обычно привлекают продуманные сайты. Можно запросто отпугнуть посетителей, разместив на Сайте текст с большим количеством ошибок, использовав неудобную компоновку Сайта, затруднив чтение текста и т. п.

После этого краткого, но важного замечания о *стиле написания в Интернет*, WebSite X5 помогает набирать тексты с помощь. встроенного редактора и предоставляет все необходимые команды для форматирования. Текст, созданный в других программах, можно вставить путем обычного Копирования и Вставки.

**ГРКО** Более того, WebSite X5 позволяет создавать текст, отображаемый на вкладках: практичный и удобный способ организации информации на небольшой площади, например, на странице сайта.

Команды, необходимые для создания [Текстовый](#page-108-0) [объект](#page-108-0) разбиты на следующие разделы:

- *[Контент](#page-109-0)* (этот раздел, доступный в версии Pro, соответствует редактору в версии Evo)
- *[Стиль](#page-112-0) [вкладок](#page-112-0)*

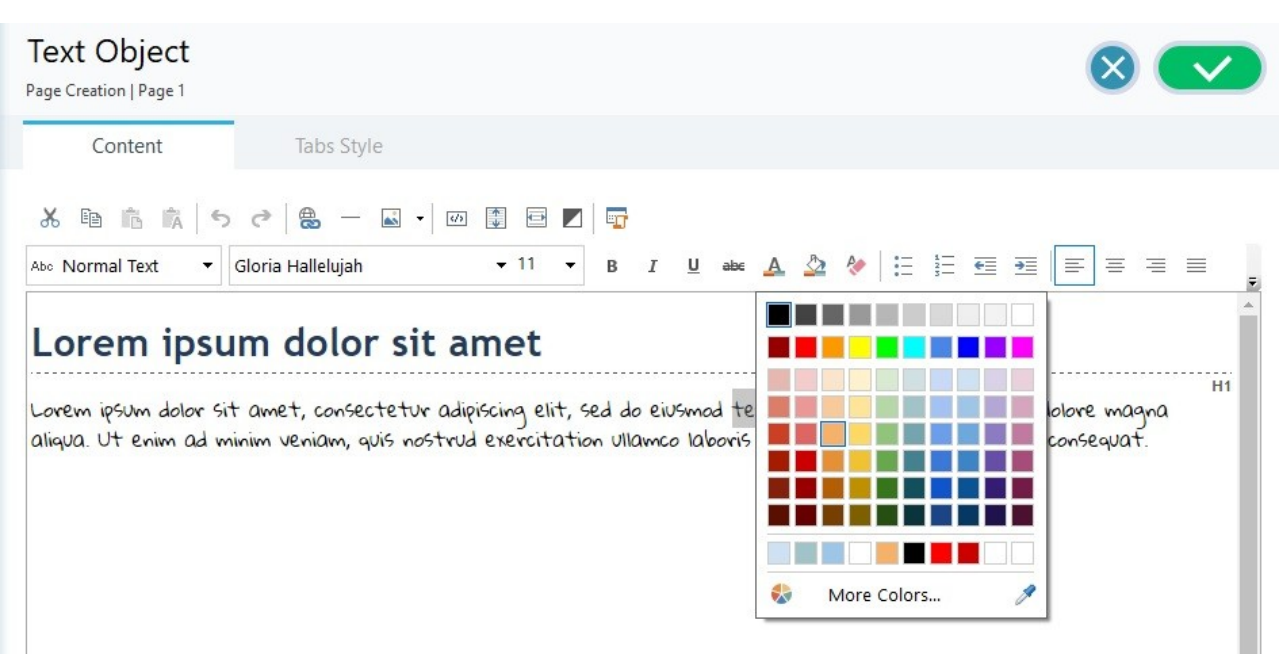

Вместо того, чтобы создавать заголовок и текст внутри самого Текстовый объект вставляя его через специальный Объект Заголовок.

Основное преимущество использования Объект Заголовок простота в управлении тегами заголовка (от <h1> до <h6>), что приводит к лучшей структурной организации Текстовый объект, можно рассматривать отделение заголовка от содержания и, как следствие, улучшать оптимизацию страниц.

# <span id="page-109-0"></span>7.4.1 Раздел Контент

В этом разделе есть редактор для набора и форматирования текста. В текстовом редакторе есть верхняя панель инструментов и рабочая область для набора текста, а в версии Рто, в нижней части - ряд закладок, соответствующим текстам, которые вы хотите активировать.

В текстовом редакторе доступны следующие команды и возможности:

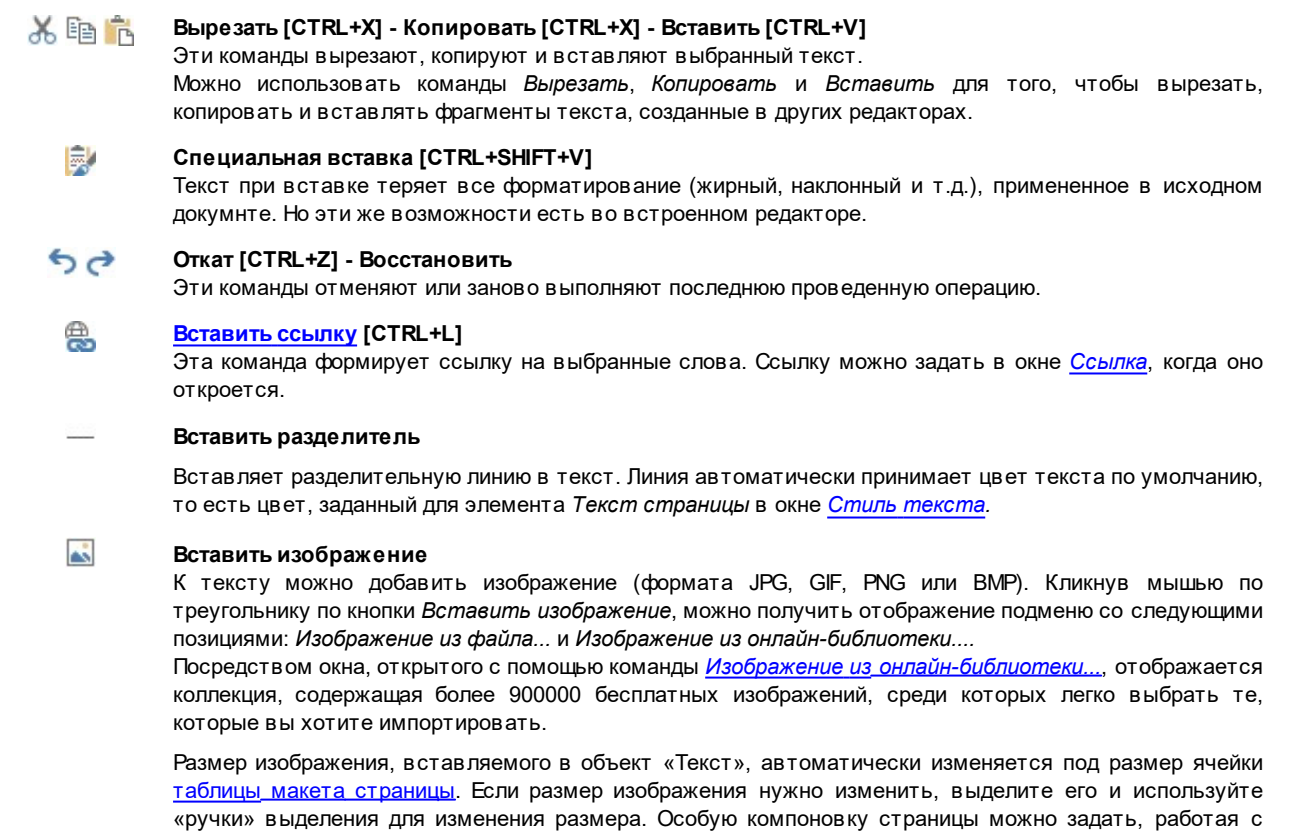

объектом «Изображение» в окне [Изображение](#page-113-0) [объекта.](#page-113-0)

Кликнув правой кнопкой мыши по вставленному изображению, можно открыть контекстуальное меню, в котором содержаться команды, необходимые для выполнения операций по резке, копированию и вставке, а также по открытию окна. *[Свойства](#page-112-1) [изображения.](#page-112-1)*

#### **Включить HTML-код**  $\overline{\langle \phi \rangle}$

Эта опция позволяет добавлять текст в виде HTML-кода прямо в Страницу. При работе в режиме HTML символы < и > не интерпретируются как «меньше» и «больше», но текст между ними интерпретируется как HTML-тег.

## **[Настройки](#page-111-0) [реакции](#page-111-0) [на](#page-111-0) [мышь](#page-111-0)**

К тексту можно применить эффект прокрутки. Настройки прокрутки задаются в окне *[Реакция](#page-111-0) [на](#page-111-0) [мышь](#page-111-0).*

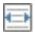

 $10 \sim$ 

Рø

€⊟∌⊟

靀

# **Выровнять контент по ширине ячейки**

Эта функция редактора моделирует представление текста в зависимости от размера ячейки [таблицы](#page-92-0) [макета](#page-92-0) [страницы](#page-92-0), в которой он находится.

#### ◤ **Фон светлый/темный**

Этот параметр задает темный или светлый цвет для фона редактора: это может быть полезно для работы с текстом, который написан на белом или другом бледном фоне.

# **Стили Заголовка**

Применяет к выбранному параграфу один из Стилей Заголовка.

Стили Заголовка настраиваются через специальные функции окна *[Стиль](#page-78-0) [текста.](#page-78-0)*

Если активна опция *Настраивает теги H1…H6 для Заголовков Шаблона* в окне *[Статистика,](#page-63-0) [SEO](#page-63-0) [и](#page-63-0) [код](#page-63-0) [|](#page-63-0) [SEO](#page-63-0)*, при применении одного из Стилей Заголовка, автоматически применяется соответствующий тег <h1>..<h6> к тексту. В редакторе параграф принимает заданный стиль и выделяется пунктирным подчеркиванием (которое не отображается в опубликованных онлайн Страницах), показывая тем самым, что он ассоциируется с тегом <h1>..<h6>.

#### **Тип шрифта - размер шрифта** Tahoma  $\checkmark$

Можно выбрать тип шрифта (фонт) для текста и его размер.

Выпадающее меню предлагает: команду, чтобы применить *Шрифт по умолчанию* (заданные стилем элемента *Текст страницы* в окне *[Стиль](#page-78-0) [текста](#page-78-0)*); список безопасных шрифтов, то есть шрифтов, присутствующих во всех устройствах, и для которых, следовательно, не требуется установка; все шрифты Google Fonts и веб-шрифты, добавленные через окно *[Добавить](#page-143-0) [веб-шрифты](#page-143-0)* которое открывается командой *Другие типы шрифтов.*

Типы шрифтов легко различаются благодаря ассоциируемым с ними пиктограммам:

- Шрифты Google— шрифты, встроенные посредством окна *[Добавить](#page-144-0) [веб-шрифты](#page-144-0)* программы WebSite X5 и связанные с сервером Google.
- Онлайновые веб-шрифты— шрифты, встроенные посредством окна *[Добавить](#page-144-0) [веб-шрифты](#page-144-0)* программы WebSite X5 и связанные с сервером сервиса, предлагающего шрифты.
- Оффлайновые веб-шрифты— шрифты, встроенные посредством окна *[Добавить](#page-144-0) [веб-шрифты](#page-144-0)* τ программы WebSite X5 и опубликованные на сервере веб-сайта.

B I **Полужирный [CTRL+B] - Курсив [CTRL+I] - Подчеркнутый [CTRL+U] - Штрих [CTRL+T]**

Делают символы выделенного текста жирными, курсивными, подчеркнутыми и зачеркнутыми.  $U$  abe

 $A \nightharpoonup$ **Цвет текста - Цвет фона для текста**

Можно выбрать цвет выделенного текста или его фона.

# **Восстановить формат**

удаляет возможные форматирования выбранного текста, приводя его в соответствие со стилем, определенным в *[Стиль](#page-78-0) [текста](#page-78-0)*.

#### 非計 **Маркер списка - Нумерованный список**

Создают соответственно промаркированный и нумерованный списки. С помощью кнопки TAB можно отделить пункты списка для создания подпунктов.

# **Отменить отступ / Отступ**

Для выделенного абзаца можно увеличить или уменьшить отступ.

# **Интервал**

Определяет значение интервала, то есть промежутка между строками абзаца. С помощью опций меню можно, также, добавить или удалить интервал до или после выбранного абзаца.

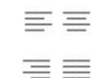

怎

**Выровнять по левому краю - Выровнять по центру - Выровнять по правому краю - Выровнять по ширине**

Выделенный текст можно выравнивать по левому краю, по правому, по центру или по ширине.

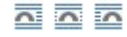

?

**Выровнять текст по правому краю - По умолчанию - Выровнять текст по левому краю** Эти опции активны при вставке изображения в текст. Изображение можно вставить обычным образом, т. е. как слово (по умолчанию), или отобразить текст сбоку от изображения, а именно слева или справа от него.

Нажмите правую кнопку мыши, чтобы отобразить всплывающее меню с этими командами: *Откат*, *Вырезать*, *Копировать*, *Вставить*, *Специальная вставка* и *Выделить все*.

Если это контекстное меню вызвано щелчком мыши по изображению, ставленному в текст, предусмотрено также наличие команды *Свойства изображения*, которая вызывает одноименное окно *[Свойства](#page-112-1) [изображения](#page-112-1)*.

Закладки для различных текстов, созданных вами, показаны внизу рабочей области.

По умолчанию есть только одна закладка под названием «Текст 1»: если вы не будете добавлять других текстов, то новые закладки не появятся. Чтобы добавить новый текст, нажмите на кнопку  $\Box$  справа от других закладок или щелкните правой кнопкой мыши на закладках и воспользуйтесь одной из команд раскрывающего меню:

- **Добавить вкладку—** добавляет новую закладку (и активирует соответствующий закладке текст), теперь можно задать закладке название в открывающемся окне.
- **Переименовать активную вкладку...—** открывает окно, где можно изменить название текущей закладки.

Закладки нужно называть осмысленно и правильно, поскольку эти названия автоматически появляются на кнопках, используемых для навигации по различным текстам при выборе *Вкладки - Горизонтальные* или *Вкладки - Вертикальные* в качестве *Режим отображения*.

- **Удалить активную вкладку—** удаляет текущую закладку и относящийся к ней текст.
- **Переместить активную вкладку влево / Переместить активную вкладку вправо—** меняет порядок закладок, перемещая их влево или вправо. Можно также переносить закладки мышкой, чтобы выстроить в нужном порядке.

# <span id="page-111-0"></span>**7.4.1.1 Окно Реакция на мышь**

Это окно открывается при нажатии кнопки **в Вельша** в <u>[Текстовый](#page-108-0) [объект](#page-108-0) или [Объект](#page-118-0) [таблица](#page-118-0)</u> и содержит команды и параметры для настройки эффекта прокрутки текста.

# **Справка: Настройки прокрутки**

Прежде всего, нужно выбрать параметр **Разрешить реакцию на мышь**, после чего в разделе *Режим* можно выбрать визуализацию эффекта:

- **Движение—** можно выбрать стиль прокрутки. Это может быть:
	- *Без движения - Показать полосу прокрутки***—** текст автоматически не прокручивается. Однако, поскольку задана фиксированная высота ячейки (см. параметр *Высота*), при необходимости (если весь текст не уместится) будет автоматически добавлена полоса прокрутки.
	- *Одно движение***—** текст прокручивается в заданном направлении. По достижению конца текста, прокрутка останавливается.
	- *Непрерывное движение***—** текст прокручивается в заданном направлении. По достижению конца текста, прокрутка начинается с начала.
	- *Поочередное движение***—** текст прокручивается в заданном направлении. По достижению конца текста, начинается прокрутка в обратном направлении.
	- <del>| Движение блоков и</del> текст разбивается на две части на высоте, заданной параметром *Высота*. Прокрутка начинается с первой части, затем следует пауза, после чего прокручивается вторая часть. Это продолжается

до завершения прокрутки второой части, после чего снова показывается первая часть. Этот эффект лучше использовать в случае, если текст одинаково написан и форматирован, что позволяет разбить его на части равного значения *Высота*.

**Направление—** можно выбрать направление прокрутки: *вверх, вниз, налево* или *направо*.

Окно *Параметры* содержит следующие параметры:

- **Эффект—** можно выбрать любой тип движения: *Линейный*, *Рикошет* или *Колебания* (за исключением *Непрерывное движение*.
- **Высота—** можно задать высоту ячейки, содержащей текст.
- **Длина (сек)—** можно задать длительность эффекта (в секундах). Для параметров *Одно движение*, *Непрерывное движение* или *Поочередное движение* длительность эффекта — это время, затрачиваемое на его завершение, до возобновления эффекта с самого начала. Для параметра *Движение блоков* длительность эффекта — это время, затрачиваемое на показ одной части, до перехода к другой части.
- **Остановить при наведении курсора мыши—** прокрутка остановится, если подвигать курсор мыши на текстом.

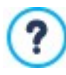

2

Возможность *Высота* доступна лишь в случае вертикальной прокрутки (направление: вверх или вниз). Эффект горизонтальной прокрутки (налево или направо) лучше использовать, когда текстовый объект занимает всю строку в [таблице](#page-92-0) [макета](#page-92-0) [страницы](#page-92-0).

#### <span id="page-112-1"></span>**7.4.1.2 Окно Свойства изображения**

С помощью команд этого окна, открываемого посредством команды *Свойства изображения*, находящейся в контекстном меню, вызываемом щелчком правой кнопки мыши по изображению, вставленному в [Текстовый](#page-108-0) [объект](#page-108-0) или ячейки [Объект](#page-118-0) [таблица,](#page-118-0) можно осуществлять более точное управление параметрами изображения.

# **Справка: Свойства изображений**

Как для изображений, вставленных посредством специального [Изображение](#page-113-0) [объекта,](#page-113-0) так и для изображений, вставленных непосредственно в текст, можно определить следующее *Параметры*:

- **Заголовок—** название Изображения, вносимое в атрибут title тега <img> в HTML-коде Страницы.
- **Альтернативный текст—** введите текст, который будет отображаться в случае, если показать Изображение по какойто причине невозможно. В HTML-коде Страницы текст-заменитель вносится в атрибут alt тега <img>.

Параметрам *Заголовок* и *Альтернативный текст* следует уделить особое внимание, поскольку они важны для поисковой оптимизации и удобства пользования сайтом.

Более того, в*Размеры* предусмотрено наличие следующих пунктов:

**Ширина / Высота:** устанавливают значение ширины и высоты изображения в пикселах так, чтобы точно определить размеры изображения. Оставьте *Сохранять пропорции* выбранным, если хотите сохранить соотношение высоты и ширины (форм-фактор).

# <span id="page-112-0"></span>**7.4.2 Раздел Стиль вкладок**

Если вы добавили хотя бы две текстовых закладки, можете использовать команды из этого раздела, чтобы настроить графику и режим отображения различных текстовых файлов.

Прежде всего, нужно задать параметр *Режим отображения* текстового файла, это может быть:

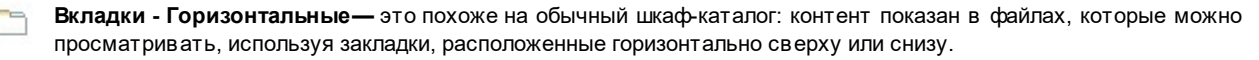

**Вкладки - Вертикальные—** это похоже на дневник, где контент показан в файлах, которые можно 打 просматривать, используя закладки, расположенные вертикально слева или справа.

**Слайд-шоу—** это похоже на слайд-шоу, где можно прокручивать текстовые файлы стрелками, но нет никаких  $\overline{\phantom{a}}$ кнопок с именами файлов.

Доступные возможности зависят от типа *Режим отображения* который вы выбрали

для *Вкладки - Горизонтальные* и *Вкладки - Вертикальные* графику можно задать в *Кнопки навигации* со следующими

параметрами:

- **Положение—** здесь задается положение кнопок для навигации между текстовыми файлами: сверху или снизу для *Вкладки - Горизонтальные*, и слева или справа для *Вкладки - Вертикальные*.
- **Стиль—** задает стиль кнопок навигации.
- **Шрифт—** задает шрифт, стиль и размер для текста.
- **Размер—** можно задать ширину и высоту кнопок в пикселах. Оставьте *Сохранять пропорции* выбранным, если хотите сохранить соотношение высоты и ширины (форм-фактор).

Используйте параметры в разделе *Цвет* для *Вкладки - Горизонтальные* и *Вкладки - Вертикальные:*

- **Текст/Фон/Цвет рамки—** задает цвет текста, фона и границ кнопок для навигации по текстовым файлам.
- **Активный текст/ Активный фон—** задает цвет текста и фона для кнопок навигации при наведении мыши.

Для *Слайд-шоу* варианты для показа графики *Кнопки навигации* следующие:

- **Отображение—** указывает, должны ли кнопки навигации быть *всегда видимыми, невидимыми* или *видимыми при наведении мыши*.
- **Стиль—** выбирает параметр для задания графики путем выбора одного из возможных изображений.

Параметры в *Общие* применимы ко всем режимам отображения:

**Высота кадра—** если этот параметр активен, можно задать в пикселах высоту текстового файла.

Этот объект автоматически принимает высоту самого длинного текста: когда вы задаете *Высота кадра,* у всех текстовых файлов, которые оказываются длиннее установленной высоты, появляется полоса прокрутки.

- **Автовоспроизведение [сек]—** если выбран этот параметр, можно задать, сколько секунд будет отображаться текстовый файл прежде, чем появится следующий.
- **Внутреннее поле—** здесь задается размер полей в пикселах (расстояние между границей и содержимым текстового файла).
- <span id="page-113-0"></span>**Эффект—** указывает, как текстовые файлы появляются в окне.

# **7.5 Изображение объекта**

Изображения — одни из наиболее часто используемых элементов на веб-страницах. Они позволяют изложить идею, рекламировать товар, показать сообщение или просто украсить страницу. В любом случае, изображения важны, поскольку помогают создавать более привлекательные и профессионально выглядящие сайты.

WebSite X5 позволяет импортировать изображения разных графических форматов, а также использовать [Редактор](#page-145-0) [изображений](#page-145-0) для внесения изменений в фотографии; с помощью этого редактора можно вырезать, поворачивать, вносить поправки, накладывать маски, фильтры и рамки. Кроме того, можно добавить удивительный панорамный обзор, а также показывать Изображения крупным планом.

WebSite X5 прекрасно осведомлены о проблеме незаконного копирования изображений в Интернете. Благодаря встроенной системе защиты посетители Сайта не смогут найти исходные файлы изображений; для защиты от копирования используемых на Сайте изображений, на них можно наносить водяные знаки и информацию об авторских правах.

Команды для создания объектов изображений организованы в разделы:

- *[Общие](#page-114-1)*
- *[Отображение](#page-115-0)*
- *[Карта](#page-117-0) [сайта](#page-117-0)*

# <span id="page-114-1"></span>**7.5.1 Раздел Общие**

Можно использовать команды этого раздела для импортирования графических файлов и редактирования изображений.

WebSite X5 позволяет импортировать все основные графические форматы (JPG, GIF, PNG, BMP, PSD, TIF, DIB, PCX, RLE, TGA, WMF). Для этого нужно выбрать графический файл на локальном компьютере или в Интернете. Чтобы указать, какое именно *Локальный файл на компьютере* нужно импортировать можно кликнуть мышью по следующим кнопкам:

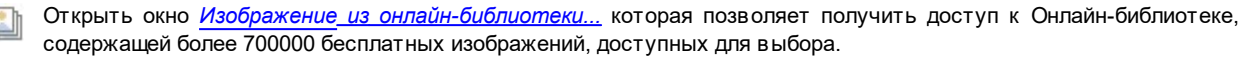

<u>an</u> Открыть окно *Выбрать файл* , позволяющие контролировать содержимое папок, которые находятся на локальных дисках.

Изображение, выбранное для импорта, можно просмотреть в окошке *Предпросмотр.* При нажатии кнопки Редактировать... под окошком предварительного просмотра откроется встроенный [Редактор](#page-145-0) [изображений](#page-145-0), где можно редактировать изображение.

Изображение может иметь несколько *Параметры*:

- **Заголовок—** название Изображения, вносимое в атрибут title тега <img> в HTML-коде Страницы.
- **Альтернативный текст—** введите текст, который будет отображаться в случае, если показать Изображение по какойто причине невозможно. В HTML-коде Страницы текст-заменитель вносится в атрибут alt тега <img>.

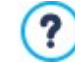

Параметрам *Заголовок* и *Альтернативный текст* следует уделить особое внимание, поскольку они важны для поисковой оптимизации и удобства пользования сайтом.

**▪ [Ссылка](#page-148-0)—** можно добавить гиперссылку на Изображение. Нажмите кнопку ඎ и в окне *Ссылка* выберите действие и задайте соответствующие настройки.

# <span id="page-114-0"></span>**7.5.1.1 Окно Изображение из онлайн-библиотеки...**

Посредством команд этого окна, открытого с помощью кнопки или команды *Изображение из онлайн-библиотеки...*, имеющейся везде, где можно импортировать изображение, выбрав *Локальный файл на компьютере*, можно выйти в Онлайн-библиотеку, содержащую более 700000 бесплатных изображений, не выходя из рабочей зоны WebSite X5.

## **Справка: Поиск и загрузка изображений**

Для выполнения поиска внутри Онлайн-библиотеки достаточно использовать имеющиеся поля, которые, соответственно, позволяют указать:

- одно или более ключевых слов;
- категория;
- тип изображения, выбирая из *Фото*, *Клип* и *Векторное изображение*.

После указания этой информации достаточно кликнуть по кнопке *Поиск*: содержимое окна обновляется и в нем отображаются все в режиме предварительных просмотров и все изображения, соответствующие заданным критериям.

Выбрав режим предварительного просмотра изображения и кликнув по кнопке *Ok*, выполняется его загрузка в компьютер и импортируется в проект.

Все изображения, загруженные из Онлайн-библиотеки, автоматически сохраняются в папку *Documenti/Incomedia/ OnlineImages*.

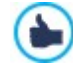

Услуга предлагается совместно с [Pixabay.](http://pixabay.com/)

Pixabay - это коллекция изображений, на которые не распространяются авторские права: все изображения публикуются под лицензией [Creative](http://creativecommons.org/publicdomain/zero/1.0/) [Commons](http://creativecommons.org/publicdomain/zero/1.0/) [CC0](http://creativecommons.org/publicdomain/zero/1.0/) и могут быть свободно использованы в цифровом и печатном формате, для личного или коммерческого использования, без указания оригинального авторства. Для получения более подробной информации стоит изучить [Условия](http://pixabay.com/it/service/terms/) [использования](http://pixabay.com/it/service/terms/) Pixabay.

# <span id="page-115-0"></span>**7.5.2 Раздел Отображение**

Можно использовать команды этого раздела для задания способа импорта отображаемых изображений: с помощью WebSite X5 можно получить широкоугольные изображения и применить эффект приближения.

Раздел *Режим отображения*:

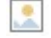

**Автоматически изменять размер изображений—** эта опция включена по умолчанию; размер Изображения автоматически подгоняется по размеру Ячейки [Таблицы](#page-92-0) [Макета](#page-92-0) [Страницы,](#page-92-0) куда оно вставлено.

**Масштабировать и позиционировать изображение вручную—** если включена эта опция, то Изображение am можно увеличить, нажав на него. Увеличенное Изображение можно двигать, чтобы вынести определенный участок на передний план; для этого нужно нажать на Изображение и перетащить его мышью до отображения нужного участка.

Для получения этого эффекта Изображение сначала уменьшается до размера Ячейки [Таблицы](#page-92-0) [Макета](#page-92-0) [Страницы](#page-92-0), а зачем пересчитывается либо согласно коэффициенту *Макс. Масштаб* (если выбрано *Свободное масштабирование* в *Тип движения*), либо пропорционально заданной Высоте *Высота* (если выбран *Горизонтальный панорамный вид* или *Вертикальный панорамный вид* в *Тип движения*). Полученное Изображение больше области отображения, и его можно двигать внутри нее.

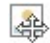

**Автоматически масштабировать и позиционировать изображение—** этот вариант аналогичен предыдущему, разве что для перемещения Изображения достаточно подвигать курсором мыши возле краев Изображения.

Если выбрать *Автоматически изменять размер изображений* в качестве *Режим отображения,* можете выбрать эти *Настройки*:

**Качество—** это уровень качества, поддерживаемый при сохранении изображений в формате \*.JPG. Все импортированные изображения автоматически преобразуются в формат \*.JPG или \*.PNG, если установлена прозрачность. При сохранении файла в формате \*.JPG чем больше степень сжатия, тем хуже будет качество.

Лучше всего использовать графические файлы в форматах \*.JPG, \*.GIF и \*.PNG. Если вы добавляете изображение в форматах отличных от \*.JPG, \*.GIF и \*.PNG, оно будет автоматически преобразовано в формат \*.JPG с указанной степенью сжатия. Файлы преобразуются в формат \*.JPG (или \*.PNG, если есть прозрачность) даже если изображение больше, чем размеры ячейки в [таблице](#page-92-0) [макета](#page-92-0) [страницы](#page-92-0) и если они редактируются с помощью [Редактор](#page-145-0) [изображений](#page-145-0). Во всех других случаях изображение копируется как есть, для того, чтобы сохранить прозрачность файлов \*.GIF.

- **Метод пересчета—** этот параметр указывает как нужно уменьшить размеры изображения (ширину и высоту). Есть следующие варианты:
	- **Билинейное (быстрое)—** это самый быстрый способ изменения размеров, но дает самое низкое качество изображения среди других методов.
	- **Прореживание (среднее)—** этот метод довольно быстрый и дает изображения хорошего качества.
	- **Бикубическое (лучшее, но медленное)—** это самый медленный метод, но он дает самое высокое качество изображения.

Если выбрать *Масштабировать и позиционировать изображение вручную* или *Автоматически масштабировать и позиционировать изображение* для *Режим отображения* можно работать со следующими параметрами *Настройки*—

- **Тип движения—** можно задать направление (ручного или автоматического) перемещения Изображения. Это может быть:
	- *Свободное масштабирование—* Изображение можно перемещать в любую сторону (по вертикали или по горизонтали). Задайте значение *Максимальное увеличение* Например, при масштабном коэффициенте 200% показываемое Изображение будет вдвое больше исходного размера.

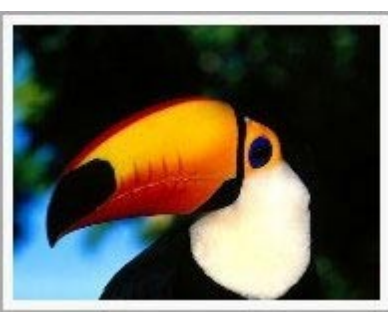

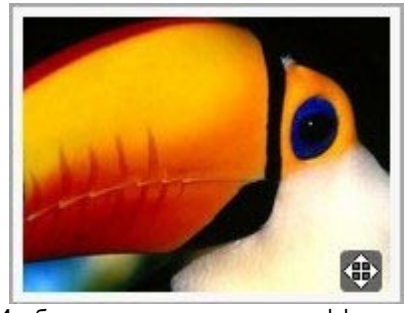

Исходное изображение Изображение с примененным эффектом

*Горизонтальный панорамный вид—* Изображение можно перетаскивать в горизонтальном направлении. Этот эффект имеет смысл использовать для Изображений, ширина которых намного больше высоты. В поле *Высота* введите высоту Изображения (в пикселах).

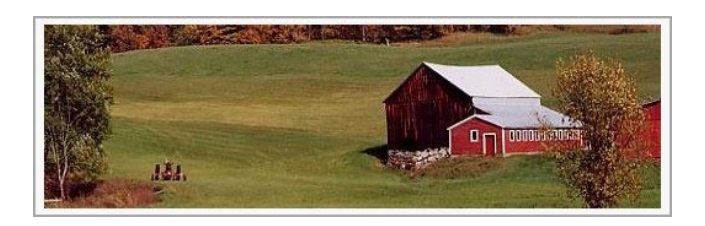

# e

Исходное изображение и примененным эффектом

*Вертикальный панорамный вид—* Изображение можно перетаскивать в вертикальном направлении. Этот эффект имеет смысл использовать для Изображений, высота которых намного больше ширины. В поле *Высота* задается высота (в пикселах), которая должна использоваться для [Ячейки](#page-92-0) [Таблицы](#page-92-0) [Макета](#page-92-0) [Страницы.](#page-92-0)

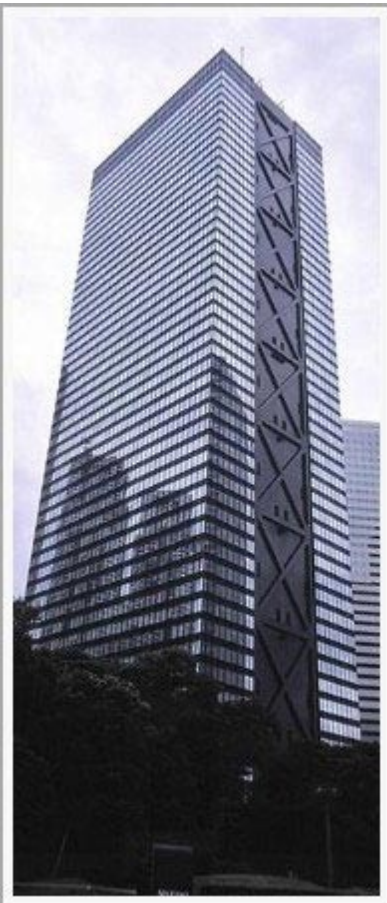

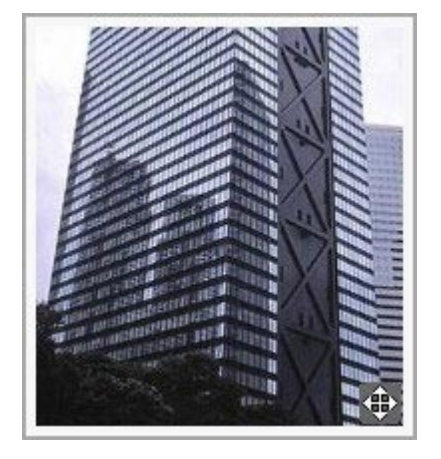

Исходное изображение Изображение с примененным эффектом

- **Максимальное увеличение—** эта настройка доступна лишь при включенной опции *Свободное масштабирование.* Для Изображения можно задать такой масштабный коэффициент, что оно будет больше имеющейся области обзора. Если бы Изображение не было увеличено, его нельзя было бы перетаскивать.
- **Высота—** эта настройка доступна лишь при включенной опции *Горизонтальный панорамный вид* и *Вертикальный панорамный вид*. В первом случае можно задать высоту Изображения (в пикселах), а во втором — высоту [Ячейки](#page-92-0) [Таблицы](#page-92-0) [Макета](#page-92-0) [Страницы](#page-92-0) , куда вставлено Изображение.
- **Разрешить увеличение картинки—** эта опция включена по умолчанию. Изображение можно увеличить или уменьшить, нажав на него. При открытии Страницы показывается Изображение исходного размера, а значок в правом нижнем углу указывает на возможность масштабирования. Изображение можно увеличивать или уменьшать вращением колесика мыши, пока оно не примет размеры, заданные в *Максимальное увеличение*.
- **Показать управление масштабом—** эта настройка доступна лишь при включенной опции *Разрешить увеличение картинки*. В окне Изображения можно показывать панель масштабирования, где пользователь может двигать курсор мыши вперед и назад для настройки масштаба.
- **Показать навигатор—** если включить эту опцию, то внутри Изображения будет размещено небольшое окошко, содержащее миниатюру этого Изображения. Это так называемый «навигатор», который показывает целое Изображение и отмечает участок, в данный момент показываемый в окошке. Посетители могут перемещать блок навигации по изображению, чтобы разглядеть отдельные детали. Блок навигации исчезает при перемещении курсора мыши по изображению.

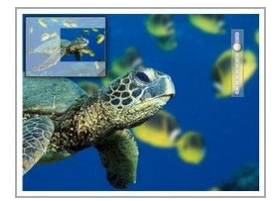

**Разрешить автоматическое постоянное перемещение—** если включить эту опцию, то при просмотре Изображения оно будет непрерывно двигаться. Это указывает на то, что Изображение показано не целиком, а также и на то, что его можно увеличить. Автоматическое постоянное перемещение прерывается, когда посетитель двигает колесико мыши или курсор над панелью масштабирования.

Если вы задали *Автоматически изменять размер изображений* в качестве *Режим отображения* для изображения, над которым вы работаете, можно задать *Эффекты при наведении курсора мыши*—

- **Эффекты при наведении курсора мыши—** можно задать спецэффект для случая, когда мышка оказывается над изображением.
- **Настройки—** они могут быть разными, в зависимости от типа *Эффекты при наведении курсора мыши* выбрано: они задают параметры, определяющие эффект (например, цвет и толщину границ для эффекта «Цветные границы»).

Можно также использовать параметры *Защита*, чтобы постараться избежать неправомерного копирования ваших изображений:

**Изображение для защиты от копирования—** защищает изображение от копирования командами *Сохранить как* этот пункт меню предоставляется различными браузерами.

# <span id="page-117-0"></span>**7.5.3 Раздел Карта сайта**

Можно использовать команды этого раздела, чтобы получить дальнейшую информацию о вашем изображении, использованном на сайте [Карта](#page-182-0) [сайта.](#page-182-0)

Сначала включите опцию **Добавить изображение к карте сайта**— информация об Изображения будет добавлена на Карту Сайта, автоматически созданную программой WebSite X5 (см. *Автоматически создать карту сайта* в разделе *[Статистика,](#page-63-0) [SEO](#page-63-0) [и](#page-63-0) [код](#page-63-0) [|](#page-63-0) [SEO](#page-63-0)*). Можно задать следующие настройки:

- **Заголовок—** (дополнительный параметр) здесь можно ввести название Изображения (необязательно).
- **Заголовок—** (дополнительный параметр) здесь можно ввести надпись, или краткое описание Изображения (необязательно).
- **Местоположение (например, адрес, город и т.д.)—** (дополнительный параметр) здесь можно указать такие сведения, как адрес, город и страну, идентифицирующие место съемки (необязательно).
- **URL файла с лицензией—** (дополнительный параметр) можно задать URL-адрес файла, содержащего лицензию на использование Изображения (необязательно).

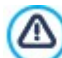

Изображения, защищенные от незаконного копирования и использования, нельзя добавить на Карту Сайта (см. опцию *Изображение для защиты от копирования* в разделе *Отображение*).

# **7.6 Кнопка объект**

Объект Кнопка служит для добавления на страницу кнопки, позволяющей пользователям выполнять какое-либо действие: открывать новую страницу, оформлять подписку, запускать просмотр видеоролика, скачивать ресурсы и т.п.

Создать кнопку очень просто. Для этого нужно:

- Определить ее графическое оформление, выбрав такие элементы, как шрифт, цвета, поля и окантовку.
- <span id="page-118-0"></span>Задать нужное действие, используя опции, присутствующие в окне «Ссылка».

# **7.7 Объект таблица**

Таблицы очень полезны для организации и представления данных.

Нередко информацию лучше отобразить в табличном виде, чем в виде объемистого и многословного текста. Например, если в таблице представить прейскурант гостиницы, показав цены на разные типы номеров в разные сезоны, то такая информация будет намного удобнее для восприятия, чем обычный текст.

Таблицы также могут содержать графические изображения, что делает страницу более приятной для глаза, а ее содержимое менее однообразным.

При использовании таблицы важно учесть следующее: информация должна быть не слишком сложной и представленной в удобном для восприятия виде, а таблица должна быть достойно оформлена.

WebSite X5 предлагает редактор для создания таблиц, очень похожий на редактор для [Текстовый](#page-108-0) [объект.](#page-108-0) По умолчанию Таблица состоит из трех строк и трех столбцов и занимает всю ширину своей [Ячейки.](#page-92-0) При необходимости можно добавить или удалить строки и столбцы, изменить их размер, а также объединить или разделить ячейки.

С помощью программы WebSite X5 можно отображать одновременно более одной таблицы, используя вкладки: это практичный и эффективный способ выводить много информации на относительно маленькой площади, как, например, на интернет-страничке.

Команды, необходимые для создания объекта Таблица, организованы в следующие разделы:

*[Контент](#page-119-0)* (этот раздел, доступный в окне Pro, соответствует редактору, имеющемуся в версии Evo)

*[Стиль](#page-121-0) [вкладок](#page-121-0)*

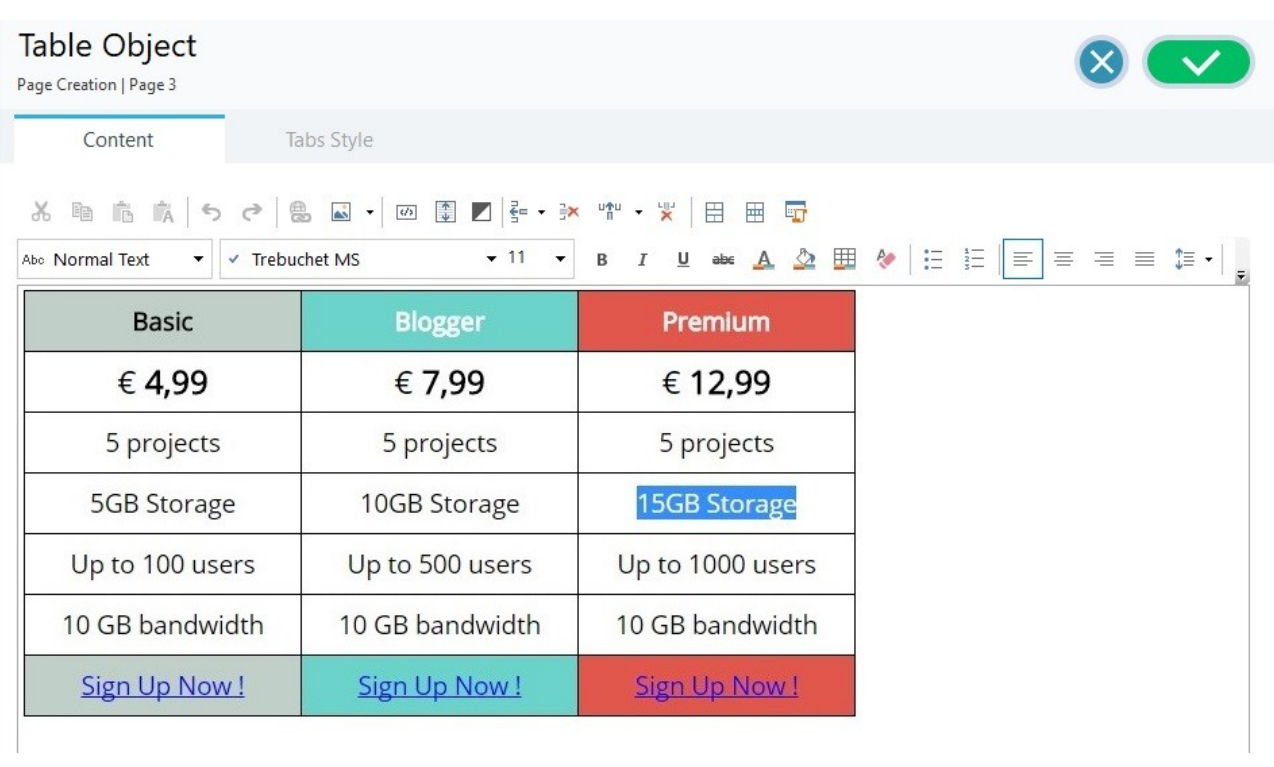

# <span id="page-119-0"></span>**7.7.1 Раздел Контент**

Этот раздел содержит редактор для создания таблиц. Вверху текстового редактора есть панель инструментов и рабочая область для создания таблиц и ввода контента, а в версии Pro, в нижней части, - ряд закладок, соответствующих текстам, которые вы хотите активировать.

Можно использовать следующие команды:

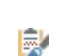

盖脂病

**Вырезать [CTRL+X] - Копировать [CTRL+X] - Вставить [CTRL+V]** Эти команды вырезают, копируют и вставляют выбранный текст.

**Специальная вставка [CTRL+SHIFT+V]**

Текст при вставке теряет все форматирование (жирный, наклонный и т.д.), примененное в исходном докумнте. Но эти же возможности есть во встроенном редакторе.

#### **Откат [CTRL+Z] - Восстановить** らさ

Эти команды отменяют или заново выполняют последнюю проведенную операцию.

#### **[Вставить](#page-148-0) [ссылку](#page-148-0) [CTRL+L]** 炰

Эта команда формирует ссылку на выбранные слова. Ссылку можно задать в окне *[Ссылка](#page-148-0)*, когда оно откроется.

#### **Вставить Изображение** Á.

В ячейку Таблицы можно вставить изображение (формата JPG, GIF, PNG или BMP). Кликнув мышью по треугольнику по кнопки *Вставить изображение*, можно получить отображение подменю со следующими позициями: *Изображение из файла...* и *Изображение из онлайн-библиотеки....*

Посредством окна, открытого с помощью команды *[Изображение](#page-114-0) [из](#page-114-0) [онлайн-библиотеки...](#page-114-0)*, отображается коллекция, содержащая более 900000 бесплатных изображений, среди которых легко выбрать те, которые вы хотите импортировать.

Если размер изображения нужно изменить, выделите его и используйте «ручки» выделения для изменения его размера.

Кликнув правой кнопкой мыши по вставленному изображению, можно открыть контекстуальное меню, в котором содержаться команды, необходимые для выполнения операций по резке, копированию и вставке, а также по открытию окна. *[Свойства](#page-112-1) [изображения.](#page-112-1)*

#### **Разрешить использование HTML-кода**  $\overline{\langle \phi \rangle}$

Эта опция позволяет добавить текст в виде HTML-кода прямо в Таблицу. При работе в режиме HTML символы < и > не интерпретируются как «меньше» и «больше», но текст между ними интерпретируется как HTML-тег.

#### 靀 **[Настройки](#page-111-0) [реакции](#page-111-0) [на](#page-111-0) [мышь](#page-111-0)**

К тексту можно применить эффект прокрутки. Настройки прокрутки задаются в окне *[Реакция](#page-111-0) [на](#page-111-0) [мышь](#page-111-0).*

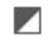

## **Фон светлый/темный**

Этот параметр задает темный или светлый цвет для фона редактора: это может быть полезно для работы с текстом, который написан на белом или другом бледном фоне.

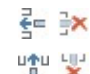

田田

## **Вставить Строку / Удалить Строку / Вставить Столбец / Удалить Столбец**

В месте расположения курсора мыши можно вставить или удалить строку или столбец.

## **Объединить Ячейки — Разделить Ячейки**

Смежные ячейки можно объединить в одну ячейку; также можно разделить ячейку на 2 смежные ячейки, находящиеся в одной строке.

## **Стили Заголовка**

Применяет к выбранному параграфу один из Стилей Заголовка.

Стили Заголовка настраиваются через специальные функции окна *[Стиль](#page-78-0) [текста.](#page-78-0)*

Если активна опция *Настраивает теги H1…H6 для Заголовков Шаблона* в окне *[Статистика,](#page-63-0) [SEO](#page-63-0) [и](#page-63-0) [код](#page-63-0) [|](#page-63-0) [SEO](#page-63-0)*, при применении одного из Стилей Заголовка, автоматически применяется соответствующий тег <h1>..<h6> к тексту. В редакторе параграф принимает заданный стиль и выделяется пунктирным подчеркиванием (которое не отображается в опубликованных онлайн Страницах), показывая тем самым, что он ассоциируется с тегом <h1>..<h6>.

Tahoma  $\checkmark$  $10$ 

# **Тип шрифта - размер шрифта**

Можно выбрать тип шрифта (фонт) для текста и его размер.

Выпадающее меню предлагает: команду, чтобы применить *Шрифт по умолчанию* (заданные стилем элемента *Текст страницы* в окне *[Стиль](#page-78-0) [текста](#page-78-0)*); список безопасных шрифтов, то есть шрифтов,

присутствующих во всех устройствах, и для которых, следовательно, не требуется установка; все шрифты Google Fonts и веб-шрифты, добавленные через окно Добавить ееб-шрифты которое открывается командой Другие типы шрифтов. Типы шрифтов легко различаются благодаря ассоциируемым с ними пиктограммам: Пе Шрифты Google— шрифты, встроенные посредством окна Добавить веб-шрифты программы WebSite X5 и связанные с сервером Google. Онлайновые веб-шрифты- шрифты, встроенные посредством окна Добавить веб-шрифты программы WebSite X5 и связанные с сервером сервиса, предлагающего шрифты. Оффлайновые веб-шрифты- шрифты, встроенные посредством окна Добавить веб-шрифты Ψ программы WebSite X5 и опубликованные на сервере веб-сайта.  $B$   $I$ Полужирный [CTRL+B] - Курсив [CTRL+I] - Подчеркнутый [CTRL+U] - Штрих [CTRL+T] Делают символы выделенного текста жирными, курсивными, подчеркнутыми и зачеркнутыми.  $U$  abe  $A \n\infty$ Цвет текста - цвет фона ячейки Можно задать цвет текста или цвет фона ячейки, содержащей выделенный текст. 用 Стипь Кромки Ячейки К кромке текущей ячейки можно применить стиль. Можно задать цвет и ширину каждой из четырех кромок ячейки. Ąф Восстановить формат удаляет возможные форматирования выбранного текста, приводя его в соответствие со стилем, определенным в Стиль текста. 非計 Маркер списка - Нумерованный список Создают соответственно промаркированный и нумерованный списки. С помощью кнопки ТАВ можно отделить пункты списка для создания подпунктов. 怎 Интервал Определяет значение интервала, то есть промежутка между строками абзаца. С помощью опций меню можно, также, добавить или удалить интервал до или после выбранного абзаца. Выровнять по левому краю - Выровнять по центру - Выровнять по правому краю - Выровнять по 三三 ширине Выделенный текст можно выравнивать по левому краю, по правому, по центру или по ширине.  $\equiv$   $\equiv$ По умолчанию - Текст Слева - Текст Справа <u> 조 조</u> Эти опции активны при вставке изображения в ячейку с текстом. Изображение можно вставить обычным образом, т. е. как слово (по умолчанию), или отобразить текст сбоку от изображения, а именно слева или справа от него.  $\equiv\ \equiv\ \equiv$ Выровнять по Верху - Выровнять по Середине - Выровнять по Низу Выделенный текст можно вертикально выровнять по верху, по центру или по низу ячейки.

Нажмите правую кнопку мыши, чтобы вызвать всплывающее меню, где представлены команды Отмена, Вырезать, Копировать, Вставить, Особая вставка и Удалить и:

# • Высота Строки

Можно задать высоту выбранных строк (в пикселах). Если ввести ноль, то строки будут иметь минимальную высоту, необходимую для отображения содержимого.

# • Ширина Столбца

Можно задать ширину выбранных столбцов (в пикселах).

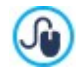

Размер строк, столбцов и отдельных ячеек можно изменять, перетаскивая мышью (удерживая левую кнопку мыши) их кромки. Можно изменить ширину отдельных ячеек, при этом изменения касаются лишь выбранной ячейки.

Если это контекстное меню вызвано посредством шелчка мышью по изображению, ставленному в текст, предусмотрено также наличие команды Свойства изображения, посредством которой можно вызвать одноименное окно Свойства

#### изображения.

**PRO** Закладки для различных текстов, созданных вами, показаны внизу рабочей области.

По умолчанию есть только одна закладка под названием «Текст 1»: если вы не будете добавлять других текстов, то щелкните правой кнопкой мыши на закладках и воспользуйтесь одной из команд раскрывающего меню:

- Добавить вкладку— добавляет новую закладку (и активирует соответствующий закладке текст), теперь можно задать закладке название в открывающемся окне.
- Переименовать активную вкладку...— открывает окно, где можно изменить название текущей закладки.

Закладки нужно называть осмысленно и правильно, поскольку эти названия автоматически появляются на кнопках, используемых для навигации по различным текстам при выборе Вкладки - Горизонтальные или Вкладки - Вертикальные в качестве Режим отображения.

- Удалить активную вкладку- удаляет текущую закладку и относящийся к ней текст.
- Переместить активную вкладку влево / Переместить активную вкладку вправо- меняет порядок закладок, перемещая их влево или вправо. Можно также переносить закладки мышкой, чтобы выстроить в нужном порядке.

#### <span id="page-121-0"></span>7.7.2 Раздел Стиль вкладок

Если вы добавили хотя бы две текстовых закладки, можете использовать команды из этого раздела, чтобы настроить графику и режим отображения различных текстовых файлов.

Прежде всего, нужно задать параметр Режим отображения текстового файла, это может быть:

Вкладки - Горизонтальные - это похоже на обычный шкаф-каталог: контент показан в файлах, которые можно просматривать, используя закладки, расположенные горизонтально сверху или снизу.

Вкладки - Вертикальные- это похоже на дневник, где контент показан в файлах, которые можно 月日 просматривать, используя закладки, расположенные вертикально слева или справа.

Слайд-шоу- это похоже на слайд-шоу, где можно прокручивать текстовые файлы стрелками, но нет никаких 石下 кнопок с именами файлов.

Доступные возможности зависят от типа Режим отображения который вы выбрали

для Вкладки - Горизонтальные и Вкладки - Вертикальные графику можно задать в Кнопки навигации со следующими параметрами:

- Положение- здесь задается положение кнопок для навигации между текстовыми файлами: сверху или снизу для Вкладки - Горизонтальные, и слева или справа для Вкладки - Вертикальные.
- Стиль- задает стиль кнопок навигации.
- Шрифт- задает шрифт, стиль и размер для текста.
- Размер- можно задать ширину и высоту кнопок в пикселах. Оставьте Сохранять пропорции выбранным, если хотите сохранить соотношение высоты и ширины (форм-фактор).

Используйте параметры в разделе Цвет для Вкладки - Горизонтальные и Вкладки - Вертикальные:

- Текст/Фон/Цвет рамки— задает цвет текста, фона и границ кнопок для навигации по текстовым файлам.
- Активный текст/ Активный фон— задает цвет текста и фона для кнопок навигации при наведении мыши.

Для Слайд-шоу варианты для показа графики Кнопки навигации следующие:

- Отображение- указывает, должны ли кнопки навигации быть всегда видимыми, невидимыми или видимыми при наведении мыши.
- Стиль— выбирает параметр для задания графики путем выбора одного из возможных изображений.

Параметры в Общие применимы ко всем режимам отображения:

**Высота кадра—** если этот параметр активен, можно задать в пикселах высоту текстового файла.

Этот объект автоматически принимает высоту самого длинного текста: когда вы задаете *Высота кадра,* у всех текстовых файлов, которые оказываются длиннее установленной высоты, появляется полоса прокрутки.

- **Автовоспроизведение [сек]—** если выбран этот параметр, можно задать, сколько секунд будет отображаться текстовый файл прежде, чем появится следующий.
- **Внутреннее поле—** здесь задается размер полей в пикселах (расстояние между границей и содержимым текстового файла).
- **Эффект—** указывает, как текстовые файлы появляются в окне.

# **7.8 Объект в галерее**

В наше время цифровые камеры и специальные он-лайн сервисы значительно упростили опубликование целых фотоколлекций в Интернете. Например, в Интернете можно разместить семейные фотоальбомы и предоставить доступ к ним родственникам и друзьям. Также можно создать альбомы и каталоги, посвященные своим увлечениям, или использовать фотоальбомы для работы.

Программа WebSite X5 позволяет создавать удивительные Галереи, где можно демонстрировать не только **фотографии**, но и **видеозаписи**. В каждой галерее свои эффекты, способы навигации и внешний вид: например, это может быть панель управления или миниатюры самого разнообразного вида. Для создания динамических эффектов во всех галереях используются JavaScript, HTML5 и CSS3.

Некоторые из предоставляемых галерей предлагают миниатюры и окно **ShowBox** , где показываются увеличенные изображения миниатюр. Посетитель нужно лишь нажать на миниатюру, чтобы открыть изображение или видео в Show Box, который отображается поверх страницы. Перемещение мыши по окну Show Box приводит к появлению кнопок для отображения следующего или предыдущего изображения или видео в галерее. Возвращаться к миниатюрам при этом не нужно.

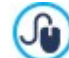

Внешний вид окна Show Box можно настраивать по своему вкусу, используя опции, доступные в Шаге 2 раздела *[Showbox](#page-82-0) [всплывающего](#page-82-0) [окна](#page-82-0)*.

Команды, необходимые для создания Объект в галерее, разбиты на следующие разделы:

- *[Список](#page-122-0)*
- *[Стиль](#page-123-0)*
- *[Пиктограммы](#page-125-0)*

В галереи можно переходить по ссылкам на страницах: см. *[Ссылка](#page-148-0)* для получения дополнительной информации.

Среди опциональных объектов (см.: [окно](#page-102-0) *[Управление](#page-102-0) [объектами](#page-102-0)*) имеются разные типы галерей и слайд-шоу, которые можно вставить в страницы.

# <span id="page-122-0"></span>**7.8.1 Раздел Список**

Эти команды можно использовать, чтобы задать список изображений или видео, которые нужно добавить в галерею.

Все файлы, добавленные в Галерею, отображаются в списке *Image filename*: для предварительного просмотра Изображения или Видеозаписи Выберите нужный файл.

В списке *Image filename* дается полный путь с именем каждого Изображения или Видеозаписи и вводный эффект; галочка в соответствующей позиции указывает на наличие ссылки и описания файла.

Для создания Объекта «Галерея» доступны следующие команды:

**Добавить... / Удалить—** можно добавлять файлы в Галерею и удалять их оттуда. Можно импортировать графические файлы в форматах .JPG, .GIF, .PNG, .PSD, .BMP, .TIF, .DIB, .PCX, .RLE, .TGA и .WMF. Также можно добавлять видеофайлы формата MP4.

Нажмите на треугольник в *Добавить...*, чтобы открыть подменю со следующими пунктами: *Добавить изображение...*, Изображение из онлайн-библиотеки..., *Добавить видео...* и *Добавить видео с YouTube/Vimeo...*.

Посредством окна, открытого с помощью команды *[Изображение](#page-114-0) [из](#page-114-0) [онлайн-библиотеки...](#page-114-0)*, отображается коллекция, содержащая более 900000 бесплатных изображений, среди которых легко выбрать те, которые вы хотите импортировать. В окне, отображаемом командой *Добавить видео с YouTube/Vimeo...*, можно задать URL-адрес видеозаписи, уже выложенной на YouTube™ или Vimeo.

- **Сдвинуть Вверх / Сдвинуть Вниз—** выбранный файл можно поместить до предыдущего или после следующего в списке *Image filename*.
- **Редактировать...—** открывает встроенный [Редактор](#page-145-0) [изображений](#page-145-0) где можно изменить изображение, выбранное из списка *Image filename*.

Для каждого Изображения и Видеозаписи можно задать *Параметры* в зависимости от выбранного стиля Галереи

- **Ссылка—** создает ссылку на изображение или видео, выбранные из этого списка. Нажмите на <mark>со</mark> кнопку, чтобы открыть окно *[Ссылка](#page-148-0)*, где можно выбрать действие и относящиеся к нему параметры. В JavaScript-галереях ссылка, заданная таким способом, заменяет ссылку на увеличенное Изображение (даже если включена опция *Показывать по нажатию увеличенное изображение в ShowBox*).
- **Эффект—** нажмите кнопку *[Название](#page-150-0) [эффекта](#page-150-0)* для открытия окна, где можно задать вводные эффекты, а также эффекты движения и масштабирования для Изображений и Видеозаписей из *Image filename*.

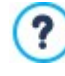

Если вы пользуетесь версией браузера, которая не поддерживает HTML5 и CSS3, галереи HTML5 будут отображаться правильно, но некоторые из эффектов, примененных к изображениям, могут не отрабатывать. В таких случаях автоматически применяется эффект Fade (постепенное исчезновение).

**Описание:** можно ввести описание Изображения (Видеозаписи), выбранной в списке *Image filename*. Это описание будет показываться внизу окна, в котором показывается увеличенное Изображение (Видеозапись).

# <span id="page-123-0"></span>**7.8.2 Раздел Стиль**

Можно использовать команды этого раздела для выбора вида галереи, которую вы хотите создать, и для задания некоторых общих настроек этой галереи.

Выбор галерей включает:

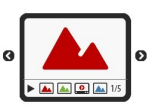

# **Классическое слайд-шоу**

В галерее этого типа изображения и видео показываются последовательно, одно за другим: способ показа изображений зависит от установленного эффекта. Управлять очередностью показа можно через Панель управления. Также можно показывать миниатюры на Панели управления, чтобы пользователь мог мгновенно увеличить заинтересовавшее его изображение (или видеозапись).

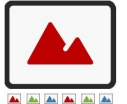

#### **Горизонтальная галерея**

В такой галерее показывается горизонтальный ряд миниатюр, расположенных над или под изображением, находящимся на переднем плане. При помещении мыши над миниатюрами, они перематываются вправо или влево. Нажатие на миниатюру открывает на переднем плане увеличенное изображение или видео. Увеличенные изображения появляются в соответствии с заданным для них эффектом.

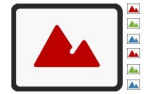

#### **Вертикальная галерея**

Такая галерея аналогична предыдущей, разве что миниатюры размещаются вертикально, слева и ли справа от изображения, находящегося на переднем плане.

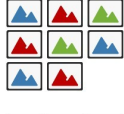

#### **Пиктограммы**

В такой галерее показываются все миниатюры. Чтобы открыть изображение или видеозапись на переднем плане в электронной витрине, нужно нажать на соответствующую миниатюру.

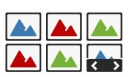

#### **Сколько пиктограмм на страницу**

Такая галерея напоминает предыдущую, однако при большом числе изображений в галерее они распределяются по рамочкам с указанием числа отображаемых рядов с миниатюрами. Панель управления позволяет пользователю двигаться от рамочки к рамочке, при этом оставаясь на той же странице. Такой тип галереи очень пригодится, если вам нужно показать много изображений.

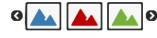

# **Горизонтальные пиктограммы**

В такой галерее показывается один горизонтальный ряд миниатюр. Чтобы открыть изображение или видеозапись в электронной витрине, нужно нажать на соответствующую миниатюру.

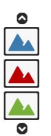

#### **Вертикальные пиктограммы**

Такая галерея аналогична предыдущей, разве что миниатюры размещаются вертикально.

Различные типы галерей имеют свои *Настройки* и возможности для *Команды навигации*.

*Настройки*, которые могут быть представлены, следующие:

- **Максимальный размер—** задает максимальную ширину и высоту изображения (в пикселах). Оставьте *Сохранять пропорции* выбранным, если хотите сохранить соотношение высоты и ширины (форм-фактор).
- **Видимые пиктограммы—** задает число миниатюр, которые должны быть показаны.
- **Положение пиктограмм—** можно задать местоположение миниатюр по отношению к основному изображению.
- **Шрифт описания—** задает шрифт, стиль и размер для текста. Выпадающее меню предлагает: команду, чтобы применить *Шрифт по умолчанию* (заданные стилем элемента *Текст страницы* в окне *[Стиль](#page-78-0) [текста](#page-78-0)*); список безопасных шрифтов, то есть шрифтов, присутствующих во всех устройствах, и для которых, следовательно, не требуется установка; все шрифты Google Fonts и веб-шрифты, добавленные через окно *[Добавить](#page-143-0) [веб-шрифты](#page-143-0)* которое открывается командой *Другие типы шрифтов.* Эти настройки применяются к заголовкам, которые можно создать в поле *Описание* в разделе *Список*.
- **Фонограмма—** можно задать звуковую дорожку (в формате MP3), проигрываемую во время просмотра галереи.
- **Автовоспроизведение—** слайд-шоу из изображений и видео начинается сразу после открытия галереи.
- **Случайный вид—** изображения и видео показываются в случайном порядке (а не в том, в каком они были добавлены).
- **Строк на странице—** можно задать число рядов в рамочке.
- **Показать описание при наведении курсора мыши—** при перемещении мыши по миниатюре показывает, через всплывающую подсказку, описание (опция доступна в разделе *Список*), связанное с представляемым изображением или видео. К всплывающей подсказке применяется стиль, заданный в разделе *[Подсказка](#page-80-0) [при](#page-80-0) [наведении](#page-80-0) [мышки](#page-80-0).*
- **Показывать по нажатию увеличенное изображение в ShowBox—** создает ссылку на миниатюру таким образом, что она соответствует отображаемым в Show Box изображению или видео.
- **Максимальный размер—** этот вариант доступен только, если активен параметр *Показывать по нажатию увеличенное изображение в ShowBox* он задает максимальную ширину и высоту окна Show Box (в пикселах). Оставьте *Сохранять пропорции* выбранным, если хотите сохранить соотношение высоты и ширины (форм-фактор).
- **Показать миниатюры в Showbox—** активная по умолчанию, добавляет в окно Show Box список миниатюр изображений и входящих видеофайлов. Таким образом, посетителю не требуется соблюдать заданную последовательность показа изображений и видеофайлов. Он сразу может открыть то, что его интересует.
- **Стиль кнопок—** определяет стиль кнопок, отображаемых прямо по бокам основного изображения галереи, выбираемый среди предлагаемых графических решений.

А опции, касающиеся *Команды навигации*, которые могут быть предоставлены, следующие:

- **Вид кнопок—** задает где и как показываются кнопки навигации рядом с главным изображением в галерее, как перейти к следующему или предыдущему изображению. Кнопки могут быть *Всегда видимый*, *Невидимый* или *Отображать при наведении курсора мыши*.
- **Стиль кнопок—** можно выбрать стиль кнопок, которые показываются рядом с главным изображением галереи.
- **Показать панель управления—** эта опция включена по умолчанию. Панель управления можно настроить так, чтобы она появлялась лишь при наведении курсора мыши. Пользователь может использовать Панель управления для

просмотра нужных изображений и видеозаписей в галерее. На базовой Панели управления есть следующие кнопки:

- *Запустить слайд-шоу*, *Предыдущее изображение* и *Следующее изображение*.
- **Цвет—** в окне Цвет можно задать цвет фона галереи.

**Разрешить полноэкранный просмотр—** добавляет кнопку на панель управления, которая появляется при наведении мыши; когда посетитель нажимает на эту кнопку, галерея отображается в полноэкранном режиме, заполняя все окно браузера.

**Показывать пиктограммы на панели управления—** активно по умолчанию: добавляет список миниатюр изображений на панель управления галереи, которая отображается при наведении мыши. Посетителю не требуется соблюдать заданную последовательность показа слайд-шоу, а можно выбрать то изображение или видео, которое он хочет посмотреть.

- Показать курсор- позволяет Объект в галерее накладываться на графический указатель, извещающий пользователя о количестве и/или положении составляющих его изображений.
- Стиль кнопок— доступен, если активирована опция *Показать курсор*, позволяющий выбрать среди различных графических наборов для определения вида самого указателя.
- Выравнивание- доступен, если активирована опция Показать курсор, позволяющая выбрать, как выделить указатель по сравнению с изображением Объект в галерее.

# <span id="page-125-0"></span>7.8.3 Раздел Пиктограммы

Можно использовать команды этого раздела, чтобы задать внешний вид миниатюр в галерее, если они там есть.

Миниатюра — это автоматически созданная Программой уменьшенная версия Изображения или Видеозаписи в Галерее. Миниатюры показываются внутри рамочек, делающих их похожими на слайды, негативы, напоминания и др.

Оформление миниатюры можно выбрать из этих вариантов:

- Картинка по умолчанию— рамочку для миниатюры можно выбрать из набора готовых вариантов.
- Пользовательское изображение- можно загрузить графический файл (формата JPG, GIF, PNG, BMP, PSD, TIF, DIB, PCX, RLE, TGA или WPG), содержащий нужную рамочку.

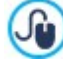

Если нужно создать новую рамочку, подготовьте изображение и сохраните его в файле (в одном из вышеуказанных форматов). Рамочки должны быть прямоугольными; если требуется поддержка прозрачности, файл следует сохранить в формате PNG.

Следующие параметры Параметры также применимы и к миниатюрам:

- Переднее поле пиктограммы— определяет пробел, который необходимо сохранять между одной и другой **МИНИАТ ЮРОЙ**
- Внешнее поле изображения (%)— можно задать поле между Изображением-миниатюрой и его рамочкой.
- Включить цветовую насыщенность- установив эту опцию, в окне Цвет можно задать насыщение цвета рамочки миниатюры. к рамочке будет применен цветовой эффект для получения нужного цвета.

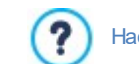

Насыщенность цвета не влияет на черные и белые рамочки.

# 7.9 Аудио-видео объект

Программа WebSite X5 позволяет добавлять на Сайт видео- и аудиозаписи.

Видеозаписи сейчас популярны как никогда — любой может снять видео, скопировать его на компьютер, отредактировать и выложить в Интернет.

Программа WebSite X5 значительно упрощает загрузку видеозаписей на Сайт и их показ посетителям. WebSite X5 принимает все основыне форматы и имеет встроенный плеер для файлов \*.MP4. На Сайт можно импортировать файлы с локального компьютера или файлы, найденные в Интернете (включая такие порталы, как YouTube и Vimeo).

Команды для создания Аудио-видео объект разбиты на следующие разделы:

- Общие
- <span id="page-125-1"></span>Kapma caŭma

# 7.9.1 Раздел Общие

Используя команды этого раздела можно импортировать файл для создания Аудио-видео объект и задать необходимые указания о том, как должно проходить воспроизведение.

Процедура вставки объекта Аудио-видео объект зависит от места хранения импортируемого файла:

- Локальный файл на компьютере— если включена эта опция, сделайте двойной щелчок по кнопке <sup>вал</sup>и выберите нужный файп на компьютере. Можно использовать файлы следующих dopmatos: MP4, WEBM, OGG, AVI, WMV, MPG, MOV, MP3, WMA, WAV, MID, AIF, M4A.
- Файл в Интернет— если выбрана эта опция, введите URL-адрес нужного видео- или аудиофайла.

**Ссылка на видео с YouTube/Vimeo—** если выбрана эта опция, введите URL-адрес нужного видео- или аудиофайла на сайте YouTube или Vimeo.

Если импортировать таким образом видеозапись с сайта YouTube, то ее размер будет изменен согласно настройкам WebSite X5. Чтобы сохранить исходный размер, можно импортировать видеозапись при помощи [Объект](#page-141-0) [HTML-кода](#page-141-0) (вместо Аудио-видео объект).

Для воспроизведения разных форматов видео- и аудиофайлов используются разные проигрыватели. Если браузер поддерживает тэг видео в HTML5 и кодек файла, то для проигрывания файлов в форматах \*.MP4, \*.WEBM и \*.OGG используется встроенный в WebSite X5 медиаплеер. Все другие форматы обрабатываются как указано в таблице:

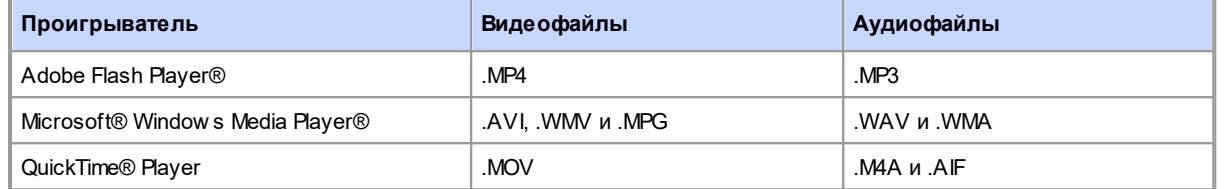

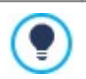

Чтобы обеспечить максимальную производительность, лучше использовать \*.MP4.

Для любого проигрывателя можно задать следующие *Параметры*:

- **Размеры—** введите ширину и высоту (в пикселах) управляющего блока видео или аудио. Максимальная ширина объекта показана в квадратных скобках, в соответствии с настройками для [таблицы](#page-92-0) [макета](#page-92-0) [страницы.](#page-92-0) Максимальная высота аудиоплеера (35 пикселов) показана в квадратных скобках. Минимальная высота: 15 пикселов. Оставьте *Сохранять пропорции* выбранным, если хотите сохранить соотношение высоты и ширины (форм-фактор).
- **Тип воспроизведения:** определяет как должен происходить запуск видео- или аудиозаписи. Можно выбрать один из способов:
	- *Ручное воспроизведение***—** запуск воспроизведения видео- или аудиозаписи записи выполняет посетитель.
	- *Автовоспроизведение***—** происходит запуск воспроизведения видео- или аудио записи, как только загрузится страница.
	- *Автовоспроизведение только при видимости***—** запуск воспроизведения видео- или аудиозаписи не обязательно происходит по окончании загрузки страницы, а только тогда, когда становятся видимыми видео или Панель управления аудиозаписью. Этот способ доступен только тогда, когда видео- или аудиозапись не вставлены через опцию *Ссылка на видео с YouTube/Vimeo*.

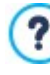

Автоматический запуск воспроизведения видео- и аудиозаписи недоступен на мобильных устройствах: в этих случаях во избежание расхода трафика система всегда запрашивает пользователя, желает ли он запустить воспроизведение вручную.

- **Показать панель управления—** можно показывать Панель управления со всеми командами, необходимыми для воспроизведения видео- или аудиозаписей.
- И, наконец, можно определить следующие *Параметры*:
- **Альтернативный текст—** введите текст, который будет отображаться в случае, если воспроизведение видео- или аудиозаписи по какой-то причине невозможно.

# <span id="page-126-0"></span>**7.9.2 Раздел Карта сайта**

Можно использовать команды этого раздела, чтобы получить дальнейшую информацию, полезную для построения [карты](#page-182-0) [сайта.](#page-182-0)

Сначала включите опцию **Добавить видео к карте сайта** — информация о Видеозаписи будет добавлена на Карту Сайта, автоматически созданную программой WebSite X5 (см. *Автоматически создать карту сайта* в разделе *[Статистика,](#page-62-0) [SEO](#page-62-0) [и](#page-62-0) [код](#page-62-0) [|](#page-62-0) [Статистика](#page-62-0)*). Теперь можно задать следующие настройки:

- **Заголовок—** (обязательный параметр) видеозапись должна иметь название. Google задает максимальную длину названия: 100 символов.
- **Заголовок—** (обязательный параметр) для Видеозаписи нужно задать надпись (краткое описание). Google задает

максимальную длину названия: 2048 символов. Более длинные надписи будут обрезаны.

- **Категория—** (дополнительный параметр) можно указать категорию, к которой относится Видеозапись. Google оговаривает, что Видеозапись может относиться лишь к одной категории, и задает максимальную длину названия: 256 символов.
- **Ключевые слова сайта—** (дополнительный параметр) можно ввести список тегов (кратких описаний ключевых тем, связанных с Видеозаписью). Google задает максимальное число тегов для Видеозаписи: 32 тега.
- **Изображение для предпросмотра—** (обязательный параметр) для Видеозаписи нужно задать Изображениеминиатюру. Google рекомендует использовать миниатюры размером 120 x 90 пикселов, формата JPG, PNG или GIF.
- **Дата публикации—** (дополнительный параметр) можно указать дату первой публикации Видеозаписи.
- **Длина (сек)—** (дополнительный параметр) определяет длительность видео в секундах. Google настоятельно рекомендует указать эту информацию. Допустимое значение: 0 ... 28800 (8 часов).
- **Контент, подходящий всем—** (дополнительный параметр) Можно указать, подходит ли Видеозапись для несовершеннолетних посетителей. Google предупреждает, что видеозаписи, не помеченные как подходящие для несовершеннолетних посетителей, смогут найти через эту поисковую систему лишь пользователи с отключенным фильтром SafeSearch («Безопасный Поиск»). Функция SafeSearch поисковой системы Google удаляет из результатов поиска сайты с содержимым, имеющим выраженный сексуальный или порнографический характер.

# <span id="page-127-0"></span>**7.10 Объект Контактная форма**

При навигации в Интернет часто попадаются страницы, которые отображают формы, где у вас запрашивают личные сведения. Такие формы могут быть, например, предложениями зарегистрироваться на сайте или запросами имени пользователя и пароля для получения доступа к пользовательскому разделу; формы также могут использоваться для проведения маркетинговых исследований.

Программа WebSite X5 позволяет легко создать любую форму контакта. Можно задать все необходимые поля, скомпоновать форму и настроить ее внешний вид, и, конечно же, определить, какие данные будут собираться и кто их получит.

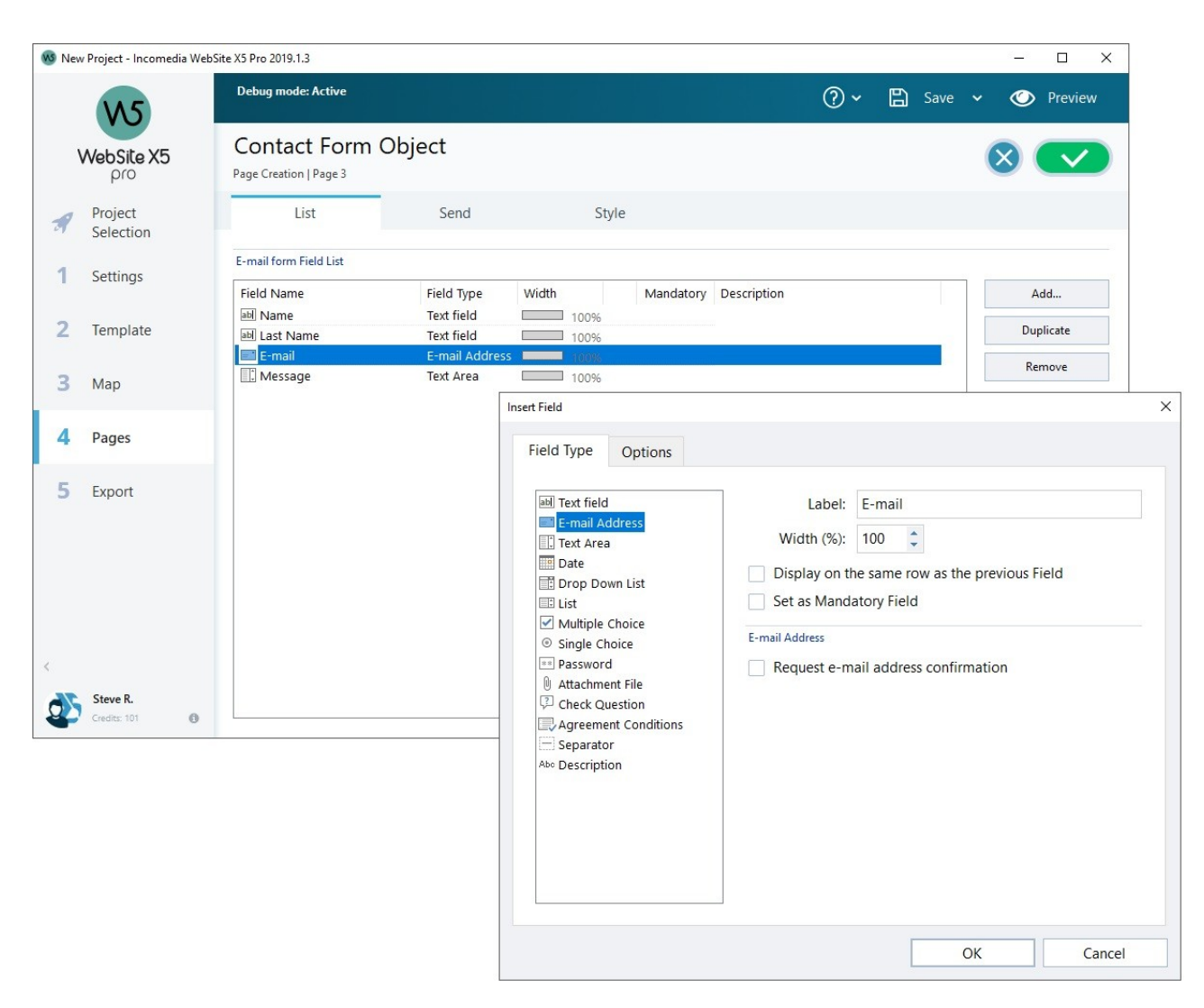

Для создания объекта формы контакта, связи доступны следующие команды:

- *[Список](#page-128-0)*
- *[Отправить](#page-132-0)* ٠.
- *[Стиль](#page-133-0)*  $\blacksquare$

 $\Lambda$ 

Когда вы находитесь в режиме предварительного просмотра сайта, это сообщение напоминает вам, что внесенные данные не будут отправлены по электронной почте. Форма отправки электронной почты работает в полном объеме только после публикации сайта на сервере.

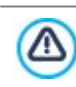

Форма контакта будет работать правильно, если сервер, на котором развернут сайт, поддерживает PHP и команду MAIL. Эту информацию можно получить при диагностике сервера в разделе тест сайта на [панели](#page-225-0) [управления.](#page-225-0)

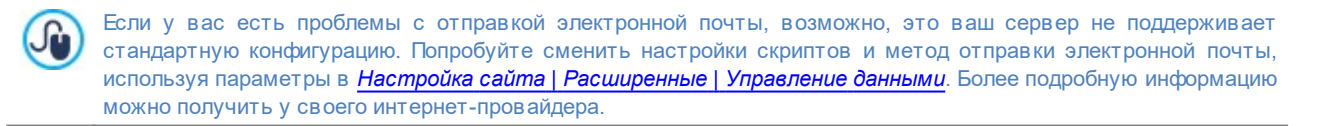

# <span id="page-128-0"></span>**7.10.1 Раздел Список**

Можно использовать команды этого раздела для задания списка полей, которые появятся в ваших формах обратной связи.

Здесь приводятся *Имя поля*, *Тип поля*, *Ширина*, указывается, *Обязательное* ли заполнять данное поле, и дается

Описание. Эти значения можно ввести в окне Вставить поле при создании полей.

В списке форм электронного письма можно не только просмотреть значения полей, но и работать с полями.

- Сделайте двойной щелчок на поле ввода, чтобы открыть окно Вставить поле и изменить ранее указанные значения.
- Нажмите на выбранное поле во второй раз, чтобы сменить его название (это же можно сделать, открыв окно Вставить поле и сменив текст, введенный в качестве заголовка);
- Выберите поле ввода и используйте команды на панели инструментов возле списка, чтобы копировать это поле, удалить его, переместить на другое место на форме или изменить его настройки.

Можно посмотреть расположение полей ввода в списке. Пунктирная линия показывает, сколько строк содержит форма. Если поле находится в той же строке, что и другое, возле его ширины показывается значок №1. Если суммарная ширина полей в строке превышает длину строки, то показывается значок <sup>1</sup> Ф. указывающий на ошибку. Если не изменить ширину полей, то те из них, что не поместятся в строке, будут показаны в следующей строке.

Команды для создания списка полей для формы показаны рядом с таблицей:

- Добавить...— в окне Вставить поле на форму можно добавить новое поле
- Сделать копию- можно создать копию выбранного поля.
- Удалить- выбранное поле можно удалить с формы.
- Сдвинуть вверх / сдвинуть вниз выбранное поле можно поместить до предыдущего или после следующего.
- Редактировать...— в окне Вставить поле можно изменить настройки выбранного поля в списке.

Кнопки Отправить и Сброс (для отправки заполненной формы и для удаления всей информации, добавленной на форму) программа автоматически добавляет внизу формы.

# <span id="page-129-0"></span>7.10.1.1 Окно Вставить поле

2

Окно Вставить поле открывается при нажатии кнопок Добавить... и Редактировать... в окне Объект Контактная форма. Здесь можно создавать и определять поля для формы контакта связи.

Это окно имеет следующие разделы: Тип поля и Параметры.

#### Справка: Команды в разделе Тип поля

Можно использовать команды этого раздела для создания списка полей, из которых состоит ваша почтовая формы КОНТАКТА СВЯЗИ

Доступны следующие настройки:

- аь Текстовое поле— единичная строка текста отображается как пустой прямоугольник, куда посетитель в писывает свой текст.
- Адрес электронной почты- сюда можно ввести адрес электронной почты (одну строку текста). Правильность  $=$ указанного адреса проверяется автоматическим фильтром; такой адрес должен содержать символ @ и точку.
- Текстовая область- сюда посетитель может ввести несколько строк текста (например, комментарии или EC вопросы).
- Дата- текстовое поле, где посетитель может указать дату. Дату можно либо набрать, либо выбрать на **He** календаре.
- Раскрывающийся список- посетитель должен выбрать один из вариантов ответа, представленных в 手 выпадающем списке.
- **ED Cписок—** посетитель должен выбрать один из вариантов ответа, представленных в списке.
- Множественный выбор- посетитель может выбрать один или несколько вариантов ответа, представленных  $\overline{\mathbf{v}}$ в списке
- Одиночный выбор- посетитель может выбрать один из вариантов ответа, представленных в списке.  $\odot$
- **READ TRANS TO A SECUTE IN A SECUTE UP A SECUTE SET A SECUTE IN A SECUTE IN A SECUTE IN A SECUTE CONCURTER**

от операционной системы на компьютере посетителя). Это делается для того, чтобы посторонние лица не смогли прочитать пароль, введенный посетителем.

- **Приложенный файл—** это текстовое поле предназначено для указания приложенного посетителем файла, Û. который можно добавить при помощи кнопки **от крывающей обзор доступных файлов**.
	- По вопросам добавления и отправки приложенных файлов проконсультируйтесь со своим хостинг-провайдером.
- $\boxed{2}$ **Контрольный вопрос—** текстовое поле (одна строка), в которое посетитель вводит ответ на проверочный вопрос. Такие вопросы используются, чтобы отличить людей от программ, распространяющих спам.
- **Условия лицензионного соглашения—** это текстовое поле содержит условия, с которыми посетитель должен согласиться для того, чтобы отправить данные через форму электронного письма. Это поле можно использовать, например, для отображения правил по защите личных сведений.
- **Разделитель—** это разделитель, а не поле. Он используется для отделения полей в разделы, чтобы длинные  $\left| - \right|$ формы легче читались.
- **Описание—** текстовое поле, необходимое для отображения текста, форматируемого внутри модуля. Может Abc. использоваться, например для вставки коротких вводных текстов в различные разделы, из которых состоит модуль, либо для указаний и объяснений пользователям.

В зависимости от типа выбранного поля доступны различные параметры. параметры, доступные для всех полей:

- **Тэг—** здесь можно ввести описание поля. Этот текст будет отображаться сверху, рядом или внутри соответствующего поля. В нем будет содержаться запрошенная информация или показываться вопрос, задаваемый посетителю. В случае *поле Описание*, *Тэг* не отображается внутри модуля, а лишь переносится в сводную таблицу, имеющуюся в окне *[Объект](#page-127-0) [Контактная](#page-127-0) [форма](#page-127-0) [|](#page-127-0) [Список](#page-127-0).*
- **Ширина (%)—** можно задать ширину поля (от 5% до 100% всего имеющегося места).
- **Отображать в той же строке, что и предыдущее поле—** если включить эту опцию, то новое поле будет размещено в той же строке, что и предыдущее. Два поля могут отображаться в одной строке лишь в случае, если их суммарная ширина не превышает ширины строки.
- **Установить как обязательное поле—** при включении этой опции посетитель должен будет заполнить это поле, прежде чем ему будет позволено продолжить. Эта опция не используется для полей типа *Множественный выбор*, а для полей типа *Контрольный вопрос* включена по умолчанию.

Следующие настройки показываются в зависимости от типа поля:

#### **Текстовое поле—**

- **Кол-во символов maх—** задайте максимальное количество символов, которое можно ввести в это поле. эта опция позволяет ограничить длину текста, который можно ввести в это поле. Например, для текстового поля, куда вводится номер кредитной карточки, можно установить лимит в 16 символов.
- **Фильтр для вводимого текста—** можно задать критерии проверки вводимых посетителем данных. Доступны следующие настройки фильтрации:
	- **Нет ограничений (буквы и цифры)—** можно вводить любые алфавитно-цифровые символы.
	- **Только цифры—** можно вводить только цифры.
	- **Телефон/факс (цифры и символы '-' и ' ')—** в это поле можно вводить цифры, дефис (-) и пробелы.
	- **Даты (цифры и символы '/' и '.')—** в это поле можно вводить цифры и косую черту (/).

#### **Адрес электронной почты—**

**Запрашивать подтверждение адреса электронной почты—** при включении этой опции автоматически добавляется еще одно поле, куда посетитель должен повторно ввести электронный адрес. Содержимое двух полей автоматически сверяется; в случае несовпадения посетителю выдается предупреждающее сообщение.

# **Текстовая область—**

- **Кол-во символов maх—** задайте максимальное количество символов, которое можно ввести в это поле.
- **Количество строк—** задает высоту поля, определяя количество отображаемых строк (до 30).

**Дата—**

- **Формат даты—** можно указать формат ввода даты (с примерами наиболее распространенных государственных и международных форматов).
- **Отображать значок календаря—** эта опция включена по умолчанию, при этом возле *Дата* отображается значок календаря. Нажатие на этот значок открывает календарь, где посетитель может выбрать нужную дату (вместо того, чтобы вводить ее вручную).

# **Список—**

**Количество строк—** задает высоту поля, определяя количество отображаемых строк (до 30).

## **Множественный выбор/Одиночный выбор—**

**Количество столбцов—** можно задать число столбцов, где отображаются доступные варианты.

# **Пароль—**

**Требовать подтверждения пароля—** при включении этой опции автоматически добавляется еще одно поле, куда посетитель должен повторно ввести пароль. Содержимое двух полей автоматически сверяется. В случае несовпадения посетителю выдается предупреждающее сообщение.

#### **Контрольный вопрос—**

**Правильный ответ—** можно указать верный ответ, с которым будет сверяться ответ, данный посетителем.

# **Условия лицензионного соглашения—**

**Текст соглашения—** можно ввести текст условий, которые покупатель должен принять до отправки заполненной формы.

#### **Разделитель**

- **Цвет текста—** задает цвет текста.
- **Цвет линии—** устанавливает цвет, который должен быть использован для рисования разделительной линии. В случае установки в качестве цвет *Прозрачный* разделительная линия становится невидимой, и остается только текст, принятый как *ярлык*.
- **Отображать данные на новой странице—** поля после разделителя видны не сразу, а только на новом кадре, куда посетитель может попасть, нажав на кнопку *Далее* (кнопка автоматически добавляется внизу формы обратной связи).

#### **Описание—**

- **Количество строк—** задает высоту поля, определяя количество отображаемых строк (до 30).
- **Шрифт—** задает шрифт, стиль и размер для текста.
- **Цвет текста—** задает цвет текста.
- **Выравнивание—** определяет выравнивание вставленного текста, выбирая среди команд *Слева*, *Центр* и *Справа*.
- **Внешние поля / Внутреннее поле—** устанавливают значение в пикселах для наружных и внутренних полей поля.

Чтобы создать список возможных ответов для *Раскрывающийся список*, *Список*, *Множественный выбор* и *Одиночный выбор*, можно использовать следующие опции:

- **Добавить / Удалить—** можно добавлять и удалять возможные ответы.
- **Сдвинуть Вверх / Сдвинуть Вниз —** можно изменить порядок ответов в списке, поместив выбранный ответ до предыдущего или после следующего ответа.
- **Редактировать—** выбранный ответ можно изменить. Если ответ уже выбран, нажмите еще раз, чтобы отредактировать его.

## **Справка: Команды в разделе Параметры**

Можно использовать параметры в этом разделе, чтобы настроить некоторые более специфичные свойства полей для формы контакта связи.

Можно выбрать один из этих вариантов:

**Описание поля—** можно добавить сообщение, поясняющее посетителю, как заполнить данное поле. Также можно задать значок, который будет отображаться возле поля и указывать на наличие дополнительной информации. Эта информация будет показана во всплывающей подсказке, если посетитель наведет курсор мыши на значок.

- **Атрибут <name>—** можно задать значение, которое будет вставлено в атрибут <name> поля при генерации HTML-кода для формы контакта. Этим вариантом можно воспользоваться, например, если для *Отправить данные в виде файла* включена опция *Отправка данных* (см. *[Объект](#page-127-0) [Контактная](#page-127-0) [форма](#page-127-0) [|](#page-127-0) [Отправить](#page-127-0)*).
- **Поле с именем базы данных—** можно задать имя поля, чтобы собранные данные были правильно распознаны и сохранены в базе данных. Этим вариантом можно воспользоваться, например, если для *Отправка данных* включена опция *Отправить данные в базу данных* (см. *[Объект](#page-127-0) [Контактная](#page-127-0) [форма](#page-127-0) [|](#page-127-0) [Отправить](#page-127-0)*).

# <span id="page-132-0"></span>**7.10.2 Раздел Отправить**

Можно использовать команды этого раздела для задания способа отправки данных из формы контакта связи.

На панели *Отправка данных* можно задать способ, которым администратор сайта будет получать данные. Имеются следующие параметры:

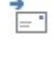

**Отправить данные по e-mail—** это параметр по умолчанию. С помощью PHP-скрипта данные, получаемые из формы, автоматически отправляются по электронной почте.

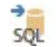

**Отправить данные в базу данных—** с помощью PHP-скрипта данные, отправляемые из формы, автоматически отправляются в заданную базу данных MySQL.

**Отправить данные в виде файла—** данные, введенные в форму, обрабатываются специальным скриптом (PHP, ASPили др.). Этот вариант можно использовать при наличии собственного скрипта (например, в случае, если нужно отправлять данные на сервер, не поддерживающий PHP-скрипты, или для специальной обработки данных).

Нужно задать несколько параметров для каждой возможности отправки:

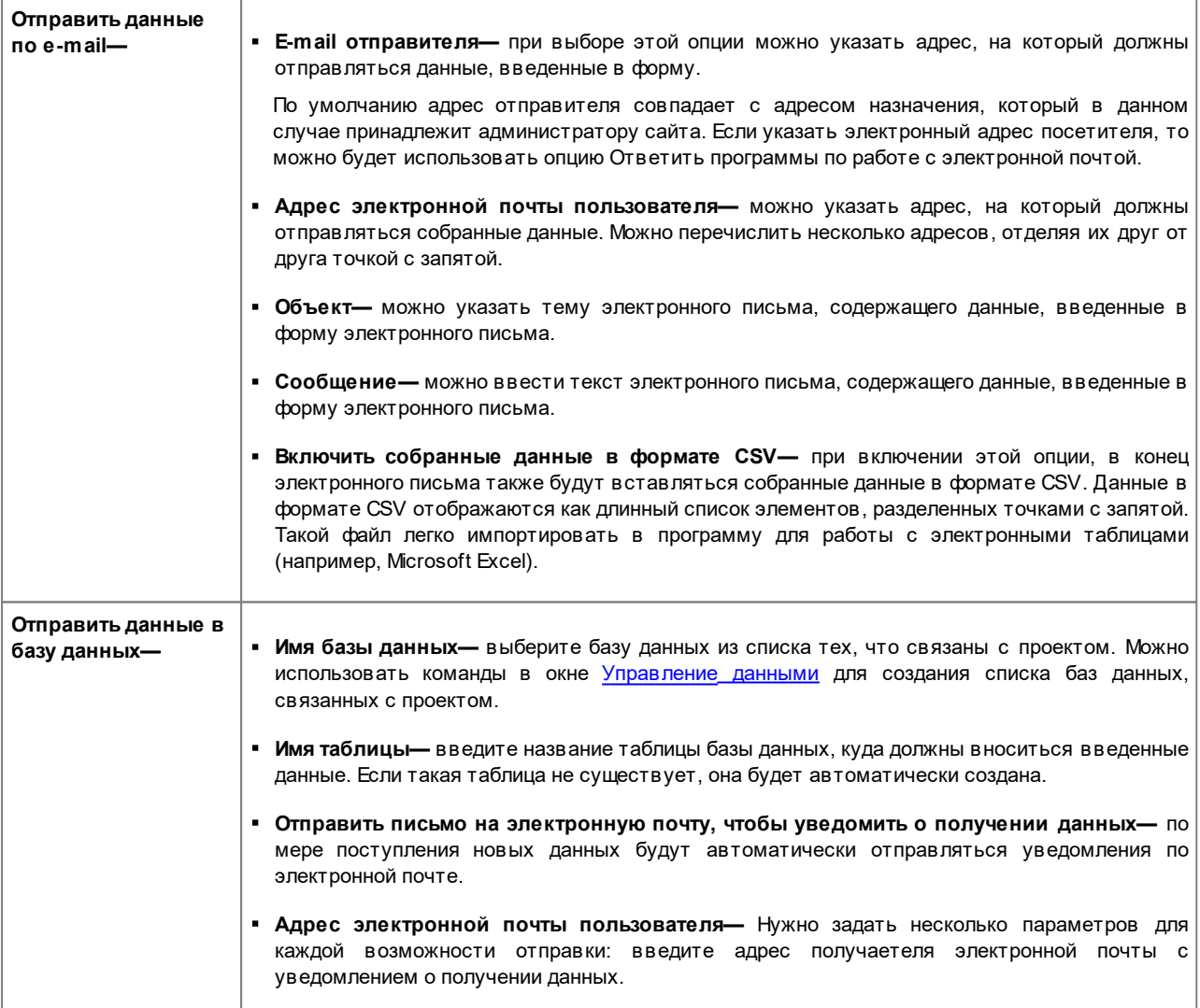

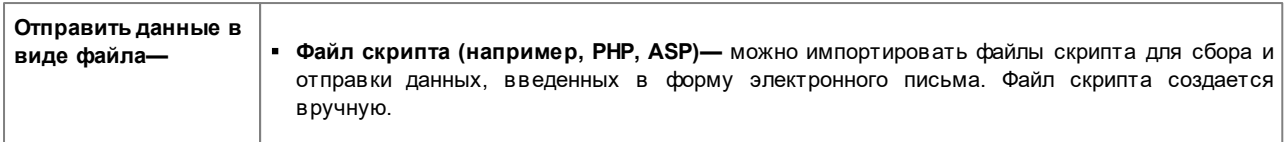

Если вы не выбрали *Отправить данные в виде файла* в качестве *Отправка данных* метода в *Письмо-подтверждение для пользователя*, показываются следующие настройки:

- **Отправить письмо-подтверждение пользователю по e-mail—** если включить эту опцию, то после отправки заполненной формы электронного письма пользователю будет автоматически отправлено электронное письмо подтверждения.
- **E-mail отправителя—** используйте эту опцию, чтобы задать действительный рабочий адрес электронной почты для использования в качестве отправителя электронного письма подтверждения.

По умолчанию адрес отправителя электронного письма подтверждения совпадает с электронным адресом администратора сайта, указанным в поле *Адрес электронной почты пользователя* в разделе *Отправка данных*. Введите разные *E-mail отправителя* если хотите, чтобы подтверждающие письма отправлялись с другого адреса, чем используется для приема отправленных формами данных. Этот вариант можно использовать для общения с посетителями, использующими общий (info@moya\_firma.com или noreply@moya\_firma.com), а не персональный ([imya.familiya@moya\\_firma.com\)](mailto:imya.familiya@moya_firma.com) ??????????? ?????) [электронный](mailto:imya.familiya@moya_firma.com) ??????????? ?????) [адрес.](mailto:imya.familiya@moya_firma.com) ??????????? ?????)

- **Адрес электронной почты пользователя—** можно указать поле формы электронного письма, откуда будет браться электронный адрес для письма подтверждения.
- **Объект—** можно указать тему электронного письма подтверждения.
- **Сообщение—** можно ввести сообщение электронного письма подтверждения.
- **Включить собранные данные—** собранные данные можно вставлять в конец электронного письма подтверждения.

Наконец, можете выбрать следующее *Параметры*:

**Включить антиспам фильтр 'Captcha'—** внизу формы контакта можно добавить так называемую «капчу».

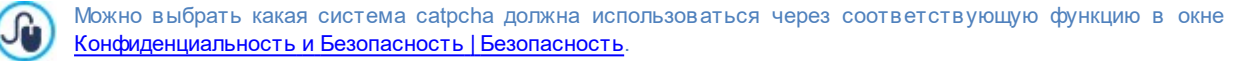

**Страница подтверждения после отправки данных—** эта команда открывает карту сайта, где можно задать страницу, показываемую пользователю после отправки данных через форму электронного письма и пересылки собранных данных по электронной почте. Для этой цели лучше использовать специальную страницу с благодарственным сообщением, а не домашнюю страницу. Эта страница должна быть *Скрыта* (см. *[Этап](#page-86-0) [3](#page-86-0) [-](#page-86-0) [Карта](#page-86-0)*).

Для персонализации стиля сообщений электронной почты, отправляемых автоматически через созданный модуль, используйте опции, доступные в разделе *[Макет](#page-80-1) [электронной](#page-80-1) [почты](#page-80-1).*

# <span id="page-133-0"></span>**7.10.3 Раздел Стиль**

յր

Команды в этом разделе можно использовать для задания стиля формы контакта, создаваемой вами.

Сначала выберите нужный *Элемент формы* Это можно сделать при помощи выпадающего меню или нажав на нужный пункт в окошке *предварительного просмотра*.

Можно настроить следующие элементы формы:

- **Тэги—** описательный текст поля, который либо сообщает, какая требуется информация, либо содержит вопрос.
- **Поля—** сюда посетитель вводит требуемую информацию.
- **Кнопка 'Отправить' —** эти кнопки автоматически добавляются внизу формы контакта. Они предназначены, соответственно, для отправки и удаления всех введенных данных.
- **Описание поля и проверка—** эти сообщения отображаются в процессе заполнения поля. Они предоставляют  $\tilde{\gamma}$ дополнительную информацию, указывают на неправильность введенных данных или предлагают посетителю заполнить обязательное поле.

Параметры, доступные для этих элементов, перечислены в разделе *Стиль*:

Для элемента **Тэги** доступны следующие опции:

- **Шрифт—** задает шрифт, стиль и размер для текста. Выпадающее меню предлагает: команду, чтобы применить *Шрифт по умолчанию* (заданные стилем элемента *Текст страницы* в окне *[Стиль](#page-78-0) [текста](#page-78-0)*); список безопасных шрифтов, то есть шрифтов, присутствующих во всех устройствах, и для которых, следовательно, не требуется установка; все шрифты Google Fonts и веб-шрифты, добавленные через окно *[Добавить](#page-143-0) [веб-шрифты](#page-143-0)* которое открывается командой *Другие типы шрифтов.*
- **Цвет—** задает цвет текста.
- **Положение—** можно указать, где должна отображаться надпись поля. Доступны три варианта: *Отображать заголовки над полями*, *Отображать заголовки внутри полей* и *Отображать заголовки полей слева*. Если надпись нужно поместить слева от поля, можно задать ее *Ширина (%)* в качестве процентного соотношения от строки, в которой она отображается и *Выравнивание* надпись.

А для элемента **Поля** доступны следующие опции:

- **Рамка—** Устанавливает толщину рамки и радиус закругления углов, в том числе каждого по отдельности.
- **Поля—** устанавливает значения (в пикселах) внутренних отступов, применяемых к тексту полей формы.
- **Тень—** применяется к теням внутри полей, чтобы придать ощущение объемности.
- **Цвета—** после того, как определены работы над объектом (*поле, выделенное поле, поле ошибки*), настраивает цвета для использования в качестве *фона, текста* и *рамки*.

Для элемента **Кнопка 'Отправить'** доступны следующие опции:

- **Контент—** указывает текст, который должен отображаться на кнопке «Отправить», вместо надписи по умолчанию.
- **Шрифт—** задает шрифт, стиль и размер для текста. Выпадающее меню предлагает: команду, чтобы применить *Шрифт по умолчанию* (заданные стилем элемента *Текст страницы* в окне *[Стиль](#page-78-0) [текста](#page-78-0)*); список безопасных шрифтов, то есть шрифтов, присутствующих во всех устройствах, и для которых, следовательно, не требуется установка; все шрифты Google Fonts и веб-шрифты, добавленные через окно *[Добавить](#page-143-0) [веб-шрифты](#page-143-0)* которое открывается командой *Другие типы шрифтов.*
- **Цвет текста / Цвет Фона—** указывают цвета, которые должны применяться к тексту и фону текста кнопок.
- **Рамка—** устанавливает цвет и толщину рамки, а также радиус закругления углов кнопок.
- **Поля—** устанавливает значения (в пикселах) внутренних отступов, применяемых к тексту кнопок.
- **Фоновое изображение—** указывает на файл изображения (в форматах .JPG, .GIF или .PNG), используемого в качестве фона.
- **Выравнивание—** задает выравнивание вставленных кнопок командами *Слева*, *Центр* и *Справа*.

И, наконец, для элемента **Описание поля и проверка** доступны следующие опции:

- **Файл пиктограммы для описания—** можно импортировать графический файл (формата JPG, GIF или PNG), который будет использоваться в качестве фонового изображения для кнопок.
- **Отображать описание при выборе поля—** если включить эту опцию, то при выборе поля будет автоматически показываться дополнительная информация.
- **Во время проверки данных произошла ошибка—** можно выбрать вариант показа сообщения по умолчанию в случае ввода в поле неверных данных или незаполнения поля, которое должно быть обязательно заполнено. Доступны три варианта: *Показывать диалоговое окно браузера*, *Показывать внутренние всплывающие окна* и *Показывать подсказку около неверно заполненного поля*.

# **7.11 Объект Content Slider**

Объект Контент-слайдер позволяет размещать на странице галерею, в которой слайды представляют собой не просто изображения, но могут быть дополнены контентами вроде заголовка, описания и кнопки.

Для установки объекта Контент-слайдер нужно прежде всего определить стиль графического оформления отдельных слайдов, а потом разместить все необходимые слайды, указав для каждого из них, какой контент должен присутствовать. Доступные команды подразделяются на следующие секции:

- *Контент*
- *Стиль*

# **7.12 Объект Комментарии и оценки**

Объект Комментарии и оценки позволяет посетителям оставлять свои записи или комментарии и/или голосовать. Она состоит из короткой формы, которую заполняют посетители и списка комментариев, сделанных другими посетителями.

WebSite X5 позволяет не только персонализировать форму , но и эффективно управлять публикацией комментариев через специальную [Панель](#page-164-0) [управления](#page-164-0) онлайн, а в версии Pro, [приложение](#page-225-0)*[WebSite](#page-225-0) [X5](#page-225-0) [Manager](#page-225-0)*.

В версии Pro, как вариант, можно также управлять комментариями через системы, аналогичные системам, предоставляемым Facebook и Disqus.

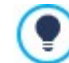

Объект Комментарии и оценки идеально подходит для сбора отзывов пользователей о товарах/услугах, представляемых на сайте или продаваемых в интернет-магазине.

# **Справка: Настройки для Объект Комментарии и оценки**

Для создания Объект Комментарии и оценки необходимо, в первую очередь, определить *Система управления комментариями*, который вы намерены использовать, выбрав между:

**WebSite X5:** это внутренняя система программыWebSite X5 и предусматривает использованиеспециальной ж [Панели](#page-164-0) [управления](#page-164-0) онлайн.

**Facebook:** использует социальные плагины Facebook для управления обсуждениями и комментариями. Ŧ

**Disqus:** система, предоставленная Disqus. D

Если вы используете Система управления комментариями в WebSite X5, тобы приступить к созданию Объект Комментарии и оценки, следует определить Тип контента, которые смогут оставлять посетители сайта, выбрав между:

**Комментарии и голосование—** посетители могут писать комментарии и голосовать на сайте.

Ω **Комментарий—** посетители могут писать комментарии, но не могут голосовать на сайте.

*<b>МИИ* Оценка— посетители могут голосовать, но не могут писать комментарии.

Можно выбрать параметры *Настройки комментариев,* в зависимости от *Тип контента* вашего выбора:

- **Режим просмотра—** именно вы определяете, сразу ли будут публиковаться комментарии, которые оставляют посетители или сначала каждый комментарий будет проверяться. Режим задается этой командой на [панели](#page-164-0) [управления.](#page-164-0)
- **Порядок просмотра—** можно задать вывод публикуемых комментариев в хронологическом порядке или в обратном.
- **Комментариев на странице—** определяет максимальное количество комментариев, которое должно быть отображено на странице.
- **Показать кнопку 'Нецензурное'—** выбирайте этот параметр в том случае, если хотите добавить кнопку «Пожаловаться», чтобы посетители могли сообщить о замеченных ими нарушениях.
- **Включить антиспам фильтр 'Captcha'—** снизу в форму можно добавить антиспам-фильтр Captcha («капча»).

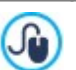

Можно выбрать какая система catpcha должна использоваться через соответствующую функцию в окне [Конфиденциальность](#page-61-0) [и](#page-61-0) [Безопасность](#page-61-0) [|](#page-61-0) [Безопасность](#page-61-0).

**Тип голосования—** этот параметр определяет стиль элемента, с помощью которого посетители могут голосовать (например, 5 звездочек). Эта возможность доступна только если вы выбрали *Оценка* в качестве *Тип контента*.

Если же как *Система управления комментариями* вы решили использовать Facebook, следует определить следующие

*Настройки комментариев*:

Ю

- **Цвет—** устанавливает светлые или темные цвета для компонентов на первом плане, обеспечивая нужную контрастность по сравнению с фоном
- **Видимые сообщения—** определяет количество сообщений, которые должны отображаться в поле с комментариями.

Более подробную информацию о работе социальных плагинов Facebook см.: [https://developers.facebook.com/](https://developers.facebook.com/docs/plugins/) [docs/plugins/](https://developers.facebook.com/docs/plugins/)

И, наконец, если как *Система управления комментариями* вы решили использовать Disqus, можно определить следующие *Настройки комментариев*:

**Короткое имя Disqus—** это имя, присвоенное сайту как идентификационное, во время установки услуги Disqus. Все комментарии, полученные через сайт будут автоматически связаны с коротким именем, установленным для корректной закачки и отображения.

Более подробную информацию о системе управления обсуждениями, предлагаемой Disqus, см. [http://](http://disqus.com/websites/) .c [disqus.com/w](http://disqus.com/websites/) ebsites/

Для отображения комментариев можно определить следующее *Параметры*:

- **Высота—** можно задать высоту (в пикселах) для Объект Комментарии и оценки. Каждый раз, когда посетитель оставляет комментарий и он публикуется на сайте, комментарий добавляется к списку уже сделанных: можно задать высоту этого объекта, чтобы при достижении определенного количества комментариев список можно было прокручивать, чтобы увидеть остальные.
- **Включить автоматическое определение высоты блока—** при выборе этого варианта, высота объекта автоматически подбирается так, чтобы при отображении всего содержимого объекта не понадобилось использовать полосу прокрутки. Эта команда действует только в случае, когда объект добавляется в [таблицу](#page-92-0) [макета](#page-92-0) [страницы](#page-92-0) не содержащую других объектов.

## **Справка: Способы отправки данных**

Если для управления комментариями используется [Панель](#page-164-0) [управления](#page-164-0) в WebSite X5, в разделе *Метод сохранения данных* можно указать как будут сохраняться и передаваться администратору сайта данные, собранные через форму для публикации комментария.

Если вы работаете с версией Evo, собранные данные могут только сохраняться на сервере, а работая с версией Pro можно занести их в базу данных:

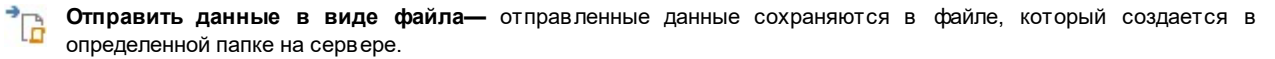

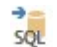

**Отправить данные в базу данных—** с помощью PHP-скрипта данные, отправляемые из формы, автоматически отправляются в заданную базу данных MySQL.

Перечисленные ниже параметры зависят от выбранного метода сохранения данных:

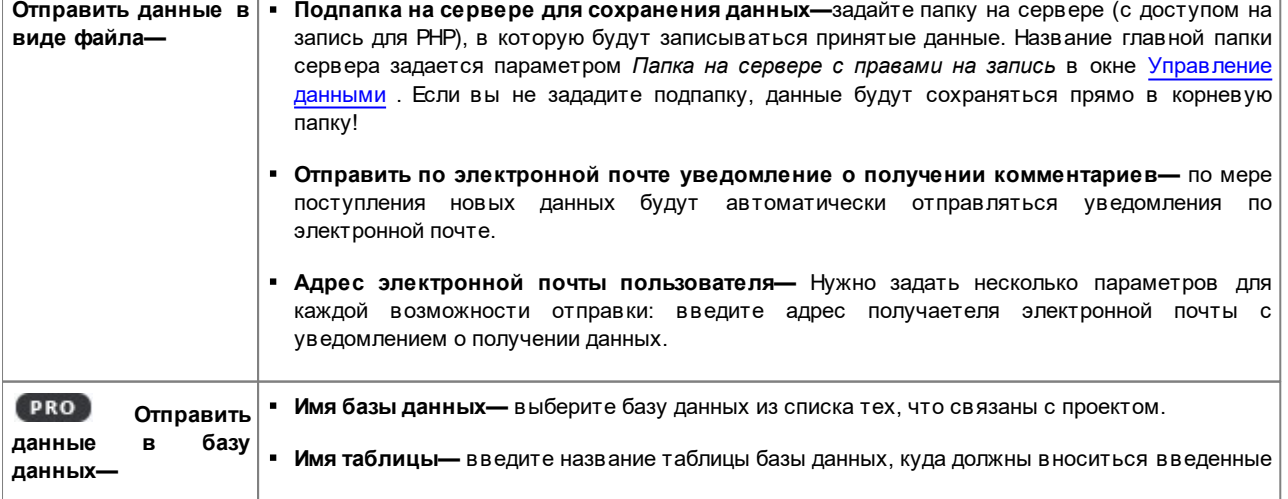

данные. Если такая таблица не существует, она будет автоматически создана.

- Отправить по электронной почте уведомление о получении комментариев- по мере поступления новых данных будут автоматически отправляться уведомления по электронной почте.
- Адрес электронной почты пользователя-Нужно задать несколько параметров для каждой возможности отправки: введите адрес получаетеля электронной почты с уведомлением о получении данных.

Провайдеры обычно предоставляют права доступа на запись ко всем папкам на сервере: если в вашем случае Л это так, вы не должны показывать путь к папке общего доступа. В любом случае, по поводу папки общего доступа лучше обратиться к провайдеру. Можно запустить тест в разделе Тест Сайта онлайн панели управления в любом случае, если у вас есть

доступ на запись к папке и всем папкам внутри нее, у вас будет к ним доступ (куда можно сохранять данные).

Λ **PRO** У вас должен быть уже собран список баз данных, относящихся к проекту, в окне Управление данными.

Если вы используете Панель управления в WebSite X5 для управления комментариями и корректной работы этого объекта необходимо, чтобы страница, в которой он содержится, была сохранена как файл . PHP. Для задания расширения страницы следует использовать опцию Расширение генерируемых файлов в окне Свойства страницы | Эксперт.

Если вы используете Система управления комментариями, в WebSite X5, помимо Панели управления онлайн, можно управлять комментариями, также, и через приложение для iOS и Android WebSite X5 Manager. С помощью команд, доступных в окне Панель Управления, можно установить приложение и активировать отправку push-уведомлений.

В этом случае, в приложении можно настроить автоматическую отправку администратору сайта уведомления о публикации каждого нового комментария.

# 7.13 Объект анимации HTML5

WebSite X5 добавляет на страницы вашего сайта любую анимацию в HTML5, созданную в программе WebAnimator (формат .WAX5): от простого баннера с текстом и изображениями до более сложных и интерактивных видеоклиповАнимация в HTML5 имеет преимущество: она правильно отображается во всех современных браузерах, а также на всех устройствах: на рабочем столе компьютера, планшете и смартфоне. Чтобы настроить Объект анимации HTML5, следует указать:

- Локальный файл на компьютере: нажав на кнопку **Совемострать всем** доступные ресурсы и найти файл в формате .WAX5, который вы хотите импортировать.
	- Используя WebAnimator, вы можете создавать отличные файлы gif и анимационные баннеры для вашего вебсайта. Попробуйте прямо сейчас на сайте www.webanimator.com.

Чтобы было проще добавить в WebSite X5 анимацию, созданную в WebAnimator, был введен формат .WAX5. Поэтому, вам нужно:

- создать анимацию в WebAnimator;
- " конвертировать анимацию в формат .WAX5:
- использовать полученный файл для его импорта в WebSite X5.

# 7.14 Объект каталог товаров

Одна из наиболее интересных функций в программе WebSite X5 — это создание интернет-магазинов. благодаря чему можно показывать свои товары в виртуальной витрине и продавать их покупателям со всего мира.

Программа WebSite X5 позволяет добавлять товары, управлять онлайн «корзинами для покупок» и создавать онлайн каталоги при помощи объекта «Список Товаров» Список товаров — это основа интернет-магазина, поскольку именно этот список дает возможность покупателям просматривать предлагаемые товары, читать их описание на карточках товаров и покупать нужные товары.

Команды, необходимые для создания Объект каталог товаров, разбиты на следующие разделы:

- *[Список](#page-138-0)*
- *[Настройки](#page-138-1)*

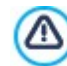

Чтобы список товаров работал правильно, у вас уже должны быть товары в корзине, используйте команды раздела *[Корзина](#page-37-0)* на *[этапе](#page-24-0) [1](#page-24-0) [—](#page-24-0) [Настройка](#page-24-0) [сайта](#page-24-0) [|](#page-24-0) [Расширенные](#page-24-0)*.

# <span id="page-138-0"></span>**7.14.1 Раздел Список**

Можно использовать команды этого раздела для указания, какие товары появятся в списке товаров.

Колонка в левой части окна отображает *Список категорий и товаров* внесенный при создании [Корзина](#page-37-0) на *[этапе](#page-24-0) [1](#page-24-0) [—](#page-24-0) [Настройка](#page-24-0) [сайта](#page-24-0) [|](#page-24-0) [Расширенные](#page-24-0)*.

Нужные категории и товары можно отметить галочкой, чтобы добавить их в создаваемый объект «Список Товаров». Все выбранные товары показаны в колонке справа.

Отметить какую-то категорию и отметить все товары в какой-то Категории — это не одно и то же; только в 9 первом случае, если в эту категорию впоследствии будут добавляться новые товары, они будут автоматически вноситься в Объект «Список товаров», с которым связана данная категория.

Можно задать, в каком порядке выводить товары в правой колонке: нажмите нажмите на кнопку **Порядок сортировки** и выберите *Свои настройки*, *Имя*, *Категория*, *Цена*, *По возрастанию* или *По убыванию*.

Если выбрано *Свои настройки* можно использовать кнопки **Сдвинуть вверх / Сдвинуть вниз** для расстановки товаров в списке в желаемом порядке.

# <span id="page-138-1"></span>**7.14.2 Раздел Настройки**

Можно использовать команды этого раздела, чтобы задать вид карточки товара, которая дает информацию о товаре из списка.

Карточка товара состоит из следующих элементов, каждый из которых настраивается в зависимости от того, что задано в *[Корзина](#page-39-0)*[|](#page-39-0) [Окно](#page-39-0)*[Настройки](#page-39-0) [товара](#page-39-0)*:

- $\bullet$  Фон
- Обложка— показывает первое из доступных изображений товара в разделе *Изображение* окна *[Настройки](#page-39-0) [товара](#page-39-0)*;
- Имя товара;
- Описание;
- Детали— включает категорию, модели товара, наличие, цену, ставку НДС, количество;
- Кнопка— активирует ссылку, помещающую товар в корзину.

Естественно, если такие элементы, как обложка или модели товара не указаны, эта информация не показывается в карточке товара.

Что касается наличия товаров, при работе в версии Pro, в карточке товара показывается не только пиктограмма для *Ориентировочное наличие* но и количество, указывающее на *Фактическое наличие*.

Прежде всего, с помощью опций раздела *Настройка карточек* необходимо определить их состав и форматирование, выбрав тип отображения из:

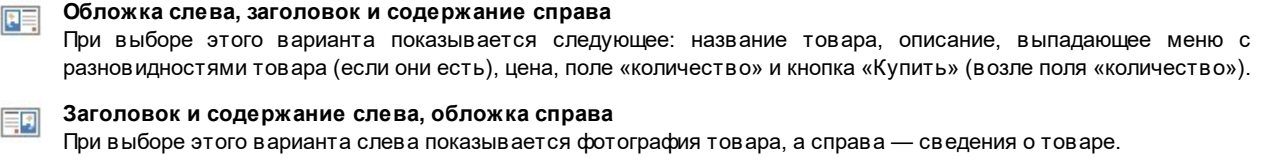

**Обложка вверху, заголовок и содержание внизу** Этот вариант аналогичен предыдущему, разве что сведения о товаре показываются слева, а фотография товара — справа.

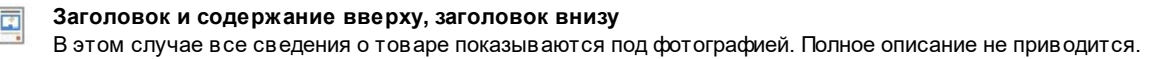

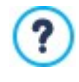

Вне зависимости от выбранного типа на имени и, иногда, под изображением, имеющимися в карточке товара, автоматически активируется ссылка, задаваемая опцией *Ссылка (напр., на страницу продукта)* окна *[Настройки](#page-39-0) [товара](#page-39-0) [|](#page-39-0) [Общие.](#page-39-0)*

После того, как задан тип отображения, можно воспользоваться следующими опциями:

- **Количество граф в строке—** можно задать число карточек товара в одной строке.
- **Высота графы—** можно задать высоту карточки товара (в пикселах). Размер фотографии каждого товара автоматически изменяется в зависимости от этого значения. Если описания слишком длинные и не помещаются в отведенном месте, то отображается полоса прокрутки.
- **Поля карточек—** настраивает значение в пикселах расстояния, которое следует соблюдать между Карточками.
- **Размер обложки (%)** указывает ширину изображения обложки относительно контента, если она расположена слева или справа, или относительно высоты карточки, если она расположена вверху, выше или ниже названия товара.
- **Поля обложки / Поля содержания** определяют, соответственно, значение (в пикселах) отступа между обложкой и содержанием (название и описание) и рамкой карточки.

После того, как заданы данные параметры, можно настроить стиль разных элементов, из которых состоят карточки товаров. После выделения*Элемента* , над которым вы хотите работать, доступны опции:

- **Видимость** отображает или скрывает элемент карточки. Эта опция недоступна для *Фон* и *Обложка*. А после того, как выбран элемент *Детали*, можно указать, следует ли отображать такую информацию, как *категория*, *наличие* или *цена*.
- **Шрифт** определяет тип шрифта, размер и стиль текста для *Имя* товара, *Описание*, *Детали* и *Кнопка*. Выпадающее меню предлагает: команду, чтобы применить *Шрифт по умолчанию* (заданные стилем элемента *Текст страницы* в окне *[Стиль](#page-78-0) [текста](#page-78-0)*); список безопасных шрифтов, то есть шрифтов, присутствующих во всех устройствах, и для которых, следовательно, не требуется установка; все шрифты Google Fonts и веб-шрифты, добавленные через окно *[Добавить](#page-143-0) [веб-шрифты](#page-143-0)* которое открывается командой *Другие типы шрифтов.*
- **Цвет текста** указывает цвет текста для *Имя* товара, *Описание*, *Детали* и *Кнопка*. После того, как выбран элемент *Детали*, цвет, заданный для текста, применяется, также, для линии, расположенной под *Описание*.
- **Цвет Фона** определяет цвет *Фон* карточки и Кнопка.
- **Толщина** определяет толщину рамки *Фон* карточки и Кнопка.
- **Цвет** определяет цвет рамки *Фон* карточки и Кнопка.
- **Сглаживание углов** определяет радиус закругления углов *Фон* карточки и Кнопка.
- **Тень** применяет эффект тени *Фон* к карточке с указанием цвета, положения, диффузии и размера.
- **По размеру** если опция активна, изображение обложки занимает все имеющееся пространство в карточке по ширине и высоте. Если пропорции не соблюдаются, изображение выравнивается по центру и обрезается. Если опция не активна, изображение обложки подгоняется или по ширине, или по высоте имеющегося пространства.
- **Показать категорию** отображает карточку товара по категории в которой, в зависимости от настроек в окне *[Корзина](#page-38-0) [|](#page-38-0) [Товары,](#page-38-0)* помещен товар.
- **Отобразить поле количества** отображает в карточке товара поле Количество, чтобы покупатель мог указать количество приобретаемого товара.
- **Показать Наличие—** отображает карточку товара, в дополнение к иконке для *Ориентировочное наличие*, а также номер, указывающий *Фактическое наличие*.

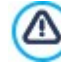

Если активируется опция *Показать Наличие*, и имеется, по крайней мере, один вид товара, для которого предусмотрено отображение наличия этого типа, на странице, на которой находится Объект каталог товаров, должно быть установлено расширение .PHP: это может быть реализовано с помощью опции *Расширение генерируемых файлов*, имеющейся в окне *[Свойства](#page-88-0) [страницы](#page-88-0) [|](#page-88-0) [Эксперт.](#page-88-0)*

- **Показать цену—** показывает в карточке товара его цену с учетом/без учета НДС.
- **Режим:** определяет, что используется в качестве *Кнопка*: *Текст* или *Изображение*. В первом случае доступны опции для настройки стиля текстовой ссылки; а во втором случае автоматически воспроизводится изображение, заданное в разделе *Изображения* окна *[Корзина](#page-48-0) [|](#page-48-0) [Параметры](#page-48-0)*.

**Поля—** устанавливает значение (в пикселах) отступа между надписью и рамкой *Кнопка*.

Tолько в версии Pro, можно применить *Ленты*, указав:

- **Тип ленты—** можно задать значки «*Новый Продукт*» или «*Продукт со скидкой*» для добавления на страницы карточек товара.
- **Файл изображения—** можно задать изображение для таких значков. Нажмите на стрелку в этом поле, чтобы выбрать изображение из библиотеки, или нажмите на кнопку **водите стало импортировать графический файл (в форматах** \*.JPG, \*.GIF или \*.PNG) изображения, которое вы хотите использовать.
- **Выравнивание—** можно задать выравнивание значка на карточке товара.
- **Ширина (%)—** можно задать ширину значка в процентах от размера карточки товара.

И, наконец, можно использовать эти параметры *Параметры*, чтобы задать следующие настройки:

- **Добавить продукт без отображения Корзины—** позволяет Клиенту посредством щелчка мышью по кнопке "Купить" добавить товар к заказанным без автоматического перехода в корзину.
- **Разрешить переход по ссылке при нажатии на изображение—** если включить эту опцию, то ко всем фотографиям в карточке товара будет добавлена ссылка на их увеличенные версии. Увеличенные фотографии показываются в окне Электронная витрина. Эта ссылка заменяется на ту, которую можно настроить в специальном разделе в окне *[Настройки](#page-39-0) [товара](#page-39-0) [|](#page-39-0) [Общие](#page-39-0)*.

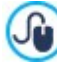

Вид окна Show Box можно полностью персонализировать: через опции, доступные в Шаге 2 окна *[Showbox](#page-82-0) [всплывающего](#page-82-0) [окна](#page-82-0)* например, можно настроить цвет, тень, прозрачность и эффект при открытии.

# **7.15 Объект "Динамический контент"**

После публикации сайта в Интернет может наступить такой момент, что некоторые его разделы нужно будет отредактировать не автору сайта, а кому-то другому. Это может быть клиент, для которого создавался сайт или члены ассоциации, постоянно обновляющей содержимое сайта, добавляя последние новости и события. Авторизованные пользователи должны иметь доступ к определенным разделам сайта прямо из Интернет, чтобы им не нужно было устанавливать эту программу и/или файлы проекта, но не должны иметь возможность изменять другие разделы, менять макет.

В программе WebSite X5 эта возможность реализуется с помощью Объект "Динамический контент". Автор сайта может использовать команду Объект "Динамический контент", чтобы дать возможность авторизованным пользователям изменять указанные области, не теряя контроля над проектом в целом. Эта возможность обеспечивает два явных преимущества:

- автор экономит время, делегируя исправления по месту другим людям;
- сайт постоянно обновляется.

#### **Ссылка: Настройки Объект "Динамический контент"**

Для настройки Объект "Динамический контент" нужно сначала задать пользователей или группы пользователей, у которых будет разрешение на изменение содержимого объектов.

Список существующих групп и/или отдельных пользователей можно посмотреть в разделе **Группы/пользователи**. Щелкните на названиях тех групп или именах пользователей, которым хотите позволить вносить изменения в содержимое Объект "Динамический контент", чтобы рядом с их названиями появились отметки. Помните, что дать права группе или всем пользователям этой группы- это не одно и то же! Только в первом случае, если вы даете право группе, а потом добавляете в нее новых пользователей, они автоматически тоже получат право на изменение содержимого динамических объектов.

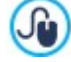

Для создания новых Групп или Пользователей откройте окно *[Управление](#page-50-0) [доступом](#page-50-0)* (*[Этап](#page-24-0) [1](#page-24-0) [-](#page-24-0) [Настройка](#page-24-0) [сайта](#page-24-0) [|](#page-24-0) [Расширенные](#page-24-0)*).

У элемента Объект "Динамический контент" есть следующие параметры *Параметры*:

**Высота—** задает высоту Объект "Динамический контент" в пикселах. Если задать максимальную высоту объекта, то

при достижении контентом этой высоты с краю окна появляется полоса прокрутки, таким образом, поддерживается общий макет страницы.

• Включить автоматическое определение высоты блока— при выборе этого варианта, высота объекта автоматически подбирается так, чтобы при отображении всего содержимого объекта не понадобилось использовать полосу прокрутки. Эта команда действует только в случае, когда объект добавляется в таблицу макета страницы не содержащую других объектов.

## Ссылка: Как сохранить изменения в содержимом динамических объектов

В разделе Метод сохранения данных можно задать способ, которым контент, добавленный пользователями, имеющими права на изменение Объект "Динамический контент" должен сохраняться:

R Отправить данные в виде файла- контент сохраняется в файле, создаваемом в указанной папке на сервере.

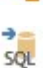

Отправить данные в базу данных- контент автоматически отправляется в заданную базу данных MySQL с помощью определенного PHP-скрипта.

### Нужно будет задать некоторые параметры в соответствии с выбранным методом отправки и сохранения данных:

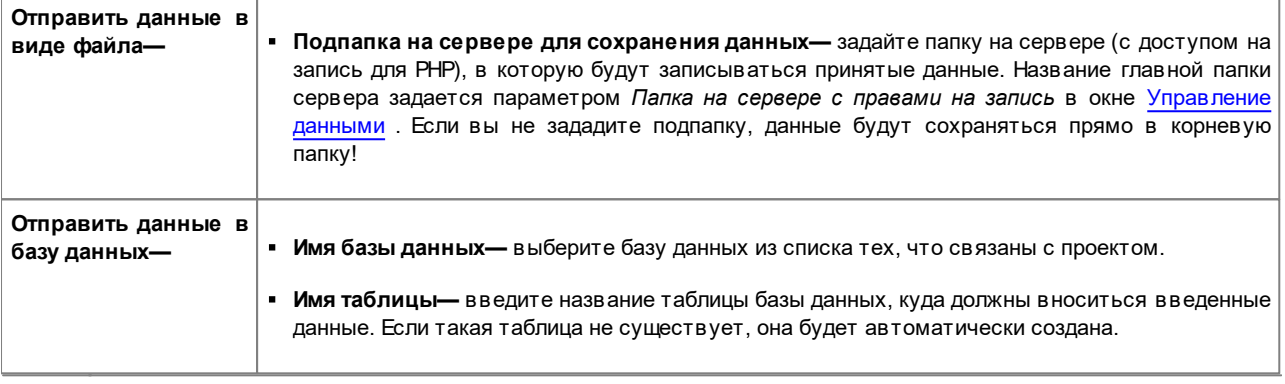

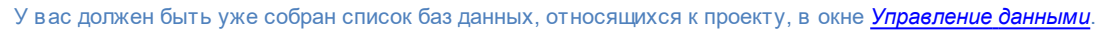

После того, как вы задали конфигурационные параметры для Объект "Динамический контент", нажмите кнопку Предпросмотр для отображения сайта во встроенном браузере. На открывшейся странице вместо Объект "Динамический контент" вы увидите приглашение ввести текст. При перемещении мыши над этой областью пространство, занимаемое объектом, обозначается пунктирной линией. Щелкните внутри области текстового редактора, где можно вводить ваш контент для данного объекта (текст, показанный по умолчанию, можно заменить).

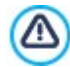

Чтобы этот объект работал правильно, страницу, на которую вы его вносите, нужно сохранить в формате файла \*.PHP.

Используйте команду Расширение генерируемых файлов в окне Свойства страницы | Эксперт для задания формата страниц.

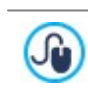

В разделе Объект "Динамический контент" Панели управления онлайн и приложения\_WebSite\_X5 Manager можно отобразить список всех динамических объектов, добавленных на сайт: при щелчке мышью по объекту открывается страница сайта, на которой он находится, чтобы внести в него возможные изменения.

# <span id="page-141-0"></span>7.16 Объект HTML-кода

В программе WebSite X5 используется определенный Объект для каждого типа содержимого: текста, изображений, анимации, форм электронных писем и др. А с помощью объекта Объект НТМL-кода возможности практически неограниченные. Этот тип Объекта позволяет вставлять HTML-код непосредственно в Страницы, чтобы добавить определенные функции, которые иначе было бы невозможно реализовать.

Команды, необходимые для создания Объект HTML-кода, разбиты на следующие разделы:

- $HTML-*KO*$
- Эксперт

# <span id="page-142-0"></span>7.16.1 Раздел HTML-код

В этом разделе есть редактор для включения HTML-кода, добавляемого на вашу страницу.

Редактор в разделе HTML-код поддерживает следующие команды:

Откат [CTRL+Z] - Восстановить

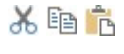

Вырезать [CTRL+X] - Копировать [CTRL+C] - Вставить [CTRL+V] Эти команды вырезают, копируют и вставляют выделенный текст.

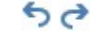

Эти команды отменяют или заново выполняют последнюю проведенную операцию.

Для упрощения процесса написания/чтения кода редактор HTML-кода предусматривает:

- автоматическую нумерацию строк кода;
- подсветкасинтаксиса (Syntax highlighting). Эта функция позволяет выделить посредством цвета определенные элементы кода без каких-либо изменения значения текста;

Как легко представить себе, введение этих функций не только повышает скорость написания кода, но и способствует тому, чтобы структура введенного кода стала более ясной и читаемой, упрощая, таким образом, процесс нахождения возможных ошибок.

# <span id="page-142-1"></span>7.16.2 Раздел Эксперт

Можно использовать команды этого раздела для создания таблиц стиля (\*.CSS) и/или списка файлов для добавления к Объект HTML-кода в ходе работы.

Для ввода кода таблицы стилей можно использовать редактор в разделе CSS-код (этот же редактор используется в разделе HTML-код). Таблицы стилей (CSS) предназначены для настройки внешнего вида связанных с ними HTML-страниц.

Все связанные файлы показываются в таблице Файлы, связанные с HTML-кодом. В этой таблице отображаются имя файла и Относительный путь к серверу.

Для составления списка связанных файлов можно использовать следующие команды: • Добавить...— новый файл можно добавить в список посредством окна Выгрузить связанный файл.

- Редактировать...— настройки выбранного файла в списке можно изменить в окне Выгрузить связанный файл.
- Удалить— выбранный файл можно удалить из списка.

# 7.17 Объект Поиск

В вебсайтах с объемным контентом и, особенно, в корзинах электронных магазинов с большим количеством товаров, часто используется поисковое поле для быстрого нахождения нужного контента или интересуемого изделия.

В WebSite X5 можно использовать специальный Объект Поиск, чтобы добавить поисковое поле в «шапку»/«подвал» шаблона либо непосредственно в контент страниц сайта. Этот объект использует внутреннюю поисковую систему, которая выполняет поиск среди страниц, изображений, видео, товаров корзины электронного магазина и блога: результаты поиска, упорядоченные по релевантности, отображаются на страницах, автоматически создаваемых программой.

# Справка: Настройки параметров для создания поискового поля

Чтобы добавить поисковое поле, прежде всего, выберите нужный вам Режим отображения:

Поле поиска и Кнопка- добавляются одновременно с поисковым полем, куда можно вводить текст, и кнопкой Поиск, которую нужно нажать для запуска процесса поиска.

Только Поле поиска- добавляется только поисковое поле. После ввода нужного вам текста нажмите кнопку Пуск для запуска процесса поиска.

Только Кнопка и Поле поиска, отображаемое при нажатии- добавляется только кнопка Поиск. При нажатии на кнопку появляется поисковое поле: после ввода нужного вам текста нажмите еще раз на кнопку для запуска **COL** процесса поиска.

В зависимости от выбранного Режим отображения, доступны некоторые параметры Графика:

- **Положение—** определяет распоположение поискового поля слева или справа от кнопки.
- **Шрифт—** задает шрифт, стиль и размер для текста.
- **Поля—** задает значение полей текста в пикселах, чтобы точно его расположить и решить на каком расстоянии он должен располагаться от краев поискового поля.
- **Смещение—** задает расстояние в пикселах между поисковым полем и кнопкой.

Для определения внешнего вида *Поле поиска* и *Кнопка* доступны следующие опции:

- **Тэг—** указывает текст, который должен отражаться по умолчанию в поисковом поле или в кнопке.
- **Текст / Цвет Фона—** указывают цвет фона текста и самого текста, над которым вы работаете.
- **цвет—** указывает цвет кромок, в том числе индивидуально.
- **степень сглаживания—** определяет степень сглаживания углов, в том числе индивидуально.

Наконец, в поисковом поле можно настроить отображение пиктограммы, если активировать/деактивировать опцию **Показать пиктограмму**. В этом случае над Пиктограммой можно выполнять действия через опции:

- **Стиль—** определяет стиль пиктограммы, выбирая из предложенных.
- **Положение—** указывает, будет ли пиктограмма отображаться внутри поискового поля или кнопки.
- **Выравнивание—** выравнивает вставленную пиктограмму *Слева* или *Справа* относительно поискового поля или кнопки, в которую она вставлена.
	- Если вставить *Объект Поиск* в раздел *хедер / футер* шаблона или в качестве контента страниц, автоматически отображается на [Карте](#page-86-0) особая страница «Поиск»: можно выбрать ее и открыть окно *[Свойства](#page-88-0) [страницы](#page-88-0)* для определения ее основных свойств.
	- Результаты поиска, выполненные внутри сайта, будут отображены на страницах, автоматически созданных программой: стиль таких страниц задается в соответствии со стилем текста (см. *[Стиль](#page-78-0) [текста](#page-78-0)* на *[Шаге](#page-68-0) [2](#page-68-0) [-](#page-68-0) [Настройки](#page-68-0) [шаблона](#page-68-0)*).

# <span id="page-143-0"></span>**7.18 Общие характеристики**

# **7.18.1 Окно Веб-шрифт**

?

Везде, куда вставляется текст, размер которого равен, примерно, краткому описанию заголовка кнопки, WebSite X5 позволяет задать стиль, устанавливая такие параметры, как: тип шрифта, размер, полужирный шрифт, цвет и т.д....

В частности, тип шрифта можно выбрать из выпадающего меню, в котором есть:

- команда *Шрифт по умолчанию*: позволяет применить к выделенному тексту тип шрифта, заданный для *Текст страницы* в окне *[Стиль](#page-78-0) [текста](#page-78-0)*.
- список только безопасных веб-шрифтов, входящих в систему;
- команда *Другие типы шрифтов*: позволяет войти в окно *Веб-шрифт* и указать шрифты, которые должны быть связаны с проектом, добавить в список доступных шрифтов как шрифты Google Font, так и общие веб-шрифты.

Для дополнительной информации о безопасных веб-шрифтах, шрифтах Google Font и веб-шрифтах см.: [Стандартные](#page-220-0) [шрифты](#page-220-0) [и](#page-220-0) [веб-шрифты](#page-220-0).

Команды в окне *Веб-шрифт* для создания списка шрифтов, используемых для проекта:

- **Добавить:** открывает окно *[Добавить](#page-144-0) [веб-шрифты](#page-144-0)* в котором можно добавить новый шрифт Google Font / веб-шрифт в список используемых шрифтов.
- **Удалить:** удаляет выбранный шрифт Google Font / веб-шрифт из списка шрифтов, используемых в проектах. Если вы удалите веб-шрифт, который еще используется в проекте, выделив текст, в котором он применен, в выпадающем меню для выбора *Типа шрифта* будет показана пиктограмма ошибки рядом с названием этого веб-шрифта. В этих случаях в предпросмотре используется шрифт, заданный для проекта по умолчанию.
- **Редактировать...:** опция активна только, если выделен веб-шрифт (для шрифтов Google Font не предусмотрены настройки), позволяет открыть окно *[Добавить](#page-144-0) [веб-шрифты](#page-144-0)* для изменения настроек.
Типы шрифтов легко различаются благодаря ассоциируемым с ними пиктограммам:

- Шрифты Google— шрифты, встроенные посредством окна *[Добавить](#page-144-0) [веб-шрифты](#page-144-0)* программы WebSite X5 и связанные с сервером Google.
- Онлайновые веб-шрифты— шрифты, встроенные посредством окна *[Добавить](#page-144-0) [веб-шрифты](#page-144-0)* программы WebSite X5 и связанные с сервером сервиса, предлагающего шрифты.
- Оффлайновые веб-шрифты— шрифты, встроенные посредством окна *[Добавить](#page-144-0) [веб-шрифты](#page-144-0)* программы WebSite X5 и опубликованные на сервере веб-сайта.

Все используемые веб-шрифты автоматически экспортируются вместе с проектом (в файл .IWZIP).

#### <span id="page-144-0"></span>**7.18.1.1 Окно Добавить веб-шрифты**

Окно **Добавить веб-шрифты**, вызванное щелчком по кнопке *Добавить*, находящееся в окне *[Веб-шрифт](#page-143-0)*, представляет опции, необходимые для добавления нового веб-шрифта к списку уже используемых для проекта.

В окне есть два раздела:

- *Шрифт Google*
- *Веб-шрифт*

?

9

#### **Справка: Команды раздела Шрифты Google Font**

Чтобы выбрать шрифт Google Font и добавить его к проекту, можно использовать:

- Поле для поиска в зависимости от названия шрифта.
- Команды для поиска шрифта на основе таких параметров, как уровень популярности, дата установки или количество доступных стилей.
- Опции для настройки необходимых категорий: Serif, Sans Serif, Экранный, Рукописный, Моноширинный.
- Текст и размер, которые должны использоваться для отображения предпросмотра шрифта.

Если речь идет о шрифте Google Font, файлы, соответствующие шрифту, доступны на серверах Google, и их можно просто встроить в списки стилей страниц сайта.

WebSite X5 автоматически загружает файлы TTF шрифтов Google Font, интегрированных в проекты, чтобы отобразить их на локальных ресурсах.

#### **Справка: Команды раздела веб-шрифты**

Прежде всего, необходимо выбрать метод, используемый для встраивания веб-шрифтов:

- **Онлайновые веб-шрифты:** файлы, соответствующие шрифтам, доступны на серверах сервиса, предлагающего шрифты, и они просто встраиваются в списки стилей страниц сайта.
- **Оффлайновые веб-шрифты:** файлы, соответствующие шрифтам, присутствуют в локальных ресурсах компьютера и публикуются на собственном сервере

При использования веб-шрифта в режиме онлайн, так и в случае встраивания веб-шрифта в режиме оффлайн, необходимо импортировать:

**Файл TTF для отображения в автономном режиме—** это файл в формате TrueType (TTF), необходимый для локального отображения шрифта. Таким образом, WebSite X5 может использовать шрифт, как если бы он был установлен в оперативную систему компьютера, и ввести его в текстовый редактор, и, в целом, везде, где можно задать тип шрифта для использования при работе с текстами.

При использовании шрифта в режиме онлайн, нужно указать:

**Код @import—** код, предоставляемый непосредственно с сервиса, предлагающего шрифты, необходимый для связи шрифта в таблице стилей (CSS) страницы сайта.

При использовании веб-шрифта в режиме оффлайн, рекомендуется импортировать, также:

?

- **Файл WOFF (рекомендуется)—** файл в формате WOFF, связанный со шрифтом. Этот тип формата поддерживают Internet Explorer, Mozzilla Firefox и Google Chrome.
- **Файл SVG (iPhone/iPad)—** файл в формате SVG, связанный со шрифтом. Этот тип формата поддерживают Mozzilla Firefox, Safari, Google Chrome и Opera.
- **Файл EOT (только IE)—** это файл в формате EOT, относящийся к шрифту. Этот тип формата поддерживает только Internet Explorer.

Поскольку, поддержка веб-шрифтов в режиме оффлайн основными браузерами не одинакова, рекомендуется импортировать не только файл TTF (обязательный), но также и файлы WOFF, SVG и EOT, относящиеся к шрифтам, которые планируется использовать.

#### **7.18.2 Редактор изображений**

Помимо функции оптимизации импортируемых изображений, в программе WebSite X5 есть встроенный графический редактор для профессиональной подготовки изображений к размещению на сайте.

Редактор Редактор изображений можно открыть, нажав кнопку *Редактировать...*, которая обычно находится в окне, где импортируются графические файлы, например, [Изображение](#page-113-0) [объекта](#page-113-0), [Объект](#page-122-0) [в](#page-122-0) [галерее](#page-122-0) и [Корзина](#page-37-0).

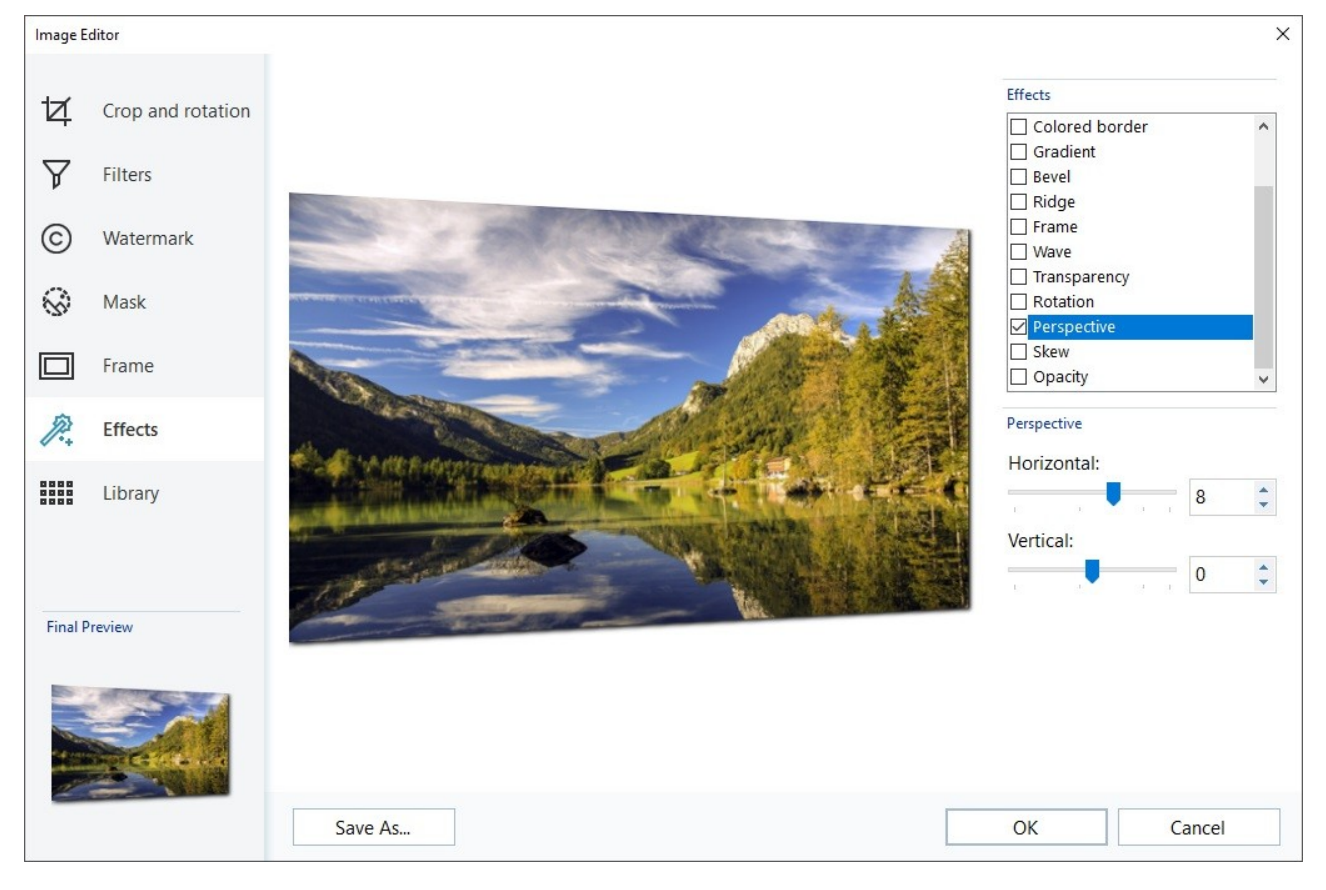

В редакторе Редактор изображений есть следующие разделы:

- *[Кадрирование](#page-146-0) [и](#page-146-0) [поворот](#page-146-0)*
- *[Фильтры](#page-146-1)*
- *[Водяной](#page-146-2) [знак](#page-146-2)*
- *[Маска](#page-147-0)*
- *[Рамка](#page-147-1)*
- *[Эффекты](#page-148-0)*
- *[Библиотека](#page-148-1)*

В редакторе Редактор изображений также есть следующие кнопки:

- **OK—** эта команда закрывает Редактор изображений и снова открывает главное окно, сохраняя изображение со всеми изменениями.
- **Отмена—** эта команда закрывает Редактор изображений и снова открывает главное окно, не сохраняя изображение.
- <span id="page-146-0"></span>**Сохранить как...—** эта команда сохраняет копию исходного изображения в формате PNG.

#### **7.18.2.1 Раздел Кадрирование и поворот**

Можно использовать команды этого раздела, чтобы указать часть изображения, которую вы хотите показывать, и удалить остальное.

Можно пометить область, которую вы хотите сохранить (рамка кадрирования) на экране предварительного просмотра изображения и использовать указатели, чтобы изменить размеры этой области. Этот прямоугольник также можно переместить, чтобы в него попала нужная часть картинки. Для этого нужно нажать на него, зажать левую кнопку мыши и перетащить его на новое место.

Подтверждать операцию обрезки не требуется; просто затемненная часть изображения за пределами прямоугольника выделения будет скрыта. Для отмены обрезки достаточно щелкнуть мышью вне прямоугольника выделения (при этом он исчезнет).

Возле Изображения в этом окне представлены следующие опции:

**Вырезать—** этот параметр показывает значения (в пикселах) *Координата X* и *Координата Y*, которые соответствуют верхнему левому углу выбранной области. Также доступны *Ширина* и *Высота* этой области. Размеры прямоугольника выделения можно изменить, внеся изменения в соответствующие значения (как вариант, можно использовать «ручки» на прямоугольнике).

Кроме того, чтобы задать зону обрезки, сохранив требуемое соотношение между шириной и высотой, достаточно задать его посредством опции *Пропорции.*

- **Зеркало—** можно получить зеркальное отражение (по горизонтали или по вертикали).
- <span id="page-146-1"></span>**Поворот—** можно задать угол поворота Изображения (по часовой стрелке): *0°*, *90°*, *180°* или *270°*.

### **7.18.2.2 Раздел Фильтры**

Можно использовать параметры в этом разделе для цветокоррекции и применения графических фильтров к импортированному изображению.

Если вы хотите применить фильтр, выберите его из списка, активируйте и задайте настройки. Изменения, вносимые фильтрами применяются немедленно и сразу отображаются при предварительном просмотре изображения.

- **Фильтры—** этот параметр перечисляет все доступные фильтры. здесь перечисляются имеющиеся фильтры: *Яркость/ Контраст*, *RGB*, *HSL*, *Резкость*, *Размытие*, *Черно-белое*, *Сепия*, *Мозаика*, *Портрет*, *Рамка*, *Масляные краски*, *Холст*, *Шум*, *Мрамор*. Для применения фильтра нажмите на него; при этом будет поставлена галочка.
- <span id="page-146-2"></span>**Настройки—** для выбранного фильтра можно задать настройки.

### **7.18.2.3 Раздел Водяной знак**

Можно использовать команды этого раздела для создания водяных знаков на импортированных изображениях для защиты от неправомерного копирования. При нанесении водяного знака Изображение изменяется определенным образом (иногда водяной знак содержит информацию об авторских правах), что препятствует его бесконтрольному копированию или использованию.

- **Водяной знак—** в этом разделе перечисляются разные водяные знаки, которые можно нанести на Изображение. При желании можно добавить свой собственный водяной знак; для этого нужно выбрать второй вариант предварительного просмотра ( (*Настроить...*) в списке и импортировать нужный графический файл.
- **Настройки—** водяной знак, добавленный к Изображению, можно повернуть на *90°*, *180°* или *270°*, а также получить его отражение (по горизонтали или по вертикали).
	- В качестве водяного знака можно использовать графический файл формата GIF, PNG, PSD или WMF с поддержкой прозрачности. Водяной знак накладывается на исходное Изображение так, что остаются видны лишь те участки Изображения, которые соответствуют прозрачным участкам водяного знака. Формат GIF поддерживает лишь один уровень прозрачности, тогда как форматы PNG и PSD — до 256 уровней,

поэтому водяные знаки рекомендуется сохранять в одном из этих двух форматов.

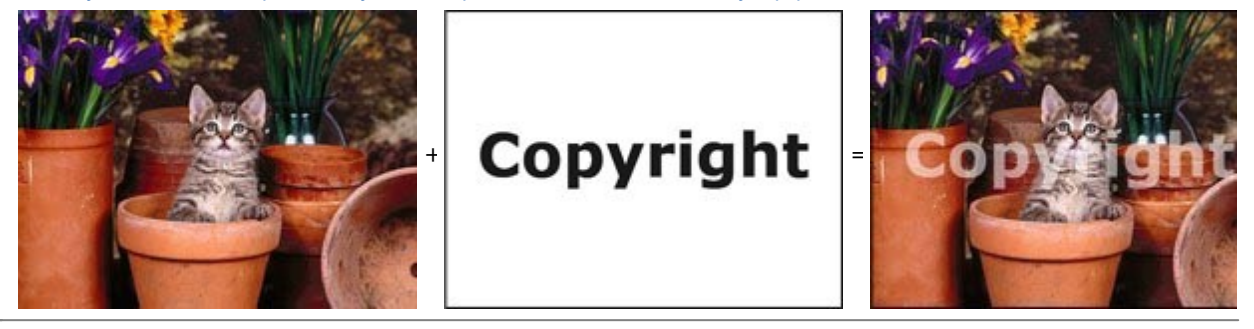

## <span id="page-147-0"></span>**7.18.2.4 Раздел Маска**

Можно использовать команды этого раздела для применения маско к импортированным изображениям для того, чтобы разнообразить их вид.

- **Маска—** в этом представлены разные маски, которые можно нанести на Изображение. При желании можно использовать свою собственную маску; для этого нужно выбрать второй вариант предварительного просмотра (*Настроить...*) в списке и импортировать нужный графический файл.
- **Настройки—** маску, нанесенную на Изображение, можно повернуть на *90°*, *180°* или *270°*, а также получить ее отражение (по горизонтали или по вертикали).

Маска — это 256-цветное изображение в градациях серого, которое наносится на исходное Изображение так, что участки Изображения, закрытые черными участками маски, скрываются, а участки, закрытые белыми участками маски, остаются видимыми.

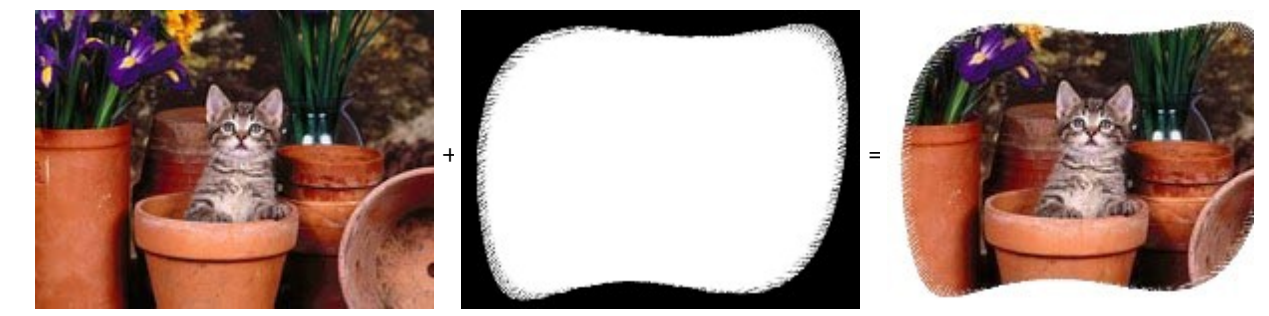

# <span id="page-147-1"></span>**7.18.2.5 Раздел Рамка**

Можно использовать команды этого раздела для применения рамки к импортированным изображениям.

- **Рамка—** в этом разделе перечислены разные рамки, которые можно добавить к Изображению. При желании можно добавить свою собственную рамку; для этого нужно выбрать второй вариант предварительного просмотра (*Настроить...*) в списке и импортировать графический файл, содержащий нужную рамку.
- **Настройки—** рамку, добавленную к Изображению, можно повернуть на *90°*, *180°* или *270°*, а также получить ее отражение (по горизонтали или по вертикали).

В качестве рамки можно использовать графический файл формата GIF, PNG, PSD или WMF с поддержкой прозрачности. Рамка накладывается на исходное Изображение так, что остаются видны лишь те участки Изображения, которые соответствуют прозрачным участкам рамки. Формат GIF поддерживает лишь один уровень прозрачности, тогда как форматы PNG и PSD — до 256 уровней, поэтому рамки рекомендуется сохранять в одном из этих двух форматов.

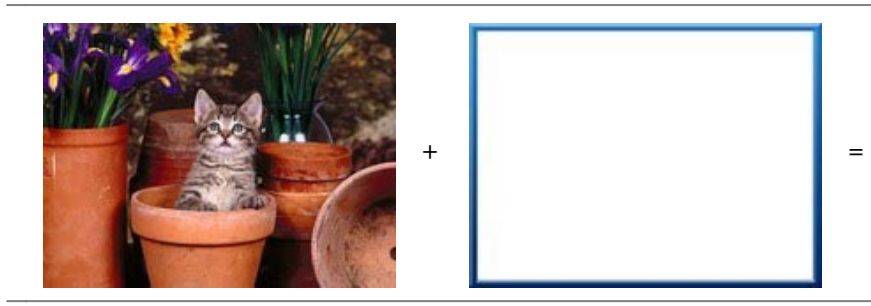

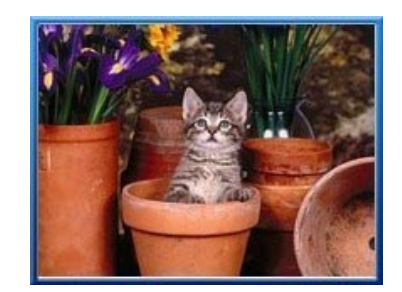

## <span id="page-148-0"></span>**7.18.2.6 Раздел Эффекты**

Можно использовать команды этого раздела для применения графических спецэффектов к импортированным изображениям.

- **Эффекты—** в этом разделе перечислены разные эффекты, которые можно применить к Изображению. Вот они: *Тень*, *Отражение*, *Внешнее свечение*, *Цветная рамка*, *Градиент*, *Фаска*, *Рельеф*, *Размытая*, *Поворот*, *Перспектива*, *Наклон* и *Непрозрачность*. Для применения эффекта нажмите на него (при этом будет поставлена галочка).
- <span id="page-148-1"></span>**Настройки—** для выбранного эффекта можно задать настройки.

#### **7.18.2.7 Раздел Библиотека**

Можно использовать команды этого раздела для применения таблицы стилей к текущему изображению. Либо можно сохранить для этого изображения новую таблицу стилей, которую впоследствии можно будет применять к другим изображениям.

- **Применить—** к Изображению можно применить выбранную Таблицу Стилей.
- **Добавить—** настройки, определенные в Редактор изображений для текущего Изображения, можно сохранить и создать на их основе новую Таблицу Стилей. Она будет добавлена в список *Свои настройки* Таблиц Стилей.
- **Удалить—** Таблицу Стилей можно удалить из списка Свои настройки. Нельзя удалить *Заводские настройки* удалить нельзя.

# <span id="page-148-3"></span>**7.18.3 Окно Ссылка**

Помимо статических меню, автоматически создаваемых на основе [карты](#page-86-0) [сайта](#page-86-0), для перемещения по сайту посетители могут воспользоваться ссылками, которые программа WebSite X5 умеет добавлять к тексту и изображениям. Эти ссылки позволяют загружать внутренние или внешние страницы, открывать файлы, показывать изображения, добавлять товары в Корзину и др.

При создании ссылки следует определить ее действие. Для ссылки также можно задать и настроить всплывающую подсказку: при наведении курсора на ссылку в этой всплывающей подсказке показывается краткая информация. Опции, доступные для настройки ссылки, представлены в следующих разделах:

- *[Действие](#page-148-2)*
- <span id="page-148-2"></span>*[Подсказка](#page-150-0)*

#### **7.18.3.1 Раздел Действие**

Можно использовать команды этого раздела, чтобы указать, какое действие связано со ссылкой:

#### **Страница сайта** r.

Можно создать ссылку на страницу сайта. Нажатие кнопки  $\Box \ddot{\theta}$  открывает карту сайта, где можно выбрать *Страница сайта*, на которую нужно создать ссылку. Если требуется, можно также задать адрес *Внутренняя ссылка страницы*, куда ведет ссылка, выбрав из списка якорей на странице. Ссылку можно настроить так, что она откроется в том же окне, в новом окне браузера, в окне Show Box или во всплывающем окне. Как для окна Show Box, так и для всплывающего окна можно настроить желаемый *Размеры*; но только для окна Show Box, доступна, также, и настройка текста *Заголовок*, отображаемого внизу.

И, наконец, можно настроить, при необходимости, какое *Атрибут <rel>* следует использовать для создания ссылки.

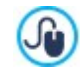

Якорям нужно назначить связи с объектами еще до того, как они появятся в списке *Внутренняя ссылка страницы.*

Проект можно сохранить, нажав кнопку, перейдя на *[Этап](#page-92-0) [4](#page-92-0) [-](#page-92-0) [Создание](#page-92-0) [Страниц](#page-92-0)*.

В HTML rel является атрибутом тега <a>, используемого для определения ссылки. Атрибут rel определяет отношение между текущим документом и тем, на который ведет ссылка: он предназначен не для браузеров, а для поисковых систем для получения дополнительной информации о ссылках.

В качестве значений атрибута rel предлагаются все значения, предусмотренные [reference](http://www.w3schools.com/tags/att_a_rel.asp) w [3schools](http://www.w3schools.com/tags/att_a_rel.asp).

#### **Файл или URL** B

Можно создать ссылку на внешнюю страницу на локальном компьютере или на страницу, уже размещенную в интернете. Чтобы указать страницу на локальном компьютере, выберите *Локальный файл на компьютере* и

нажмите кнопку **для указания пути к файлу. Чтобы задать страницу, уже размещенную в интернете, выберите** *Файл в Интернет* и введите URL-адрес в соответствующее поле.

Так же, как и для ссылки с *Страница сайта*, в этом случае также можно указать, где должен отображаться связанный ресурс: в том же окне, в новом окне браузера, в окне Show Box, или в новом диалоговом окне, размеры которого можно настроить (*Ширина* и *Высота*), и определить, при необходимости, какое *Атрибут <rel>* использовать для создания ссылки.

#### **Галерея ShowBox**

Можно создать ссылку для показа галереи изображений и/или видео на электронной витрине. Чтобы создать список изображений, используйте команды *Добавить...*, *Удалить*, *Сдвинуть вверх* и *Сдвинуть вниз*. Также можно задать *Ширина* и *Высота* и использовать опцию *Показать миниатюры в Showbox* для добавления в окно Show Box списка миниатюр изображений и входящих видео.

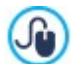

Вид окна Show Box можно полностью персонализировать: через опции, доступные в Шаге 2 окна *[Showbox](#page-82-0) [всплывающего](#page-82-0) [окна](#page-82-0)* например, можно настроить цвет, тень, прозрачность и эффект при открытии.

#### **Адрес e-mail**  $=$ .

Можно создать ссылку, запускающую используемую по умолчанию программу для работы с электронной почтой, чтобы отправить электронное письмо. Для создания ссылки такого типа достаточно ввести электронный адрес, тему письма и (по желанию) текст сообщения.

Если установить опцию *Подключить защиту адреса электронной почты*, то указанный адрес электронной почты будет зашифрован в HTML-коде страницы. Это сделает его недоступным для шпионских программ, собирающих электронные адреса для последующей рассылки спама.

#### **Звонок/Сообщение**

Настраивает Ссылку для того, чтобы сделать звонок или отправить сообщение через таких провайдеров как Skype, WhatsApp, Facebook Messenger или Telegram. В зависимости от выбранного провайдера можно указать *Тип действия*, и, при необходимости, ввести необходимые параметры для выполнения действия.

#### **Звук**  $\blacktriangleleft$ 0

Можно создать ссылку на звуковой файл. Чтобы задать аудиофайл, на который указывает ссылка, либо выберите *Локальный файл на компьютере* и нажмите кнопку для указания файла, либо выберите *Файл в Интернет* и

введите URL-адрес, чтобы указать страницу, на которой создается ссылка на аудиофайл. Можно использовать файлы формата MP3.

Когда посетитель нажимает на ссылку, отображается всплывающая подсказка с кнопкой «Воспроизведение / Пауза», позволяющей начать (остановить) воспроизведение звукового файла. Если убрать курсор мыши с всплывающей подсказки, то она скрывается и воспроизведение звукового файла прекращается.

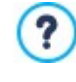

Всплывающая подсказка для ссылки на звуковой файл автоматически создается программой. Внешний вид всплывающей подсказки задается в окне *[Подсказка](#page-80-0) [при](#page-80-0) [наведении](#page-80-0) [мышки](#page-80-0)* (*[Этап](#page-68-0) [2](#page-68-0) [-](#page-68-0) [Настройки](#page-68-0) [шаблона](#page-68-0)*).

#### **Распечатать страницу**

Можно создать ссылку, позволяющую напечатать текущую страницу.

#### **Окно сообщения**

Можно создать небольшое всплывающее окно сообщения, чтобы показывать посетителю предупреждающее сообщение. Для создания такой ссылки достаточно ввести *Текст сообщения*. Задайте опцию *Отображать как всплывающее окно*, чтобы сообщение показывалось так, как это делается в ОС Window s.

#### **Лента RSS** ופו

Можно показывать RSS-ленту сайта. Ссылка будет работоспособной в случае, если [RSS-лента](#page-36-0) создана в соответствующем окне на *[Этапе](#page-24-0) [1](#page-24-0) [-](#page-24-0) [Настройка](#page-24-0) [сайта](#page-24-0) [|](#page-24-0) [Расширенные](#page-24-0)*.

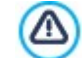

При тестировании вашего сайта это сообщение появляется для того, чтобы напомнить вам, что RSSпоток отображается только на сайте, который опубликован в Интернет.

#### **Блог** 国

Можно создать ссылку для открытия блога, связанного с сайтом. Чтобы такая ссылка работала, нужно предварительно создать [блог](#page-25-0) на *[Этапе](#page-24-0) [1](#page-24-0) [-](#page-24-0) [Настройка](#page-24-0) [сайта](#page-24-0) [|](#page-24-0) [Расширенные](#page-24-0)*. зависимости от настроек, блог откроется в том же окне или в новом окне браузера.

#### **Показать Корзину**

Можно создать ссылку, открывающую страницу корзины со списком уже заказанных товаров.

#### **Добавить в Корзину**

Можно создать ссылку на корзину, при помощи которой посетитель может сделать заказ или добавить товар в корзину.

В первом случае следует использовать команду *Показать список товаров выбранной категории* и выбрать нужную категорию в каталоге товаров.

Во втором случае следует использовать команду *Добавить выбранный товар прямо в Корзину* и выбрать в списке нужный товар. Также можно указать *Категория* и *Количество* товара, добавляемого в корзину.

При выборе параметра *Добавить продукт без отображения Корзины* посетитель сможет добавлять товар, но не увидит корзину.

Чтобы работали ссылки *Показать Корзину* и *Добавить в Корзину* нужно предварительно создать корзину ⚠ в разделе *[Корзина](#page-37-0)* (*[Этап](#page-24-0) [1](#page-24-0) [-](#page-24-0) [Настройка](#page-24-0) [сайта](#page-24-0) [|](#page-24-0) [Расширенные](#page-24-0)*).

## <span id="page-150-0"></span>**7.18.3.2 Раздел Подсказка**

Можно использовать параметры в этом разделе, чтобы добавить к ссылке описание. Это описание используется как пояснительный текст под названием «всплывающая подсказка» (или просто «подсказка»). Всплывающие подсказки отображаются возле курсора мыши при его наведении на ссылку и поясняют, что произойдет при нажатии на ссылку (открытие другой страницы, открытие другого сайта, показ изображения, скачивание файла и др.).

Команды, доступные для создания Всплывающей Подсказки во вкладке *Общие*:

- **Текст—** в это поле вводится пояснительный текст для ссылки.
- **Ширина подсказки—** задайте ширину всплывающей подсказки (в пикселах).

Команды, доступные во вкладке *Изображение*:

- **Файл изображения—** можно добавить изображение, которое будет показано рядом с текстом всплывающей подсказки или вместо этого текста.
- **Ширина изображения (%)—** задает ширину изображения как процент от ширины всплывающей подсказки.
- **Расположение изображения—** задает способ выравнивания изображения относительно текста всплывающей подсказки.

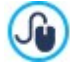

*Текст*, *Файл изображения* и *Ширина подсказки* для разных ссылок могут быть разными, поэтому их нужно задавать для каждой ссылки. Внешний вид всплывающей подсказки настраивается для всего проекта и задается в окне *[Подсказка](#page-80-0) [при](#page-80-0) [наведении](#page-80-0) [мышки](#page-80-0)* (*[Этап](#page-68-0) [2](#page-68-0) [-](#page-68-0) [Настройки](#page-68-0) [шаблона](#page-68-0)*).

## **7.18.4 Окно Название эффекта**

В этом окне можно задать вводные эффекты для Изображений, выбранных из [Объект](#page-122-0) [в](#page-122-0) [галерее](#page-122-0) и для изображений Слайд-шоу, созданном для презентации Товара (см. [Объект](#page-137-0) [каталог](#page-137-0) [товаров](#page-137-0)).

Доступные настройки разбиты на следующие разделы:

- *[Тип](#page-150-1) [эффекта](#page-150-1)*
- <span id="page-150-1"></span>*[Масштаб](#page-151-0) [и](#page-151-0) [положение](#page-151-0)*

## **7.18.4.1 Раздел Тип эффекта**

В этом разделе можно выбрать вводный эффект и применить его к текущим Изображениям:

- **Список эффектов—** список доступных эффектов. Если выбрать пункт "1 Случайный", то выбранный эффект будет в случайном порядке применяться к изображениям в Слайд-шоу. После выбора эффекта для Слайд-шоу он показывается в окошке предварительного просмотра.
- **Время отображения—** для каждого изображения можно задать длительность показа (в секундах).

# <span id="page-151-0"></span>**7.18.4.2 Раздел Масштаб и положение**

В этом разделе для текущего Изображения можно задать масштабирование и перемещение.

- **Начальное положение—** введите масштаб (в процентах) и координаты X и Y начального положения Изображения (до начала перемещения).
- **Конечное положение—** введите масштаб (в процентах) и координаты X и Y конечного положения Изображения (после окончания перемещения).

В обоих случаях для задания начального и конечного положений Изображения можно не вводить соответствующие числовые координаты, а просто перетащить Изображение внутри рамки с начальной позиции на конечную.

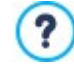

К одному и тому же Изображению можно применить и вводный эффект, и эффект масштабирования и перемещения. Сначала применяется вводный эффект — Изображение показывается согласно координатам начального положения. Затем Изображение перемещается (если задано, с изменением размеров) до достижения координат и размеров, указанных для конечного положения.

# **7.18.5 Окно Выгрузить связанный файл**

Это окно открывается по нажатию кнопки *Добавить...* на списке файлов, связанных с HTML-кодом (см. *[Объект](#page-141-0) [HTML](#page-141-0)[кода](#page-141-0) [|](#page-141-0) [Эксперт](#page-141-0)*) o *[Статистика,](#page-62-0) [SEO](#page-62-0) [и](#page-62-0) [код](#page-62-0) [|](#page-62-0) [SEO](#page-62-0)*).

Доступны следующие команды:

- **Связанный файл для выгрузки на сервер—** можно выбрать файл для импорта, поскольку он связан с объектом, над которым вы работаете.
- **Путь к серверу—** введите полный путь папки, куда должен импортироваться файл (связанный с объектом).
- **Связать файл (только для файлов .js и .ccs)—** если импортированный файл представляет собой JavaScript (формат JS) или Таблицу Стилей (формат CSS), для обеспечения его работоспособности он должен быть связан с соответствующей Страницей. Если включить эту опцию, то в раздел <HEAD> HTML-кода Страницы будет автоматически добавлен необходимый код.

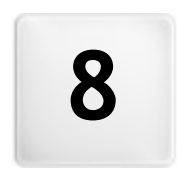

Глава

 $\overline{a}$ 

Этап 5 - Экспорт

<span id="page-153-1"></span>Если вы закончили сеанс работы или разработку своего сайта, значит вы готовы к переходу на этап 5, где WebSite X5 позволит выполнить экспорт вашего проекта.

Прежде, чем приступить к экспорту, в версии Pro можно выполнить анализ сайта, чтобы обнаружить возможные ошибки, которые могут повлиять на навигацию посетителей, а также на индексацию поисковыми системами.

Когда вы готовы к публикации в Интернет, благодаря встроенной FTP-программе файлы можно загрузить прямо на сервер: эта программа поддерживает шифрованные соединения. Можно сэкономить время, работая в многосеансовом режиме и загружая на сервер только последние измененные файлы. Как вариант, можно сохранить все файлы сайта на диск своего компьютера, чтобы получить копию файлов, готовых к загрузке на сервер. Наконец, все файлы проекта можно сохранить в одну папку, что позволит перенести их на другой компьютер для продолжения работы.

Итак, есть следующие варианты экспорта:

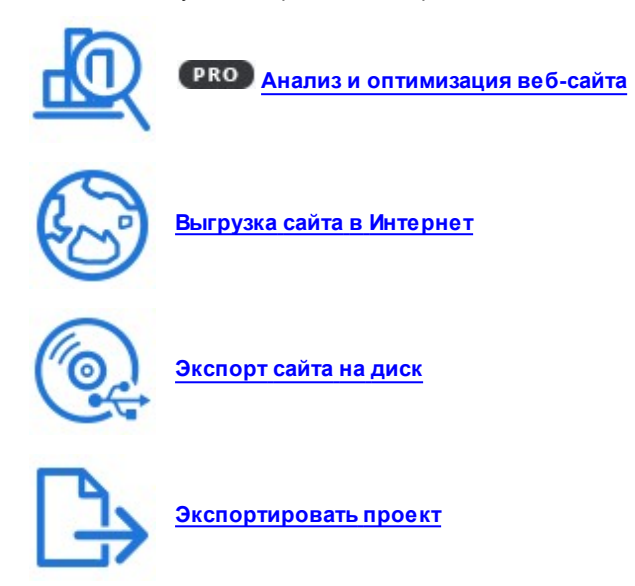

## <span id="page-153-0"></span>**8.1 Анализ проекта**

В этом окне производится анализ проекта или обновляются данные о нем. Именно здесь производится проверка уровня оптимизации для поисковых машин. По результатам анализа отображается ряд сообщений об ошибках или предупреждений. Если вы выполните предлагаемые исправления, это улучшит ваш проект и, соответственно, улучшит вашу позицию в результатах выдачи поисковых машин.

#### **Ссылка: Отображение статистики**

Если вы хотя бы один раз сохранили Проект, то при первом открытии окна *Анализ проекта* запускается автоматический анализ. В дальнейшем, для обновления отображаемых данных, можно вручную запустить анализ из Проекта нажатием кнопки *Пуск*. Результаты анализа отображаются в левой колонке окна:

- **Оптимизация веб-сайта—** выражает уровень поисковой оптимизации в процентах.
- **Размер проекта—** размер файла проекта (файл \*.iw zip).
- **Размер веб-сайта—** размер сайта (общий объем всех публикуемых в Интернет файлов).
- **Всего страниц—** количество страниц в проекте.
- **Всего продуктов—** количество товаров, доступных для размещения в Корзине электронного магазина проекта.

**Ссылка: Сообщения об ошибках, предупреждения и общая информация**

После выполнения анализа Проекта в центральной части окна отображаются две таблицы со следующей информацией:

Список только тех Элементов Проекта, для которых найдена какая-либо информация для отображения.

В частности, Элементы Проекта, которые подвергаются анализу, и которые могут быть показаны в этом списке, следующие:

- Настройка
	- o Проект
- $\circ$  5 nor
- ⊙ Конфиденциальность и Безопасность
- $\circ$  Seo
- Шаблон
	- $\sim$  Illanva
	- ⊙ Подвал
	- ⊙ Боковая Строка
	- o Sticky Bar
	- ⊙ Стиль Текста
	- $\circ$  Show box
	- ⊙ Электронная почта
	- ⊙ Полсказка
- $\bullet$  Карта
	- ⊙ Страницы и Уровни

• Список Ошибок, Уведомлений и Информации, найденных для каждого Объекта, отображаемый в предыдущей таблице.

Ошибки могут повлиять на работу Сайта и/или уровень оптимизации, поэтому настоятельно рекомендуется исправить их до публикации онлайн. Эти ошибки могут быть, например, ошибками вставленного вручную кода HTML, отсутствие шрифта или присутствие ссылки на уже не существующие элементы.

Уведомления указывают на Элементы, над которыми еще можно поработать и оптимизировать. Это касается, в основном, наличия и длины Заголовков, Описаний Страниц или Альтернативных Текстов Изображений.

И, наконец, Информация - это дополнительные сообщения о возможных улучшениях: включение файла sitemap.xml и robots.txt, размеры страниц и изображений и т.д.

Для кажой Ошибки, Уведомления или Информации приводится Описание, и, если доступно, указывается и Положение.

Над описанными выше таблицами располагается Панель Инструментов, в которой имеются следующие команды:

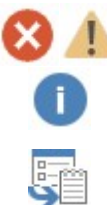

#### Ошибки / Предупреждения / Информация

Активируют и деактивируют отображений Ошибок, Уведомлений и Информации в таблице.

#### Экспорт

Сохраняет отчет с результатами анализа Проекта в файле HTML для его сохранения или для совместного пользования.

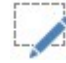

#### Редактировать

Позволяет войти в окно, в котором можно исправить выделенную Ошибку, Уведомление или Информацию. Как вариант, можно выполнить двойной щелчок прямо по тексту описания самого сообщения

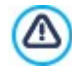

Прежде чем вы сможете запустить анализ проекта, проект нужно сохранить хотя бы один раз. После того, как вы выполните все предложенные изменения, нужно обновить результаты анализа, нажав Пуск второй раз.

# <span id="page-154-0"></span>8.2 Выбор Папки публикации

Данное окно позволяет загрузить Сайт в Интернет.

В программе WebSite X5 есть встроенный FTP-клиент, позволяющий разместить готовый Сайт прямо на Хостинг-сервере. Все необходимые файлы для правильного отображения Сайта в Интернете сохраняются на компьютере, где создавался Сайт. Для того, чтобы Сайт был доступен для посетителей, файлы Проекта должны быть загружены на Хостинг-сервер (специальный компьютер, постоянно подключенный к Интернету).

#### Справка: Команды для подключения к серверу

Для экспорта всех файлов Сайта необходимо, прежде всего, указать через поле URL сайта URL-адрес (например, http// www.mywebsite.ru), по которому будет расположен опубликованный Сайт. Эта информация необходима для правильной работы Feed RSS, корзины электронной торговли и SiteMap, которая автоматически создается и связывается Программой.

В издании Pro URL-адрес вставляется в код Страниц также через тег Open Graph og:url.

После этого необходимо вставить следующие Профиль сессии (эти данные можно выяснить у своего Хостингпровайдера):

- Тип сервера— укажите, какое соединение используется для загрузки файлов Сайта на Хостинг-сервер. Выберите используемое соединение:
	- FTP (File Transfer Protocol) протокол передачи файлов- это параметр по умолчанию. FTP это один из старейших протоколов передачи данных, который до сих пор широко используется. FTP-клиент и FTP-сервер обменив аются незашифров анными данными согласно оригинальным спецификациям протокола FTP.
	- SFTP протокол передачи файлов для SSH- этот интернет-протокол обеспечивает шифрованную передачу данных с использованием удаленных шифрованных сеансов связи и удаленной работы с файлами.
	- FTPS FTP over explicit TLS/SSL- для обеспечения безопасной передачи данных, этот протокол добавляет к протоколу FTP шифрованный уровень SSL/TLS, а также определенные команды и коды ответа.
- Адрес FTP— введите в это поле свой FTP-адрес. Например, ftp.w ebsitex5.com, где w ebsitex5.com доменное имя.
- Имя пользователя / Пароль— введите в эти поля свое Имя пользователя и Пароль.
- Сохранить пароль если включить эту опцию, то введенный пароль будет сохранен и в дальнейшем его не потребуется вводить повторно.

Также есть Дополнительные параметры, которые можно не указывать для установления соединения с Сервером, хотя при желании можно ввести:

• Папка назначения— в этом поле можно указать папку назначения, которую Провайдер определил как папка для вебпространства. Можно ввести имя папки назначения, или же нажать кнопку в чтобы открыть окно Выбор Папки публикации, в котором отображаются все папки, находящиеся на Сервере, и выбрать из них желаемую.

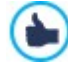

Папка для публикации Сайта должна содержать файл index.html. В любом случае, если вы не уверены в какой папке публиковать сайт, свяжитесь с вашим провайдером: не все папки на Сервере подходят для публикации

- Порт- можно указать имя шлюза на Сервере, с которым будет установлено соединение (его можно узнать у Хостингпровайдера). Как правило, можно использовать значение по умолчанию.
- Количество одновременных подключений- можно указать число одновременных соединений с Сервером, которые FTP-клиент должен создать для загрузки на Сервер файлов Сайта. Число соединений соответствует максимальному количеству файлов, которые можно экспортировать одновременно.

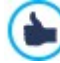

Сервер должен поддерживать Количество одновременных подключений. Даже если такая поддержка обеспечена, для более быстрой загрузки файлов на Сервер можно эффективно использовать лишь ограниченное число одновременных соединений. Попробуйте начать с 3 одновременных соединений с сервером, а затем постепенно увеличивайте это число до тех пор, пока не найдете оптимальное для данной полосы пропускания. Как правило, не имеет смысла использовать более 10 одновременных соединений.

- Использовать пассивный FTP- это значение выставлено по умолчанию и означает, что при экспорте файлов Проекта используется FTP в пассивном режиме. Тем самым повышается степень совместимости с Сервером.
- Разрешить сжатие gzip— это значение выставлено по умолчанию и означает, что файлы Проекта при экспорте сжимаются для более быстрой загрузки их на Сервер.

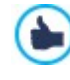

Не все серверы поддерживают gzip-сжатие. Если эта опция включена, а сервер не поддерживает gzipсжатие, то файлы не будут сжиматься, однако Проект, тем не менее, будет загружен на Сервер. Gzip-сжатие дает отличные результаты для больших файлов (например, содержащих множество изображений или видеофайлов), но для мелких файлов его лучше не использовать.

Настроив все параметры соединения с Сервером, можно задать Режим Загрузки (то есть определить, что и как будет загружено на Хостинг-сервер). Режим выгрузки:

• Экспорт всех файлов сайта в Интернет- весь Проект Сайта будет загружен на Хостинг-сервер и доступен в Интернете. Этот вариант рекомендуется использовать при первой загрузке Сайта, а также в случае, если в файлы Проекта было внесено много изменений.

**Экспорт только тех файлов, которые были изменены со времени экспорта —** при выборе этой опции на Сервер будут загружены лишь те файлы, которые были изменены с момента последнего экспорта. Этот вариант рекомендуется использовать для часто обновляемого Сайта, поскольку так можно быстрее его обновлять (по сравнению с загрузкой всех файлов Сайта).

Дата опубликования сохраняется в файл Проекта, поэтому после публикации файлов в Интернете нужно ? всегда сохранять изменения. Даже если выбрать экспорт только измененных файлов, на Сервер также будут загружены HTML-страницы и файлы ресурса (из папки RES), поскольку высока вероятность того, что они были обновлены.

**Экспорт только блога и ленты RSS—** при выборе этой опции будут опубликованы только PHP- и XML-файлы [Блога](#page-25-0) и XML-файлы [RSS-ленты](#page-36-0) (см. *[Этап](#page-24-0) [1](#page-24-0) [-](#page-24-0) [Настройка](#page-24-0) [сайта](#page-24-0) [|](#page-24-0) [Расширенные](#page-24-0)*). Этот вариант можно использовать лишь в случае, если Блог или RSS-лента уже были размещены на Хостинг-сервере. Так можно обновлять только Блог или RSSленту, не затрагивая другие части Сайта.

После настройки требуемых параметров нажать кнопку *Далее* для подсоединения к Серверу и продолжения публикации Сайта онлайн.

В процессе экспорта WebSite X5 скопирует на Сервере все файлы, находящиеся в папке регистрации. Если в этой папке уже есть файлы с таким же именем, как и те, которые должны быть опубликованы, они будут перезаписаны. WebSite X5 никогда автоматически не удаляет файлы, размещенные на Сервере: удалить ненужные файлы следует вручную.

### **Справка: Команды для работы на Сервере**

Окно *Выбор Папки публикации*, открываемое кнопкой , доступной для опции *Папка назначения* не только отображает ситуацию с папками и файлами, присутствующими на Сервере, но предоставляет в распоряжение серию команд для их управления:

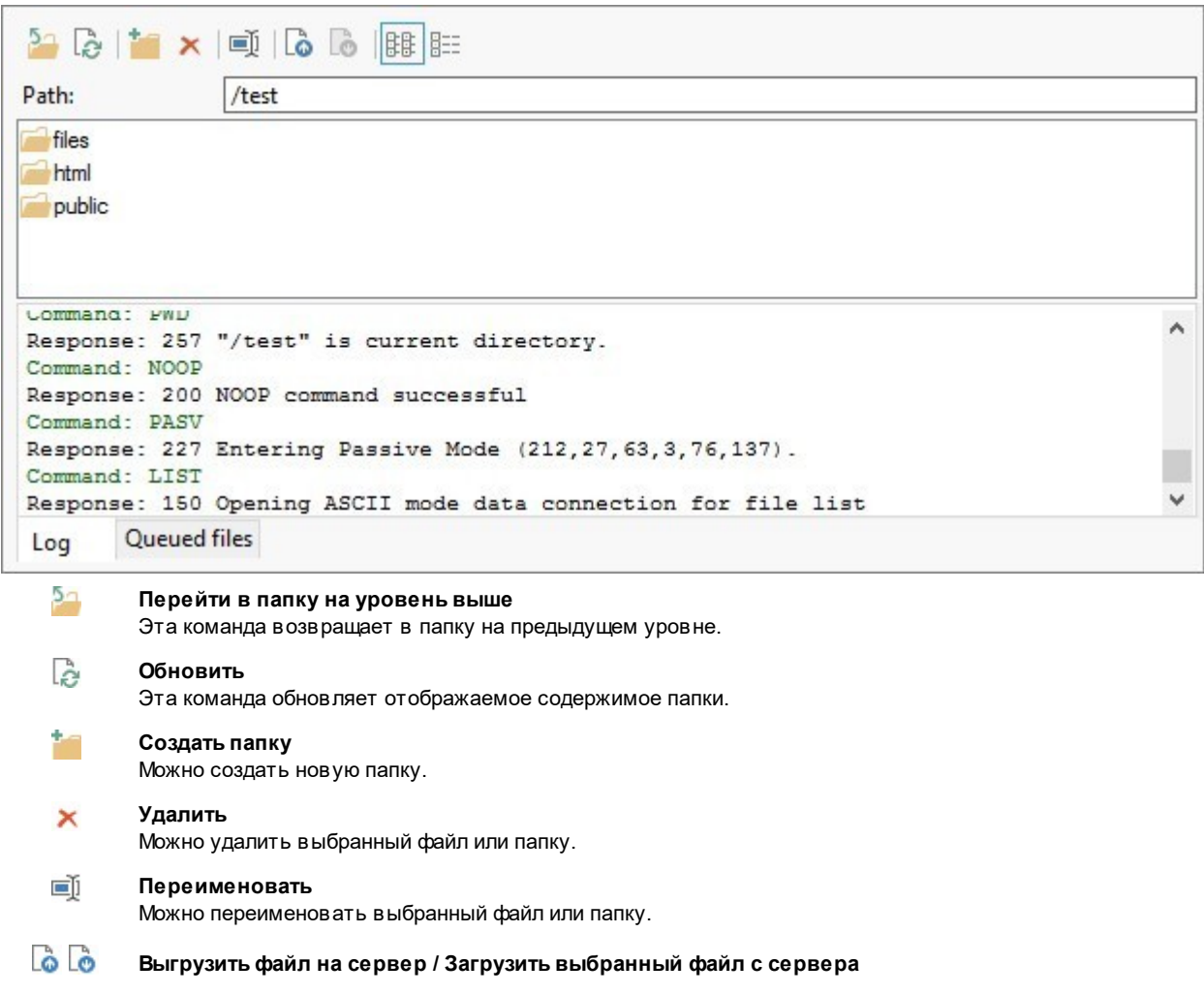

Эти команды позволяют разместить один или несколько файлов, не являющихся частью Проекта Сайта, на Хостинг-сервере, или скачать файлы, размещенные на Хостинг-сервере, на свой компьютер.

#### Показать список / Показать подробно 腓肛 для списка файлов можно настроить детальность отображаемой информации.

- И, наконец, есть еще две опции:
- Журнал сообщений— эта опция отображает сообщения и ошибки, зарегистрированные в течение соединения с Сервером.
- Файлы в очереди— если включить эту опцию, то будет отображаться состояние загрузки файлов, передаваемых на Сервер (число загружаемых файлов зависит от заданного числа одновременных соединений). Степень загрузки каждого файла показывается в строке текущего состояния. После завершения загрузки файл удаляется из очереди.

#### 8.2.1 Экспорт завершен

После того, как сайт размещен в Интернете (см. Выбор Папки публикации), это окно предлагает несколько способов дать людям узнать о нем, используя такие каналы, как Галерея программы WebSite X5, Google™, Facebook и Tw itter.

Можно выбрать один из этих вариантов:

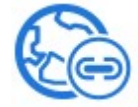

## Ваш сайт теперь доступен в Интернет!

Можете запустить используемый по умолчанию Браузер, чтобы открыть свой Сайт и проверить, всё ли правильно работает.

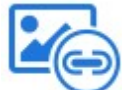

#### **WebSite X5 Gallery**

Можете зайти в галерею Help Center в WebSite X5 и сообщить о своем только что опубликованном сайте. Напомним, что галерея - сборник сайтов, созданных пользователями в WebSite X5 и пожелавшими поделиться о них информацией.

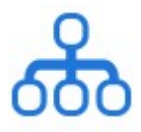

#### Обновить карту сайта на Google

Можно сообщить поисковой системе Google о Карте Сайта (SiteMap) запущенного Сайта, чтобы поисковый робот начал его индексировать.

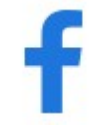

#### Рассказать о публикации на Facebook

Можно зайти в социальную сеть Facebook и разместить на своей Стене комментарий о Сайте, чтобы сообщить о нем всем своим друзьям.

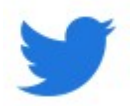

# Рассказать о публикации сайта на Twitter

Можно зайти на Twitter и написать сообщение («твит») о Сайте, чтобы сообщить о нем всем своим подписчикам («фолловерам»).

# <span id="page-157-0"></span>8.3 Экспорт на диск

В этом окне можно экспортировать копию вашего опубликованного сайта на компьютер.

Этот вариант используется для сохранения локальной копии файлов, размещенных на сервере. После этого их можно будет скопировать на другой носитель (CD-, DVD- или USB-накопитель) или внести изменения в HTML-страницы до их публикации в Интернете.

Для экспорта всех файлов проекта нужно указать следующий параметр:

• Папка назначения— введите имя папки, куда должны быть скопированы файлы проекта. Если такая папка не существует, она автоматически будет создана.

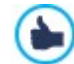

Параметр Экспорт на диск не предназначен для создания резервной копии вашего проекта, поскольку здесь происходит экспорт на ваш компьютер файлов, используемых для публикации, а не файлов проекта, которые можно релактировать.

Если вы хотите создать резервную копию проекта, из которой можно будет восстановить предыдущую версию, нужно использовать команду Васкир (Резервная копия) в меню Сохранить.

Если вы хотите создать резервную копию, которую можно использовать в случае потери исходного проекта,

используйте вариант Экспортировать проект в этом случае вы сделаете копию всех файлов исходного проекта

Если вы хотите экспортировать проект на диск, чтобы изменить вручную код страниц и потом использовать отдельный FTP-клиент для публикации онлайн, следует указать через поле URL сайта URL-адрес (например, http//www.mywebsite.ru) по которому будет размещен Сайт.

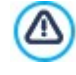

Использование отдельного FTP-клиента не позволяет автоматически обновлять некоторые расширенные функции WebSite X5: например, не обновляется информация о наличии товара, о списке пользователей, которые регистрируются самостоятельно на Сайте. Если на Сайте используются подобные функции, рекомендуется использовать внутреннюю функцию Выгрузка сайта в Интернет.

## <span id="page-158-0"></span>8.4 Экспортировать проект

Это окно позволяет экспортировать все связанные с Проектом файлы в один сжатый файл, который можно использовать для переноса Проекта на другой компьютер или в качестве резервной копии.

Для экспорта файла Проекта нужно указать следующий параметр:

• Путь назначения- указывает имя, под которым будет экспортирован файл Проекта и папка, в которой он будет сохранен. Если заданная папка не существует, она будет создана автоматически.

По завершении экспортирования в папке назначения создается уникальный сжатый файл под специальным именем или же под именем самого Проекта с расширением .MZIP: таким образом, если не указано другое имя, для проекта "МойПроект" создается файл МойПроект.iw zip. В этом сжатом файле будут сохранены MP-файл исходного Проекта, а также все связанные с ним файлы (например, Изображения, Видеозаписи и Flash-анимации).

Перед выполнением экспорта проекта можно использовать следующие параметры:

- Добавить копию файлов предпросмотра сайта- можно включить файлы для отображения предварительного просмотра сайта на локальном компьютере в архив .WZIP. Размер файла .WZIP увеличится, но зато не понадобится заново создавать файлы предварительного просмотра, если вы перенесете проект на другой компьютер.
- Добавить резервные копии— любые резервные копии, сделанные в процессе разработки проекта, тоже добавляются в файл .WZIP. Размер файла .WZIP увеличится, но зато можно будет использовать резервные копии, если понадобится восстановить проект на другом компьютере.
- Уменьшите разрешение больших изображений- понижает разрешение и, следовательно, объем самых крупных изображений Проекта. Эта оптимизация полезна при завершении Проекта, когда предполагается, что вставленные изображения больше не будут изменяться. Сокращае общий объем Проекта и, следовательно, ускоряет предварительный просмотр сайта.

Сжатый МР-файл можно перенести на другой компьютер и открыть в данной программе при помощи команды Импорт... в окне Выбор проекта.

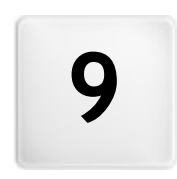

Глава

-<br>Лучшая практика

# 9.1 Общие настройки

#### $9.1.1$ Как организовать резервное копирование вашего проекта

Фундаментальный аспект организации проекта - создание его резервных копий.

Создание резервной копии проекта означает создание запасной копии для хранения на вашем компьютере или на другом накопителе на случай потери оригинала.

Если у вас есть резервная копию вашего проекта, значит вы застрахованы от следующих проблем:

- Восстановление в аварийных ситуациях восстановление проекта после фатальных ошибок, вызванных проблемами с компьютером или нечаянным удалением данных.
- Восстановление версии создание копий, соответствующих различным версиям проекта, так, что вы можете, например, отменить изменения, сделанные в течение последнего сеанса работы и восстановить резервную копию версии проекта, каким он был до внесения изменений.

Чтобы резервные копии были действительно полезны, вам нужно методично и систематически создавать их.

WebSite X5 позволяет удобно управлять вашими проектами, предоставляя необходимые команды для автоматического создания резервных копий и восстановления сохраненных. Как вариант, можно создать вручную копии и управлять списком всех созданных резервных копий. Если при открытии проекта программа обнаружит наличие контента (вставленные в страницы объекты, товары в корзине и/или пост в блоге), появится окно, напоминающее о необходимости создания резервной копии и сохранении файла .MZIP, в том числе на внешнем носителе. В этом же окне можно настроить включение/отключение и частоту повторного показа данного уведомления.

#### Восстановление версии - Как автоматически создавать резервную копию

Чтобы автоматически создавать резервную копию вашего проекта, вам нужно:

- OTKDHTH DOORKT
- выбрать пункт Создать резервную копию при первом сохранении проекта в меню Сохранить.
- пибо в это же время выбрать пункт Создавать резервную копию каждый раз при выгрузке сайта в меню Сохранить.

При выборе параметра Создать резервную копию при первом сохранении проекта резервная копия проекта создается в момент первого сохранения проекта, где в том случае, если вы выбираете параметр Создавать резервную копию каждый раз при выгрузке сайта резервная копия создается перед публикацией сайта в Интернет.

Все резервные копии войдут в 'Список резервных копий в окне Упр. резервн. копиями.

#### Восстановление версии - Как вручную создавать резервную копию

Как уже сообщалось ранее, можно вручную создать резервную копию Проекта. Для этого следует:

- открыть проект и внести все необходимые изменения,
- выбрать команду Новая резервная копия в окне Сохранить, задать резервной копии осмысленное и ясное название, чтобы вы потом смогли его легко всломнить

Все резервные копии создаются и добавляются к Список резервных копий в окне Упр. резервн. копиями.

#### Восстановление версии - Как восстановить резервную копию проекта

Для восстановления резервной копии Проекта, следует:

- выберите проект, с которым хотите работать в окне Выбор проекта:
- нажмите на кнопку *Архивация...*, чтобы открыть окно Упр. резервн. копиями;
- в выберите файл, который вы хотите восстановить из Список резереных копий и нажмите кнопку Восстановить.

Программа заменяет проект резервной копией и открывает окно Выбор проекта, таким образом, что теперь можно открыть восстановленную копию и продолжать работу.

## **Как выполнять: Управление версиями - Как автоматически настроить удаление самых старых резервных копий**

Чтобы избежать медленной загрузки и открытия проекта из-за его «тяжелого» объема, рекомендуется настроить автоматическое удаление самых старых резервных копий:

- В окне *[Выбор](#page-17-0) [проекта](#page-17-0)* выделить желаемый проект и выбрать команду *Архивация...*, чтобы открыть окно *[Упр.](#page-19-0) [резервн.](#page-19-0) [копиями](#page-19-0)*.
- Активировать опцию *Автоматически удалить резервные копии после (дней)* и, во избежание удаления всех созданных резервных копий, указать *Рекомендуемое минимальное количество резервных копий*.

#### **Восстановление в аварийных ситуациях - Как создать резервную копию вашего проекта**

Если вы хотите создать резервную копию своего проекта, чтобы сохранить ее на внешнем устройстве, вам нужно:

- выбрать пункт *[Экспортировать](#page-158-0) [проект](#page-158-0)* переходя на *[Этап](#page-153-1) [5](#page-153-1) [-Экспорт](#page-153-1)* чтобы экспортировать все связанные с проектом файлы в один сжатый файл (.IWZIP);
- скопировать файл .IWZIPна накопитель данных, на котором вы собираетесь хранить резервную копию.

#### **Восстановление в аварийных ситуациях - Как восстановить резервную копию вашего проекта**

Если вы хотите восстановить резервную копию своего проекта, сохраненную на отдельном внешнем устройстве, вам нужно:

- нажать на кнопку *Импорт...* в окне *[Выбор](#page-17-0) [проекта](#page-17-0)*, чтобы выбрать архив .IWZIP, содержащий проект, который вы хотите восстановить;
- выбрать восстановленный проект, открыть его и продолжить работу.

#### **9.1.2 Веб-шрифты**

#### **9.1.2.1 Как использовать веб-шрифты**

Кроме шрифтов системы WebSite X5 позволяют легко встраивать и использовать веб-шрифты, полученные с:

- таких порталов как [Google](https://www.google.com/fonts#)\_[Fonts™](https://www.google.com/fonts#) (бесплатный): предлагает уже готовые для использования веб-шрифты, вызываемые посредством таблиц стилей страниц сайта.
- таких порталов как [Fontsquirrel](http://www.fontsquirrel.com): позволяет скачивать новые шрифты на наш компьютер, поскольку они затем могут быть опубликованы на веб-сервере сайта.

Благодаря веб-шрифтам, можно использовать для форматирования текстов нестандартные тексты и быть уверенным, что все смогут корректно отобразить веб-страницы, без замены выбранных шрифтов на другие.

#### **Как: Как встроить шрифт от Google Fonts**

Система поиска и установки шрифтов Google Fonts встроена в WebSite X5: таким образом вся процедура проходит очень просто и быстро.

- Когда можно настроить шрифт текста, открыть выпадающее меню, выбрать шрифт и нажать на пункт *Другие типы шрифтов*, чтобы открыть окно *[Веб-шрифт](#page-143-0)*: здесь, нажать на кнопку *Добавить*.
- В окне *[Добавить](#page-144-0) [веб-шрифты](#page-144-0)*, которое откроется, оставаясь в разделе *Шрифт Google*, использовать инструменты поиска, сортировки и предварительного просмотра шрифта, который вы хотите добавить.
- Подтвердить, щелкнув мышью по *OK.*

По окончании этой простой процедуры, встроенный шрифт будет автоматически предложен WebSite X5 во всех меню, позволяющих выбирать шрифт, применимый к тексту: в меню выбора шрифты Google Font различаются расположенными рядом с ними значкам **.** 

#### **Как: Как встроить веб-шрифт Оффлайн**

После того как на портале выбран новый шрифт и скачаны файлы, позволяющие использовать его как на ПК, так и в интернете (см., например: [Как](#page-162-0) [скачать](#page-162-0) [шрифт](#page-162-0) [с](#page-162-0) [Fontsquirrel](#page-162-0)), использовать его в WebSite X5 очень просто:

Когда можно настроить шрифт текста, открыть выпадающее меню, выбрать шрифт и нажать на пункт *Другие типы*

шрифтов, чтобы открыть окно Веб-шрифт: здесь, нажать на кнопку Добавить.

- В окне Добавить веб-шрифты к которому вы перешли, открыть раздел Веб-шрифт, добавить оффлайновый вебшрифт и импортировать Файл TTF для отображения в автономном режиме.
- Хотя это необязательно, но для лучшей поддержки разными браузерами рекомендуется импортировать, если они предоставляются, файл WOFF, файл SVG и файл EOT, относящиеся к новому шрифту, который планируется использовать.
- Подтвердить, щелкнув мышью по ОК.

Встроенный новый веб-шрифт автоматически появится во всех меню, позволяющих выбирать шрифт, применимый к тексту. В меню выбора веб-шрифты в режиме оффлайн различаются расположенными рядом с ними значками  $\sqrt{N}$ .

#### <span id="page-162-0"></span>9.1.2.2 Как скачать шрифт с Fontsquirrel

Существует множество порталов, где можно скачать шрифты для своих проектов: среди самых известных, как по разнообразию, так и по качеству шрифтов, предлагаемых в том числе и бесплатно, - Fontsquirrel.

Для использования одного или более шрифтов из тех, что представлены на сайте Fontsquirrel в проекте WebSite X5 нужно:

в ойти в директорию Fontsquirrel и затем использовать имеющиеся фильтры для обозначения шрифтов, которые будут использоваться. Важно убедиться, что выбранный шрифт может быть использован как для Интернета, так и для ПК. Это можно легко определить, благодаря знаку, расположенному возле названия шрифта и указывающему на допустимые области использования:

Q Коммерческое использование на ПК - создание документов и изображений в том числе и коммерческого назначения

- $\oplus$ @font-face в недрение - использование шрифта на веб-странице посредством таблиц стилей (CSS).
- Ω Электронные книги и PDF - использование шрифта в электронных книгах и документах.

П Приложения - использование шрифта в приложениях и программном обеспечении.

# Amble AaBbCcDdEeFfGgHhIiJjKkLl

**DB** Amble Punchcut 8 Styles

- **DOWNLOAD TTF**
- Щелкнуть мышью по значку шрифта, выбранного для использования, для перехода на соответствующие страницы и открытия раздела Webfont Kit (Набор веб-шрифта).

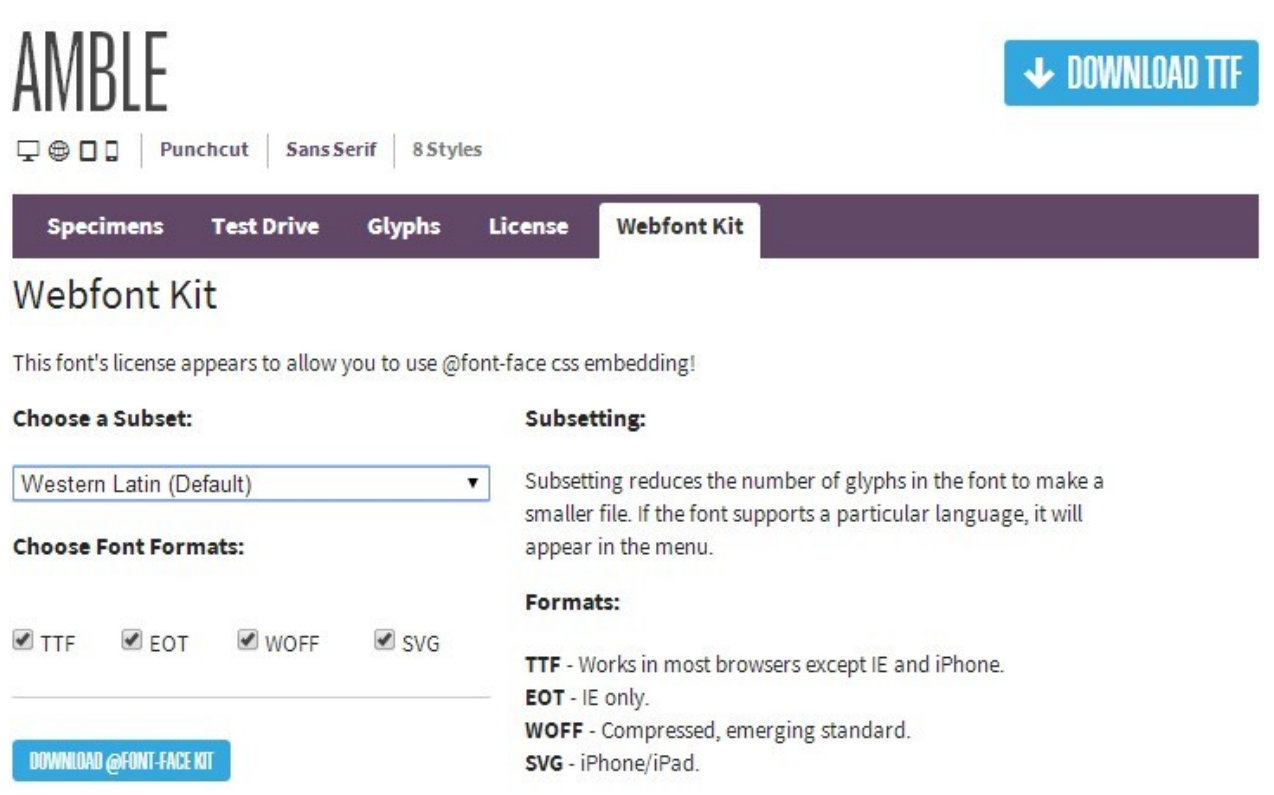

Выбрать *поднабор*, который вы намереваетесь использовать, посредством специального меню, определить форматы, предусмотренные для шрифта (TTF, EOT, WOFF, SVG), затем щелкнуть по кнопке *Download @font-face kit (Скачать набор @font-face)*, чтобы начать скачивание.

<span id="page-163-0"></span>Сейчас на локальном ресурсе имеется сжатая папка, содержащая все файлы, требуемые WebSite X5, необходимые для использования веб-шрифта (см. [Как](#page-144-0) [использовать](#page-144-0) [веб-шрифты](#page-144-0)).

# **9.2 Этап 1 - Настройки**

#### **9.2.1 Как автоматически переводить вводимый текст**

Некоторые элементы на Страницах, созданных в программе WebSite X5, добавляются автоматически: например, ссылки на другие части Сайта, кнопки в [Объект](#page-122-0) [в](#page-122-0) [галерее](#page-122-0), надписи [Объект](#page-127-0) [Контактная](#page-127-0) [форма](#page-127-0) , надписи и текст [Корзины](#page-37-0), а также текст на [Карте](#page-86-0) [Сайта](#page-86-0).

Конечно же, текст, генерируемый для этих элементов Сайта, должен быть на нужном языке. Для этого в разделе *Язык контента* окна *[Настройка](#page-22-0) [сайта](#page-22-0)* нужно задать основной Язык Сайта. В программе WebSite X5 есть встроенная поддержка нескольких языков, включая английский, итальянский и немецкий. Есть готовые версии интерфейса Сайта на этих языках. Изначально имеющиеся переводы интерфейса можно изменить. Кроме того, можно добавить или импортировать другие языки, а также убрать ненужные. Для этого нажмите кнопку <u>Ван</u> возле опции *Язык контента* окна *[Управление](#page-23-0) [языковым](#page-23-0) [контентом](#page-23-0)*.

#### **Как изменить автоматический текст**

Примерами текста, автоматически добавляемого Программой, являются надписи на кнопках «Отправить» и «Сбросить» в нижней части форм электронных писем.

Допустим, в качестве Языка Содержимого был выбран «английский», а потом потребовалось изменить надпись «Reset» («Сбросить») на «Ignore» («Игнорировать»).

- В окне *[Управление](#page-23-0) [языковым](#page-23-0) [контентом](#page-23-0)* нажмите на пункт английский в списке доступных Языков, чтобы отобразить различные автоматические текстовые элементы в Таблице перевода.
- В первом столбце Таблицы найдите пункт «label\_form» (надпись для кнопки, которую нужно изменить). Пройдите по ряду к соответствующей ячейке в столбце английского языка. Сделайте двойной щелчок на ячейке, чтобы вызвать текстовый курсор, а затем удалите слово «Reset» и введите вместо него «Ignore».
- Сохраните сделанные изменения.

#### Как добавить новый язык

Если нужно создать версию Сайта на Языке, изначально не включенном в список по умолчанию (например, на португальском), то во избежание автоматического добавления английского текста (напомним, что английский язык используется по умолчанию) следует добавить новый Язык в список. А также перевести все текстовые элементы, предназначенные для автоматической вставки. Разумеется, для этого потребуются навыки по переводу текста. После того, как вы добавили необходимые переводы, добавление нового языка очень просто:

- в В окне Управление языковым контентом, нажмите кнопку Добавить новый язык, а затем введите «РТ португальский» в открывшемся диалоговом окне. Новый язык появится внизу списка доступных языков.
- Пажмите на пункт «РТ португальский», чтобы отобразить в Таблице перевода столбец для этого Языка.
- Наберите переводы для каждого элемента и, после окончания, закройте окно: ваша работа сохраняется автоматически.
- Установите «PT Portugues» в качестве Язык контента в окне Настройка сайта.

#### Как выполнить импорт и экспорт языка

Если разработку сайта вам нужно выполнять на двух компьютерах, на языке, не предоставляемом программой, можно выполнить экспорт нового языка, созданного на одном из компьютеров и импортировать его на другом.

- На первом компьютере нажмите кнопку Добавить новый язык чтобы открыть окно Управление языковым контентом и начать перевод на новый язык.
- Выберите новый язык из списка возможных языков и нажмите на кнопку Ра *Экспорт выбранного языка*: файл \*.XML для нового языка будет сохранен в указанной папке.
- Перенесите файл \*.XML на другой компьютер.
- Откройте программу и перейдите в окно *Управление\_языковым\_контентом.* Нажмите на <sup>∥</sup> *Импортировать новый* язык для выбора файла \*. XML для выполнения импорта.

Если импортируемые языки уже входят в список, они не дублируются. Новые элементы добавляются, а прежние - обновляются.

#### <span id="page-164-0"></span>9.2.2 Раздел Расширенные

?

#### 9.2.2.1 Как обрабатывать комментарии с помощью панели управления сайтом онлайн

Блог - это разновидность интернет-дневника, где можно размещать сообщения на любые темы, предоставив возможность посетителям комментировать их. Набрав активное сообщество путем размещения разнообразных сообщений, можно развернуть интересные обсуждения.

#### Как настроить управление сообщениями в WebSite X5

Если вы хотите, чтобы посетители могли оставлять комментарии к вашим сообщениям, нужно настроить блог с помощью параметров в окне Блог | Страница статьи:

- Выберите параметр Разрешить посетителям вашего блога оставлять комментарии.
- Указать Система управления комментариями, которые вы собираетесь использовать.
- Если используется внутренняя система WebSite X5, следует указать Тип контента, который вам нужен: Комментарии и голосование, только Комментарий или только Оценка.
- В соответствии с Тил контента, определить необходимые настройки: можно, например, каким образом комментарии утверждаются Панелью управления до того, как будут отображены в блоге, определить порядок отображения или активировать функцию контроля за спамом "Captcha".
- **PRO** Определить порядок сохранения собранных данных: либо посредством отправки данных в файл или посредством отправки в базу данных.
- Если выбрана отправка данных в файл (единственная доступная опция в версии Еvo) следует указать путь *Подпапка* на сервере для сохранения данных, то есть путь к папке, в которой PHP-скрипт может производить запись данных.
- Решите, стоит ли активировать автоматическую отправку сообщения электронного уведомления каждый раз после получения комментария и в этом случае указать Адрес электронной почты пользователя для использования.

Если же указать, *Facebook* или *Disqus* как систему управления комментариями, необходимо вставить нужные параметры как конфигурации сервиса.

После этого можно приступить к добавлению сообщений и публикации блога. Внизу каждого сообщения автоматически размещается форма для добавления и отправки комментариев. Форма запрашивает имя, электронный адрес, сайт, и текст комментария. Все поля, кроме сайта - обязательные.

#### **Как управлять комментариями через панель управления**

Если вы настроили свой блог на премодерарацию, когда посетитель оставляет комментарий, на электронный адрес администратора сайта приходит уведомление о новом комментарии. Если выбран вариант *Отображать комментарии после одобрения администратором,* то администратор должен разрешить публикацию комментариев прежде, чем они появятся в интернет. В программе WebSite X5 есть для этого команда на панели управления.

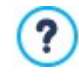

[Панель](#page-225-0) [управления](#page-225-0) находится по адресу http//w w w .myw ebsite.ru/admin (где http//w w w .myw ebsite.ru URL-адрес сайта, с которым связан блог). Все пользователи, состоящие в группе администраторов, имеют доступ к панели управления (см. раздел *[Управление](#page-50-0) [доступом](#page-50-0)* на *[этапе](#page-24-0) [1](#page-24-0) [—](#page-24-0) [Настройка](#page-24-0) [сайта](#page-24-0) [|](#page-24-0) [Расширенные](#page-24-0)*.

В разделе «Блог» панели управления есть два развертывающихся меню, где показывается список категорий и список связанных с ними сообщений. Можно выбрать сообщение, комментарии к которому вы хотите просмотреть. В списке комментариев показывается автор комментария, его электронный адрес, а также дата и время комментария. Если посетитель указал адрес своего сайта, то этот адрес автоматически становится ссылкой.

Для управления комментариями нужно сделать следующее:

- Перейдите на панель управления, войдите в систему и откройте раздел блог.
- В развертывающихся меню категорий и сообщения выберите сообщение, комментарии к которому хотите просмотреть.
- Просмотрите список комментариев и для управления ими используйте следующие команды:
	- *Удалить:* для удаления комментария: комментарий не будет опубликован в блоге и будет удален из списков комментариев на панели управления.
	- *Одобрить/Не одобрить* одобренный комментарий будет опубликован в блоге; неодобренный комментарий будет удален из списка сообщений в блоге, но останется в списках на панели управления.

Чрезвычайно важно проверять комментарии до их опубликования в блоге, чтобы защититься от спама и оскорбительных, посторонних или неуместных по иным причинам комментариев.

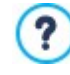

Система управления комментариями в ответ на сообщения блога аналогична системе управления сообщениями, оставленными для Объект Комментарии и оценки. В этих случаях нужно войти в раздел *Комментарии и Оценки* Панели управления.

#### **Как: Управлять комментариями через приложение WebSite X5 Manager**

Используя в качестве *Система управления комментариями* встроенный в WebSite X5, можно управлять комментариями блога не только через [Панель](#page-225-0) [управления](#page-225-0) [онлайн](#page-225-0), но и чере[зприложение](#page-225-0)*[WebSite](#page-225-0) [X5](#page-225-0) [Manager](#page-225-0)*.

Приложение *WebSite X5 Manager* бесплатно и доступно как для iOS, так и для Android. Для его установки используйте кнопки в App Store и Google Play или QR-код в окне *[Панель](#page-65-0) [Управления](#page-65-0)* программы или в разделе *WebSite X5 Manager* в [Панели](#page-225-0) [управления](#page-225-0) [онлайн](#page-225-0).

После установки приложения можно приступить к управлению комментариями. Для этого:

- Откройте приложение, и, если вы еще это не сделали, добавьте сайт в список тех, которыми можно управлять через приложение.
- Нажмите на нужный вам сайт, чтобы войти в Панель и откройте раздел *Блог*.
- Используйте меню со списком категорий и сообщений и выберите сообщение, которое вы хотите модерировать.
- Просмотрите список комментариев для поиска нужного сообщения и используйте команды для одобрения, отклонения или удаления любого комментария.

Можно активировать приложение для отправки push-уведомления при публикации пользователем нового комментария в блоге:

- В окне Панель Управления активируйте опцию Активируйте push-уведомления.
- Публикуйте обновленный сайт онлайн.
- Во вкладке Настройки сайта приложения проверьте, активна ли опция для получения уведомлений о публикации нового комментария в блоге.

Как уже указано ранее, система управления комментариями к сообщениям блога аналогична системе ? управления сообщениями, оставляемыми для Объект Комментарии и оценки. Как в Панели управления онлайн, так и вприложении Web Site X5 Manager есть раздел по управлению комментариями и оценками, а его вкладка Настройки сайта, предлагает опцию по настройке отправки уведомления при публикации нового комментария.

#### 9.2.2.2 Корзина для Интернет-магазина

#### 9.2.2.2.1 Как настроить содержание e-mail уведомлений

В процессе покупки Клиенту важно получить обратный ответ, который усилит степень его доверия и поможет успешно завершить сделку. Для этого предусмотрена автоматическая отправка серии сообщений e-mail с уведомлением, содержание которых можно настроить индивидуально.

В зависимости от издания WebSite X5, с которым вы работаете, от настроенного способа сбора данных (по e-mail или через базу данных) и от типа предлагаемых товаров (физические или цифровые), сообщения e-mail, которые могут быть отправлены автоматически электронным магазином могут быть:

- E-mail о подтверждении Заказа при незавершенной оплате;
- Е-mail о подтверждении Заказа с выполненной оплатой:
- Е-mail уведомление о выполнении Заказа на физические Товары;
- E-mail уведомление о выполнении Заказа на цифровые Товары.

В зависимости от настроек в окне Корзина | Порядок доставки, сообщение е-таі о подтверждении заказа может быть отправлено до или после выполнения оплаты. Если выбрать опцию отправки до выполнения оплаты, будет отправлено сообщение E-mail с подтверждением Заказа при незавершенной оплате как только будет размещен заказ. Если же выбрать отправку после выполнения оплаты, могут быть отправлены два разных сообщения e-mail:

- Если операция завершена корректно, отправляется сообщение E-mail о подтверждении Заказа с выполненной оплатой;
- Если операция завершена не успешно, отправляется сообщение E-mail о подтверждении Заказа с незавершенной оппатой

Сообщение e-mail о подтверждении Заказа состоит из:

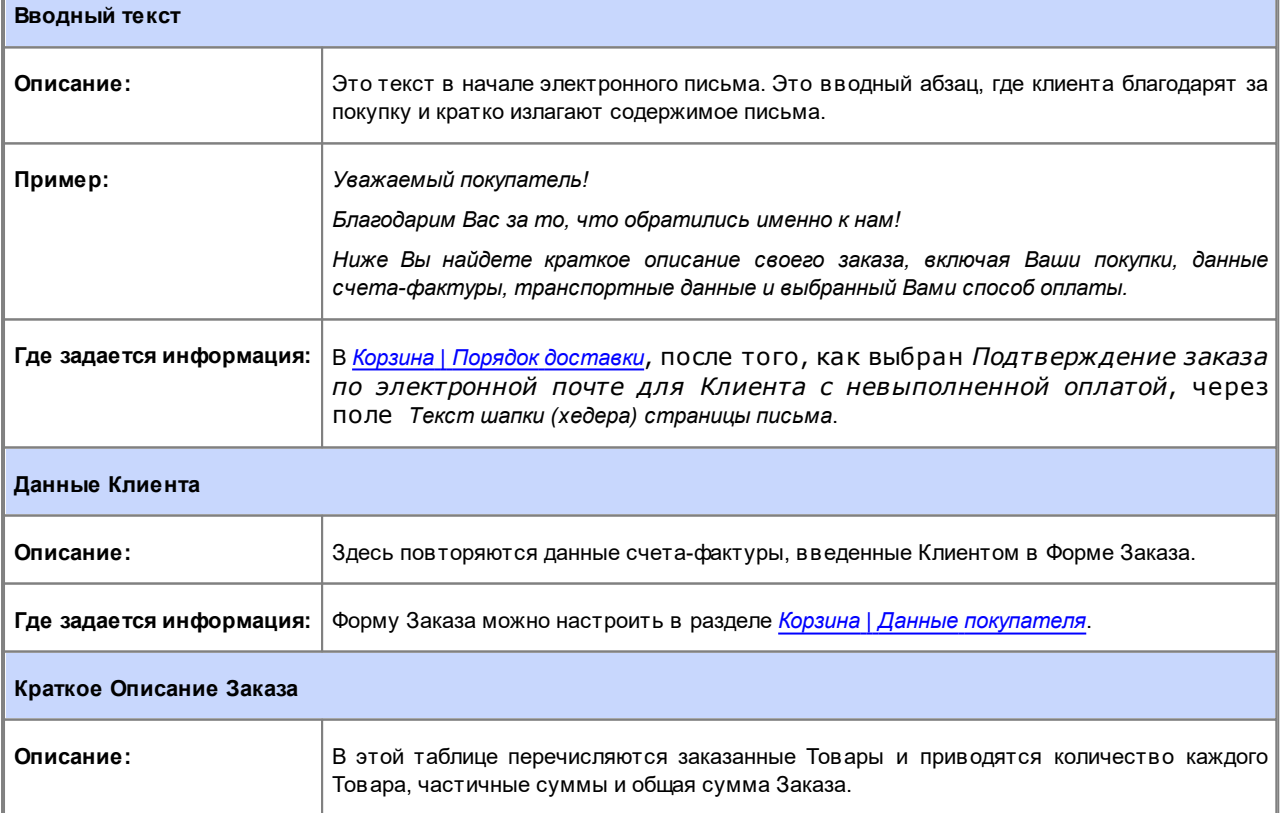

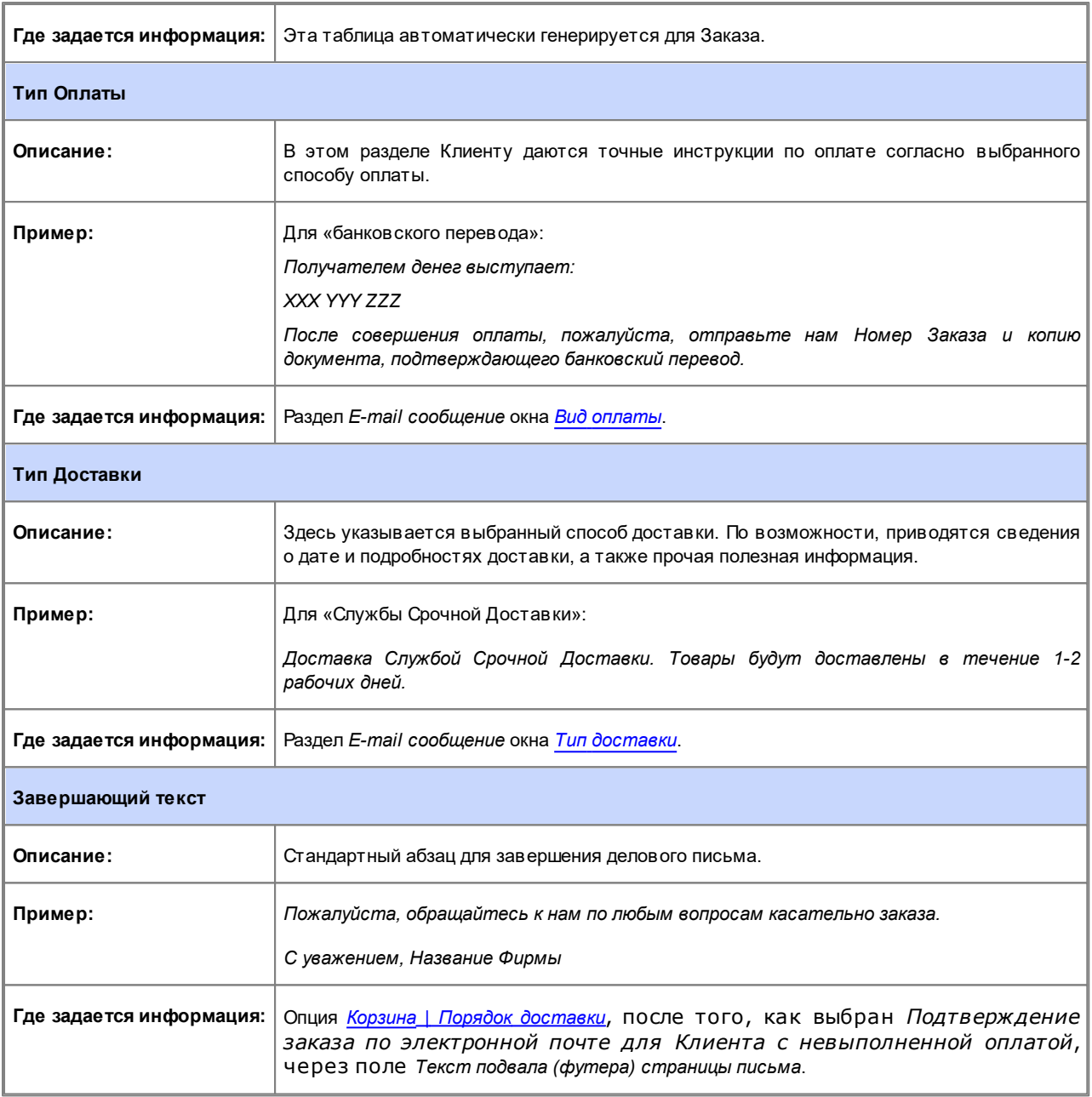

Другие сообщения e-mail с уведомлением и подтверждением выполнения заказа составляются аналогично вышесказанному: естественно, в них будут содержаться блоки информации, необходимые для соответствующего типа коммуникации.

А e-mail о выполнении Заказа на цифровые Товары выглядит следующим образом:

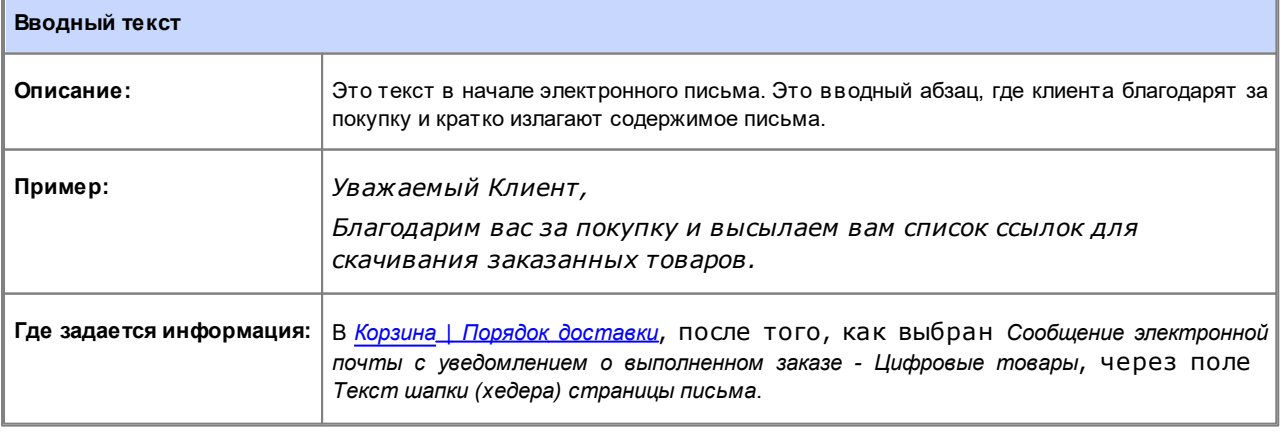

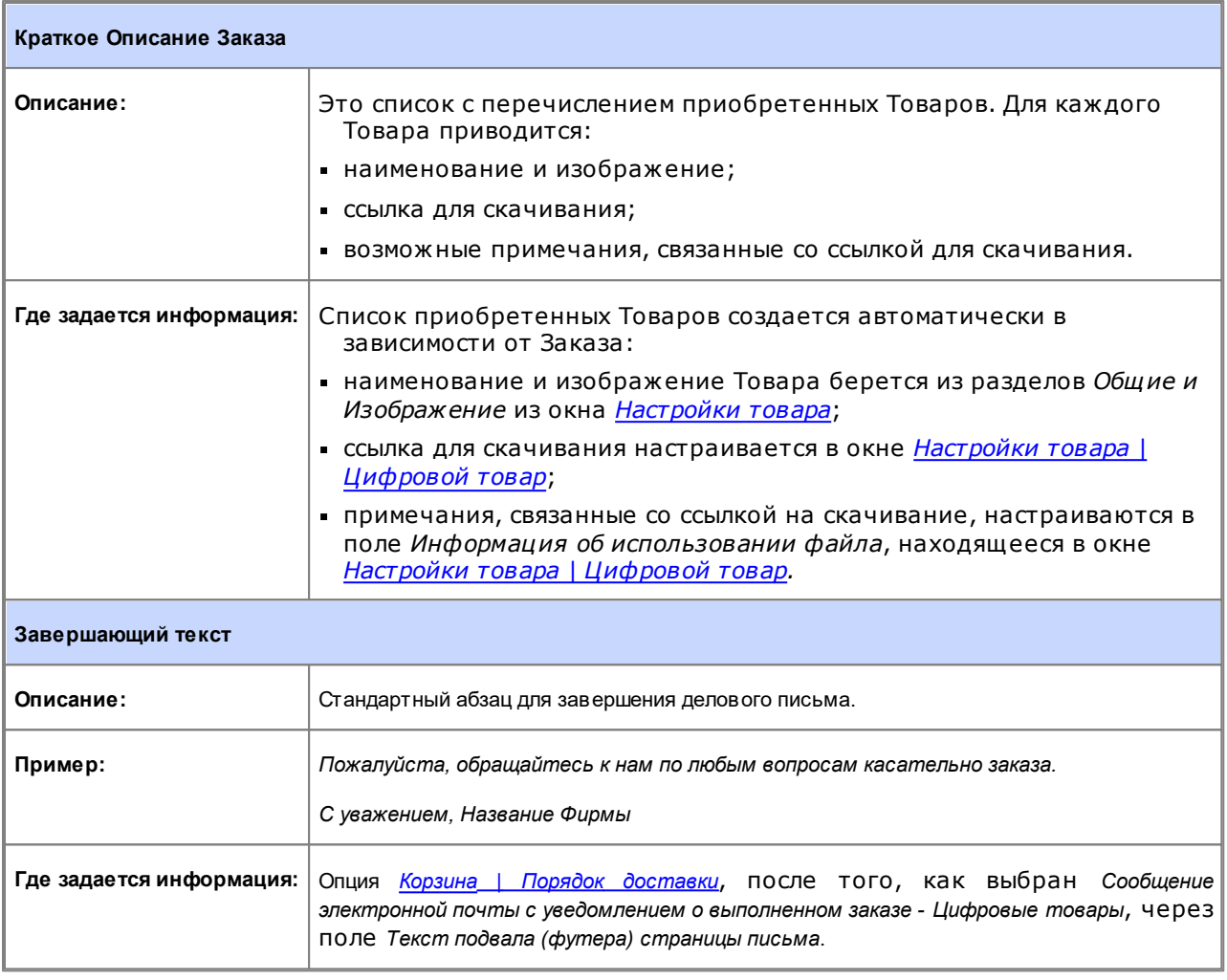

Как и ко всем e-mail, создаваемым и рассылаемым Программой автоматически, к e-mail c подтверждением и о выполнении Заказа также применяется графический стиль, заданный в *Макет [электронной](#page-80-1) почты*.

E-mail с подтверждением Заказа и е-mail о его выполнении рассылаются также в текстовом формате.

## **9.2.2.2.2 Как делать импорт и экспорт товаров в корзине**

После создания Корзины может быть полезным выполнить экспорт каталога товаров для использования его в другом проекте или с другой программой, например, для бухучета. Еще важна возможность импортировать каталог товаров, чтобы вам не пришлось его создавать заново с самого начала.

В программе WebSite X5 можно выполнять импорт и экспорт каталога товаров с помощью окна *[Корзина](#page-37-0) [|](#page-37-0) [Товары](#page-37-0)*. При экспорте каталога товаров создается файл в формате \*.TXT или \*.CSV, который можно легко открыть в любом текстовом редакторе (например, в Блокноте) или в Microsoft Excel.

Следуйте дальнейшим указаниям, если вы вручную редактируете экспортированный файл каталога товаров или создаете новый, чтобы его импортировать:

Первая строка должна содержать заголовки полей со следующими названиями:

*ID;Category;Name/Code;Description;Price;Enable VAT;VAT Value;Weight;Images;Options;Enable Discounts;Discounts*

- Если вы удаляете поле из заголовка, этим вы удаляете такие данные для всех товаров. Обязательные поля (Category, Name/Code, Description and Price) удалять нельзя.
- После заголовка каждоая строка соответствует одному товару.
- Все параметры должны разделяться точкой с запятой (;).
- Следующие параметры должны быть заданы для каждого товара: Category name, Product name, Product description, Product price (категория, наименование товара, описание и цена). Все другие поля - необязательные и их можно опустить (ничего не писать между символами «;» при перечислении полей.
- Идентификатор товара (product ID) генерируется программой: если вы добавляете новый товар, оставьте это поле пустым.
- Все пробелы в файле при импорте удаляются.

Параметры в файле .TXT или .CSV следующие:

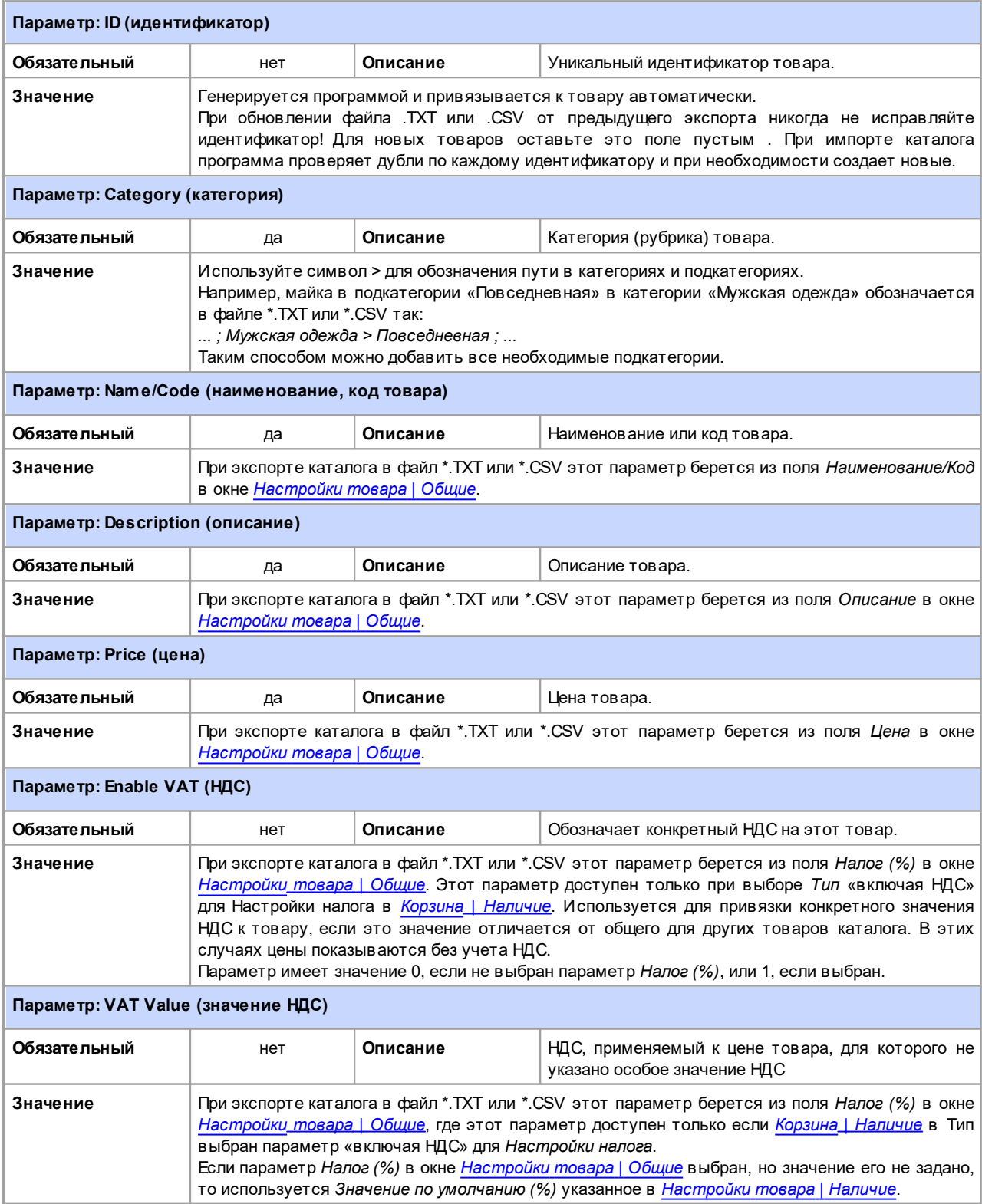

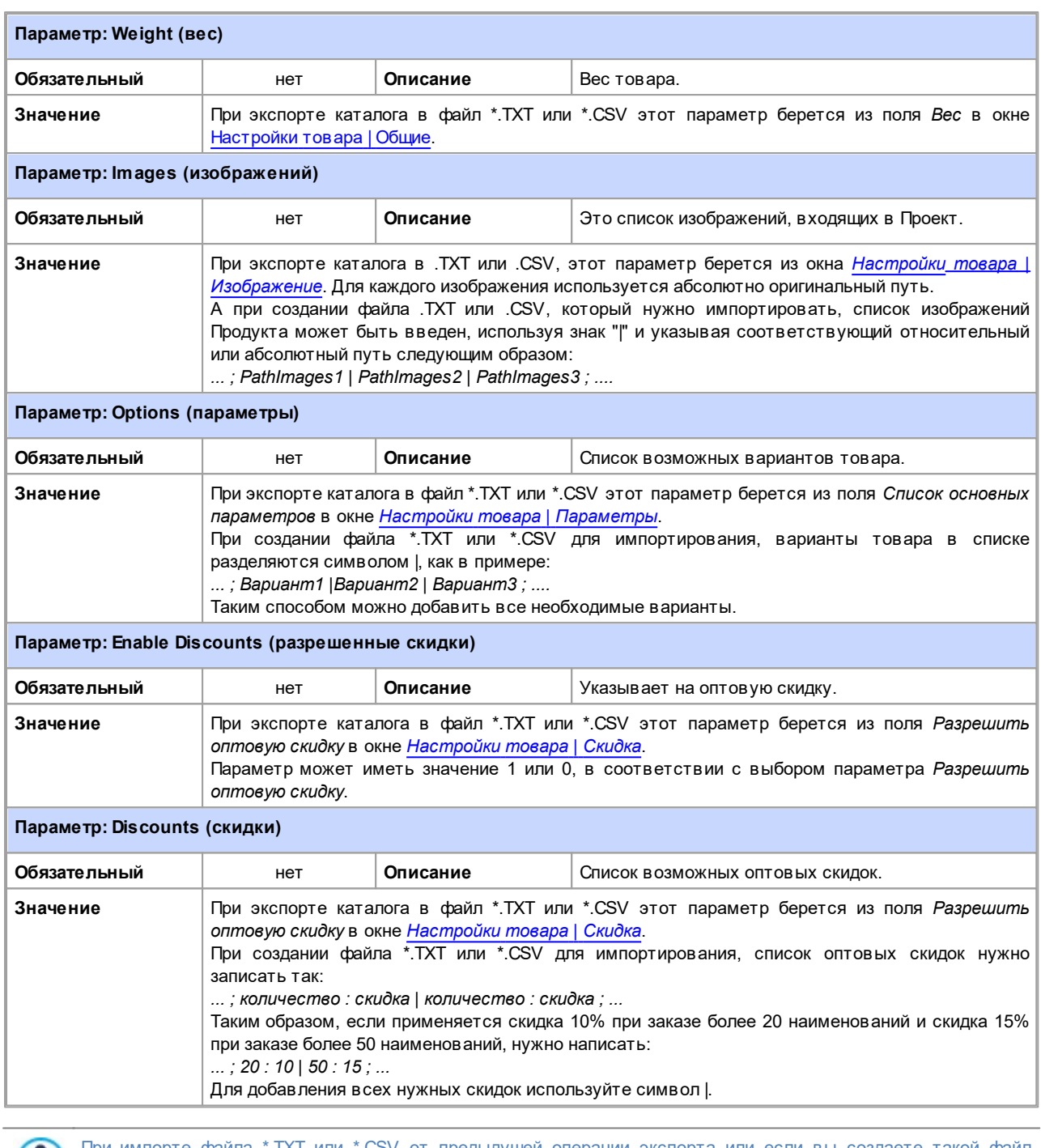

При импорте файла \*.TXT или \*.CSV от предыдущей операции экспорта или если вы создаете такой файл  $(\triangle)$ самостоятельно, возможно, программа его донастроит, например, впишет недостающие идентификаторы. Если вы хотит получить уже исправленную версию своего файла, нужно сделать повтроный экспорт каталога товаров.

#### **9.2.2.2.3 Как управлять состоянием заказов и наличием Товаров на складов**

В дополнение к созданию каталога товаров и подготовке сайта к оказанию услуг по продажам, версия Pro, WebSite X5 предоставляет в распоряжение [Панель](#page-225-0) [управления](#page-225-0) и'[приложение](#page-225-0) *[WebSite](#page-225-0) [X5](#page-225-0) [Manager](#page-225-0)* с помощью которой администратор сайта может контролировать и управлять заказами и, следовательно, наличием на складе продаваемых товаров.

#### **Как: Как задать отправку данных с помощью Базы данных**

Чтобы иметь возможность управлять состоянием заказов, полученным из Корзины электронной торговли с помощью [Онлайн](#page-225-0) [Панели](#page-225-0) [управления](#page-225-0) и/или [приложения](#page-225-0) *[WebSite](#page-225-0) [X5](#page-225-0) [Manager](#page-225-0)*, необходимо, прежде всего, задать параметры сбора данных посредством Онлайн Панели управления.

Таким образом, прежде всего, необходимо задать данные, относящиеся в Базе данных, которую вы собираетесь

#### использовать:

- В окне *[Управление](#page-54-0) [доступом](#page-54-0)*, кликнуть мышью по кнопке *Добавить...*.
- Посредством открытого окна *[Настройки](#page-55-0) [базы](#page-55-0) [данных](#page-55-0)* вставить все параметры, необходимые идентификации Базы данных, и подтвердить.

После установки параметров Базы данных можно использовать ее в корзине электронной торговли:

- В окне *[Корзина](#page-37-0) [|](#page-37-0) [Порядок](#page-37-0) [доставки](#page-37-0)*, выбрать *Отправить данные в базу данных*, затем указать *Имя базы данных*, выбрав его из списка тех, которые имеются в наличии.
- Опционно, указать *Имя таблицы*, в которой должны быть сохранены данные.
- Если необходимо предусмотреть получение Администратором Сайта электронных уведомлений каждый раз, когда в Базе данных регистрируется новый Заказ, при этом нужно активировать опцию *Отправить письмо на электронную почту, чтобы уведомить о получении данных* и указать*E-mail администратора*. В любом случае нужно вставить*Email администратора*, поскольку он используется и в качестве отправителя электронного сообщения, подтверждающего заказ.
- Составить *Текст шапки (хедера) страницы письма* и *Текст подвала (футера) страницы письма*, которые будут использованы для создания *Письмо-подтверждение заказа для покупателя*.

#### **Как: Как установить наличие Товаров**

После задания параметров отправки заказов в Базу данных можно перейти к созданию Каталога Товаров. Вставка новый вид Товара представляет собой крайне простую операцию:

- В окне *[Корзина](#page-37-0) [|](#page-37-0) [Товары](#page-37-0)*, выбрать наиболее подходящую категорию или подкатегорию и кликнуть по кнопке *Новый Продукт.*
- В окне *[Настройки](#page-39-0) [товара](#page-39-0)* указать требуемую информацию и подтвердить.

В дополнение к указанию таких параметров, как название, цена и присвоенная скидка при описании Товара можно также установить параметры наличия так, чтобы дать возможному покупателю примерные или точные указания на количество единиц, имеющихся на складе в данный момент.

- В окне *[Настройки](#page-39-0) [товара](#page-39-0)*, войти в раздел *Наличие* и выбрать позицию *Ориентировочное наличие*, а затем активировать опцию, которая является наиболее подходящую для Товара, с которым ведется работа: *В наличии*, *Ограниченное количество* или *Нет в наличии*.
- Или же выбрать позицию *Фактическое наличие.* В этом случае нужно:
	- Проконтролировать *Количество, имеющееся на складе*: оно представляет собой поле только для чтения, которое автоматически обновляется самой программой. Если в систему вносится новый Товар, правильным будет присвоить полю значение "0": это значение будет обновляться в зависимости *Добавить/удалить следующее количество* (после публикации Проекта) и ситуации с заказами (благодаря в том числе кнопке *Обновление*, имеющейся в окне *[Корзина](#page-37-0) [|](#page-37-0) [Товары](#page-37-0)*).
	- Вставить *Добавить/удалить следующее количество*. При вводе параметров нового Товара нужно вставить номер изделий, действительно имеющихся на складе. Или же можно указать количество изделий, которые вы собираетесь добавить или удалить в соответствии с *Количество, имеющееся на складе* так, чтобы изменить их значение.
	- Установить значение, требуемое для опции *Уведомить, если количество меньше*: Товары, количество, имеющееся в наличии которых ниже заданного, будут выделены в сводной Таблице, имеющейся в окне *[Корзина](#page-37-0) [|](#page-37-0) [Товары](#page-37-0)* и вставлены в раздел *Наличие* [Онлайн](#page-225-0) [Панели](#page-225-0) [управления](#page-225-0) и [приложения](#page-225-0) *[WebSite](#page-225-0) [X5](#page-225-0) [Manager](#page-225-0)*.

После установки параметров *Фактическое наличие* для различных Товаров, имеющихся в Каталоге, нужно указать, как будет выполняться подсчет Товаров:

В окне *[Корзина](#page-37-0)* войти в раздел *Параметры* и активировать опцию *Обновлять количество, имеющееся в наличии, только после выполнения заказа*: таким образом количество приобретенных Товаров вычитается из количества Товаров, имеющихся только в том момент, когда заказы маркируются как "отправленные"; в противном случае, операция выполняется немедленно после получения заказов.

**Примечания о подсчете количества Имеющихся Товаров**

При активации отображения *Фактическое наличие* Товаров (в окне *[Настройки](#page-39-0) [товара](#page-39-0) [|](#page-39-0) [Наличие](#page-39-0)*), единица Товара может быть вычтена из действительного количества, когда заказ, в который она входит, получен (и, поэтому, отображается в разделе *В процессе поступления* [Панель](#page-225-0) [Управления](#page-225-0) [онлайн](#page-225-0) или [приложение](#page-225-0) *[WebSite](#page-225-0) [X5](#page-225-0) [Manager](#page-225-0)*) или только тогда, когда заказ выполнен (и, поэтому, помещается в раздел *Выполненные* [Панель](#page-225-0) [управления](#page-225-0) [онлайн](#page-225-0) или [приложение](#page-225-0) *[WebSite](#page-225-0) [X5](#page-225-0) [Manager](#page-225-0)*). Для определения в какой момент должен происходить подсчет, достаточно активировать/не активировать опцию *Обновлять количество, имеющееся в наличии, только после выполнения заказа* в окне *[Корзина](#page-37-0) [|](#page-37-0) [Параметры](#page-37-0)*.

- Если не активировать опцию *Обновлять количество, имеющееся в наличии, только после выполнения заказа*, при поступлении нового заказа, заказанное количество немедленно вычитается из общего имеющегося количества. В этом случае, перенося заказ из раздела *В процессе поступления* в раздел *В ожидании*, вычтенное количество автоматически будет восполнено.
- В любом случае, при удалении заказа, для которого количество товаров уже вычтено, оно будет автоматически восполнено.

После ввода *Фактическое наличие*, можно решить, должна ли или нет эта информация отображаться с Карточках товара, созданных с помощью [Объект](#page-137-0) [каталог](#page-137-0) [товаров.](#page-137-0) Если активирована опция *Показать Наличие*, имеющаяся *[Объект](#page-137-0) [каталог](#page-137-0) [товаров](#page-137-0) [|](#page-137-0) [Настройки](#page-137-0)*, указания о фактическом наличии Товара будут предоставлены Администратору сайта (в сводной таблице окна *[Корзина](#page-37-0) [|](#page-37-0) [Товары](#page-37-0)* и карте *Заканчиваются* раздела*Электронная торговля* [Онлайн](#page-225-0) [Панели](#page-225-0) [управления](#page-225-0) или [приложения](#page-225-0) *[WebSite](#page-225-0) [X5](#page-225-0) [Manager](#page-225-0)*), но не Клиентам, посещающим онлайн-магазин.

#### **Как: Как контролировать состояние заказов посредством Панели управления**

После установки параметров Корзины электронной торговли и публикации проекта онлайн, остается только ждать получения заказов. Если были выполнены вышеописанные процедуры, администратор магазин получает электронное уведомление для каждого нового заказа, возможность контролировать состояние заказов и осуществлять мониторинг наличие на складе Товаров посредством Онлайн Панели управления.

[Панель](#page-225-0) [управления](#page-225-0) расположена по URL http//w w w .myw ebsite.ru/admin, в котором http//w w w .myw ebsite.ru ? является URL Сайта, с которым соединена Корзина электронной торговли и предоставлена всем Пользователям, включенным в Группу администраторов в разделе *[Управление](#page-50-0) [доступами](#page-50-0)* описывается *[Шаг](#page-24-0) [1](#page-24-0) [-](#page-24-0) [Настройка](#page-24-0) [сайта](#page-24-0) [|](#page-24-0) [Расширенные](#page-24-0)*.

Войдя в раздел Электронная торговля на Панели управления Администратора в Корзине электронной торговли:

- Отобразить перечень всех новых заказов с помощью вкладки *Получение.*
- Кликнуть мышью по номеру заказа или по кнопке, расположенной рядом, чтобы открыть заказ.
- Если заказ был отправлен, кликнуть мышью по кнопке , чтобы переместить во вкладку *Отправлены*.
- Если отправить заказ немедленно невозможно (например, поскольку пока не был получен платеж или поскольку данные

о выставлении счета/отправки содержат какие-либо аномалии), кликнуть по кнопке , чтобы переместить во вкладку *Ожидание*.

- $\blacksquare$ Если заказ недействителен, кликнуть по кнопке  $\blacksquare$ , чтобы удалить его из Базы данных заказа.
- Войти во вкладку *Отправлены* для визуализации статистики продаж.
- Войти во вкладку *Ожидание* для обработки или удаления Заказа, для которого система ожидала необходимую информацию. Для выполнения обработки Заказ должен быть перемещен из вкладкиОжидание во вкладку *Получение*:

эта операция может быть выполнена с помощью кнопки .

- Войти во вкладку *Наличие* для отображения перечня всех Товаров, имеющееся количество которых ниже установлено минимального порога.
- Войти во вкладку *Графики* данные для отображения графиков, которые представляют совокупные данные по выполнению продаж с помощью онлайн корзины электронной торговли.

#### **Как: Управлять заказами через приложение WebSite X5 Manager**

Администратор сайта может управлять заказами магазина как через панель управления онлайн, так и через [приложение](#page-225-0) *[WebSite](#page-225-0) [X5](#page-225-0) [Manager](#page-225-0)*.

*[Приложение](#page-225-0) [WebSite](#page-225-0) [X5](#page-225-0) [Manager](#page-225-0)* бесплатно и доступно как для iOS, так и для Android. Для его установки используйте кнопки App Store и Google Play или QR-код в окне *[Панель](#page-65-0) [Управления](#page-65-0)* программы или в разделе *WebSite X5 Manager* в

#### [Панели](#page-225-0) [управления](#page-225-0) [онлайн](#page-225-0).

После установки приложения можно приступить к управлению заказами. Для этого:

- Откройте приложение и, если вы еще этого не сделали, добавьте сайт в список сайтов, управляемых через это приложение.
- Щелкните по нужному вам сайту, чтобы войти в панель мониторинга, и откройте раздел *Электронная торговля*.
- Действуйте в соответствии с указаниями, описанными Панели управления онлайн.

В приложении можно настроить отправку push-уведомления после завершения нового заказа в магазине и/или при снижении количества товара на складе ниже установленного минимального значения:

- В окне *[Панель](#page-65-0) [Управления](#page-65-0)* активировать опцию *Активируйте push-уведомления*.
- Экспортировать обновленный сайт онлайн.
- Во вкладке *Настройки сайта* приложения удостовериться, что активирована опция отправки уведомления после получения нового заказа и при исчерпании запаса товаров.

#### **Как: Как обновить Проект после отправки Заказов**

После проверки состояния заказов через [Панель](#page-225-0) [управления](#page-225-0) [онлайн](#page-225-0) и/или *[приложение](#page-225-0) [WebSite](#page-225-0) [X5](#page-225-0) [Manager](#page-225-0)* , рекомендуется вернуться в программу, чтобы обновить проект и восстановить, при необходимости, количество приобретенных товаров.

- Открыть окно *[Корзина](#page-37-0) [|](#page-37-0) [Товары](#page-37-0)* и щелкнуть мышью по кнопке *Обновление*: информация о наличии товара в сводной таблице обновляется на основе полученных заказов (во вкладке *Поступление* раздела *Электронная торговля* в [Панели](#page-225-0) [управления](#page-225-0) и *[приложения](#page-225-0) [WebSite](#page-225-0) [X5](#page-225-0) [Manager](#page-225-0)*) или на основе выполненных заказов (во вкладке *Выполненные* раздела *Электронная торговля* в [Панели](#page-225-0) [управления](#page-225-0) и *[приложения](#page-225-0) [WebSite](#page-225-0) [X5](#page-225-0) [Manager](#page-225-0)*)*.* Порядок подсчета определяется параметром *Обновлять количество, имеющееся в наличии, только после выполнения заказа* в окне *[Корзина](#page-37-0) [|](#page-37-0) [Параметры.](#page-37-0)*
- Если было обнаружено, что имеющееся в наличии количество Товара ниже установленного минимального, выбрать Товар и кликнуть мышью по кнопке *Редактировать...*.
- В окне *[Настройки](#page-39-0) [товара](#page-39-0)* которое было выбрано, открыть раздел *Наличие* и использовать поле *Добавить/удалить следующее количество*, чтобы заново установить нужное значение.
- Внести все прочие необходимые изменения, а затем опубликовать обновленный Проект онлайн*.*

#### **9.2.2.3 Управление учетными записями и создание закрытых страниц**

Часто при просмотре сайтов бывает так, что нам доступна информация не из всех разделов: чтобы увидеть содержимое определенных разделов, вам приходится регистрироваться на сайте, получить имя учетной записи, для доступа в такие закрытые зоны.

Классический пример — сайт компании, где определенная область закрыта для сотрудников отдела продаж и партнеров, там можно посмотреть прайс-листы и документы. Или порталы, где требуется регистрация, чтобы можно было загружать с них файлы.

Программа WebSite X5 предлагает возможность создать закрытую область на вашем сайте с несколькими закрытыми страницами, доступ к которым имеет администратор сайта и группы зарегистрированных пользователей.

Чтобы пояснить эту теорию, давайте представим себе работу сайта в виде добровольного общества, организующего различные проекты с помощью отдела централизованного руководства и нескольких специализированных комитетов. Основная часть сайта открыта для свободного доступа. Но, кроме того, на сайте есть еще страницы, специфичные для отдельных проектов, их могут посещать лишь члены соответствующих комитетов и, разумеется, руководство. Эти 9 подразделений организованы следующим образом:

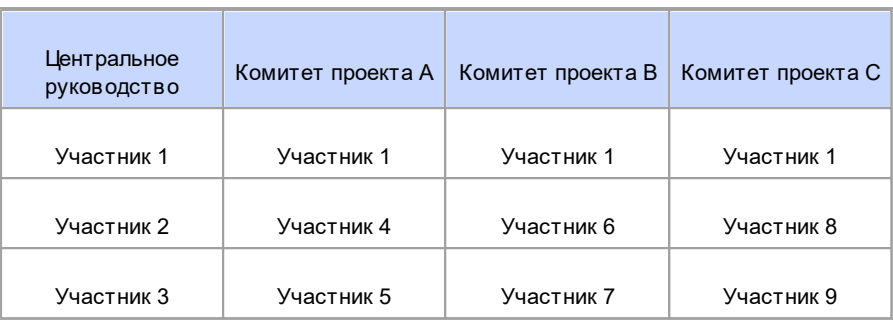

Как видите, Участник 1 входит в руководство, но также является членом комитета по проекту.

Предположим, что кроме разделов по каждому проекту сайт содержит еще несколько страниц, содержащих справочные материалы, которые гости смогут просматривать только после того, как зарегистрируются на сайте.

**PRO** Если вы работаете в версии Pro в WebSite X5, лучший способ для автора сайта управлять доступами – создать вручную посетителей, входящих в отдел руководства и в отдельные комитеты (которые известны и их количество ограничено) и, одновременно, позволить заинтересованным посетителям регистрироваться самостоятельно прямо на сайте.

Вначале нужно создать карту сайта и добавить содержимое различных страниц. Сделать это нужно еще до того, как вы зададите закрытые страницы и поработаете с профилями пользователей, чтобы дать им туда доступ.

#### Предоставление доступа к закрытым страницам группам и отдельным пользователям

Согласно схеме иерархии предприятия, нам нужно вручную создать пять пользователей с определенными правами и организовать их в группы.

- На Этапе 1 Настройка сайта | Расширенные нажмите на Управление доступом.
- В таблице Список пользователей и групп с привилегированным доступом группа Администраторс пользователем Администратор и группа Пользовательс пользователем Пользователь 1 уже существуют по умолчанию. Выберите пользователя Пользователь и примените команду Новая группа для создания групп под названиями "Central Coordination team" (Центральное руководство), "Project A committee" (Комитет проекта A), "Project B committee" и "Project C committee".
- Выберите группу "Central Coordination team" и нажмите на кнопку Новый пользователь, чтобы открыть окно Новый пользователь, где вы сможете создать пользователя "Участник 1". Введите Фамилию, Имя и адрес электронной почты в специальные поля и задайте Пароль.
- Повторите эту процедуру, создавая имена пользователей для всех участников, и расположите их в соответствующих группах.
- пользователь "Участник 1" входит во все группы: в таком случае, выберите его и 3 раза нажмите на команде Создать псевдоним, чтобы создать 3 псевдонима для этого пользователя. Выберите каждый псевдоним и перенесите его мышкой в каждую из групп.

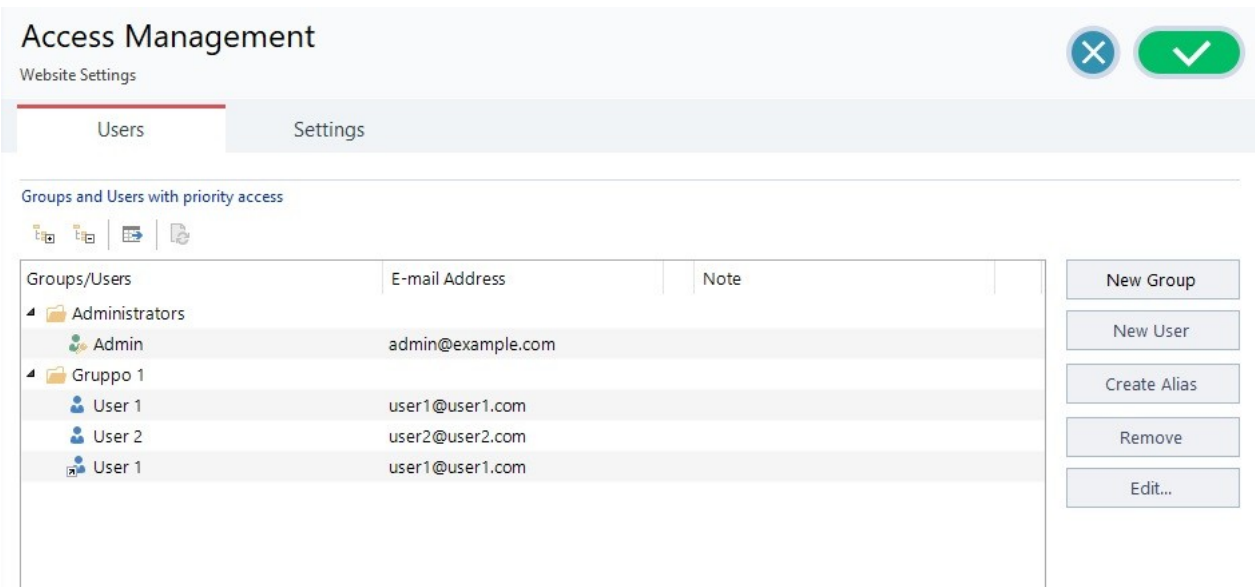

#### **Разрешение самостоятельной регистрации пользователей**

В версии Pro в WebSite X5 можно разрешить посетителям самостоятельно регистрироваться и сразу же получать учетное имя и пароль для доступа к закрытым страницам. Для этого, прежде всего, необходимо настроить базу данных, где будут храниться данные регистрации:

- На *[Этапе](#page-24-0) [1](#page-24-0) [—](#page-24-0) [Настройка](#page-24-0) [сайта](#page-24-0) [|](#page-24-0) [Расширенные](#page-24-0)* нажмите на *[Управление](#page-54-0) [данными](#page-54-0)*.
- Нажмите на кнопку *Добавить...*, чтобы открыть окно *[Настройки](#page-55-0) [базы](#page-55-0) [данных](#page-55-0)* и введите необходимую информацию для настройки базы данных, которую вы планируете использовать для управления доступом.

После того, как база данных будет настроена, можно разрешить самостоятельную регистрацию пользователей:

- В окне *[Управление](#page-50-0) [доступом](#page-50-0)* перейдите в раздел *Настройки*.
- Выберите *Автоматическая регистрация* в качестве *Способ регистрации*.
- В разделе *Настройки* выберите *Имя базы данных*, которое будет использоваться, и введите имя таблицы *Имя таблицы*, в которой будут храниться данные. Вам также понадобится задать действующий электронный адрес в параметре *E-mail администратора*: на этот адрес будут собираться запросы от пользователей, которые забыли свои пароли, или предупреждения о новых регистрациях.
- Если хотите, можно также разрешить соответствующий параметр, чтобы администратор получал письмо при каждой регистрации нового пользователя (*Отправить письмо на электронную почту, чтобы уведомить о получении данных*), анти-спам фильтр «капча» добавляется внизу формы регистрации (*Включить антиспам фильтр 'Captcha'*) и генерируется запрос на проверку электронного адреса (*Включить подтверждение e-mail адреса*).

#### **Настройка закрытых страниц**

Теперь, когда вы настроили список пользователей с их принадлежностью к группам, можно задать, какие страницы сайта будут закрытыми и кто будет иметь к ним доступ.

- На <u>Э*тапе [3](#page-86-0) [—](#page-86-0) [Карта](#page-86-0)*</u> выберите первую из страниц, которую нужно закрыть, и нажмите на кнопку └<mark> н</mark>. чтобы открыть окно *Защищенная страница*.
- Выберите пункт *Защитить эту страницу* и пометьте каждого пользователя или группу, которые будут иметь туда доступ. Закрытые страницы помечаются на карте сайта значком  $\Box$ в. Закрытые страницы могут либо отображаться, либо не отображаться в меню, в зависимости от выбора параметра *Скрыта*.
- Повторите эту процедуру для всех страниц, которые нужно закрыть, задавая, какие пользователи и группы будут иметь к каждой из них доступ.

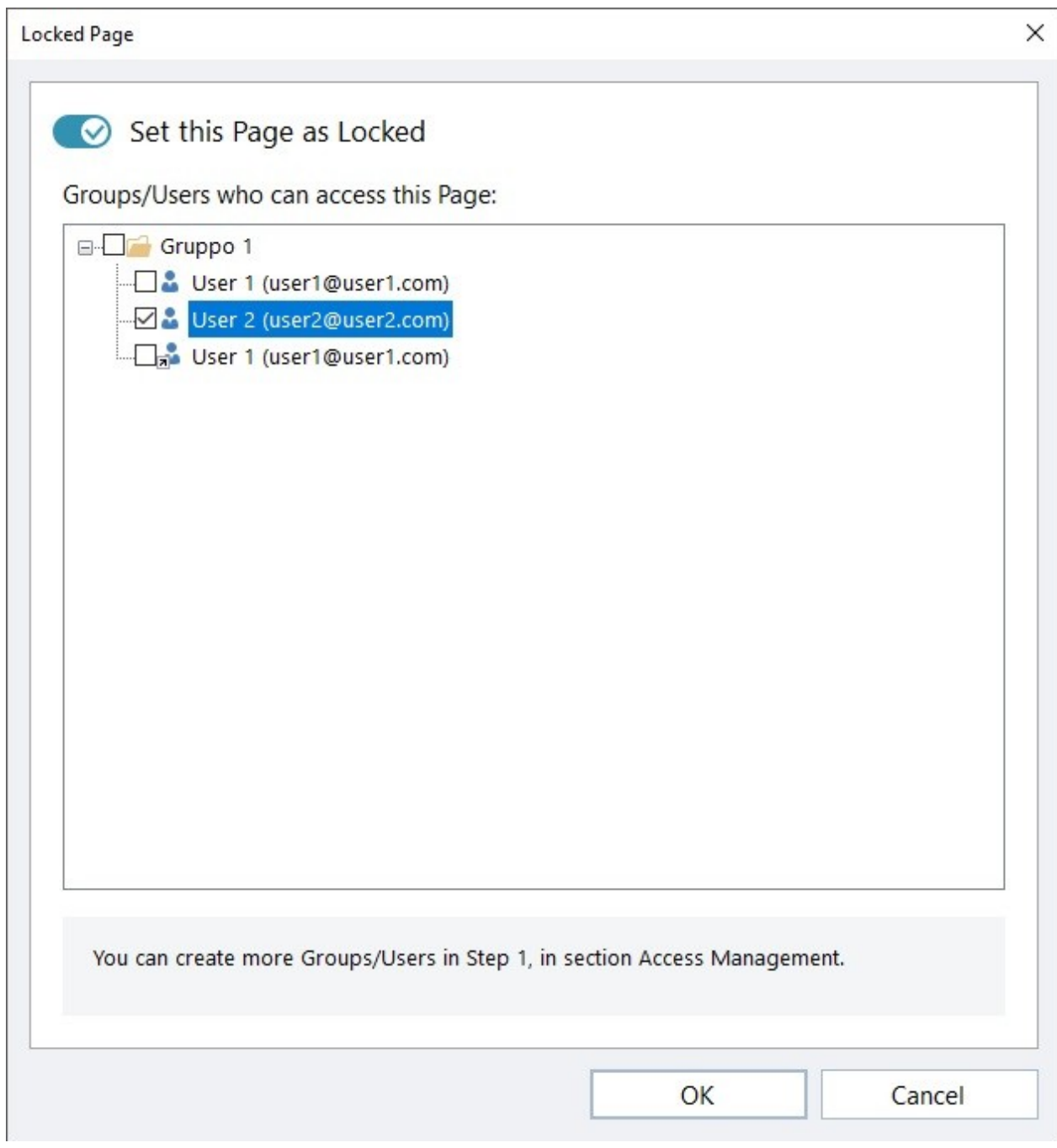

#### **Задание параметров доступа для администратора**

Программа WebSite X5 позволяет управлять профилями не только пользователей, но и администраторов. По умолчанию группа *Администратор* уже существует и содержит одного пользователя *Администратор*.

- Чтобы сменить учетное имя и права доступа пользователя Администратор, укажите имя в списке *Список пользователей и групп с привилегированным доступом* и нажмите на кнопку *Редактировать...*, чтобы открыть окно *[Настройки](#page-52-0) [пользователя](#page-52-0)*.
- Чтобы создать профиль для нового администратора, выберите группу *Администратор* и нажмите кнопку *Новый пользователь*, чтобы открыть окно *[Настройки](#page-52-0) [пользователя](#page-52-0)* и добавить необходимую информацию.

Администраторы, в отличие от простых пользователей, имеют доступ к закрытым страницам сайта и, с этими же правами доступа они могут работать с [Панелью](#page-164-0) [управления](#page-164-0) онлайн, а в версии Pro, с [приложением](#page-225-0)*[WebSite](#page-225-0) [X5](#page-225-0) [Manager](#page-225-0)*. Через [Панель](#page-164-0) [управления](#page-164-0) онлайн и/или приложение администраторы, в зависимости от активированных на сайте функций, могут управлять: статистикой посещений, комментариями в [блоге](#page-25-0) и [Объект](#page-135-0) [Комментарии](#page-135-0) [и](#page-135-0) [оценки](#page-135-0), регистрацией пользователей, заказами и наличием товаров на складе и т.д.

### **Управление самостоятельно регистрирующимися пользователями**

Если в версии Pro в WebSite X5 как *Способ регистрации* активирована *Автоматическая регистрация*, все данные о новых зарегистрированных пользователях собираются в специальном разделе [Панели](#page-225-0) [управления](#page-225-0) онлайн и [приложения](#page-225-0)*[WebSite](#page-225-0) [X5](#page-225-0) [Manager](#page-225-0)*.

Чтобы вести актуальный учет зарегистрированных пользователей в программе WebSite X5, вам нужно делать следующее:

- Откройте окно *[Управление](#page-50-0) [доступом](#page-50-0)* на *[Этапе](#page-24-0) [1](#page-24-0) [—](#page-24-0) [Настройка](#page-24-0) [сайта](#page-24-0) [|](#page-24-0) [Расширенные.](#page-24-0)*
- Нажмите на кнопку *Обновите список пользователей, зарегистрированных автоматически.* в разделе *пользователи*: все сведения о пользователях, которые зарегистрировались на сайте самостоятельно, собираются в группе *Автоматическая Регистрация*.

Пользователей группы *Автоматическая Регистрация* можно перемещать в любые другие группы. После перемещения в другую группу такие пользователи будут обрабатываться уже совершенно так же, как те, чьи учетные записи созданы вручную: их данные можно будет редактировать в окне *[Настройки](#page-52-0) [пользователя](#page-52-0)*, вы сможете создавать для них псевдонимы.

При обновлении списка пользователей, зарегистрировавшихся самостоятельно, могут выявляться следующие случаи:

- Пользователь еще не подтвердил свой адрес электронной почты (если это требуется): тогда около его имени появляется желтая точка. Если вы считаете, что адрес правильный, можете провести его проверку вручную с помощью кнопки *Действительный*, либо в окне *[Настройки](#page-52-0) [пользователя](#page-52-0)* , либо н[апанели](#page-164-0) [управления](#page-164-0) онлайн.
- Пользователь выбрал себе адрес электронной почты, который уже занят другим пользователем: рядом с именем такого пользователя появляется красная точка. Необходимо разрешить этот конфликт, изменив один из адресов электронной почты.

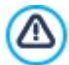

После обновления списка пользователей кнопкой *Обновите список пользователей, зарегистрированных автоматически.*, все операции, выполненные над пользователями, вступят в действие только после публикации сайта в Интернет. Это означает, например, что список загруженных пользователей не будет удален с [Панели](#page-164-0) [управления](#page-164-0) онлайн или с *[приложения](#page-225-0) [WebSite](#page-225-0) [X5](#page-225-0) [Manager](#page-225-0)* до момента повторной публикации сайта онлайн.

Когда сайт уже опубликован в Интернете, каждый раз, когда посетитель пытается посмотреть закрытую страницу, его просят ввести свой адрес электронной почты и пароль. Если эти параметры введены верно, он увидит содержимое закрытых страниц.

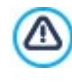

При тестировании вашего сайта в режиме оффлайн, вы получите предупреждающее сообщение о том, что закрытые страницы будут отображаться без запроса доступа. Области сайта, предназначенные только для зарегистрированных пользователей, будут доступны только после публикации сайта на сервере.

#### **9.2.2.4 Как создать многоязычный сайт**

Интернет стирает государственные границы и вполне возможно, что на Сайт будут заходить посетители из других стран. Поэтому иногда имеет смысл делать многоязычные сайты.

Добавление дополнительных языков может усложнить Проект Сайта, однако программа WebSite X5 значительно облегчает задачу, предоставляя удобный набор инструментов. Разумеется, для профессионального Сайта потребуется качественно переведенный текст.

Прежде всего, нужно отметить, что программа WebSite X5 генерирует все HTML-файлы Страниц Сайта, используя кодировку **UTF-8** (Unicode Transformation Format, 8 bit), для полноценной поддержки всех языков, включая те, что используют алфавит не на основе латинского, например, греческий, кириллица, армянский, иврит, арабский, китайский, японский и корейский. Помимо создания Сайта на любом языке, на одном и том же сайте можно использовать разные языки безо всяких проблем с правильным отображением букв и символов из разных алфавитов. Например, на странице можно разместить русский текст, а рядом с ним — английский перевод.

При создании Сайта программа WebSite X5 позволяет связать основной (используемый по умолчанию) язык с Проектом (выберите опцию *Язык контента* в окне *[Настройка](#page-22-0) [сайта](#page-22-0) [|](#page-22-0) [Общие](#page-22-0)*). Это важно сделать для правильной обработки текста, автоматически вставляемого Программой. В программе WebSite X5 по умолчанию включена поддержка нескольких языков. Если какой-то язык еще не включен в список языков, откройте окно *[Управление](#page-23-0) [языковым](#page-23-0) [контентом](#page-23-0)*

и нажмите кнопку для того, чтобы создать или импортировать другие языки или изменить слова в уже доступных языках (см. *[Как](#page-163-0) [автоматически](#page-163-0) [переводить](#page-163-0) [вводимый](#page-163-0) [текст](#page-163-0)*).

Наконец, WebSite X5 позволяет создать многоязычный сайт, в котором посетителю предоставляется возможность выбрать желаемый язык, а если вы работаете в версии Рго, посетителю автоматически предлагается версия сайта, наиболее оптимально отвечающая его требованиям. Все, что для этого требуется, это создать проект для каждого языка и связать их вместе, как будто это разные разделы одного сайта. Существует два метода соединения проектов между собой, которые отличаются друг от друга только языком: первый метод использует Страница приветствия, второй возможность вставить ссылку непосредственно в «шапку» шаблона. В версии Рго, к этим способам добавлен третий, использующий возможность распознавания языка браузера для настройки автоматической переадресации.

#### Как создать Многоязычный Сайт, используя Страницу Приветствия

Представим себе, что нам нужно создать Сайт с тремя языками: английским, итальянским и португальским. Программа WebSite X5 позволяет легко добавить переключатель языка на Страница приветствия, которую посетитель видит до открытия Домашней Страницы.

- Сначала рассмотрим создание английской версии сайта, зададим структуру и контент, и в Настройка сайта | Общие определим "EN = English" в качестве Язык контента.
- Перейдя к Этапу 1 Настройка сайта | Расширенные, нажмите кнопку Страница приветствия и в открывшемся окне выберите опцию Показывать страницу приветствия, выберите Показать страницу приветствия и запросить выбор языка, задав изображение или анимацию для применения в качестве Фон страницы и выполним все необходимые настройки для получения желаемого стиля.
- Используйте возможные команды для создания Слисок языков. Выберите в качестве недоступных языков «Deutsch», «Espanol» и «Francais» и нажмите кнопку Удалить. Нажмите кнопку Добавить..., чтобы открыть окно Языковые настройки и добавить португальский язык. Введите слово «португальский» в поле Отображение названия языка и выполните импорт файла с изображением, связанным с ними (часто это национальный флаг).
- Теперь выберите в Списке «английский» и «итальянский» языки и нажмите кнопку *Редактировать...*. чтобы открыть окно Языковые настройки и добавьте изображение флага для этих языков.
- Поскольку текущий проект содержит английскую версию (с которой и будет связана Страница приветствия), выберите в Список языков «английский» язык и нажмите кнопку По умолчанию.
- Порядок языков в Списке Языков можно изменить, используя кнопки Сдвинуть Вверх и Сдвинуть Вниз.

После добавления изображений флагов, нужно создать ссылки на них. Сайт создается для каждого языка и публикуется в Интернет, так что можно создать ссылку с адресом URL:

- В окне Список языков выберите «Italiano» язык и нажмите кнопку Редактировать..., чтобы открыть окно Языковые настройки
- Нажмите на <mark>⇔</mark> кнопку для параметра Сс*ылка для данного языка (например, показать сайт на этом языке),* а затем выберите Файл или URL в окне Ссылка и введите адрес URL для своего сайта на итальянском, например, http// www.mywebsite.ru/it/index.html, если вы собираетесь опубликовать сайт на итальянском, на сервере создается подпапка «it».
- Повторите те же действия для создания сайта на португальском, создав ссылку на нее по адресу, например, http// www.mywebsite.ru/pt/index.html, если вы собираетесь опубликовать сайт на португальском, на сервере создается подпапка «pt».

Теперь посетитель Сайта сможет выбрать один из доступных языков, однако еще предстоит добавить содержимое на итальянском или португальском языках.

- Чтобы сэкономить время при создании итальянского Сайта, можно использовать копию английской версии. Для этого в первом окне Выбор проекта выберите проект сайта на английском и нажмите кнопку Сделать колию. Затем нажмите кнопку Перецменовать для смены названия нового проекта на итальянском.
- Откройте копию проекта и в *Настройка сайта* I Общие, установите «IT Italian» в качестве *Язык контента*: переведите все тексты и другие элементы, которые зависят от языка.
- Перейдя к Этапу 1 Настройка сайта | Расширенные, перейдите к окну Страница приветствия и снимите выделение с параметра Показывать страницу приветствия.
- Когда вы завершите проект на итальянском, сделайте то же самое для своего сайта на португальском.

Следуйте инструкциям по загрузке Сайтов на Сервер:

• Загрузка английской версии Сайта — помните, что Страница приветствия связана с используемой по умолчанию

английской версией Сайта. После загрузки на хостинг-сервер английской версии Сайта создается файл index.html, соответствующий Страница приветствия, который сохраняется в папке по умолчанию (т. е. в папке «EN»). Также создаются подпапки для остальных языков, включенных в Список Языков (в данном случае, «IT» для итальянской версии и «PT» для португальской версии).

После загрузки на Сервер английской версии Сайта, он будет доступен для посетителей. Все кнопки переключения языка на Страница приветствия будут активны, хотя пока будет работать только кнопка с английским флагом.

- Загрузка итальянской версии Сайта кнопка с итальянским флагом заработает после загрузки файлов итальянской версии Сайта в подпапку «IT» на Хостинг-сервере.
- Загрузка португальской версии Сайта кнопка с португальским флагом заработает после загрузки файлов португальской версии Сайта в подпапку «PT» на Хостинг-сервере.

После того, как все три версии загружены в свои папки на Сервере, посетители Сайта смогут использовать все кнопки переключения языка на Страница приветствия.

Можно использовать параметр *Ссылка для данного языка (например, показать сайт на этом языке)* в окне *[Языковые](#page-58-0) [настройки](#page-58-0)*, чтобы ассоциировать любое из действий с изображением, представляющим различные языки (обычно это национальный флаг). Это означает, что вместо того, чтобы иметь ссылку на весь сайт, как мы видели в примере, можно дать ссылку лишь на одну страницу или сообщение, чтобы сказать, что сайт на определенном языке еще не доступен, но скоро будет, или на документ PDF, где размещена вся информация на нужном языке, или что-то другое.

#### **Как создать Многоязычный Сайт, используя кнопки в Заголовке Шаблона**

Попробуем создать воображаемый Сайт с тремя языками: английским, итальянским и португальским. Как вариант (или как дополнительный способ выбора языка), можно предоставить посетителям выбор предпочитаемого языка, используя соответствующие кнопки в Заголовке Шаблона Сайта (а не только на *[Страница](#page-56-0) [приветствия](#page-56-0)*). Этот способ хорош тем, что позволяет сменить язык в любое время и с любой Страницы Сайта.

- Сначала рассмотрим создание английской версии Сайта, а потом перейдем к итальянской и португальской версиям. *[Настройка](#page-22-0) [сайта](#page-22-0) [|](#page-22-0) [Общие](#page-22-0)* определим «EN = English» в качестве *Язык контента*.
- Откройте окно *[Контент](#page-75-0) [Шаблона](#page-75-0)* для работы с заголовком сайта и создайте кнопки, чтобы посетители могли выбрать язык, который они могут использовать.
- Нажмите [Изображение](#page-113-0) [объекта](#page-113-0), чтобы импортировать файл [flag\_en.jpg], содержащий картинку с английским флагом. Если нужно добавить эффект для наведения курсора мыши на кнопку, можно использовать опцию *Эффекты при наведении курсора мыши*, чтобы импортировать файл [flag\_b\_en.jpg] , содержащий вторую картинку, немного отличающуюся от первой.
- Повторите эту процедуру для создания кнопок для итальянского и португальского флагов.
- Сейчас создается английская версия, поэтому выберите кнопку с итальянским флагом и нажмите кнопку *Ссылка* Ссылку. В открывшемся окне *[Ссылка](#page-148-3)* выберите *Файл или URL*, а затем выберите *Файл в Интернет* и введите адрес Домашней Страницы итальянского Сайта после публикации в Интернете (например, http//w w w .myw ebsite.ru/it/ index.html).
- Повторите эти действия, чтобы создать кнопку с португальским флагом и связать ее с адресом http// w w w .myw ebsite.ru/pt/index.html).

Поскольку работа ведется над Проектом английского Сайта, нет необходимости создавать ссылку на кнопку с английским флагом.

- Чтобы сэкономить время при создании итальянского Сайта, можно использовать копию английской версии. Для этого в первом окне *[Выбор](#page-17-0) [проекта](#page-17-0)* выберите проект сайта на английском и нажмите кнопку *Сделать копию*. Затем нажмите кнопку *Переименовать* для смены названия нового проекта на итальянском.
- Откройте копию проекта и в окне *[Настройка](#page-22-0) [сайта](#page-22-0) [|](#page-22-0) [Общие](#page-22-0)* установите «IT Italian» в качестве *Язык контента*: переведите все тексты и другие элементы, которые зависят от языка.
- Перейдите к окну *[Контент](#page-75-0) [Шаблона](#page-75-0)* и завершите привязку кнопки или флага: английскому флагу назначьте ссылку на относительный адрес URL (например, http://http//w w w .myw ebsite.ruen/index.html. Удалите ссылку с кнопки с итальянским флагом.
- Когда вы завершите работу над итальянским сайтом, сделайте то же самое для сайта на португальском. Не забудьте
поставить ссылки на кнопки для английского и итальянского языков и удалите все ссылки на португальский.

Кнопки выбора языка будут работать лишь после загрузки всех трех версий Сайта на Хостинг-сервер.

- Создайте две подпапки в основной папке Сайта на Хостинг-сервере и назовите их IT и PT.
- Опубликуйте проект на английском (основной, язык по умолчанию) в главную папку на сервере, а проесты для итальянского и португальского сайтов, соответственно, в подпапки «it» и «pt».

#### **Как: Как создать многоязычный сайт, используя переадресацию в зависимости от языка Браузера**

Допустим, вы хотите создать сайт на итальянском, английском и португальском языке, в версии Pro в WebSite X5 можно сделать так, чтобы посетителю не приходилось выбирать желаемый язык, а предлагалась наиболее подходящая для него версия сайта. Этого можно добиться, используя возможность распознавания установленного для браузера языка и переадресовать посетителя к разным версиям одного и того же сайта. Естественно, невозможно предоставить такую возможность для всех языков, поэтому среди языков, которые будут активированы, необходимо выбрать тот, который будет использоваться в качестве универсального.

В нашем примере, английский язык будет использоваться во всех случаях, когда распознаваемый язык Браузера будет отличаться от английского, итальянского и португальского языков. Таким образом, Сайт на английском языке будет основным, в то время как сайты на итальянском и португальском языках будут версиями, опубликованными в подпапках главной папки на сервере.

- Сначала рассмотрим создание английской версии сайта, зададим структуру и контент, и в *[Настройка](#page-22-0) [сайта](#page-22-0) [|](#page-22-0) [Общие](#page-22-0)* определим "EN = English" в качестве *Язык контента*.
- Перейдя к *[Этапу](#page-24-0) [1](#page-24-0) [-](#page-24-0) [Настройка](#page-24-0) [сайта](#page-24-0) [|](#page-24-0) [Расширенные](#page-24-0)*, нажмите кнопку *[Страница](#page-56-0) [приветствия](#page-56-0)* и в открывшемся окне выберите опцию *Показывать страницу приветствия* и выберите *Автоматически определить язык*.
- Используйте возможные команды для создания *Список языков*. Выберите в качестве недоступных языков «Deutsch», «Espanol» и «Francais» и нажмите кнопку *Удалить*. Нажмите кнопку *Добавить...*, чтобы открыть окно *[Языковые](#page-58-0) [настройки](#page-58-0)* и добавить португальский язык: как *Код языка* ввести "PT".
- Теперь выберите в Списке «английский» и «итальянский» языки и нажмите кнопку *Редактировать...*, чтобы открыть окно *[Языковые](#page-58-0) [настройки](#page-58-0)* и проверить код ассоциируемой ссылки.
- Поскольку текущий проект содержит английскую версию (с которой и будет связана Страница приветствия), выберите в *Список языков* «английский» язык и нажмите кнопку *По умолчанию*.

Сайт создается для каждого языка и публикуется в Интернет, так что можно создать ссылку с адресом URL:

- В окне *Список языков* выберите «Italiano» язык и нажмите кнопку *Редактировать...*, чтобы открыть окно *[Языковые](#page-58-0) [настройки](#page-58-0)*.
- П поле *URL языка* укажите адрес URL Сайта на итальянском языке: например, http//w w w .myw ebsite.ru/it/, если вы хотите опубликовать Сайт на итальянском языке в подпапке "it" главной папки на Сервере.
- Повторите те же действия для создания сайта на португальском, создав ссылку на нее по адресу, например, http// w w w .myw ebsite.ru/pt/, если вы собираетесь опубликовать сайт на португальском, на сервере создается подпапка «pt».

Сейчас Сайт готов к переадресации в зависимости от языка, но не хватает контента, соответствующего итальянскому и португальскому языкам.

- Чтобы сэкономить время при создании итальянского Сайта, можно использовать копию английской версии. Для этого в первом окне *[Выбор](#page-17-0) [проекта](#page-17-0)* выберите проект сайта на английском и нажмите кнопку *Сделать копию*. Затем нажмите кнопку *Переименовать* для смены названия нового проекта на итальянском.
- Откройте копию проекта и в *[Настройка](#page-22-0) [сайта](#page-22-0) [|](#page-22-0) [Общие](#page-22-0)*, установите «IT Italian» в качестве *Язык контента*: переведите все тексты и другие элементы, которые зависят от языка.
- Перейдя к *[Этапу](#page-24-0) [1](#page-24-0) [-](#page-24-0) [Настройка](#page-24-0) [сайта](#page-24-0) [|](#page-24-0) [Расширенные](#page-24-0)*, перейдите к окну *[Страница](#page-56-0) [приветствия](#page-56-0)* и снимите выделение с параметра *Показывать страницу приветствия*.
- Когда вы завершите проект на итальянском, сделайте то же самое для своего сайта на португальском.

Следуйте инструкциям по загрузке Сайтов на Сервер:

Загрузка английской версии Сайта — помните, что Страница приветствия связана с используемой по умолчанию

английской версией Сайта. После загрузки на хостинг-сервер английской версии Сайта создается файл index.html, соответствующий Страница приветствия, который сохраняется в папке по умолчанию (т. е. в папке «EN»). Также создаются подпапки для остальных языков, включенных в Список Языков (в данном случае, «IT» для итальянской версии и «PT» для португальской версии).

По завершении этой процедуры Сайт на английском языке будет онлайн и в Страница приветствия будет активен код, который распознает язык Браузера и, следовательно, выполняет переадресацию к Сайтам на других языках.

- Загрузка итальянской версии Сайта чтобы код пСтраница приветствия к ита
- Загрузка португальской версии Сайта таким же образом, чтобы код переадресации, находящийся в Страница приветствия к португальскому Сайту действовал, следует опубликовать Проект в созданной подпапке "pt".

# **9.2.2.5 Работа с Google**

### **9.2.2.5.1 Как использовать сервис Google Search Console™**

[Google](http://www.google.com/webmasters/) [Search](http://www.google.com/webmasters/) [Console™](http://www.google.com/webmasters/) - это бесплатный сервис фирмы Google™, призванный помочь веб-администраторам в создании сайтов, и предлагающий методы анализа. Предоставляемые веб-инструменты помогают диагностировать проблемы на сайте, а при правильном применении также могут улучшить выдачу сайта в результатах поиска.

Чтобы использовать сервис Google Search Console™, сначала нужно завести учетную запись в системе Google и подтвердить, что вы являетесь владельцем сайта, который нужно будет анализировать. Для такого подтверждения можно, например, вставить мета-тег, предоставляемый Google™, в первую секцию <head> главной страницы вашего сайта перед секцией <body>.

Для этого нужно сделать следующее:

- Заведите учетную запись в сервисе Google™.
- Зайдите на главную страницу [Google](http://www.google.com/webmasters/) [Search](http://www.google.com/webmasters/) [Console™](http://www.google.com/webmasters/) и войдите в систему.
- Нажмите *Add a Site («Добавить сайт»)* на *главной* странице и введите полный URL-адрес добавляемого сайта. Нажмите *Continue (продолжить)*.
- На странице *Verifica Proprieta ("Проверка свойств")*, куда вы перешли, выберите метод проверки, который вы хотите использовать. Одна из возможностей - открыть раздел *Metodi alternativi (Альтернативные методы)* eи выбрать опцию *HTML-тег.*
- Скопируйте мета-тег, предоставляемый Google™, и вставьте его в поле *Мета-тег для распознавания в Google Search Console* в окне *[Статистика,](#page-63-0) [SEO](#page-63-0) [и](#page-63-0) [код](#page-63-0) [|](#page-63-0) [SEO](#page-63-0)* программы WebSite X5: программа поместит этот мета-тег в соответствующее место HTML-кода главной страницы.

Проверочный мета-тег сервиса Google™ выглядит примерно так:

<meta name="verify-v1" content="VOPYsjbR4uw/YqV+MWLB0lVmJt0niwdkv9PQTsTREHQ=" />

Разместив сайт в Интернете, зайдите на страницу *Site Verification (Проверка сайта)* сервиса [Google](http://www.google.com/webmasters/) [Search](http://www.google.com/webmasters/) [Console™](http://www.google.com/webmasters/) и нажмите *Verify (Проверить),* чтобы завершить процедуру проверки.

### **Как отслеживать работу сайта при помощи статистических сервисов, таких как Google 9.2.2.5.2 Analytics™**

В Интернете можно найти немало инструментов для отслеживания статистических параметров сайтов, а одним из самых популярных является [Google](http://www.google.com/analytics/) [Analytics](http://www.google.com/analytics/)™. Этот бесплатный сервис предоставляет множество отчетов для отслеживания посещений сайта и их анализа. Google Analytics™ можно использовать как для простого анализа вроде подсчета числа посещений, так и для более сложного, такого как оценка эффективности рекламных кампаний, осуществляемых в рамках программы Google AdSense™.

Для использования сервиса Google Analytics™ нужно сообщить сервису Google, какой сайт анализировать и какие страницы отслеживать. Для этого в страницы сайта следует вставить специальный код Google.

Для этого нужно сделать следующее:

■ Заведите учетную запись в сервисе Google™.

- Зайдите на домашнюю страницу [Google](http://www.google.com/analytics/) [Analytics™](http://www.google.com/analytics/), войти на сайт в раздел *Администрация*. Страница *Администрация* имеет 3 раздела: *Учетная запись*; *Свойства* и *Вид*.
- При первом использовании этой процедуры, щелкнуть по пункту *Создать новую учетную запись* в колонке *Учетная запись,* вставить требуемую информацию и щелкнуть по кнопке*Получить ID отслеживания*.
- Если аккаунт уже создан для сайта, который следует отслеживать, выбрать*Аккаунт* и *соответсвующее* Свойство. В меню Свойства отображаются следующие пункты: выбрать *Информация об отслеживании | Код отслеживания*.
- Следуя обеим процедурам, можно попасть на страницу в которой Google™ предоставляет как ID для отслеживания так и Код отслеживания для веб-сайта. Скопировать ID для отслеживания, предоставляемый Google™, открыть окно *[Статистика,](#page-62-0) [SEO](#page-62-0) [и](#page-62-0) [код](#page-62-0) [|](#page-62-0) [Статистика](#page-62-0)* программы WebSite X5 и вставить его в поле, соответствующее опции *ID для отслеживания в Google Universal Analytics*.

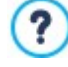

Universal Analytics™ - это новый рабочий стандарт для Google Analytics™. С помощью Universal Analytics™ можно использовать все связи и инструменты Google Analytics™ и, более того, получить доступ к новым функциям. Если вы уже используете Google Analytics™, можно выполнить обновление до Universal Analytics™ с классической версии Analytics: за более подробной информацией обращайтесь в [Центр](https://support.google.com/analytics) [помощи](https://support.google.com/analytics) [Analytics](https://support.google.com/analytics).

### **9.2.2.5.3 Как создать и использовать файл Robots.txt**

WebSite X5 генерирует файл robots.txt и добавляет его в главную папку сайта, так что поисковые машины знают, что из контента нужно исключить из индексирования.

Роботы - это программы, которые автоматически сканируют Интернет по разным причинам: поисковые машины, такие как Google™, например, используют их, чтобы индексировать содержимое сайтов; спамеры, с другой стороны, используют их для получения адресов электронной почты без авторизации.

Владелец сайта использует файл robots.txt, чтобы сообщить программам-роботам, что они могут делать на сайте: роботы (по крайней мере, те, которые заслуживают доверия) проверяют наличие файла robots.txt и следуют его инструкциям до того, как получают доступ к сайту.

Так что файл robots.txt - это просто текстовый файл со списком инструкций, где указаны:

- 1. вид роботов, к которым применимы правила
- 2. URL-адреса заблокированных страниц.

WebSite X5 по умолчанию предоставляет файл robots.txt, содержащий инструкции, так что роботы не должны просматривать содержимое определенных папок, таких как *admin* и *res*, вот они:

```
User-agent: *
Disallow: /admin
Disallow: /captcha
Disallow: /menu
Disallow: /imemail
```
Можно изменить эти инструкции в соответствии с вашими специфическими требованиями.

Для изменения и включения файла robots.txt достаточно:

Открыть окно *[Статистика,](#page-63-0) [SEO](#page-63-0) [и](#page-63-0) [код](#page-63-0) [|](#page-63-0) [SEO](#page-63-0)* и выбрать опцию *Включить файл robots.txt*.

Использовать нижеследующее поле, чтобы вручную изменить инструкции для включения их в файл robots.txt.

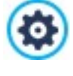

Для получения дополнительной информации о роботах и о создании файла robots.txt, см. официальный сайт http://w w w [.robotstxt.org](http://www.robotstxt.org) или посмотрите Google™ Webmaster Central ([Блокировка](https://support.google.com/webmasters/answer/156449?hl=ru) [и](https://support.google.com/webmasters/answer/156449?hl=ru) [удаление](https://support.google.com/webmasters/answer/156449?hl=ru) [страниц](https://support.google.com/webmasters/answer/156449?hl=ru) [из](https://support.google.com/webmasters/answer/156449?hl=ru) [индекса](https://support.google.com/webmasters/answer/156449?hl=ru) [с](https://support.google.com/webmasters/answer/156449?hl=ru) [помощью](https://support.google.com/webmasters/answer/156449?hl=ru) [файла](https://support.google.com/webmasters/answer/156449?hl=ru) [robots.txt\)](https://support.google.com/webmasters/answer/156449?hl=ru)

# **9.2.2.5.4 Как создать карту сайта SiteMap и ссылку на нее**

WebSite X5 может создать карту вашего сайта **XML SiteMap**.

SiteMap — это XML-файл, содержащий список всех страниц сайта. Использование такого файла было введено поисковой системой Google (теперь SiteMap также используется поисковыми системами Yahoo! и MSN) для более быстрой и эффективной индексации сайтов. Иначе говоря, если создать файл SiteMap и предоставить его веб-мастеру, то он сможет обеспечить индексацию поисковой системой (например, Google) сайта и всех его страниц, включая страницы,

G

?

которые не могут быть найдены поисковыми роботами обычным способом.

Файл SiteMap также можно использовать для сообщения поисковой системе о необходимости индексации особого содержимого сайта, такого как видеозаписи, изображения, новости и т.д. Этот файл также может содержать дополнительную информацию о частоте обновления страниц, дате их последнего изменения и важности каждой страницы в рамках данного сайта (этот параметр не оказывает влияния на местоположение страницы в результатах поиска).

#### **Как активировать карту сайта**

Для создания карты сайта (SiteMap) и получения ссылки на нее следует оставить включенным параметр *Автоматически создать карту сайта* (включен по умолчанию) в окне *[Статистика,](#page-63-0) [SEO](#page-63-0) [и](#page-63-0) [код](#page-63-0) [|](#page-63-0) [SEO](#page-63-0)*.

Теперь можно добавить дополнительную информацию о каждой странице, например:

- На *[этапе](#page-86-0) [3](#page-86-0) [—](#page-86-0) [Карта](#page-86-0)* выбрать страницу, с которой вы хотите работать.
- Нажмите кнопку *Свойства* для открытия окна *[Свойства](#page-88-0) [страницы](#page-88-0)* и перейдите в раздел *Эксперт*.
- Оставьте параметр *Добавить эту страницу к карте сайта* как есть (активным) и выберите *Приоритет контента* и *Частота обновления*.
- Повторите эту процедуру для всех страниц сайта.

Для наилучшей оптимизации целесообразно установить уровень приоритета страниц пропорционально их важности, не оставляя одно значение для всех. Например, можно присвоить значение повышенного приоритета (9) более важным страницам, например домашней странице или, например, страницам с описанием товаров, и значение более низкого приоритета (7) страницам с более подробной информацией, и еще более низкого (5) страницам с данными для обратной связи.

#### **Как включить изображения в карту сайта**

Карту сайта можно использовать для передачи поисковой системе Google дополнительной информации об изображениях, размещенных на сайте, тем самым помогая ей найти изображения, которые иначе не были бы индексированы (например, изображения, включенные в модули JavaScript), и распознать более важные изображения. Так, если не добавить на карту сайта те изображения, которые являются частью графического шаблона или используются исключительно для украшения страниц, то Google сочтет их менее важными, чем другие.

Google™ определяет максимум 1000 изображений, которые могут быть указаны на карте сайта. При этом индексация всех изображений и учет всей дополнительной информации не гарантируется.

Когда вы создали свою карту сайта, в нее нетрудно добавить информацию об изображениях:

- Дважды щелкните на *Изображение объекта* нужного изображения откроется окно *[Изображение](#page-113-0) [объекта](#page-113-0)*.
- Откройте раздел *Карта сайта* и выберите команду *Добавить изображение к карте сайта*.
- Поля *Заголовок*, *Заголовок*, *Местоположение (например, адрес, город и т.д.)* и *URL файла с лицензией* являются необязательными.
- Повторите эту процедуру для всех важных изображений сайта.

Для получения дополнительной информации см. *[Изображение](#page-113-0) [объекта](#page-113-0) [|](#page-113-0) [Карта](#page-113-0) [сайта](#page-113-0)*.

#### **Как включить видео в карту сайта**

Карту сайта также можно использовать, чтобы сообщить поисковой системе Google™ о видеозаписях на вашем сайте. И снова, Google™ не дает никаких гарантий, однако включение видеозаписей в карту сайта повышает вероятность их индексирования и добавления в результаты поиска сервиса Google Video™.

Карту сайта можно использовать для добавления дополнительной информации, такой как название, описание и длительность видео, что может облегчить поиск. Эта и другая информация включается в страницы результатов поиска (Search Engine Results Pages, SERP). Однако Google™ при генерации страницы результатов поиска может использовать текст на странице с видео, а не текст, указанный для данной видеозаписи на карте сайта, если эти тексты не совпадают.

Добавить информацию о видео на карту сайта очень просто:

Дважды щелкните по *Аудио-видео объект* нужной видеозаписи — откроется окно *[Аудио-видео](#page-125-0) [объект](#page-125-0)*.

- Откройте раздел *Карта сайта* и выберите параметр *Добавить видео к карте сайта*.
- Добавьте на карту сайта все обязательные данные: *Заголовок*, *Заголовок* и *Изображение для предпросмотра*.
- При желании можно добавить на карту сайта и следующие данные: *Категория*, *Ключевые слова сайта*, *Дата публикации*, *Длина (сек)* и *Контент, подходящий всем*.
- Повторите эту процедуру для всех видеозаписей, которые нужно добавить на карту сайта.

Для получения дополнительной информации см. *[Аудио-видео](#page-125-0) [объект](#page-125-0) [|](#page-125-0) [Карта](#page-125-0) [сайта](#page-125-0)*.

#### **Как удалить страницу из карты сайта**

?

По умолчанию при создании карты сайта в нее вносятся все страницы сайта. Если вам не нужно, чтобы поисковые системы индексировали какую-то страницу, просто удалите ее из карты сайта:

- Выберите страницу, которую хотите исключить из карты сайта в окне на *[этапе](#page-86-0) [3](#page-86-0) [—](#page-86-0) [Карта](#page-86-0)*.
- Нажмите кнопку *Свойства* для открытия окна *[Свойства](#page-88-0) [страницы](#page-88-0)* и перейдите в раздел *Эксперт*.
- Отключите параметр *Добавить эту страницу к карте сайта*.
- Подтвердите и сохраните сделанные изменения.

#### **9.2.2.6 Как управлять сайтами через приложение WebSite X5 Manager**

Мобильное приложение – это приложение программы, разработанное для работы на смартфоне, планшете или любом другом мобильном устройстве. Версия Pro в WebSite X5 предоставляет возможность управлять созданными сайтами с помощью приложения *WebSite X5 Manager*, доступного бесплатно как для iOS, так и для Android с App Store и Google Play. Кнопки и QR-код, удобные для соединения с этими онлайн-магазинами и установки приложения, расположены как на Этапе 1 программы в окне *[WebSite](#page-65-0) [X5](#page-65-0) [Manager](#page-65-0)*, так и в разделе *WebSite X5 Manager* в [Панели](#page-225-0) [управления](#page-225-0) [онлайн.](#page-225-0)

#### **Как: Добавить сайт**

После установки и запуска приложения, нужно создать список сайтов, которыми вы планируете управлять через это приложение. Для добавления сайта существует 2 способа:

Добавить сайт вручную

Выбрав эту опцию, нужно заполнить форму, указав URL-адрес сайта и права доступа Администратора (настраиваемые в окне *[Управление](#page-50-0) [доступом](#page-50-0)* программы).

Добавить сайт с помощью QR-кода

В этом случае, достаточно сканировать специальный QR-код в разделе *WebSite X5 Manager* Панели управления онлайн. QR-код содержит всю необходимую информацию.

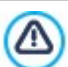

Вы можете добавить только сайты, созданные с WebSite X5 Pro, начиная с версии 13.

В списке для каждого сайта отображается:

- Соответствующий сайту графический логотип (указываемый через опцию *Логотип на странице Логин* в окне *[Панель](#page-65-1) [Управления](#page-65-1)* программы);
- Заголовок сайта (указываемый через опцию *Название сайта* в окне *[Настройка](#page-22-0) [сайта](#page-22-0)* программы);
- URL-адрес сайта (указываемый через опцию *URL сайта* в окне *[Настройка](#page-22-0) [сайта](#page-22-0)* программы);
- кнопка доступа к вкладке *Настройки сайта* Приложения.

После создания списка сайтов, достаточно выделить нужный вам сайт и войти в панель мониторинга.

#### **Как: Настроить уведомления**

Одна из самых интересных функций приложения *WebSite X5 Manager* - настройка отправки уведомлений о том, что происходит на управляемых сайтах : таким образом администратор всегда в курсе событий.

Для активации отправки уведомлений нужно:

- В WebSite X5, войти в окно *[WebSite](#page-65-0) [X5](#page-65-0) [Manager](#page-65-0)* и активировать опцию *Активируйте push-уведомления.*
- Опубликовать обновленный сайт онлайн.
- Запустить приложение *WebSite X5 Manager* и, в списке связанных сайтов, нажать на кнопку *Настройки сайта* в соответствии с нужным вам сайтом.
- Во вкладке *Настройки сайта* активировать/деактивировать уведомления в зависимости от того, что вы хотите получать.

Если изначально в WebSite X5 не активировать уведомления, и сделать это в другой более поздний момент, для их отправки следует:

- Активировать опцию *Активируйте push-уведомления.*
- Опубликовать обновленный сайт онлайн.
- Войти во вкладку *Настройки сайта* приложения с неактивными уведомлениями: активировать те уведомления, которые вы хотите получать.

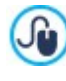

Если в WebSite X5 не активирована опция *Активируйте push-уведомления*, во вкладке *Настройки сайта* приложения нельзя активировать уведомления. Если же, наоборот, в WebSite X5 активирована опция *Активируйте push-уведомления*, во вкладке *Настройки сайта* приложения можно выбрать какие уведомления вы хотите активировать или деактивировать.

Через приложение можно получать уведомление каждый раз, когда:

- размещен новый заказ в онлайн магазине;
- запас товаров снизился ниже установленного минимального количества;
- опубликован новый комментарий в блоге илив Объект Комментарии и оценки;
- зарегистрирован новый пользователь.

Щелкнув мышью по уведомлению, можно войти непосредственно в раздел приложения *WebSite X5 Manager* , который связан с данным событием. Например, щелкнув мышью по уведомлению о получении заказа, можно войти в раздел *Корзина электронной торговли* приложения, связанный с сайтом, на котором находится магазин, и приступить к выполнению заказа.

#### **Как: Работать с приложением WebSite X5 Manager**

Приложение *WebSite X5 Manager* предлагает список связанных сайтов. Выделяя сайт, можно войти в панель мониторинга, представляющую обзор имеющейся информации, а также меню с ссылками на разные разделы. Достаточно открыть раздел и, используя имеющиеся команды, выполнить действия, такие как одобрение или удаление комментария или выполнение заказа.

В зависимости от активированных функций на сайте, панель мониторинга и меню позволяют войти в следующие разделы:

- Статистика
- Блог: дополнительную информацию см. [Как](#page-164-0) [управлять](#page-164-0) [комментариями](#page-164-0) [панели](#page-164-0) [управления](#page-164-0) [онлайн](#page-164-0)
- Комментарии и оценки: дополнительную информацию см. [Как](#page-164-0) [управлять](#page-164-0) [комментариями](#page-164-0) [панели](#page-164-0) [управления](#page-164-0) [онлайн](#page-164-0)
- Управление доступами: дополнительную информацию см. [Как](#page-173-0) [управлять](#page-173-0) [доступами](#page-173-0) [и](#page-173-0) [создать](#page-173-0) [зону](#page-173-0) [ограниченного](#page-173-0) [доступа](#page-173-0)
- Корзина электронной торговли: дополнительную информацию см. [Как](#page-170-0) [управлять](#page-170-0) [заказами](#page-170-0) [и](#page-170-0) [наличием](#page-170-0) [товаров](#page-170-0) [на](#page-170-0) [складе](#page-170-0)
- Объект с динамическим контентом: дополнительную информацию см. [Как](#page-204-0) [работать](#page-204-0) [сОбъект](#page-204-0) ["Динамический](#page-204-0) [контент"](#page-204-0)
- Тестированием веб-сайта.

# **9.3 Этап 2 - Шаблон**

### **9.3.1 Как создать дружественный для мобильных устройств веб-сайт**

Название "Mobile-friendly" было введено Google в ноябре 2014 г. для того, чтобы различать, среди поисковых результатов ссылки, которые приводят к страницам, оптимизированным для мобильных устройств. Благодаря изменениям в ранжировании, введенным в апреле 2015, Google сделал еще один шаг вперед, награждая Сайты "Mobile-friendly" лучшим позиционированием в поиске, выполненном на мобильных устройствах.

В официальных сообщениях Google прояснил, что статус "Mobile-friendly": это только один из 200 факторов, которые принимаются во внимание для предоставления поисковых результатов. В дополнение, компания уточнила, что сайты, не определяемые как "Mobile-friendly", не исчезнут из поисковых результатов на мобильных устройствах, а наоборот, могут даже позиционироваться лучше, если их контент удовлетворит требования пользователей.

Несмотря на такие уточнения, в любом случае, не оставляет сомнений какую важность и значение имеют сайты "Mobilefriendly" как для пользователей, которые таким образом будут иметь лучшее восприятие информации, так и для вебмастеров, которые могут получить лучшее позиционирование и меньшую возможность быстрого покиданих своих страниц.

В частности, реквизиты, которые должен иметь веб-сайт для того, чтобы называться "Mobile-friendly", следующие:

- Он не должен использовать необычное программное обеспечение на мобильных устройствах, как, например, Flash;
- Он должен иметь читабельный текст без дополнительного зуммирования;
- Он должен иметь адаптируемый к экрану контент, не заставляя Пользователя перемещать его горизонтально или зуммировать;
- Он должен иметь ссылки, стоящие друг от друга на расстоянии, достоточном для того, чтобы можно было легко нажать на нужную.

Google предоставил онлайн-инструмент, полезный для проверки на соответствие страниц Сайта реквизитам mobilefriendly: https://w w w .google.com/w [ebmasters/tools/mobile-friendly/](https://www.google.com/webmasters/tools/mobile-friendly/)

Более того, Google создал обширную документацию в Руководстве о мобильных устройствах для вебмастера: [https://](https://developers.google.com/webmasters/mobile-sites/) [developers.google.com/w](https://developers.google.com/webmasters/mobile-sites/) ebmasters/mobile-sites/

Именно в этом Руководстве Google уточняет, что допускает разные конфигурации для создания Сайтов, предназначенных для просмотра на мобильных устройствах, среди которых:

**Адаптивный веб-дизайн —** Публикуется тот же код HTML в том же URL-адресе, вне зависимости от устройства Пользователя (рабочий стол компьютера, планшет, мобильный телефон, неграфический браузер), адаптируя отображение в зависимости от размеров экрана. Это критерий программирования, рекомендуемый Google.

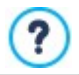

Для получения большей информации по этому вопросу WebSite X5, обращаться: [Как](#page-186-0) [создать](#page-186-0) [Адаптивный](#page-186-0) [веб-сайт](#page-186-0).

**URL-адресаразделенные —** Публикуется разный код для разного устройства, в соответствии с разными URLадресами. Эта конфигурация пробует обнаружить устройство Пользователя и поэтому направляет его к подходящей странице с помощью переадресации.

За большей информацией по получению данной конфигурации обращаться к: [Как](#page-197-0) [создать](#page-197-0) [версии](#page-197-0) [для](#page-197-0) [Рабочего](#page-197-0) ? [стола](#page-197-0) [и](#page-197-0) [Мобильную](#page-197-0) [версию](#page-197-0) [веб-сайта](#page-197-0)

# <span id="page-186-0"></span>**9.3.1.1 Как создать Адаптивный веб-сайт**

Адаптивный *веб-сайт* - это сайт, макет и содержание которого адаптируются к среде пользователя в зависимости от таких факторов, как размер экрана, платформа и ориентация устройства. Это значит, что когда, например, пользователь перейдет с настольного компьютера к планшету или сматрфону, Адаптивный веб-сайт автоматически адаптируется к новому разрешению и обеспечит пользователю оптимальное восприятие.

Итак, в основе Адаптивного дизайна лежит принцип отсутствия необходимости создания разных версий одного и того же сайта: сайт должен адаптироваться к растущему многообразию устройств, на которых он будет отображаться.

Для получения этого результата Адаптивный веб-дизайн использует гибкое сочетание сеток, макетов и изображений в сочетании с внимательным использованием мультизапросов CSS. Помимо используемых технических средств для создания Адаптивного веб-сайта важно хорошо понять цели этого вида программирования и влияние этих целей на способ организации и управления контентом.

Для предоставления пользователю положительнго опыта в разной среде использования, Адаптивный веб-дизайн ставит следующие цели:

- адаптировать макет к самой широкой гамме разрешений экрана (от мобильных телефонов до рабочего стола);
- адаптировать размеры изображений (и, в общем, всех контентов фиксированной ширины) к разрешению и размерам экрана;
- упростить компоновку элементов, размещенных на Странице для мобильных устройств с небольшим экраном;
- спрятать несущественные элементы на этих устройствах;
- предоставить интерфейс, подходящий для сенсорного взаимодействия поддерживающих его устройств.

Учитывая эти цели, а также и конечную цель обеспечить наиболее оптимальное восприятие независимо от используемого устройства, с помощью WebSite X5 можно создать Адаптивный веб-сайт, полагаясь на то, что программа упрощает управление контентом и полностью решает проблему создания кодов станиц.

#### **Как: Настроить точки останова**

Один из вопросов, который стоит в разработке Адаптивного веб-сайта, касается точек останова.

Точка останова — это точка на идеальной линии, которая выражает разрешение возможных устройств, на которых будет отображаться веб-сайт, в которой проверяется изменение компоновки страницы.

Для лучшего понимания можно представить изображение, которое схематически представляет отображение сайта, для которого настроены 3 точки останова: для 960px, для 720px и для 480px.

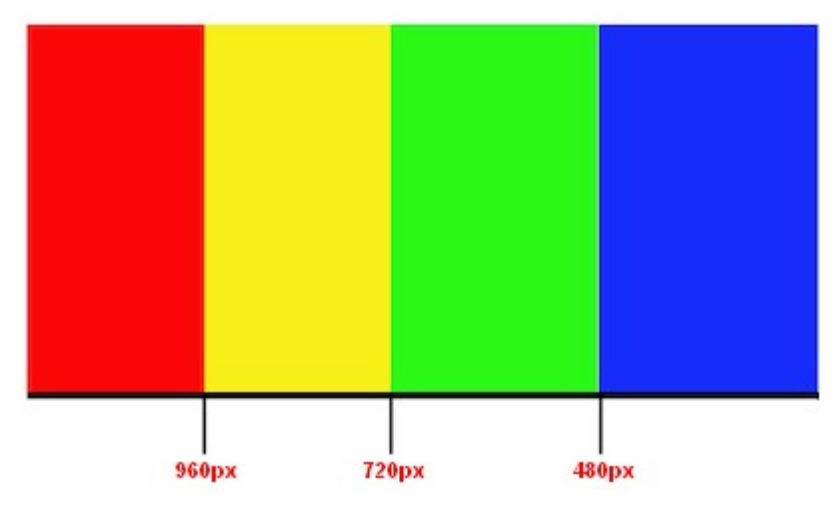

3 точки останова определяют 4 разных вида отображения. Для разрешений ниже 480px, фон сайта синий. Когда окно браузера достигает размера 480px по ширине, фон приобретает зеленый цвет и остается таким до тех пор, пока ширина не превысит 720px: в этом случае цвет фона становится желтым. И, наконец, при достижении 960px размещается еще одна точка останова, в этом случае цвет фона становится красным.

Сколько точек останова следует создать? Невозможно дать однозначный ответ на этот вопрос: многое зависит от характеристик сайта, его компоновки, аудитории, для которой он предназначен и т. д. Можно сказать, что необходимо создать столько точек останова, сколько их потребуется для того, чтобы Страница наилучшим образом адаптировалась к устройствам, на которых она будет отображаться.

Как показывает опыт, существует тенденция устанавливать точки останова в зависимости от размеров экрана основных видов устройств. Следуя этой практике, WebSite X5 устанавливает на линии *Справочные Разрешения* следующие точки останова:

- 960px— Рабочий стол
- 720px— Планшет с горизонтальной ориентацией
- 600px— Планшет с вертикальной ориентацией
- 480px— Смартфон с горизонтальной ориентацией
- Ниже 480px— Смартфон с вертикальной ориентацией

Цель, которую нужно достигнуть – это настроить точки останова так, чтобы идентифицировать макрокатегории: существует множество устройств, поэтому невозможно установить точки останова для каждого из них. В версии Evo в WebSite X5 можно управлять 3 точками останова; а версия Pro, позволяет установить до 10 точек останова, включая те, которые связаны с отображениями *Рабочий стол* и *Смартфон*.

После того, как продуманы точки останова, подлежащие активации, в WebSite X5 для продолжения создания сайта необходимо:

- При Шаге 2 в окне *[Разрешения](#page-69-0) [и](#page-69-0) [Адаптивный](#page-69-0) [Дизайн](#page-69-0)* активировать опцию *Адаптивный Сайт.*
- В этом же окне *[Разрешения](#page-69-0) [и](#page-69-0) [Адаптивный](#page-69-0) [Дизайн,](#page-69-0)* определить список точек останова, подлежащих активации для сайта, используя соответствующие команды.

При настройке точек останова следует учитывать, что:

- По умолчанию точки останова задаются в зависимости от значений, воспроизведенных в графическом шаблоне, выбранном для проекта.
- Все точки останова, за исключением точек останова для отображения *Смартфон*, воспроизводящих автоматически значение более высокой точки останова, могут быть легко изменены с помощью кнопки *Редактировать....*
- В версииEvo нельзя удалить имеющиеся точки останова или добавить новые.
- В версии Pro нельзя удалить точку останова *Смартфон*, но, зато, можно удалить (с помощью кнопки *Удалить*) промежуточные точки останова. Точку останова *Рабочий стол* можно выделить и удалить, но тогда следующая точка останова автоматически станет новой точкой останова *Рабочий стол*. Необходимо наличие не менее 2 точек останова - *Смартфон* и *Рабочий стол*.
- В версии Pro можно добавить (с помощью кнопки *Добавить*) до 10 новых точек останова , включая точки останова *Рабочий стол* и *Смартфон*.
- Точка останова *Смартфон* определяет минимальное разрешение, ниже которого сайт будет отображаться в линеаризованном виде: все объекты будут отображаться один под другим (соблюдая порядок и выбор объектов, которые должны быть невидимыми через окно *[Легко](#page-100-0) [адаптируемые](#page-100-0) [настройки](#page-100-0)*) и, как ширина страницы, они настроены таким образом, чтобы занимать 100% пространства по ширине.

Все заданные точки останова находятся в списке сводной таблицы и показаны в окне *[Легко](#page-100-0) [адаптируемые](#page-100-0) [настройки](#page-100-0)*.

В версии Evo необходимо установить только точку останова *Смартфон*, в версии Pro можно установить до 10 J точек останова, включая точку останова *Рабочий стол* и *Смартфон*. Открывая в версии Pro Проект, реализованный в версии Evo, воспроизводится точка останова *Смартфон* с возможностью добавить другие точки.

#### **Как: Как настроить шаблон**

Если представить как сайт отображается на различных устройствах, легко понять, что и графический шаблон тоже должен быть изменен для того, чтобы выглядеть наиболее оптимально. И, действительно, по мере того, как разрешение устройств уменьшается, отдельные элементы Шаблона могут не иметь достаточного места для их отображения, и, в зависимости от их важности, может быть целесообразно их удалить.

В WebSite X5 можно настроить шаблон и определить как он должен выглядеть в разном отображении, определенном активированными точками останова.

- После того, как вы решили использовать готовый шаблон, или новый, нужно войти в окно *[Разрешения](#page-69-0) [и](#page-69-0) [Адаптивный](#page-69-0) [Дизайн,](#page-69-0)* выбрать создание *Адаптивного сайта* и активировать все точки останова, которыми вы хотите управлять.
- При Шаге 2 войти в окно *[Структура](#page-73-0) [Шаблона](#page-73-0).*
- Использовать *Адаптивную строку*, чтобы выбрать отображение *Рабочий стол* и использовать имеющиеся опции для того, чтобы определить как должен выглядеть шаблон в этом отображении, и, соответственно, интервал соответствующего разрешения.
- *Адаптивная строка* предлагает все идентифицированные интервалы, настраивая точки останова в окне *[Разрешения](#page-69-0) [и](#page-69-0) [Адаптивный](#page-69-0) [Дизайн](#page-69-0).* После того, как вы определили шаблон для отображения *Рабочий стол*, выбрать в *Адаптивной строке* последующий интервал и внести необходимые изменения в шаблон.
- Продолжить процедуру, выделяя, один за другим, все интевалы, имеющиеся в *Адаптивной строке* и, как следствие, изменяя, шаблон.

После того, как определена структура шаблона, еще можно персонализировать «шапку» и «подвал»: эти разделы тоже могут меняться в зависимости от разрешения, при котором отображается сайт.

- При Шаге 2 войти в раздел *[Контент](#page-75-0) [Шаблона](#page-75-0).* В это окне если вы работаете над созданием адаптивного сайта, тоже есть *Адаптивная строка*.
- В *Адаптивной строке* выбрать интервал, соответствующий отображению *Рабочий стол* и составить «шапку»/«подвал» шаблона.
- Снова в *Адаптивной строке* , выбрать, один за другим, следующие интервалы и внести необходимые изменения в «шапку»/нижний колонтитул.

В частности, для каждого отображения можно:

- Добавить новые объекты. После того, как вы вставили объект, он будет отображаться в текущем отображении и в более низком отображении, но не в более высоком (где он будет автоматически скрыт).
- Скрыть объекты. После того, как вы выбрали объект, достаточно щелкнуть мышью по кнопке *Показать/Скрыть объект* и решить, должен ли он быть скрыт только в текущем отображении или во всех более низких отображениях .
- Снова отобразить срытые ранее объекты. Щелкнуть по треугольнику на кнопке *Показать/Скрыть объект* , чтобы войти в меню: щелкнуть мышью по пункту *Управление скрытыми объектами*. В открывшемся окне выбрать нужный вам объект и активировать опцию *Видимый*.
- Изменить положение и/или размер объектов. Другие свойства объектов остаются неизменными в разных отображениях.

Если при определенном отображении один или несколько объектов располагаются так, что они видны не ? полностью, они будут расположены автоматически. При этом объекты будут смещены без изменения размера: может даже произойти наложение объектов друг на друга. Поэтому, рекомендуется всегда проверять в режиме предпросмотра как выглядят «шапка» и «подвал» при разных точках останова.

Говоря о шаблонах, необходимо уточнить, что все готовые шаблоны, входящие в WebSite X5 оптимизированы для создания адаптивного сайта: это означает, что для каждого шаблона уже предварительно настроен набор точек останова, который активируется при выборе опции *Адаптивный Сайт* в окне *[Разрешение](#page-69-0) [и](#page-69-0) [адаптивный](#page-69-0) [дизайн](#page-69-0)*. Естественно, этот предварительно заданный в шаблоне по умолчанию набор точек останова может быть легко изменен в зависимости от ваших требований.

Учитвая, что настройки, соответствующие адаптивным свойствам шаблона сохраняются в файле шаблона, а не в файле проекта, может случиться так, что если вы решили изменить шаблон, выбрав какой-либо другой шаблон из списка готовых шаблонов, показывается окно, в котором нужно определить как должен происходить переход между текущим заданным шаблоном и выбранным новым шаблоном.

В действительности, это окно предупреждает, что если продолжить работу, стили будут заменены и предлагает выбрать из вариантов:

- точки останова текущего шаблона должны быть сохранены или заменены стилями выбранного шаблона;
- должны ли в контенте «шапки» и «подвала» сохраняться только объекты, заданные в текущем шаблоне, только объекты, заданные в выбранном шаблоне, объекты заданные как в текущем шаблоне, так и в выбранном шаблоне.

#### **Как: Как управлять контентом**

В Адаптивном веб-дизайне, независимо от уровня сложности создаваемого сайта, важнейшим условием является наличие хорошей стратегии управления контентом, и не только его типом, но и тем, в каком виде он будет представлен:

- Какой контент должен быть помещен на Страницу?
- Должен ли быть контент одинаковым как для мобильного, так и для настольного устройства?
- В противном случае, какой контент должен быть удален для мобильного устройства?
- В каком порядке необходимо размещать контент?
- И т.д.

Хорошей практикой является составление списка всего контента, который должен располагаться на странице и упорядочить его, от самого важного к менее важному: таким образом, будет легче идентифицировать необходимый контент, то есть тот, который должен оставаться всегда, и дополнительный контент, который может быть спрятан, когда, при более низком разрешении, необходимо показать только необходимый контент. Естественно, эта процедура упорядочивания должна выполняться на каждой Странице сайта.

Для большего понимания можно привести классический пример сайта ресторана. Когда сайт отображается на рабочем столе, можно предоставить много изображений и анимации, демонстрирующих различные блюда меню дя того, чтобы

заинтересовать и увлечь пользователя. Однако, когда этот же сайт отображается на мобильном устройстве, можно предположить, что пользователь будет более заинтересован в чтении отзывов или в поиске контактной информации, чем в разглядывании изображений крупных размеров. Таким образом, необходимо пожертвовать изображениями для того, чтобы удовлетворить требования пользователя, который использует устройство с меньшими возможностями (маленький экран, недостаточная широкополосная связь и т.д.)

В WebSite X5, после создания Страницы в таком виде, как она будет выглядеть на рабочем столе (смотреть, [Как](#page-202-0) [настроить](#page-202-0) [страницу](#page-202-0) [через](#page-202-0) [Модульную](#page-202-0) [Сетку](#page-202-0)), можно настроить какие изменения будут происходить в зависимости от различных активированных точек останова. В частности, необходимо следовать процедуре:

- При *[Шаге](#page-92-0) [4](#page-92-0) [-](#page-92-0) [Страницы](#page-92-0)* создать Страницу, перетащив в Модульную Сетку необходимые Объекты и внести разные контенты. Созданная таким образом Страница будет отображаться для разрешений выше точки останова *Рабочий стол*.
- По заверешении создания страницы, щелкните по кнопке *Адаптивный*, чтобы вызвать окно *[Легко](#page-100-0) [адаптируемые](#page-100-0) [настройки](#page-100-0)*. В этом окне находится *Адаптивная строка*, предлагающая все отображения, определенные точками останова, активированными для сайта (через окно *[Разрешения](#page-69-0) [и](#page-69-0) [Адаптивный](#page-69-0) [Дизайн](#page-69-0)*). Необходимо следовать по порядку, начиная с выделения на *Адаптивной строке* отображения *Рабочий стол*, и продолжая выделять все остальные дойдя до отображения *Смартфон*.
- Если выбрано Отображение *Рабочий стол*, в списке будет вновь предложена конфигурация, заданная в окне *[Создание](#page-92-0)*

*[Страниц](#page-92-0)*. Щелкните по кнопке *Заказать* для активации режима, в котором можно приступить к упорядочиванию объектов, вставленных в список. Для каждого объекта, вставленного в Сетку, показывается номер, присвоенный в зависимости от упорядочивания, выполняемого программой автоматически.

- Изменить упорядочивание Объектов в зависимости от важности различных контентов и от того, как они должны располагаться на Странице. Упорядочивание может быть выполнено следующими способами:
	- Настраивая *Заказать | Упорядочить все Объекты сначала*, начать, щелкнув по Объекту, который следует разместить первым, а затем щелкать по порядку по всем другим Объектам.
	- Настраивая *Заказать | Выполнить упорядочивание с Объекта*, щелкните по Объекту, с которого следует начинать упорядочивание. Все предыдущие Объекты будут подтверждены, а по всем последующим Объектам следует щелкать, чтобы определить их положение по порядку.

Процедура по упорядочиванию завершается:

- Когда выполнен щелчок по последнему Объекту на странице.
- Щелкнув по *Заказать | Полное упорядочивание* завершается процедура с подтверждением текущего порядка.
- Щелкнув по *Заказать | Аннулировать упорядочивание* завершается процедура и удаляются выполненные изменения и восстанавливается первоначальное упорядочивание.

WebSite X5 дает указания в процедуре упорядочивания: при выборе Объекта красной кромкой обрамляются все Объекты, по которым можно щелкать, для того, чтобы установить тот, который должен за ним следовать. Порядок, настроенный для Отображения *Рабочий стол* останется неизменным также и для всех других Отображений.

За дополнительной информацией обращаться к [Как](#page-191-0) [происходит](#page-191-0) [процесс](#page-191-0) [упорядочивания](#page-191-0) [Объектов.](#page-191-0)

- Щелкнуть по кнопке *Показать/Спрятать Объект* длязапуска режима настройки невидимых Оъектов. Щелкнуть по Объектам, которые при разрешениях ниже текущего разрешения, больше не должны отображаться. Щелкнуть второй раз по кнопке *Показать/Спрятать Объект* для подтверждения и выйти из этого режима.
- **PRO** Щелкнуть по кнопке <sup>1</sup> для активации режима выравнивания Объектов, таким образом, чтобы некоторые из них ушли на новую строку при разрешениях ниже разрешения *Рабочий стол* (текущее выбранное). Во всех точках, в которых можно вставить Разрыв Строки, появляется серый штрих: выполняя щелчок по штриху, можно настроить

желаемый Разрыв строки. Щелкнуть второй раз по кнопке *Разрыв строки* для подтверждения и выхода из этого режима.

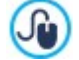

௸

За дополнительной информацией обращаться [Как](#page-195-0) [и](#page-195-0) [зачем](#page-195-0) [устанавливать](#page-195-0) [Разрыв](#page-195-0) [строки](#page-195-0).

- **РКО** Работая в версии Pro можно настроить до 10 точек останова. Если они присутствуют в промежуточных отображениях, использовать *Адаптивную строку*, чтобы выбрать отображение, следующее за отображением *Рабочий стол.* Сетка обновляется в зависимости от настроек отображения *Рабочий стол*: в этой новой конфигурации можно настраивать, елси необходимо, другие невидимые объекты и вносить разрывы строки. Повторить эту процедуру для всех последующих отображений.
- По достижении Отображения *Смартфон*, не следует предпринимть более каких-либо действий, поскольку все Объекты, оставшиеся видимыми, будут отображены в линеаризованном виде, то есть размещены один под другим в зависимости от первоначально заданного порядка.

Как вытекает из вышеизложенного, Сетке показывает структуру, которую принимает Страница в интервале между разрешениями, установленном выбранным Отображением. Все внесенные изменения отпределят структуру, которую будет иметь Страница в интервале разрешений, ассоциированном со следующим Отображением.

При создании новой Страницы сайта, который должен стать Адаптируемым, желательно сделать так, чтобы в ? Модульной Сетке отсутствовали пустые Ячейки. И, действительно, программа рассматривает пустые Ячейки как Объекты (пустые) и присваивает каждой из них определенную позицию в порядке: эти позиции не могут быть изменены, но они влияют на возможность упорядочивания действительных Объектов. Для обеспечения большей свободы в упорядочивании Объектов желательно избегать пустых Ячеек, вставляя пустые Объекты: если они вставлены вручную, они не повлияют на компоновку Страницы и могут быть упорядочены вручную.

### **Как: Как проверить работу Адаптивного сайта в Предпросмотре на компьютере**

Для проверки правильной работы Адаптивного сайта до его публикации онлайн, достаточно войти в режим Предпросмотр на компьюетере, который располагает набором инструментов, необходимых для имитации поведения Страниц в различных разрешениях.

- При *[Шаге](#page-92-0) [4](#page-92-0) [-](#page-92-0) [Страницы](#page-92-0)*, после создания Страницы и выполнения настроек для того, чтобы сделать ее Адаптивной, щелкнуть по кнопке *Предпросмотр* для отображения через [Внутренний](#page-219-0) [браузер](#page-219-0) Предпросмотр Страницы на компьютере .
- Внутренний браузер имеет Панель разрешений, на которой показаны все точки останова, активированные для Проекта. Достаточно щелкнуть по указателю точки останова для автоматического адаптирования окна Браузера к соответствующему разрешению и проверить отображение Страницы. В качестве альтернативы можно воздействовать вручную на окно Браузера для изменения ширины и проверки того, как меняется компоновка и расположение Объектов.
- Если в Предпросмотре контент не располагается в желаемом виде, щелкнуть по кнопке *Показать нумерацию*: контенты Страницы отражаются и на каждой из них отображается номер. Этот номер ассоциируется с Объектом, соответсвующим содержанию в ходе процедуры упорядочивания. Таким образом легко понять, что необходимо изменить, чтобы получить желаемый результат.

Рекомендуется проверить с помощью Предпросмотра на компьютере Страницы с активированными точками останова для того, чтобы убедиться, что он будет вести себя правильно при его публикации онлайн и отображении на различных устройствах.

#### <span id="page-191-0"></span>**9.3.1.1.1 Как происходит процедура упорядочивания Объектов**

В процессе создания веб-сайта Адаптивный важно установить для каждой Страницы иерархию контента таким образом, чтобы идентифицировать какой контент должен остаться и как он должен выглядеть на сайте при разрешении ниже разрешения Рабочего стола компьютера.

ВWebSite X5 определение того, как каждая Страница должна измениться в зависимости от заданных точек останова, выполняется в окне *[Легко](#page-100-0) [адаптируемые](#page-100-0) [настройки](#page-100-0)*.

В этом окне расположена *Адаптивная строка* со списком активированных точек останова и сетка, воспроизводящая конфигурацию страницы, установленную для выбранной точки останова: прежде всего, необходимо определить упорядочивание присутствующих объектов.

Определить упорядочивание Объектов означает установить в каком порядке эти объекты должны располагаться когда ширина окна браузера больше не достаточна для их отображения в режиме рабочего стола.

В Сетке каждый вставленный Объект имеет пиктограмму, ассоциируемую с типом контента (Текст, изображение и т. д.), и номер, указывающий на занимаемое положение в порядке.

В действительности, программа автоматически упорядочивает Объекты, но это упорядочивание, выполняемое по

умолчанию, может не соответствовать желаемому, поэтому желательно проверить правильность в зависимости от контента и, при необходимости, внести изменения вручную.

Для активации режима упорядочивания Объектов необходимо выбрать Отображение *Рабочий стол* e щелкнуть по кнопке

*Заказать*: вставленные Объекты становятся полу-прозрачными и некоторые обрамлены красной рамкой для указания того, что они выбраны.

Цель процесса упорядочивания — расположить присутствующие Объекты на одной Странице таким образом, ? чтобы они были линеаризованы в правильном порядке. Программа оценивает все возможности упорядочивания и, каждый раз, выделяет красным цветом только те Объекты, которые могут быть выбраны, не вызывая прерывание в процессе упорядочивания, которое повлияло бы на правильную линеаризацию всех Объектов.

В этот момент можно начинать щелкать по Объекту из тех, которые показаны в красной рамке, чтобы установить, какой из Объектов должен стать первым. Когда Объект выбран, он становится полностью матовым и показывает присвоенный ему номер. Все Объекты остаются еще полу-прозрачными и, при необходимости, их номер обновляется.

В зависимости от того, по какому из Объектов было щелкнуто и от того, как все Объекты вставлены в Модульную Сетку, каждый раз меняются Объекты в рамке, среди которых можно выбрать тот, который должен быть следующим по порядку.

Для лучшего понимания этой процедуры, рассмотрим на примере:

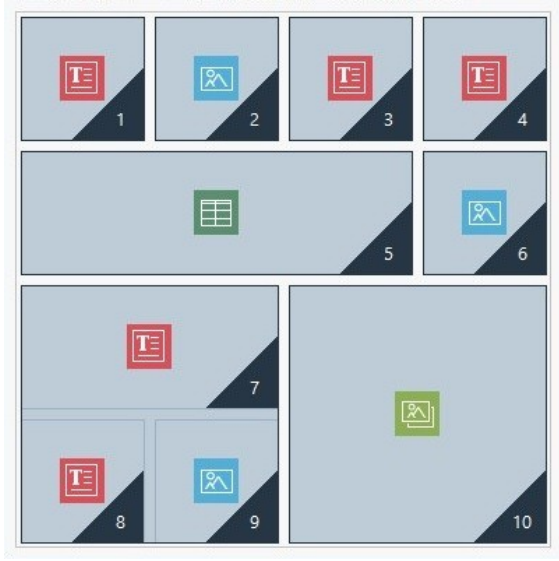

Изображение 1. Первоначальная структура

При этой конфигурации Страницы, при запуске режима Упорядочиваине, программа помещает в красную рамку все Объекты на первой строке так как только среди них можно выбрать тот, который будет первым по списку.

При щелчке по Объекту 1 ситуация в Сетке меняется таким образом:

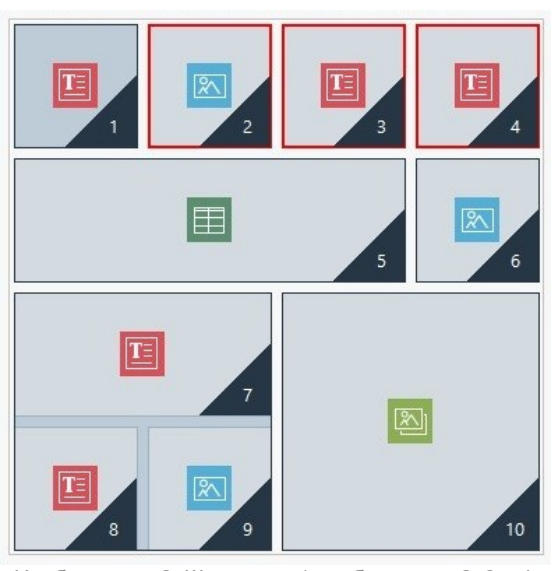

Изображение 2. Щелчок по 1: выбор среди 2, 3 и 4

Как видно, щелчок по Объекту 1 подтверждает его положение и программа запрашивает второй из Объектов 2, 3 и 4.

Описанный порядок — один из возможных: в зависимости от контента может быть более правильно установить в качестве первого Объекта упорядочивания любой другой Объект, присутствующий в первой строке Сетки.

Продолжая пример, можно предположить, что положение Объектов 1, 2 и 3 подтверждена. В этот момент программа предлагает возможность выбора — щелкнуть по Объекту 4 или Объекту 5.

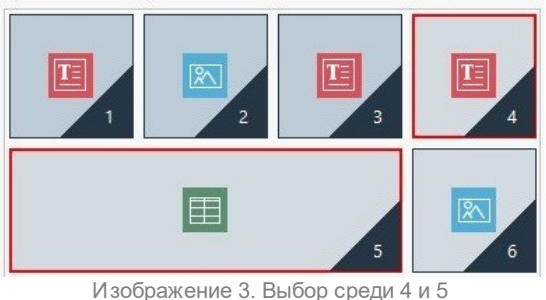

Выбор щелчка по Объекту 4 или Объекту 5 влияет на последующий выбор. В первом случае, определяется структура Страницы из двух строк, во втором — структура из двух столбцов.

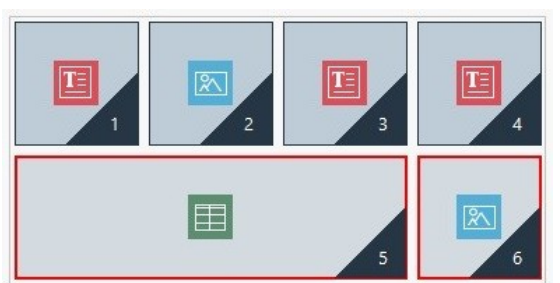

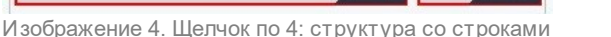

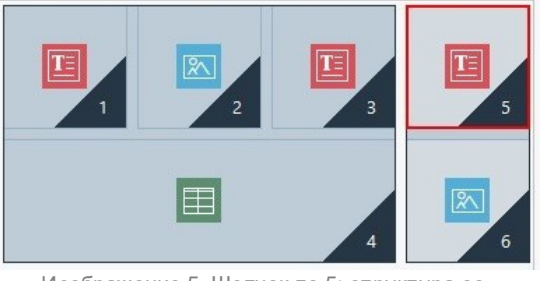

Изображение 5. Щелчок по 5: структура со стролбцами

В ходе процедуры упорядочивания можно выполнить конфигурацию структуры в которой создаются **Блоки Объектов**: в изображении 5, например, Объекты 1, 2, 3 и 4 образуют один Блок также как Объекты 5 и 6 образуют другой. Блок Объектов ведет себя также как единственный Объект и, для большей ясности, отображается на Сетке сразу же после его создания.

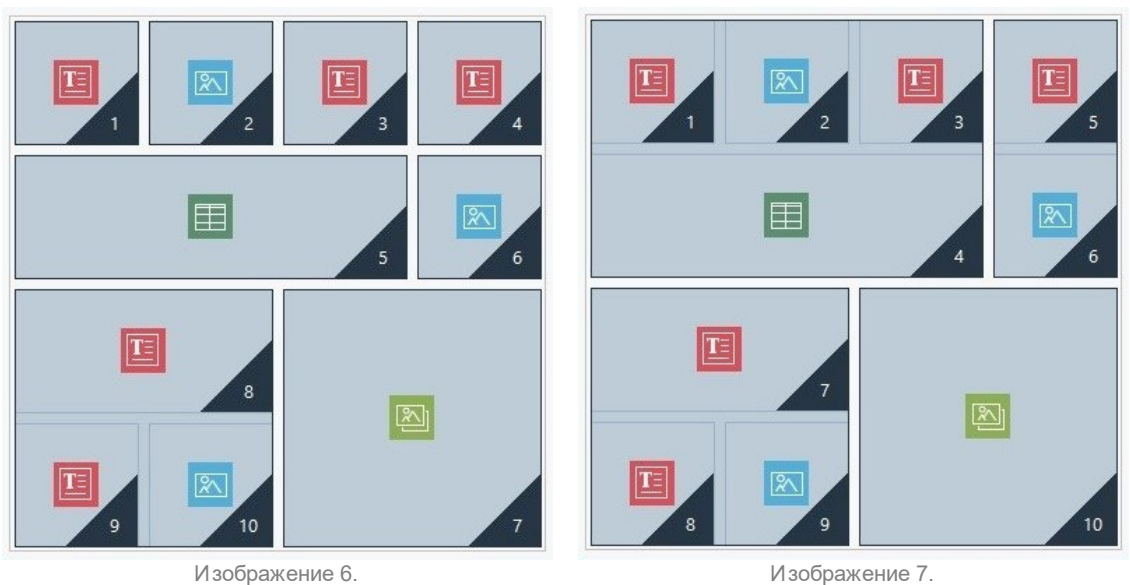

Изображения 6 и 7 показывают как разный выбор упорядочивания создает разные Блоки Объектов, которые, в свою очередь, определяют разные структуры Страницы.

В общем, это не означает, что Блок Объектов остается таким же во всех Отображениях.

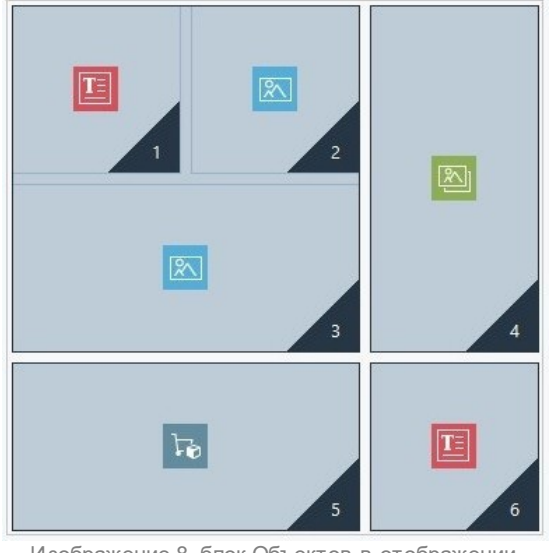

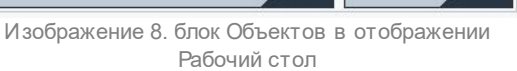

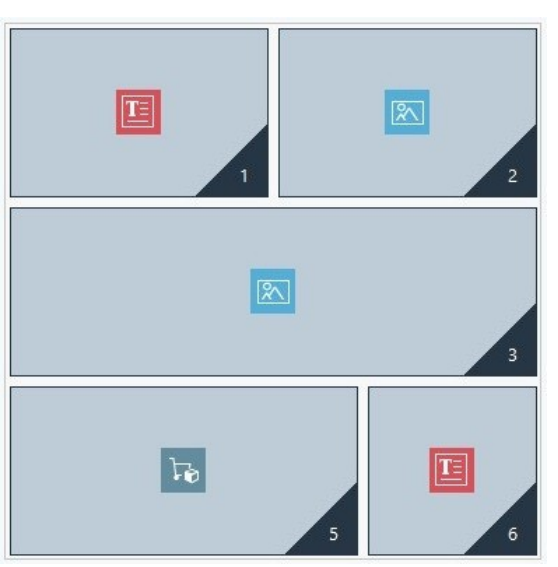

Изображение 9. Если сделать Объект 4 невидимым, в следующем отображении Блок не будет создан

На изображении 8, например, объекты 1, 2 и 3 формируют блок, так как они расположены рядом с объектом 4, находящемся на обеих строках. Если же, как видно на изображении 9, вставить разрыв строки между блоком и объектом 4 (это возможно в версии Pro) или сделать невидимым объект 4, в последующем отображении объекты 1, 2 и 3 больше не будут располагаться рядом с другими объектами и не создадут какого-либо блока.

Когда Блок Объектов остается таким же во всех Отображениях (за исключением Отображения Сматрфон, в котором Страница полностью линеаризована) и нет возможности расформировать его, определяется **Неделимый блок**. Неделимые Блоки также отображаются на Сетке и показываются в другом цвете в отличие от цвета, в котором показываются обычные Блоки.

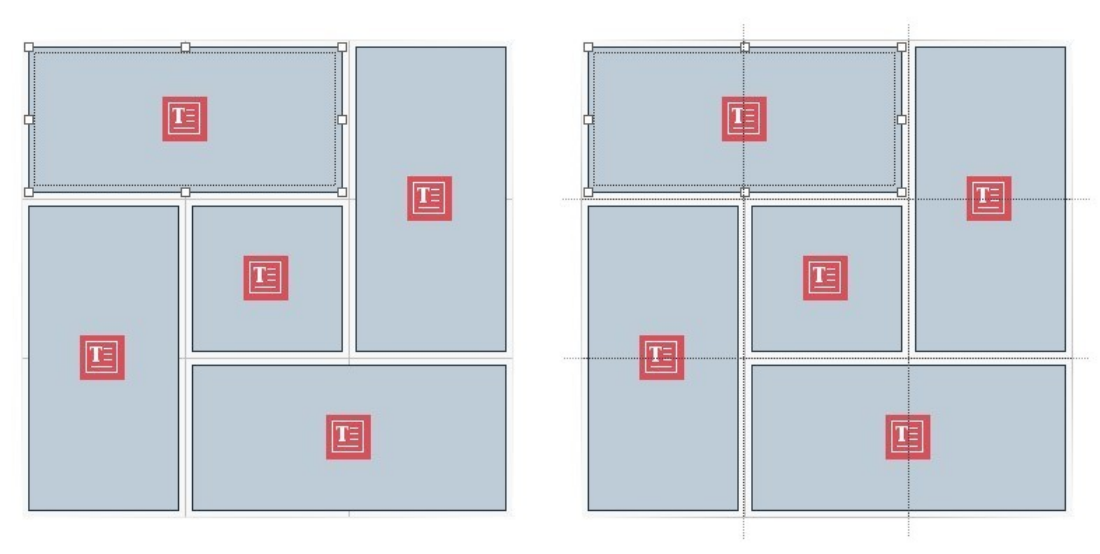

Изображение 10. Пример Неделимого Блока

На изображении 10 показан пример неделимого блока. Как видно, «цветочное» расположение объектов не позволяет идентифицировать структуру со строками или со столбцами: это существенно снижает возможности упорядочивания, не позволяет вставлять разрыв строки между желаемыми объектами (функция доступна в версии Pro) и не позволяет сделать невидимым один из объектов, не делая автоматически невидимыми также и все другие объекты блока. Итак, несмотря на возможность их управления, при наличии неделимых блоков, рекомендуется пересмотреть и попытаться упростить расположение объектов, чтобы получить большую свободу действий.

В заключение, не представляется возможным сделать общее утверждение, что одно упорядочивание более правильно или лучше другого: все зависит от имеющегося контента и от желаемых результатов. Когда задано упорядочивание, следует проверить в местном браузере как отображается Страница при разных заданных точках останова. Если контент отображается правильно, значит упорядочивание тоже настроено правильно и его можно оставить.

## <span id="page-195-0"></span>**9.3.1.1.2 Как и зачем настраивать Разрыв Строки**

С помощью команд в оке *[Легко](#page-100-0) [адаптируемые](#page-100-0) [настройки](#page-100-0)* можно настроитькаждую Страницу сайта таким образом, чтобы она адаптировалась к разным устройствам, на которых она будет отображаться, определяя ее изменения в зависимости от установленных точек останова.

В частности, в версии Pro в этом окне, после того, как определен порядок объектов и решено какие из объектов будут невидимыми, можно установить для каждой точки останова, где устанавливать разрыв строки.

Разрыв Строки служит для того, чтобы Объект или Блок Объектов, находящийся на одной строке Модульной Сетки, устанавливался на новой строке при разрешениях ниже разрешения выбранной точки останова. В действительности, установить Разрыв Строки означает установить «вынужденный» переход на новую строку.

Для активации режима, в котором можно установить Разрыв Строки, достаточно щелкнуть по кнопке *Разрыв Строки* Приактивном режиме на Сетке показывается серый штрих во всех точках, в которых можно установить Разрыв Строки. Достаточно щелкнуть по штриху для вставки Разрыва Строки, который в этой точке будет изображен красным цветом. Второй щелчок по уже установленному Разрыву Строки удаляет его. По завершении установки Разрывов Строки достаточно снова щелкнуть по кнопке *Разрыв Строки* для подтверждения и выхода из режима.

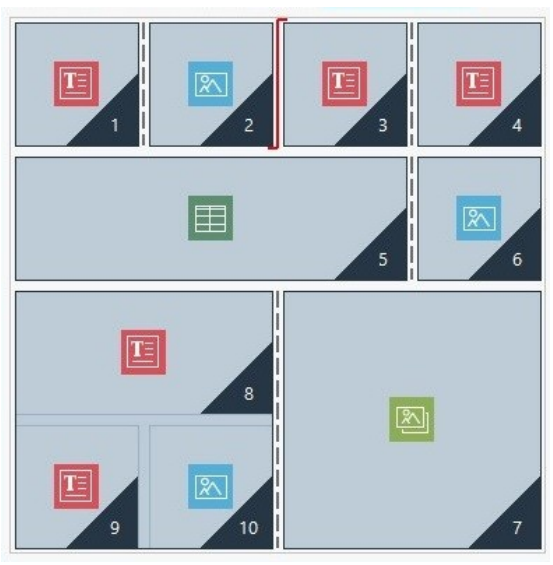

Изображение 1. Сетка в режиме Разрыв Строки

Для лучшего понимания можно представить изображение на примере, где, при точке останова *Рабочий стол*, установлены Разрывы Строки до Объекта 3 и после Объекта 7:

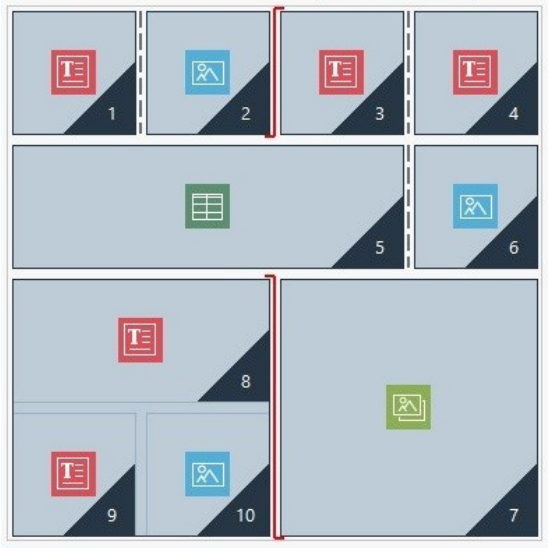

Изображение 2. Структура для точки останова Рабочий стол

Следует отметить, что символ Разрыв Строки отражает установленный порядок. Таким образом, можно лучше представить, как например, Объект 7 будет размещен над Блоком Объектов 8, 9 и 10, учитывая, что упорядочивание Объектов для этой строки идет справа налево.

Учитывая заданное упорядочиваине,установленные разрывы строки и то, что Объект 2 сделан невидимым, структура Страницы при точке останова, следующей за точкой останова *Рабочий стол* выглядит таким образом:

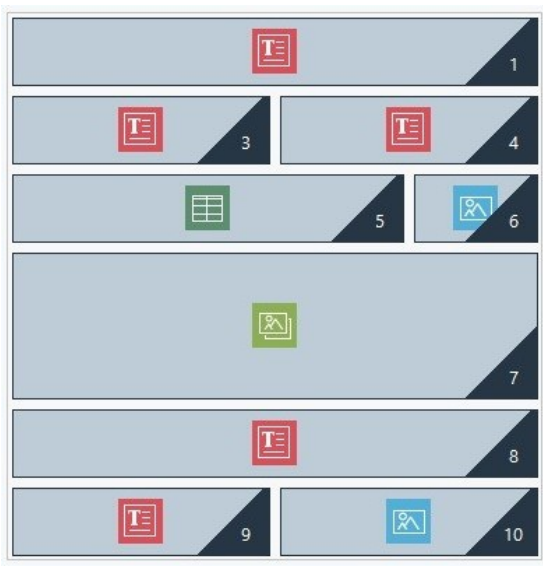

Изображение 3. Структура для точки останова, следующей за точкой останова Рабочий стол

Как видно, Объект 2, который стал невидимым, отсутствует, но это не меняет упорядочивание Объектов, которое остается неизменным. Разрыв Строки вынуждает Объекты 3 и 4 размещаться на 2 строке Сетки, оставляя Объект 1 полностью занимать строку 1. Без разрыва Строки Объекты 1, 3 и 4 продолжали бы располагаться рядом друг с другом на строке 1, занимая каждый 1/3 ширины пространства.

Аналогично, второй разрыв Строки вынуждает Объекты 8, 9 и 10 больше не быть частью единого Блока, а располагаться на новых строках, под Объектом 7.

Следует отметить, что когда Объект располагается в нескольких колонках, в переходе от одной точки останова до последующей, пропорция по ширине остается неизменной. В изображении 1 видно, например, что точка останова *Рабочий стол* Объект 5 занимает 3 колонки из имеющихся 4: это значи, что он занимает 75% ширины строки. Эта пропорция остается неизменной также и при следующей точке останова (Изображение 3), даже если другие Объекты, выровненные по ней по ширине, больше не соблюдают предыдущее расположение.

## <span id="page-197-0"></span>**9.3.1.2 Как создать версии для Рабочего стола и Мобильных устройств своего веб-сайта**

Предоставление Посетителям оптимального восприятия информации при просмотре веб-сайта, вне зависимости от используемого устройства, может быть достигнуто разными способами Один способ — использование приложения [Адаптивный](#page-186-0) [веб-дизайн,](#page-186-0) критерий программирования, предусматривающий создание единого Сайта, автоматически адаптируемого к разрешению разных устройств. Альтернативное решение предусматривает создание различных версий одного и того же Сайта, каждая из которых публикуется на разных URL-адресах и оптимизируется к отображению на определенном устройстве.

По сравнению с Адаптивным веб-дизайном, конфигурация с отдельными URL-адресами позволяет управлять более легкими проектами, т. к. они создаются специально для определенных устройств, но ее недостаток в том, что, при обновлении и изменениях, они будут повторяться во всех Проектах.

#### **Как: Как настроить переадресацию в зависимости от разрешения устройства**

Представим, что мы хотим создать одну версию веб-сайта для Рабочего стола, одну для Планшета и одну для Смартфона, для этого можно использовать *[Страница](#page-56-0) [приветствия](#page-56-0)* для настройки автоматической переадресации в зависимости от обнаруженного разрешения Браузера.

- Прежде всего, следует создать Сайт, соответствующий версии Рабочий стол, определив ее структуру и содержание.
- Перейдя к *[К](#page-24-0) [Этапу](#page-24-0) [1](#page-24-0) [-](#page-24-0) [Настройка](#page-24-0) [сайта](#page-24-0) [|](#page-24-0) [Расширенные](#page-24-0)* Нажмите кнопку *[Страница](#page-56-0) [приветствия](#page-56-0)* и, в соответствующем окне активируйте опцию *Показывать страницу приветствия* и выберите опцию *Автоматически определить разрешение*.
- С помощью имеющихся команд составьте*Перечень точек останова*. Нажмите кнопку *Добавить...* чтобы добавить, помимо точек, установленных по умолчанию, новую точку останова и введите ее значение 480px.

Таким образом, мы получим 3 точки останова, конфигурирующих 3 разных интервала: первый интервал включает в себя все разрешения выше разрешения текущего выбранного Шаблона; второй интервал включает разрешения между заданной вручную точкой останова и точкой останова текущего выбранного Шаблона; и, наконец, третий интервал включает все разрешения ниже точки останова, установленной вручную.

Для отображения "Рабочий стол", соответствующего первому интервалу, автоматически предлагается Текущий Проект и дальнейшие действия не требуются. Для других отображений следует настроить ссылку на другие более подходящие версии Сайта:

- В *Перечень точек останова* выберите "Отображение 1", соответствующее второму интервалу и нажмите кнопку *Редактировать...*, чтобы вызвать окно *[Настройка](#page-59-0) [параметров](#page-59-0) [точки](#page-59-0) [останова](#page-59-0)*.
- В поле *URL для этой точки останова* укажите URL-адрес Сайта, подготовленного для отображения на Планшете: например, http//w w w .myw ebsite.ru/планшет/, если вы хотите опубликовать его в подпапку "планшет" главной папки на Сервере.
- Повторите те же действия также и для отображения "Смартфон", соответствующего третьему интервалу, соединив его с соответствующим URL-адресом: например, http//w w w .myw ebsite.ru/смартфон/, если хотите опубликовать версию Сайта Смартфон в подпапке "смартфон" главной папки на Сервере.

Теперь Сайт готов для переадресации в зависимости от обнаруженного разрешения устройства, но еще нет Сайтов, соответствующих версиям Планшет и Смартфон.

- Для быстрого создания Сайта для версии Планшет, создайте копию Сайта Рабочий стол: в исходном окне *[Выбор](#page-17-0) [проекта](#page-17-0)* выберите Проект Сайта Рабочего стола и нажмите кнопку *Сделать копию*. Далее нажмите кнопку *Переименовать* для соответствующего изменения имени нового Проекта.
- Откройте копию Проекта и начните вносить необходимые изменения в Шаблон и в содержание.
- Перейдя к *[Этапу](#page-24-0) [1](#page-24-0) [-](#page-24-0) [Настройка](#page-24-0) [сайта](#page-24-0) [|](#page-24-0) [Расширенные](#page-24-0)*, откройте окно *[Страница](#page-56-0) [приветствия](#page-56-0)* и отключите опцию *Показывать страницу приветствия*.
- По завершении Проекта версии Планшет для Сайта, повторите эту же процедуру для создания Проекта для версии Смартфон.

Для публикации на Сервере готовых Сайтов следуйте следующей процедуре:

Публикация версии Рабочий стол Сайта: версия Рабочий стол Сайта — это версия, с которой ассоциируется Страница приветствия. В процедуре публикации будет создан файл index.html, соответствующий Страница приветствия, и сохранен в папке публикации. Для соблюдения заданных URL-адресов для других версий Сайтов, следует создать на Сервере подпапки: "планшет" и "смартфон".

По завершении этой операции, версия Рабочий стол Сайта будет размещена онлайн и в Страница приветствия будет активен код, который обнаружит разрешение Браузера и, следовательно, настроит переадресацию к другим версиям Сайта.

- Публикация версии Сайта Планшет: чтобы происходила переадресация на Странице Страница приветствия к версии Сайта Планшет, необходимо опубликовать Проект в созданной подпапке "планшет".
- Публикация версии Сайта Смартфон: аналогично, чтобы происходила переадресация на Страница приветствия к версии Сайта Смартфон, необходимо опубликовать Проект в созданной подпапке "смартфон".

# **Как: Как настроить в коде Страниц примечания касательно URL-адресов Рабочего стола и Мобильной версии.**

Google однозначно допускает конфигурацию с отдельными URL-адресами для версий Рабочий стол и Мобильной версии того же Сайта, но рекомендует использовать некоторые примечания для того, чтобы его алгоритмы могли их правильно интерпретировать. В частности, по требованию Google:

- На Странице для Рабочего стола необходимо добавить тег-ссылку rel="alternate", которая направит к URL-адресу для соответствующих мобильных устройств.
- На Странице для Мобильной версии необходимо добавить тег-ссылку rel="canonical", которая направит к URL-адресу для соответствующего Рабочего стола.

Это примечание дает понять алгоритмам Google, что два URL-адреса имеют одинаковое содержание и что они должны рассматриваться как единый элемент, а не как два разных. Этот пункт имеет большое значение , поскольку , если версия Рабочий стол и Мобильная версия Страницы считаются двумя разными элементами, в результатах поиска будут отображаться как URL-адрес рабочего стола, так и URL-адрес для мобильных устройств. Кроме того, в этом случае, для обеих Страниц ранжирование может понизиться в связи с возможным наложением штрафа из-за двойного содержания.

Для установки этих примечаний следует:

- поддерживать отношение 1:1 между Страницами для Рабочего стола и соответствующими Страницами для Мобильной версии. В частности, следует избегать вставки примечаний на многих Страницах Рабочего стола, которые относятся к той же Странице Мобильной версии (и наоборот).
- устанавливать переадресацию только между действительно связанными Страницами.

Работая с WebSite X5, самый простой способ — это создание Сайта для Мобильной версии в виде точной копии Сайта для версии Рабочий стол: таким образом, оба Сайта будут иметь одинаковые Страницы (файл с таким же именем) и будет легко установить соответствие между ними в отношении 1:1.

Рассматривая предыдущий пример и представив, что нам нужно вставить примечания, требуемые Google для управления версиями Рабочий стол, Планшет и Смартфон веб-сайта, следует:

- Открыть проект Сайта для версии Рабочий стол, и, перейдя к *[Этапу](#page-24-0) [1](#page-24-0) [-](#page-24-0) [Настройка](#page-24-0) [сайта](#page-24-0) [|](#page-24-0) [Расширенные](#page-24-0)*, открыть окно *[Статистика,](#page-62-1) [SEO](#page-62-1) [и](#page-62-1) [код](#page-62-1)* и открыть раздел *Kод.*
- В поле *Пользовательский код* выбрать опцию *Перед закрывающим тегом HEAD* и вписать следующие примечания:

```
<link rel="alternate" media="only screen and (max-width: 480px)" href="http//
www.mywebsite.ru/smartphone/[CURPAGE]">
<link rel="alternate" media="only screen and (min-width: 481px) and (max-width:
1024px)" href="http//www.mywebsite.ru/tablet/[CURPAGE]">
```
После сохранения изменений можно приступить к работе над Сайтом для версии Планшет:

- Откройте Проект Сайта для версии Планшет и, как для другого Проекта, перейдите к *[Этапу](#page-24-0) [1](#page-24-0) [-](#page-24-0) [Настройка](#page-24-0) [сайта](#page-24-0) [|](#page-24-0) [Расширенные](#page-24-0)*, откройте окно *[Статистика,](#page-62-1) [SEO](#page-62-1) [и](#page-62-1) [код](#page-62-1)* и откройте раздел *Kод.*
- В поле *Пользовательский код* выберите опцию *Перед закрывающим тегом HEAD* и впишите следующее примечание:

<link rel="canonical" href="http//www.mywebsite.ru/[CURPAGE]">

Повторите действия, выполненные для Сайта для Планшета, также для и для Сайта для Смартфона: примечание остается неизменным.

Для лучшего понимания описанного процесса, примите во внимание, что:

- Устанавливая примечания через окно *[Статистика,](#page-62-1) [SEO](#page-62-1) [и](#page-62-1) [код](#page-62-1)*, они автоматически вставляются в код всех Страниц Сайтов.
- В примечаниях, в качестве значения атрибута href должен быть вставлен URL-адрес Страницы, над которой вы работаете: используя скрипт [CURPAGE], имя файла, соответствующее Странице, идентифицируется и автоматически вставляется Программой.
- В Страницах версии Сайта Рабочий стол следует использовать тег-ссылку rel="alternate" для того, чтобы представить все имеющиеся альтернативы : в конкретном случае она повторяется 2 раза для того, чтобы соединить как версию для Планшета, так и версию для Смартфона.
- В примечании тег-ссылки rel="alternate" необходимо отметить также когда, вместо версии Рабочий стол, должна предлагаться версия Смартфон или версия Сайта Планшет. В коде приведенного примера скрипты мультимединого запроса определяют, что для разрешений ниже 480px, Google должен предложить URL-адрес версии Смартфон, в то время как для разрешения в диапазоне между 481px и 1024px - версию Сайта Планшета.

Если Сайты версий Рабочий стол, Планшет и Смартфон не содержат идентичных Страниц и/или содержат Страницы, соответствующие друг другу, но под другими именами, необходимо вручную войти в код каждой отдельной Страницы и правильно вставить необходимые примечания.

- Открыть проект Сайта для версии Рабочий стол. Перейдя к *[Этапу](#page-86-0) [3](#page-86-0) [-](#page-86-0) [Карта](#page-86-0)* выберите Страницу, с которой вы хотите работать, и нажмите кнопку *Свойства.*
- В окне *[Свойства](#page-88-0) [страницы](#page-88-0)* откройте раздел *Эксперт* и разместитесь в поле *Пользовательский код.*
- Выберите опцию *Перед закрывающим тегом HEAD* и впишите следующие примечания:

```
<link rel="alternate" media="only screen and (max-width: 480px)" href="http//
www.mywebsite.ru/smartphone/page-1.html">
<link rel="alternate" media="only screen and (min-width: 481px) and (max-width:
1024px)" href="http//www.mywebsite.ru/tablet/page-1.html">
```
Там, где http//w w w .myw ebsite.ru/smartphone/page-1.html и http//w w w .myw ebsite.ru/tablet/page-1.html URL-адреса Страниц Сайта, соответствующие Мобильной версии и версии Планшета, соответствующие версии Рабочий стол, над которой вы работаете.

Повторите последние действия для всех Страниц Сайта и вставьте в каждую из них примечания с URL-адресом соответствующих Страниц для Смартфона и Планшета.

Подобные действия должны быть выполнены для Страниц сайта версии Смартфон и версии Планшет. В этих случаях необходимо вставить следующее примечание:

<link rel="canonical" href="http//www.mywebsite.ru/desktop/page-1.html">

Там, где http//w w w .myw ebsite.ru/desktop/page-1.html – это URL-адрес Страницы Сайта версии Рабочий стол, соответствующей странице Сайта версии Смартфон или версии Планшет, над которой вы работаете.

# **9.3.2 Графические шаблоны**

# **9.3.2.1 Как работать с шаблонами**

С помощью программы WebSite X5 очень удобно работать с графическими шаблонами (это основа вашего сайта), потому что они очень гибкие и легкие в применении. Благодаря готовым шаблонам с обширными возможностями настройки и, более того, возможности самим создавать свои шаблоны, можете быть уверены, что получите именно такой внешний вид сайта, как вам хочется.

Можно импортировать и экспортировать шаблоны (извлекая их из проектов, для которых они изначально создавались), и это невероятно упрощает обмен ресурсами.

#### **Как: Как использовать готовый шаблон**

WebSite X5 предоставляет в распоряжение пользователя галерею с более чем 100 готовыми графическими шаблонами, к которым можно добавить другие, скачав их бесплатно или купив. Установить шаблон, выбрав его в списке готовых, очень легко, для этого следует:

- Запустить новый Проект и войти в окно *[Выбор](#page-18-0) [шаблона.](#page-18-0)*
- В окне *[Заменить](#page-84-0) [шаблон](#page-84-0)*, Использовать фильтры и категории для сужения поиска и показа только тех категорий, которые могут быть использованы для реализуемого проекта.
- Просмотреть шаблоны в режиме предварительного просмотра, чтобы определить наиболее подходящий для темы сайта.
- Найдя нужный шаблон, выбрать его и, только если это необходимо, приступить к покупке и/или установке.
- Щелкнуть мышью по кнопке *OK.*

#### **Как: Как создать новый шаблон с нуля**

После создания макета с помощью внешнего графического редактора, можно установить его в WebSite X5, используя возможность создания нового шаблона с нуля:

- Запустить новый Проект и войти в окно *[Выбор](#page-18-0) [шаблона](#page-18-0)* и щелкнуть мышью по пункту *Пустые.*
- Подтвердить параметры, предложенные в диалоговом окне, и в *[Настройки](#page-68-0) [шаблона](#page-68-0)* щелкнуть мышью по *[Структура](#page-73-0) [Шаблона](#page-73-0).*
- Использовать функции в окне *[Структура](#page-73-0) [Шаблона](#page-73-0)*, для ввода требуемой структуры, импортировать различные графические элементы, образующие макет, и определить поля и центровки.
- Вернуться в *[Настройки](#page-68-0) [шаблона](#page-68-0)* для перехода к окнам, позволяющим персонализировать различные стили.

# **9.3.2.2 Где можно найти новые шаблоны для программы WebSite X5**

Ориентиром в поиске новых шаблонов для использования в WebSite X5 является Шаблоны WebSite X5, раздел официального сайта WebSite X5, адрес которого [http://market.w](http://market.websitex5.com/) ebsitex5.com/.

В разделе Шаблоны WebSite X5 постоянно публикуются новые графические шаблоны, как платные, так и бесплатные, пригодные для использования в других проектах.

Чтобы вы всегда были в курсе последних событий и могли выбрать среди всех созданных шаблонов, список готовых шаблонов, предлагаемых в WebSite X5 автоматически обновляется в соответствии с публикациями в разделе Шаблоны WebSite X5. Просмотрев шаблоны в режиме предварительно просмотра, благодаря специальным значкам, можно легко найти последние добавленные, уже установленные, а также шаблоны, доступные только для продажи. Таким образом, работая только внутри программы, в вашем распоряжении всегда есть все шаблоны.

# **9.4 Этап 3 - Карта**

# **9.4.1 Как создать карту сайта и работать с ней**

На Карте Сайта программы WebSite X5 представлена типичная древовидная структура сайта. Она всегда начинается с Домашней Страницы, ниже которой могут располагаться отдельные Страницы (в случае сайта с простой структурой) или группы связанных Страниц, организованных по Уровням. На любом сайте есть главная страница и различное количество других страниц, доступных по ссылкам через меню. По мере добавления страниц вы организуете их на разных уровнях меню.

Имейте в виду, что уровни в WebSite X5 это просто категории, а не страницы с контентом. Уровни содержат страницы.

У разделителей контента нет. Они используются для визуальной организации меню навигации по сайту.

|              | Home Page              | About us | <b>Products</b>                                                                                                    | <b>Service</b> | Contacts |  |
|--------------|------------------------|----------|----------------------------------------------------------------------------------------------------|----------------|----------|--|
|              |                        |          | Product 1                                                                                                    |                |          |  |
|              | Map<br>Menu            |          | Product 2                                                                                                    |                |          |  |
| lol          | Home Page              |          | Vestibulum mollis feugiat arcu ut sagittis. Donec sodales, elit at                                                                          |                |          |  |
| bd           | About us               |          | c euismod nisl mauris euismod nibh. Sed sit amet placerat est.<br>t risus. Vestibulum ante ipsum primis in faucibus orci luctus et          |                |          |  |
| is           | Products               |          |                                                                                                    |                |          |  |
| e            | Product 1              |          | tor pellentesque at ac diam. Phasellus efficitur non ex ac aliquet.<br>us vestibulum. Mauris venenatis porttitor leo, vitae tristique lacus |                |          |  |
| ug           | Product 2              |          |                                                                                                    |                |          |  |
| Ae           | Service                |          | iolestie.                                                                                                    |                |          |  |
| er           | <b>&amp;</b> Service A |          | d eros. Sed et lacus imperdiet, pellentesque erat sit amet, tempor<br>nisi lacinia finibus. Vestibulum a consectetur leo, fermentum         |                |          |  |
| $\mathsf{n}$ | <b>B</b> Service B     |          |                                                                                                    |                |          |  |
| qu           | <b>&amp;</b> Contacts  |          | ut nisi eget velit efficitur rhoncus.                                                                                                    |                |          |  |
|              | <b>Buy</b>             |          |                                                                                                    |                |          |  |
|              | 图 Special Pages        |          |                                                                                                    |                |          |  |

Пример карты и соответствующего меню

При составлении карты сайта ваша задача - создать логическую структуру содержимого сайта, чтобы посетители легко могли найти нужную информацию.

# **Как создать карту сайта**

Создание и развитие карты сайта в программе WebSite X5 очень просто:

- В окне на *[этапе](#page-86-0) [3](#page-86-0) [—](#page-86-0) [Создание](#page-86-0) [карты](#page-86-0) [сайта](#page-86-0)* используем кнопки *Новый уровень*, *Новая страница* и *Разделитель* для добавления новых уровней, страниц и разделителей на свою карту.
- Выбирать имена для элементов карты нужно внимательно: эти имена появятся в меню навигации по сайту и в виде имен файлов. Если нужно переименовать элемент, дважды щелкните по нему или нажмите на кнопку *Переименовать*.

Карту можно редактировать в любое время, перемещая страницы, уровни и разделители: выбираем элемент, который надо передвинуть, и тащим его мышкой в новое положение. Или можно использовать кнопки *Сдвинуть вверх / Сдвинуть вниз*.

#### **Как работать с картой сайта (команды и клавиатурные сокращения)**

Есть несколько клавиатурных сокращений для удобства быстрой работы с картой сайта:

- Нажмите второй раз на выбранный уровень, страницу (включая главную) или разделитель, чтобы переименовать их (вместо нажатия кнопки *Переименовать*). Еще можно переименовывать псевдонимы специальных страниц в папке Меню, но не сами специальные страницы.
- После выбора страницы нажмите на *Подробный заголовок* или *Описание*, чтобы изменить их текст (либо можно отредактировать его в окне *[Свойства](#page-88-0) [страницы](#page-88-0)*).
- Можно дважды щелкнуть по уровню, чтобы развернуть его и посмотреть все страницы на этом уровне. А затем снова дважды щелкнуть, чтобы свернуть его (так быстрее, чем нажимать кнопки *Развернуть* и *Свернуть*). Уровень также можно разворачивать и сворачивать нажимая на стрелку напротив его названия.
- Дважды щелкните на странице, чтобы открыть окно *[Создание](#page-92-0) [Страниц](#page-92-0)*, где можно создать страницу.
- Дважды щелкните на специальной странице, чтобы открыть окно *[Этап](#page-24-0) [1](#page-24-0) [-](#page-24-0) [Настройка](#page-24-0) [сайта](#page-24-0) [|](#page-24-0) [Расширенные](#page-24-0)*, где можно создать или отредактировать такую страницу.
- Выберите уровень и перетащите его в новое положение, перенося вместе с ним все страницы (вместо того, чтобы нажимать на кнопки *Сдвинуть вверх / Сдвинуть вниз*).
- Выберите одну или несколько страниц и перетащите их в новое положение (вместо того, чтобы нажимать на кнопки *Сдвинуть вверх / Сдвинуть вниз*). Используйте сочетания клавиш CTRL + нажатие и SHIFT + нажатие для выбора нескольких объектов. Объекты могут включать в себя скрытые или закрытые страницы.
- Выберите папку Меню и скройте меню навигации по сайту, нажатием кнопки *Скрыта*.
- Выберите специальную страницу и перетащите ее в папку Меню (к страницам и уровням, которые составляют меню навигации по сайту), так вы создадите уровень, который работает как псевдоним для специальной страницы. Этот уровень будет иметь такое же имя, как специальная страница и содержать ссылку на нее. Таким способом вы создаете ссылку в меню, которая сразу приводит на страницу результатов поиска по сайту (с помощью встроенного механизма), Страница приветствия, блог, защищенную область сайта или в Корзину.
- Выберите одну или несколько страниц и сможете копировать их и вставлять на новом месте в этом или другом проекте, открытом в другом окне программы. Можно использвать команды на панели инструментов, в выпадающем меню (по нажатию правой кнопки мыши) или клавиатурные сокращения CTRK+C и CTRL+V. Не забудьте, что нельзя копировать и вставлять специальные страницы.

# <span id="page-202-0"></span>**9.5 Этап 4 - Страницы**

# **9.5.1 Как создать страницу, используя шаблоны страниц**

WebSite X5 использует уникальный метод разработки макета страницы, где вы сразу видите внешний вид страницы, над которой работаете.

Страница отображается в виде таблицы, где можно задать количество строк и столбцов, в ячейках которой и размещается разнообразный контент.

Объекты, составляющие содержимое ячеек, можно легко перетаскивать мышкой в ячейки.

#### **Справка: Как настроить таблицу макета страницы**

По умолчанию таблица состоит из 2 строк и 2 столбцов, но вы можете создавать новые строки и столбцы таким образом, чтобы у вас хватало ячеек для всего контента. А потом вы добавляете объекты нужного типа в ячейки.

Используйте кнопки на панели инструментов, чтобы добавлять строки и столбцы. Максимально в таблице может быть до 64 строк и до 12 столбцов.

По умолчанию ширина столбцов сетки получена путем разделения ширины страницы (заданной для шаблона) на количество вставленных столбцов. Можно задавать значение ширины столбцов вручную, воздействуя на курсоры внизу модульной сетки:

Для изменения ширины столбца нажмите на указатель и перетащите его. Перемещение происходит на свободном

пространстве шагами по 10 пиксел. Для получения большей точности нажмите клавишу CTRL при смещении линии с шагом в 1 пиксел.

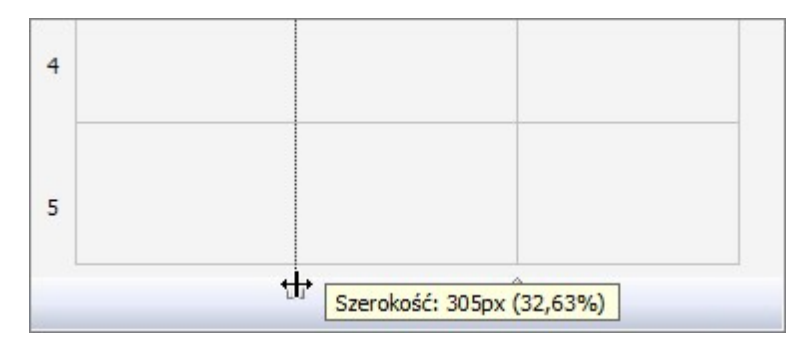

Нажмите на указателе правую кнопку мыши и выберите во Всплывающем Меню опцию Задать Ширину Столбца, чтобы ввести ширину столбца в пикселах.

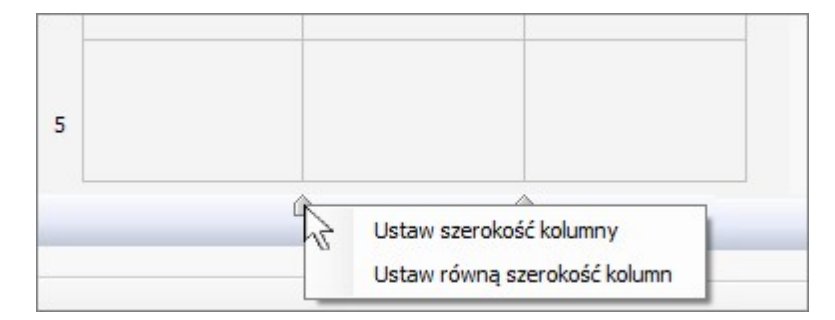

Нажмите на указателе правую кнопку мыши и выберите во всплывающем меню опцию Сбросить Ширину Столбцов, чтобы вернуть используемую по умолчанию одинаковую ширину столбцов.

Высота строк зависит от вставленных в них объектов и не может быть изменена вручную.

Стиль строк можно изменить с помощью настроек в окне *[Стиль](#page-98-0) [Полос](#page-98-0)* открываемом кнопкой . Через опции, доступные в данном окне, можно настроить параметры Строк таким образом, чтобы они принимали ту же ширину и/или ту же высоту точки наблюдения, то есть окна браузера посетителя Сайта.

# **Справка: Как добавлять контент в таблицу макета страницы**

После того, как вы задали размер таблицы макета страницы, можно ввести контент страницы, добавляя объекты в ячейки. Чтобы разместить Объект на Странице, выделите его значок в списке Доступных Объектов и перетащите этот значок в нужную Ячейку Таблицы Макета Страницы.

В каждую Ячейку Таблицы Макета Страницы можно вставить не более одного Объекта. Однако Объект может занимать как одну Ячейку, так и несколько Ячеек (по горизонтали и по вертикали). Как вариант, можно потянуть значок за «ручку» (используемую для изменения его размеров) так, чтобы он увеличился и занял больше одной Ячейки. Объекты можно даже перетаскивать в подходящие ячейки.

Если Объект, занимающий больше одной Ячейки, нужно переместить на другое место на Странице, то размер Объекта (число занимаемых Ячеек) при этом сохраняется, если это не мешает другим Объектам. Возможно, для работы с Макетом Страницы будет удобнее использовать клавиши со стрелками:

- **клавиша со стрелкой —** нажатие такой клавиши позволяет выбрать другую Ячейку Таблицы Макета Страницы.
- **CTRL + клавиша со стрелкой —** использование такого сочетания клавиш перемещает выбранный Объект из одной Ячейки в другую (с сохранением его размера).
- **SHIFT + клавиша со стрелкой —** использование такого сочетания клавиш изменяет размер выбранного Объекта при его перемещении по Ячейкам; Объект увеличивается или уменьшается в зависимости от того, содержат ли другие Ячейки какие-то Объекты.

Если щелкнуть правой кнопкой мыши по поктограмме объекта в ячейке, то откроется контекстное меню с командами для управления этим объектом: *Вырезать, Копировать, Вставить, Удалить, Стиль Объекта, Эффект.*

Эти команды позволяют, например, скопировать Объект в одной Ячейке и вставить его в другую Ячейку (или на другую Страницу) или удалить Объект из Ячейки. Можно удалять объект, перетащив его за пределы таблицы макета страницы, или нажав клавишу DEL. Чтобы удалить Объект, можно также перетащить его за пределы Таблицы Макета Страницы или выбрать этот Объект и нажать клавишу DELETE. Если вставить Объект в Ячейку, уже содержащую другой Объект, то старый Объект будет автоматически удален и замещен новым.

Команды *Стиль Объекта | Копировать* и *Стиль Объекта | Вставить* подменю, открываемом командой *Стиль Объекта*, позволяют автоматически применить настройки, заданные в окне *[Стиль](#page-95-0) [Объекта](#page-95-0)* для объекта, содержащегося в ячейке, и к объекту в другой ячейке.

Таким же образом, команды *Эффект | Копировать* и *Эффект | Вставить* позволяют применить ко второму объекту тот же эффект, который настроен для первого объекта.

И, наконец, команды*Стиль Объекта | Редактировать...* и *Эффект | Редактировать...* позволяют, соответственно, открыть окно *[Стиль](#page-95-0) [Объекта](#page-95-0)* и окно *[Эффект](#page-97-0) [отображения](#page-97-0)*.

После вставки объекта можно открыть окно, через которое настроить его содержимое. Для этого нужно сделать двойной щелчок по самому объекту, либо выбрать объект и нажать кнопку *Содержимое объекта*.

- Необязательно заполнять все ячейки в модульной сетке. Однако, следует учесть, что:
- пустая ячейка соответствует пустому месту на странице;
- нельзя задать стиль пустой строки;
- присутствие пустых ячеек и строк снижает возможность упорядочивания объектов в адаптивном сайте.

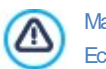

⋒

Макет страницы может быть отредактирован и обновлен в любое время.

Если вы создаете адаптивный сайт (через опцию *Адаптивный Сайт* в окне *[Разрешения](#page-69-0) [и](#page-69-0) [Адаптивный](#page-69-0) [Дизайн](#page-69-0)*), во время редактирования содержания страницы необходимо представить, как она будет выглядеть в разном отображении, обусловленном активированными точками останова.

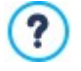

Чтобы наиболее эффективно использовать возможности по компоновке страницы, важно понимать, как работает Программа:

- Ширина Страницы определяется Шаблоном.
- Ширина столбца Таблицы Макета Страницы получается делением ширины страницы на число вставленных столбцов. По умолчанию все столбцы имеют одинаковую ширину, но при желании это можно изменить.
- Все Ячейки в строке Таблицы Макета Страницы имеют одинаковую высоту. Высота Ячейки определяется высотой самого большого Объекта в этой строке.
- Размеры вставленных Объектов автоматически подгоняются под размеры соответствующих Ячеек Таблицы Макета Страницы.

### <span id="page-204-0"></span>**9.5.2 Как работать с динамическим контентом Объект "Динамический контент"**

Дважды щелкните мышью на Объект "Динамический контент" установленном в [таблице](#page-92-0) [макета](#page-92-0) [страницы](#page-92-0) или выберите объект и нажмите кнопку , чтобы открыть окно *[Объект](#page-140-0) ["Динамический](#page-140-0) [контент"](#page-140-0)*. Здесь можно задать контент, позволяющий пользователям, имеющим соответствующие права, редактировать его онлайн.

#### **Как разрешить пользователям редактировать содержимое сайта онлайн**

С момента публикации сайта в Интернет содержимое Объект "Динамический контент" могут редактировать пользователи, имеющие на это специальное разрешение, которые вводят имя учетной записи и пароль, чтобы получить воможность редактирования контента онлайн.

- На *[шаге](#page-24-0) [1](#page-24-0) [-](#page-24-0) [Настройка](#page-24-0) [сайта](#page-24-0) [|](#page-24-0) [Расширенные](#page-24-0),* откройте *[Управление](#page-50-0) [доступом](#page-50-0)* и создайте список групп/пользователей или соберите список, создавая в нем пользователей, чтобы дать им доступ к редактированию определенных разделов сайта.
- Вернитесь на *[шаг](#page-86-0) [3](#page-86-0) [-](#page-86-0) [Карта](#page-86-0)* и дважды щелкните мышью на Объект "Динамический контент", который вы добавили, чтобы открыть окно *[Объект](#page-140-0) ["Динамический](#page-140-0) [контент"](#page-140-0)*.
- В *Группы/пользователи* вы увидите список всех групп и зарегистрированных пользователей. Можете выполнить следующие действия:
	- Щелкнуть на именах всех пользователей, которым вы хотите дать доступ (рядом с именами появляются отметки).
	- Щелкнуть на группе, чтобы дать доступ всем пользователям этой группы. Если в группу позже будет добавлен новый пользователь, ему автоматически будет дан доступ к редактированию соответствующего контенту сайта.

#### **Как задать содержимое по умолчанию**

После того, как вы дали различным пользователям доступ и указали, как должны сохраняться данные, нужно задать контент, который будет отображаться по умолчанию в Объект "Динамический контент".

- Нажмите кнопку *Предпросмотр* для отображения сайта во встроенном браузере. На открывшейся странице вместо Объект "Динамический контент" вы увидите приглашение начать ввод текста, при наведении мыши область, занятая объектом обозначается ломаной линией по его границам.
- Щелкните мышью внутри очерченной линии, чтобы открыть текстовый редактор для работы онлайн.
- Введите и отформатируйте свой контент.
- Нажмите кнопку *Сохранить* для подтверждения контента или кнопку *Удалить*, чтобы удалить весь введенный текст.

Контент по умолчанию будет виден при показе сайта в Интернет, пока пользователь с соответствующими ? правами не заменит его на свой собственный контент. Так содержимое страниц будет появляться, пока его кто-нибудь не заменит.

#### **Как работать с динамическим контентом (для пользователей имеющих права)**

Пользователи, имеющие соответствующие права, могут редактировать контент динамических объектов прямо в Интернет, им не нужно устанавливать эту программу или иметь файлы проекта.

- Такие пользователи вводят свое учетное имя и пароль, чтобы войти в систему. Если провести мышью над объектом Объект "Динамический контент", который пользователю разрешено редактировать, курсор сменит форму, а вокруг объекта с динамическим контентом появится ломаная линия.
- Нажмите на Объект "Динамический контент", чтобы запустить встроенный онлайн-редактор текста.
- Введите текст и отформатируйте его, как требуется
- Нажмите на кнопку *Сохранить* для сохранения нового контента или на кнопку *Удалить*, чтобы удалить его.
	- Чтобы зарегистрированные пользователи смогли войти на сайт, нужно добавить на сайт необходимое поле, используя, например, опционный объект «Вход/Выход». Напоминаем, что вы можете управлять опционными объектами через окно *[Управление](#page-102-0) [объектами](#page-102-0)*.
	- Если пользователь не ввел свои учетные данные, то контекст Объект "Динамический контент" воспринимается как обычный текст: невозможно щелкнуть по такому объекту и вызвать встроенный редактор.
	- Если пользователь удаляет содержимое Объект "Динамический контент" и не добавляет никакого текста, то объект не остается пустым, в нем снова появляется содержимое по умолчанию.

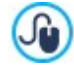

?

Администраторы сайта могут отобразить список всех динамических объектов, добавленных на сайтв разделе *Объект "Динамический контент"* окна [панели](#page-225-0) [управления](#page-225-0) и [приложения](#page-225-0) *[WebSite](#page-225-0) [X5](#page-225-0) [Manager](#page-225-0)*: нажмите на объект, чтобы открыть страницу сайта, на которой он размещен и отредактируйте объект.

#### **9.5.3 Встроенная поисковая система WebSite X5**

Через [Объект](#page-142-0) [Поиск,](#page-142-0) WebSite X5 можно вставить в *хедер* / *футер* шаблона или в содержание страниц, поле для поиска информации среди содержимого сайта. В частности, поисковый механизм может расширить зону поиска среди страниц, изображений, видео, товаров в корзине электронной торговли и в блоге: результаты поиска, упорядоченные по релевантности, отображаются на страницах, созданных программой автоматически.

#### **Как работает поисковый движок?**

Чтобы получить максимальную пользу от поискового механизма, встроенного в программу WebSite X5, вам нужно знать, что:

#### **Страницы**

Поисковая Система учитывает следующие элементы Страницы: Название, Описание и Ключевые Слова (см. *[Свойства](#page-88-0) [страницы](#page-88-0) [|SEO](#page-88-0)* ), а также Содержимое.

#### **Изображения / видеозаписи**

Поисковый движок учитывает только те изображения и видеозаписи, которые внесены в карту сайта (см. *[Изображение](#page-113-0) [объекта](#page-113-0) [|](#page-113-0) [Карта](#page-113-0) [сайта](#page-113-0)* или *[Аудио-видео](#page-125-0) [объект](#page-125-0) [|](#page-125-0) [Карта](#page-125-0) [сайта](#page-125-0)*) и анализирует всю информацию, заданную для: *Заголовок*, *Заголовок* и *Местоположение (например, адрес, город и т.д.)* изображений; *Заголовок*, *Заголовок*, *Категория*, *Ключевые слова сайта* и *Дата публикации* видео.

#### **Товары в Корзине**

Поисковый движок расширяет свою зону поиска, включая в нее все товары, которые можно добавить в Корзину, анализируя *Наименование/Код* и связанные с ними *Описание* (см. *[Настройки](#page-39-0) [товара](#page-39-0) [|](#page-39-0) [Общие](#page-39-0)*).

**Блог**

Все страницы вашего блога включаются в поиск. Поисковый механизм анализирует *Заголовок*, *Автор*, *Категория*, *Тэги*, *Заголовок* и *Контент* для каждого сообщения.

### **Пользовательский Раздел**

Закрытые Страницы, для доступа к которым требуется Логин и Пароль (см. [Пользовательский](#page-50-0) [Раздел\)](#page-50-0), не учитываются Поисковой Системой, если в данный момент нет ни одного авторизованного пользователя.

#### **Скрытые Страницы**

Встроенная Поисковая Система учитывает *Скрытые страницы*.

#### **Исключить Страницу из Поиска**

Чтобы Поисковая Система не учитывала при поиске какую-то Страницу, следует выбрать ее на [Карте](#page-86-0) [Сайта,](#page-86-0) открыть окно *[Свойства](#page-88-0) [страницы](#page-88-0)* и в разделе *Эксперт* отменить выбор параметра *Добавить эту страницу к карте сайта*.

#### **Различение заглавных и прописных букв**

Встроенная Поисковая Система ведет поиск без учета регистра, т. е. не различает заглавные и прописные буквы.

Различные параметры поискового механизма имеют разную важность: например, встречаемость элементов в заголовках страницы считается очень важной. Таким образом, встречаемость некоторых параметров автоматически умножается на коэффициент коррекции перед тем, как сравниваться с другими включениями. в зависимости от количества встречаемости, подсчитывается важность элемента. И уже на ее основе выстраиваются поисковые результаты на странице.

### **Страницы Результата Поисковой Системы**

Страницы результатов поиска генерируются программой автоматически и отображают:

- поисковое поле, которое присутствует в «шапке»/ «подвале» шаблона или в содержании страницы;
- боковое меню, где можно выбрать, отображать ли результаты для страниц, блога, Корзины, изображений или видео. Рядом с каждым элементов в квадратных скобках приводится количество найденных результатов. Если по определенно категории результатов нет, то элемент не включается в меню;
- список результатов поиска, упорядоченный в соответствии с вычисленной релевантностью (важностью).

Помните, что на страницах результатов поиска, где показаны изображения и видео, можно просто нажать на них, чтобы открыть страницу, где они встречаются.

Встроенный поисковый движок особенно полезен для сайтов с большим каталогом товаров: поисковые страницы содержат не только полное описание товаров, но и включают в себя кнопку «Купить сейчас», чтобы посетители смогли сразу же заказать товар онлайн.

Результаты поиска отображаются на Страницах, автоматически генерируемых Программой. Графическое оформление этих Страниц настраивается в разделе *[Этап](#page-68-0) [2](#page-68-0) [-](#page-68-0) [Настройки](#page-68-0) [шаблона](#page-68-0)*, в разделе *[Стиль](#page-78-0) [текста](#page-78-0)*.

#### **9.5.4 Как создавать и использовать якоря**

Якорь - это особый вид ссылки для точного задания положения объекта на странице: этот метод используется для того, чтобы создать ссылку из любого другого места сайта непосредственно на объект.

Количество якорей, которые можно добавить на страницу, неограничено. Теоретически, может быть по якорю на каждый объект. Чтобы упростить работу, рекомендуется помещать якорь на объект только при крайней необходимости, и при этом задавать якорям такие имена, по которым их можно легко различать.

#### **Как создавать внутренние ссылки на страницы с помощью якорей**

Часто бывает полезно задать ссылки, которые выделяют конкретные элементы при прокрутке страницы: может быть, вам захочется создать в начале страницы краткий анонс со ссылками, направляющими посетителя сразу на интересующий его абзац.

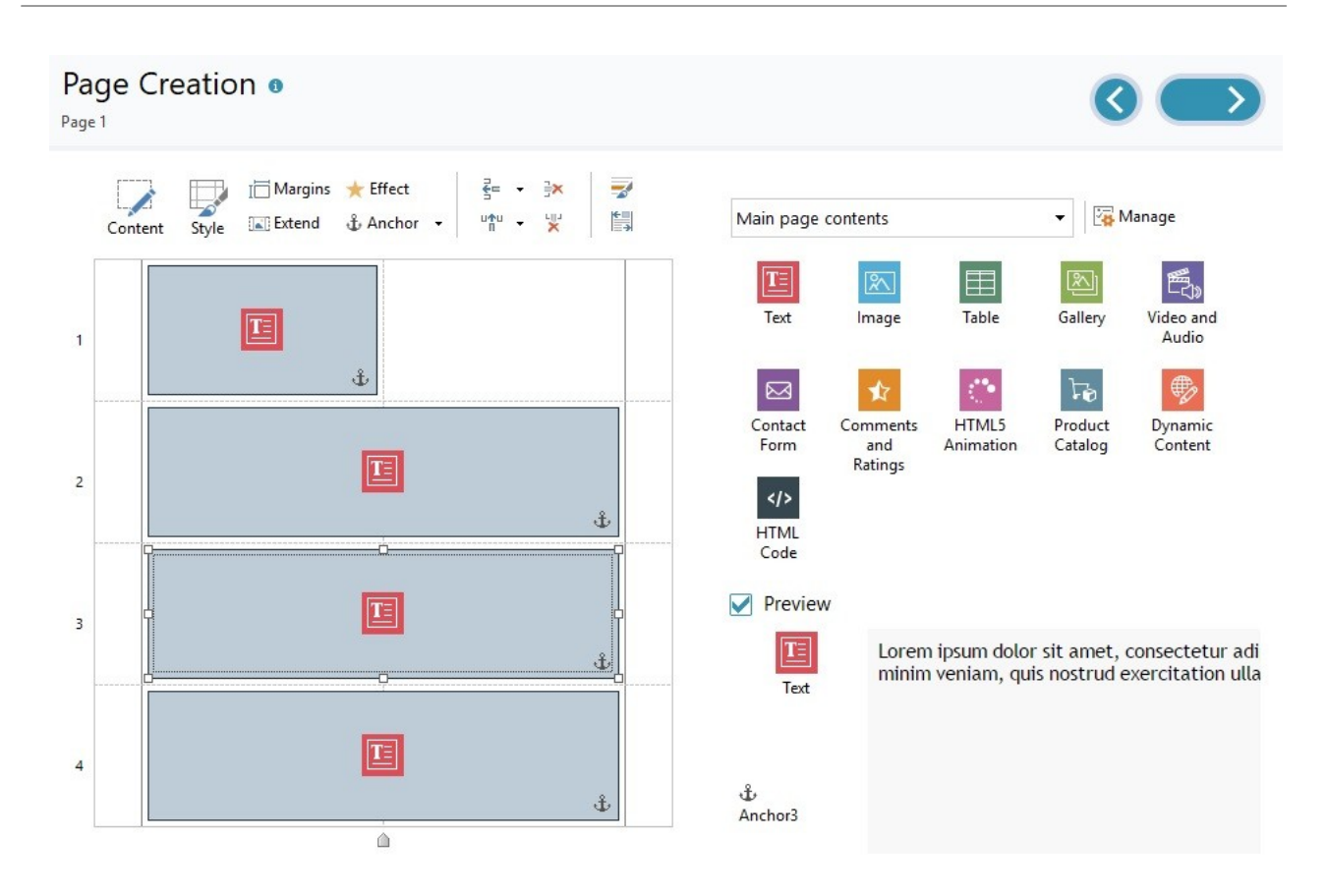

- На *[этапе](#page-92-0) [4](#page-92-0) [-](#page-92-0) [Страницы](#page-92-0)* создайте страницы, добавьте все объекты, необходимые для размещения содержимого страниц: добавьте текстовые объекты в начало, чтобы создать анонс, а затем другие текстовые объекты для всех абзацев, на котрые нужно создать ссылки.
- В таблице макета страницы выберите Текстовый объект для первого абзаца и нажмите на кнопку Ф, чтобы задать якорь: в открывающемся окне укажите имя для якоря.
- Повторите эти действия для каждого из добавленных объектов Текстовый объект, следя за тем, чтобы имена якорей были понятными.
- Дважды щелкните мышью на Текстовый объект открывающегося анонса, чтобы открыть его в редакторе.
- выберите первый элемент анонса и нажмите на кнопку со чтобы открыть окно *[Ссылка](#page-148-0)*: выберите команду *Страница сайта* и нажмите кнопку └ <mark>⊕</mark> отображения карты сайта. Укажите на ней страницу, с которой будете работать. Щелкните на поле *Внутренняя ссылка страницы* для отображения всех доступных якорей и выберите тот из них, что определяет контекст из анонса.
- Повторите эту операцию для всех других фрагментов анонса, для которых вы хотите создать ссылки.

Можно улучшить для посетителей навигацию, добавив в конце каждого абзаца ссылку, ведущую к началу страницы:

- $\bullet$  С помощью кнопки  $\check{\Phi}$  добавьте якорь для Текстовый объект, который соответствует началу анонса.
- Откройте Текстовый объект в редакторе, чтобы исправить первый абзац и добавить снизу заголовок, например, «Вернуться к началу».
- Выберите элемент «Вернуться к началу» и щелкните на конпке ඎ, чтобы создать ссылку на страницу; проверьте, что вы указали якорь, связанный с анонсом.
- Повторите эту операцию, добавляя элемент «Вернуться к началу» в конце каждого абзаца.

Вместо элемента «Вернуться к началу» можно использовать кнопку или добавить изображение в Текстовый объект, или можно использовать Изображение объекта (в этом случае можно использовать эффект при наведении мыши): в любом случае процесс создания ссылок будет одинаковым.

### **Как вручную создавать якоря и управлять ими**

Если нужно поместить якорь внутри текста, а не в начале, например, после абзаца Текстовый объект, это можно сделать двумя способами:

- 1. Разделить исходный объект Текстовый объект на два отдельных текстовых объекта и поместить якорь перед вторым текстом.
- 2. Вручную создать якорь в объекте Текстовый объект.
	- Откройте Текстовый объект в редакторе и нажмите кнопку  $\overline{w}$  для переключения в режим HTML-кода.
	- Поместите курсор туда, где вы хотите создать якорь и напечатайте  $\langle A \rangle$   $\text{NAME} = "$ имя  $\text{RROp1} = \langle A \rangle$ Вместо выражения «имя якоря» нужно вписать имя, которое вы на самом деле решили задать для этого якоря. В данном примере " " означает пробел, добавляемый после тега <имя якоря>, чтобы было понятней, какое имя задано.

При создании ссылки на якорь нужно помнить, что якоря, созданные вручную не включаются в список, отображаемый командой *Внутренняя ссылка страницы*. В этом случае нужно сделать так:

- В окне *[Ссылка](#page-148-0)* выберите команду *Файл или URL*.
- В поле *Файл в Интернет* напечатайте #имя\_якоря, где вы впишете настоящее имя, которое вы хотите увидеть, вместо текста имя\_якоря.

# **9.5.5 Как работать в Стиль Объекта**

Если вы работаете в *[Создание](#page-92-0) [Страниц](#page-92-0)*, и перетащили один из доступных объектов в ячейку [Модульной](#page-148-0) [сетки](#page-148-0), то вы можете задать стиль этого объекта, нажав на кнопку и используя параметры в окне *[Стиль](#page-95-0) [Объекта](#page-95-0)*.

# **Как создать фоновое изображение, чтобы оно подходило по размерам ячейки**

Стиль объекта можно настроить различными способами: можно импортировать изображение (файл в формате .JPG, .GIF, .PNG) и использовать его в качестве фона самого объекта. В зависимости от типа изображения, которое вы импортировали, следует выбрать параметр *Фоновое изображение*, и задать настройки для параметров *Положение* и *Выравнивание*, или использовать параметр *Подогнать под размер ячейки*, чтобы получить наилучший результат.

#### **Пример 1**

Размер импортированного изображения совпадает с размером ячейки, в которой содержится объект.

Фон: *Фоновое изображение*

Положение: *Без повтора*

Выравнивание: *С левого верхнего угла*

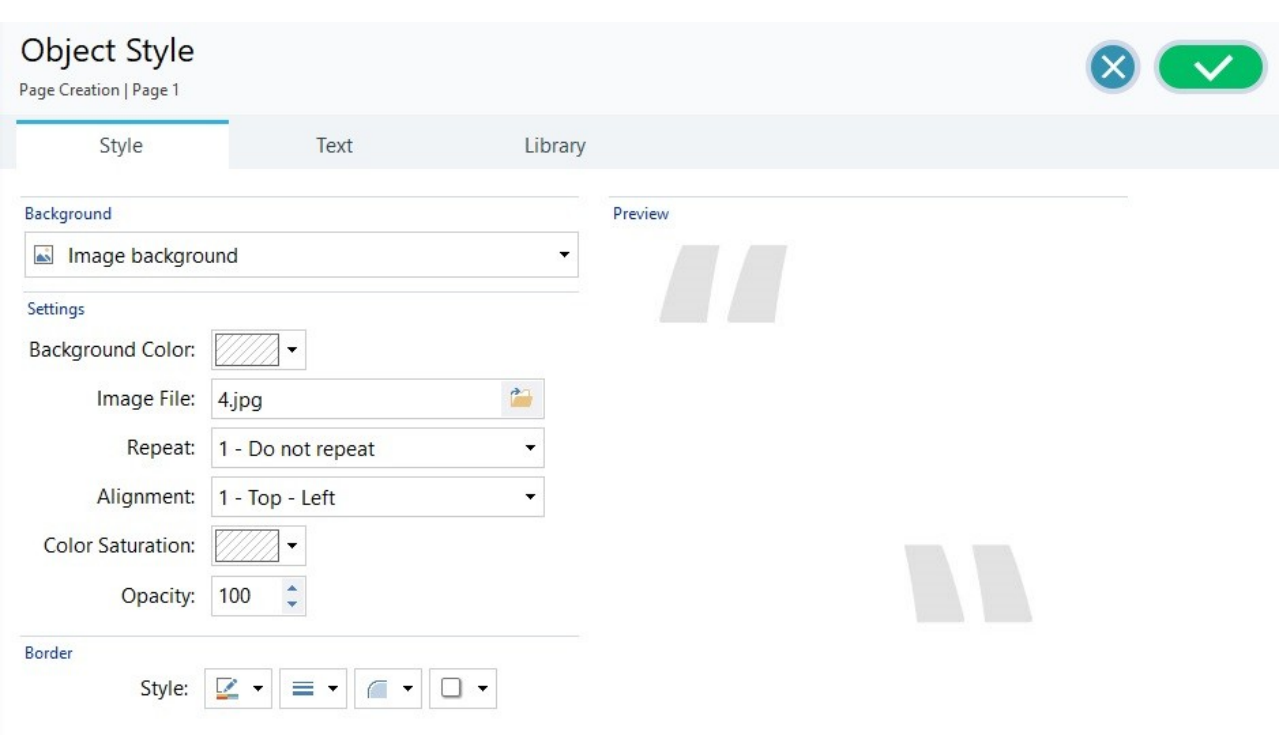

Пример - фоновое изображение

# **Пример 2**

Импортированное изображение является паттерном: у него нет горизонтальной или вертикальной точки схождения по которой два или более одинаковых изображений можно было бы разместить встык.

Фон: *Фоновое изображение*

Положение: *Повторять в обоих направлениях*

Выравнивание: *С левого верхнего угла*

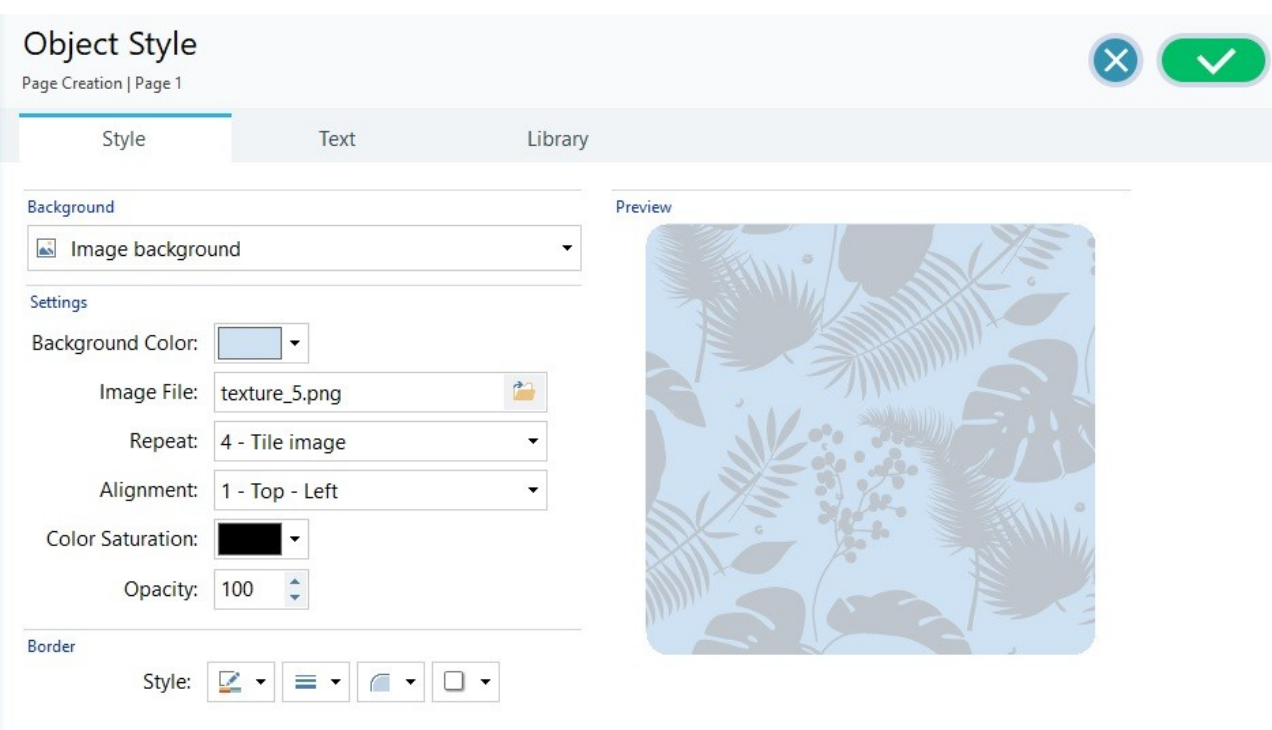

Пример - повторение паттерна

# **Пример 3**

Импортированное изображение - это рамка, которая легко приспосабливается к изменению размеров.

Фон: *Подогнать под размер ячейки*

Ширина блока / Высота блока: задайте наилучший размер для блоков.

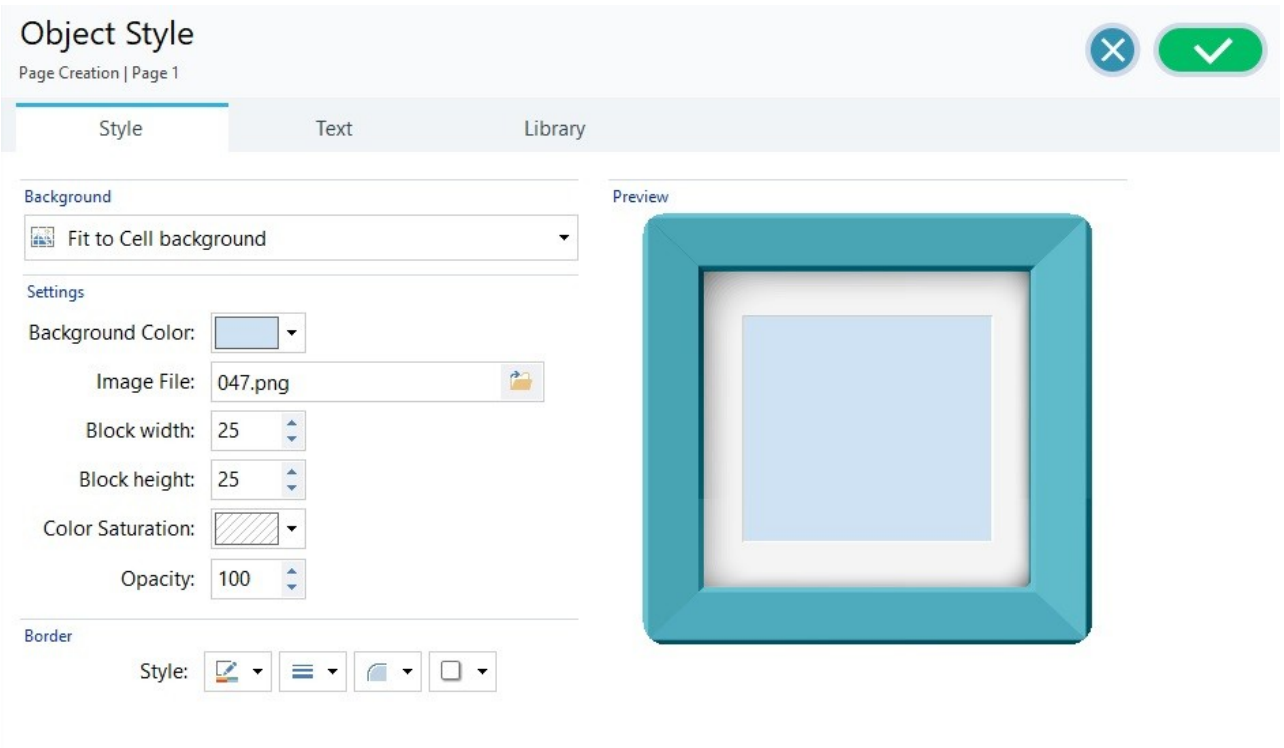

Пример - адаптированное фоновое изображение

Для того, чтобы лучше понять, как работает параметр *Подогнать под размер ячейки*, что такое блоки и как задать

правильные размеры, изучите следующие рисунки:

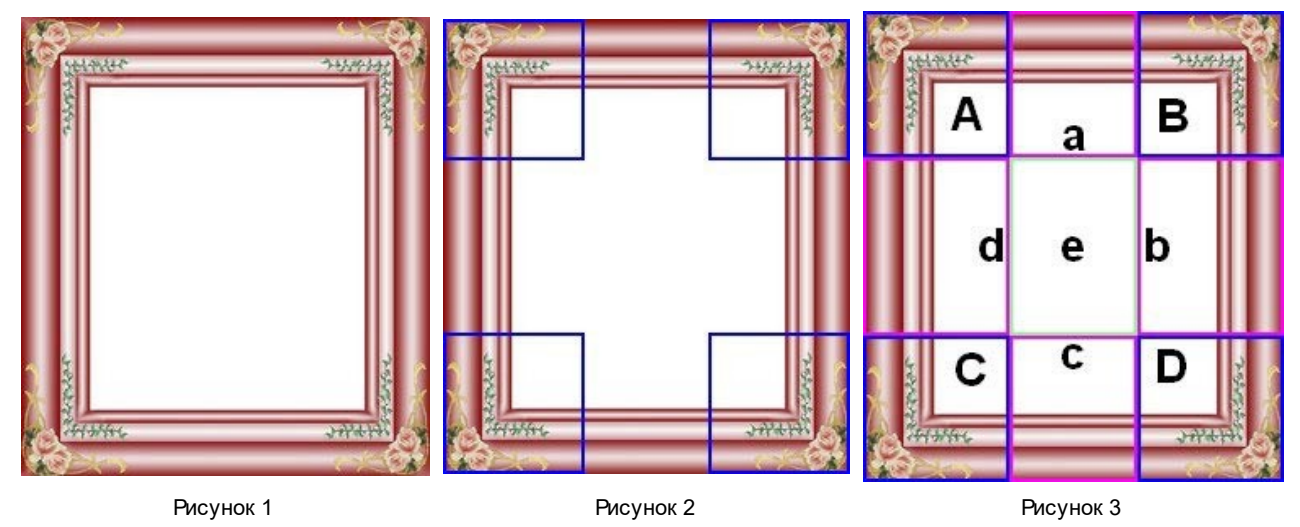

Исходное изображение (Рис. 1) это обрамляющая рамка, которую можно легко разделить на блоки и приспособить к любым размерам: украшения по углам - фиксированного размера, а растушевку можно повторять как паттерн без резких цветовых переходов.

На рисунке 2 видны блоки, размеры которых должны быть жестко заданы (с помощью параметров *Ширина блока* и *Высота блока*). Ширина и высота одинаковые для всех блоков и заданы в процентах от исходного изображения: соотношение может изменяться от 5% до 45%. В этом примере изображение и по вертикали и по горизонтали обрезано на уровне 35%: это значение гарантирует, что в каждом из блоков есть уголок.

Рисунок 3 показывает как можно из исходных блоков A, B, C и D получить 5 других блоков - a,b,c,d и е: на такие блоки программа нарезает изображение, чтобы получить все части картинки, составляющей полный фон ячейки. Блоки A, B, C и D остаются неизменными и размещаются по углам ячейки, а другие пять блоков - a,b,c,d и e - повторяются, чтобы заполнить оставшееся пространство.

Такая процедура очень удобна: она позволяет, начав с одного правильно созданного изображения, оформить стиль объектов, содержащихся в ячейках, даже их размеры значительно отличаются между собой.

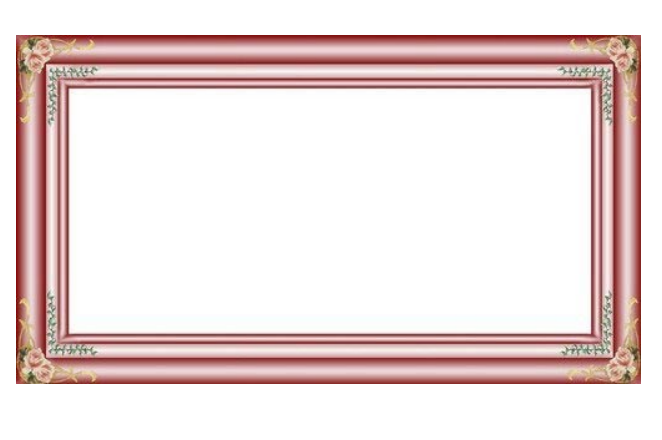

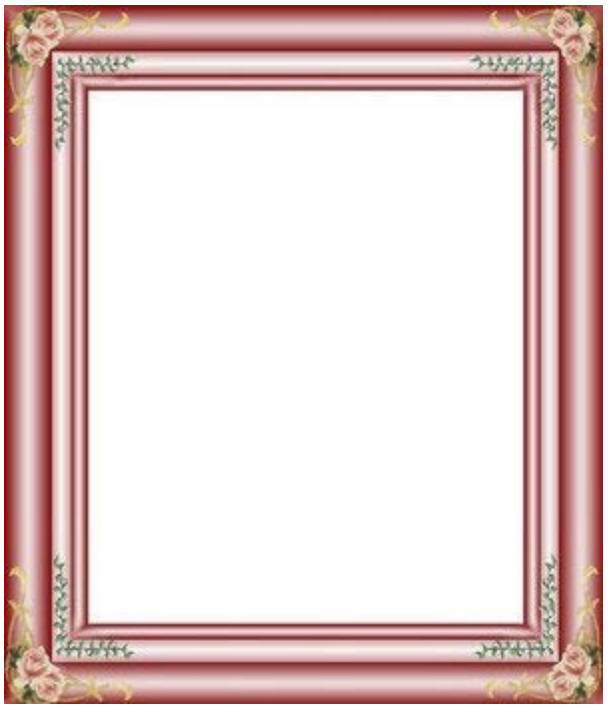

# **Как: Пользоваться библиотекой стилей**

С помощью библиотеки вы можете сэкономить время: если нужно применить один и тот же стиль к нескольким объектам, можно задать их для первого объекта, сохранить стиль и, не создавая его каждый раз, применить к другим объектам.

Чтобы создать новый стиль:

- в <mark>[Модульной](#page-148-0) [сетке](#page-148-0)</mark> выберите объект, с которым вы собираетесь работать, и нажмите кнопку , чтобы открыть окно *[Стиль](#page-95-0) [Объекта](#page-95-0)*.
- Используйте параметры в разделах *Стиль* и *Текст* для получения такого вида, который вас устраивает.
- Откройте раздел *Библиотека* и нажмите на кнопку *Добавить*: по вашим настройкам создается новый стиль. Изображение для предварительного просмотра стиля, который вы только что создали, добавляется к списку стилей *Свои настройки*.

Чтобы применить стиль к ячейке:

- в В [Модульной](#page-148-0) [сетке](#page-148-0) выберите объект, над которым вы собираетесь работать, и нажмите кнопку и чтобы открыть окно *[Стиль](#page-95-0) [Объекта](#page-95-0)*.
- Перейдите к разделу *Библиотека* и выберите изображение предварительного просмотра стиля, который хотите применить из списка стилей *Заводские настройки* или из стилей списка *Свои настройки*.
- Нажмите на кнопку *Применить*.

#### **9.5.6 Как работать надСтиль Полос**

Если вы работаете с *[Создание](#page-92-0) [Страниц](#page-92-0)*, и вставили хотя бы один объект в ячейку [Модульной](#page-148-0) [сетки](#page-148-0), можно настроить стиль строки, в которую входит эта ячейка. Для этого нужно выделить эту строку и нажать кнопку и чтобы открыть окно *[Стиль](#page-98-0) [Полос](#page-98-0).*

#### **Как: Как объединить строки, чтобы придать им одинаковый вид**

Строка – это горизонтальная полоса внутри страницы. Ширина этой полосы может быть равной ширине страницы (ширина которой, в свою очередь, обусловлена используемым шаблоном) или ширине окна браузера. А высота полосы обусловлена положением самого высокого объекта, содержащегося в одной из ячеек этой строки.

Если объединить строки, то стиль одной строки может автоматически применяться также и к одной или нескольким следующим строкам:

- В окне *[Создание](#page-92-0) [Страниц](#page-92-0)* вставьте объекты в сетку в соответствии с нужной вам компоновкой.
- Нажмите кнопку , чтобы войти в окно *[Стиль](#page-98-0) [Полос](#page-98-0)*. В предложенной здесь сетке, рядом со строками находится точка, которая может быть окрашенной либо пустой в зависимости от того, задан стиль соответствующей строки или нет*.*

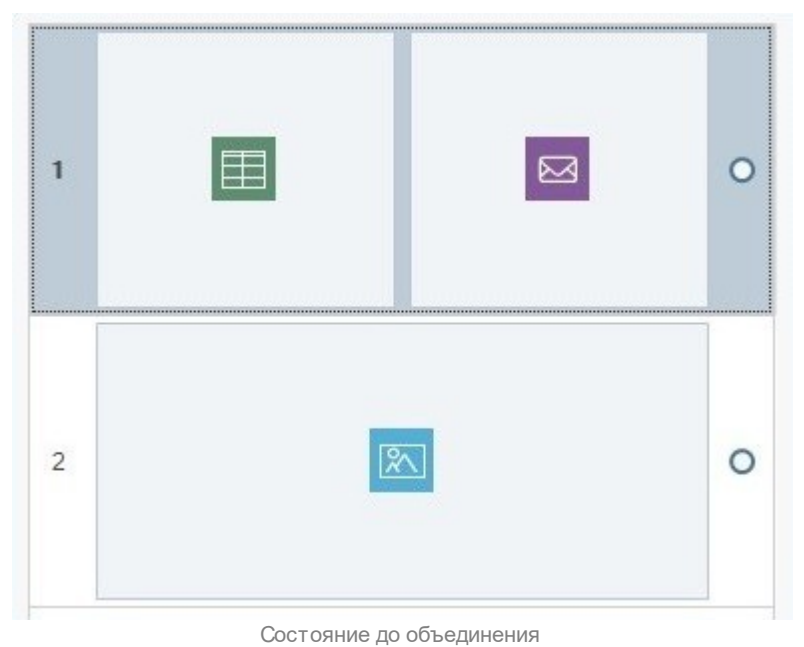

Переместите мышь в центр линии, которая наилучшим образом объединяет точки двух строк, которые вы намерены объединить: появится пиктограмма в виде замка.

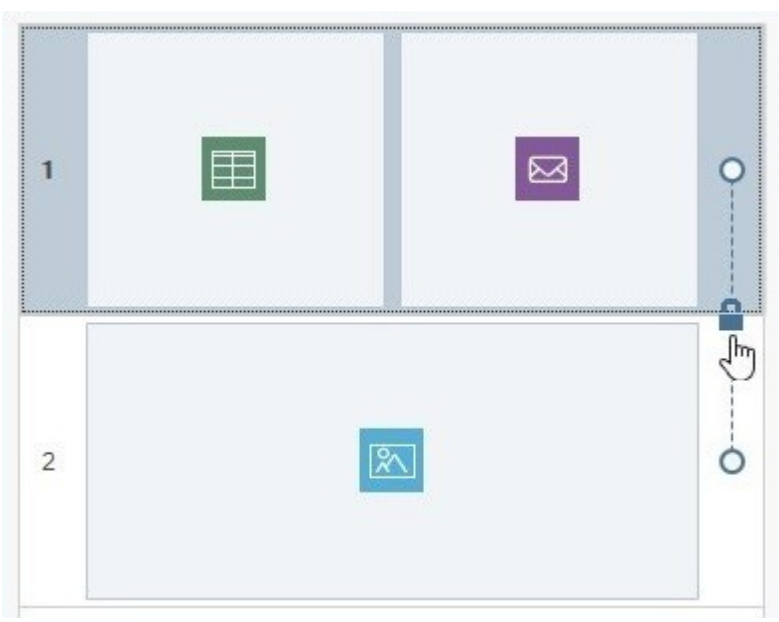

Мышь на уровне линии

Щелкните по пиктограмме в виде замка: две строки объединятся и пиктограмма замка изменится.

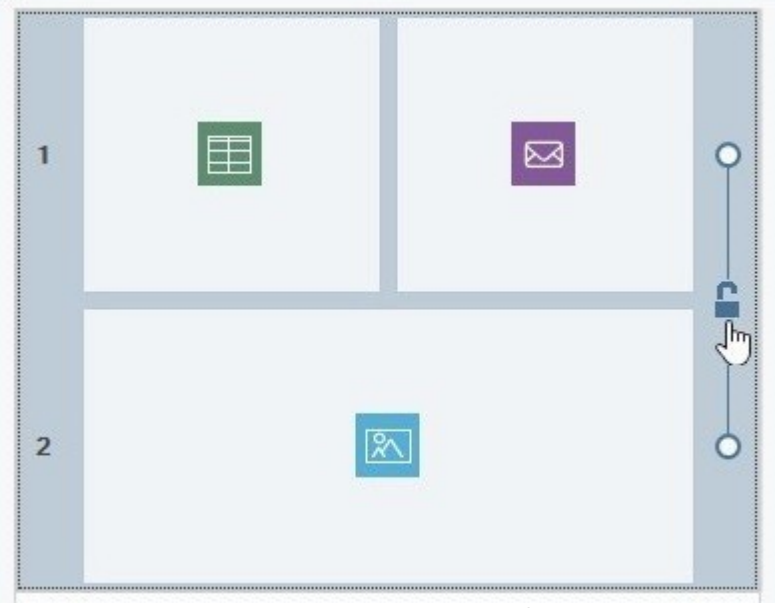

Щелчок по пиктограмме в виде замка для объединения строк

Теперь две строки объединены. Визуально, это представлено линией, объединяющей две точки рядом со строками. Все настройки, заданные для стиля первой строки, будут применены также и ко второй.

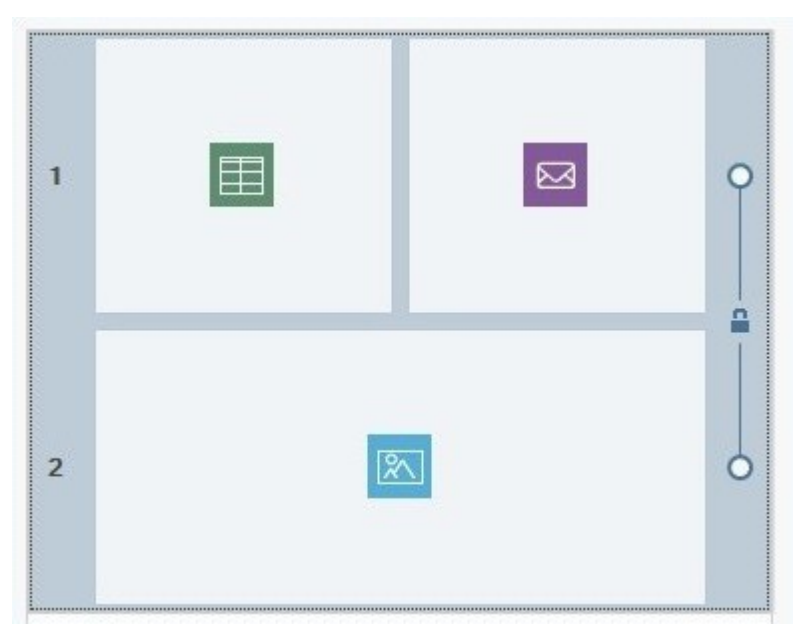

Состояние после объединения строк

Повторите процедуру, если вы хотите объединить все нужные вам строки.

#### **Как: Как разделить объединенные строки**

Таким же образом, как вы объединили две или более строки, чтобы применить к ним одинаковый стиль, вы можете разделить их и сделать индивидуальными:

- Поместите мышь на линию, которая объединяет точки, соответствующие двум нужным вам строкам. Сверху расположена пиктограмма в виде замка.
- Щелкните по пиктограмме замка: две строки будут разделены.

Если, например, вы объединили строки 1 и 2 и для обеих задали особый стиль, после разделения строка 2 примет свой первоначальный вид.

Если вы объединили между собой более двух строк, разделение произойдет в точке, где расположена пиктограмма в виде замка. Например, если строки 1, 2, 3 и 4 объединены между собой, и вы щелкните мышью по пиктограмме в виде замке, находящейся между строкой 2 и строкой 3, в результате вы получите объединение строки 1 со строкой 2 и строки 3 – со строкой 4.

#### **Как: Когда нельзя разделить несколько объединенных между собой строк**

В зависимости от того, как расположены объекты в ячейке и от их упорядочивания в разном отображении в адаптивном веб-сайте, может произойти автоматическое объединение двух или более строк. В этом случае разделить их невозможно.

### **Случай 1. Разметка**

Если в сетку вставлен объект, занимающий несколько ячеек на разных строках, все эти строки автоматически объединяются между собой. Пиктограмма замка, которая появляется на линии, объединяющей точки, соответствующие этим строкам, окрашивается в серый цвет (вместо синего), что означает, что его нельзя удалить. В этом случае единственный способ изменить ситуацию, - изменить компоновку объектов.

Пример

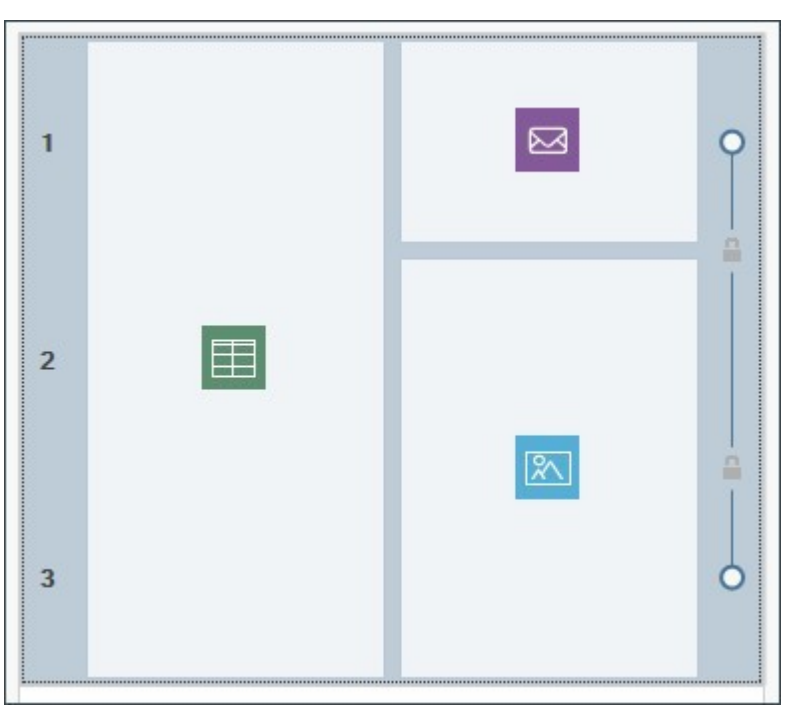

Объект в столбце 1 занимает строки 4, 5 и 6: они будут объединены автоматически и не смогут быть разделены

Даже если, например, настроить отдельный стиль для строки 1 и строки 2, а затем поместить объект таким образом, чтобы он занял обе строки, две строки автоматически будут объединены и вторая строка примет вид первой. В этом случае, также, невозможно вручную разделить строки, не изменив сначала компоновку объектов.

# **Случай 2. Адаптивный сайт**

Если вы создаете адаптивный сайт, упорядочивая объекты для того, чтобы определить как они будут выглядеть в разном отображении, обусловленном точками останова, может произойти автоматическое объединение двух или более строк. Как правило, это происходит тогда, когда (как в следующем примере) во время упорядочивания объекта за ним следует не тот, который расположен справа от него (на той же строке), а объект, расположенный под ним (на другой строке): таким образом, создаются группы, в которых объекты расположены на нескольких строках.

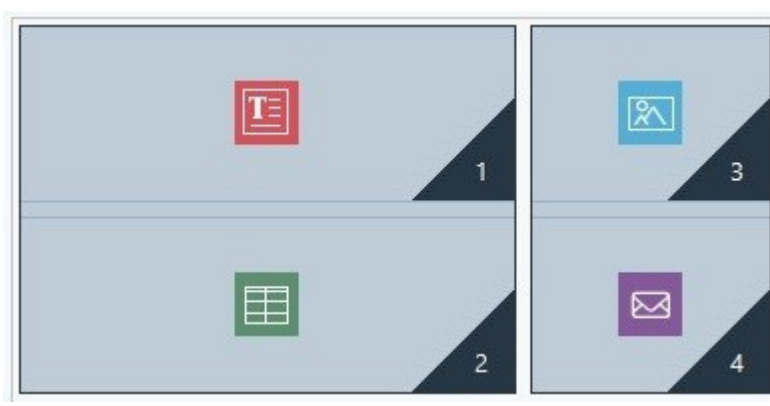

Чтобы установить отображение, соответствующее определенной точке останова, будут сформированы упорядоченные группы, в которых объекты расположены на разных строках

Шаг 2

Шаг 1
В итоге: в связи с заданным порядком, строки 1 и 2 объединятся и примут одинаковый вид

## **Как: Настроить стиль строки**

Настроить стиль строки очень просто. Для этого нужно:

- Открыть окно *[Стиль](#page-98-0) [Полос](#page-98-0)* и выбрать желаемую строку или группу строк.
- использовать имеющиеся опции для настройки желаемого стиля.

При определении стиля строки следует учесть, что:

- в сетке, представленной в окне *[Стиль](#page-98-0) [Полос,](#page-98-0)* строки, стиль которых еще не настроен имеют белый фон, а рядом с ними расположена пустая точка;
- в сетке, представленной в окне *[Стиль](#page-98-0) [Полос,](#page-98-0)* строки, стиль которых уже настроен, имеют голубой фон, а рядом с ними находится окрашенная точка;
- если щелкнуть правой кнопкой мыши по строке, можно открыть контекстное меню с командами, чтобы скопировать и вставить стиль строки.

### **Как: Как создать цветную полосу шириной, равной ширине окна браузера**

Для создания цветной полосы, ширина которой не только достигает ширины страницы, а всего окна браузера, следует выполнить следующее:

- Открыть окно *[Стиль](#page-98-0) [Полос](#page-98-0)* и выбрать желаемую строку или группу строк.
- Выбрать *Цветной* в качестве типа *Фон* и использовать имеющиеся параметры для настройки цвета и прозрачности.
- Активировать опцию *Увеличить ширину окна Браузера* и открыть режим предпросмотра на локальном компьютере для проверки графического эффекта созданной полосы.

Таким же образом, выбрав другой тип *Фон*, можно создать полосу с градиентом, с изображением, слайд-шоу, видео или карту вместо одного сплошного цвета.

### **Как: Как создать сайт с эффектом параллакса**

Эффект параллакса очень часто используется для придания глубины страницам или для их большей привлекательности для посетителей . Этот эффект основывается на том, что при прокрутке страницы фоновое изображение и изображения на переднем плане перемещаются с разной скоростью.

Для настройки эффекта параллакса на странице следует:

- Открыть окно *[Стиль](#page-98-0) [Полос](#page-98-0)* и выбрать желаемую строку или группу строк.
- Выбрать *Изображение* в качестве типа *Фон* и использовать имеющиеся параметры для импорта нужного вам графического файла, и задать такие параметры, как расположение и выравнивание.
- Активировать опцию *Эффект* и выбрать тип параллакса, который вы хотите применить. Bключить режим предпросмотра на локальном компьютере для проверки графического эффекта созданной полосы.

Чтобы еще больше усилить эффект параллакса, рекомендуется также активировать опцию *Увеличить ширину окна Браузера*, чтобы созданная полоса достигла ширины всего окна браузера.

Если вы хотите активировать эффект параллакса, можно использовать в качестве *Фон* строки градиент, изображение, слайд-шоу, видео или карту, а не один сплошной цвет.

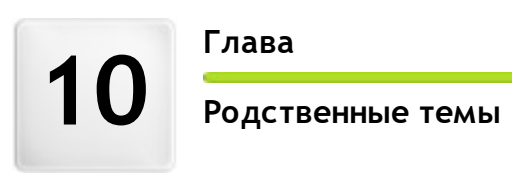

# **10.1 Веб-браузер и встроенный браузер WebSite X5**

Браузер - это программа, позволяющая пользователю просматривать информацию (текст, изображения и т.д.) и взаимодействовать с ней на веб-странице. Самые известные браузеры это Microsoft Explorer®, Firefox®, Safari® и Google Chrome™.

Для отображения информации браузеры используют механизм рендеринга. Механизм рендеринга это программа, которая загружает содержимое (например, HTML-страницы) и отображает информацию в соответствии с некоторыми заданными форматами (например, на основе файла CSS) на экране. Браузеры используют множество различных механизмов рендеринга, которые отличаются качеством рендеринга в отношении соответствия стандартам и скорости работы. Таким образом, страницы могут выглядеть по-разному в зависимости от того, через какой из браузеров мы их смотрим. Однако, поскольку веб-страницы не печатаются, определенные различия вполне допустимы, если при этом не нарушается восприятие инфорации пользователем.

Лучший способ получить веб-страницы, которые совместимы с большинством браузеров и их многочисленным версиями, состоит в том, чтобы создать чистый код, полностью соответствующий стандартам.

WebSite X5 автоматически создает код HTML5 и соответствующий ему CSS 2.1 или 3 и гарантирует полную совместимость со всеми основными браузерами и мобильными устройствами, например, мобильными телефонами, планшетными компьютерами и смартфонами.

## **Встроенный браузер WebSite X5**

При работе над проектом нужно иметь возможность проверять, как будет выглядеть конечный результат, как будет отображаться сайт после публикации. Для этого программа WebSite X5 предлагает кнопку *Предпросмотр*, которая всегда видна (см. *[Рабочая](#page-12-0) [среда](#page-12-0)*). Эта кнопка позволяет предварительно просмотреть сайт на своем компьютере. Информация (см. *Обновлять файлы предпросмотра при работе над проектом* в окне *[Предпочтения](#page-14-0)*).

Для предварительного посмотра WebSite X5 использует собственный встроенный браузер на основе Chromium ([http://](http://www.chromium.org/) w w w [.chromium.org/\)](http://www.chromium.org/), это браузер с открытым исходным кодом, который называется Google Chrome™. В браузере доступны следующие команды:

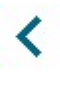

#### **Назад** Возврат к ранее просмотренной странице.

## **Вперед**

Идет вперед, к ранее просмотренной странице.

#### **Главная страница**

Эта команда открывает главную страницу сайта.

## D:\WebSite

**Адресная строка**

В этой строке показывается путь к отображаемой странице. Здесь можно ввести путь к странице, которую нужно открыть. Для подтверждения введенного адреса достаточно нажать кнопку ВВОД.

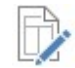

### **Редактировать эту страницу**

Мы возвращаемся в программу, где открывается страница, отображаемая в браузере в окне *[Создание](#page-92-0) [Страниц](#page-92-0)* таким образом, что ее можно редактировать. Если страница является частью [блога](#page-25-0), [пользовательского](#page-50-0) [раздела](#page-50-0) или [Корзина](#page-37-0), то эта кнопка открывает соответствующий раздел *[Этапа](#page-24-0) [1](#page-24-0) [-](#page-24-0) [Настройка](#page-24-0) [сайта](#page-24-0) [|](#page-24-0) [Расширенные](#page-24-0)*.

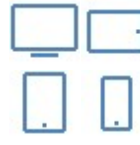

#### **Кнопки Устройство**

Данные кнопки, доступные только, если активировано создание *Адаптивного Сайта*, отображаются в зависимости от количества точек останова, заданных для Проекта: например, при наличии 4 или более точек останова доступны кнопки *Рабочий Стол*, *Сматрфон* и *Планшет*, имеющие, также, под-меню для всех промежуточных точек останова.

Если нажать на Кнопку Устройство, окно, в котором отображается контент страницы, автоматически адаптируется под размеры разрешения соответствующего отображения. Кнопка *Рабочий Стол* активная по умолчанию, и контент адаптируется к ширине окна Предосмотра, используя все имеющееся пространство.

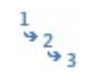

### **Показать порядок линеаризации**

Опция доступная только, если активирована функция создания Адаптивного Сайта, позволяет при накладке на контенте Страницы отображать номер, полученный при упорядочивании соответствующего Объекта.

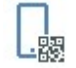

## **Предпросмотр на Мобильном устройстве**

Открывает окно, в котором отображается Код QR и указан URL-адрес. После подключения своего мобильного устройства к той же сети, к которой подключен ПК, можно включить Код QR или подключиться к указанному URL-адресу для предварительного отображения Сайта и проверки его функционирования.

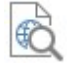

# **Просмотр сайта в другом браузере**

Позволяет отображать Предосмотр Сайта в одном из Браузеров, установленных на компьютере. При нажатии на стрелку рядом с кнопкой можно войти в под-меню со списком всех доступных браузеров. Выбранный Браузер сохраняется как предпочтительный и используется до его замены на другой.

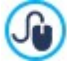

Создание Адаптивного Сайта активируется через опцию *Адаптивный Сайт* в окне *[Разрешения](#page-69-0) [и](#page-69-0) [Адаптивный](#page-69-0) [Дизайн](#page-69-0)*. При использовании Адаптивного Сайта внутренний Браузер в WebSite X5 показывает, также, Панель Разрешения с отображением заданных для Проекта точек останова.

Если окно браузера открыто для предварительного просмотра проекта, то при внесении изменений в эту страницу она автоматически обновится в браузере.

Наличие встроенного браузера для предварительного просмотра создаваемого сайта дает ряд преимуществ:

- предварительный просмотр не заменяет сайт, отображаемый в используемом по умолчанию браузере.
- предварительный просмотр сайта обновляется в окне встроенного браузера. При этом не открываются дополнительные окна используемого по умолчанию браузера.

# **10.2 Стандартные и веб-шрифты**

Выбор шрифта - очень важный этап работы, поскольку он оказывает большое влияние на эффектность графического исполнения веб-страницы. Чтобы осознать это, достаточно сказать, что 90% информации в Интернете текстовые. Таким образом, при создании сайтов очень важно использовать не только красивые, но и удобочитаемые с экрана шрифты, а также быть уверенными в том, что все посетители сайта смогут их корректно отобразить, вне зависимости от браузера или устройства, которые они используют для навигации.

## **Удобочитаемость шрифтов**

Удобочитаемость шрифта, в основном, зависит от следующих факторов: вида, к которому он относится, "высоты х" и общего размера символа.

- **Вид** что касается вида, в Интернете наиболее удобочитаемыми являются шрифты *sans-serif* (без насечек и штрихов, как Arial или Elvetica), а шрифты *serif* (с насечками, как Times New Roman, Georgia или Palatino) больше подходят для печатных документов. Шрифты *cursiv* (курсивный, например, Arabic) и *fantasy* (fantasia, как Symbolix), недостаточно эффективно поддерживаются браузерами. И наконец, шрифты *monospace* (фиксированной ширины, как Courier), использованные для длинных текстов, вызывают утомление глаз, и в Интернете используются только для публикации фрагментов кода.
- **Высота x** под "высотой x" подразумевается высота символа строчной буквы x. Такой шрифт, как Times New Roman, например, имеет среднюю удобочитаемость на экране компьютера, вследствие умеренной высоты х. Символы таких шрифтов как Verdana, разработанных специально для чтения с экрана, наоборот, имеют повышенную высоту х, особенно в сравнении с другими типами символов с аналогичным размером точек.

### **Стандартные Шрифты или Web Safe Шрифты**

Кроме удобочитаемости, до того как был введен CSS3, еще одним фактором, серьезно влияющим на выбор шрифта для веб-страниц, была поддержка браузером. Фактически, было обязательно использовать только стандартные шрифты, или общераспространенный, а значит имеющийся в большинстве компьютеров набор символов.

IНа практике, при создании веб-страницы клиенту сообщается, какой шрифт использовать для рендеринга текста. Клиент выполняет поиск требуемого шрифта среди всех шрифтов, имеющихся в используемом компьютере: если таковой имеется, выполняет работу в соответствии с инструкцией, в противном случае - использует шрифт по умолчанию.

Таким образом, этот механизм обусловливал необходимость всегда использовать одни и те же шрифты (Arial, Verdana, Georgia и несколько других), чтобы обеспечить достижение результата, требуемого для своих веб-страниц, значительно ограничивая креативность разработчиков.

### **Нестандартные и веб-шрифты**

С введением CSS3 появилась возможность использовать для веб-страниц нестандартные шрифты, с помощью команды

*@font-face*, как раз, можно отправить клиенту файл (в форматах TTF, EOT, WOFF или SVG в зависимости от используемого браузера), содержащий набор символов для использования на конкретной странице.

Таким образом, клиенту больше не нужно искать, установлен ли нужный шрифт в его компьютере, а можно сразу использовать набор символов, связанный с таблицей символов самой страницы.

Поэтому, благодаря CSS3, стало возможным вставлять в веб-страницу любой веб-шрифт, обеспечивая его закачку пользователю.

Существуют 2 основных метода использования веб-шрифтов:

- использовать шрифты, имеющиеся в нашем компьютере, публикуя файл шрифта (с различными расширениями) на вебсервере сайта;
- использовать внешний сервис, такой как [Google](https://www.google.com/fonts#) [Fonts™](https://www.google.com/fonts#) (бесплатный) или [Adobe](http://www.typekit.com) [Typekit](http://www.typekit.com) (платный), предлагающие вебшрифты уже готовые к использованию, вызываемые посредством таблиц стилей (CSS) страниц сайта.

Недостаток этих решений заключается в том, что пользователю приходится загружать веб-шрифты, которые оказывают более или менее значительное влияние на время загрузки страницы. В сравнении с этим, их преимуществом является большая свобода в форматировании текстов и возможность создания более красивых и интересных макетов. В случае использования шрифтов Google, шрифты остаются заахривированными на сервере Google, при этом не требуется даже их публикация на сервере веб-сайта.

#### **Несколько советов**

Сейчас, когда, благодаря веб-шрифтам, можно и Интернете реализовать свое творческое начало с той же свободой, к которой мы привыкли, работая на ПК, нужно проявлять осторожность и не злоупотреблять ими. Стоит прислушаться к некоторым советам:

- Лучше использовать небольшое количество шрифтов и небольшое количество размеров: страницы будут выглядеть упорядоченнее и аккуратнее. ,
- Необходимо избегать случайных изменений и применять тот же тип символа и то же сочетание стилей для всех страниц: сайт получится однородным и последовательным.
- Важно встраивать в страницы только веб-шрифты и соответствующие стили, эффективные для использования: файлы веб-шрифтов должны загружаться пользователем, поэтому следует анализировать их влияние на время загрузки страниц.
- Важно всегда контролировать наличие лицензии на используемые шрифты: существуют шрифты для бесплатного использования в Интернете, другие же могут быть использованы только для печати или только в определенных условиях, каждый случай должен рассматриваться индивидуально.

### **Использовать веб-шрифты в WebSite X5**

Предусмотрено множество мест, в которых WebSite X5 позволяет выбрать шрифт для дальнейшего использования: безусловно, опция выбора шрифта есть в редакторе текстовых объектов, а также в редакторе заголовков/нижних колонтитулов страниц шаблона, а также, в целом, всегда когда речь идет о тексте, является ли он контентом, пунктом меню, значком и т.д...

В любом случае, выбор типа символов осуществляется посредством меню, в котором автоматически отображаются все шрифты, установленные на компьютере. Этот список может быть расширен путем добавления веб-шрифтов, найденных в Интернете, без необходимости установки их в систему (см. [Как](#page-161-0) [использовать](#page-161-0) [веб-шрифты\)](#page-161-0).

В меню выбора все имеющиеся системные шрифты и добавленные веб-шрифты сгруппированы в список в алфавитном порядке, при этом они легко различимы, благодаря значкам, расположенным рядом с ними: Типы шрифтов легко различаются благодаря ассоциируемым с ними пиктограммам:

- Шрифты Google— шрифты, встроенные посредством окна *[Добавить](#page-144-0) [веб-шрифты](#page-144-0)* программы WebSite X5 и связанные с сервером Google.
- Онлайновые веб-шрифты— шрифты, встроенные посредством окна *[Добавить](#page-144-0) [веб-шрифты](#page-144-0)* программы WebSite X5 и связанные с сервером сервиса, предлагающего шрифты.
- Оффлайновые веб-шрифты— шрифты, встроенные посредством окна *[Добавить](#page-144-0) [веб-шрифты](#page-144-0)* программы WebSite X5 и опубликованные на сервере веб-сайта.

# **10.3 Блочная модель WebSite X5**

В WebSite X5 Страницы создаются через [Сетку](#page-92-0) и форматирование можно оптимизировать, воздействуя на поля Объектов, входящих в Ячейки, которые можно настроить через опции в окне *Поля и Выравнивание* которое открывается при нажатии на кнопку *Поля* в панели инструментов на [шаге](#page-92-0) [4](#page-92-0) [-](#page-92-0) [Создание](#page-92-0) [Страниц](#page-92-0).

Для ясного понимания того, что имеется в виду под *Полем*, и правильной компоновки содержимого, нужно иметь представление об используемой Рамочной модели.

Когда веб-мастер пишет код веб-страницы, все элементы HTML рассматриваются как рамки, а набор параметров, определяющих внешний вид каждой рамки, называется Рамочной моделью. Каждая рамка состоит из базового набора компонентов — полей, кромки, заполнения и собственно содержимого. Каждый из этих компонентов модифицируется CSS-свойствами.

На иллюстрации (см. ниже) показаны различные компоненты Рамочной модели:

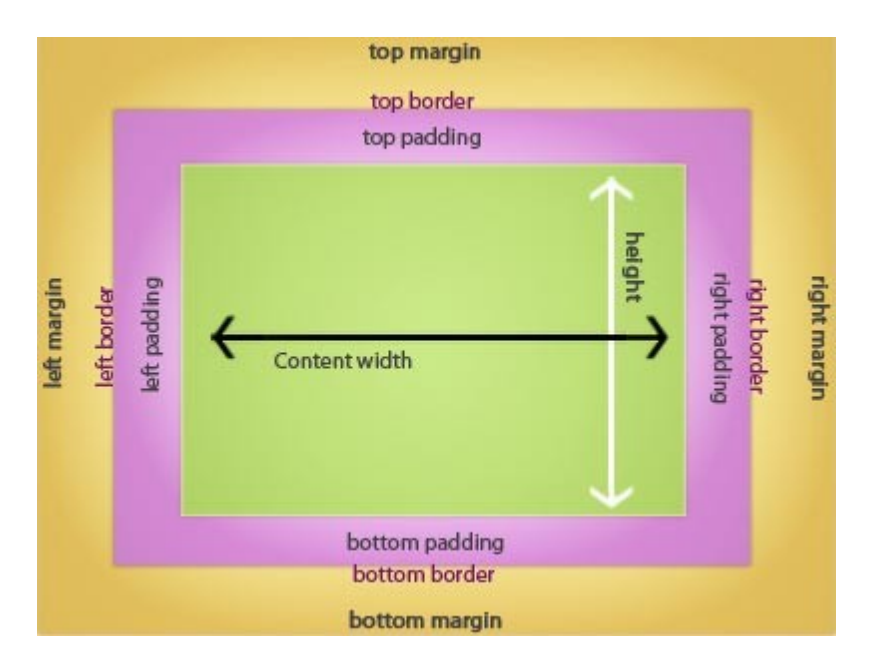

В WebSite X5 модульная сетка состоит из нескольких ячеек, куда можно добавлять разные объекты. Если быть точнее, то каждый объект добавляется в контейнер, который, в свою очередь, вставлен в ячейку модульной сетки. Для каждой ячейки применяется продемонстрированная блочная модель.

Элементы рамки:

- Содержимое (зеленый цвет)— добавляется в Ячейку перетаскиванием в нее имеющихся Объектов.
- Внутреннее поле (розовый цвет): это пространство между текущим объектом и кромкой содержащей его ячейки.
- Кромка: кромка ячейки с содержащимся объектом. Внешнее оформление кромки можно настроить через параметры окна *[Стиль](#page-95-0) [Объекта](#page-95-0)*.
- Наружное поле (оранжевый цвет): пространство между кромкой ячейки с объектом и линиями [Модульной](#page-92-0) [сетки.](#page-92-0)

С учетом этих определений, (горизонтальное или вертикальное) пространство между двумя смежными Объектами равно сумме толщин Полей, заданных для Ячеек, в которые помещены Объекты.

# **10.4 Мобильное приложение: определения и применение**

Мобильное приложение - это программа, написанная специально для смартфонов, планшетных компьютеров и других мобильных устройств.

Цель таких приложений - расширить функциональные возможности мобильного устройства, чтобы пользователи могли воспользоваться преимуществами новых услуг или инструментов. Мобильные приложения изначально предназначались для того, чтобы предоставлять сервисы, улучшающие личную и коллективную продуктивность, в том числе электронную почту, календарь, инструменты для управления взаимодействием с клиентами и базы данных. По мере быстрого роста

рынка мобильных устройств и все возрастающей массовой потребности в новых приложениях, быстро появились решения для новых категорий. На сегодняшний день существуют сотни тысяч мобильных приложений, выполняющих все, что только можно себе представить: игры, чтение журналов и газет онлайн, проведение банковских операций, поиск номера телефона или адресов, покупка билетов, одежды, услуг и многое другое.

## Типы приложений

Существуют еще два типа приложений, помимо мобильных:

- веб-приложение: в отличие от мобильных приложений, устанавливаемых непосредственно на устройстве пользователя, веб-приложение работает по ссылке, через удаленный доступ. для того, чтобы работать с ним, понадобится подключение к Интернет, а производительность зависит от скорости этого подключения.
- настольное приложение: такие приложения создаются для конкретной операционной системы и пользуются АР (интерфейсом программирования приложений), предоставляемым производителем ОС.

### Распространение приложений

Приложения обычно разрабатываются для конкретных операционных систем. Далеко не все из них способны работать с пюбой ОС

Каждый, кто распространяет приложения, ограничен определенной операционной системой.

Основная операционные системы для мобильных устройств и приложений это:

- Android: ее официальный распространитель Google Play однако кроме того приложения распространяются и на сайте Amazon в разделе App-Shop.
- Black Berry OS: ее официальный распространитель BlackBerry App World.
- iOS: ее официальный распространитель раздел сайта Apple: App Store.
- Windows Phone: ее официальный распространитель Windows Phone Store.

## Мобильные приложения WebSite X5: WebSite X5 Manager

WebSite X5 Manager - это мобильное приложение, разработанное для того, чтобы позволить администраторам управлять всеми своими сайтами даже вдали от дома и офиса и использовать только планшет и/или смартфон.

Web Site X5 Manager доступен беслатно как для iOS, так и для Android и его можно загрузить как с App Store, так и с Google Рау. После установки приложения администраторы смогут легко войти в него, используя свои учетные имена и пароль, заданные в разделе Управление доступом и получить доступ к панели мониторинга с обзором всей информации, собранной во внутренних разделах.

Из панели мониторинга или через меню, в зависимости от функций, активированных на веб-сайте, администратор може выполнять следующие действия:

- отображать статистику посещений сайта;
- пуправлять комментариями в Блог и в Объект Комментарии и оценки;
- и управлять регистрацией пользователей;
- управлять заказами и наличием товаров на складе;
- отображать список объектов с динамическим контентом;
- получать доступ к инструментам диагностики.

Чтобы быть в курсе событий в режиме реального времени, в приложении можно настроить отправку уведомлений после каждого нового опубликованного комментария, завершения заказа или снижения количества товаров на складе ниже УСТАНОВ ПЕННОГО МИНИМАЛЬНОГО ЗНАЧЕНИЯ.

Web Site X5 Manager позволяет связать несколько веб-сайтов и легко переходить от одного к другому: с приложением можно связать только сайты, созданные в WebSite X5 Pro, начиная с 13-й версии.

# 10.5 Протокол Open Graph

Протокол Open Graph введен в действие в 2010 г. компанией Facebook с для добавления структурированных данных к веб-страницам для лучшего управления отображением контента при его совместном использовании.

При размещении поста на Facebook можно вручную изменить изображение, название и описание. Однако, эта персонализация доступна только на уровне одного совместного использования, поскольку ссылка остается неизменной.

Таким образом, при совместном использовании со стороны других Пользователей (копируя и вставляя URL-адрес или используя кнопки Мне нравится/поделись), будут отображаться название, описание и предварительный просмотр изображений, загружаемых автоматически Facebook. Итак, через протокол Open Graph можно персонализировать один URL-адрес таким образом, чтобы управлять его отображением даже тогда, когда он будет использоваться совместно.

Поэтому, с помощью протокола Open Graph любая веб-страница становится частью Social Graph, то есть становится объектом, который может взаимодействовать с социальными сетями.

Протокол Open Graph поддерживается и другими социальными платформами, такими как Twitter, Google+ e Linkedin.

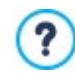

За дополнительной информацией о протоколе Open Graph обращаться к официальному сайту: ogp.me/.

### Подключить Open Graph

На практике, протокол Open Graph основан на серии тегов, которые могут быть персонизированы для того, чтобы определить что и как на веб-странице будет отображаться в тот момент, когда она будет размещена для совместного использования на Facebook. Такая информация вставляется в теги <head> Страницы, которая не видна Пользователю до тех пор, пока он не решит использовать совместно эту же Страницу.

Основные теги Open Graph:

- og:title название, которое дается контенту.
- og:description описание контента.
- og:type тип контента, например, статья или видеозапись.
- og:image URL-адрес изображения, используемого совместно.
- og:url канонический адрс URL (то есть абсолютный URL-адрес, без параметров, переменных или счетчиков), используемый как ID для ассоциации с веб-страницей.

Помимо базовых тегов, существует серия дополнительных тегов, которые можно добавить для дополнительного определения отдельных свойств контента. Например:

- og:audio адрес аудиофайла, ассоциируемый с объектом.
- og:locale язык контента, например it  $\Pi$ .
- og:site name имя сайта, без TLD и w w w .
- og:video адрес видеофайла, ассоциируемый со страницей.

Помимо этих тегов, существуют многие другие, которые могут быть использованы в зависимости от желаемого контента.

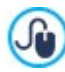

Для проверки правильного использования тегов OpenGraph существует инструмент Facebook Debugger. Этот инструмент позволяет также вновь отправлять информацию, полученную с помощью тегов, в случае ее изменения.

### In WebSite X5

WebSite X5 использует протокол Open Graph для создания кода веб-страниц. Для этого полезно уточнить:

- В качестве значения тега og:image воспроизводится URL-адрес указанного изображения с помощью опции Изображение для Сайта, находящейся в Настройка сайта | Общие.
- Изображение, заданное через опцию *Изображение для Сайта* применяется для совместного использования всех Страниц Сайта, за исключением Страниц Блога, если совместно используются посты со слайд-шоу; в этих случаях изображение меняется на первое изображение слайд-шоу.
- **РКО** Значения других тегов воспроизводятся и устанавливаются программой автоматически.

# <span id="page-225-0"></span>10.6 Панель управления сайтом онлайн и приложение WebSite X5 Manager

Для любого созданного сайта, WebSite X5 автоматически предоставляет панель управления онлайн, используемую администратором для выполнения следующих действий: отображения статистики посещений сайта, управления комментариями, оставленными пользователями на сообщения, опубликованные в блоге, или собранных через Объект Комментарии и оценки, а в версии Рго - отображения добавленных динамических объектов, просмотр пользователей, которые регистрируются, чтобы получить доступ в зону ограниченного доступа, управления заказами корзины электронного магазина и наличием товаров на складе.

**PRO** в версии Рго, помимо панели управления онлайн, доступно, также, и приложение Web Site X5 Manager. **S** Это приложение, доступное бесплатно как для iOS, так и для Android, можно установить из окна WebSite X5 Manager: предлагает те же функции, что и панель управления онлайн, позволяя администраторам управлять своими сайтами с мобильных устройств. Более того, с помощью приложения можно настроить отправку уведомлений, связанных с такими событиями, как получение нового заказа, регистрация нового пользователя или исчерпание запаса товаров на складе.

Каждый член группы Администраторы, созданной в разделе управление доступом на Этапе 1 - Настройка сайта | Расширенные может получить сюда доступ.

Как получить доступ к панели управления:

- перейдите по ссылке вида http//www.mywebsite.ru/admin (где http//www.mywebsite.ru URL-адрес Сайта).
- Введите свои учетное имя и пароль.

После того, как вы ввели учетное имя и пароль, откроется меню и панель мониторинга, предлагающая, через ряд вкладок, совокупный обзор информации на сайте, находящейся в разных внутренних разделах.

В зависимости от активированных для сайта функций, пункты меню и вкладки на панели мониторинга могут быть следующими: Статистика, Блог, Комментарии и Оценки, Управление доступом, Корзина электронной торговли, Динамический объект, Web Site X5 Manager, Тестирование веб-сайта.

**PRO** Если вы работаете с версией Pro, с помощью команд в окне Панель Управления, можно персонализировать вид панели управления, вставить в нее логотип и выбрать тему.

### Справка: Команды раздела Статистика

В этом разделе можно отобразить статистику посещений сайта. Эта информация доступна только в том случае, если вы активируете систему статистики, выбрав в качестве системы отображения посещений сайта Cmamucmuky WebSite X5 (опции в окне *Статистика*, SEO и код | Статистика).

В частности, вы можете задать интервал времени, за который вы хотите получить информацию и отобразить данные, такие как: посещаемые страницы, язык браузера и т.д.

### Справка: Команды раздела Блог

В этом разделе можно управлять комментариями, оставленными пользователями в ответ на сообщения Блог соединенного с вебсайтом, если в качестве Система управления комментариями был выбран "Web Site X5".

Вверху расположены два меню, в которых содержится список категорий, и для каждой из них - список опубликованных сообщений: это упрощает процесс идентификации нужных вам сообщений. Помимо этих меню, указывается количество собранных комментариев и, если предусмотрено, средняя совокупная оценка.

За этим следует перечень комментариев, полученных для выбранного сообщения. Для каждого комментария указывается: имя и адрес электронной почты автора; дата и время публикация; оценка (если предусмотрена); текст комментария; команды для одобрения / не одобрения или удаления комментария в случае, если он не соответствует политике Блога. Если имеется такая информация на имени автора автоматически устанавливается ссылка на Интернетсайт

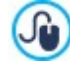

Ĵй

Для более подробной информации см.: Как управлять комментариями в блоге и Объект Комментарии и оценки из Панели управления онлайн

### Справка: Команды Раздела Комментарии и Оценки

В этом разделе можно управлять сообщениями, оставленными пользователями, вставленные в веб-сайт через специальный Объект Комментарии и оценки, если в качестве Система управления комментариями был выбран "Web Site

### $X5"$

Если вставлено более одного Объект Комментарии и оценки, сразу же появляется меню, в котором можно выбрать форму, комментариями которой вы хотите управлять.

После того, как вы выбрали форму, будет показано количество собранных сообщений и, если предусмотрено, средняя совокупная оценка, затем следует список сообщений. Для каждого комментария приводится: имя и адрес электронной почты автора; дата и время публикации; оценка (если предусмотрена); текст сообщения; команды для одобрения/ отклонения или удаления сообщения, если оно не соответствует каким-либо требованиям. Если информация доступна, на имени автора автоматически устанавливается ссылка на интернет-сайт.

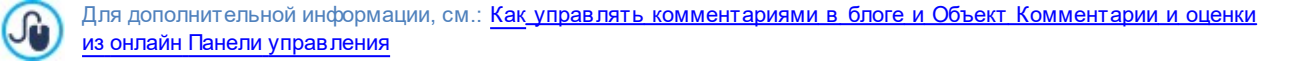

### Справка: Команды раздела Управление доступом

В этом разделе отображается таблица со списком всех автоматически зарегистрированных пользователей для получения доступа к защищенным страницам' Зона особого доступа сайта.

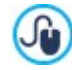

**PRO** Можно настроить самостоятельную регистрацию пользователей только в версии Pro в WebSite X5.

Для каждого пользователя записываются учетное имя, адрес электронной почты, IP-адрес и дата регистрации. Если необходима проверка электронного адреса, то это отмечается в таблице, там же есть команда для ручной проверки адреса. И, наконец, если предусмотрена процедура регистрации для осуществления покупок в магазине (через опцию Разрешить регистрацию пользователей в Корзина | Данные покупателя), для пользователей, зарегистрировавшихся во время первой покупки, отображается пиктограмма корзины.

И, наконец, если предусмотрена процедура регистрации для осуществления покупок в магазине (через опцию Разрешить регистрацию пользователей в Корзина | Данные покупателя), для пользователей, зарегистрировавшихся во время первой покупки, отображается пиктограмма корзины. Пользователи удаляются из таблицы только при обновлении списка зарегистрированных пользователей при работе в программе и последующей публикации сайта в интернете.

Для более подробной информации см.: Управление учетными записями и создание закрытых страниц

### Справка: Команды раздела Корзина электронного магазина

В этом разделе, если активированы опции Отправить данные в базу данных как способа Порядок доставки (смотреть, Корзина | Порядок доставки), войти в Панель управления заказами, полученными через Корзина, соединенный с Сайтом.

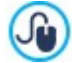

**PRO** Можно настроить отправку заказов в базу данных только в версии Pro в WebSite X5.

В Панель управления заказами входят следующие разделы:

• Получение: отображает список всех полученных, но еще не выполненных заказов. Для каждого заказа отображается: номер заказа; дата и время получения; имя, адрес электронной почты лица или компании, оформившей заказ; промокод (при наличии); выбранный способ отправки и оплаты; общая стоимость заказа.

При нажатии на номер заказа или на расположенную рядом икону Сересия, отображается заказ с подробной информацией, в несенной клиентом.

Для каждого заказа доступны следующие команды:

- Поместить выбранный заказ в раздел В ожидании.
- Поместить выбранный заказ в раздел Выполненные.
- Улапить выбранный заказ из архивной базы ланных.
- Выполнено: отображает список выполненных заказов. В этом случае, помимо команды удаления заказа, доступна

#### команда:

Поместить выбранный заказ в раздел *В процессе поступления*.

**Ожидание:** отображает список всех заказов, которые , например, должны быть оплачены для продолжения их выполнения. В этом случае, также, можно выбрать эти заказы для того, чтобы удалить их или поместить в раздел *В процессе поступления*.

**Примечания о подсчете количества Имеющихся Товаров** ?

- При активации отображения *Фактическое наличие* Товаров (в окне *[Настройки](#page-39-0) [товара](#page-39-0) [|](#page-39-0) [Наличие](#page-39-0)*), единица Товара может быть вычтена из действительного количества, когда заказ, в который она входит, получен (и, поэтому, отображается в разделе *В процессе поступления* [Панель](#page-225-0) [Управления](#page-225-0) [онлайн](#page-225-0) или [приложение](#page-225-0) *[WebSite](#page-225-0) [X5](#page-225-0) [Manager](#page-225-0)*) или только тогда, когда заказ выполнен (и, поэтому, помещается в раздел *Выполненные* [Панель](#page-225-0) [управления](#page-225-0) [онлайн](#page-225-0) или [приложение](#page-225-0) *[WebSite](#page-225-0) [X5](#page-225-0) [Manager](#page-225-0)*). Для определения в какой момент должен происходить подсчет, достаточно активировать/не активировать опцию *Обновлять количество, имеющееся в наличии, только после выполнения заказа* в окне *[Корзина](#page-37-0) [|](#page-37-0) [Параметры](#page-37-0)*.
- Если не активировать опцию *Обновлять количество, имеющееся в наличии, только после выполнения заказа*, при поступлении нового заказа, заказанное количество немедленно вычитается из общего имеющегося количества. В этом случае, перенося заказ из раздела *В процессе поступления* в раздел *В ожидании*, вычтенное количество автоматически будет восполнено.
- В любом случае, при удалении заказа, для которого количество товаров уже вычтено, оно будет автоматически восполнено.
- **Наличие:** отображает список, по категориям, только той продукции, имеющееся количество которой ниже минимального количества, установленного с помощью опции *Уведомить, если количество меньше* в окне *[Настройки](#page-39-0) [товара](#page-39-0) [|](#page-39-0) [Наличие](#page-39-0).* На каждый товар отображается: изображение (при наличии), наименование, соответствующая пиктограмма *Ориентировочное наличие*, номер, выражающий *Фактическое наличие* (если предусмотрено).

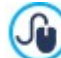

Для изменения имеющегося количества товара, необходимо использовать опцию *Добавить/удалить следующее количество* в окне *[Настройки](#page-39-0) [товара](#page-39-0) [|](#page-39-0) [Наличие](#page-39-0).*

**Графики:** отображает отдельные графики для отслеживания процесса продаж через корзину электронной торговли с разделением, если предусмотрено, на физические и цифровые товары.

Для поиска заказов, помещенных в разделах *В процессе поступления*, *В ожидании* и *Выполненные,* имеется внутренняя поисковая система.

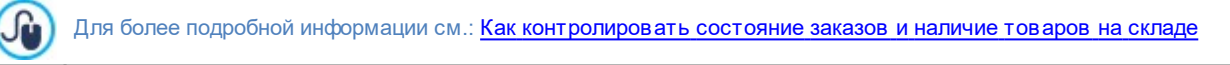

#### **Справка: Команды раздела Динамический контент**

В этом разделе отображается список всех [Объектов](#page-140-0) [«Динамический](#page-140-0) [контент»](#page-140-0), имеющихся на сайте. При нажатии на объект можно получить доступ к странице сайта, в которой он содержится и, при необходимости, внести изменения.

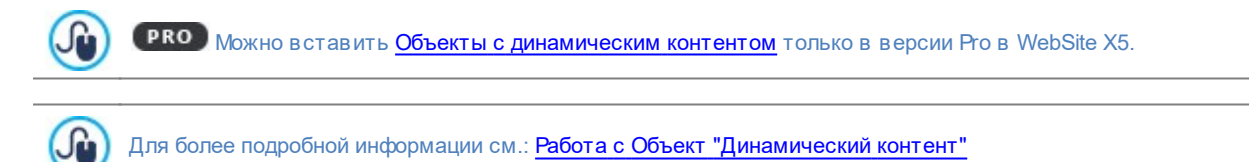

#### **Справка: Приложение WebSite X5 Manager**

Помимо панели управления онлайн, можно управлять сайтами, созданными в версии Pro в WebSite X5 , также, и через приложение *WebSite X5 Manager*, доступное бесплатно как для iOS, так и для Android.

В этом разделе (доступном в панели управления, но не в приложении) есть команды для установки приложения:

- **Кнопки App Store и Google Play:** открывают презентацию *WebSite X5 Manager* , опубликованную на сайтах соответствующих магазинов.
- **QR-код:** отсканируйте своим смартфоном QR-код, войдите на страницу приложения в App Store или в Google Play и

#### запустите процесс установки приложения.

Команды для установки приложения доступны также в окне Панель Управления в WebSite X5: в этом окне есть также опция для активации отправки push-уведомлений.

Помимо команд для установки приложения, в этом разделе имеется также и QR-код, необходимый для добавления сайта в список сайтов, управляемых через приложение.

### Справка: Команды раздела Тест веб-сайта

В этом разделе возможно получить отображение отображение диагностической информации, относящейся к веб-сайту и серверу, на котором он опубликован. В частности, выполненные проверки касаются:

- Версия PHP Хостинг-сервер должен поддерживать язык PHP, чтобы правильно обрабатывать электронные письма (электронные письма используются в Объект Контактная форма и Корзина) и предоставлять доступ к закрытым страницам при вводе учетного имени и пароля. Выполняется проверка поддержки языка PHP вообще, а также выясняется, какая версия языка PHP поддерживается.
- Поддержка сессий помимо поддержки PHP, хостинг-сервер должен поддерживать сессии, чтобы предоставлять доступ к закрытым страницам.
- Папка на сервере с правом записи Для архивации и управления комментариями в ответ на сообщения Блог и Объект Комментарии и оценки, необходимо указать папку на сервере, в которую разрешена запись через специальные параметры. Сначала выполняется проверка существования такой папки с правами записи и, если она есть, то проверка разрешения записи данных в эту папку.
- Поддержка MySQL и настройки базы данных Устанавливая параметры Объект Контактная форма, Объект Комментарии и оценки или Корзина как способ отправки данных можно выбрать "Отправить данные в базу данных". Для этого потребуется задать параметры доступа к базе данных на сервере. Выполняется проверка поддержки MySQL сервером, а также наличие доступа к базе данных при заданных настройках.

Помимо этих проверок, которые выполняются автоматически, можно проверить поддержку сервером используемых скриптов для отправки сообщений электронной почты: достаточно выбрать желаемый скрипт, установить требуемые параметры и выполнить отправку пробного сообщения. Если отправка и получение сообщения выполнены правильно, значит сервер поддерживает этот скрипт и его можно использовать.

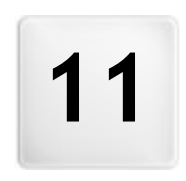

Глава

c

Разработчики и права

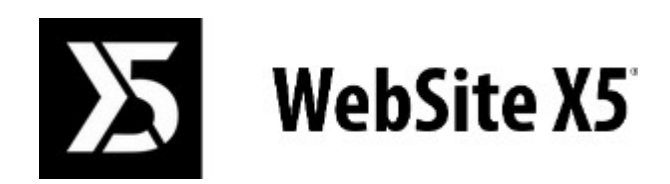

**осуществляет Incomedia продукт [www.websitex5.com](http://www.websitex5.com) [www.incomedia.eu](http://www.incomedia.eu)**

Copyright 2018-2019 Incomedia. Все права защищены.

В программе WebSite X5 все продукты сторонних фирм используются в соответствии с предоставленными лицензиями.

Для получения дополнительной информации или технической поддержки посетите наш сайт: [http://](http://helpcenter.websitex5.com/) helpcenter.w [ebsitex5.com/](http://helpcenter.websitex5.com/)